# **Digital Storage Oscilloscope**

GDS-3000A Series

**USER MANUAL**

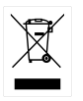

ISO-9001 CERTIFIED MANUFACTURER

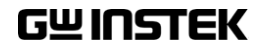

This manual contains proprietary information, which is protected by copyright. All rights are reserved. No part of this manual may be photocopied, reproduced or translated to another language without prior written consent of Good Will company.

The information in this manual was correct at the time of printing. However, Good Will continues to improve products and reserves the rights to change specification, equipment, and maintenance procedures at any time without notice.

# **Table of Contents**

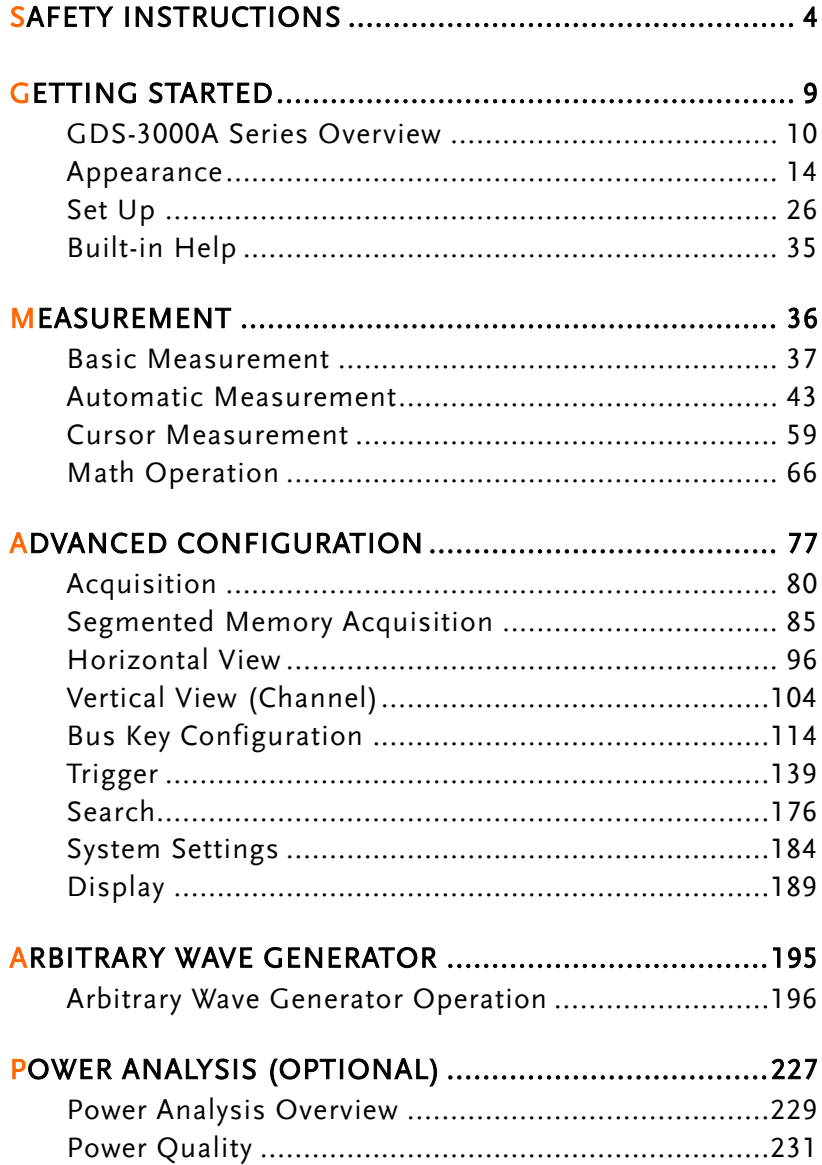

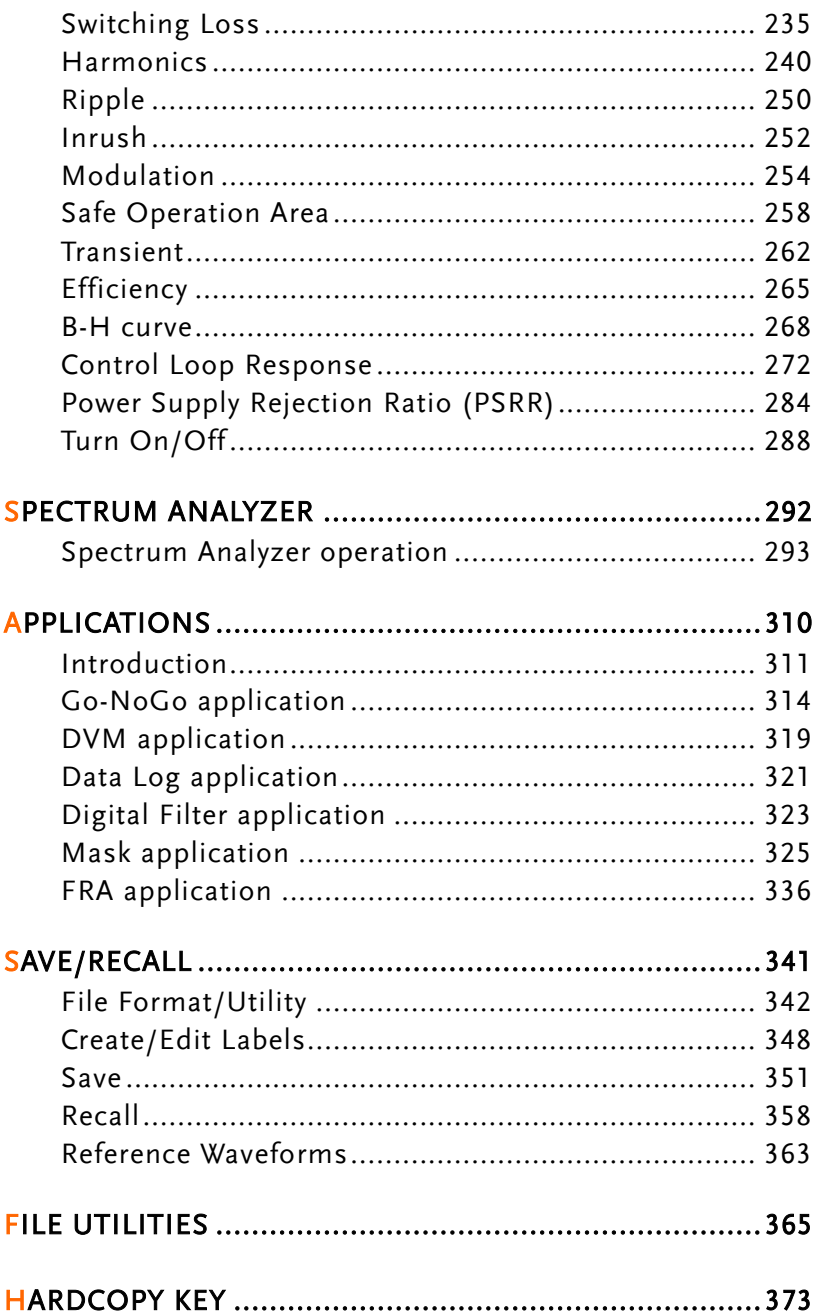

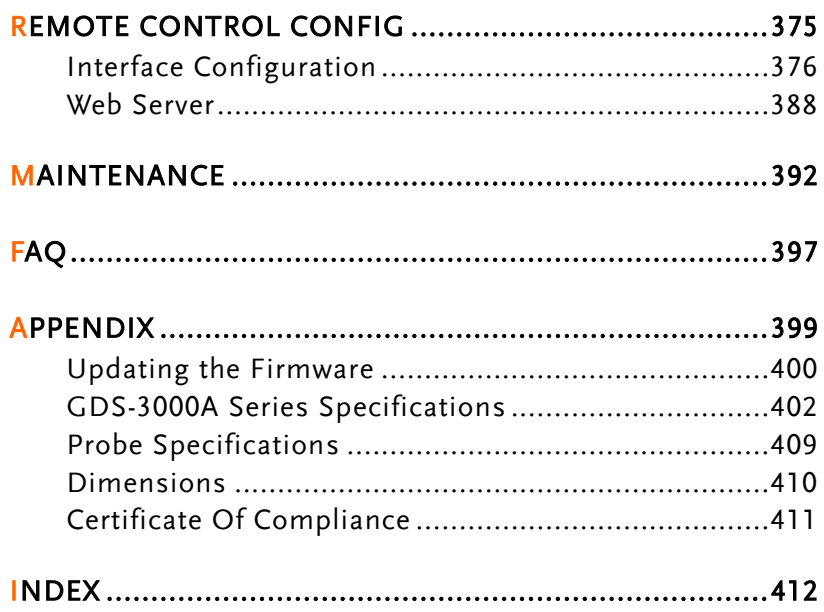

# **SAFETY INSTRUCTIONS**

This chapter contains important safety instructions that you must follow during operation and storage. Read the following before any operation to insure your safety and to keep the instrument in the best possible condition.

#### Safety Symbols

These safety symbols may appear in this manual or on the Product name.

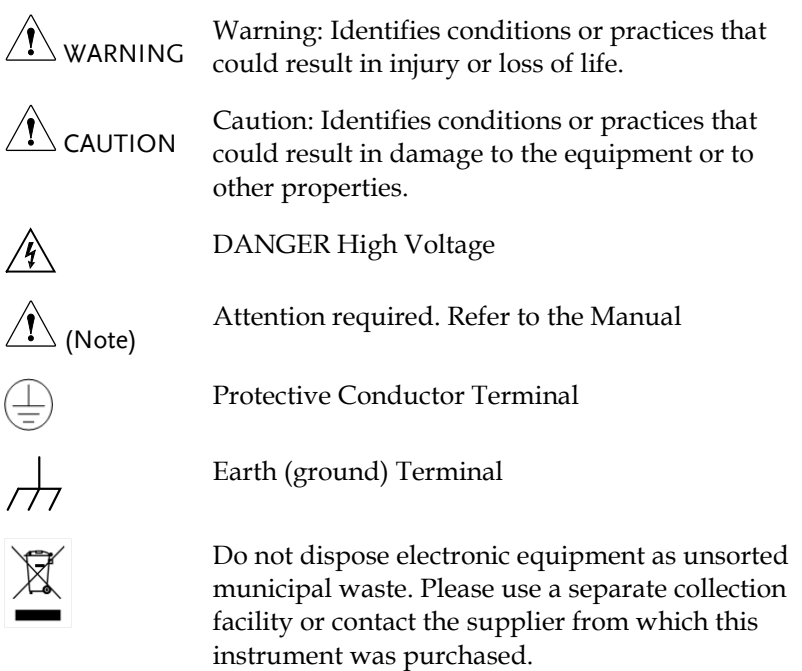

#### Safety Guidelines

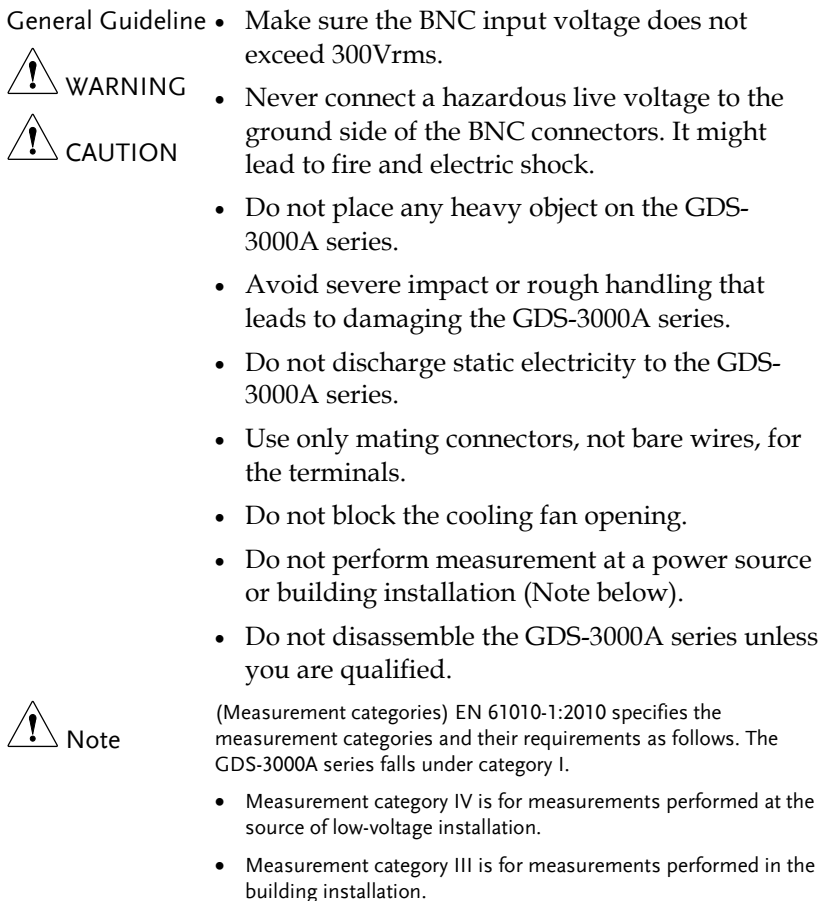

- Measurement category II is for measurements performed on circuits directly connected to the low voltage installation.
- Measurement category I is for measurement performed on circuits not directly connected to Mains.

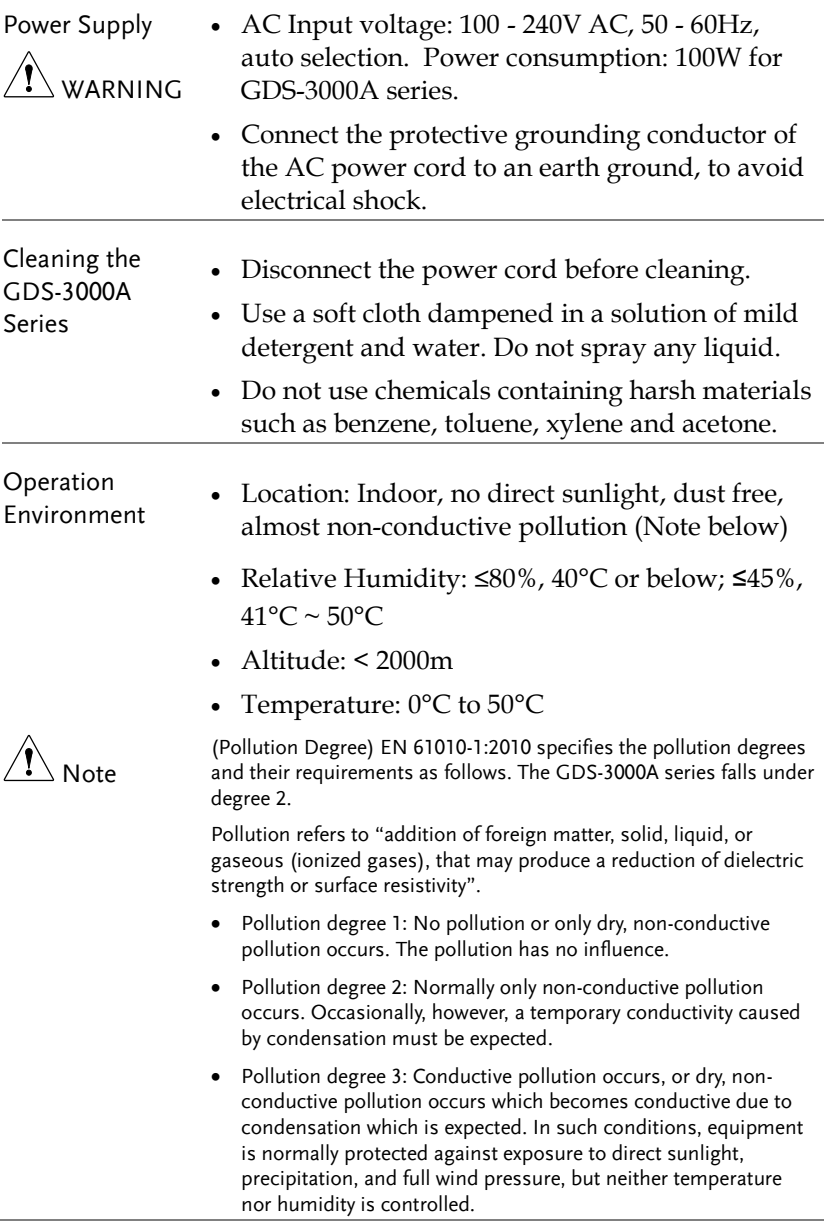

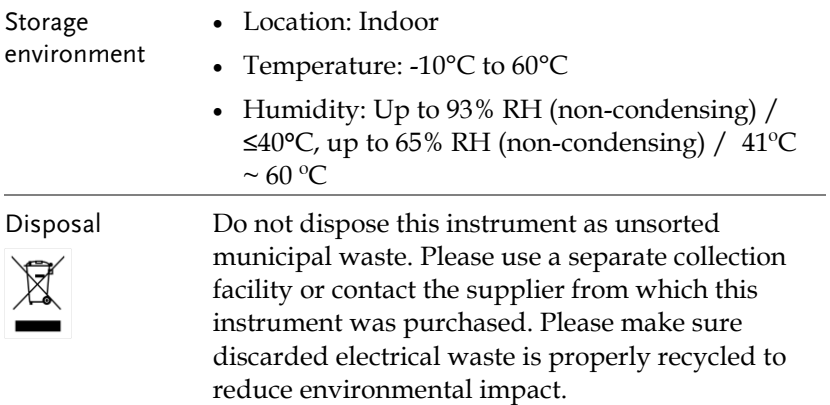

#### Power cord for the United Kingdom

When using the oscilloscope in the United Kingdom, make sure the power cord meets the following safety instructions.

NOTE: This lead/appliance must only be wired by competent persons WARNING: THIS APPLIANCE MUST BE EARTHED IMPORTANT: The wires in this lead are coloured in accordance with the following code: Green/ Yellow: Earth Blue: Neutral Brown: Live (Phase) As the colours of the wires in main leads may not correspond with

the coloured marking identified in your plug/appliance, proceed as follows:

The wire which is coloured Green & Yellow must be connected to the Earth terminal marked with either the letter E, the earth symbol  $\bigcirc$  or coloured Green/Green & Yellow.

The wire which is coloured Blue must be connected to the terminal which is marked with the letter N or coloured Blue or Black.

The wire which is coloured Brown must be connected to the terminal marked with the letter L or P or coloured Brown or Red.

If in doubt, consult the instructions provided with the equipment or contact the supplier.

This cable/appliance should be protected by a suitably rated and approved HBC mains fuse: refer to the rating information on the equipment and/or user instructions for details. As a guide, a cable of 0.75mm<sup>2</sup> should be protected by a 3A or 5A fuse. Larger conductors would normally require 13A types, depending on the connection method used.

Any exposed wiring from a cable, plug or connection that is engaged in a live socket is extremely hazardous. If a cable or plug is deemed hazardous, turn off the mains power and remove the cable, any fuses and fuse assemblies. All hazardous wiring must be immediately destroyed and replaced in accordance to the above standard.

# **GETTING STARTED**

This chapter describes the GDS-3000A series in a nutshell, including its main features and front/ rear panel. After going through the overview, follow the Set Up section to properly set up the device for first time use. The Set Up section also includes an introduction on how to use this manual effectively.

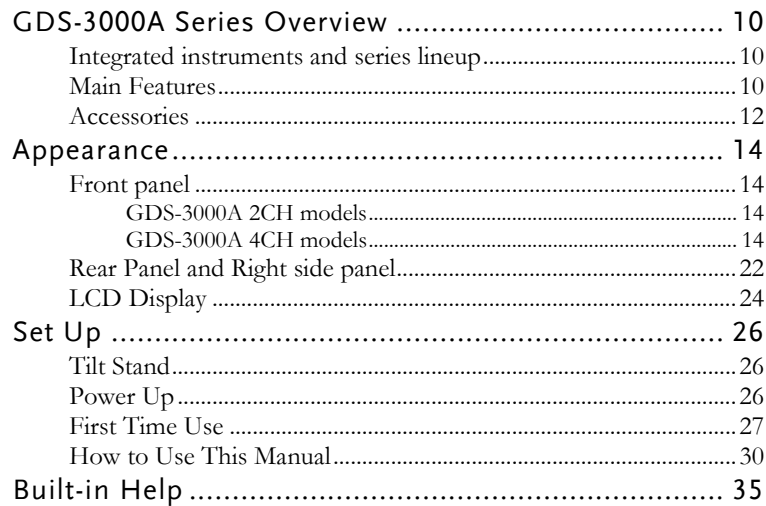

# GDS-3000A Series Overview

#### Integrated instruments and series lineup

The GDS-3000A series consists of 4 models. Note that throughout the user manual, the term "GDS-3000A series" refers to all models of the series, unless stated otherwise.

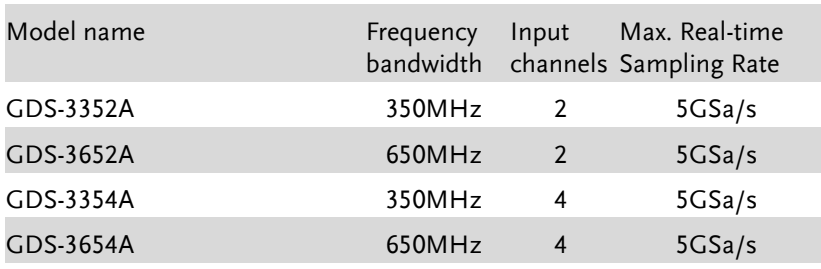

#### Main Features

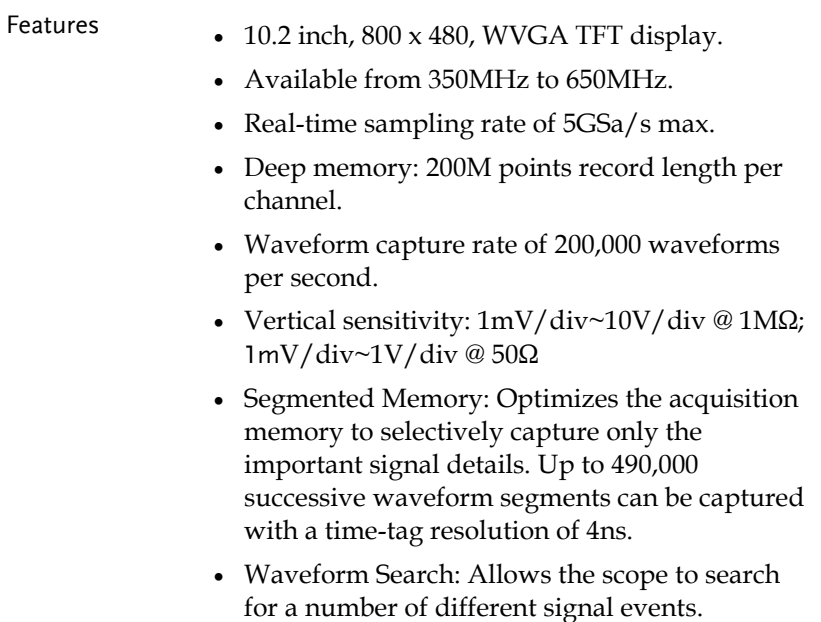

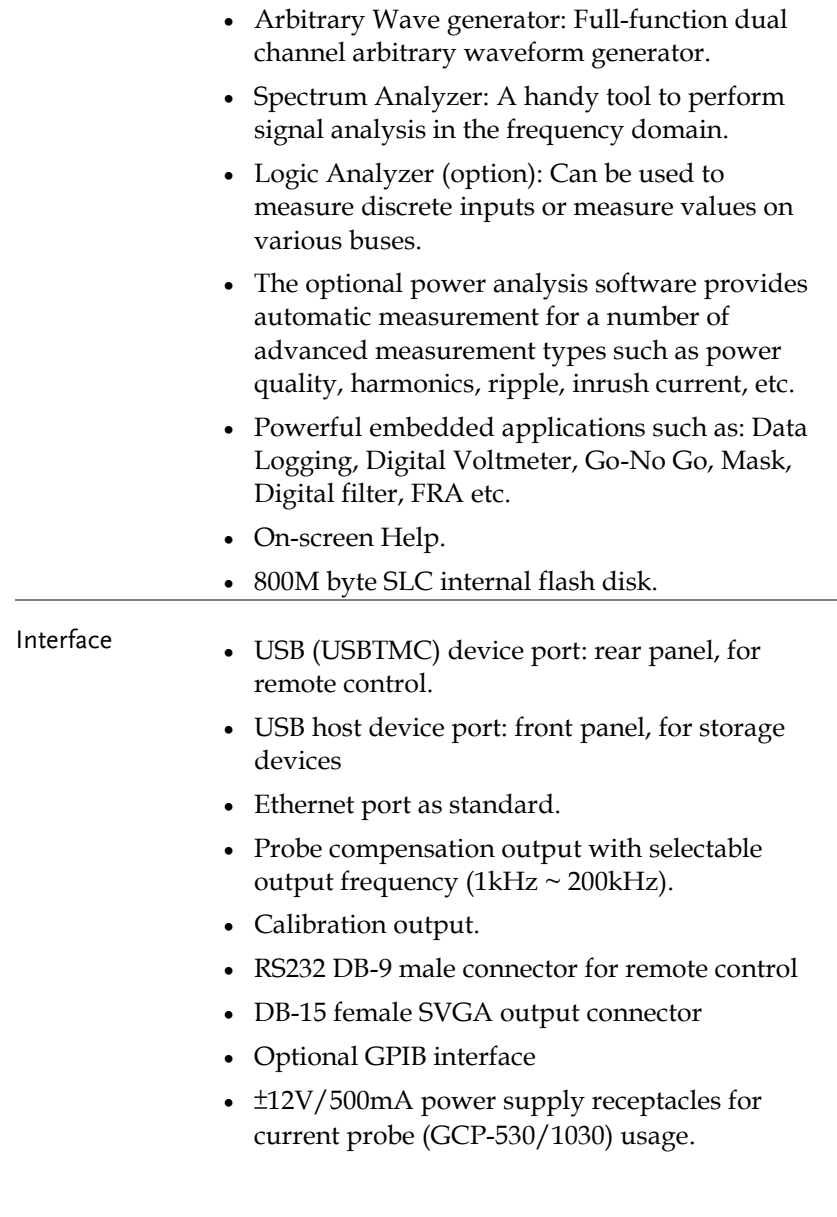

#### Accessories

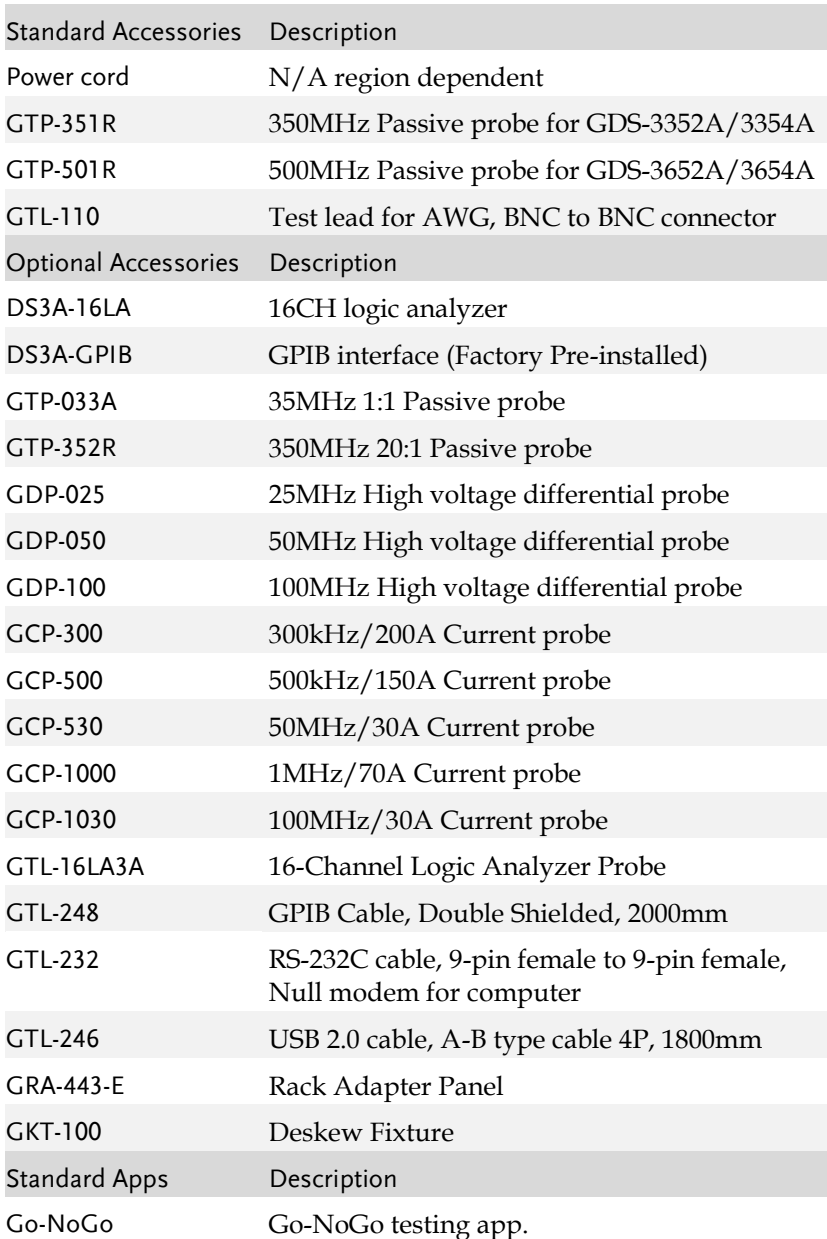

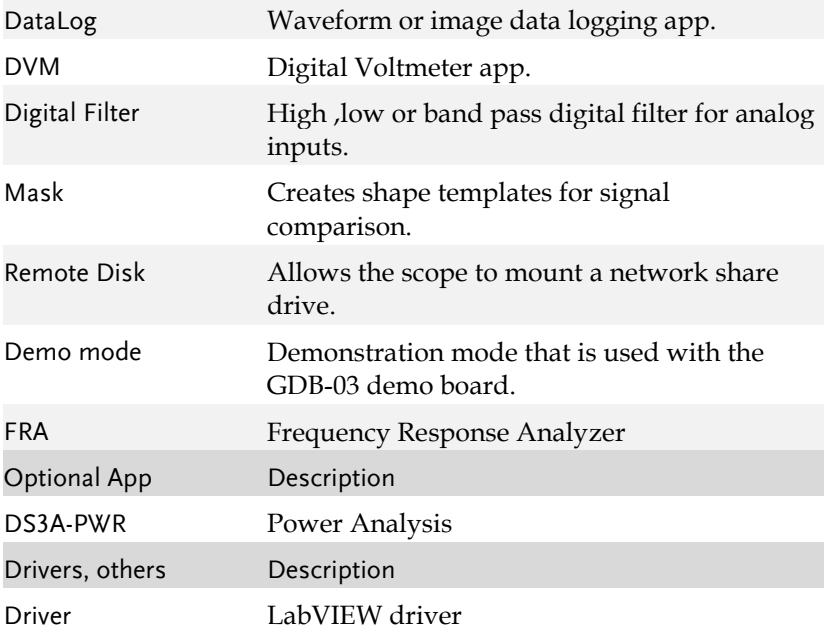

### Appearance

Front panel

GDS-3000A 2CH models

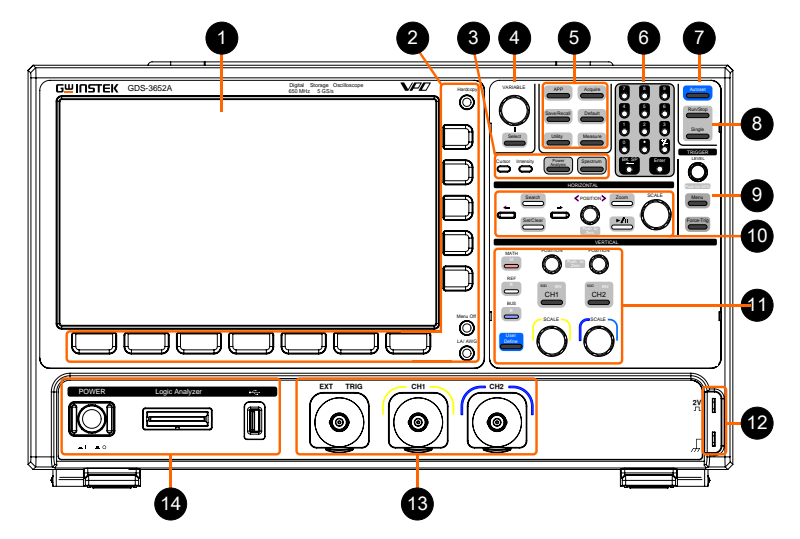

GDS-3000A 4CH models

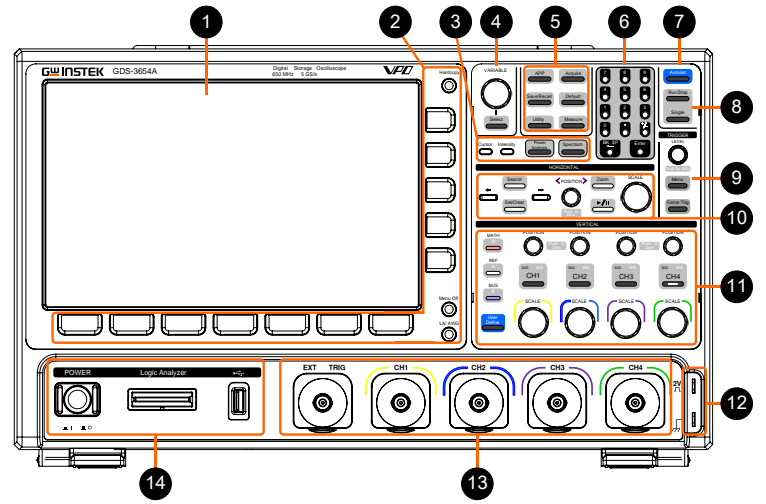

- 1 LCD Display 10.2" WVGA TFT color LCD, 800 x 480 resolution, wide angle view display. 2 Hardcopy Key Hardcopy The Hardcopy key is a quick-save key. For more information see pages [373.](#page-374-0) Menu Off Key Menu Off Use the Menu Off key to hide the onscreen menu system. LA/AWG Key LA/ AWG This key is used to access installed arbitrary wave generator or optional logic analyzer. Menu Keys The side menu and bottom menu keys are used to make selections from the soft-menus on the LCD user interface. To choose menu items, use the 7 Bottom menu keys located on the bottom of the display panel. To select a variable or option from a menu, use the side menu keys on the side of the panel. See page [30](#page-31-0) for details. Side menu keys Bottom menu keys Menu Off LA/ AWG
- 3 Cursor

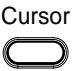

Configures and runs cursor measurements.

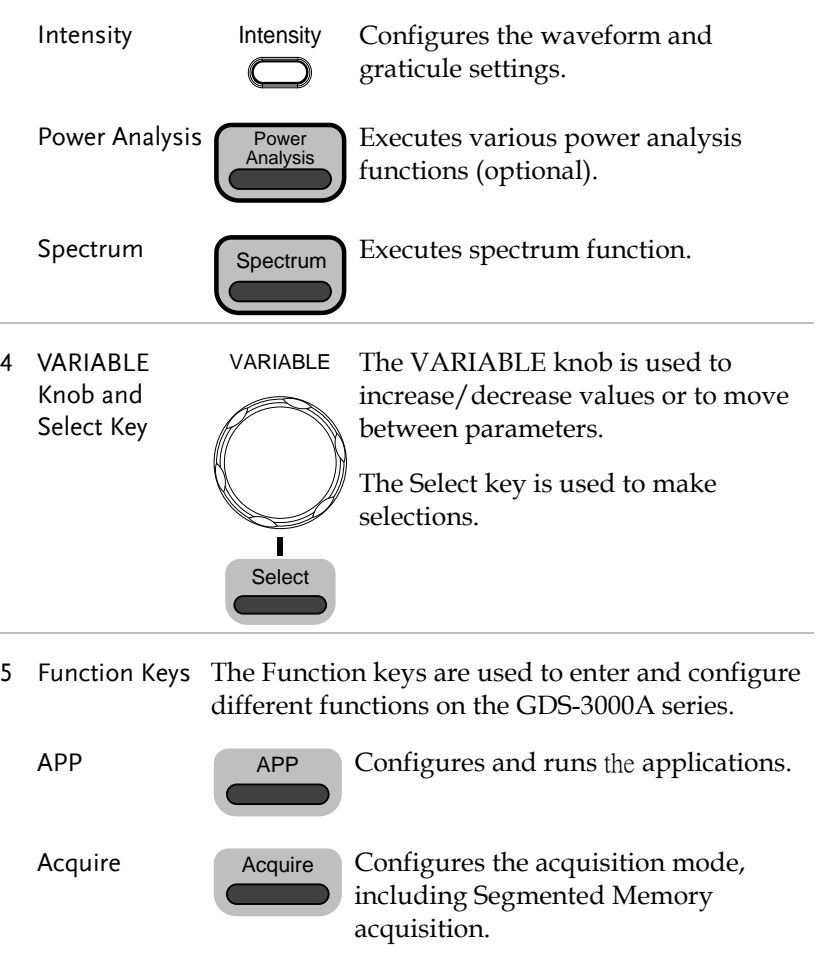

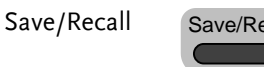

Save/Recall Used to save and recall waveforms, images, panel settings.

Default Resets the oscilloscope to the default settings.

**Utility** Configures the Hardcopy key, display time, language, probe compensation and calibration. It also accesses the file utilities menu.

Default

Utility

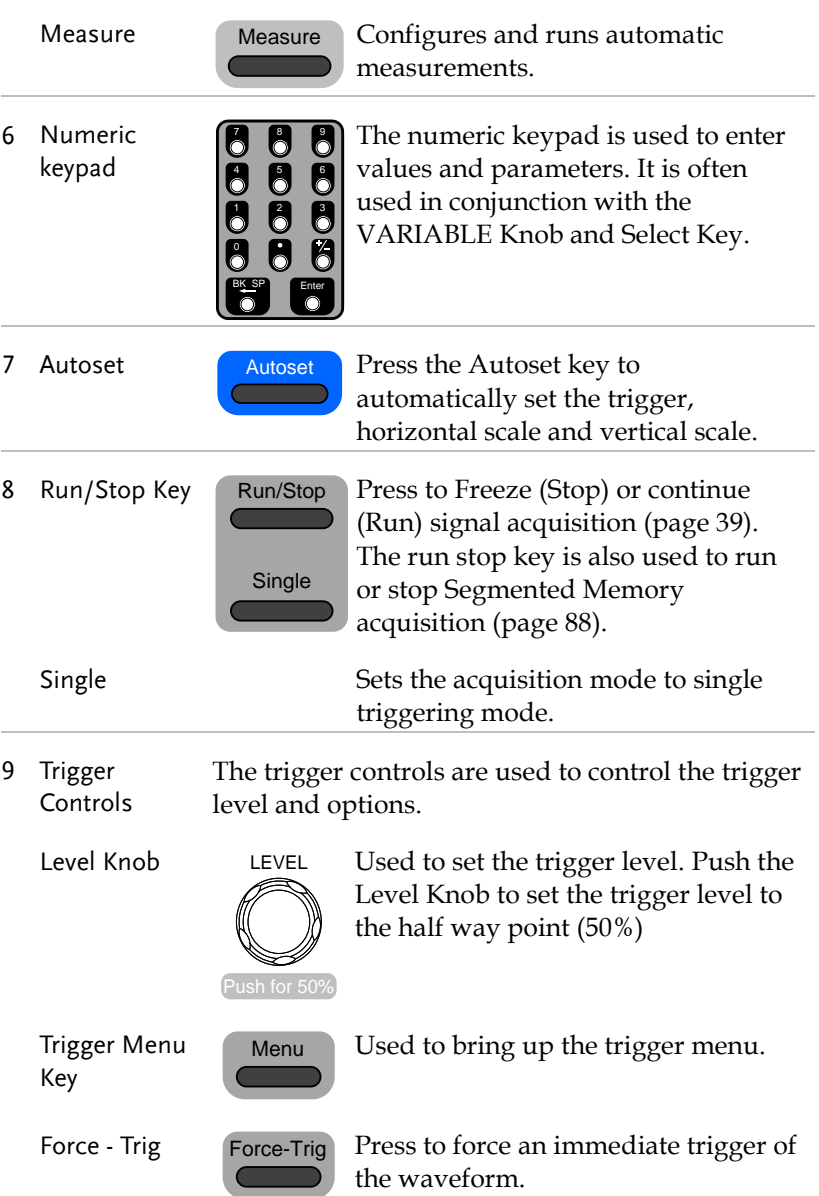

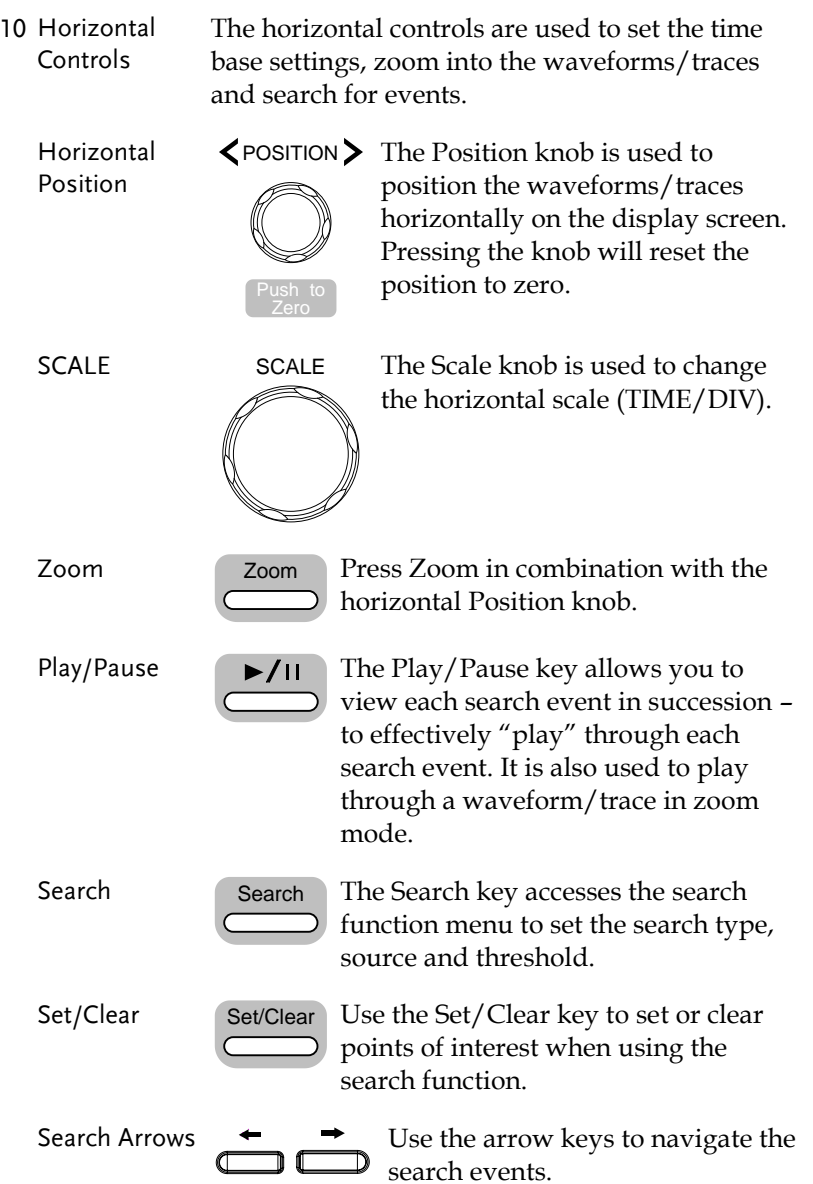

**College** 

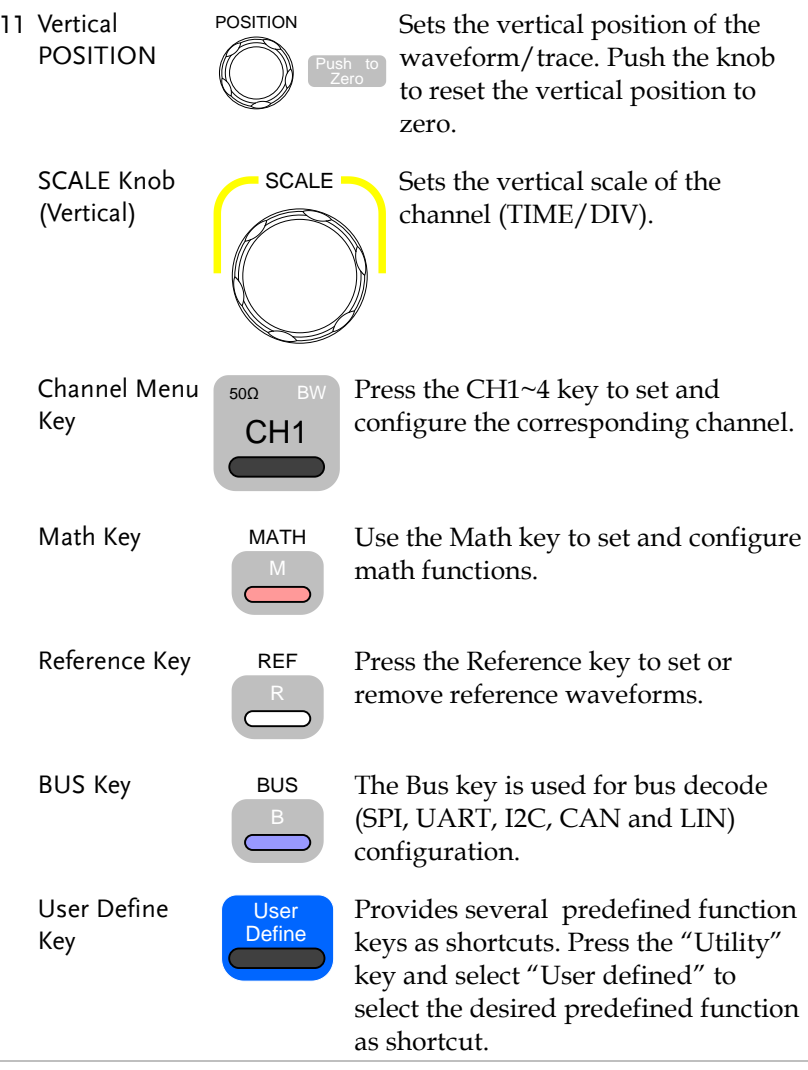

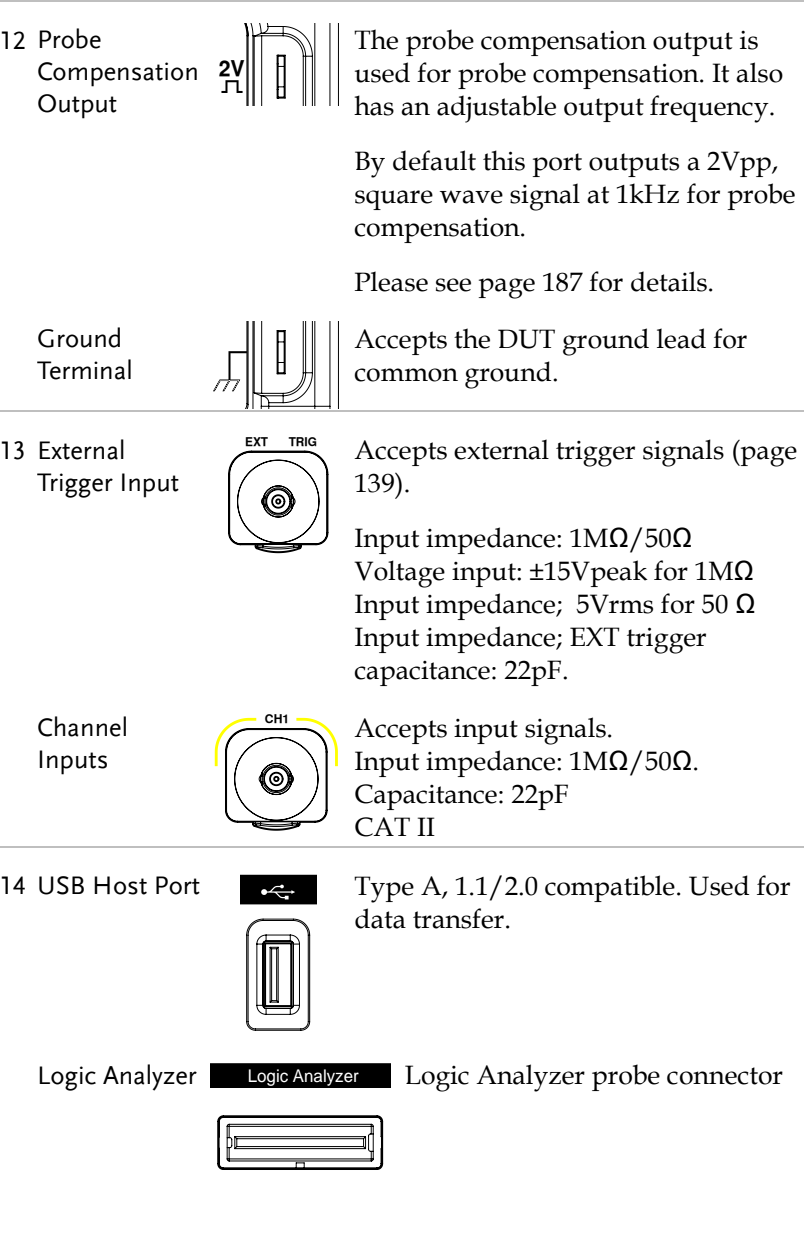

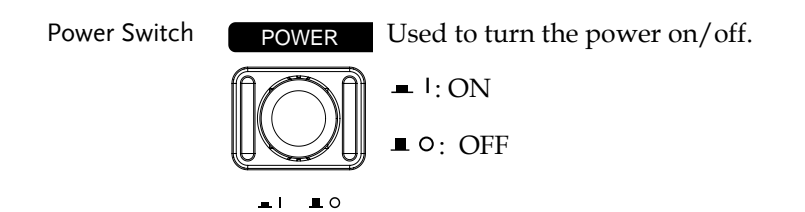

#### Rear Panel and Right side panel

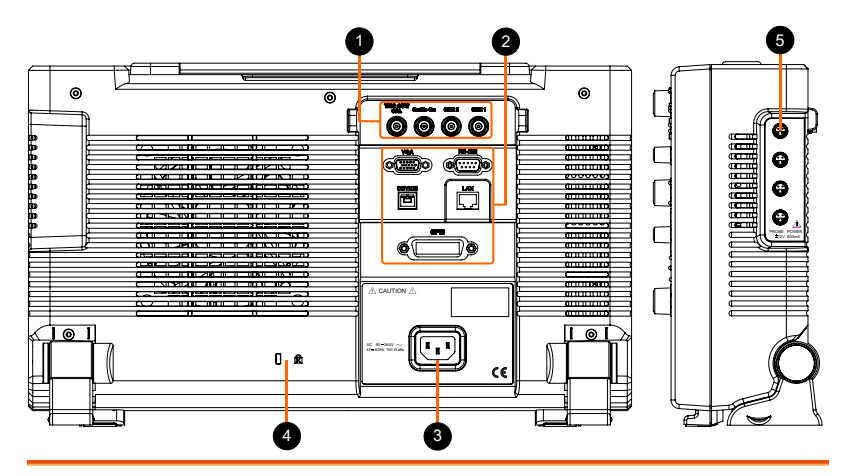

1 Calibration **Output** 

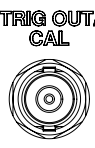

TRIG OUT/ Outputs the signal for vertical scale accuracy calibration (page [393\)](#page-394-0).

Go-No Go Output

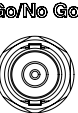

Outputs Go-No Go test results (page [314\)](#page-315-0) as a 500us pulse signal.

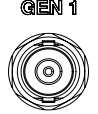

AWG Output **GEN1** Output the GEN1 or GEN2 signal from the Arbitrary Wave Generator function. (see page [197\)](#page-198-0).

2 USB (USBTMC) Device Port

> LAN (Ethernet) Port

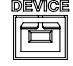

The Type B USB (USBTMC) Device Port is used for remote control.

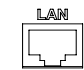

The LAN port is used for remote control over a network or when combined with the Remote Disk app, allows the scope to be mounted to a share disk.

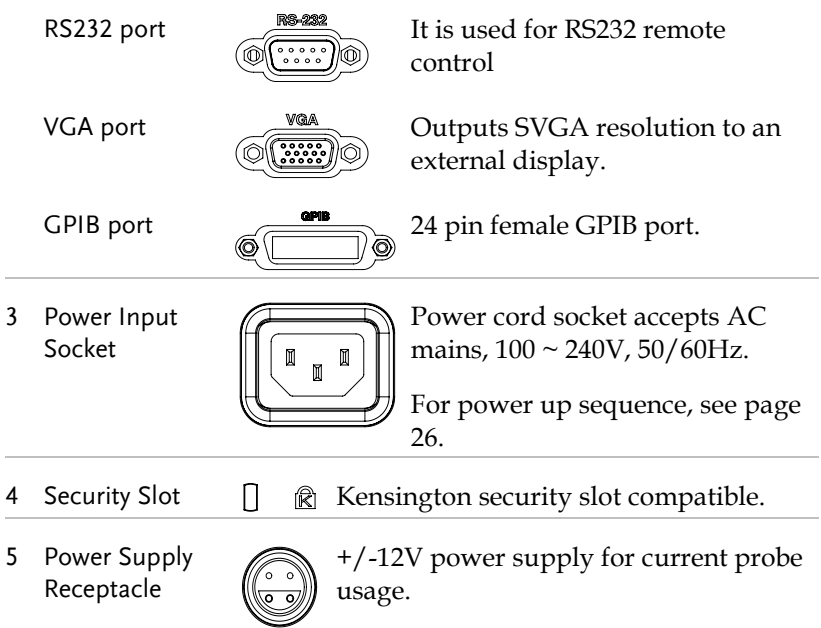

#### LCD Display

Below is a general description of the main display. As the display changes while activating the different functions of the GDS-3000A, please refer to each function sub-chapters of this user manual for more details.

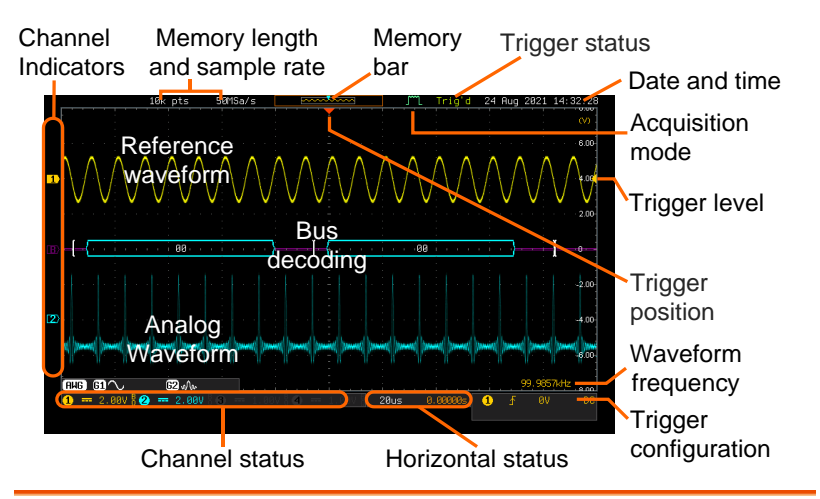

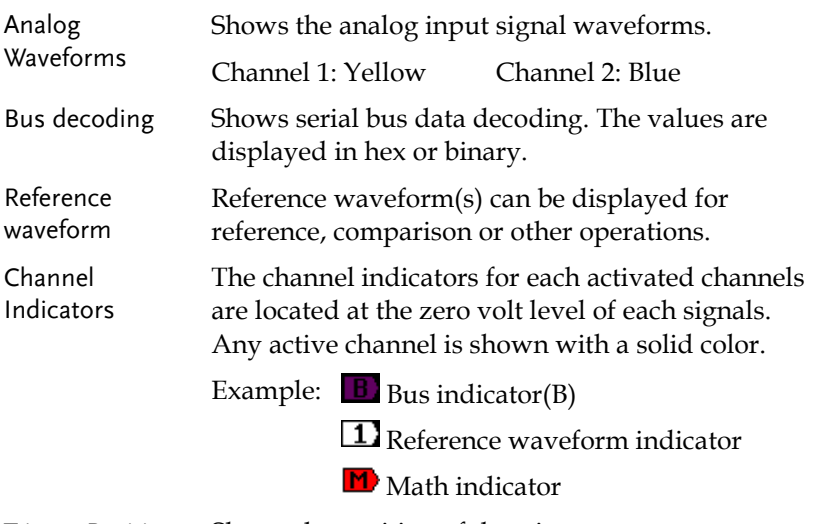

Trigger Position Shows the position of the trigger.

Horizontal Status Shows the horizontal scale and position.

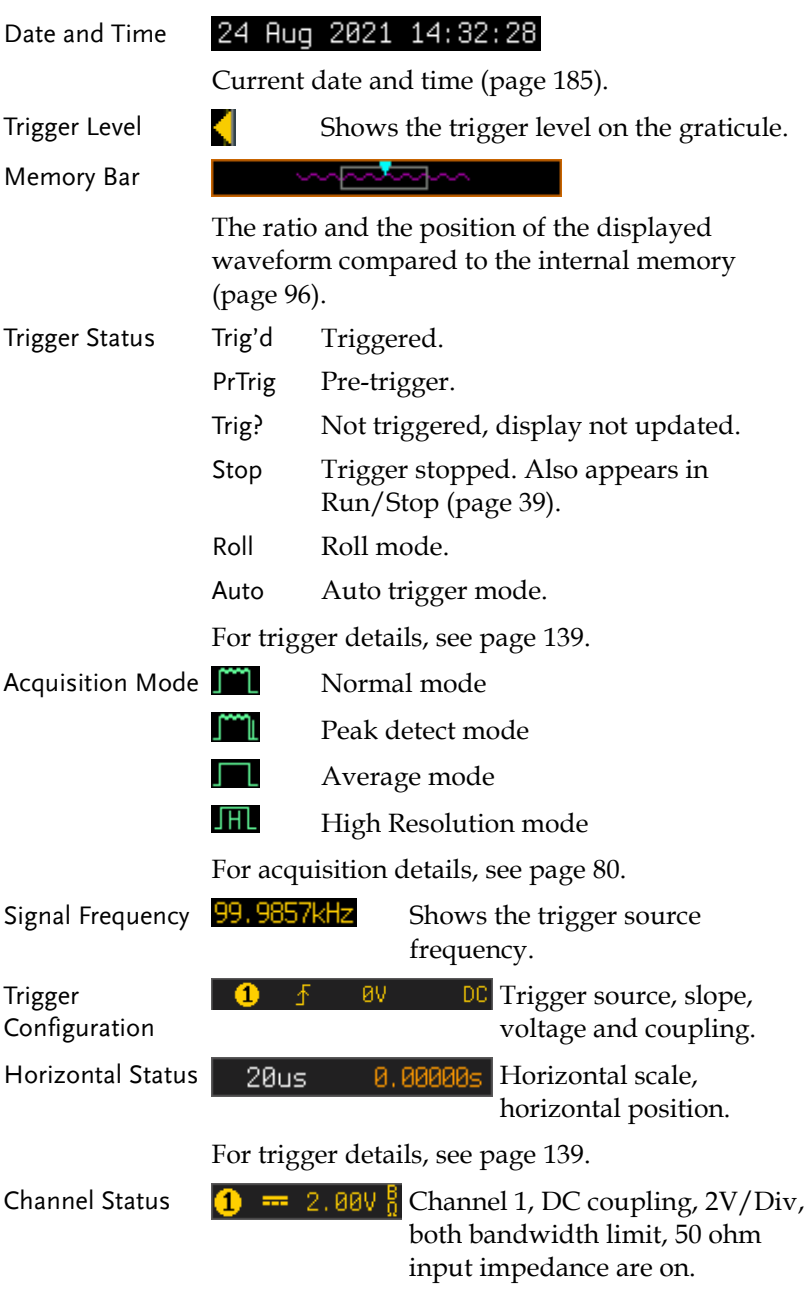

For channel details, see page [104.](#page-105-0)

### Set Up

#### Tilt Stand

Tilt To tilt, push the legs outward, as shown below.

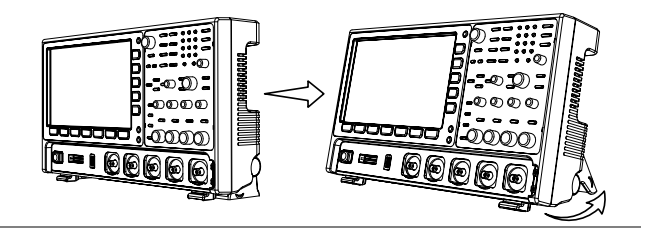

Stand To stand the scope upright, push the legs back under the casing as shown below.

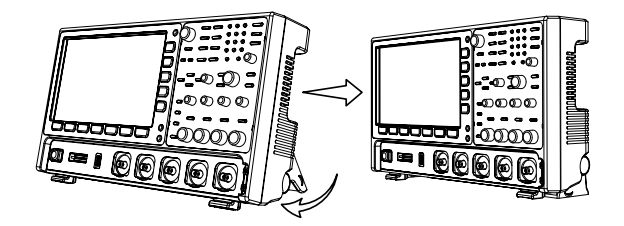

#### <span id="page-27-0"></span>Power Up

Requirements The GDS-3000A series accepts line voltages of 100  $\sim$  240V at 50 or 60Hz.

Step 1. Connect the power cord to the rear panel socket.

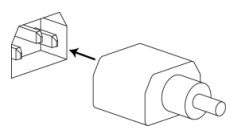

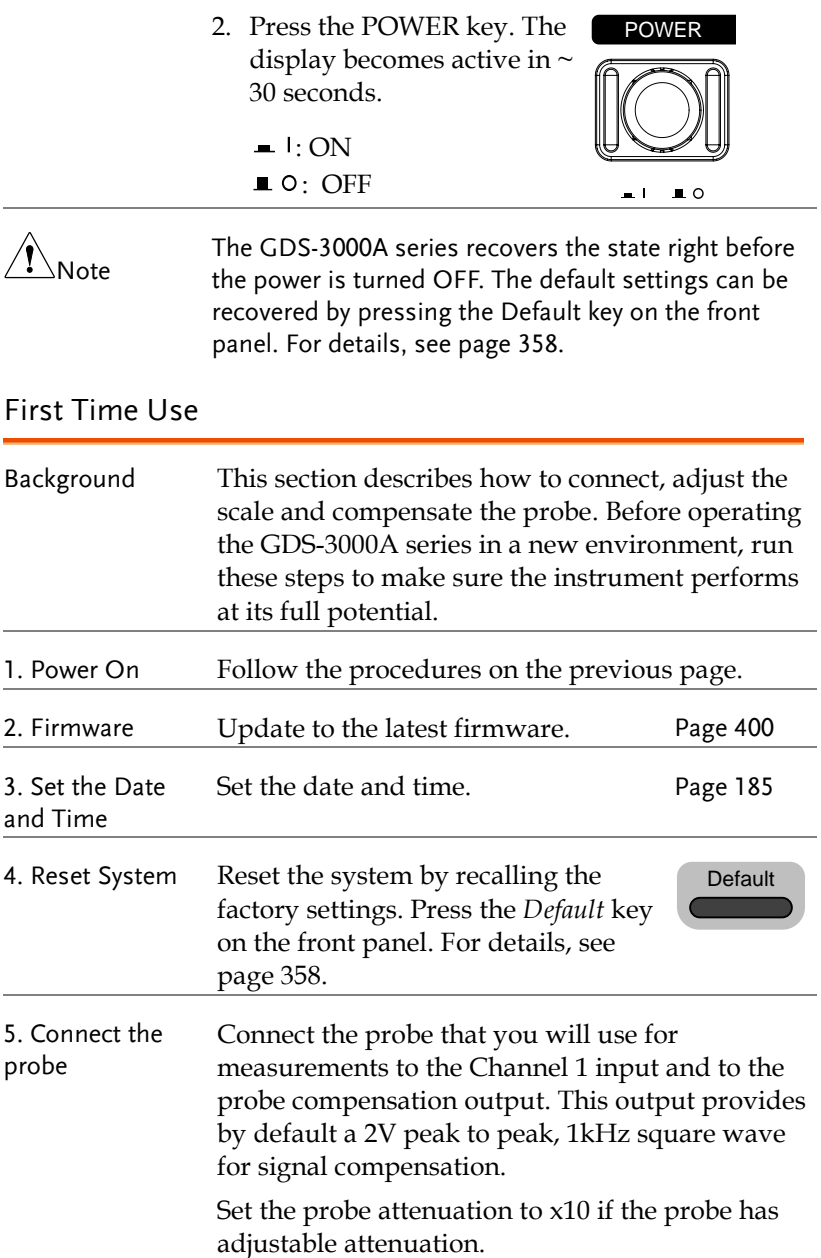

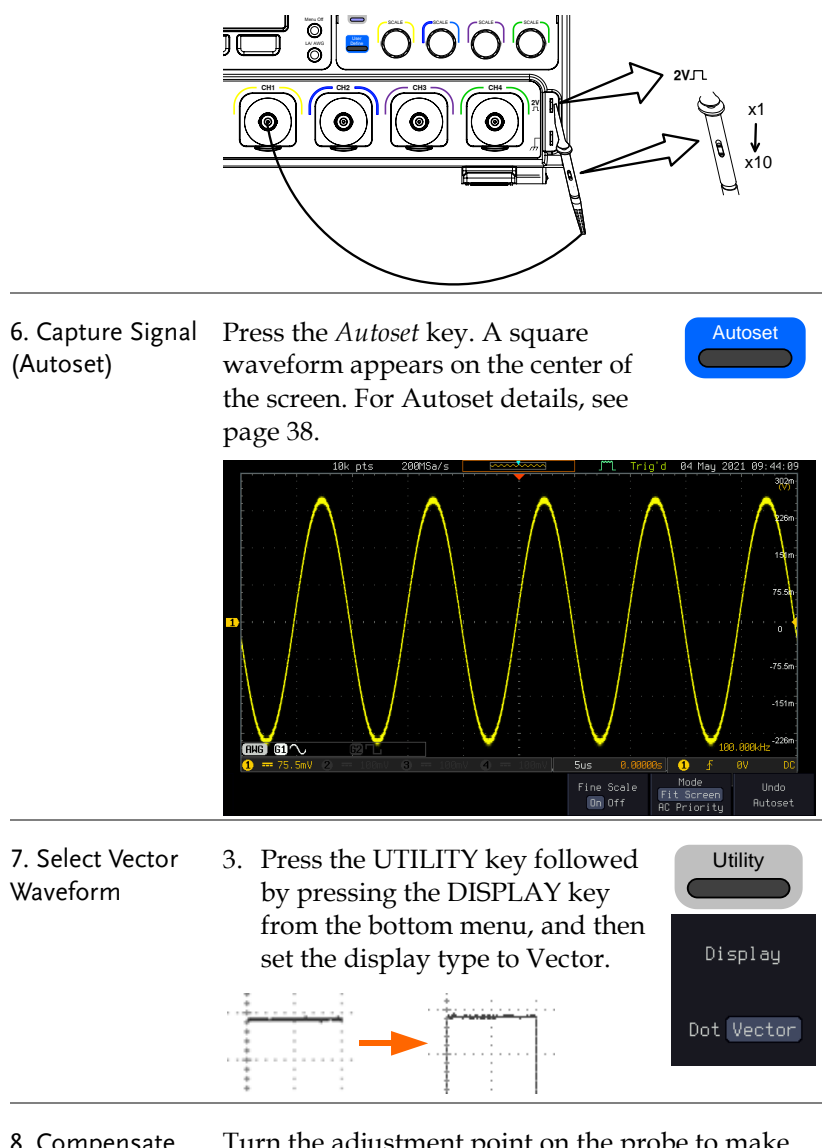

8. Compensate the probe

Turn the adjustment point on the probe to make the square waveform as flat as possible.

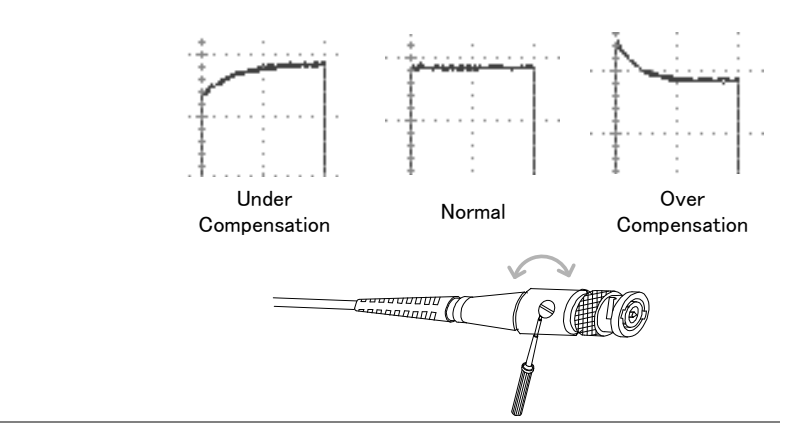

9. Start operations Continue with the other operations.

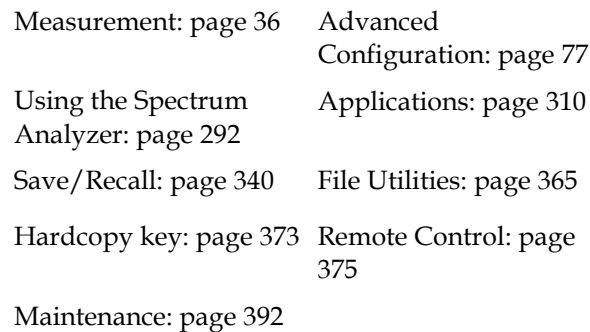

#### <span id="page-31-0"></span>How to Use This Manual

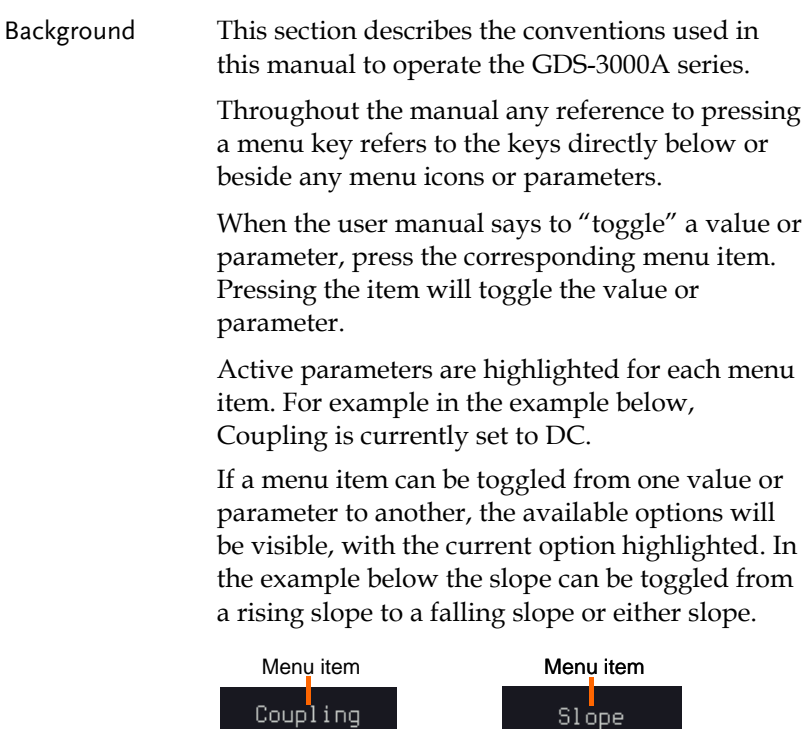

DC. Active parameter Optional parameters **Parameter** 

Selecting a Menu When the user manual says to "select" a value Item, Parameter or Variable from one of the side menu parameters, first press the corresponding menu key and use the VARIABLE knob to either scroll through a parameter list or to increase or decrease a variable.

#### Example 1

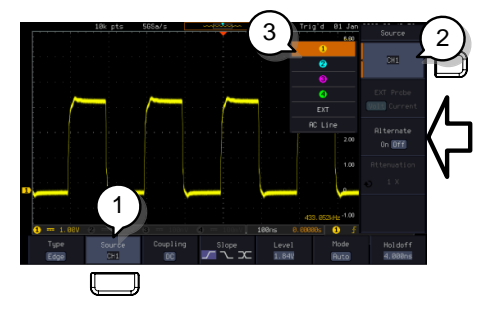

4. Press a bottom menu key to access the side menu.

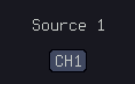

- 5. Press a side menu key to either set a parameter or to access a sub menu.
- 6. If accessing a sub menu or setting a variable parameter, use the VARIABLE knob to scroll through menu items or variables. Use the Select key to confirm and exit.
- $CH1$

VARIABLE

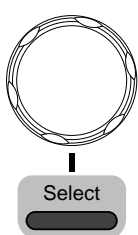

Source 1  $CH1$ 

- 7. Press the same bottom menu key again to reduce the side menu.
- Example 2 For some variables, a circular arrow icon indicates that the variable for that menu key can be edited with the VARIABLE knob.

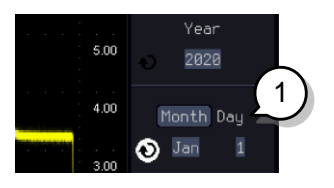

Parameter

8. Press the desired menu key to select it. The circular arrow will become highlighted.

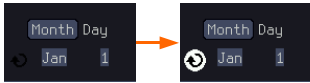

Toggling a Menu 9. Use the VARIABLE knob to edit the value.

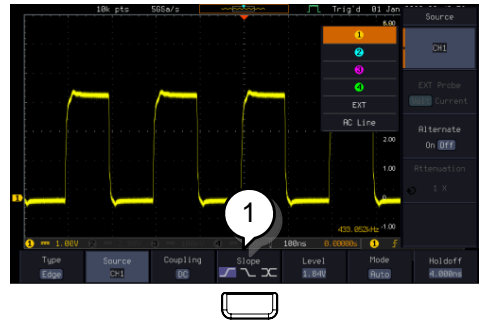

10. Press the bottom menu key to toggle the parameter.

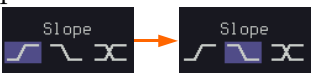

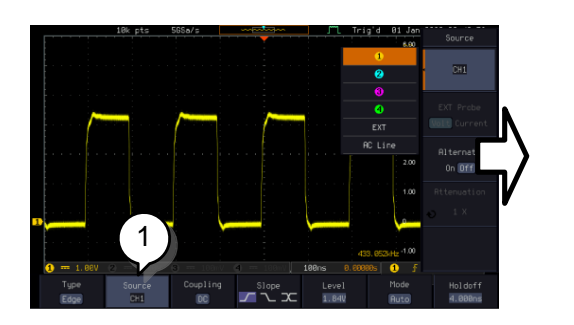

11. To reduce the side menu, press the corresponding bottom menu that brought up the side menu.

For example: Press the *Source* soft-key to reduce the Source menu.

Reduce Side Menu

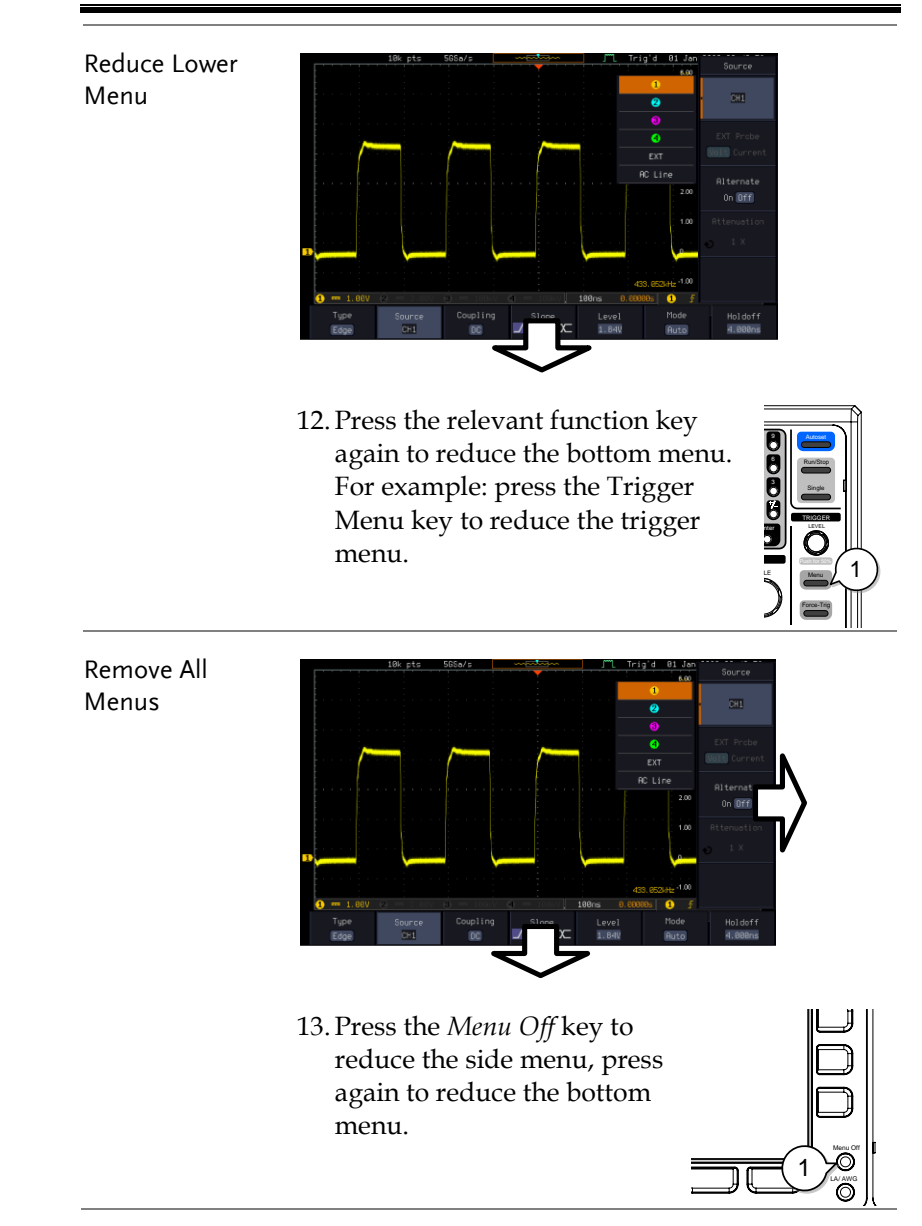

Menu Off 1  $\sum_{\text{Laxawa}}$ 

Remove On-Screen Messages 14. The *Menu Off* key can also be used to remove any on screen messages.
# Built-in Help

Press and hold any key on front panel for few seconds to launch the built-in Help contents. The help menu contains information on how to use the front panel keys.

Panel Operation Press and hold any key for few seconds to launch introduction of the select key. The display changes to Help mode.

Example: Help on the Acquire key

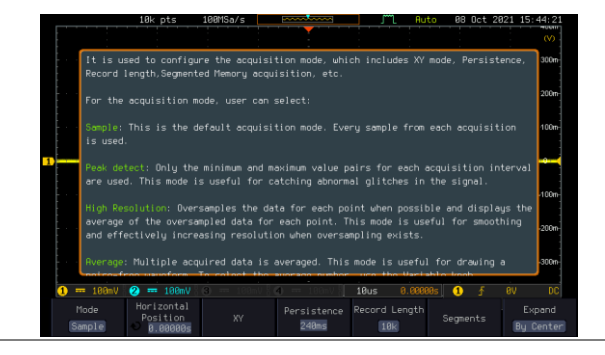

Exit Further press any key to close the Help contents shown on screen display.

# **MEASUREMENT**

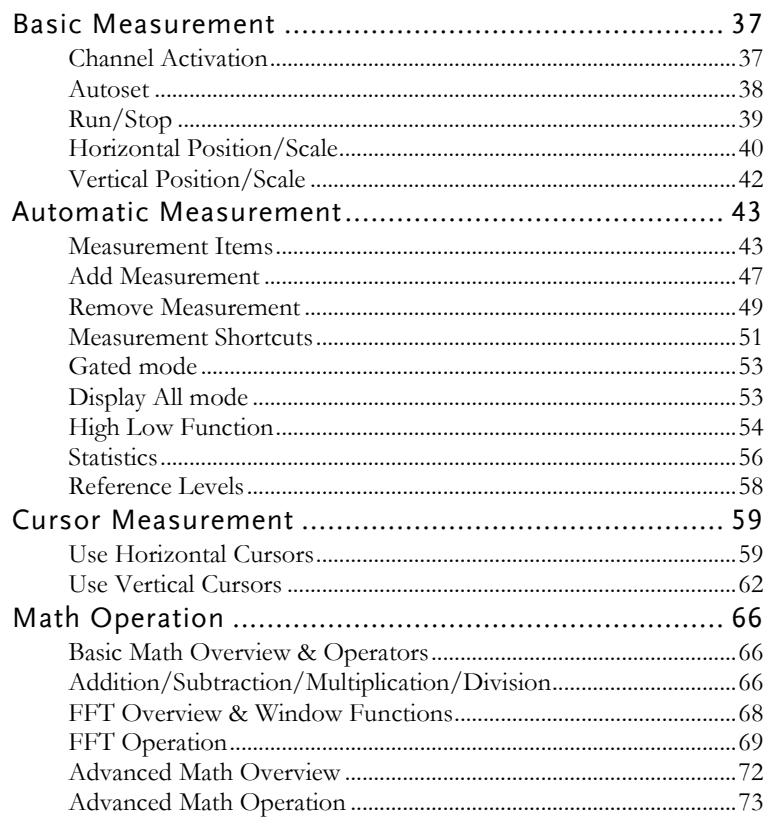

## Basic Measurement

This section describes the basic operations required in capturing, viewing and measuring the input signal. For more detailed or more specific operations, see the following chapters.

- Advanced Configuration  $\rightarrow$  from page [77](#page-78-0)
- Arbitrary Wave Generator  $\rightarrow$  from page [176](#page-177-0)
- Spectrum Analyzer→ from page [227](#page-228-0)
- Applications $\rightarrow$  from page [310](#page-311-0)

Before operating the oscilloscope, please see the Getting Started chapter, page [9.](#page-10-0)

## Channel Activation

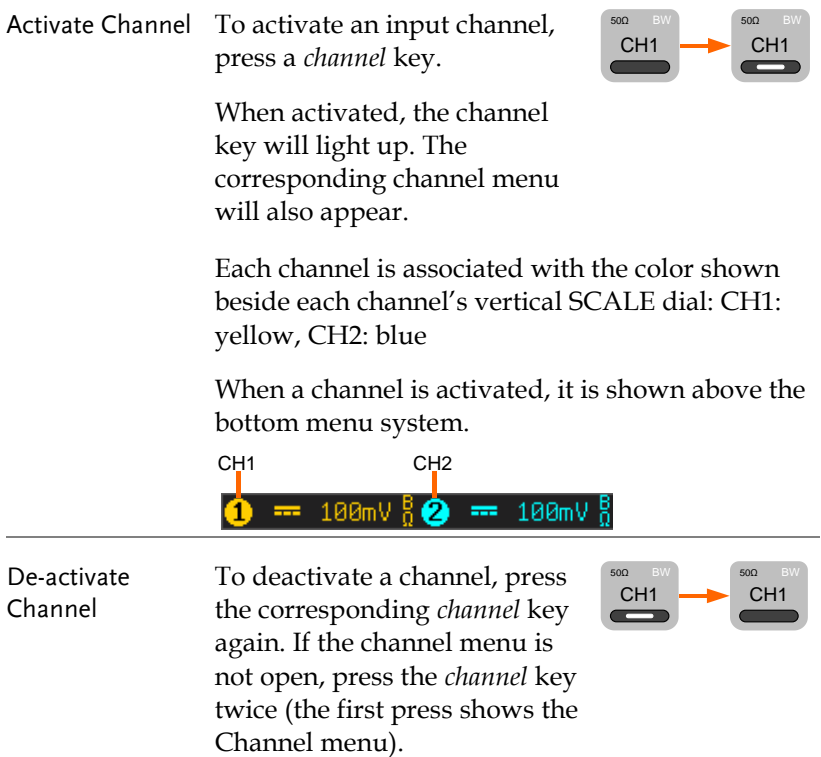

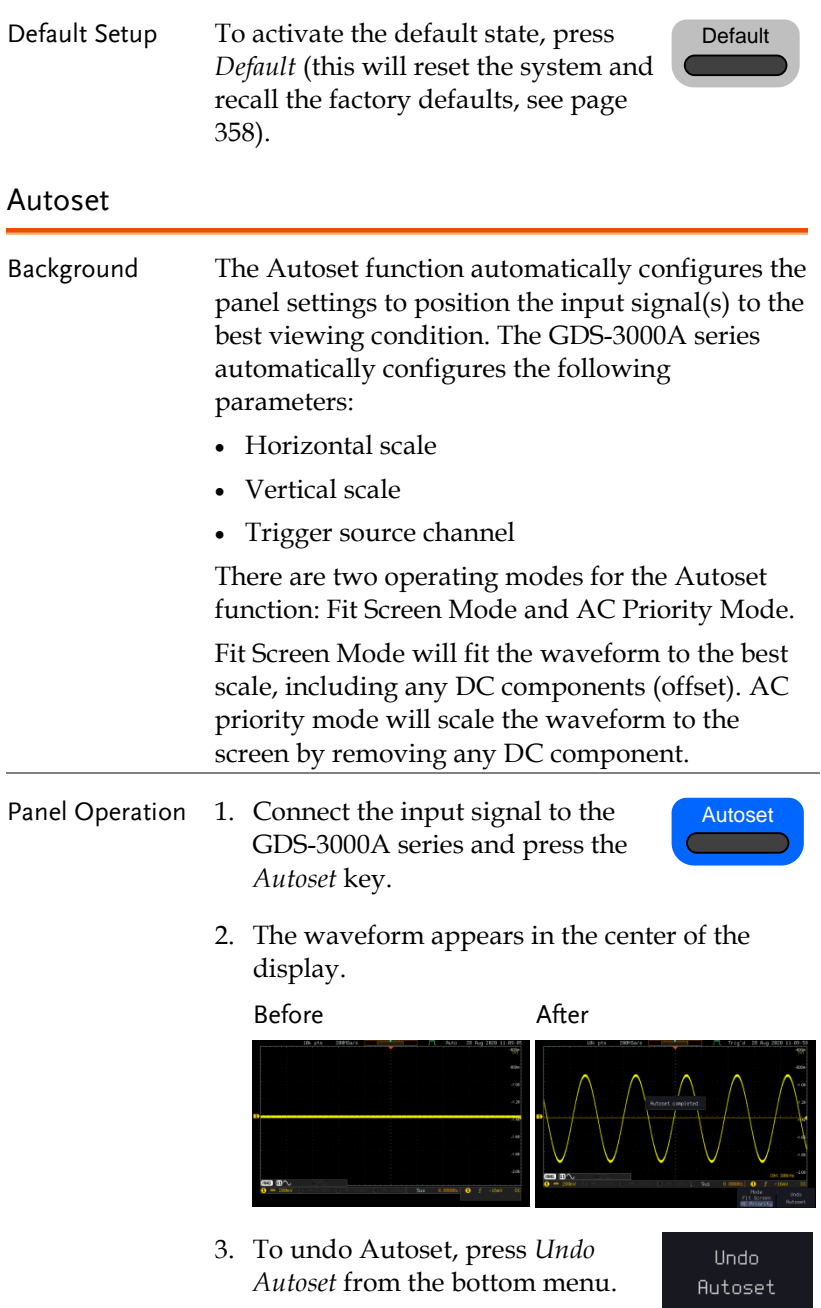

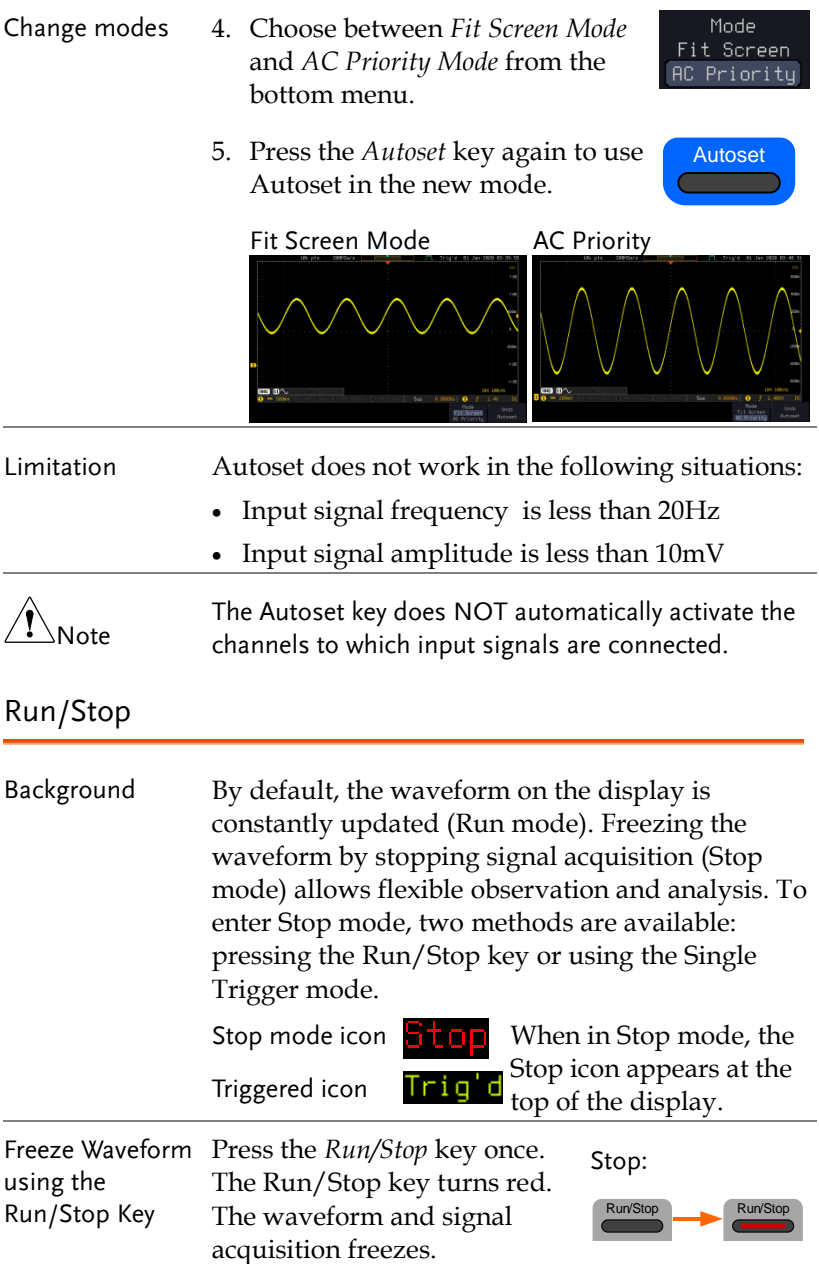

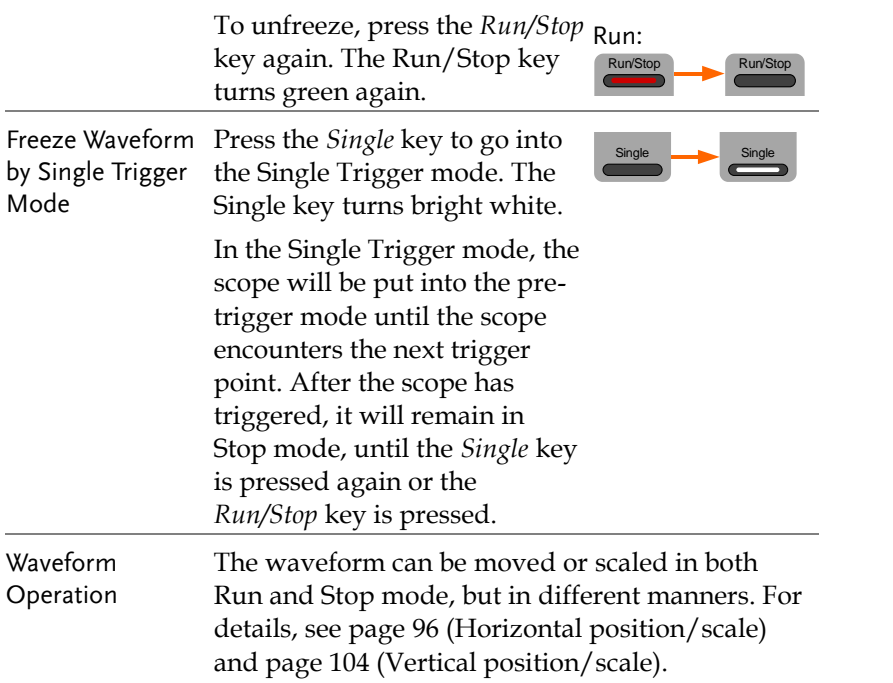

## Horizontal Position/Scale

For more detailed configuration, see pag[e 96.](#page-97-0)

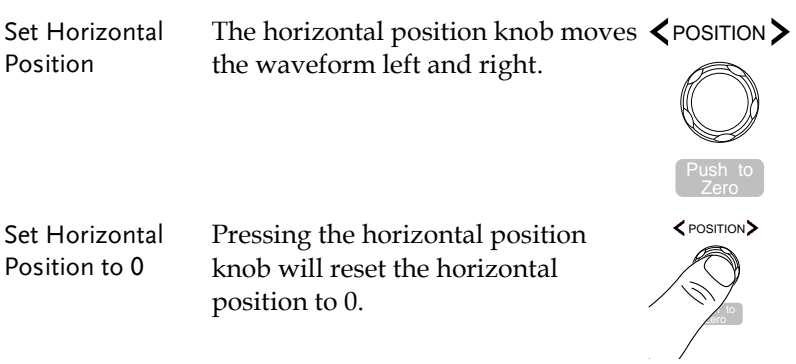

Alternatively, pressing the *Acquire* key and then pressing *Reset H Position to 0s* from the bottom menu will also reset the horizontal position.

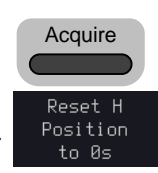

As the waveform moves, the display bar on the top of the display indicates the portion of the waveform currently shown on the display and the position of the horizontal marker on the waveform.

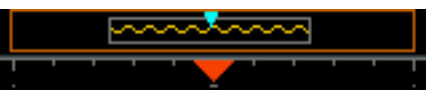

Position Indicator The horizontal position is shown at the bottom of the display grid to the right.

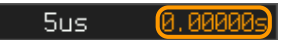

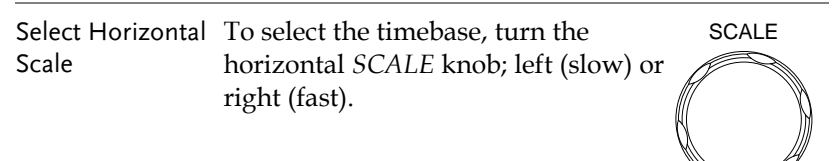

Range 1n/div~1000s/div 1-2-5 increments

The scale is displayed to the left at the bottom of the screen.

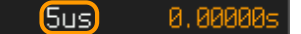

Display bar The display bar indicates how much of the waveform is displayed on the screen at any given time. Changes to timebase will be reflected on the display bar.

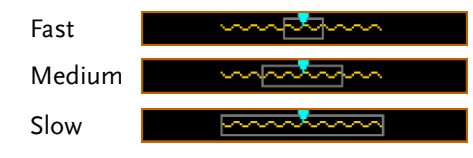

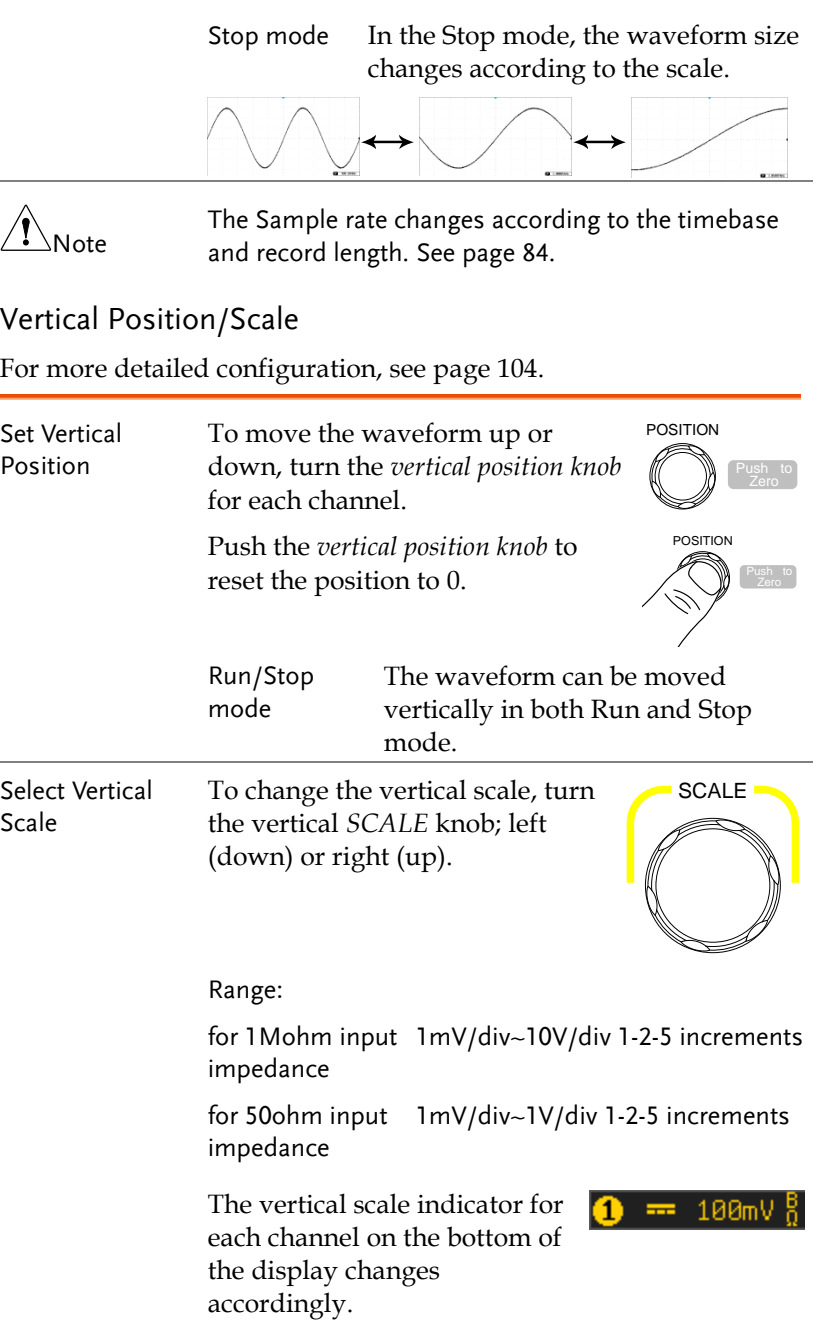

## Automatic Measurement

The automatic measurement function measures and updates major items for Voltage/Current, Time, and Delay type measurements.

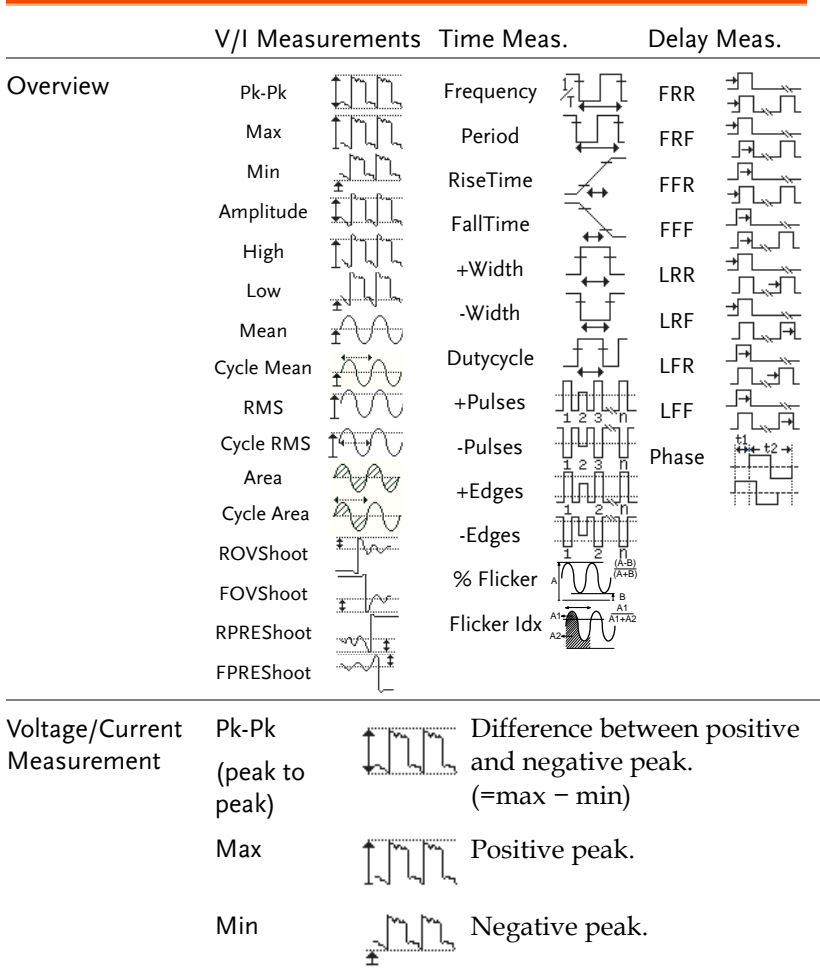

## Measurement Items

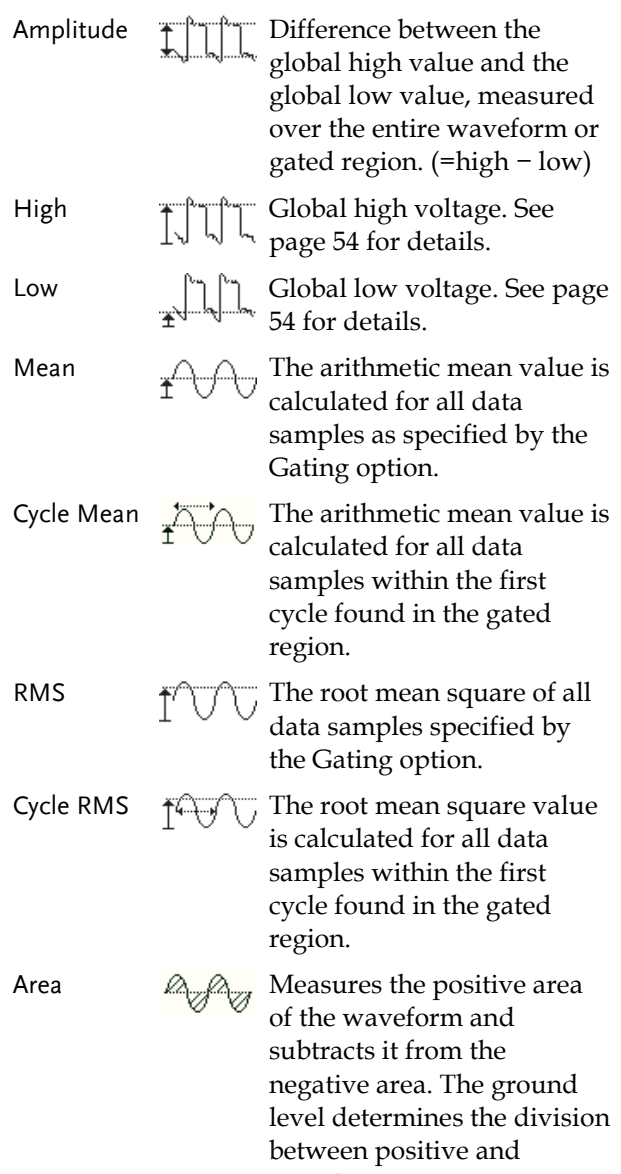

negative areas.

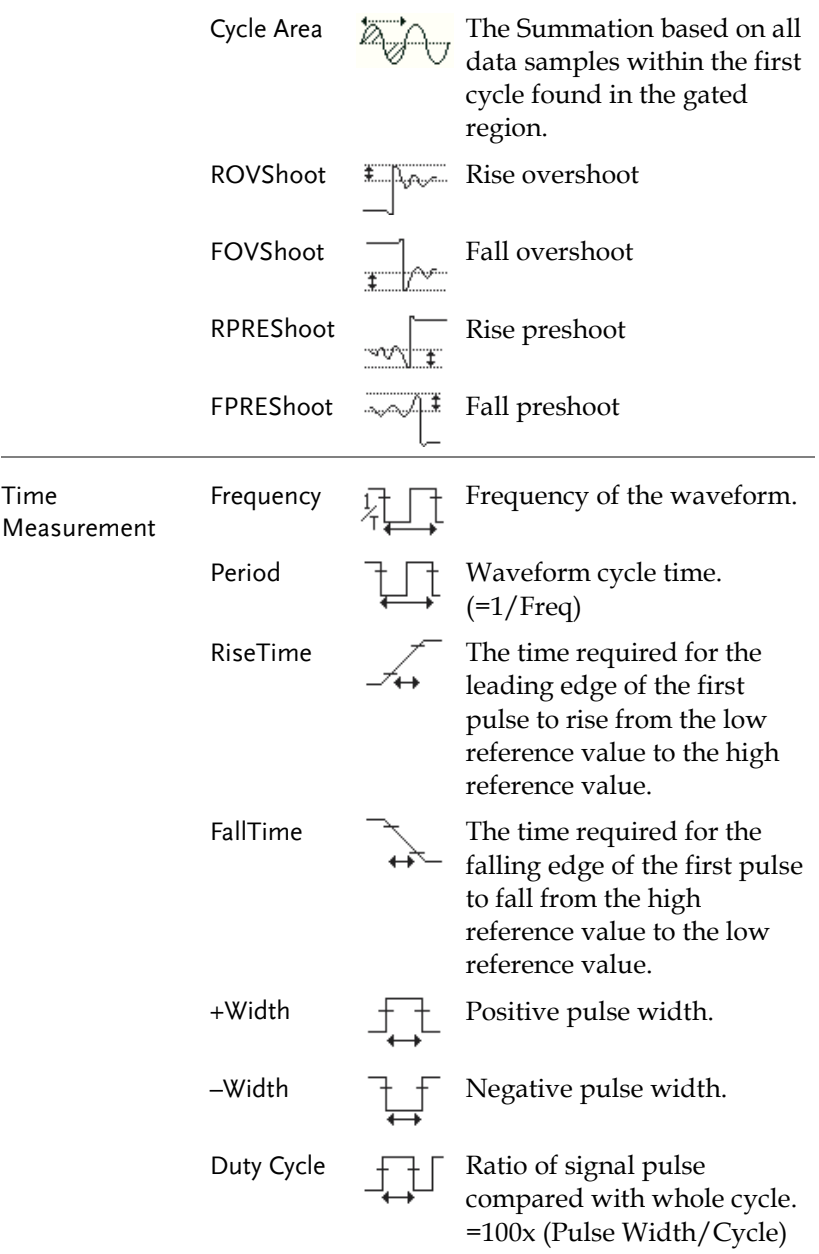

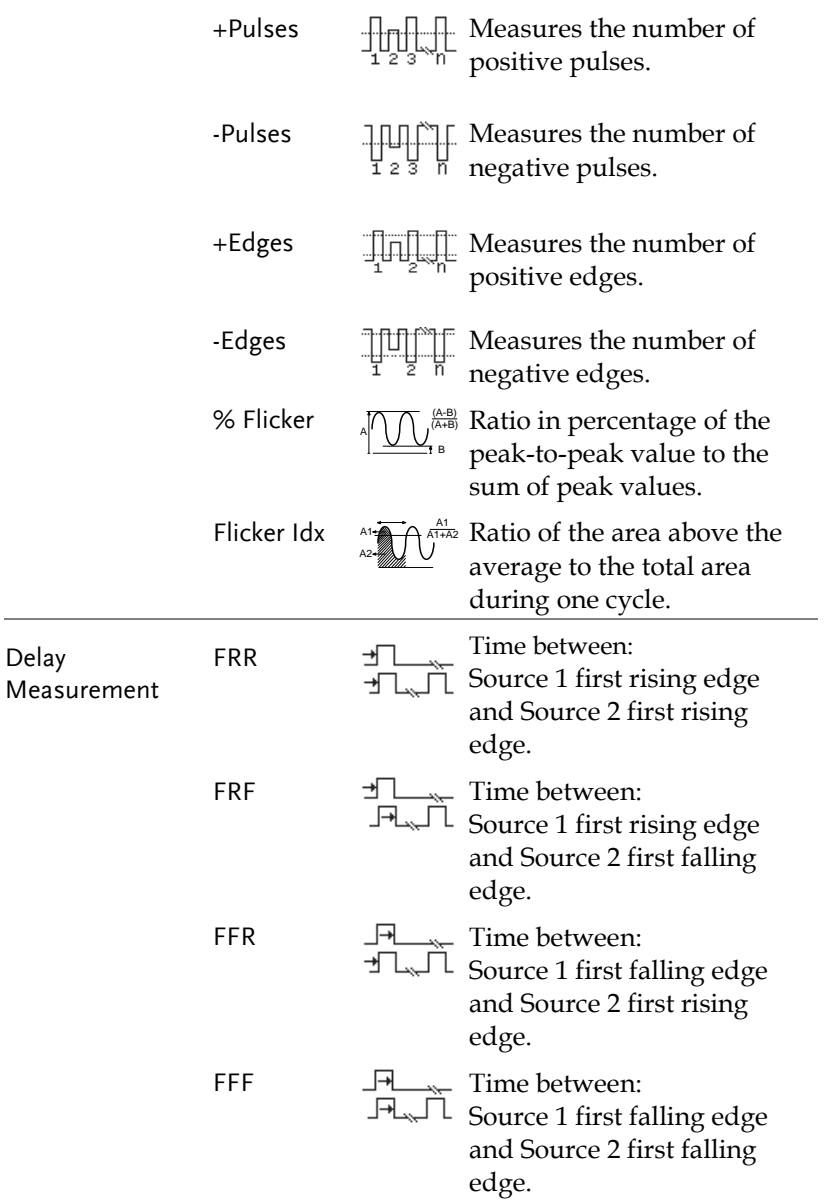

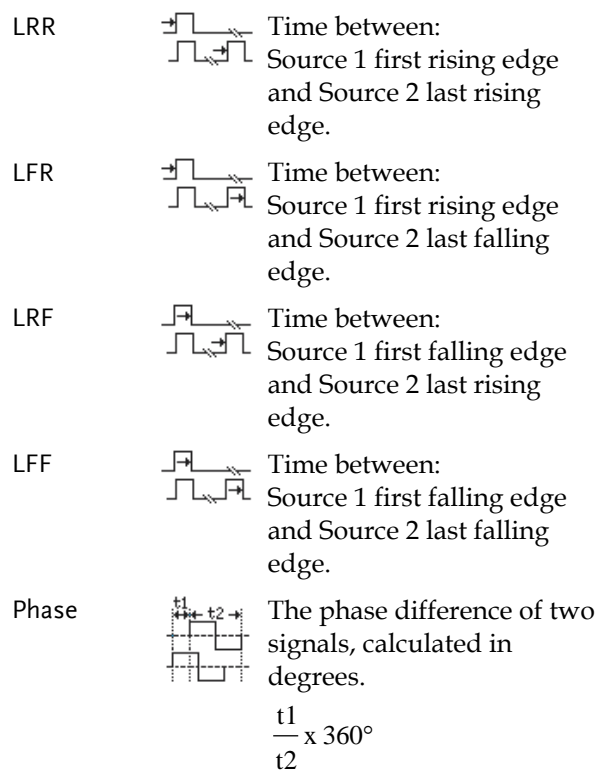

## <span id="page-48-0"></span>Add Measurement

The *Add Measurement* function allows you to add up to eight automatic measurement items on the bottom of the screen from any channel source.

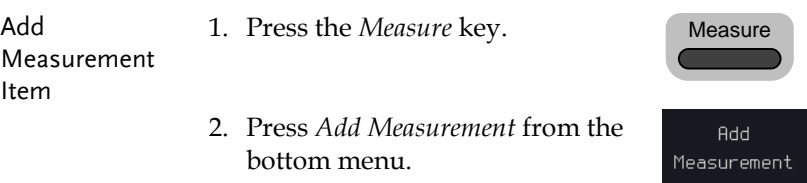

3. Choose either a *V/I*, *Time* or *Delay* measurement from the side menu and choose the type of measurement you wish to add.

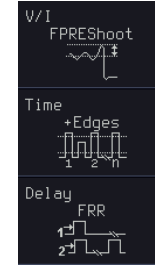

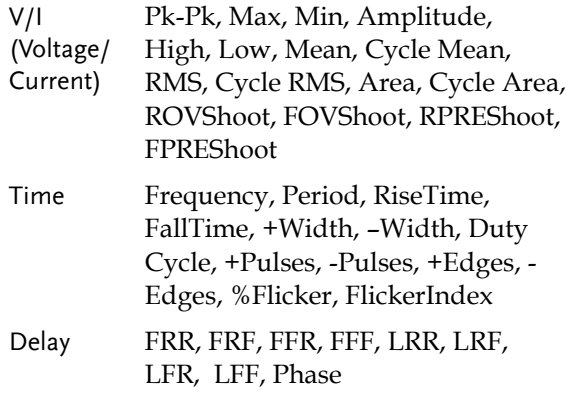

4. All of the chosen automatic measurements will be displayed in a window on the bottom of the screen. The channel number and channel color indicate the measurement source. For the analog inputs: yellow = CH1, blue = CH2.

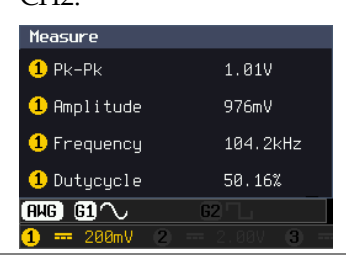

Choose a Source The channel source for measurement items can be set either before or when selecting a measurement item.

5. To set the source, press either the *Source1* or *Source2* key from the side menu and choose the source.

Source 1  $CH1$ Source 2  $CH2$ 

Range Source1: CH1~CH4, Math, Source2: CH1~CH4, Math

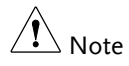

Source 2 is only applicable to Delay measurements.

## Remove Measurement

Individual measurements can be removed at any time using the Remove Measurement function.

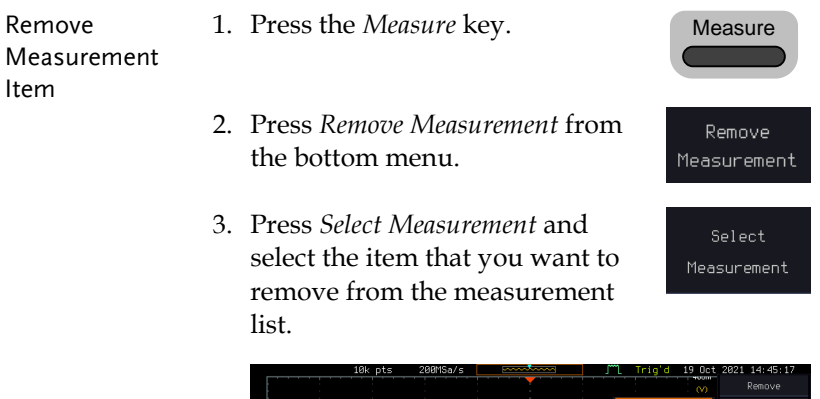

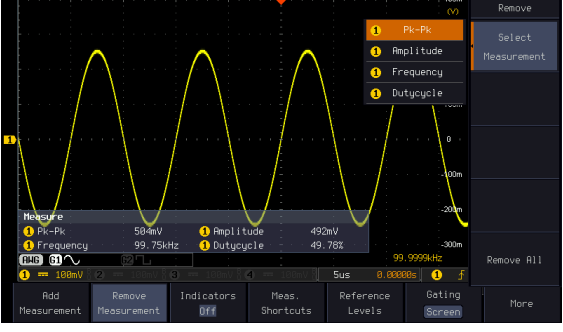

of

Screen

188.88

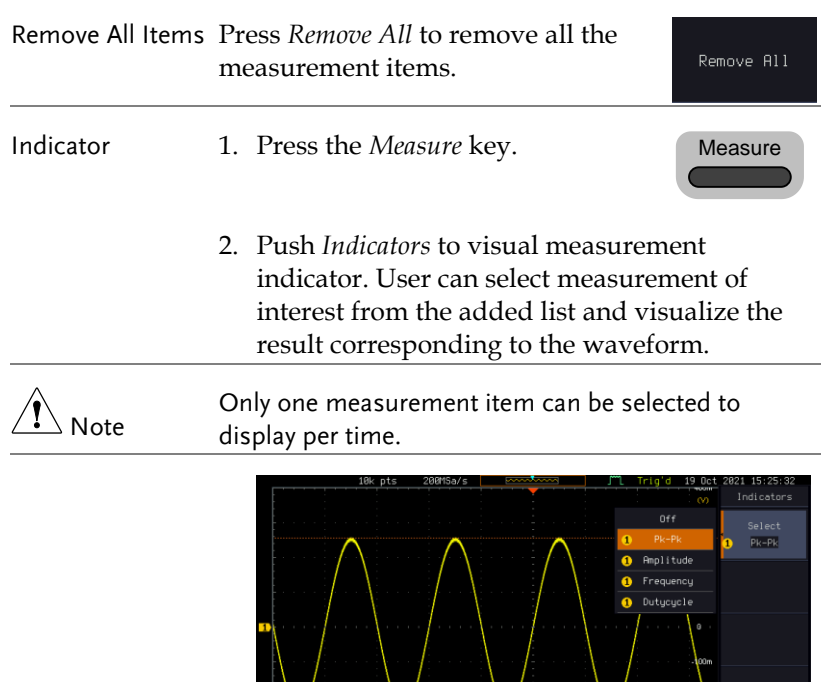

O Amplitude

Indicators<br>● Pk-Pk

584mV<br>180.8kHz

Remove<br>ent Measurement

 $CD$   $D$   $\sim$ 

Add

492mV<br>49.85%

Meas.<br>Shortcuts

 $5<sub>us</sub>$  $0.000$  $\ddot{\bm{0}}$  $\overline{f}$ 

Reference<br>Levels

## Measurement Shortcuts

Users can use the Measure Shortcuts function to select the item to be measured, and then store the selected item in Shortcut 1~4, which can be selected to conduct measurements for the same product next time. Users just select the previously stored Shortcut 1~4 without making new selections from Add measurement and all the measurement items will be displayed on the screen to improve the measurement efficiency.

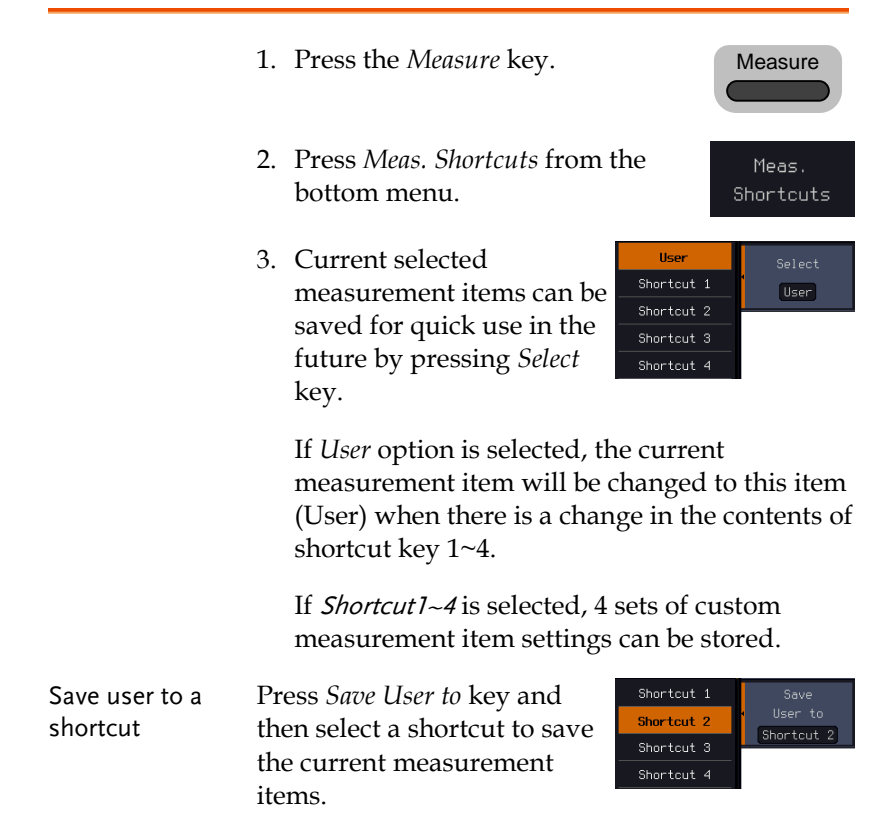

Measure display Press *Display* key and then select whether the measurement item displays in landscape or portrait orientation or turn off the "Measure" display.

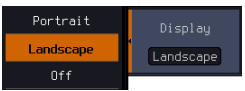

Transparent Readout

Select transparent readout background or turn off this function by press *Transparent Readouts On/Off*.

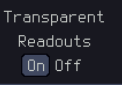

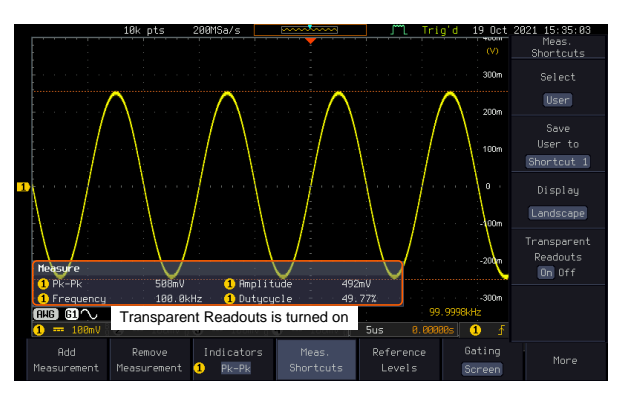

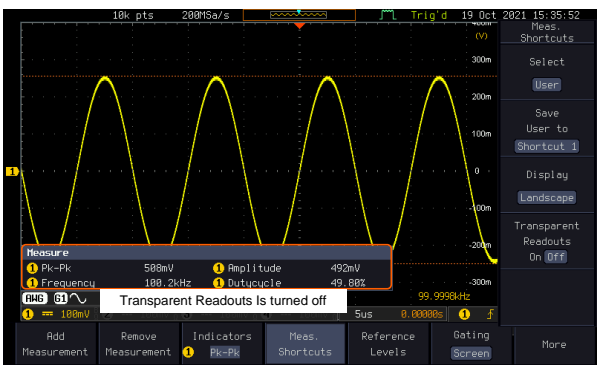

## Gated mode

Some automatic measurements can be limited to a "gated" area between cursors. Gating is useful for measuring a magnified waveform or when using a fast time base. The Gated mode has three possible configurations: Off (Full Record), Screen and Between Cursors.

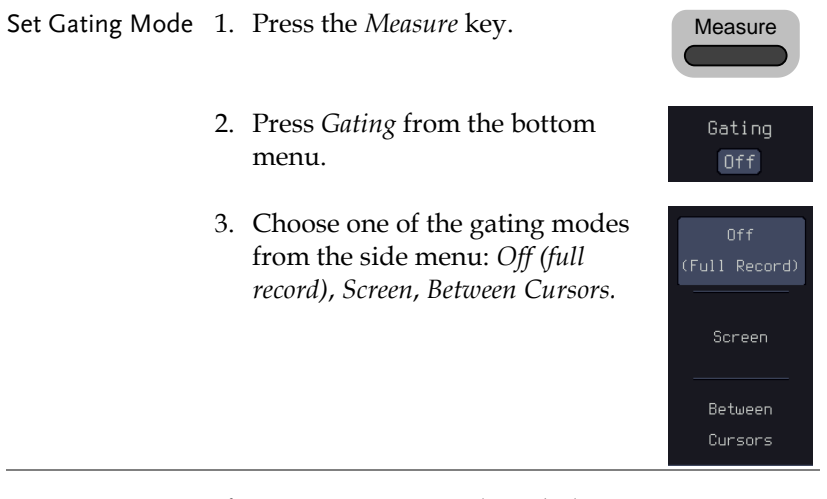

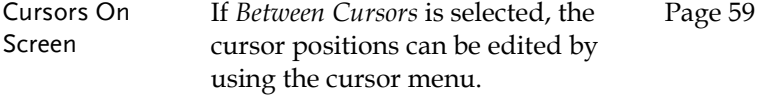

## Display All mode

Display All mode shows and updates all items from Voltage and Time type measurements.

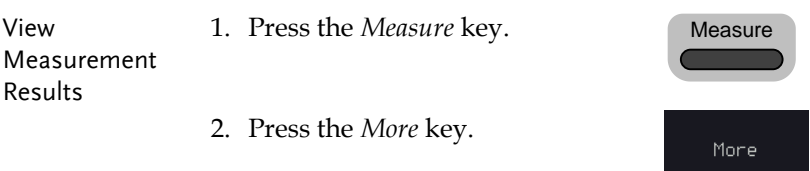

- 3. Press *Display All* from the bottom Display All menu. 4. Press Source from the side menu Source 1 and choose a measurement  $CH1$ source. Range CH1~CH2 (or CH4 for 4CH models), Math
- 5. The results of Voltage and Time type measurements appear on the display.

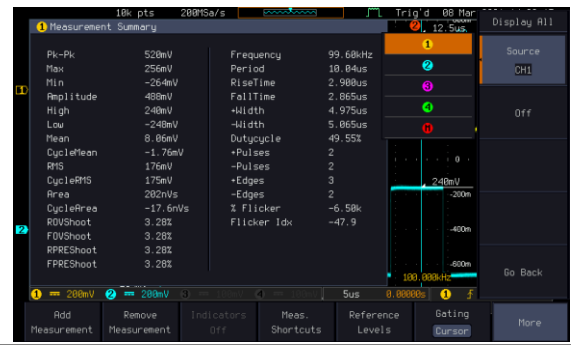

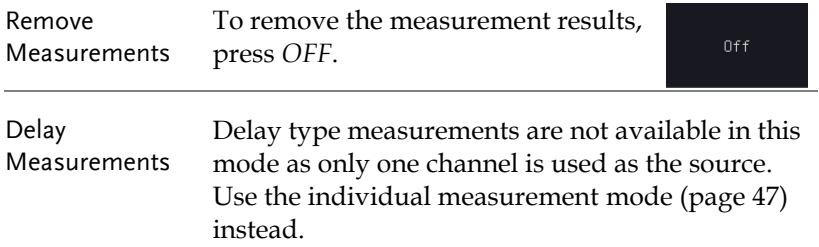

## <span id="page-55-0"></span>High Low Function

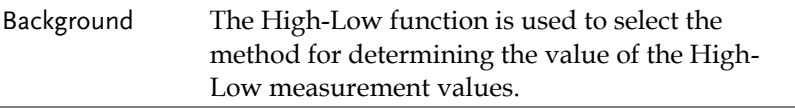

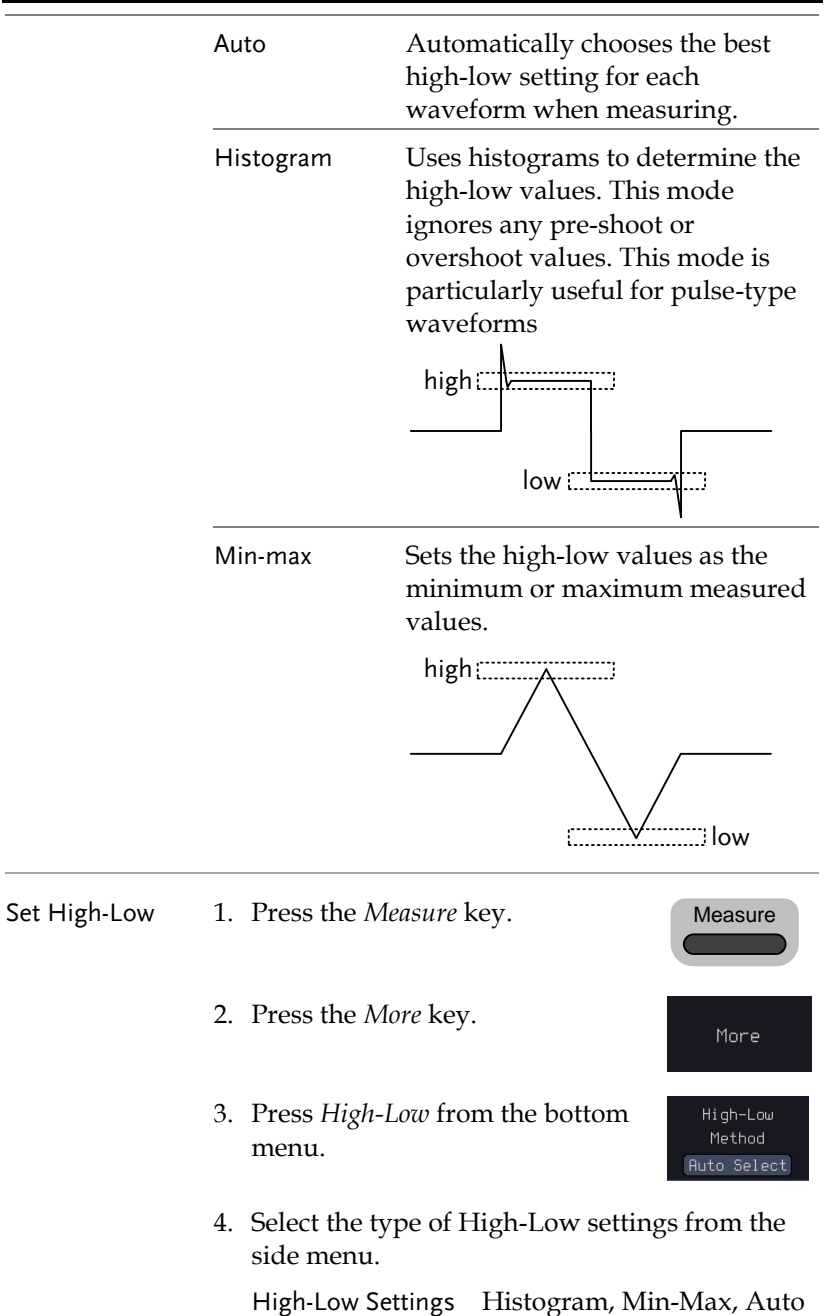

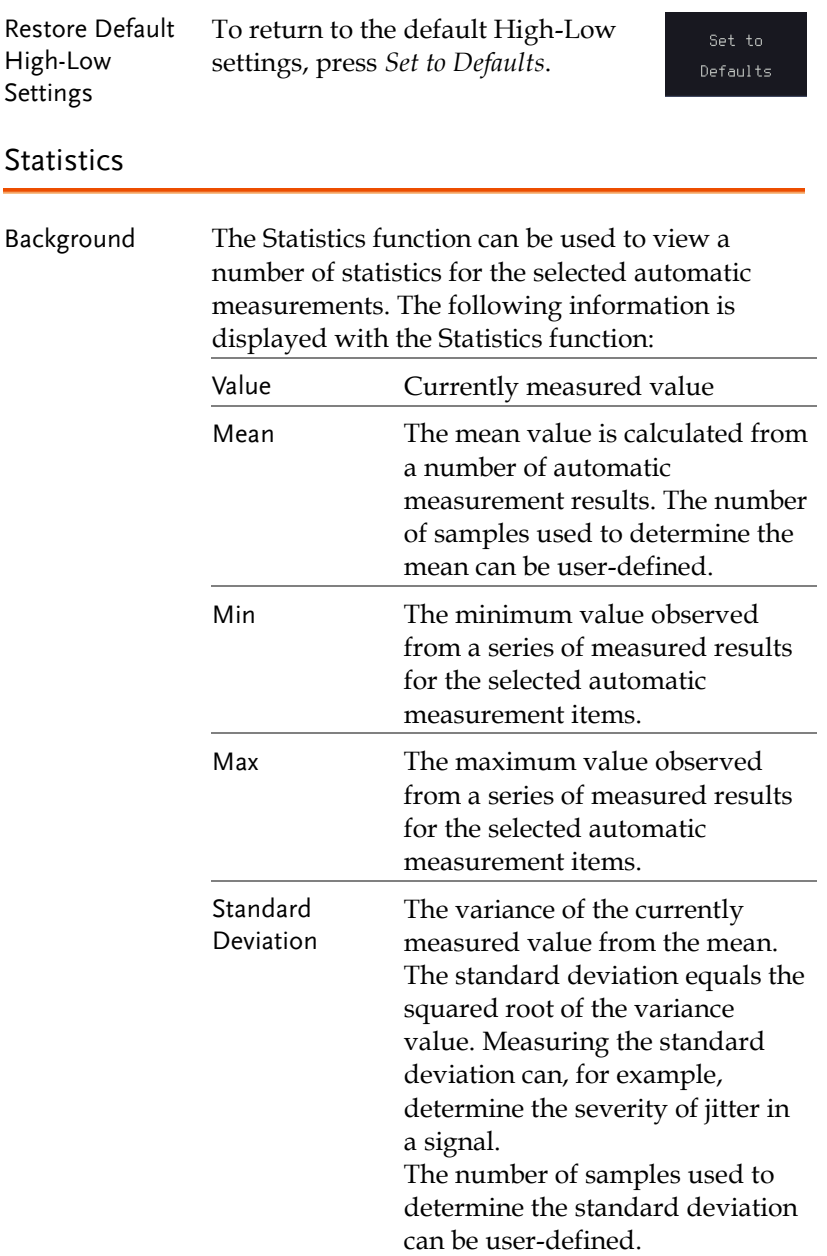

#### **MEASUREMENT**

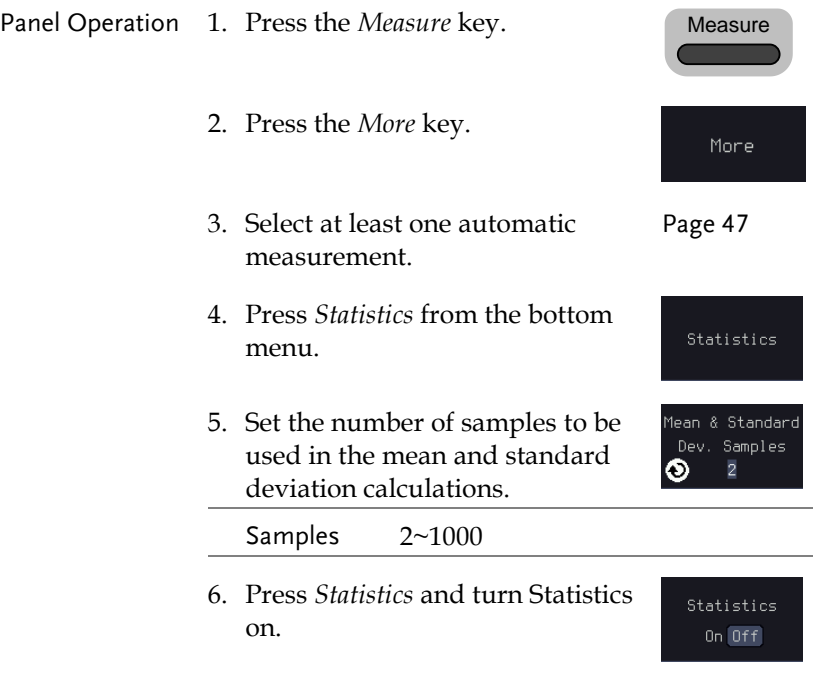

7. The statistics for each automatic measurement will appear at the bottom of the display in a table.

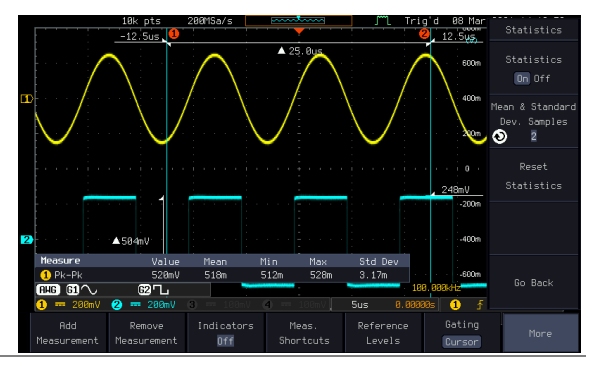

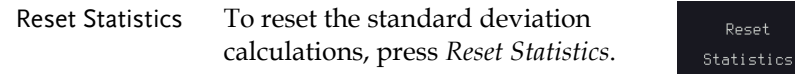

## Reference Levels

Background The reference level settings determine the measurement threshold levels for some measurements like the Rise Time measurement.

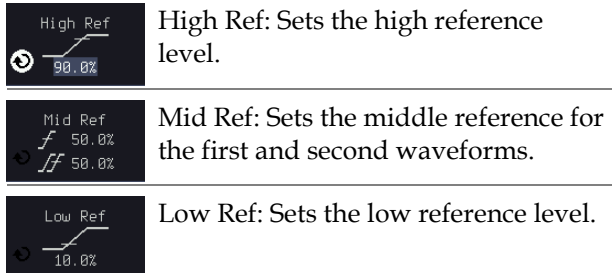

Panel Operation 1. Press the *Measure* key.

2. Press *Reference Levels* from the bottom menu.

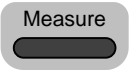

- Reference Levels
- 3. Set the reference levels from the side menu. Ensure the reference levels do not cross over.

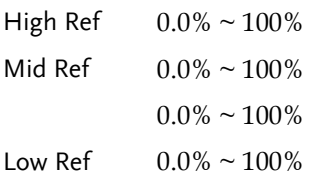

Default Settings 4. Press *Set to Defaults* to set the Set to reference levels back to the default Defaults settings.

## <span id="page-60-0"></span>Cursor Measurement

Horizontal or vertical cursors are used to show the position and values of waveform measurements and math operation results. These results cover voltage, time, frequency and other math operations. When the cursors (horizontal, vertical or both) are activated, they will be shown on the main display unless turned off.

## Use Horizontal Cursors

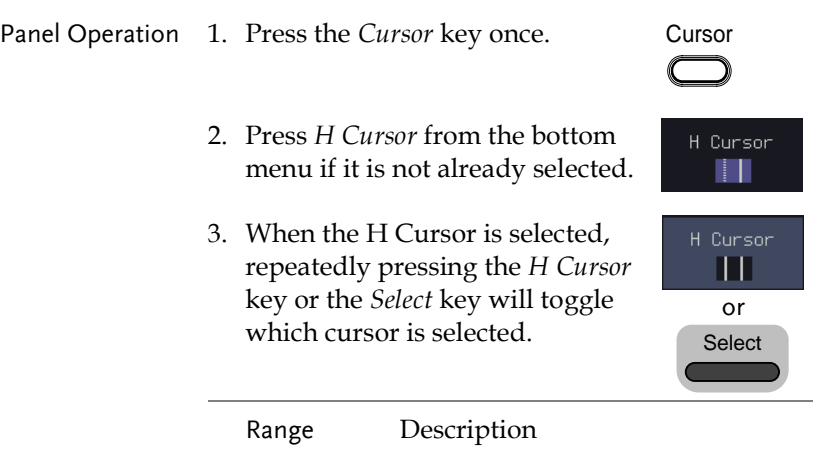

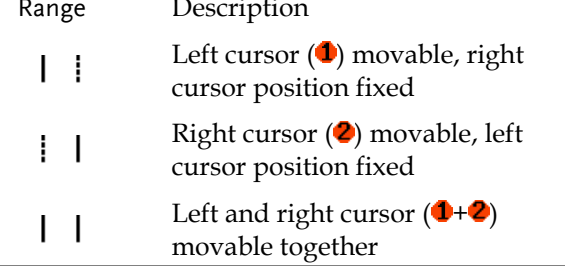

4. The cursor position information appears on the top left hand side of the screen.

 $\wedge$ 

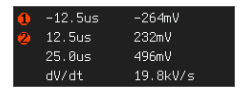

Cursor Hor. position, Voltage/Current Cursor **2** Hor. position, Voltage/Current Delta (difference between cursors)

dV/dt or dI/dt 5. Use the *VARIABLE* knob to move VARIABLE the movable cursor(s) left or right. The selected cursor(s) will move along the active  $\Upsilon_{\rm Note}$ waveform. To move along another waveform, select its corresponding channel and press the cursor key again to re-enter the cursor menu. Select Units 6. To change the units of the H Unit horizontal position, press *H Unit.*  $s$  Hz  $x^{\circ}$ Units S, Hz, % (ratio), °(phase) Phase or Ratio 7. To set the 0% and 100% ratio or Set Curson Positions Reference the 0˚ and 360˚ phase references  $A = 1002$ for the current cursor positions, press *Set Cursor Positions As 100%*. Example **Horizontal** cursors  $CD$ குட  $537.00$ MHz  $-16.0dB$ FFT FET cursors can use different 640.00MHz  $-96.00B$ units. For FFT details, see page 103 00MHz 88 BdB  $d/dt$ [68.](#page-69-0) Cursor  $\bullet$  Hor. position, dB/Voltage Cursor  $\bullet$  Hor. Position, dB/Voltage  $\wedge$ Delta (difference between cursors)

dV/dt or d/dt

#### Example

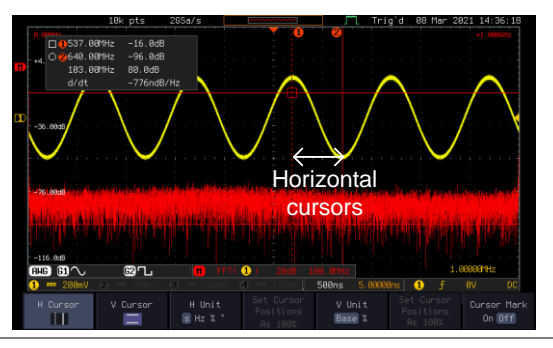

XY Mode XY mode cursors measure a number of X by Y measurements. See page [81.](#page-82-0)

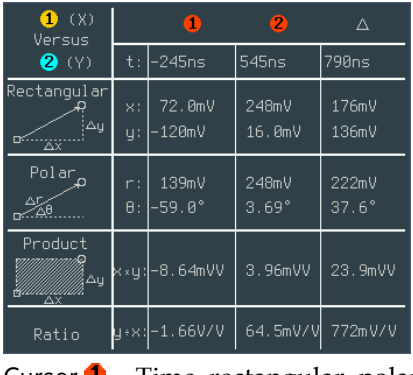

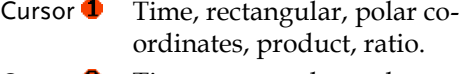

Cursor  $\bullet$  Time, rectangular, polar coordinates, product, ratio.

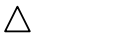

Delta (difference between cursors)

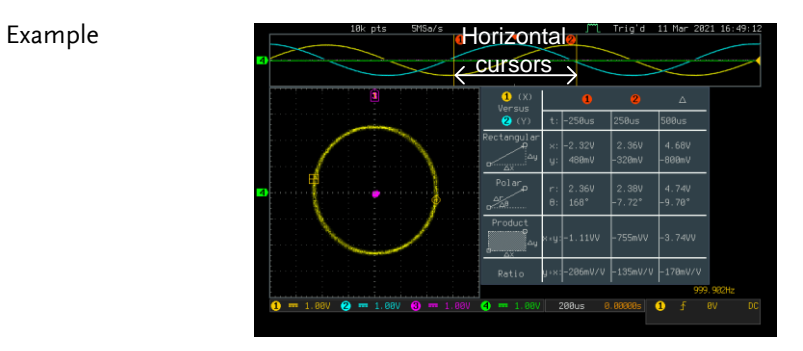

Cursor

س<br>2x2

V Cursor

or **Select** 

V Cursor  $\overline{\phantom{m}}$ 

## Use Vertical Cursors

Panel Operation/ 1. Press the *Cursor* key twice. Range

- 2. Press *V Cursor* from the bottom menu if it is not already selected.
- 3. When the V Cursor is selected, repeatedly pressing the *V Cursor* key or the *Select* key will toggle which vertical cursor is selected.

## Range

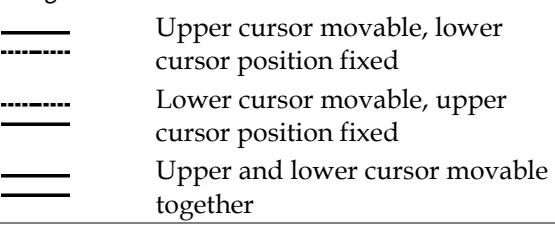

4. The cursor position information appears on the top left hand side of the screen (if the "Cursor Mark" is set to OFF).

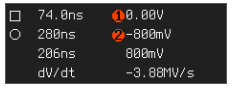

 $\Box$ ,  $\bigcirc$  Time: cursor 1, cursor 2

, Voltage/Current: cursor1, cursor2

 $\wedge$ Delta (difference between cursors) dV/dt or dI/dt

5. Use the *VARIABLE* knob to move the cursor(s) up or down. VARIABLE

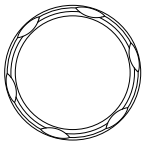

Select Units 6. To change the units of the vertical V Unit position, press *V Unit.* Base % Units Base (source wave units), % (ratio) Base or Ratio 7. To set the 0% and 100% ratio Set Curson Positions Reference references for the current cursor  $A = 100$ position, press *Set Cursor Positions As 100%*. Example

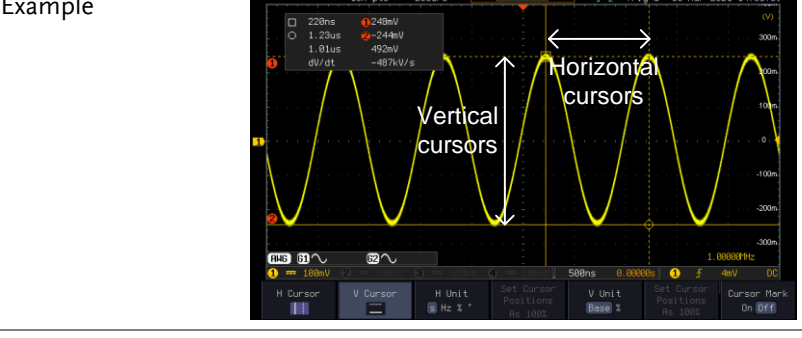

FFT **FRID** FFT has different content. For FFT details, see page [68.](#page-69-0)

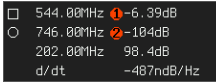

- $\Box$ ,  $\bigcirc$  Frequency/Time: cursor1, cursor2
- $\bullet$ ,  $\bullet$  dB/V: cursor1, cursor2
	- Delta (difference between cursors)
- d/dt

 $\wedge$ 

#### Example

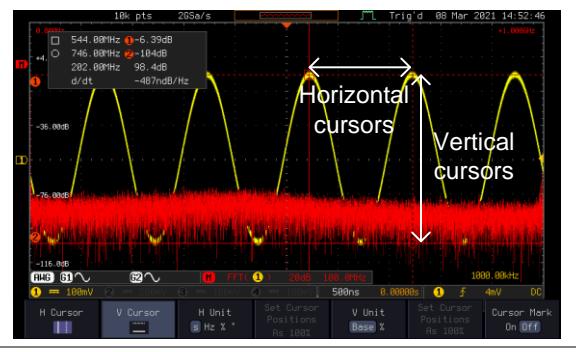

XY Mode  $XY$  mode cursors measure a number of  $X$  by  $Y$ measurements. See page [81.](#page-82-0)

 $\triangle$ 

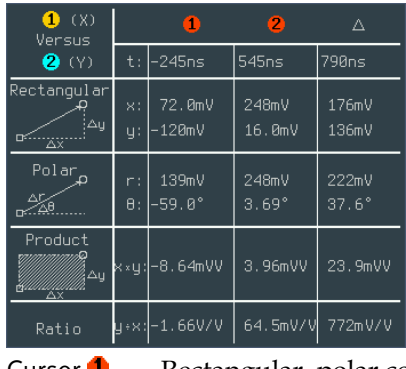

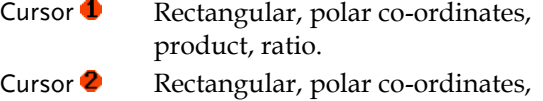

product, ratio.

Delta (difference between cursors)

#### Example

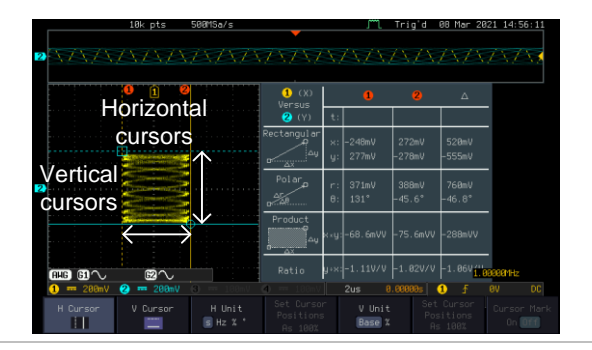

Cursor Mark (On/off)

The information of cursor is displayed on cursor when the Cursor Mark function is activated.

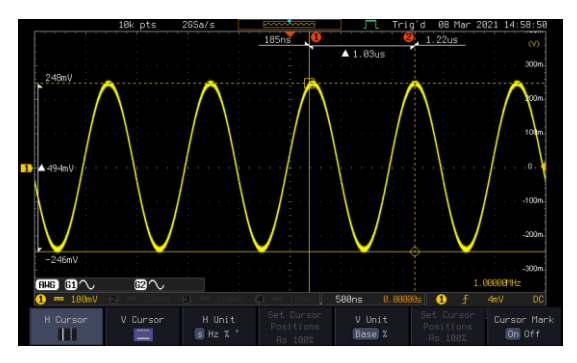

## Math Operation

## Basic Math Overview & Operators

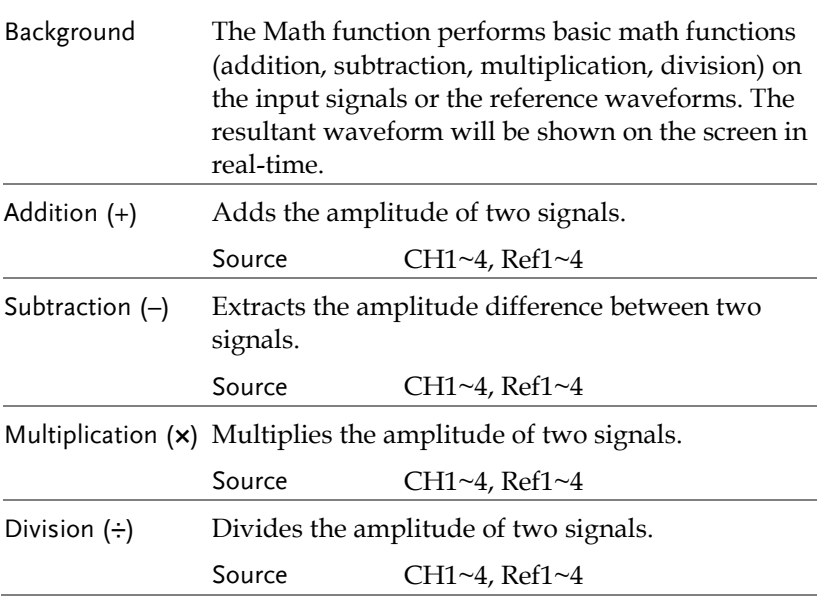

## Addition/Subtraction/Multiplication/Division

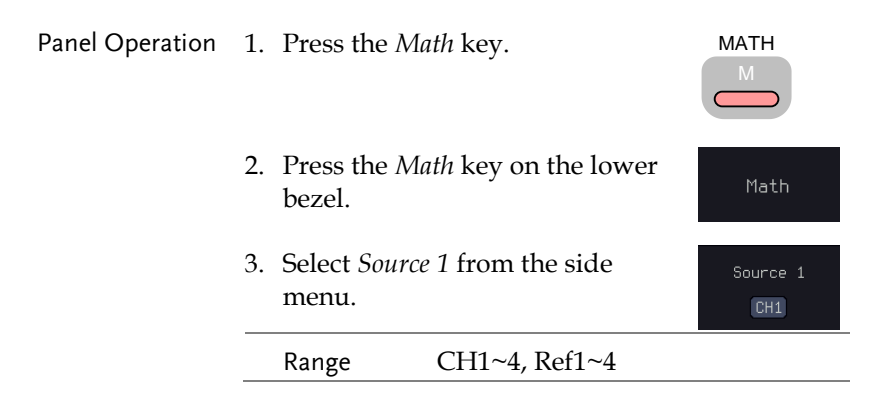

#### **MEASUREMENT**

Operator  $+ - \times +$ 

Source 2  $CH2$ 

4. Press *Operator* to choose the math operation.

Range  $+, -, \times, \div$ 

5. Select *Source 2* from the side menu.

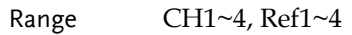

6. The math measurement result appears on the display. The vertical scale of the math waveform appears at the bottom of the screen.

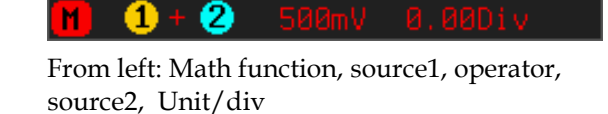

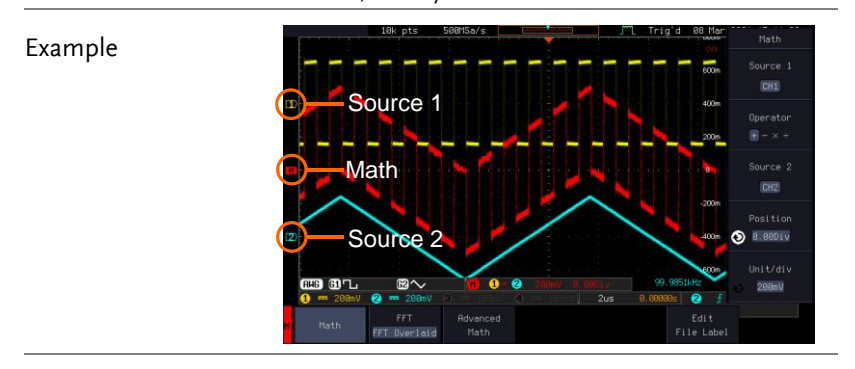

Position and Unit To move the math waveform vertically, press the *Position* key from the side menu and use the *VARIABLE* knob to set the position.

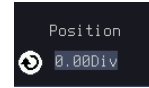

Range  $-12.00 \text{ Div} \sim +12.00 \text{ Div}$ 

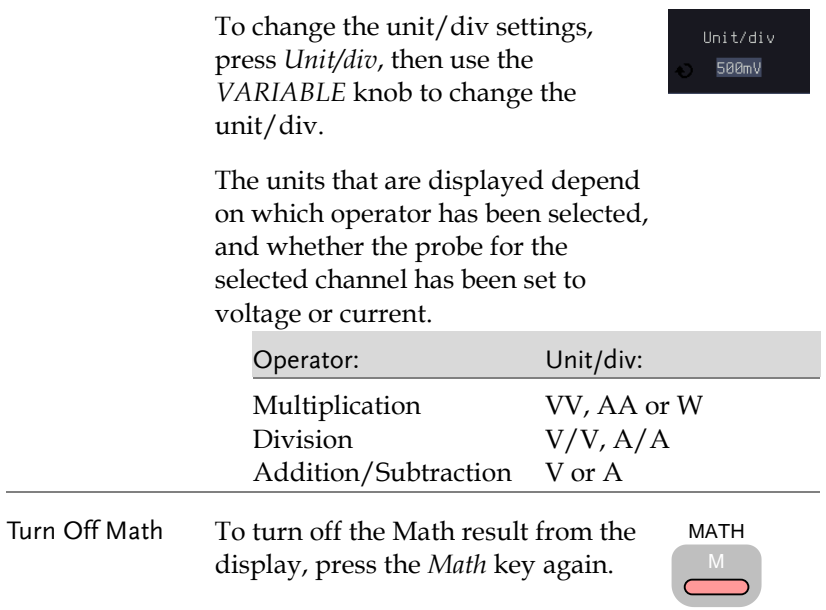

## <span id="page-69-0"></span>FFT Overview & Window Functions

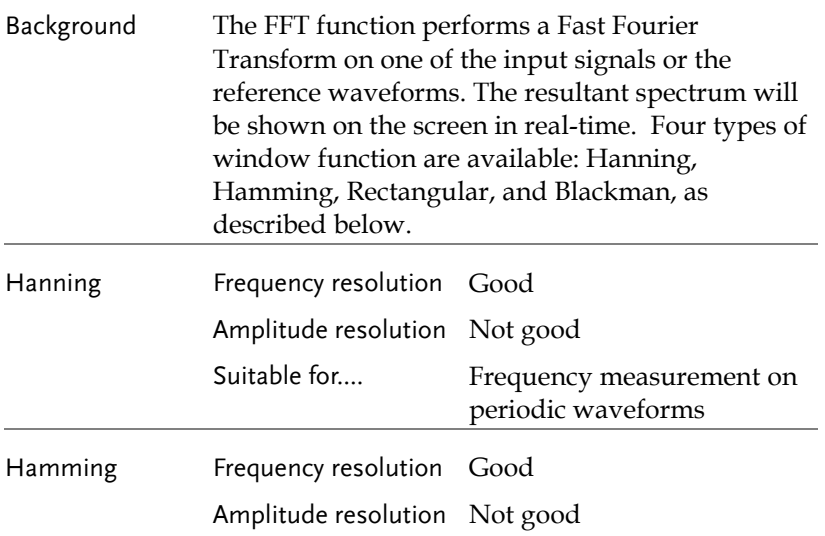

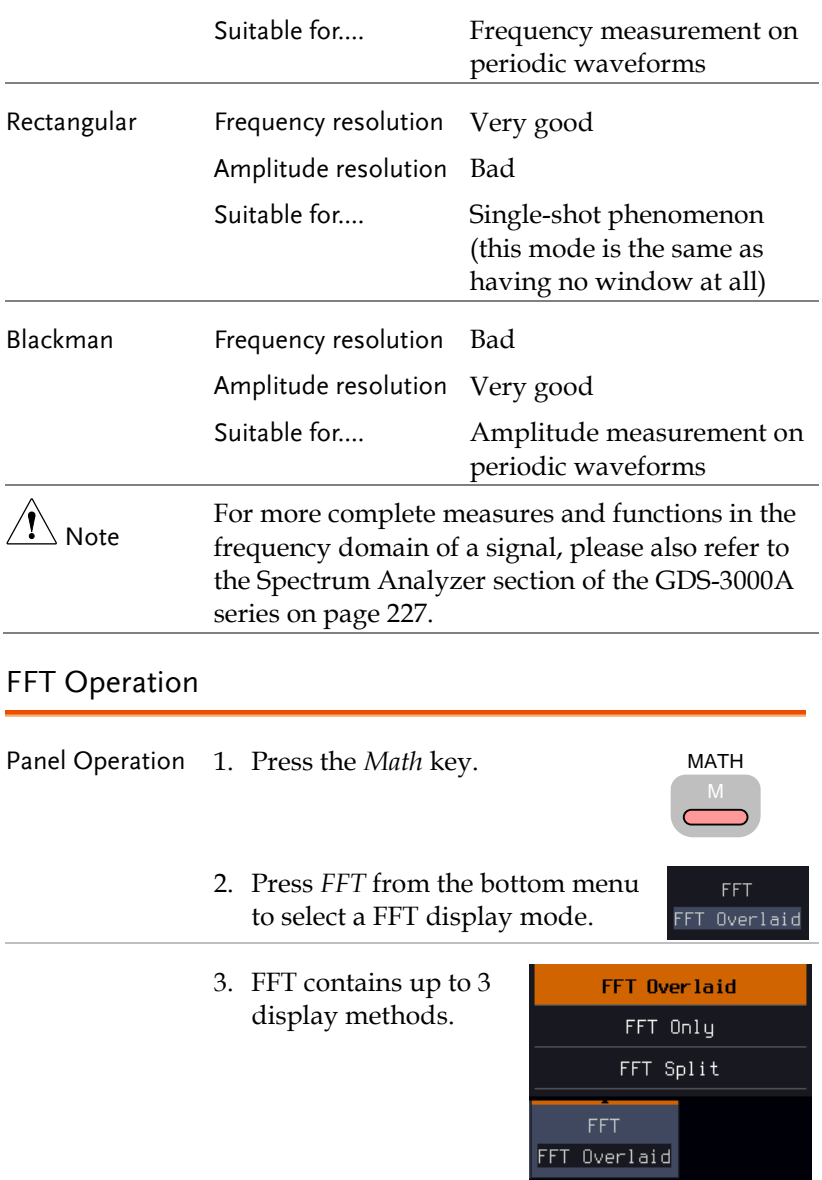

FFT-overlaid The time domain waveform overlaps with the FFT waveform.

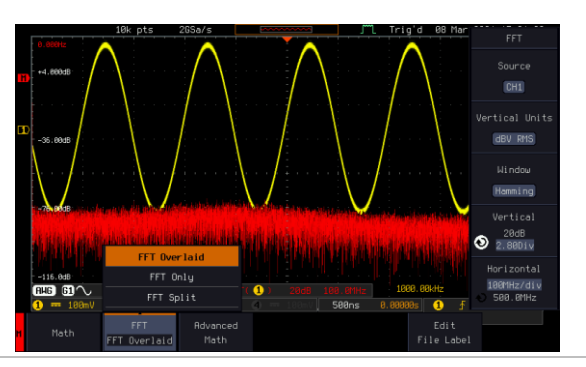

FFT-only Only FFT display is shown.

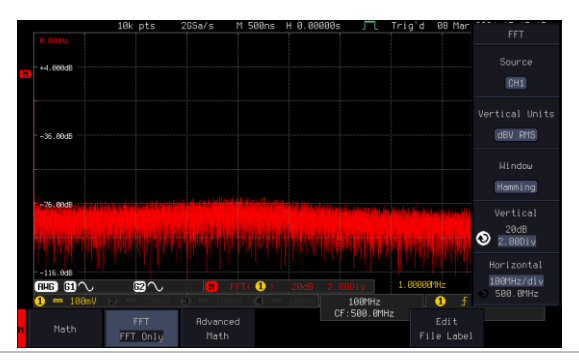

### FFT-split The time domain waveform is shown in the upper section, whereas the FFT display is shown in the lower section.

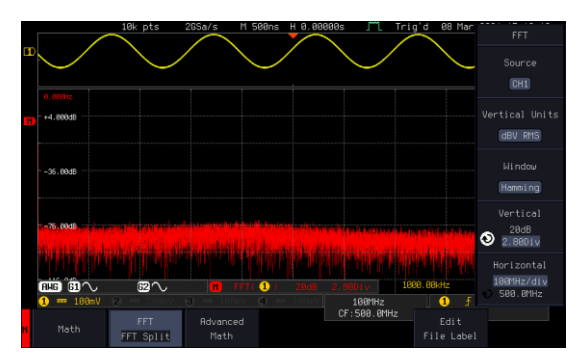
- 4. Select the *Source* from the side Source 1 menu.  $CH1$ Range  $CH1 \sim 4$ , Ref  $1 \sim 4$ 5. Press the *Vertical Units* key from Vertical Units the side menu to select the vertical dBV RMS units used. Range Linear RMS, dBV RMS 6. Press the *Window* key from the Window side menu and select the window Hamming type. Range Hanning, Hamming, Rectangular, and Blackman.
- 7. The FFT result represents the frequencydomain representation of a signal. Hence, the horizontal scale changes from time to frequency, and the vertical scale from voltage/current to dB/RMS.

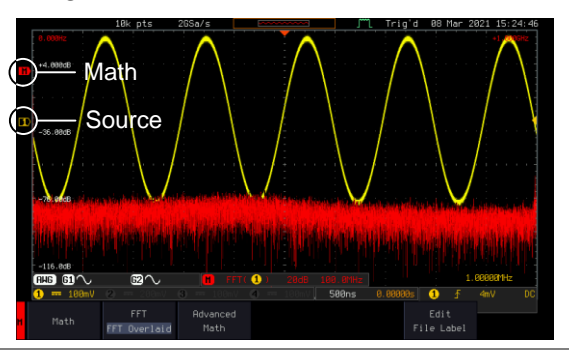

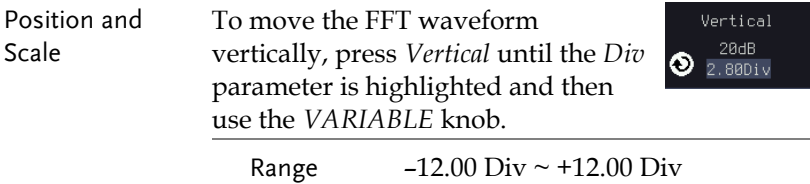

To select the vertical scale of the FFT waveform, press *Vertical* until the *dB* or *voltage* parameters are highlighted

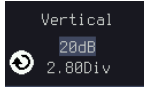

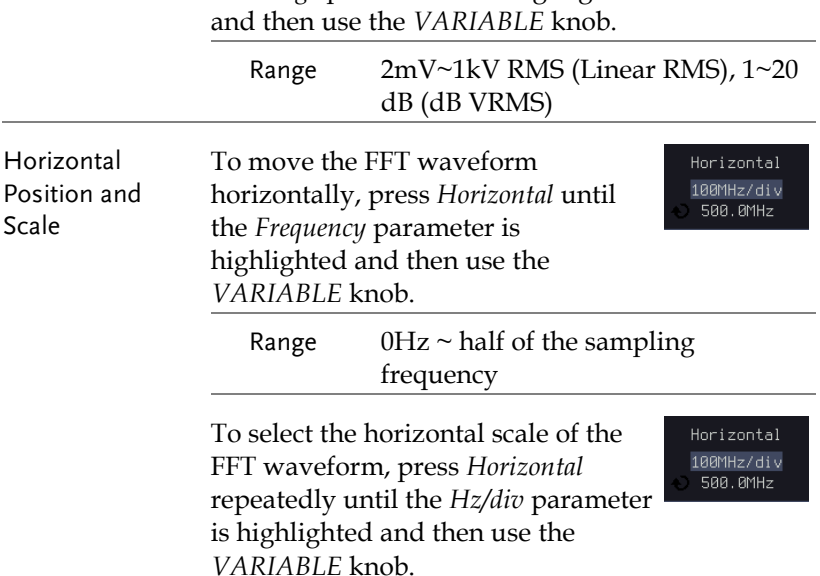

#### Advanced Math Overview

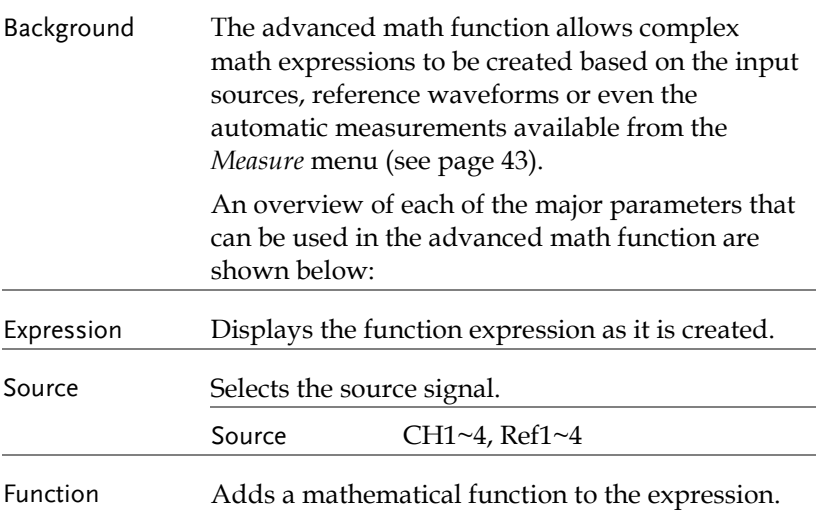

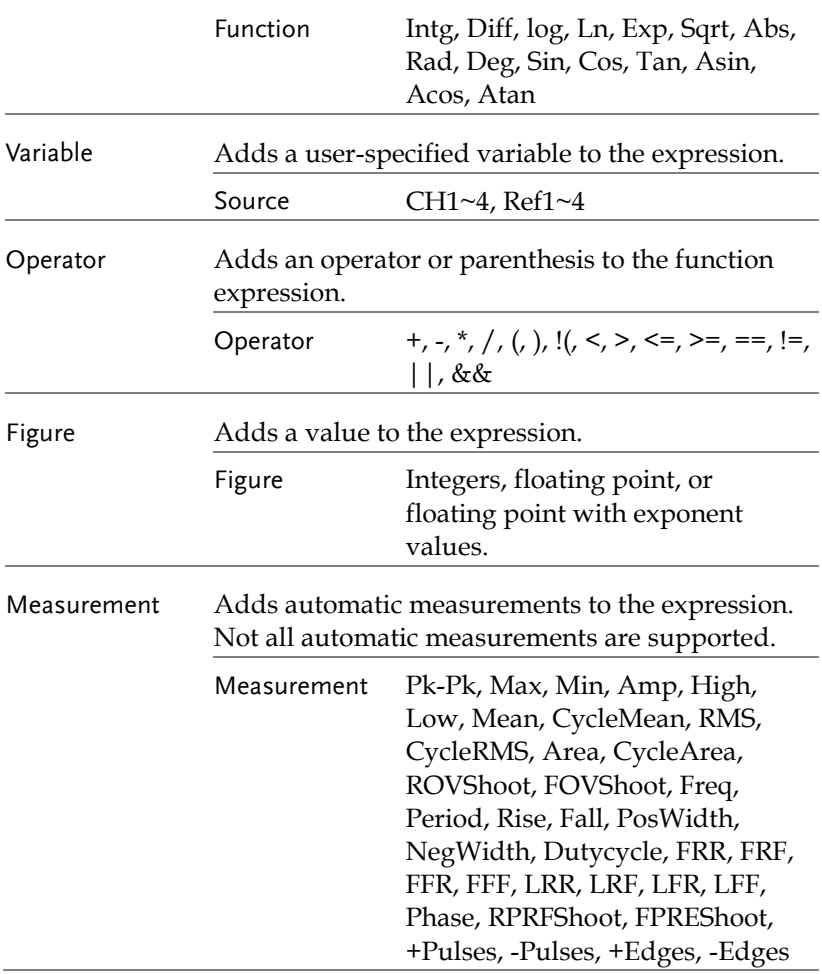

#### Advanced Math Operation

Panel Operation 1. Press the *Math* key.

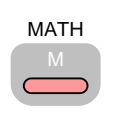

Advanced Math.

2. Press *Advanced Math* from the bottom menu.

3. Press Edit Expression.

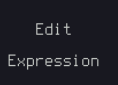

VARIABLE

Clear

Select

r

4. The Edit  $f(x)$  screen appears. CH1 + CH1 is shown in the expression box as an example at startup.

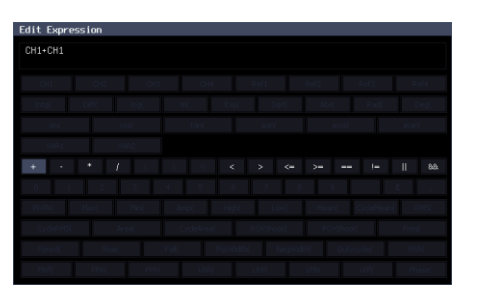

- 5. Press *Clear* to clear the expression entry area.
- 6. Use the *VARIABLE* knob and the *Select* key to create an expression.

Use the *VARIABLE* knob to highlight a source, function, variable, operator, figure or measurement in orange.

Press the *Select* key to make the selection.

If a particular parameter is grayed out, it indicates that the particular parameter is not available at that time.

Back Space 7. To delete the last parameter press Backspace *Back Space*.

**74**

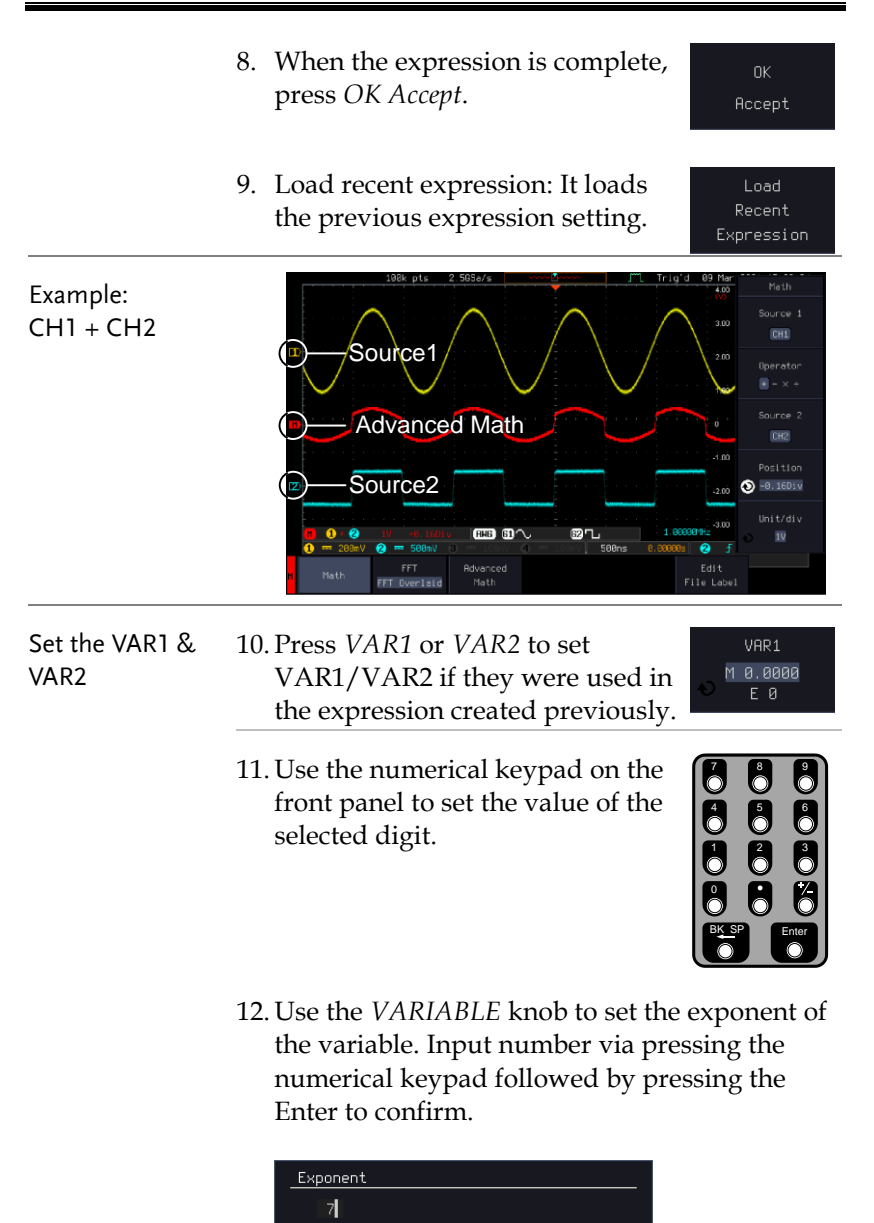

Press "Menu Off" key to exit.

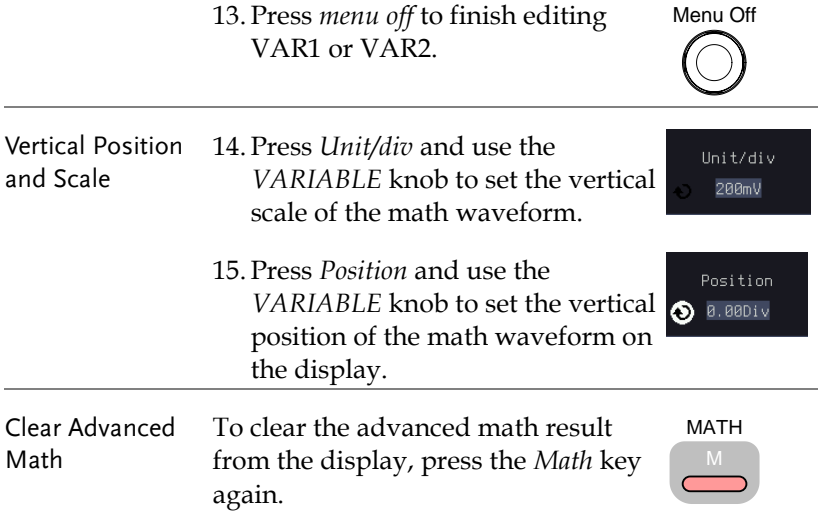

# ADVANCED

## **CONFIGURATION**

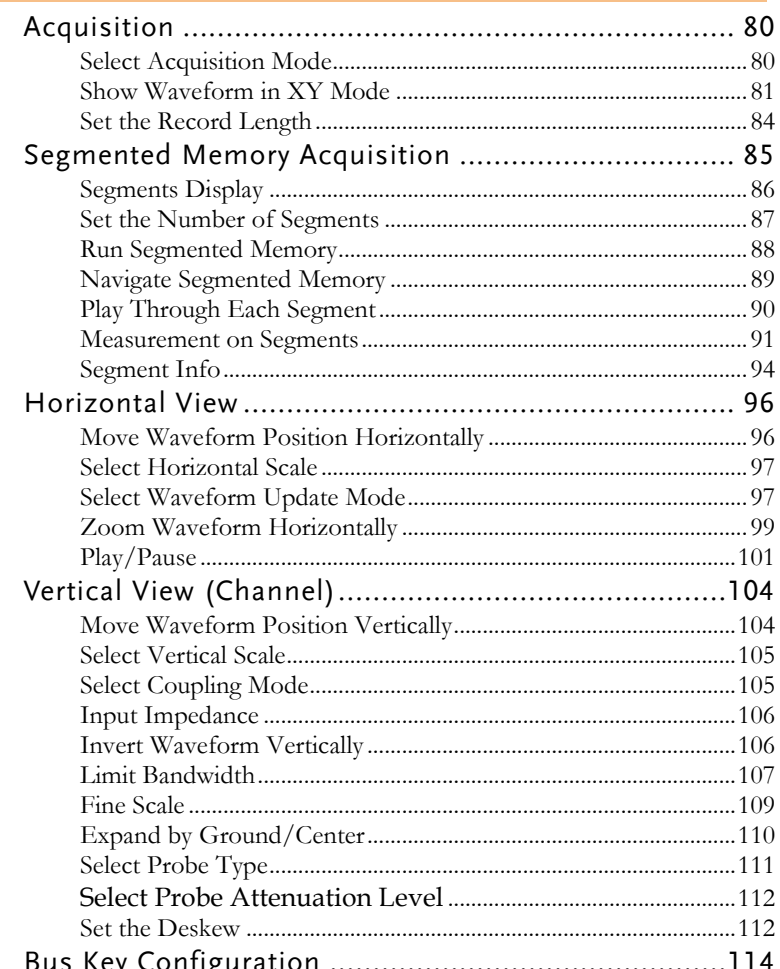

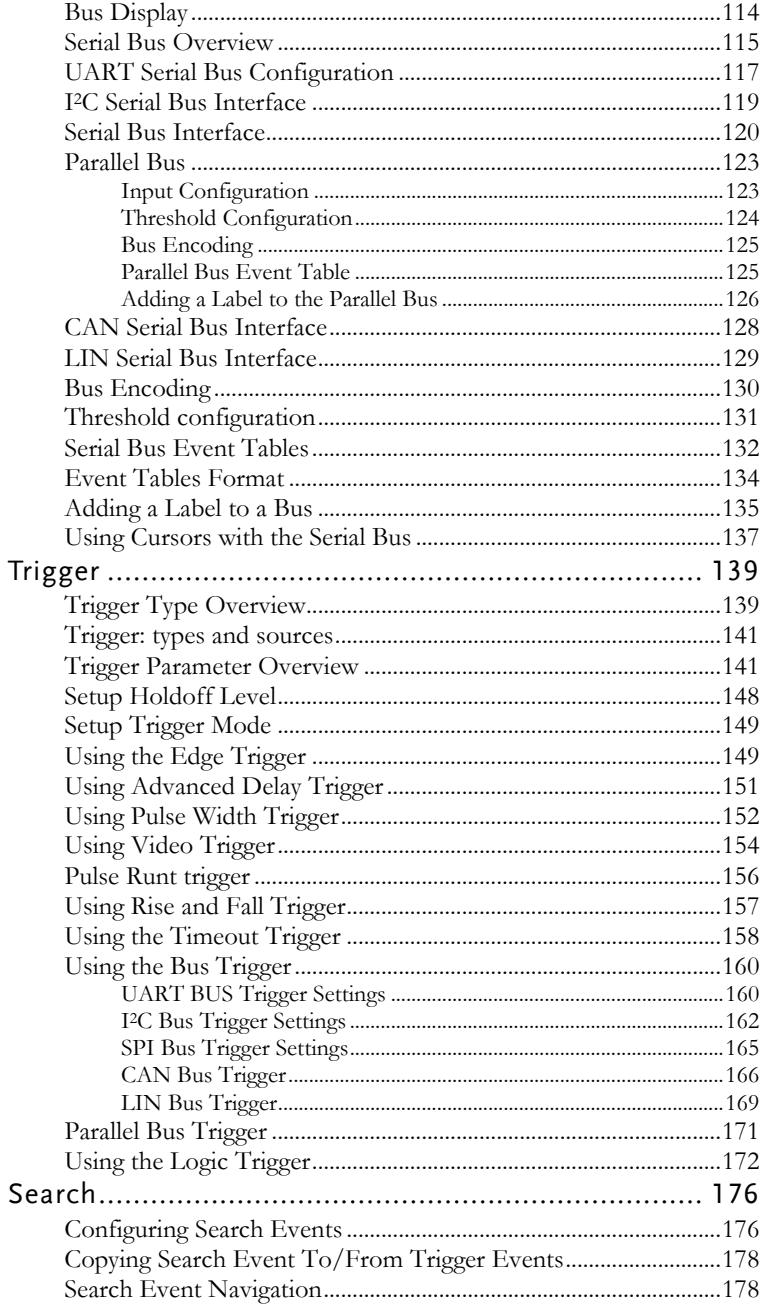

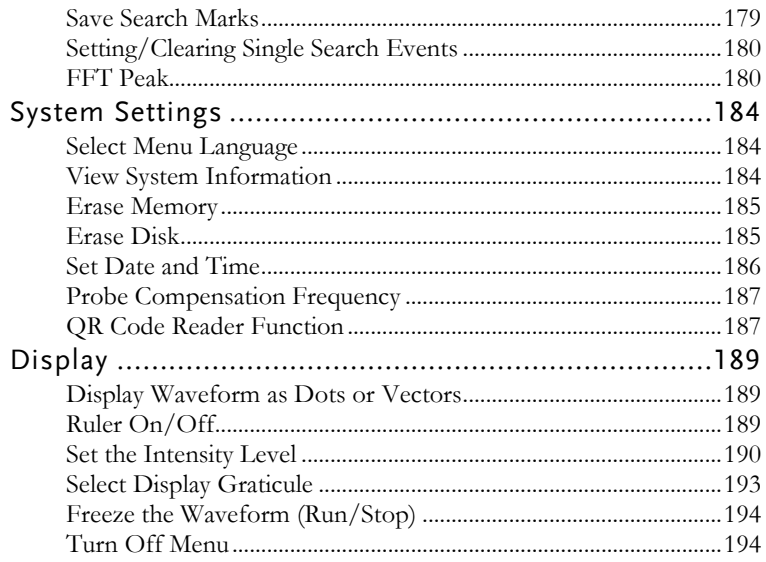

## Acquisition

The Acquisition process samples the analog input signals and converts them into digital format for internal processing.

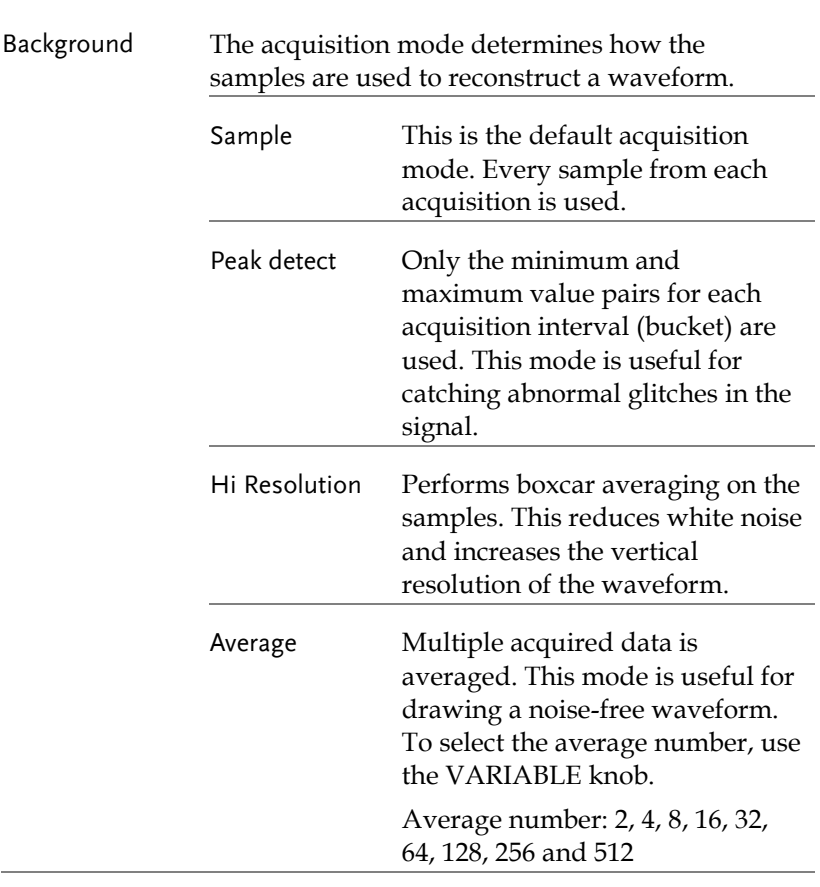

#### Select Acquisition Mode

Panel Operation 1. Press the *Acquire* key.

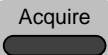

2. To set the Acquisition mode, press *Mode* on the bottom menu.

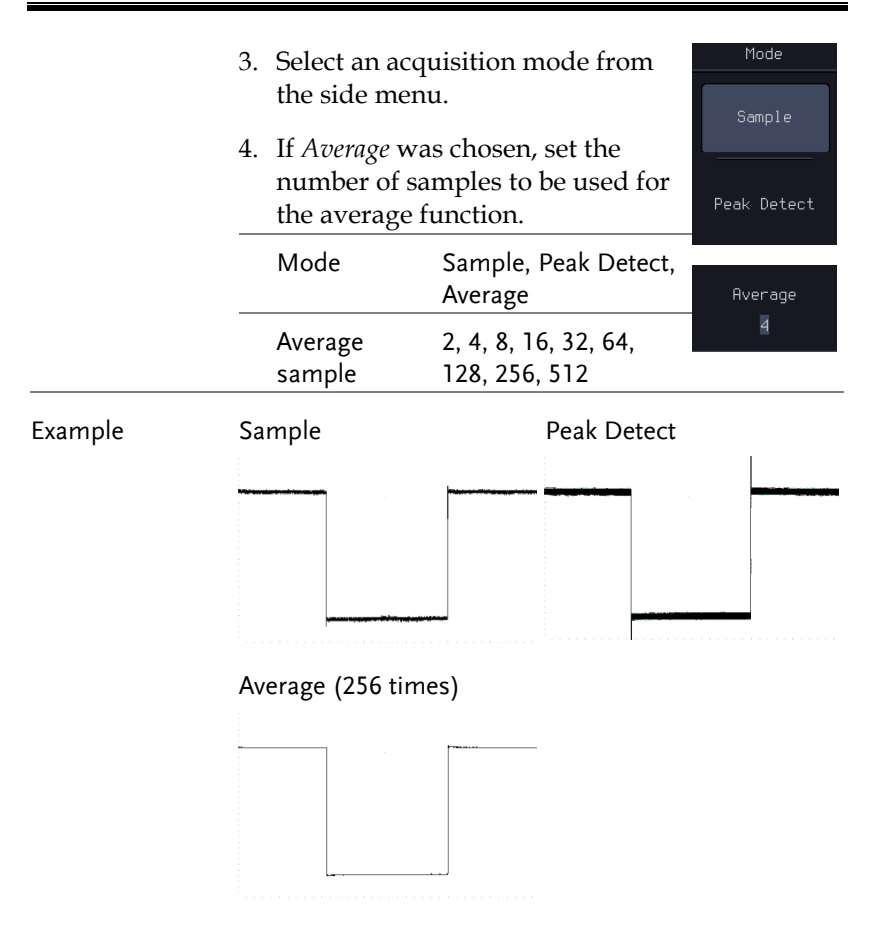

#### Show Waveform in XY Mode

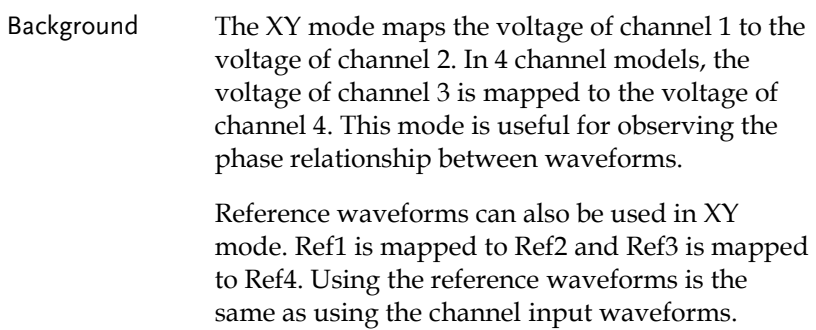

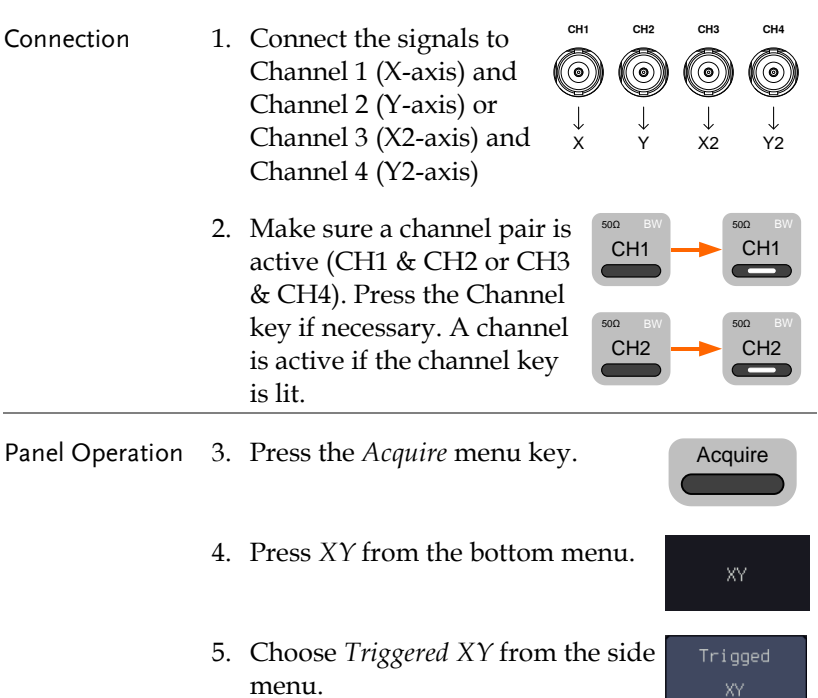

X-Y mode is split into two windows. The top window shows the signals over the full time range. The bottom window shows XY mode.

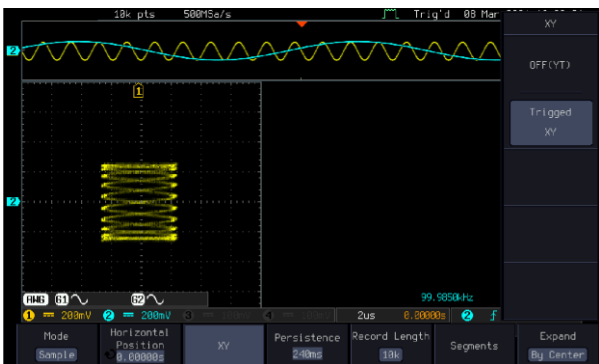

To move the XY waveform position, use the vertical position knob: Channel 1 knob moves the XY waveform horizontally and Channel 2 knob moves the XY waveform vertically. Similarly, the X2 and Y2 axis can be positioned using the channel 3 and channel 4 vertical position knobs.

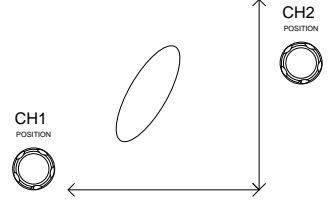

The horizontal position knob and horizontal Scale knob can still be used under the XY mode.

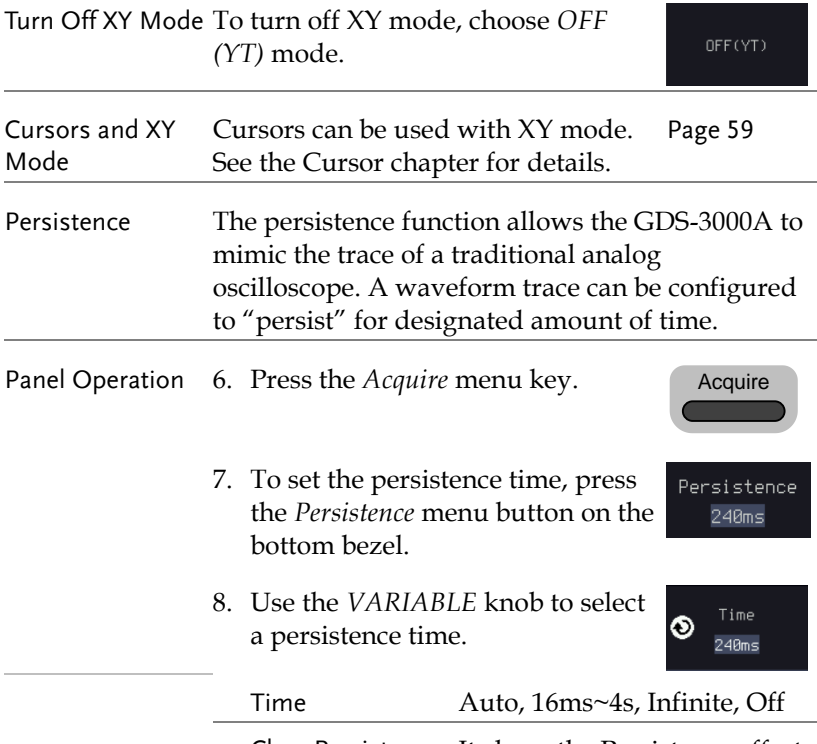

Clear Persistence It clears the Persistence effect.

<span id="page-85-0"></span>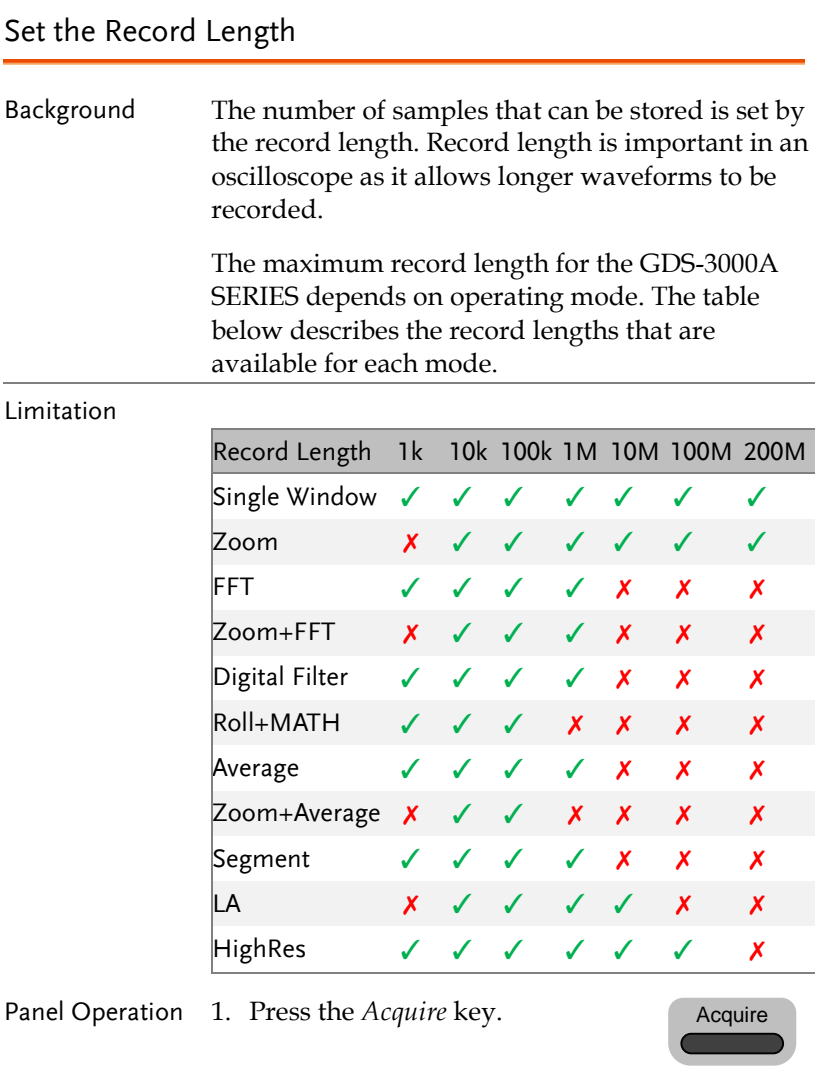

2. Press the *Record Length* key on the bottom menu and choose the record length.

Record length 1k, 10k, 100k, 1M, 10M, 200M

 $10k$ 

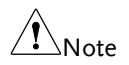

The sampling rate may also be changed when the record length is changed.

## Segmented Memory Acquisition

The advanced segmented memory utility allows the scope memory to be divided into different segments. Each time the scope is triggered, it only acquires data for one segment of memory at a time. This allows you to optimize the scope memory to only perform signal acquisition during important signal events.

For example, for a signal with a number of pulses, normally the oscilloscope will acquire the signal until the acquisition memory of the scope is filled up and then it will re-arm the trigger and then capture again. This could result in a number of events not being captured or captured at a less-than-desired resolution (depending on the horizontal scale and sampling rate). However, the segmented memory function would effectively allow you to capture more of the signal than you would otherwise. The diagrams below illustrate this point.

Normal acquisition mode example:

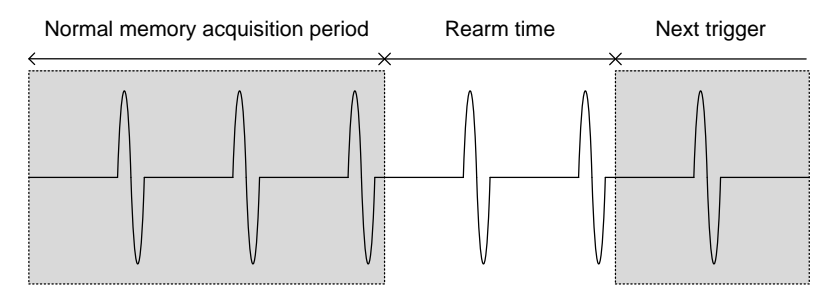

Segmented memory acquisition example:

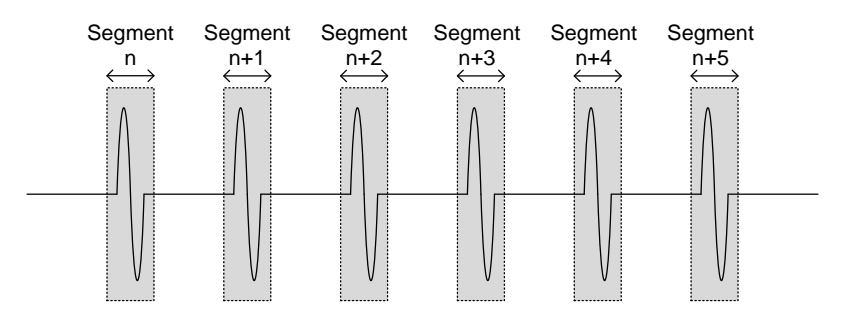

As shown above, the memory is divided into segments to increase the number of events that can be effectively captured with the same acquisition memory. Also notice that the scope doesn't need to rearm the trigger between each segment, this makes the segmented memory function especially useful for high speed signals. The time between each segment is also recorded so that accurate signal timing can also be measured.

The segmented memory function also supports automatic measurements for each segment or statistics for all the captured segments.

The advanced Segment Memory Utility is available for both analog and digital channels.

#### Progress Indicator | Run/Stop Indicator Segments: 18/18 岡へ 1000.000 丽丽  $500n<sub>s</sub>$  $0.000005$  $\bullet$  f ents Mask Go Back Stop  $0<sub>f</sub>$

#### Segments Display

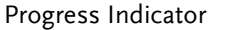

Segments: 10/10

Indicates the number of segments that have to been captured relative to the set number of segments.

Run/Stop Indicator  $\Box$  Stop: The segments have finished acquiring or have been stopped.

Run: The scope is ready to acquire segments.

## Set the Number of Segments

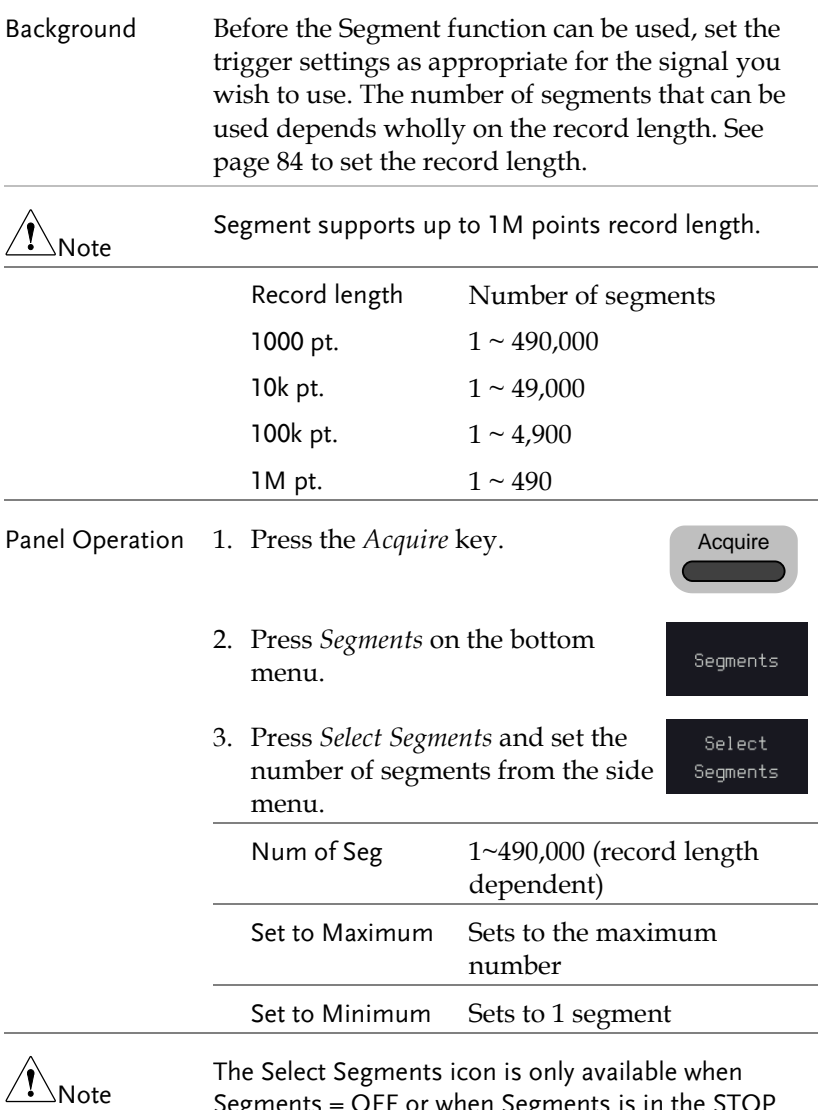

Segments = OFF or when Segments is in the STOP mode (see the section below).

#### <span id="page-89-0"></span>Run Segmented Memory

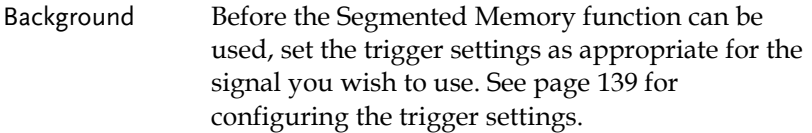

Run Segments 1. Toggle *Segments On* from the bottom menu.

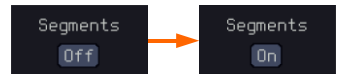

- 2. The scope will automatically start acquiring segments. The progress of the segmented memory capture is shown in the Progress Indicator.
- 3. The Run Indicator will be shown when in the Run mode and the Segments icon will also indicate that the function is in run mode.

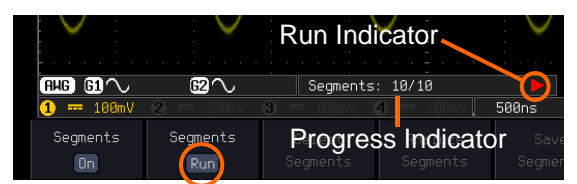

Segment (Run)icon

4. When the scope has finished acquiring segments, press *Segments Run* to toggle the mode to the *Segments Stop* mode.

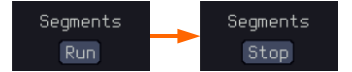

Alternatively, the *Run/Stop* key can be pressed.

Run/Stop

5. The Stop Indicator will be shown when in the Stop mode.

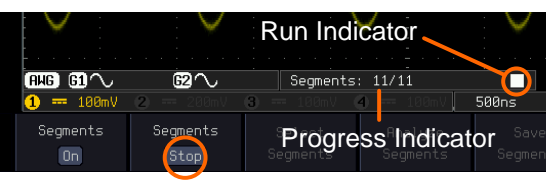

Segment (Stop)icon

The scope is now ready to navigate or analyze the acquired segments.

Rerun Segmented 6. To rerun the segments, press the *Segments Stop* Acquisition key to toggle the mode back to the *Segments Run* mode.

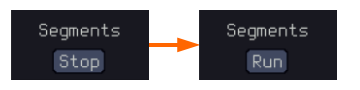

Alternatively, press the *Run/Stop* key again.

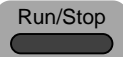

7. Repeat steps 3 and 4 in the section above when the segmented acquisition has completed.

#### Navigate Segmented Memory

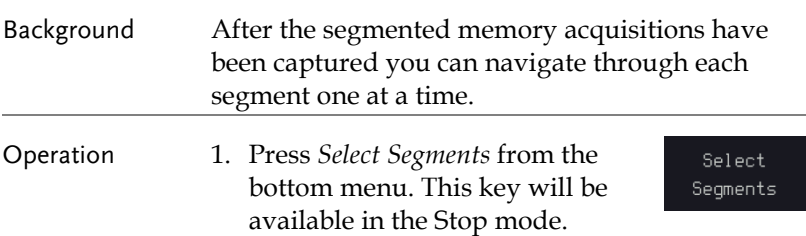

- 2. To navigate to the segment of interest, press *Current Seg* from the side menu and use the VARIABLE knob to scroll to the segment of interest. Alternatively, the *Set to Minimum* and *Set to Maximum* keys can be used to jump to the first and last segment respectively.
- 3. The position in time of the selected segment relative to the time of the first segment is shown in the *Segments Time* key.

Segments Time

Current Seq  $\overline{\mathbf{8}}$ 

#### <span id="page-91-0"></span>Play Through Each Segment

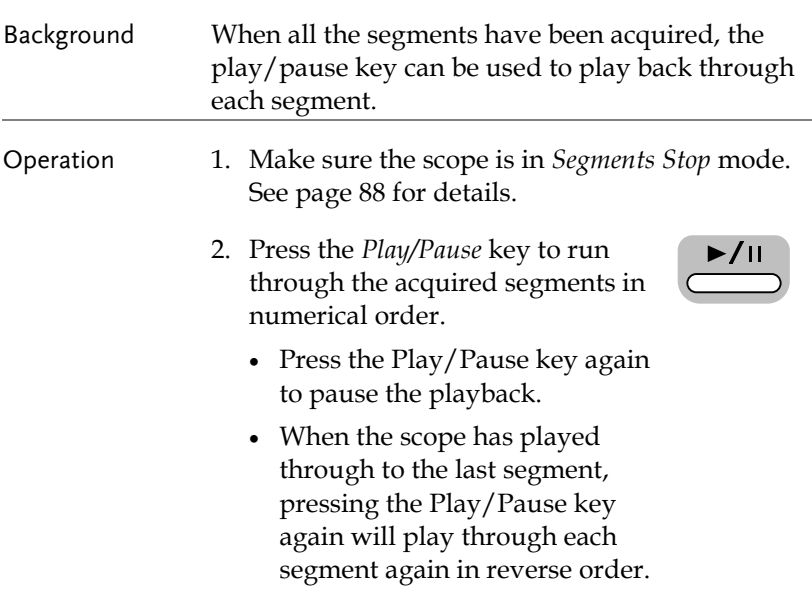

#### Measurement on Segments

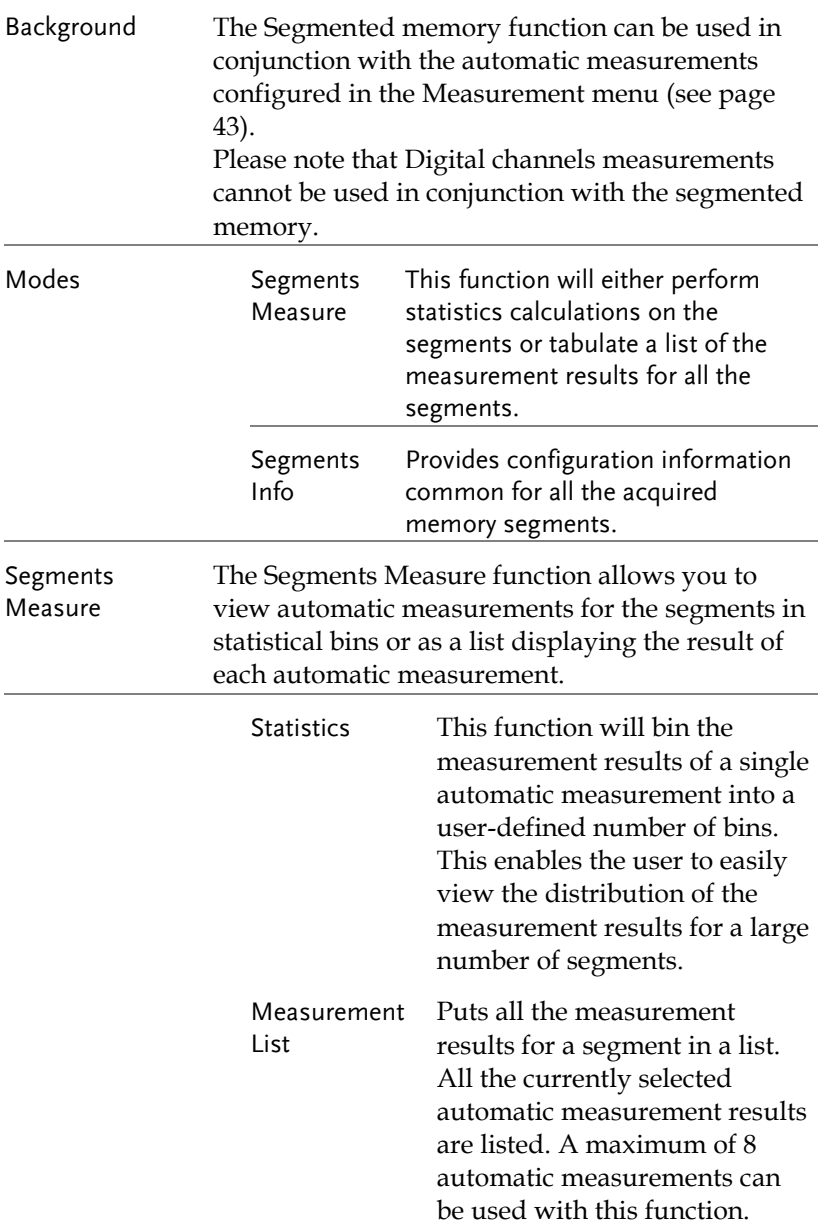

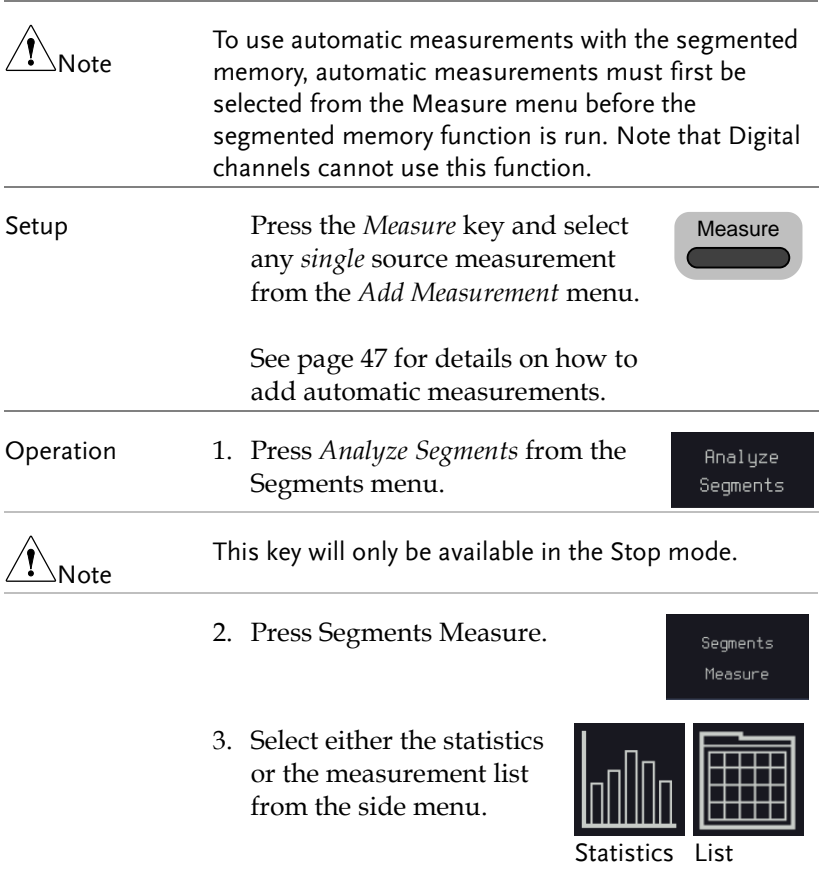

4. The statics table or measurement list appears on the display.

Note that the more segments that you have, the longer it will take to calculate the statics or list the measurement results.

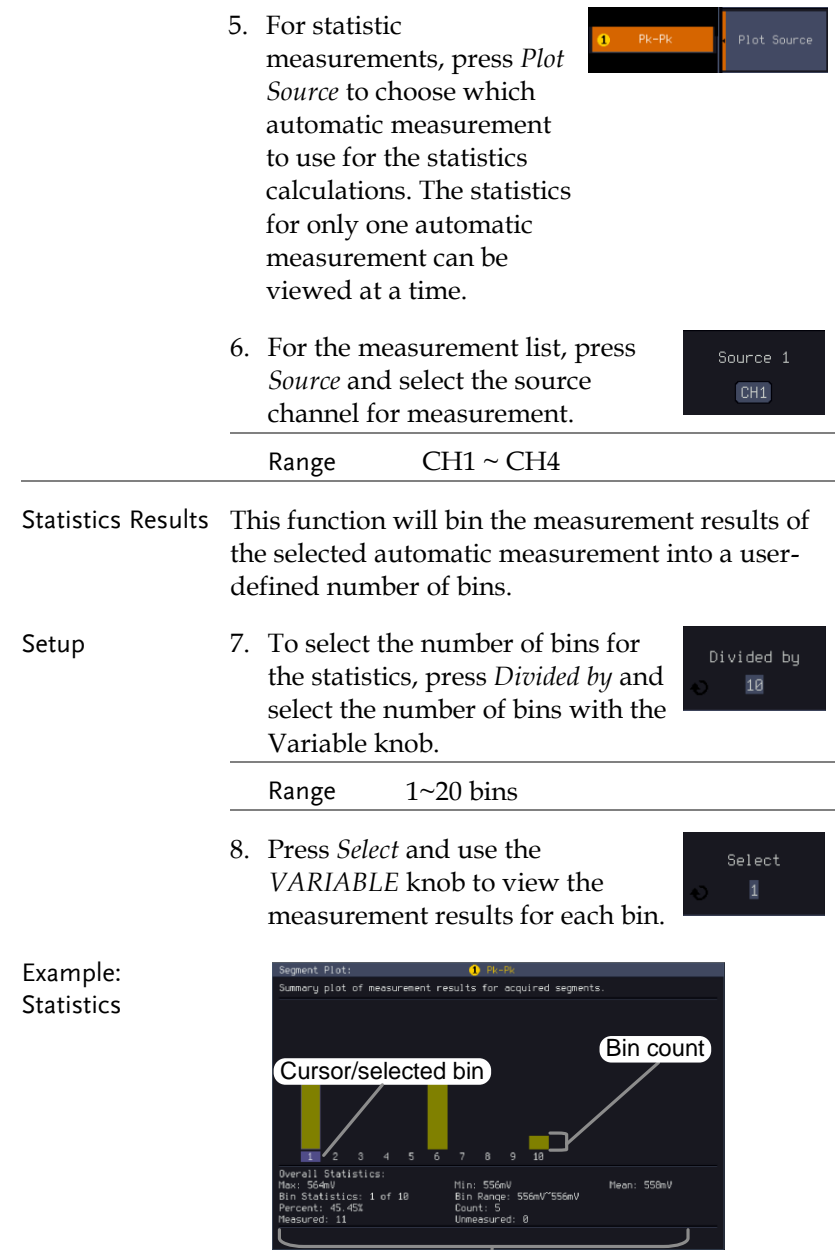

Statistics of currently selected bin

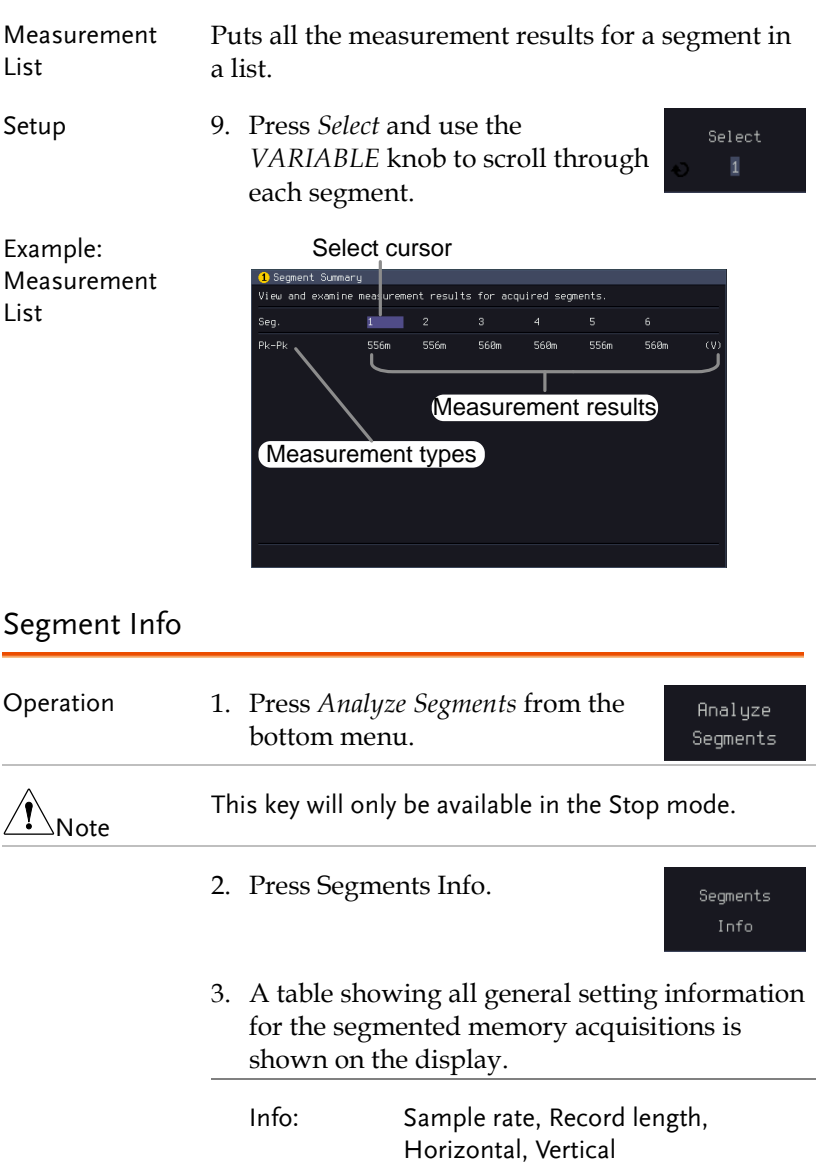

#### Segments Info

Samplerate: 56Sa/s Record Length: 100k points Horizontal: 7,167,944ns @ 2us/div Vertical: 1 0.000V @ 100mV/div

## Horizontal View

This section describes how to set the horizontal scale, position, and waveform display mode.

Move Waveform Position Horizontally

Panel Operation The horizontal position knob moves <POSITION the waveform left/right.

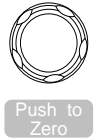

As the waveform moves, a position indicator on the top of the display indicates the horizontal position of the waveform in memory.

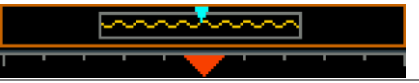

- Horizontal Position 1. Pushing the horizontal position knob will also reset the position to zero.
	- 2. It is available to use the numerical keypad to input a desired horizontal position.

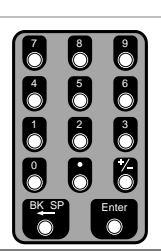

Horizontal Position 0.000009

Run Mode In Run mode, the memory bar keeps its relative position in the memory since the entire memory is continuously captured and updated.

#### Select Horizontal Scale

Select Horizontal To select the timebase (time/div), Scale turn the horizontal Scale knob; left (slow) or right (fast).

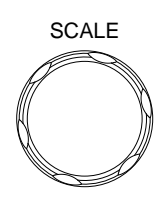

Range  $1ns/div \sim 1000s/div$ , 1-2-5 increment

The timebase indicator updates as the horizontal scale is adjusted.

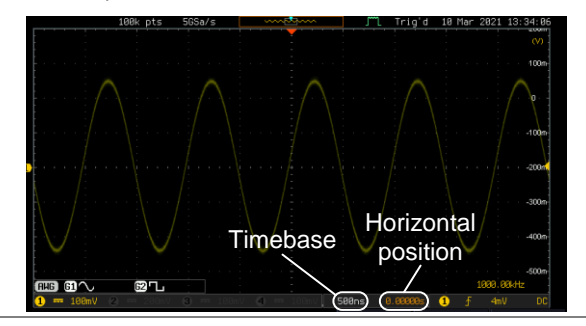

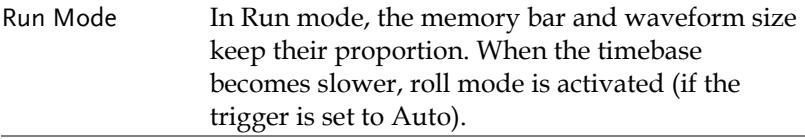

Stop Mode In Stop mode, the waveform size changes according to the scale.

#### Select Waveform Update Mode

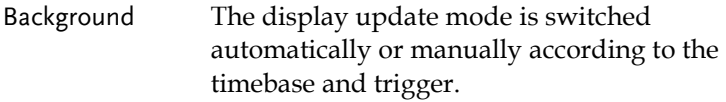

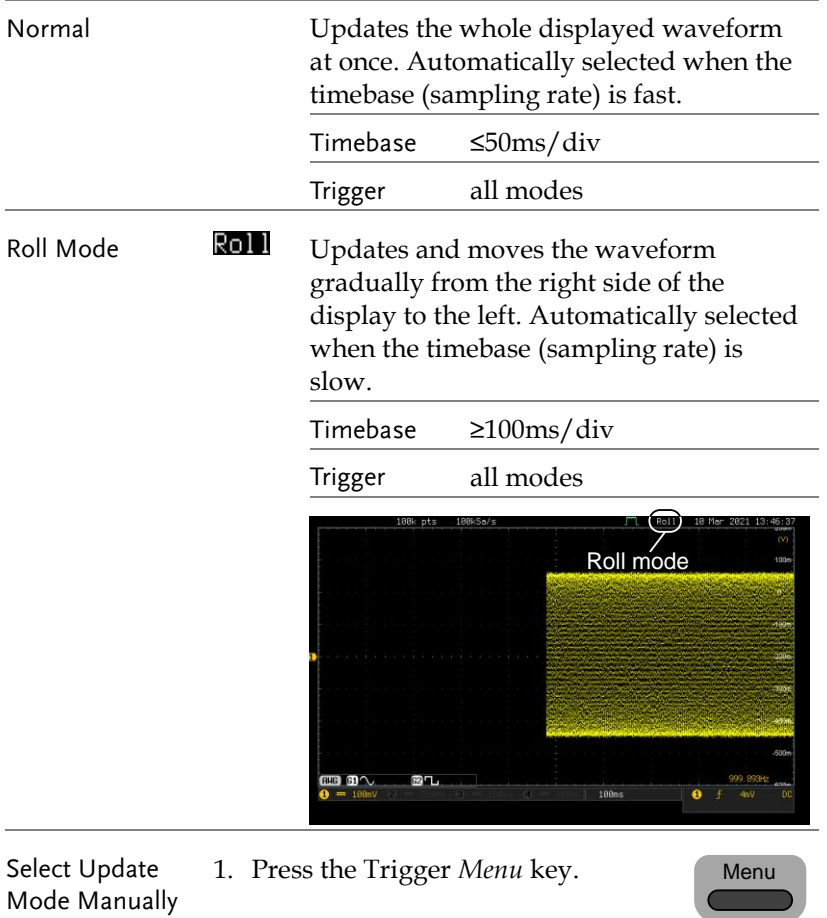

2. Press *Mode Auto/Normal* key from the bottom menu to let the equipment choose between Auto (Untriggered Roll) and Normal mode. The auto (Untriggered Roll) trigger mode enables free-running and roll mode (timebase

>=100ms/div) acquisitions.

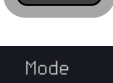

[Auto]

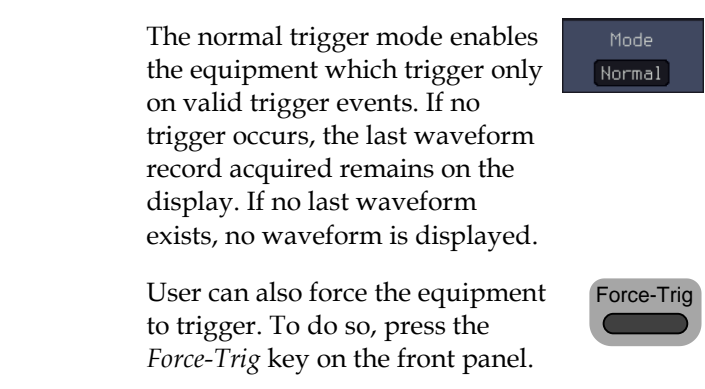

#### Zoom Waveform Horizontally

- Background When in Zoom mode, the screen is split into 2 sections. The top of the display shows the full record length, while the bottom of the screen shows the normal view.
- Panel Operation 1. Press the *Zoom* key.

Zoom

2. The Zoom mode screen appears.

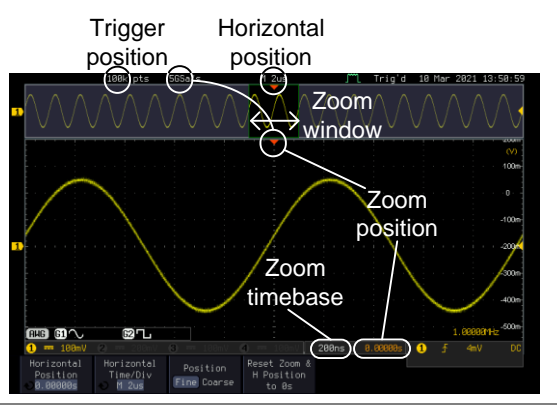

Horizontal Navigation To scroll the waveform left or right, press *Horizontal Position* and use the

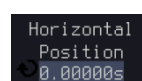

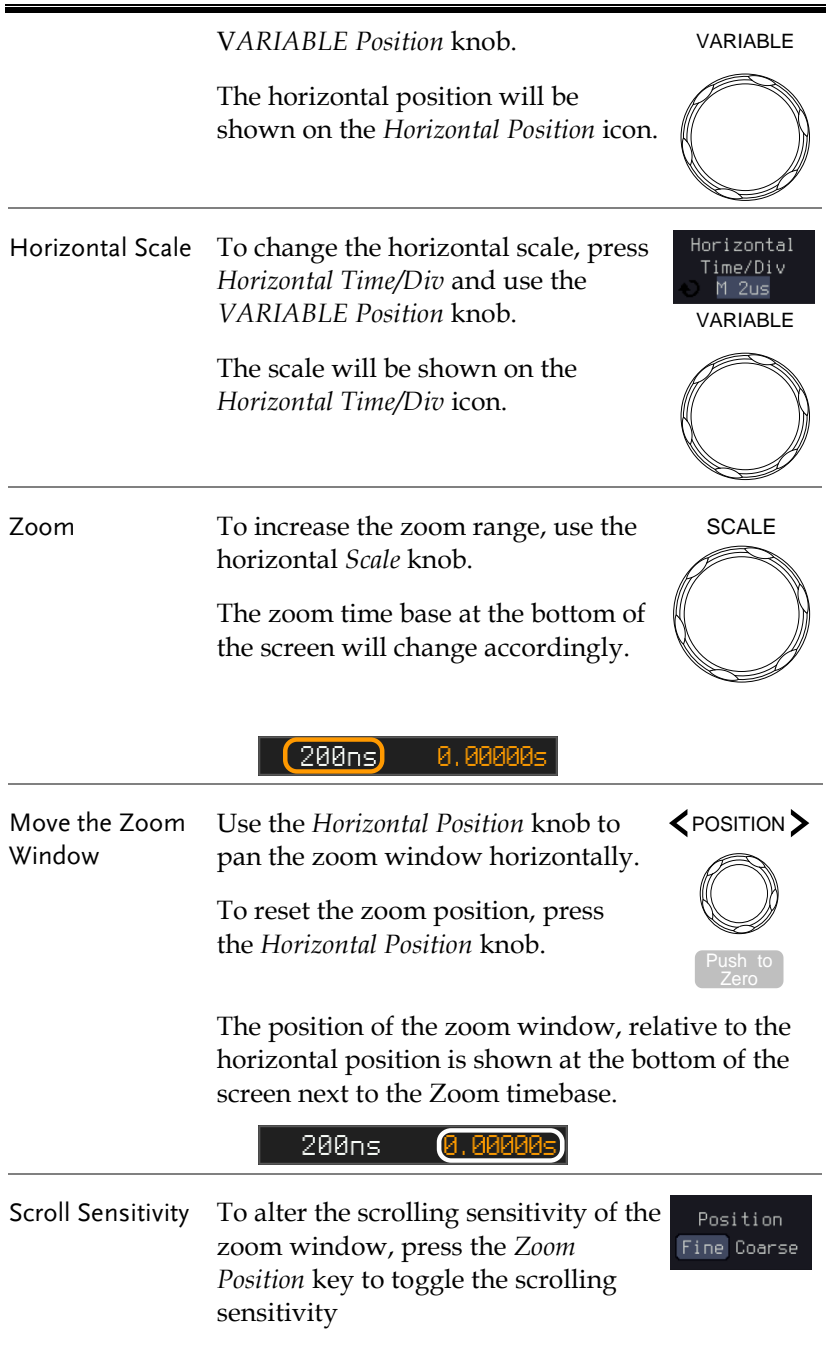

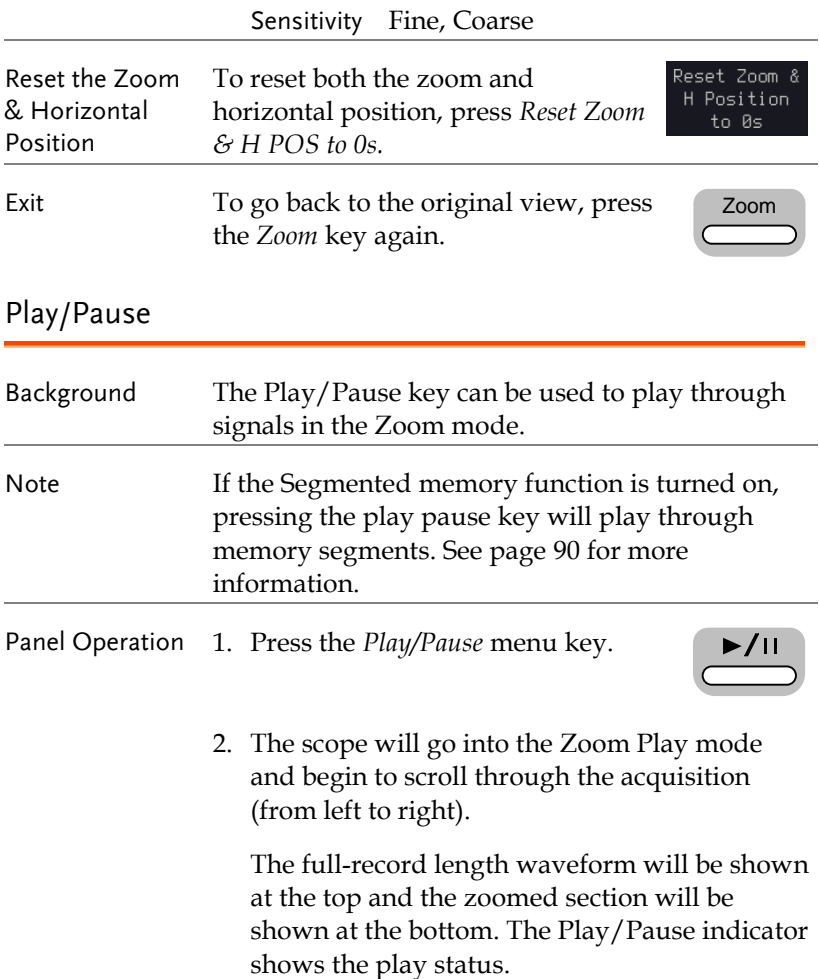

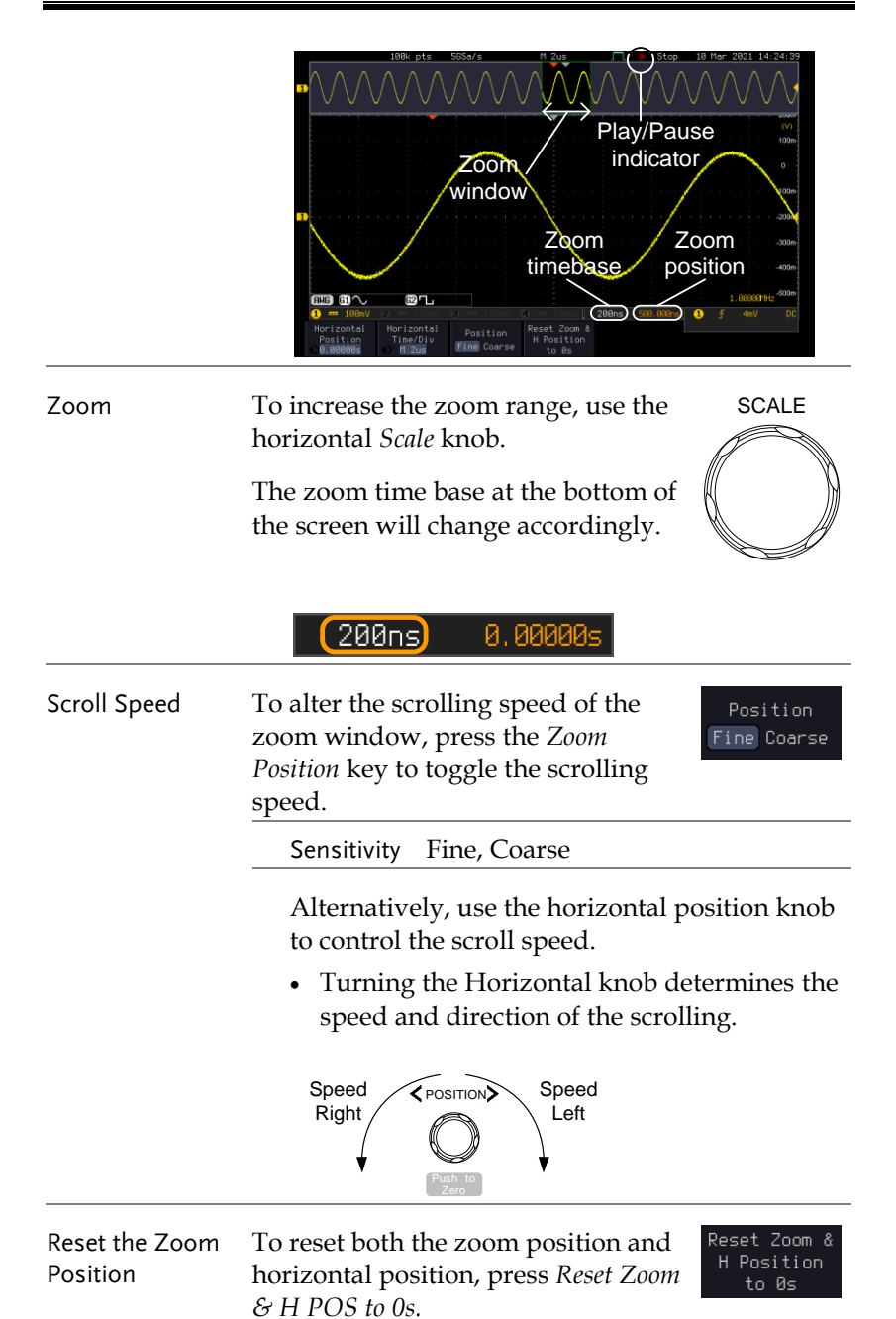

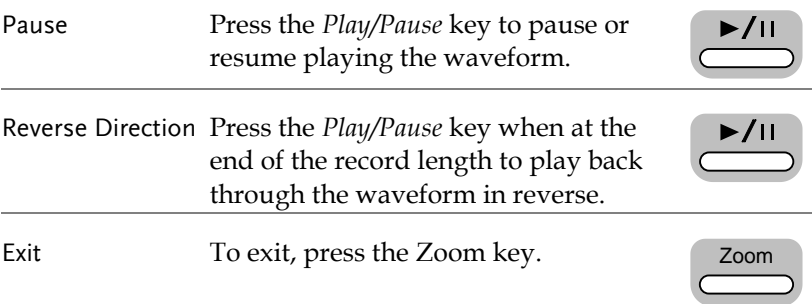

## Vertical View (Channel)

This section describes how to set the vertical scale, position, and coupling mode.

#### Move Waveform Position Vertically

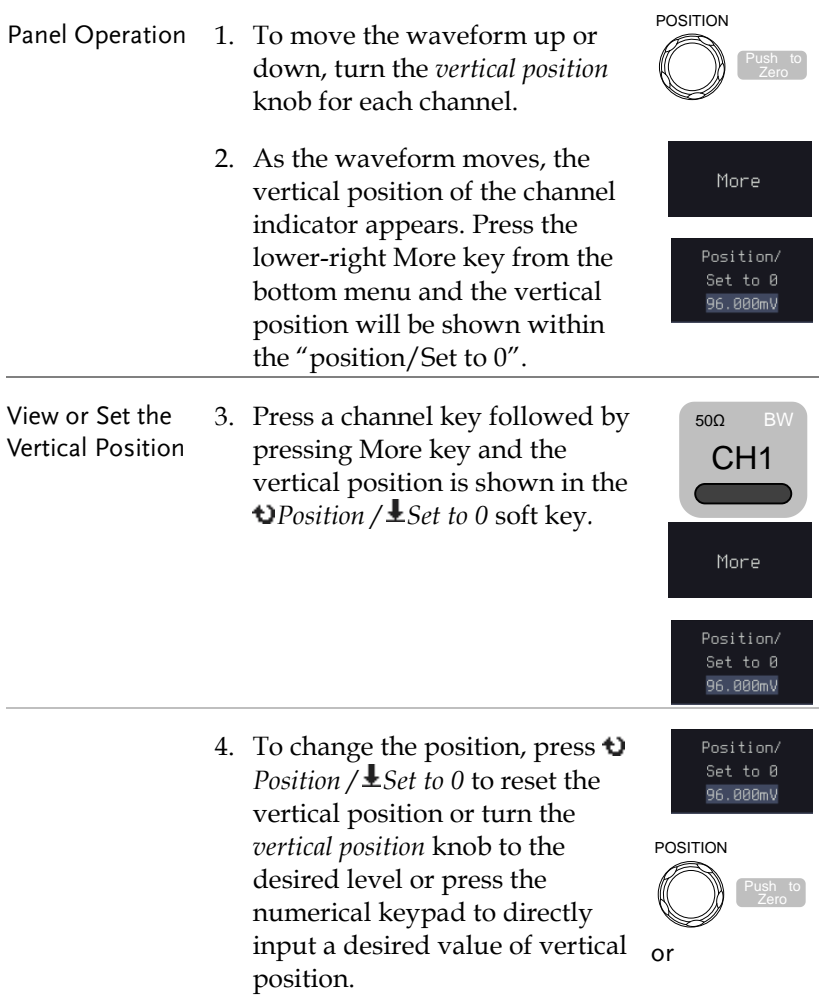

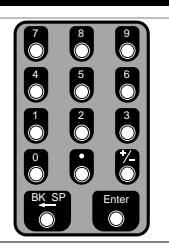

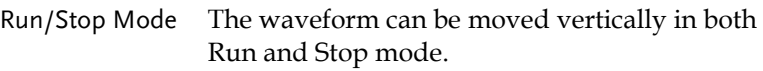

#### Select Vertical Scale

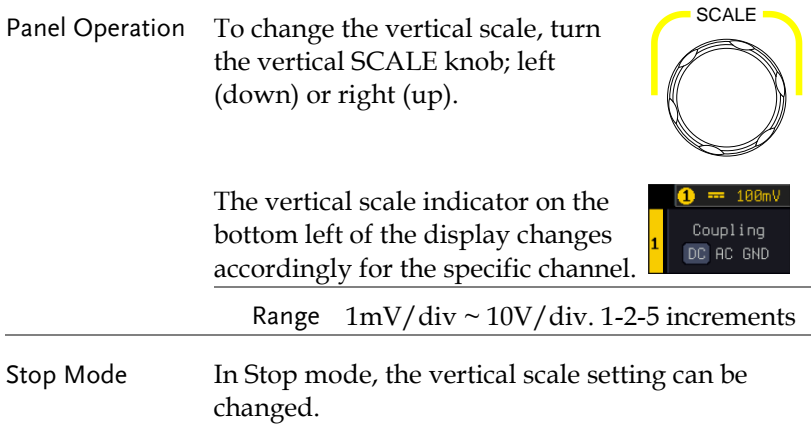

#### Select Coupling Mode

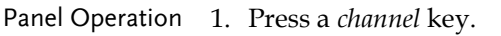

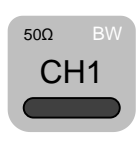

Coupling DC AC GND

2. Press *Coupling* repeatedly to toggle the coupling mode for the chosen channel.

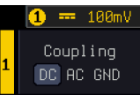

Range **O**  $\frac{188mV}{V}$  DC coupling mode. The whole portion (AC and DC) of the signal appears on the display.

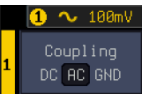

AC coupling mode. Only the AC portion of the signal appears on the display. This mode is useful for observing AC waveforms mixed with DC signals.

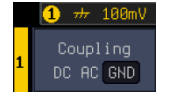

Ground coupling mode. The display shows only the zero voltage level as a horizontal line.

#### Input Impedance

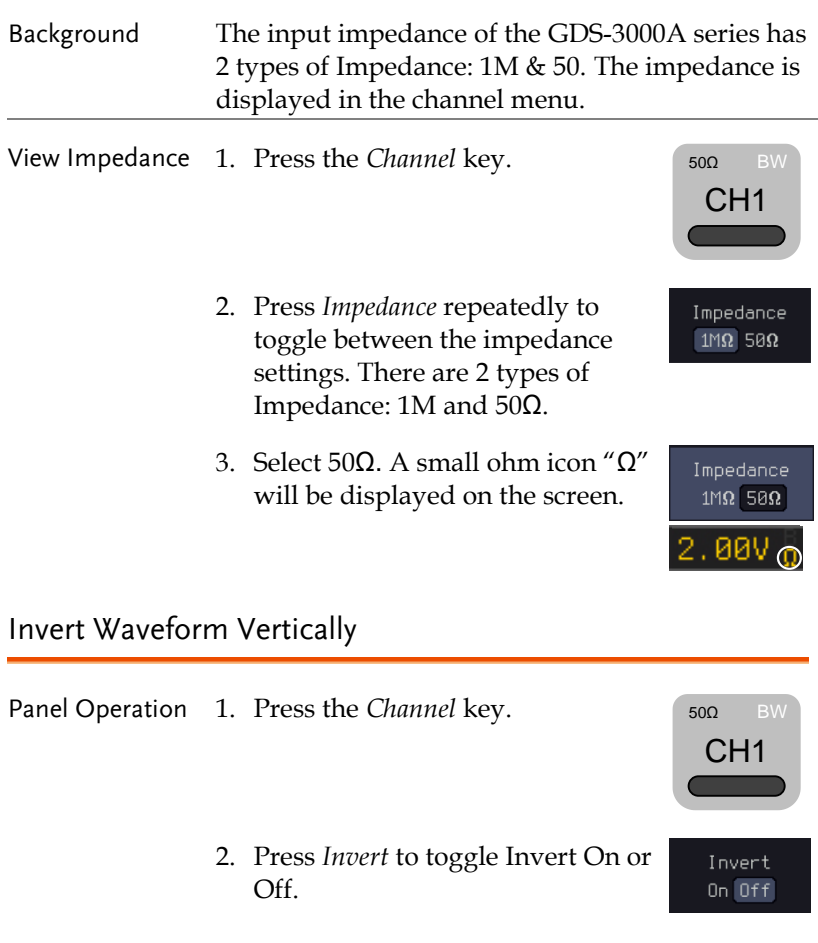
### Limit Bandwidth

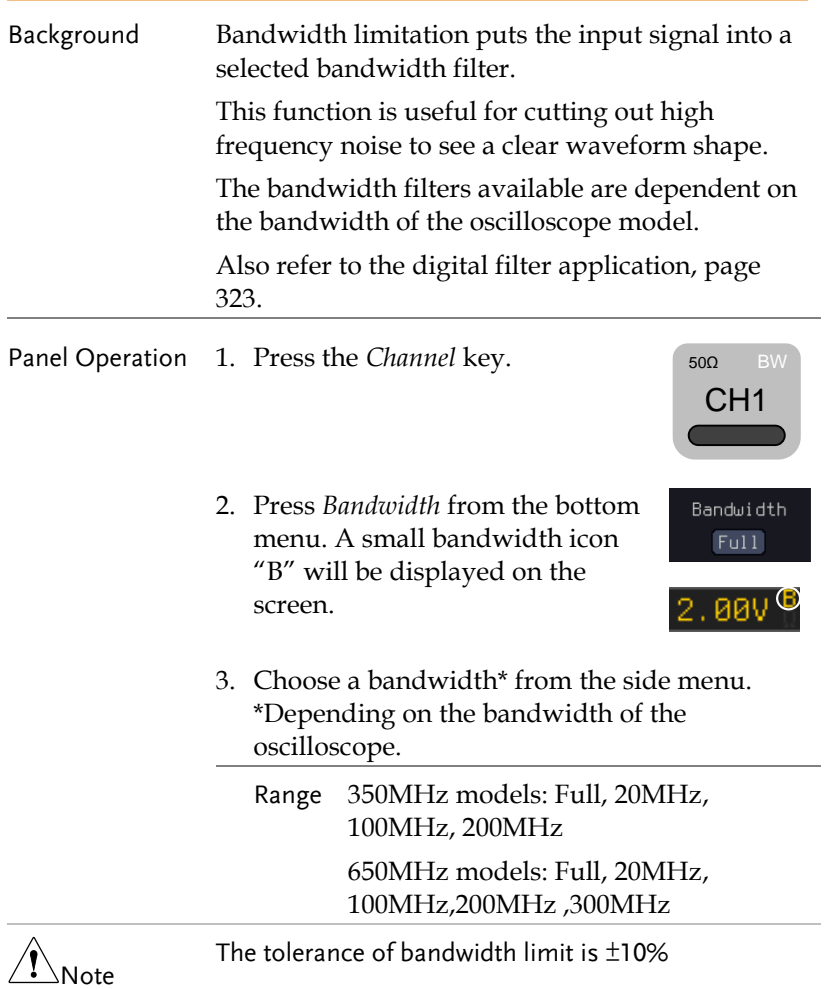

# **GWINSTEK**

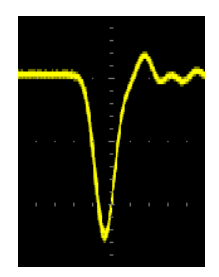

#### Example BW Full BW Limit 20MHz

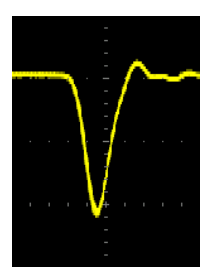

### Fine Scale

- Panel Operation 1. Press the *Channel* key.
	- 2. Press *More* key from the bottom menu
	- 3. Use the *VARIABLE* knob and the numerical keypad to input a desired value of vertical position.

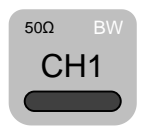

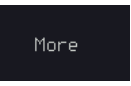

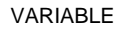

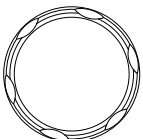

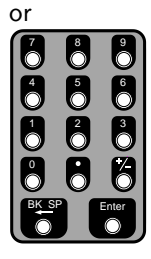

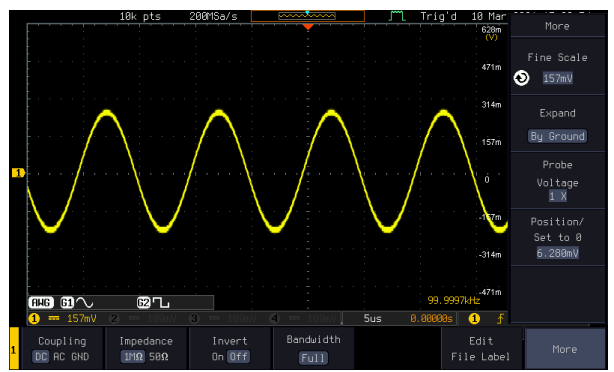

# Expand by Ground/Center

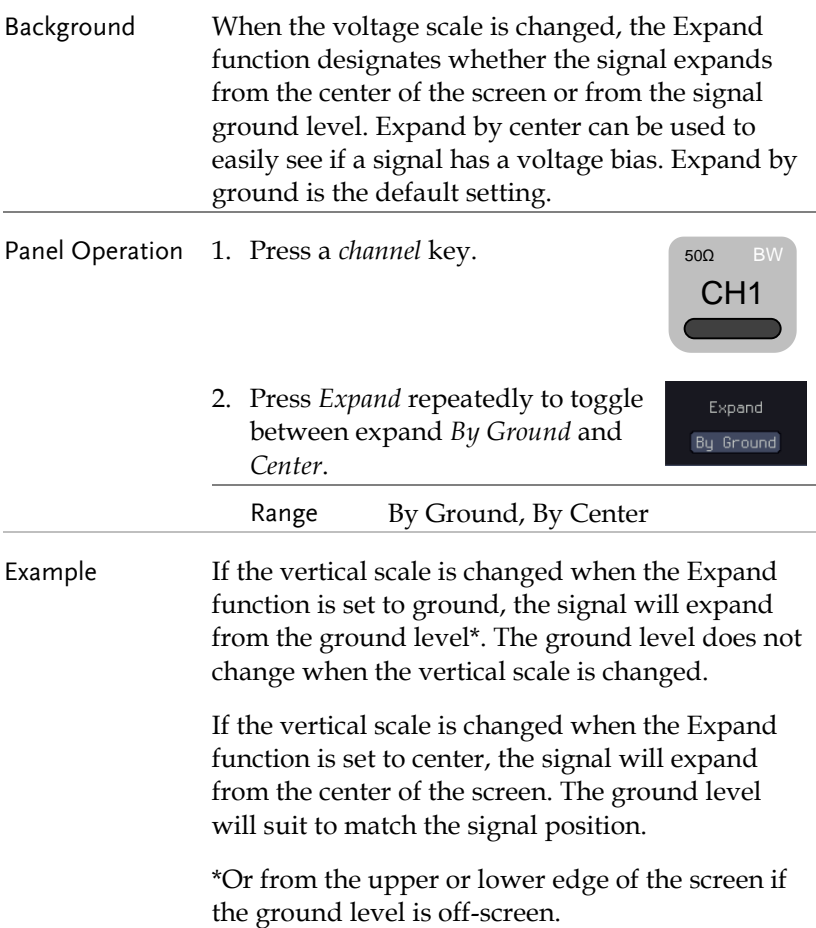

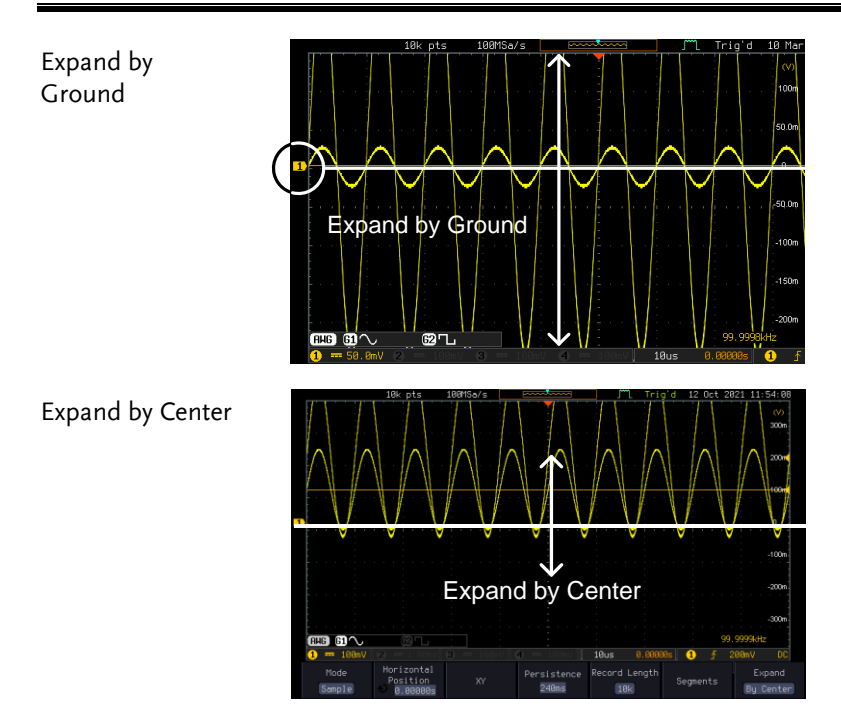

# Select Probe Type

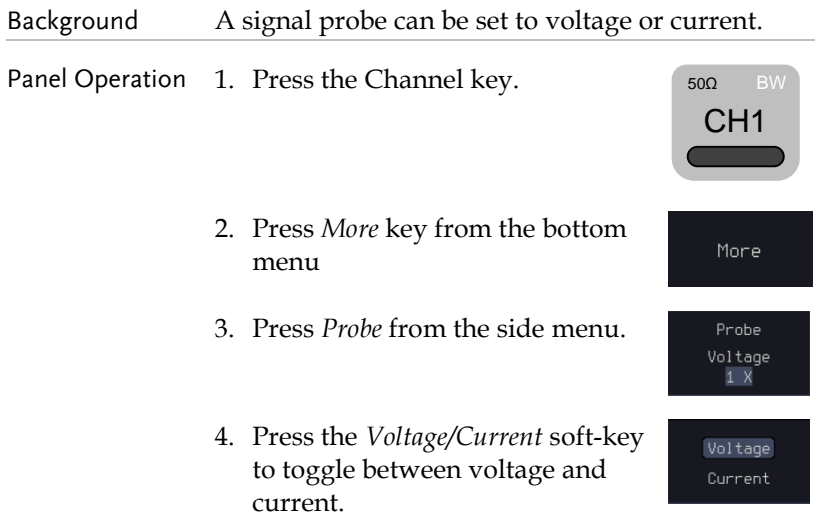

### Select Probe Attenuation Level

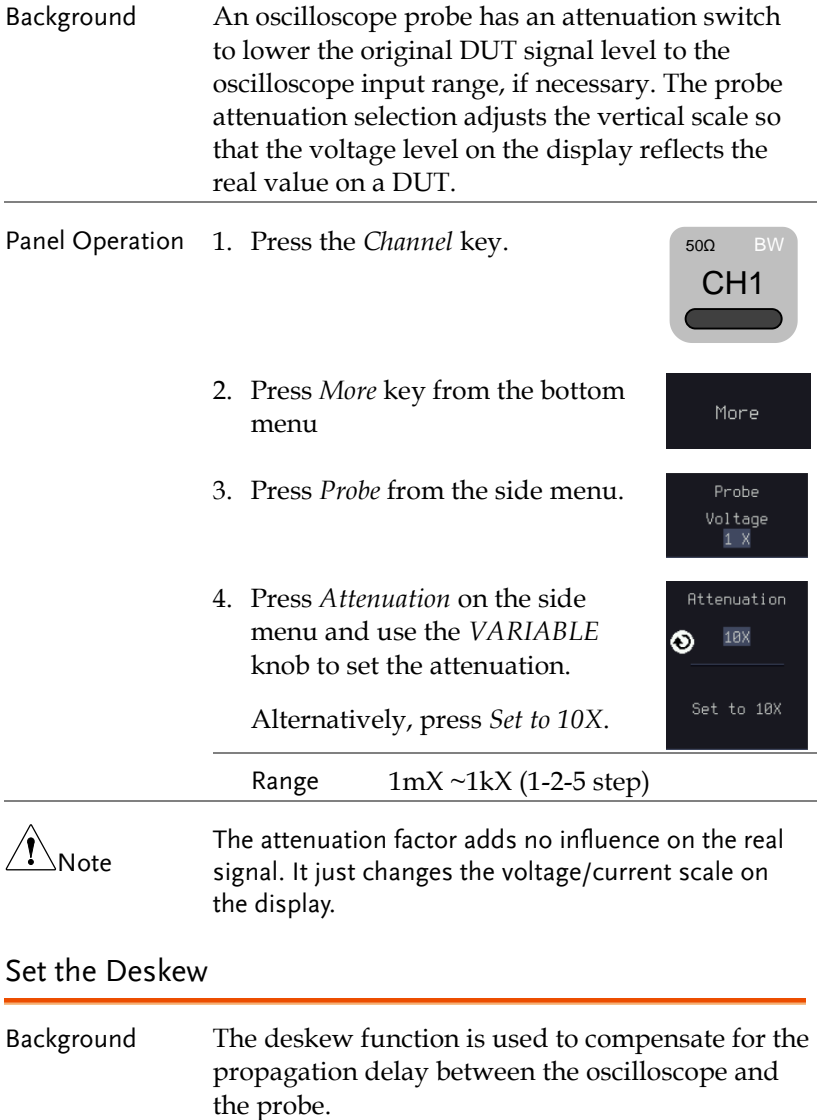

# **GWINSTEK**

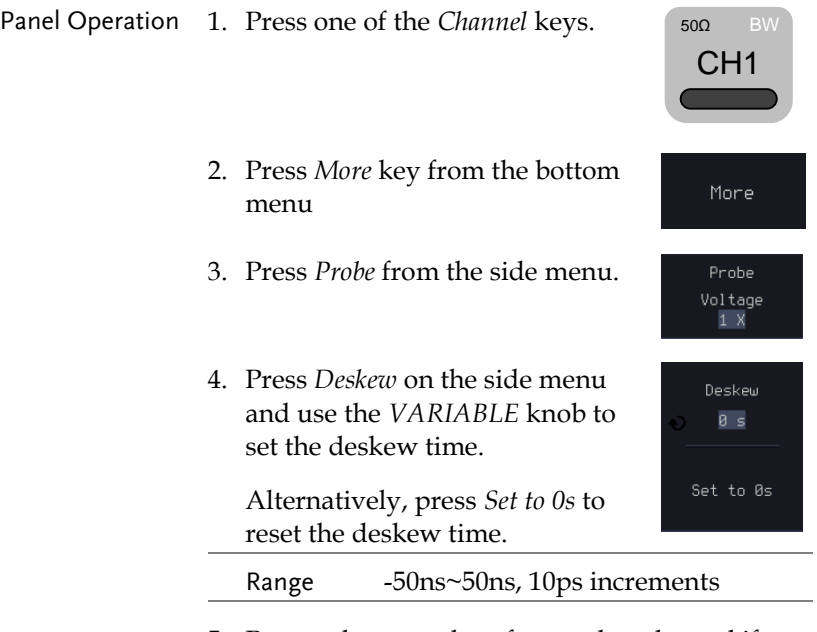

5. Repeat the procedure for another channel if necessary.

# <span id="page-115-0"></span>Bus Key Configuration

The Bus key is used to configure the Serial bus inputs. The Bus menu also features event tables to track and save your bus data. The Bus key is used in conjunction with the Bus trigger (page [160\)](#page-161-0) to decode serial bus signals.

Bus Display

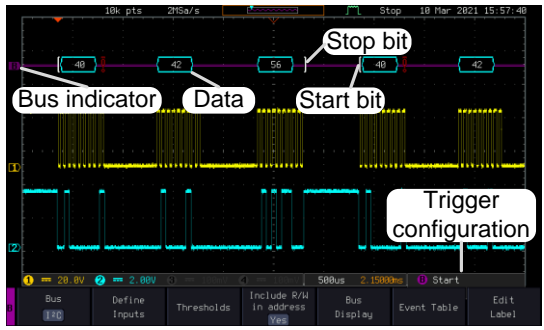

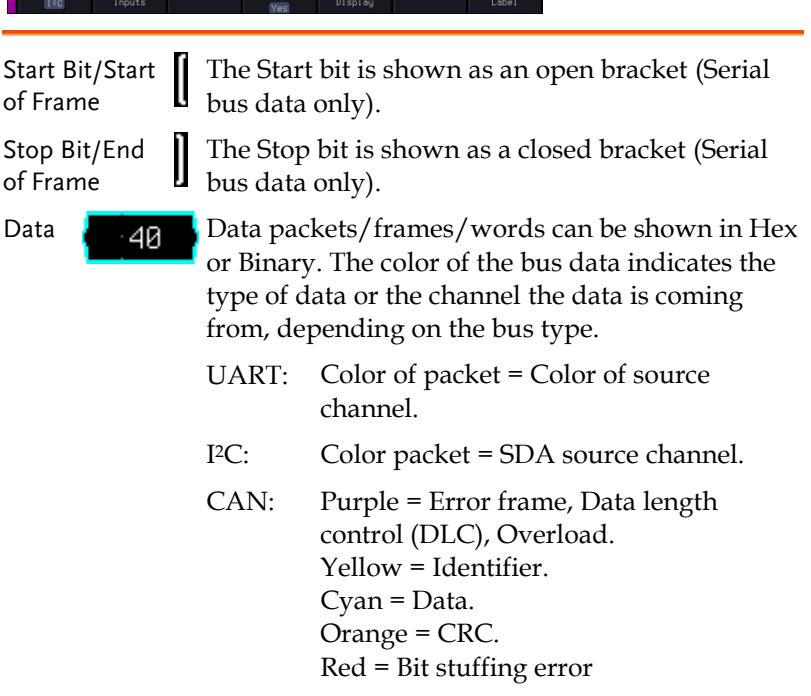

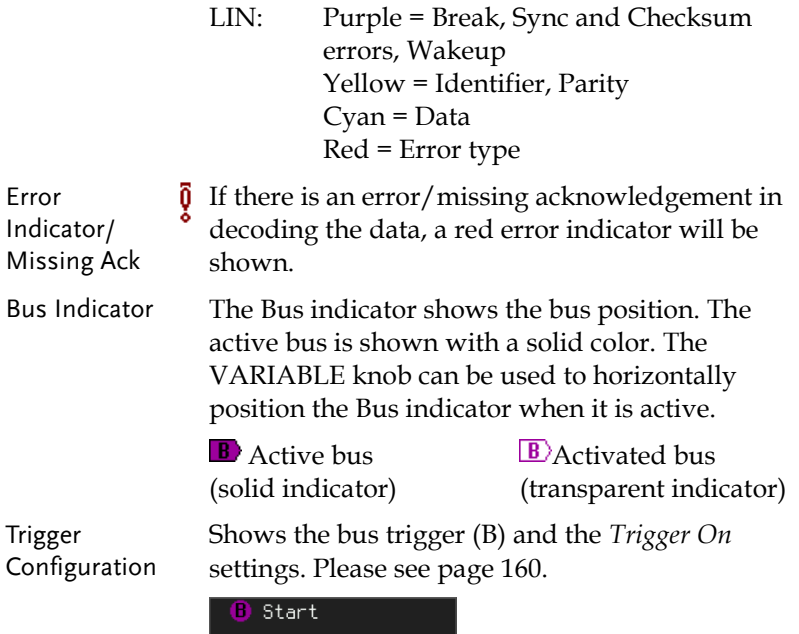

#### Serial Bus Overview

The Serial Bus includes support for 6 common bus interfaces UART, I <sup>2</sup>C, SPI, Parallel, CAN and LIN. Each interface is fully configurable to accommodate variations in the basic protocols.

Each input can be displayed as binary, hexadecimal or ASCII. An event table can also be created to aid in debugging.

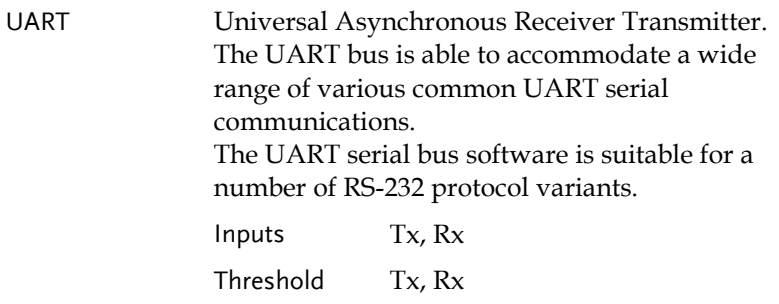

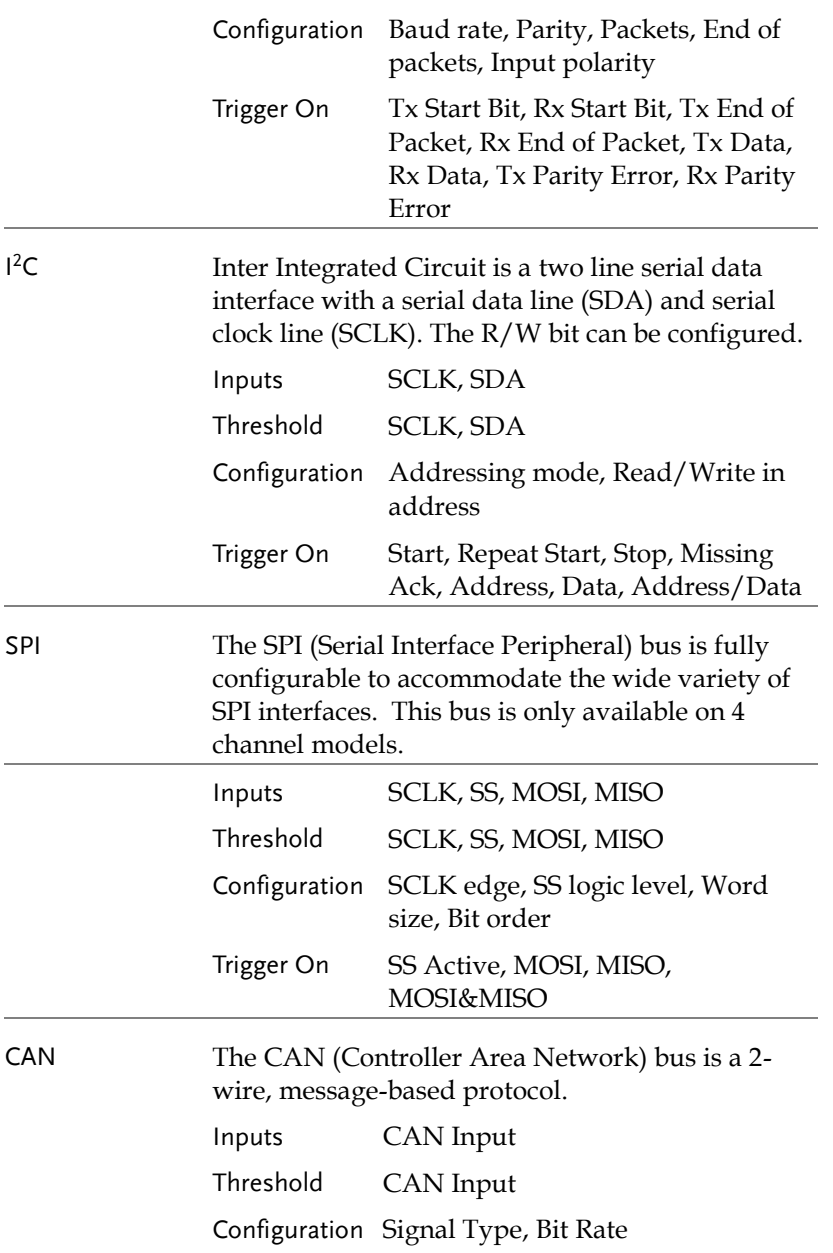

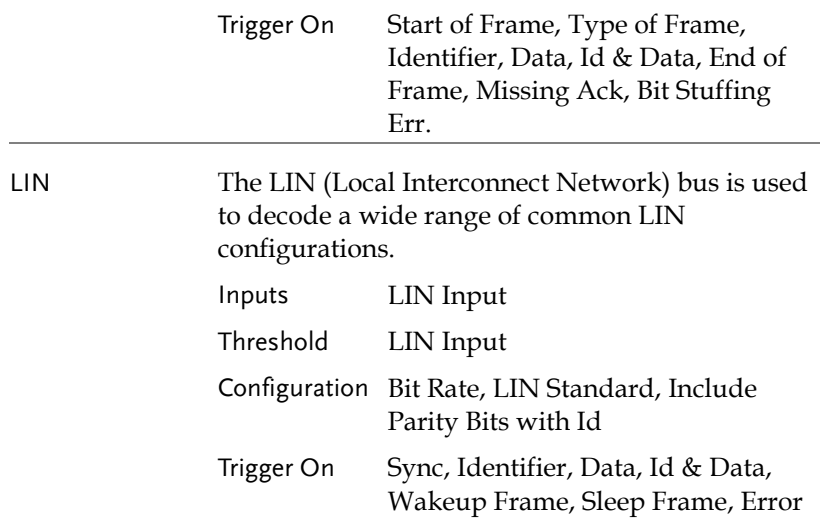

### UART Serial Bus Configuration

The UART bus menu is designed to decode RS-232 and other common RS-232 variants such as RS-422, RS-485. The software configuration is also flexible enough to decode the many proprietary protocols based on RS-232.

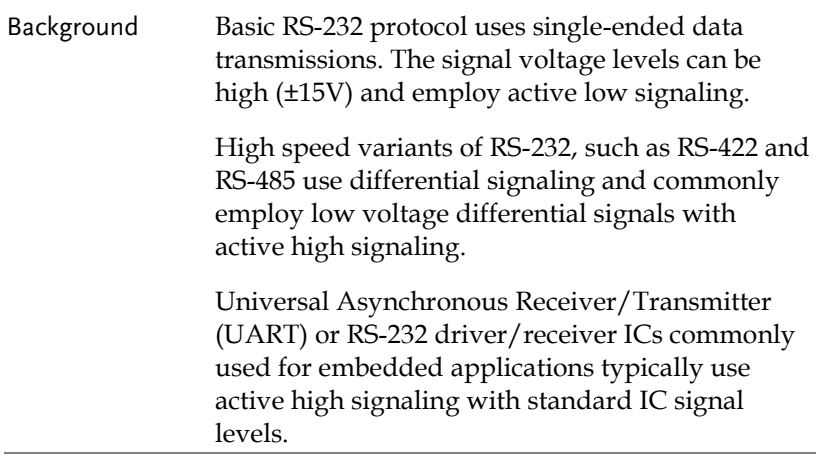

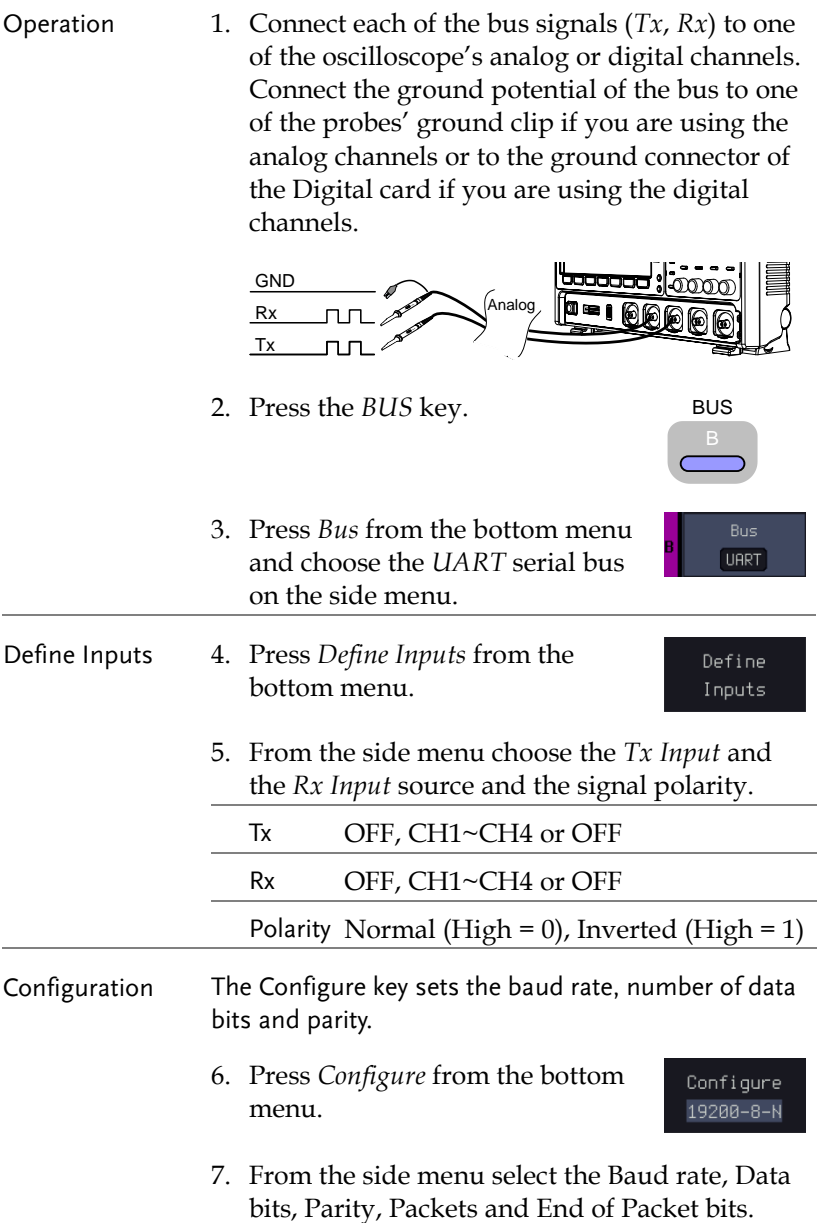

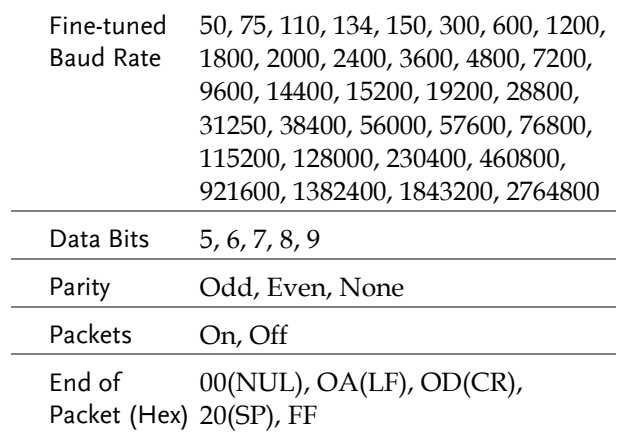

# I<sup>2</sup>C Serial Bus Interface

The I2C bus is a 2 wire interface with a serial data line (SDA) and serial clock line (SCLK). The I2C protocol supports 7 or 10 bit addressing and multiple masters. The scope will trigger on any of the following conditions: a start/stop condition, a restart, a missing acknowledge message, Address, Data or Address & Data frames. The I2C trigger can be configured for 7 or 10 bit addressing with the option to ignore the R/W bit as well as triggering on a data value or a specific address and direction (read or write or both).

Panel operation 1. Connect each of the bus signals (*SCLK*, *SDA*) to one of the oscilloscope's analog or digital channels. Connect the ground potential to one of the probes' ground clip if you are using the analog channels.

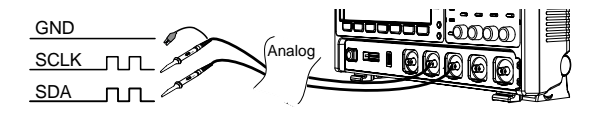

2. Press the *Bus* key.

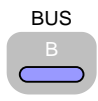

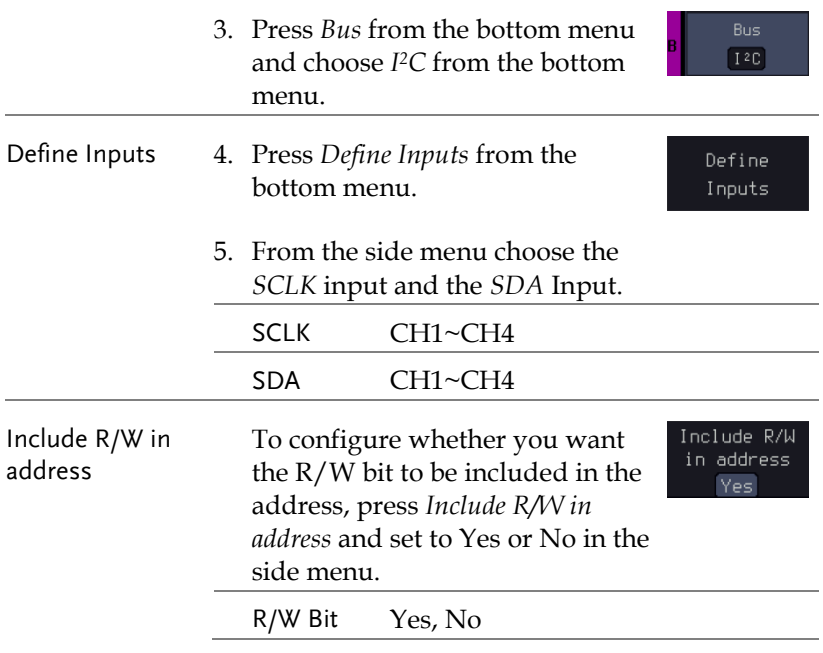

### Serial Bus Interface

The serial peripheral interface (SPI) is a full duplex 4 wire synchronous serial interface. The 4 signals lines: Serial clock line (SCLK), slave select (SS), Master output/slave input (MOSI, or SIMO) and the Master input/slave output (MISO, or SOMI). The word size is configurable from 4~32 bits (fine-tuned). The SPI triggers on the data pattern at the start of each framing period. This bus is only available on 4 channel models.

Panel operation 1. Insert each of the bus signals (*SCLK*, *SS*, *MOSI*, *MISO*) to one of the oscilloscope channels.

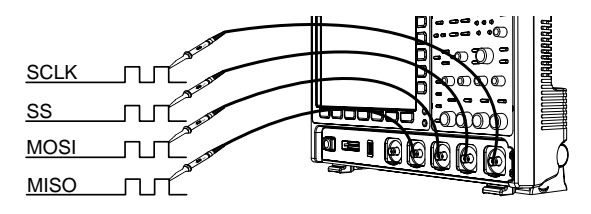

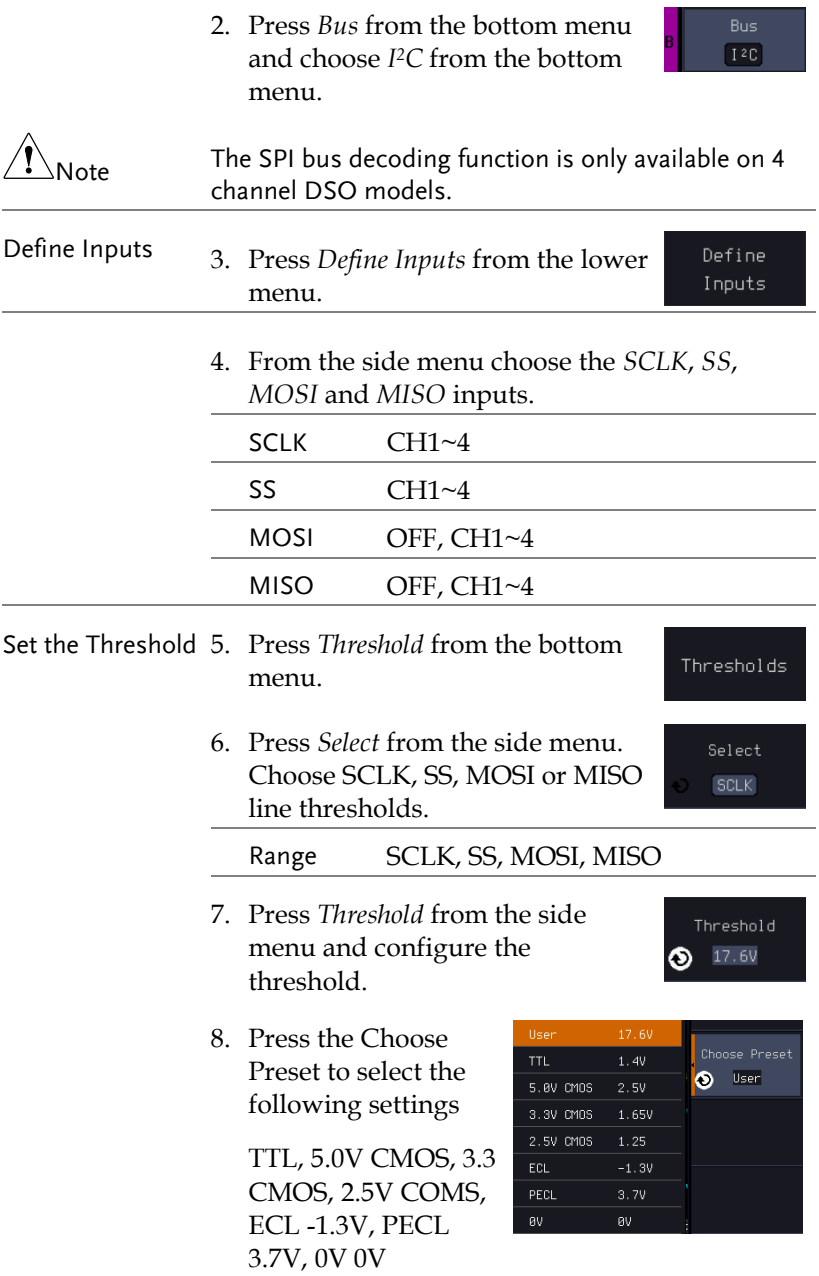

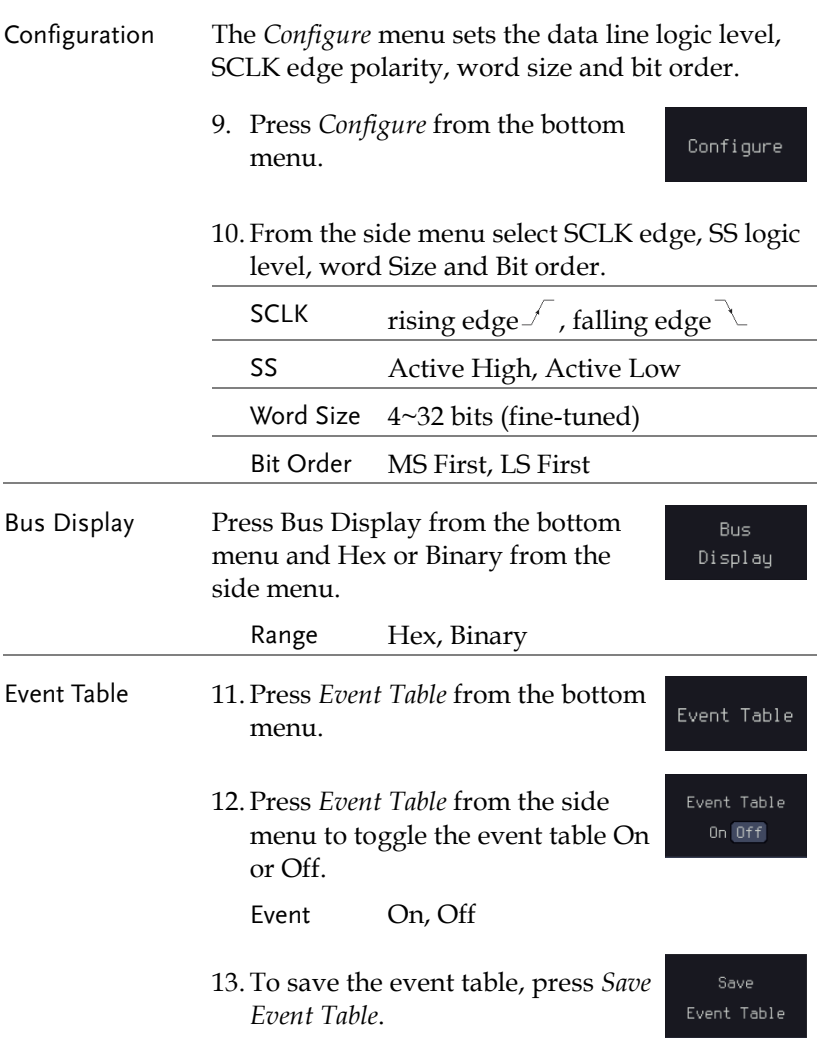

# Parallel Bus Input Configuration

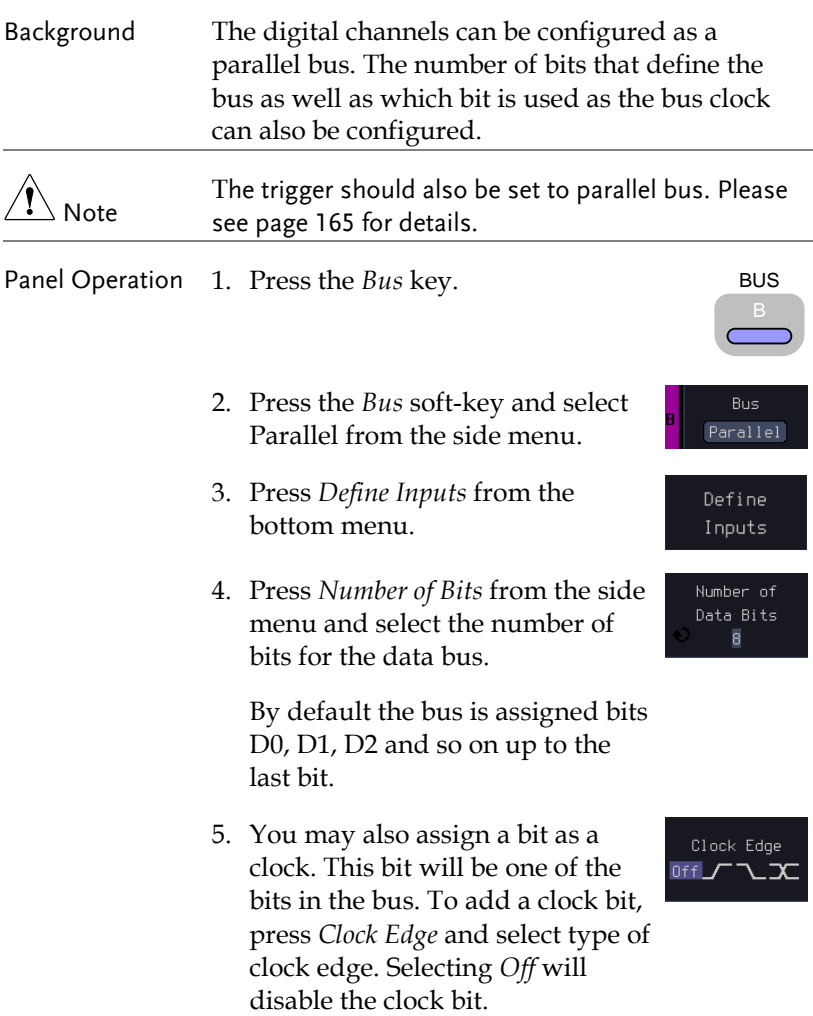

Select Ch

6. If you wish to define which channels are assigned to the bus, press Select Signal from the side menu and select the bit that wish to assign.

Channel 1 is  $\boxed{2}$  1.40 V  $Bit 7$ currently Bit 6  $1.40V$  $\bullet$  Bit 7 assigned to bit 7. Bit 5  $\overline{14}$  1.40 V Select Ch  $-1.40V$ 

- 7. Next, press Select Ch and select which channel is assigned to the bit selected above.
- 8. Repeat steps 6 and 7 for any remaining bits and for the clock, if enabled.

#### Threshold Configuration

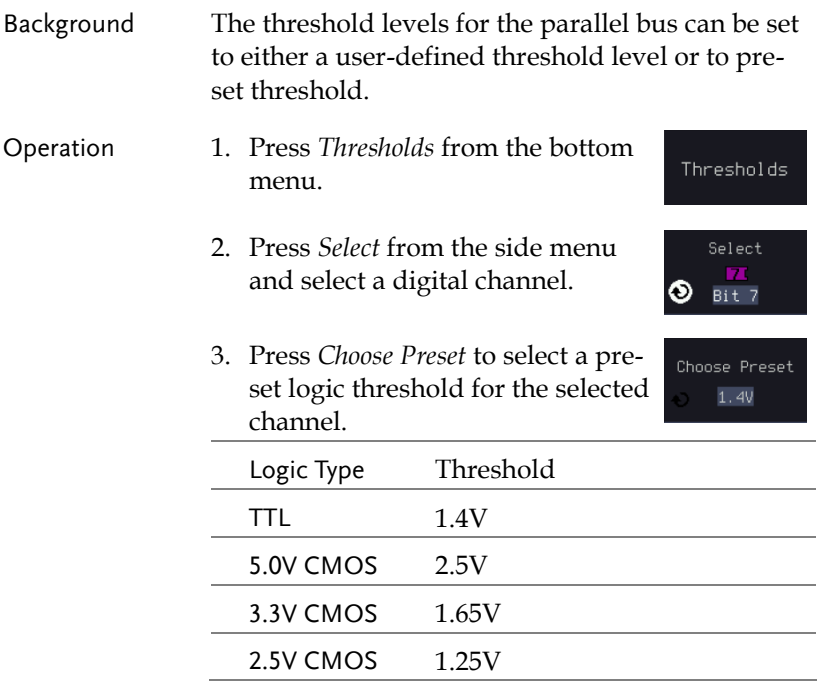

# **GWINSTEK**

#### **ADVANCED CONFIGURATION**

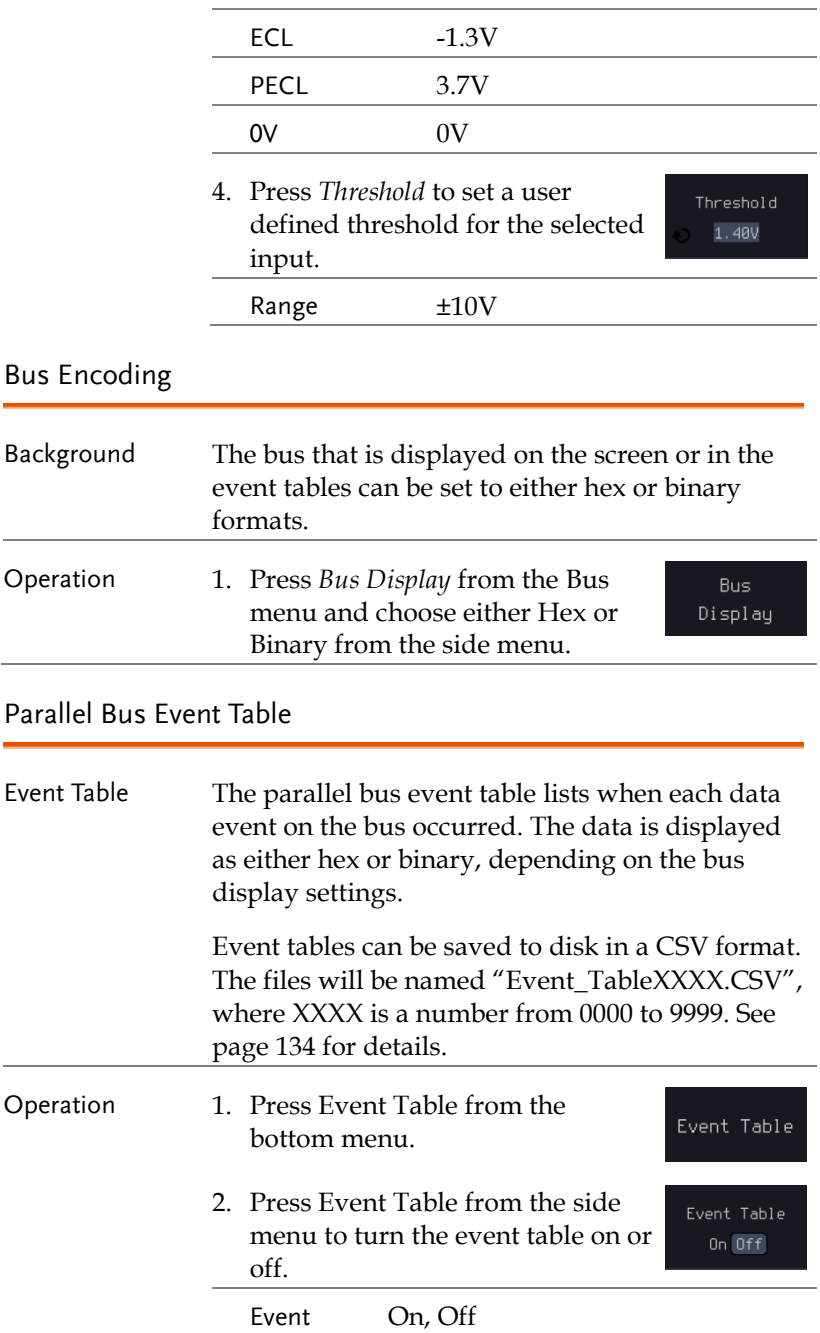

3. To save the event table, press *Save Event Table*.

Save Event Table

Use the *VARIABLE* knob to scroll through the event table.

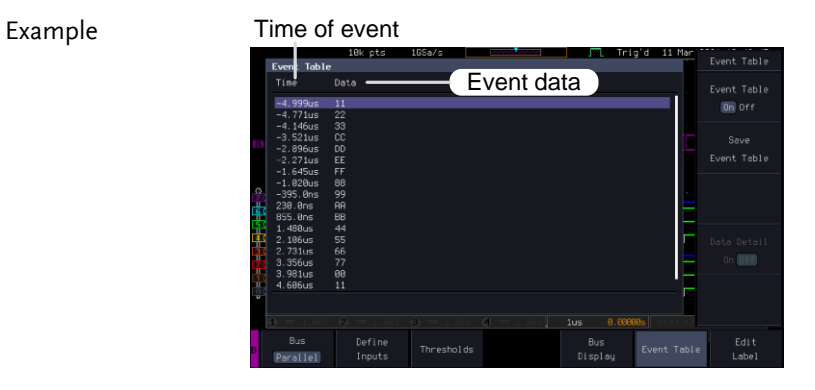

#### Adding a Label to the Parallel Bus

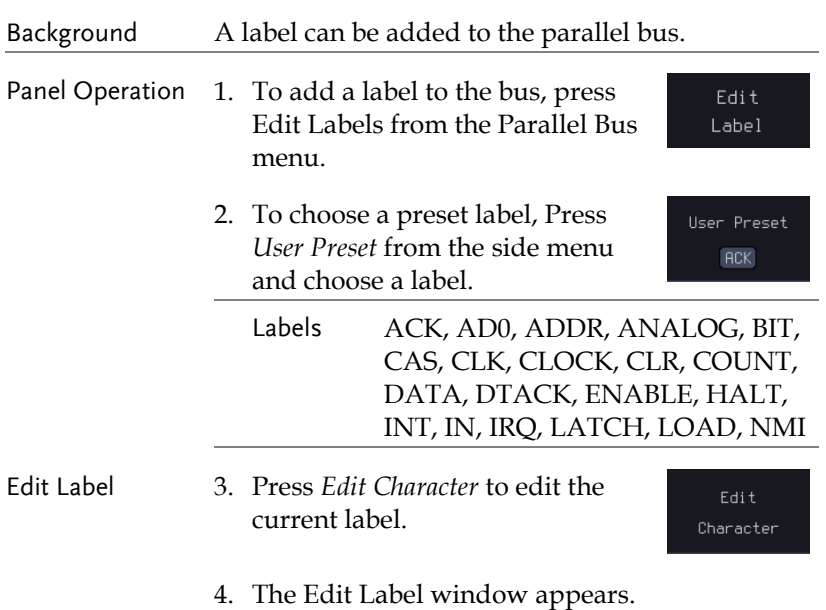

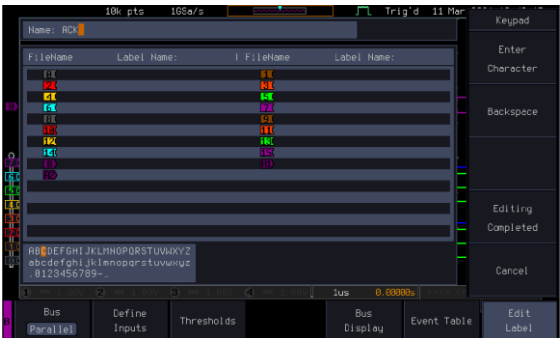

5. Use the *VARIABLE* knob to highlight a character.

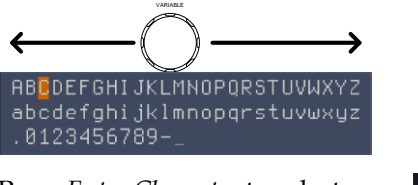

Press *Enter Character* to select a number or letter.

Press *Back Space* to delete a character.

Press *Editing Completed* to create the new label and return to the previous menu.

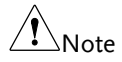

This key must be pressed to save the label, even for the preset labels.

Press *Cancel* to cancel the editing and return to the Edit Label menu.

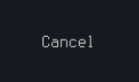

Enter Character

Backspace

Editing Completed

The label will appear next to the bus indicator.

Below, the label "BUS\_1" was created for the parallel bus.

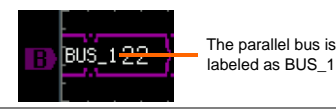

Remove Label Press *Label Display* to toggle the label on or off.

Label Displau  $On$  Off

# CAN Serial Bus Interface

The controller area network (CAN) bus is a half duplex 2 wire synchronous serial interface. The CAN bus is a multi-master communication system that relies on arbitration to solve contention issues. The GDS-3000A series supports both CAN 2.0A and 2.0B. The CAN bus uses two wires, CAN-High and CAN-Low. These wires are voltage inverted, and as such, the GDS-3000A Series only needs one wire, CAN-High or CAN-Low for decoding.

Panel operation 1. Connect the bus signal (*CAN Input)* to one of the oscilloscope's analog or digital channels. Connect the ground potential to one of the probes' ground clip if you are using the analog channels or to the ground connector of the Digital card if you are using the digital channels.

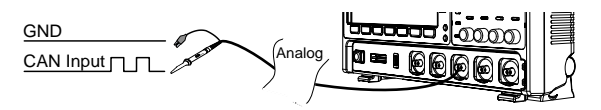

2. Press the *Bus* key.

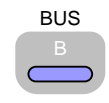

Bus CAN

- 3. Press *Bus* from the bottom menu and choose the *CAN* serial bus.
- Define Inputs 4. Press *Define Inputs* from the lower menu.

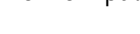

Define Inputs

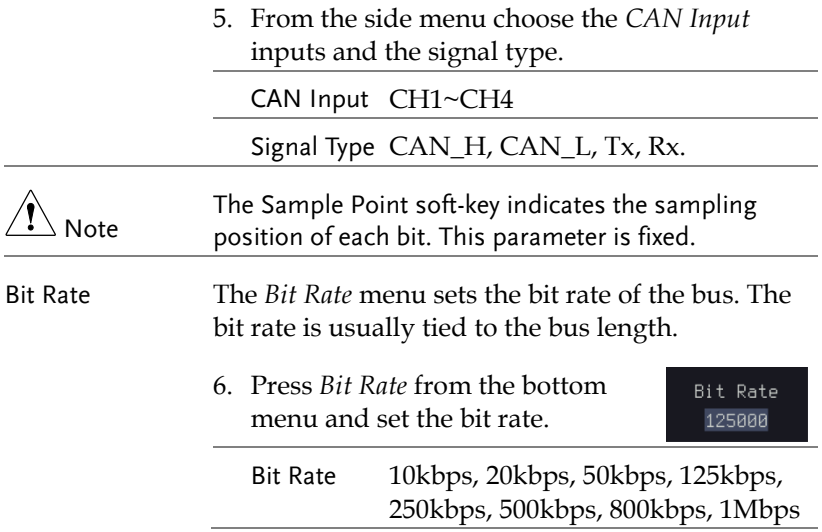

#### LIN Serial Bus Interface

The local interconnect network (LIN) bus is a single wire interface.

Panel operation 1. Connect the bus signal (*LIN Input)* to one of the oscilloscope's analog or digital channels. Connect the ground potential to one of the probes' ground clip if you are using the analog channels or to the ground connector of the Digital card if you are the using digital channels.

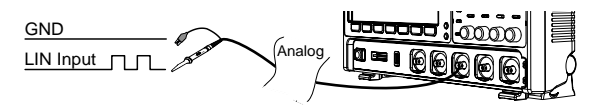

2. Press the *Bus* key.

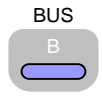

3. Press *Bus* from the bottom menu and choose the *LIN* serial bus.

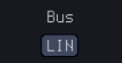

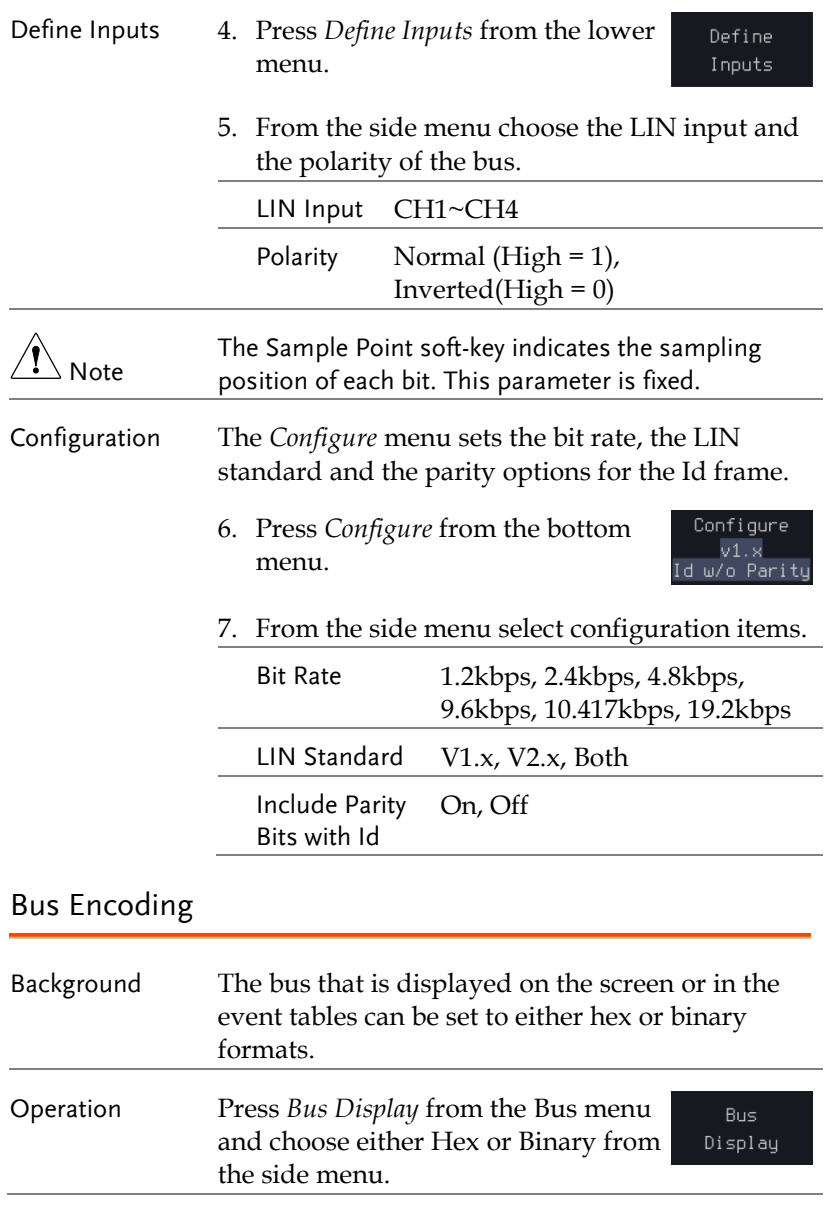

### Threshold configuration

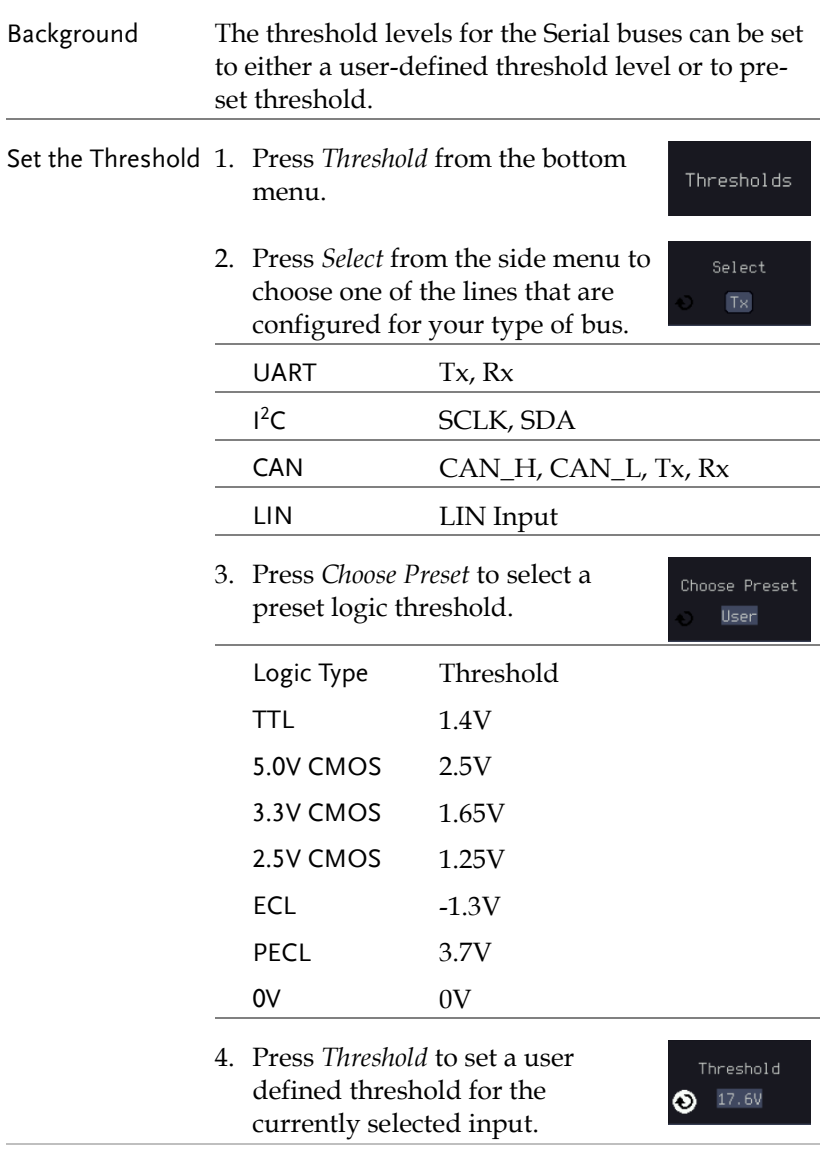

For the analog channels, the threshold level depends on the vertical scale :

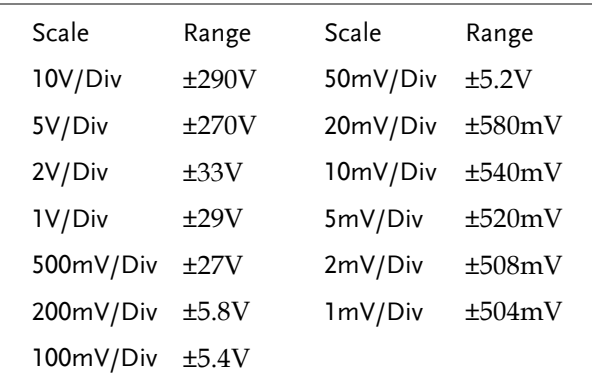

# Serial Bus Event Tables

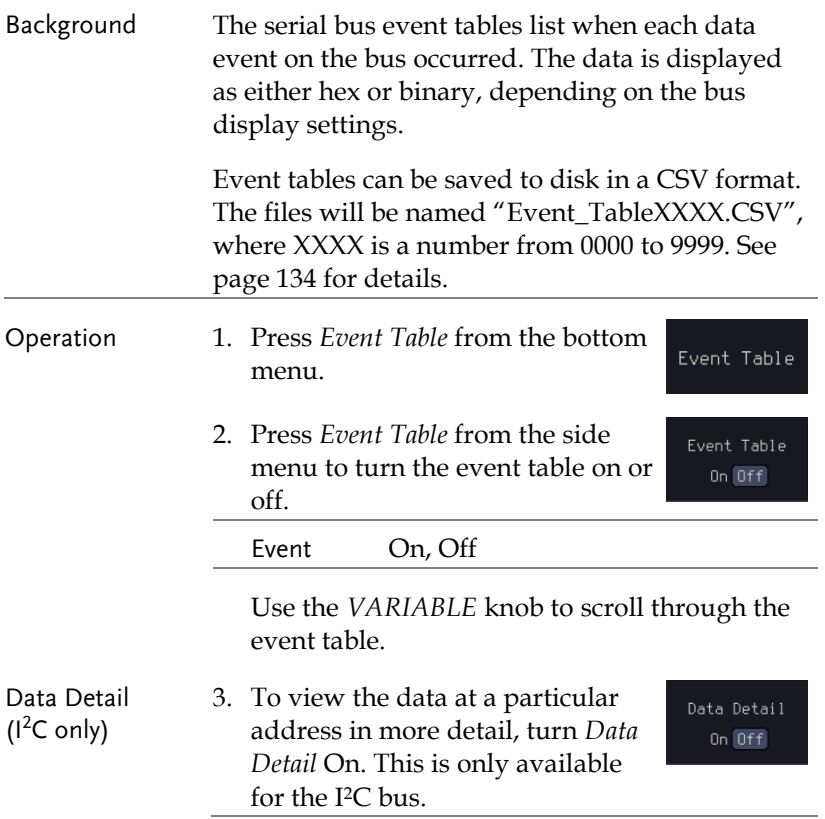

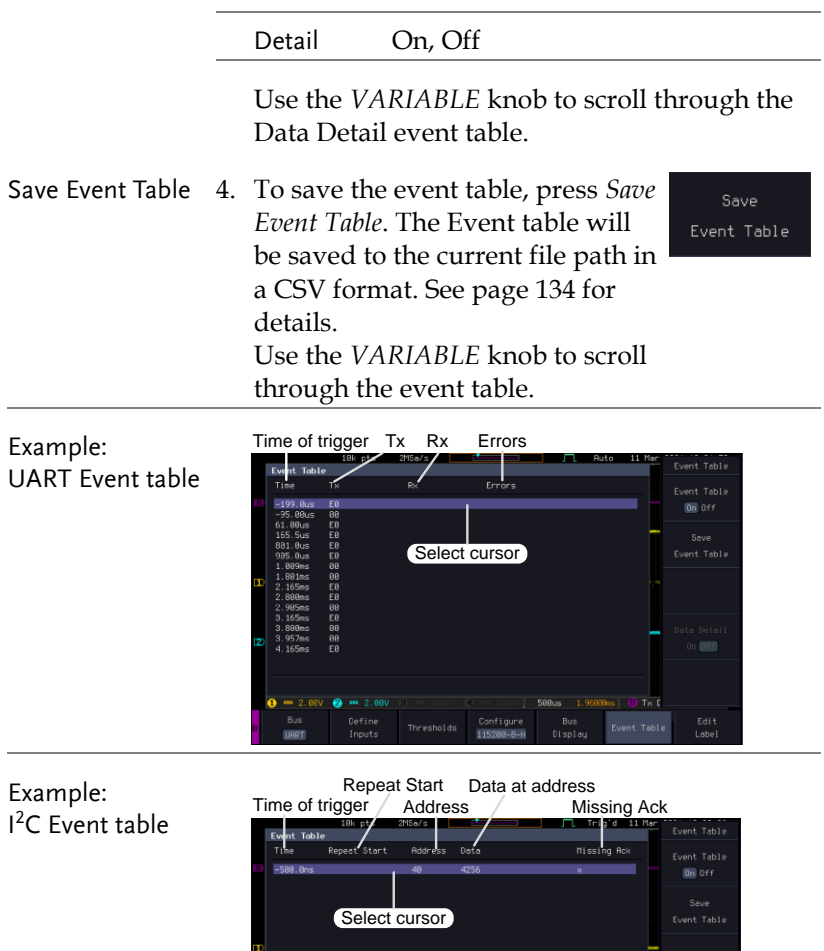

 $\bullet$ Define<br>Inputs

 $rac{B_{US}}{120}$ 

star

.<br>Display

Example: Time of trigger Address Event Tabl I <sup>2</sup>C Data Detail  $\overline{on}$  off Select cursor Data at cursor<br>position 88 98 88 88 88 88 **On** Off Define Bus Edit<br>Label Thracholds

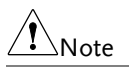

Data Detail is only available with the I<sup>2</sup>C bus.

<span id="page-135-0"></span>Example: CAN Event table

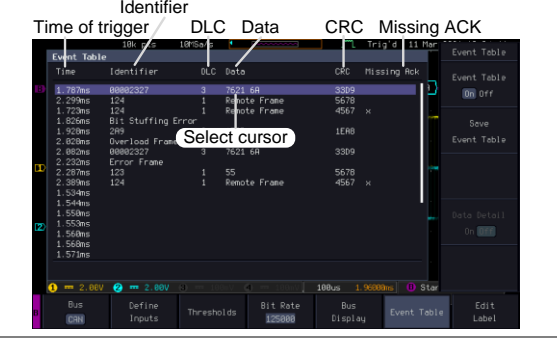

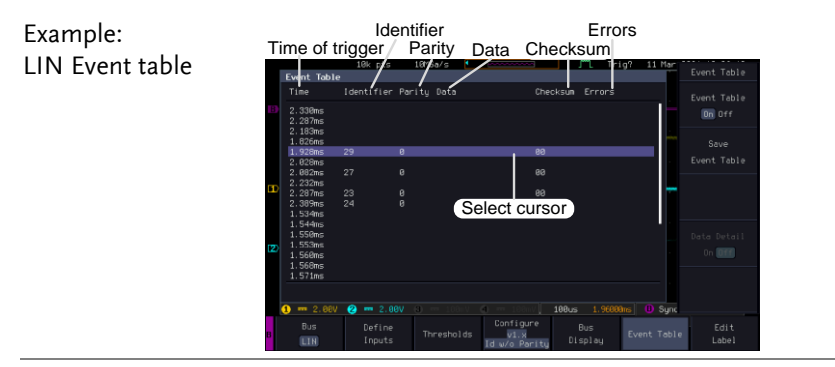

# <span id="page-135-1"></span>Event Tables Format

Each bus type can have an event table saved containing each bus event as a .CSV file. An event is defined as a packet/frame/word or associated set of data being successfully read according to the specific operating conditions of each bus (Start of frame, acknowledgements, checksums, etc …). The data associated with each event and the time of each event is recorded.

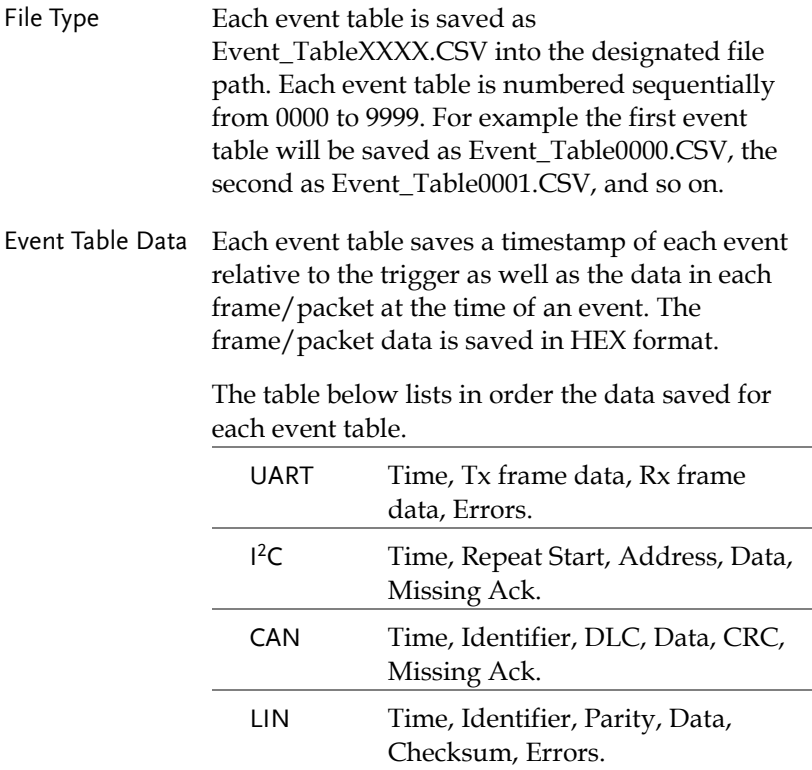

### Adding a Label to a Bus

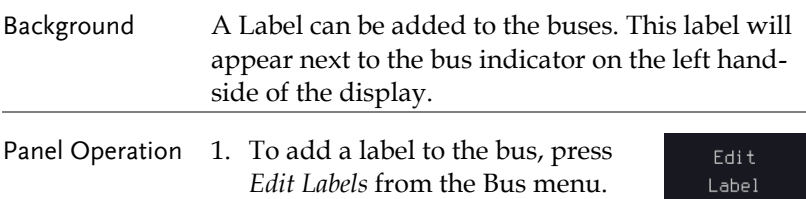

- 2. To choose a preset label, Press *User Preset* from the side menu and choose a label.
	- Labels ACK, AD0, ADDR, ANALOG, BIT, CAS, CLK, CLOCK, CLR, COUNT, DATA, DTACK, ENABLE, HALT, INT, IN, IRQ, LATCH, LOAD, NMI
- Edit Label 3. Press *Edit Character* to edit the current label.

 $Fdi +$ Character

User Preset **ACK** 

4. The Edit Label window appears.

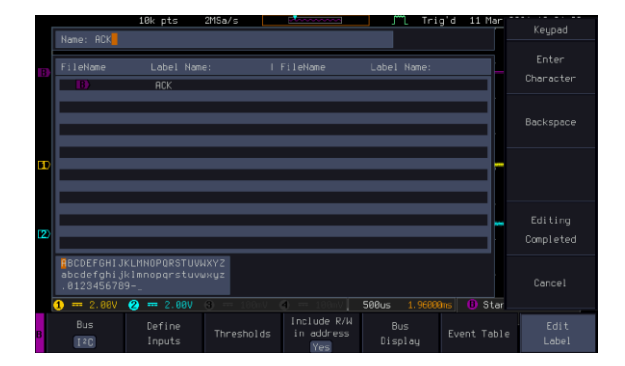

5. Use the *VARIABLE* knob to highlight a character.

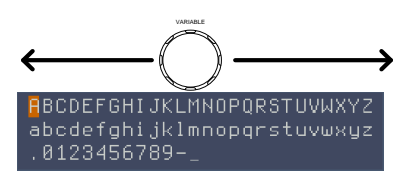

Press *Enter Character* to select a number or letter.

Press *Back Space* to delete a character.

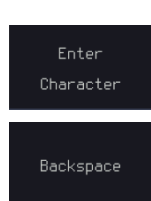

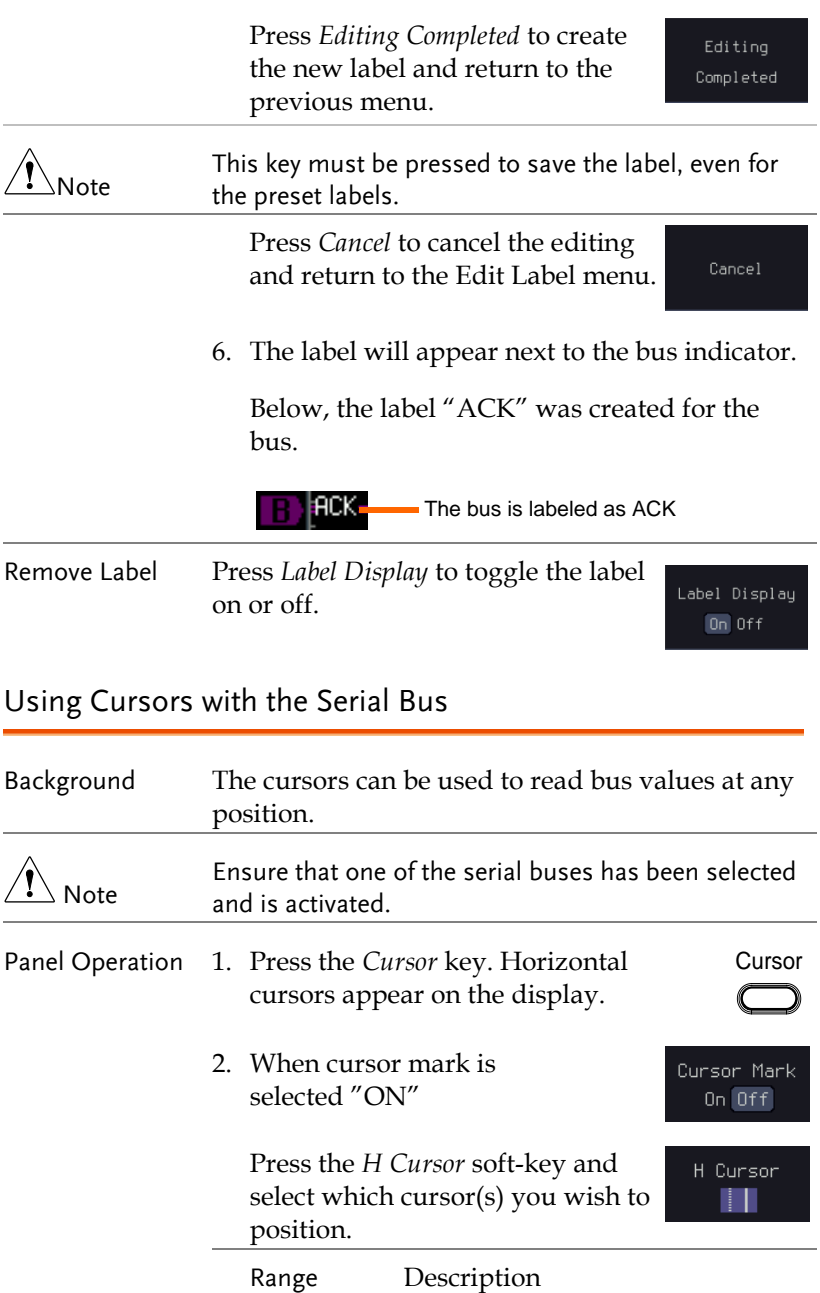

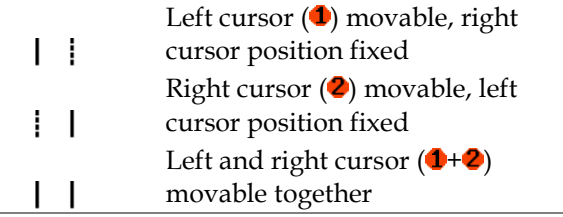

3. The cursor position information appears on the top left hand side of the screen.

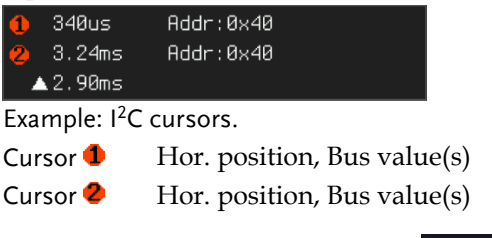

4. When cursor mark is selected "ON"

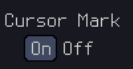

The cursor will mark readout directly on waveform.

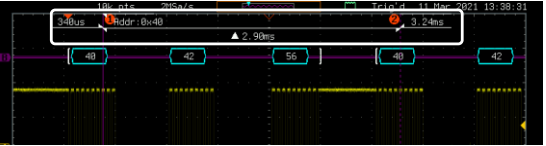

5. Use the *VARIABLE knob* to move the movable cursor(s) left or right. VARIABLE

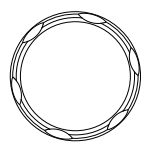

6. Press the *Cursor* key twice. Vertical cursors appear on the display.

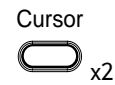

# Trigger

The trigger configures the conditions for when the GDS-3000A SERIES captures a waveform.

# Trigger Type Overview

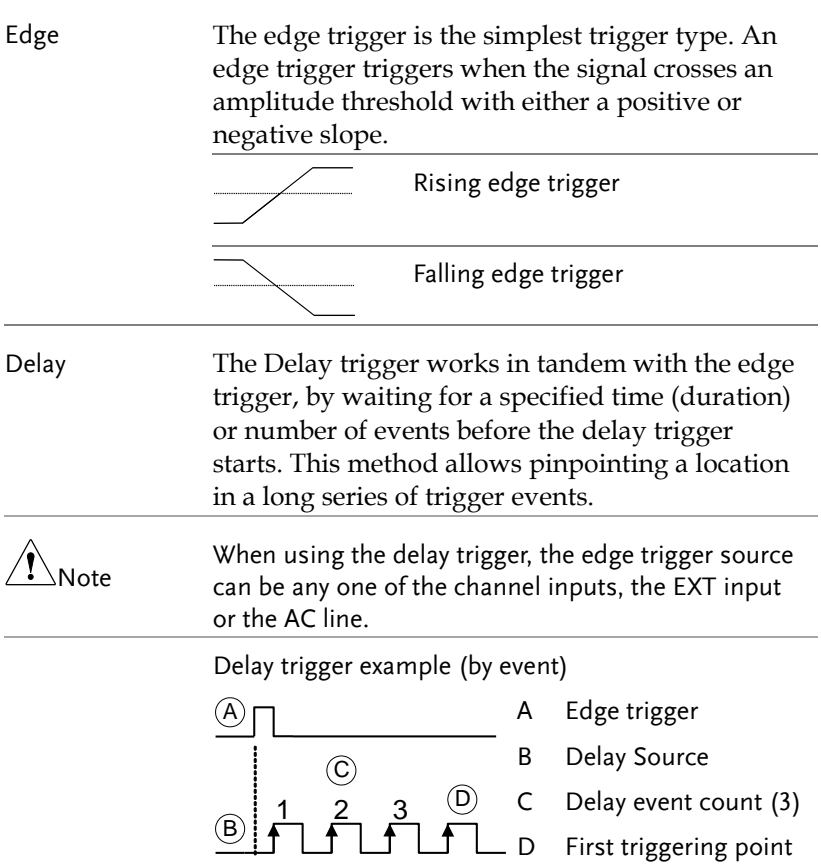

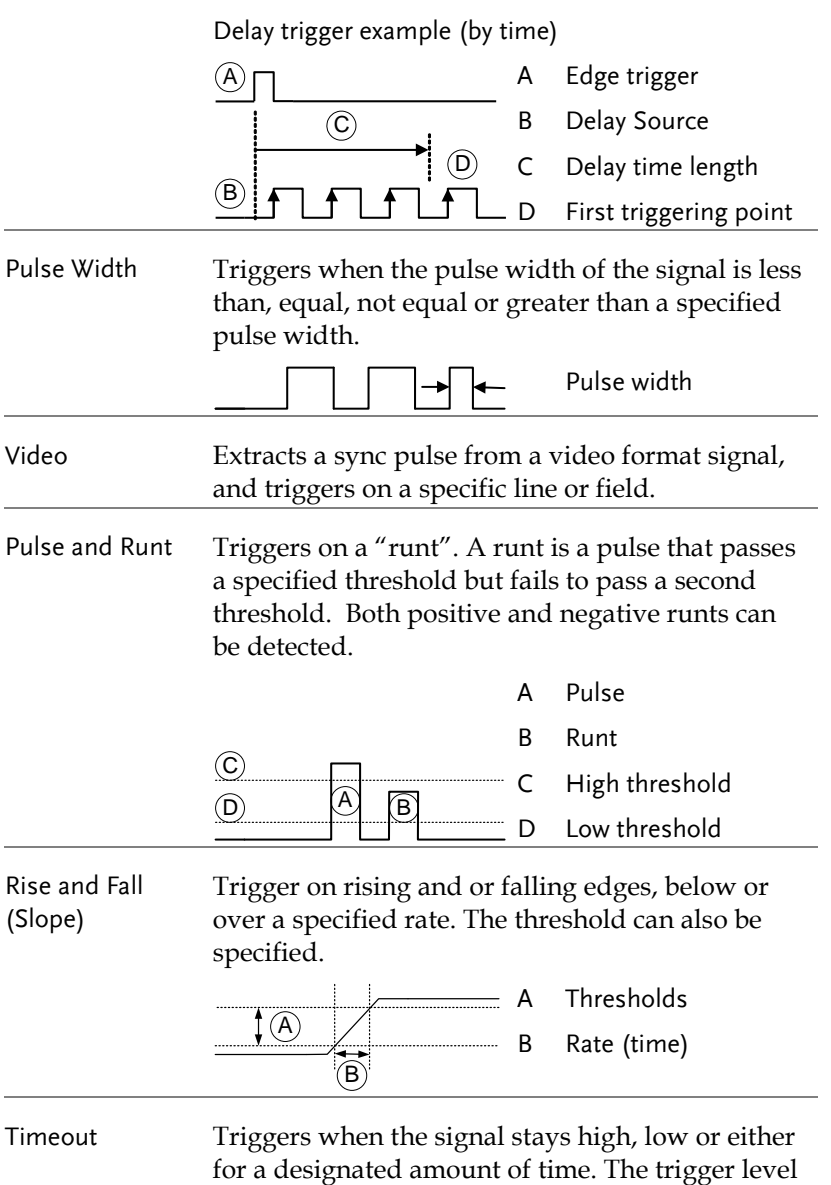

determines when a signal is high or low.

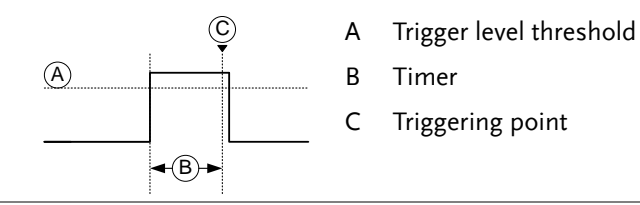

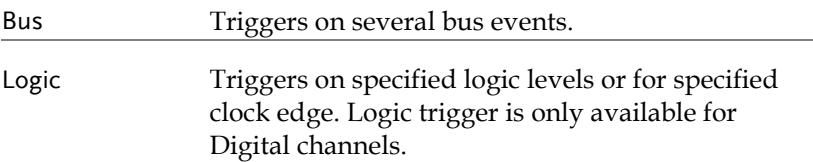

### Trigger: types and sources

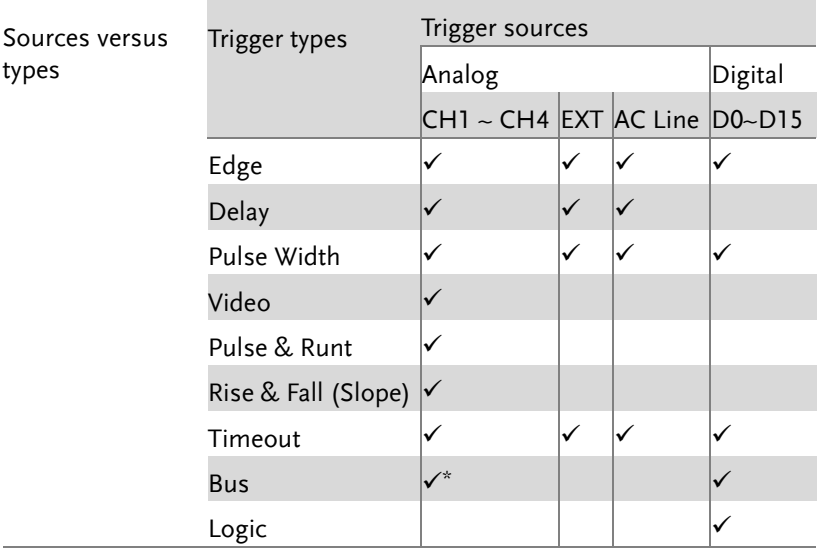

\*The source analog is assigned from the Bus menu.

### Trigger Parameter Overview

All the following parameters are common for all the trigger types unless stated otherwise.

Trigger Source CH1 ~ 4 Channel  $1 \sim 4$  input signals

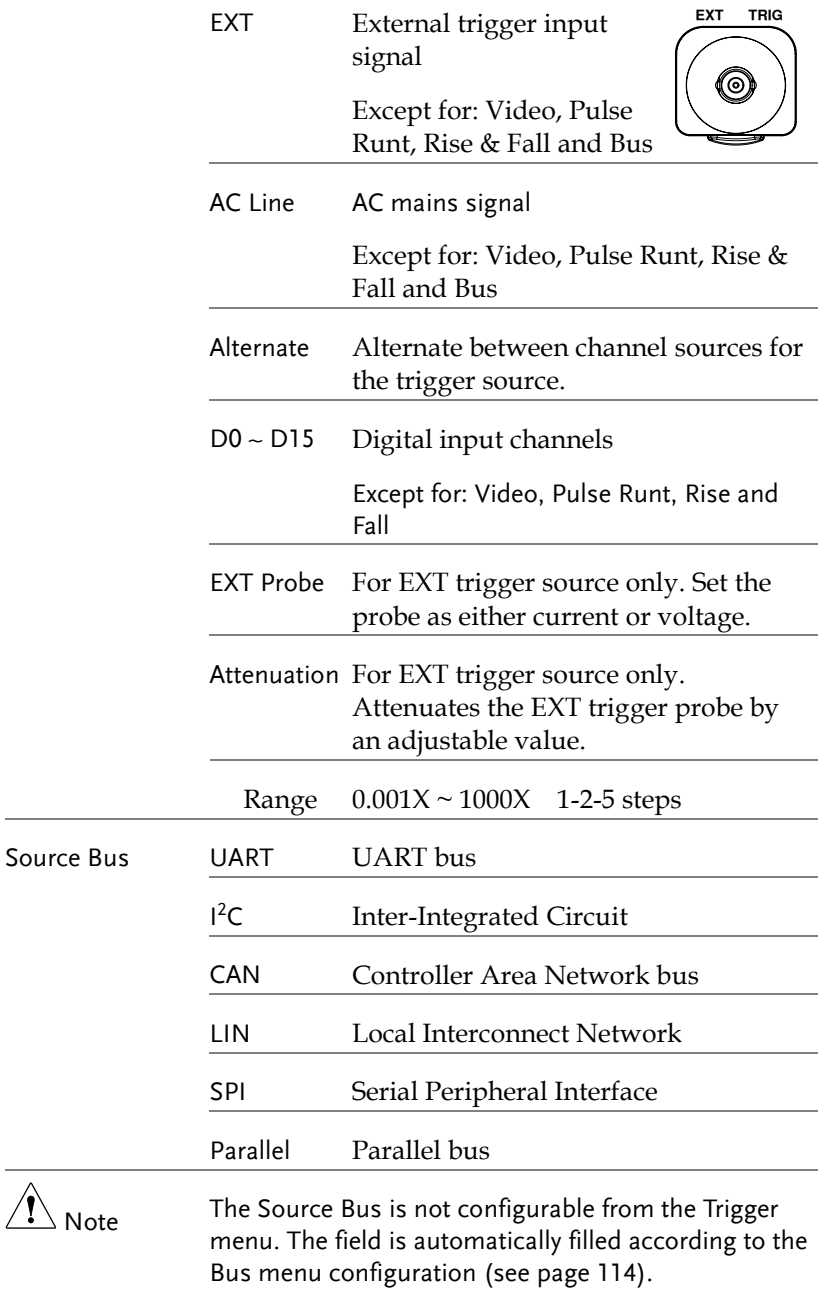
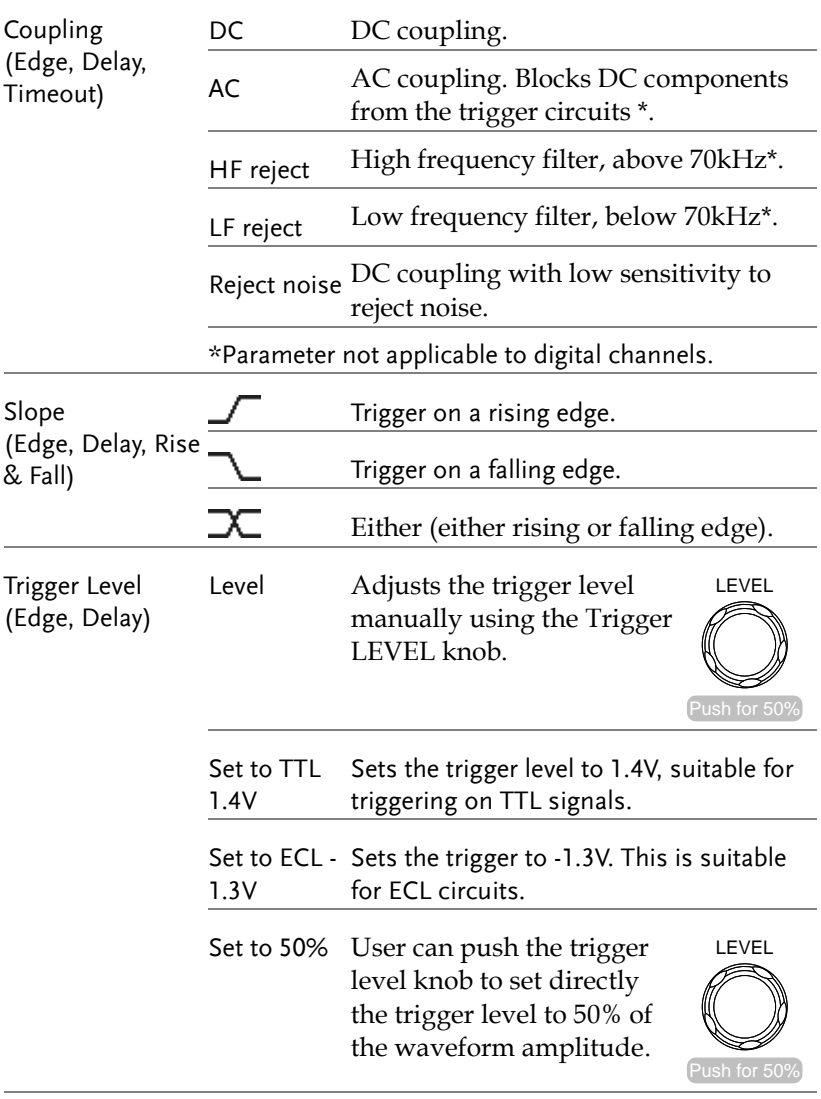

Level (Edge, Delay) Only available when the trigger source is digital.

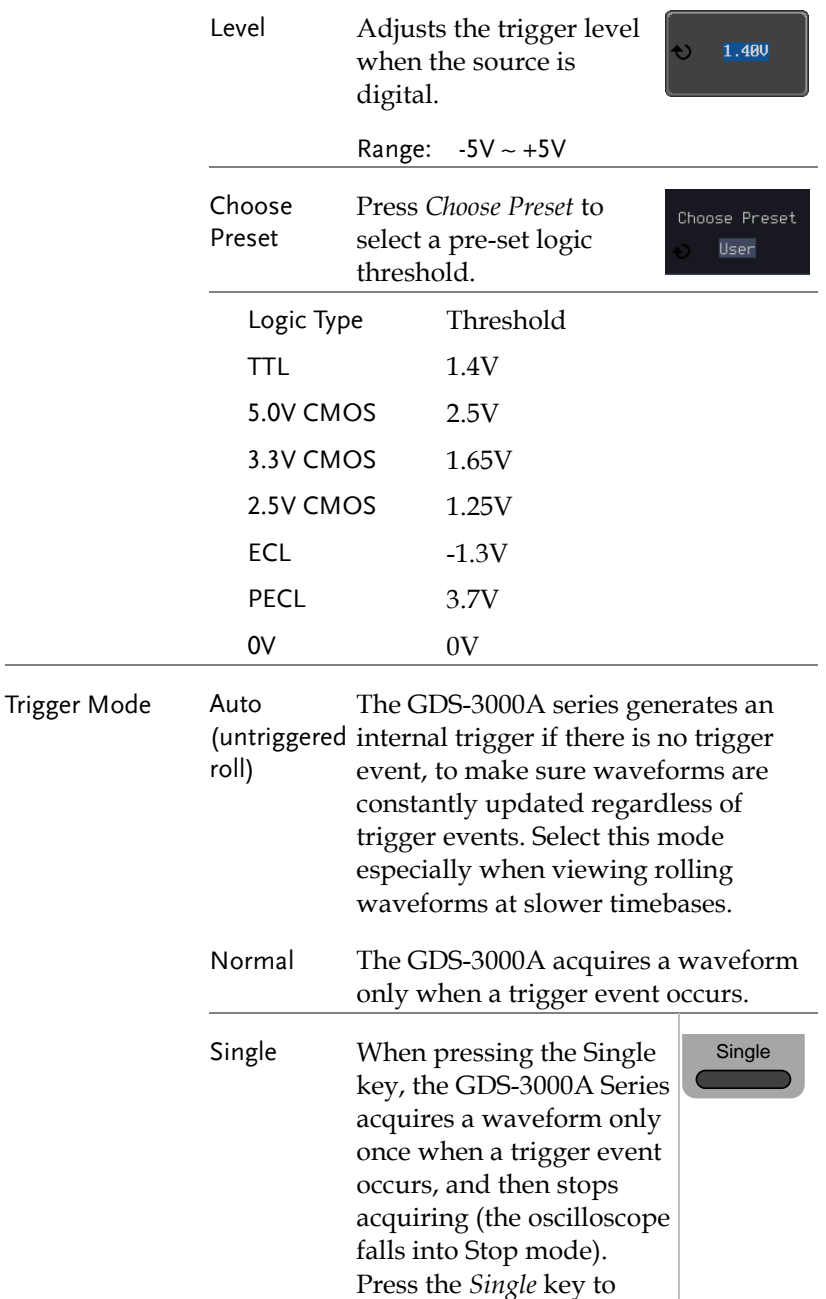

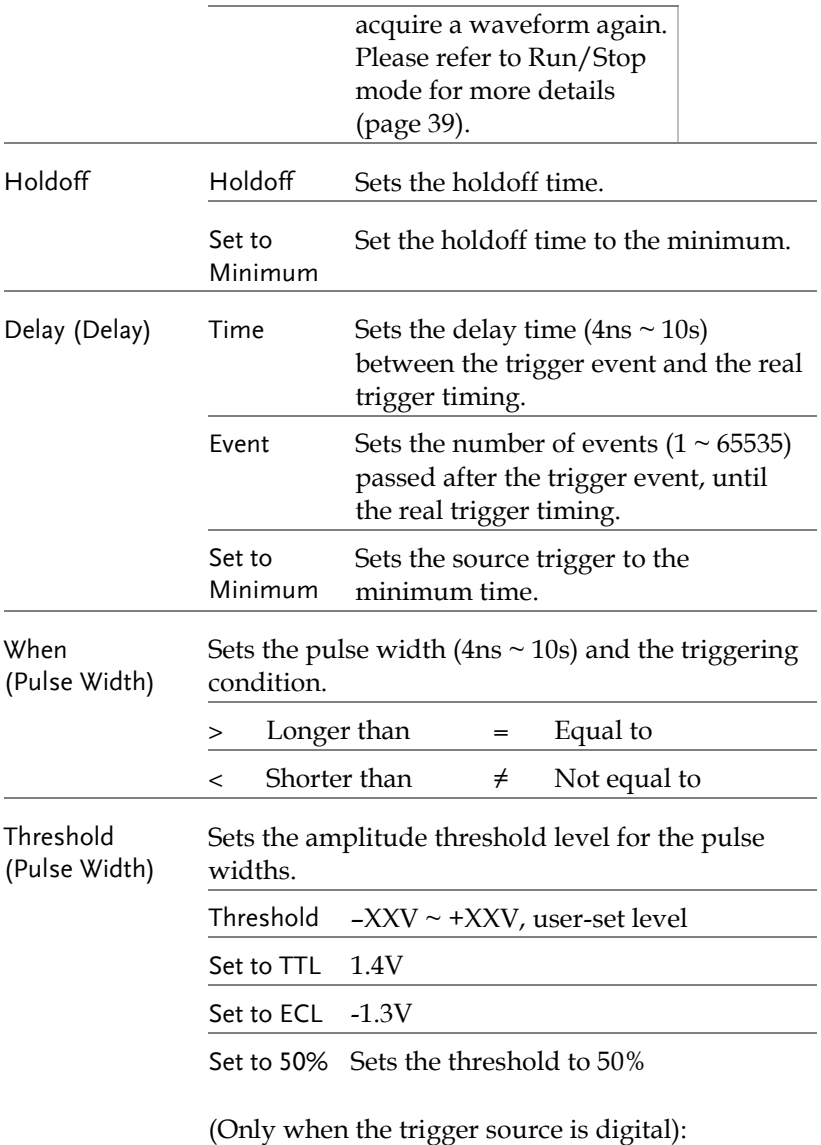

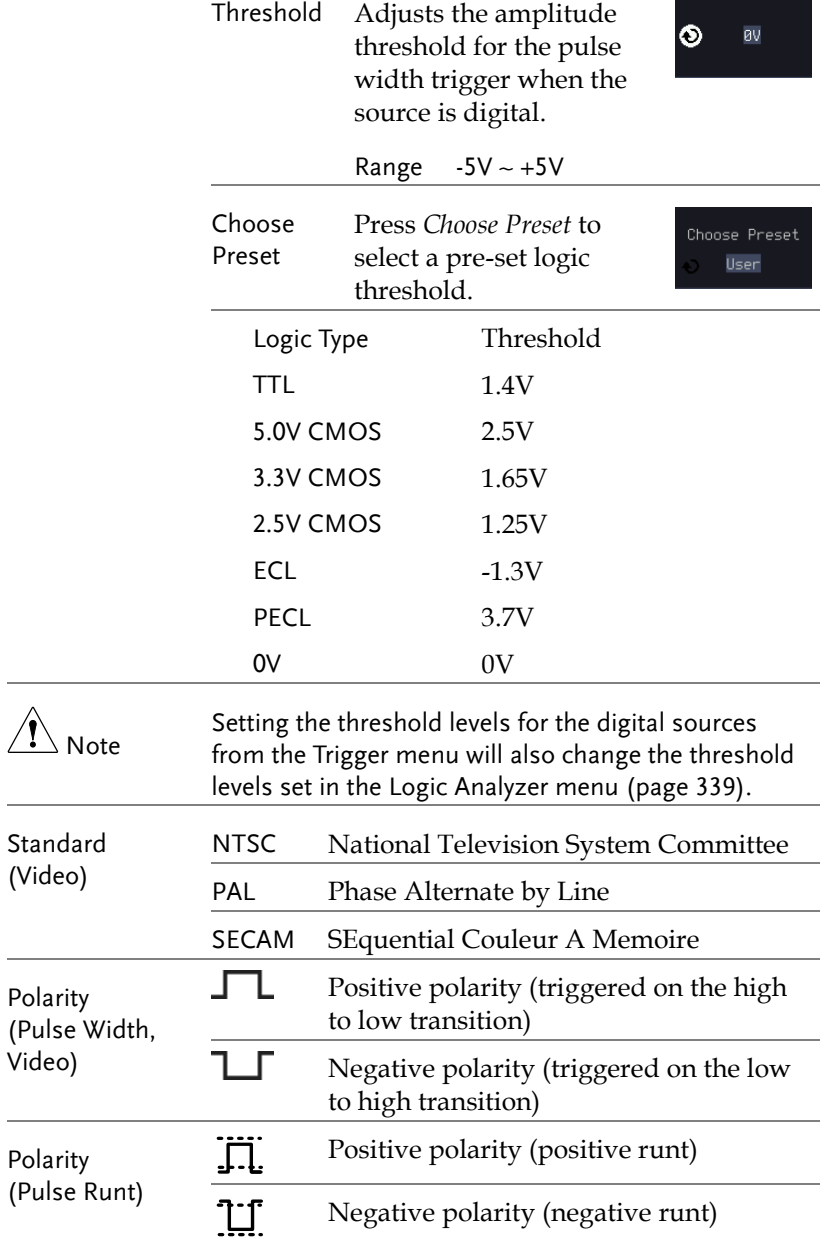

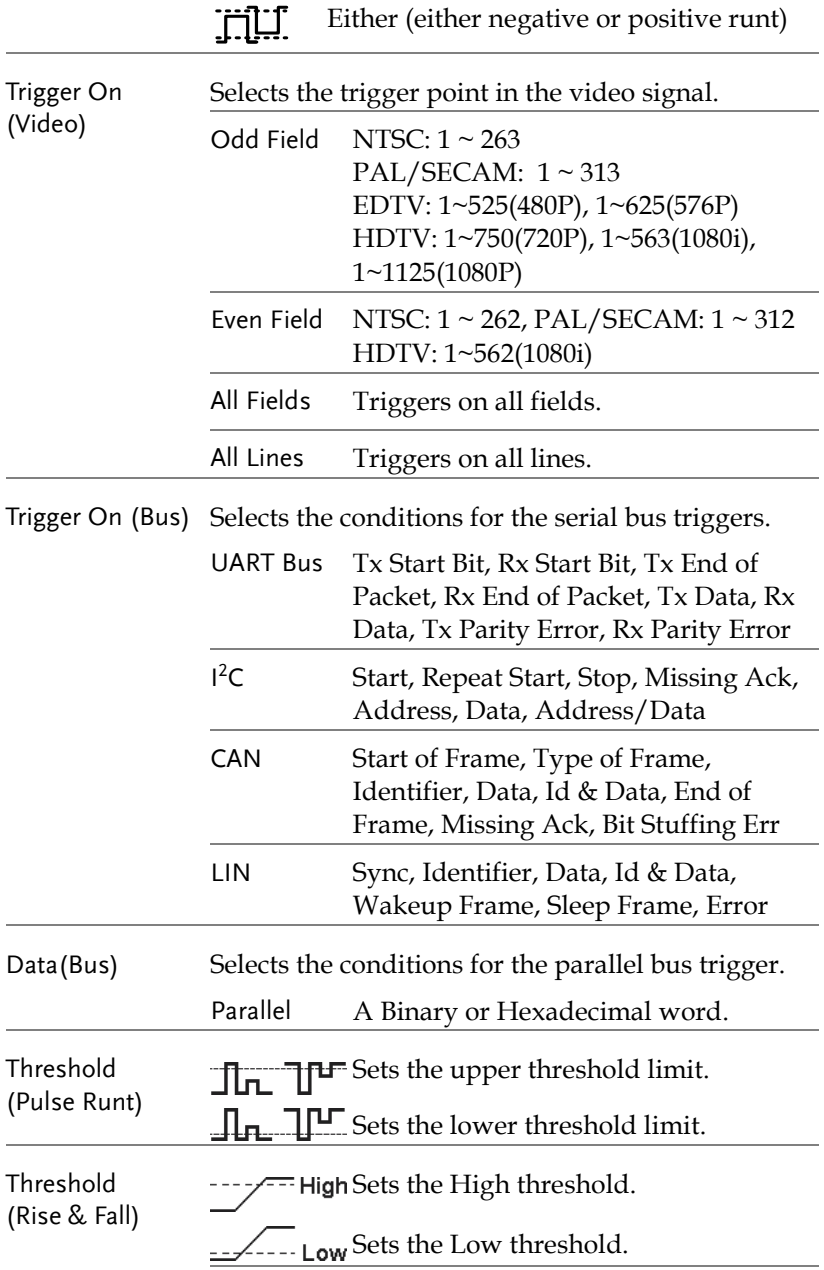

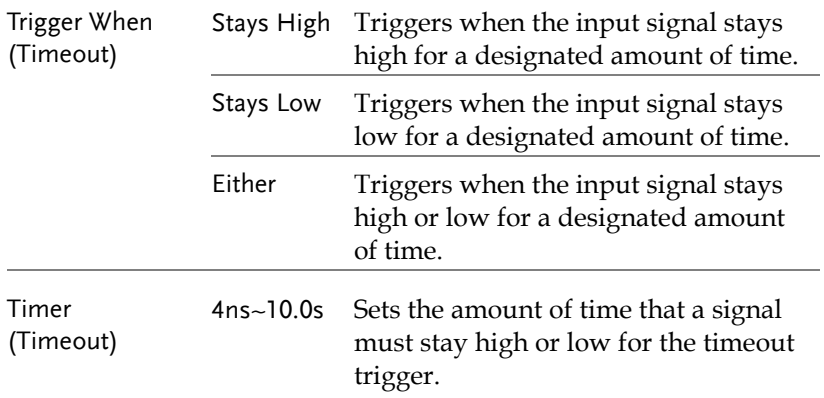

## Setup Holdoff Level

Background The holdoff function defines the waiting period before the GDS-3000A starts triggering again after a trigger point. The holdoff function ensures a stable display if there are a number of points in a periodic waveform that can be triggered. Holdoff applies to all the triggering types except the trigger by bus.

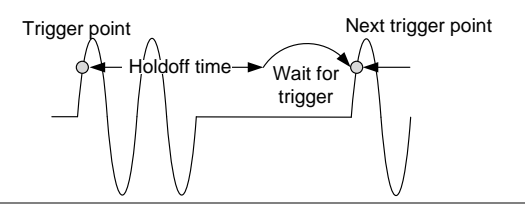

- Panel Operation 1. Press the trigger *Menu* key. Menu
	- 2. To set the Holdoff time, press the *Holdoff* (or *Mode/Holdoff*) menu button on the bottom bezel.
	- 3. Use the side menu to set the Holdoff time.

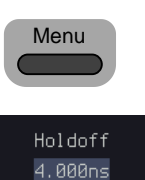

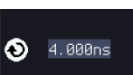

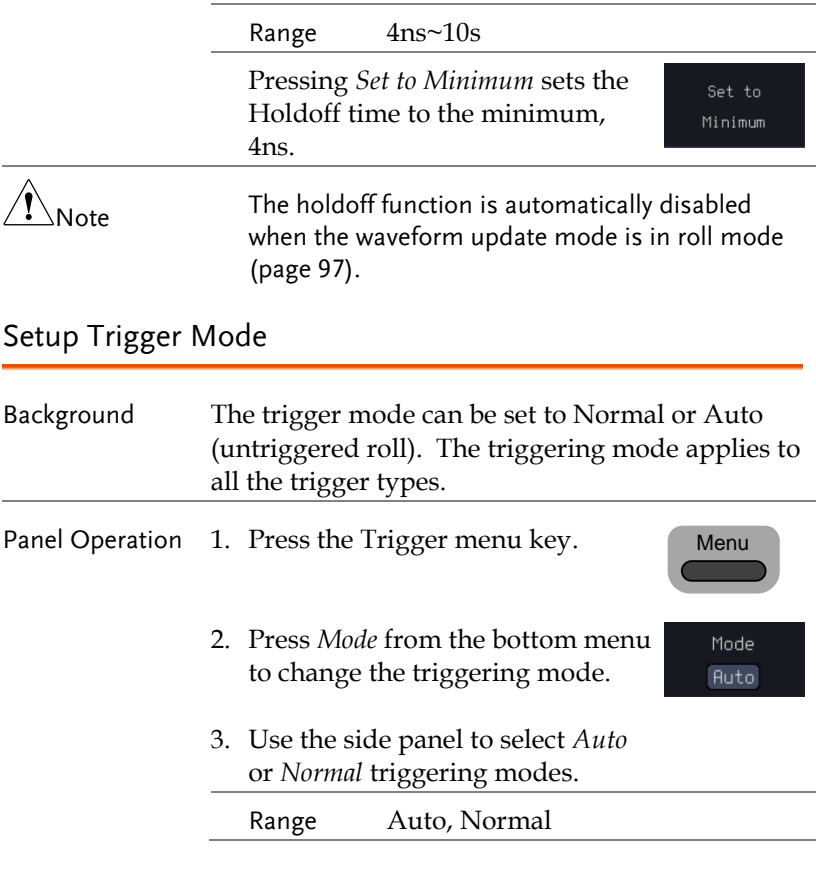

# <span id="page-150-0"></span>Using the Edge Trigger

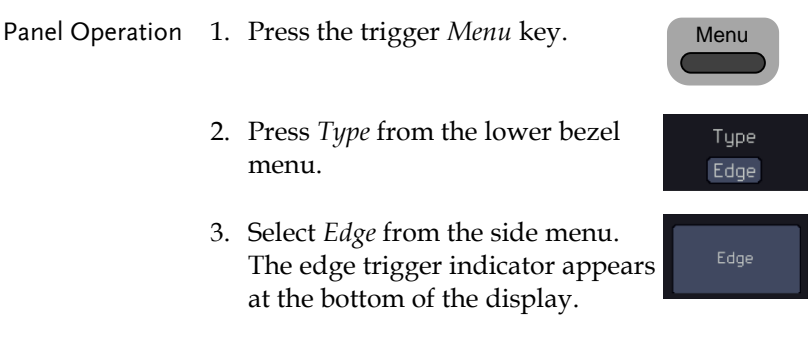

ØV DС| O From left: trigger source, slope, trigger level, coupling 4. Press *Source* to change the trigger Source source. CH<sub>1</sub> 5. Use the side menu to select the trigger source type. Range Channel  $1 \sim 4$  (Alternate On/Off), EXT (Ext Probe: Volt/Current, Attenuation: 1mX~1kX, and AC Line. 6. Press *Coupling* from the bottom Coupling bezel menu to select the trigger  $DC$ coupling or frequency filter settings. Choose the coupling from the side menu. Range DC, AC, HF Reject, LF Reject 7. Toggle *Noise Rejection* On or Off Noise Reject from the side menu. On  $0ff$ Range On, Off 8. From the bottom menu press *Slope* Slope to toggle the slope type. Range Rising edge, falling edge, either 9. To set the external trigger level, Level select *Level* from the bottom bezel **BV** menu (Not applicable for AC line source). 10. Set the external trigger level using  $\odot$ **BV** the side menu.

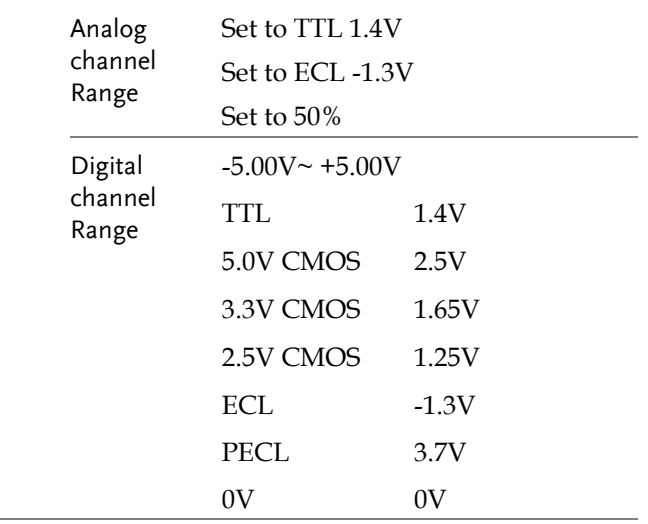

 $\overbrace{\phantom{a}}^{\prime\prime}$  Note Setting the trigger level for a digital source will also change the threshold levels set in the Logic Analyzer menu (pag[e 339\)](#page-340-0).

# Using Advanced Delay Trigger

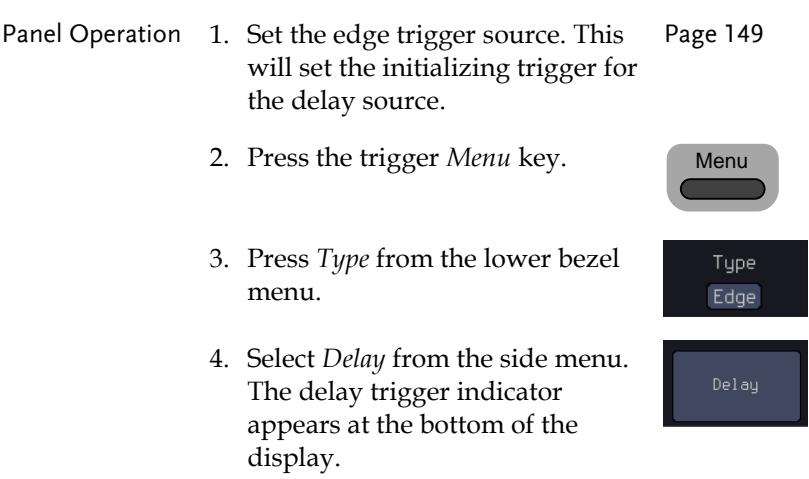

Coupling DC

> Delay 4.000ns

> > Time 4.000ns

๑

 $000C$  $\mathbf{B}$  DC  $\mathbf{\Lambda}$ 

From left: Delay trigger indicator (D), edge trigger (A), edge slope, edge level, edge coupling, delay trigger (B), delay slope, delay trigger level, delay coupling.

5. To set the delay source, press Source *Source* and select a source from CH<sub>1</sub> the side menu.

Source CH1 ~ CH4, AC Line, EXT

6. Press *Coupling* from the bottom bezel menu to select the trigger coupling or frequency filter settings.

Choose the coupling from the side menu.

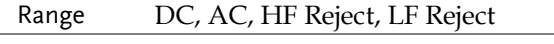

- 7. To set the delay press *Delay* from the bottom bezel.
- 8. To Delay by Time (Duration), press *Time* from the side menu and set the delay time.

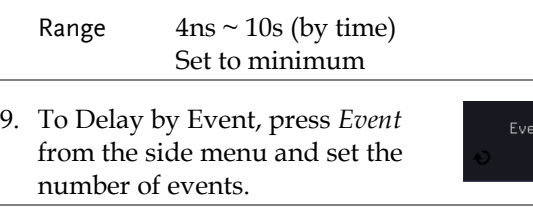

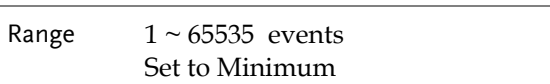

## Using Pulse Width Trigger

Panel Operation 1. Press the trigger *Menu* key.

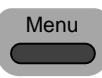

Type Edge

Pulse Width

Source  $CH1$ 

- 2. Press the *Type* key from the lower bezel menu.
- 3. Select *Pulse Width* from the side menu. The pulse width trigger indicator appears at the bottom of the display.

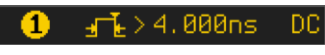

From left: source, polarity, when, coupling

4. Press *Source* from the lower bezel.

5. Use the side menu to select the pulse width trigger source.

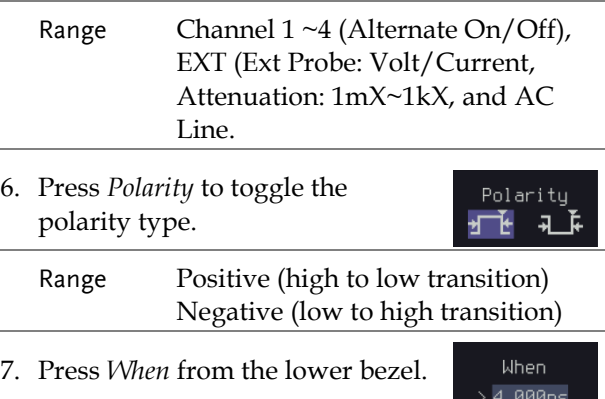

Then use the side menu to select the pulse width condition and width.

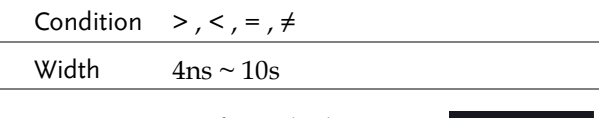

8. Press *Threshold* from the lower bezel to edit the pulse width threshold.

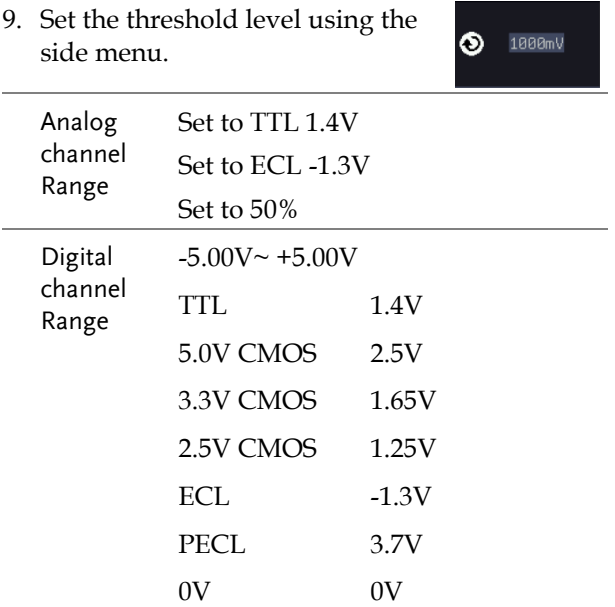

 $\overline{\mathbb{1}}$  Note

Setting the trigger threshold for a digital source will also change the threshold levels set in the Logic Analyzer menu (page [339\)](#page-340-0).

# Using Video Trigger

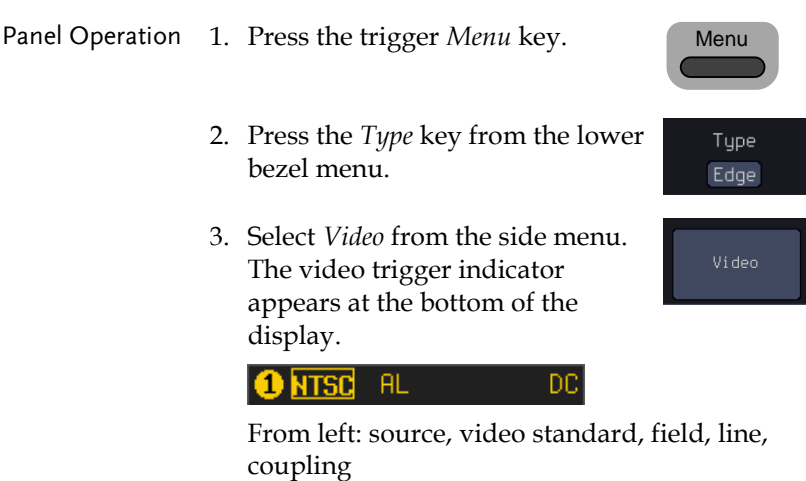

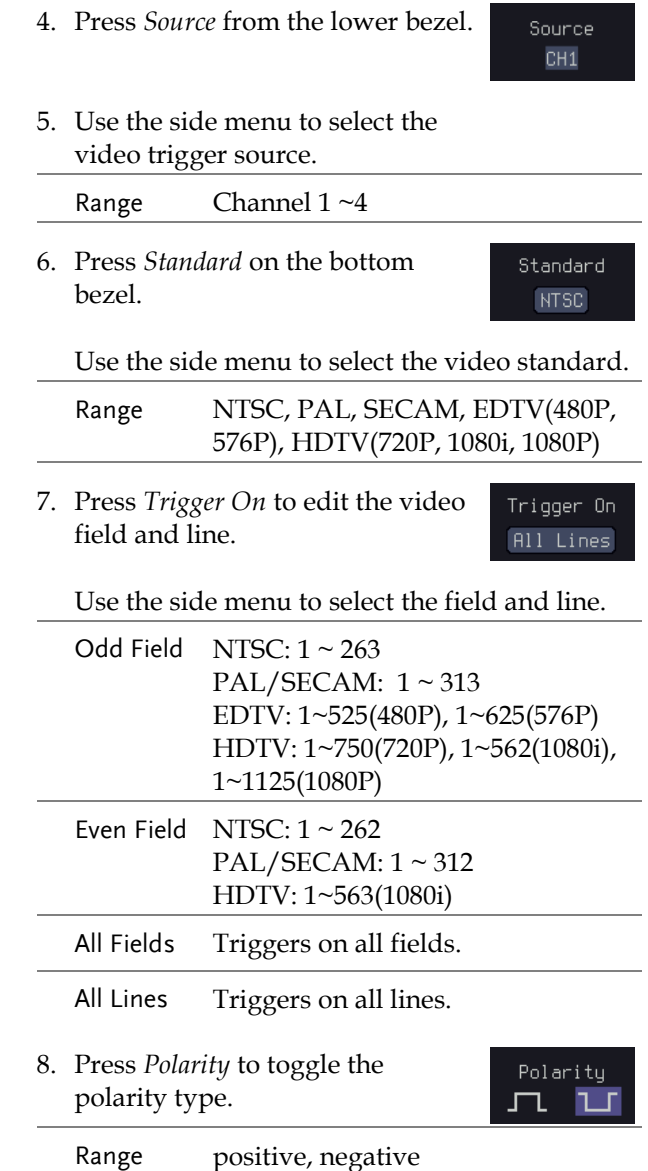

### Pulse Runt trigger

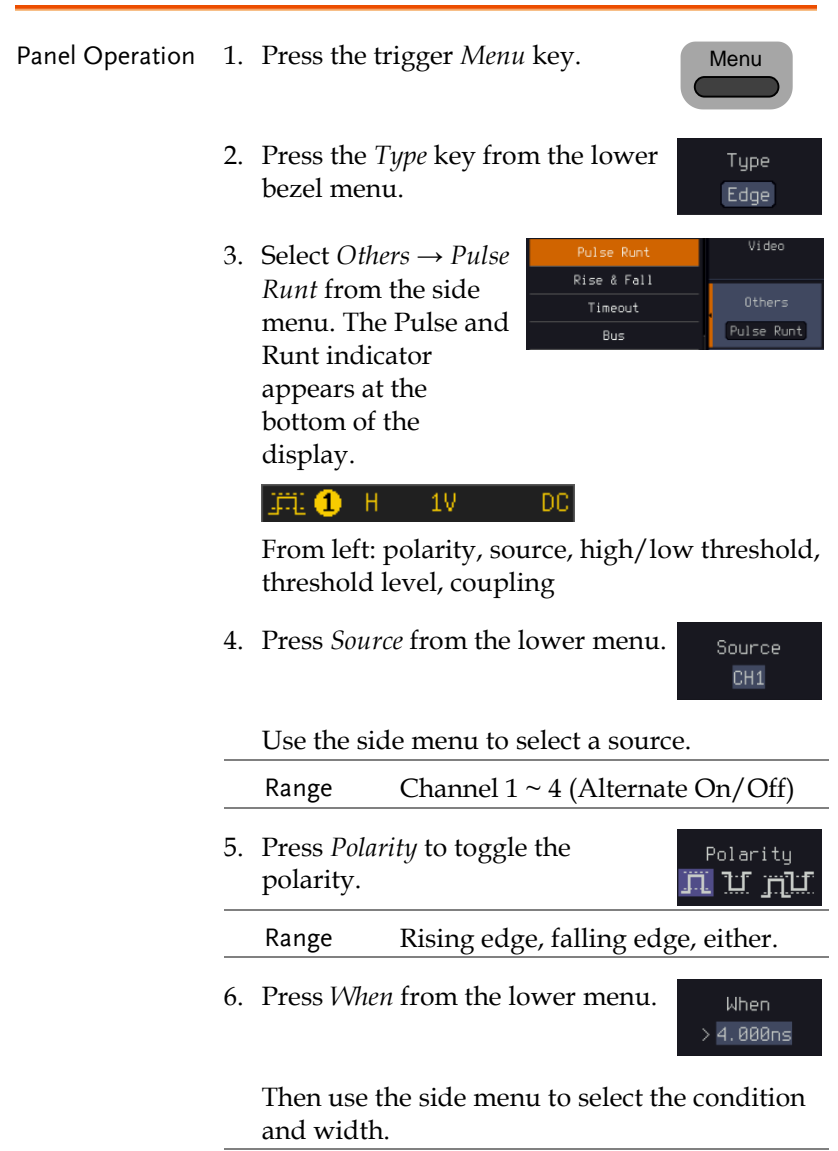

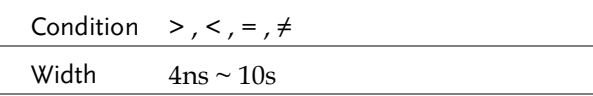

- 7. Press *Threshold* from the lower bezel to edit the threshold for the upper and lower threshold.
- 8. Use the side menu to set the upper threshold.

Range -XXV~XXV

-1V

Threshold  $1<sub>V</sub>$ 

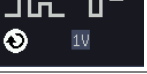

 $-10$ 

9. Use the side menu to set the lower .∏.<del>.</del>...... threshold.

Range -XXV~XXV

# Using Rise and Fall Trigger

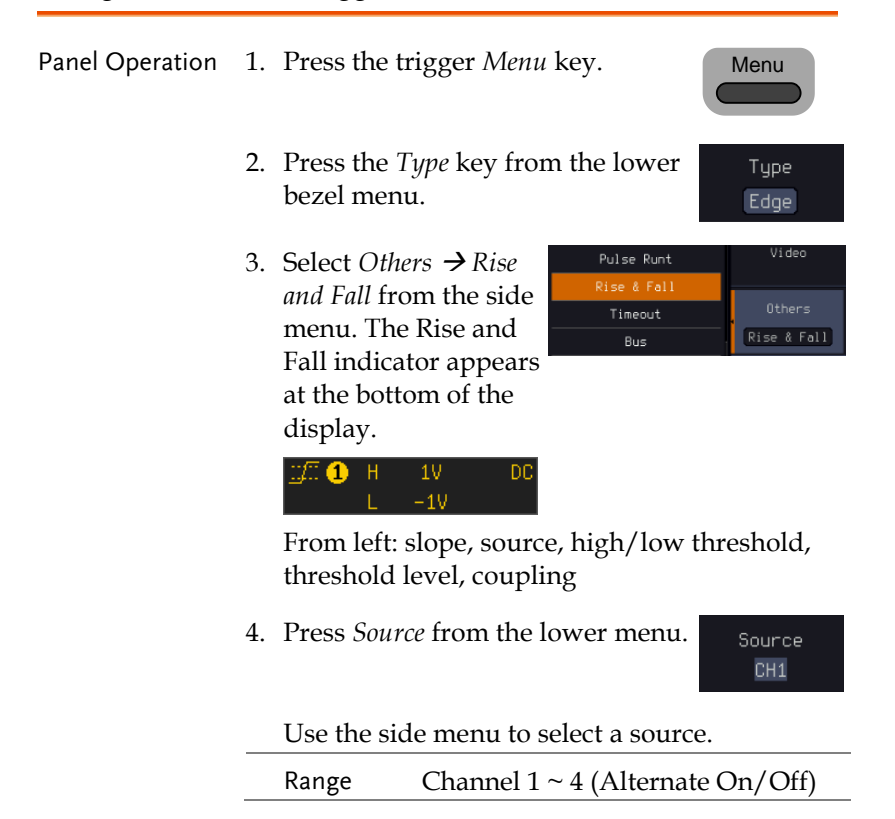

5. Press *Slope* from the bottom menu to toggle the slope.

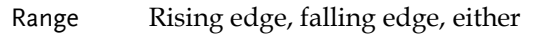

6. Press *When* from the lower menu.

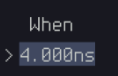

Slope  $\nu x$ 

Then use the side menu to select the logic conditions and true or false status.

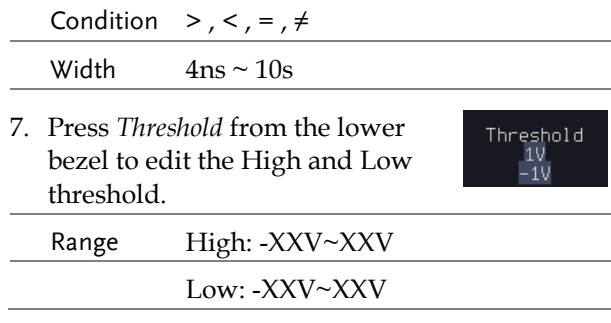

### Using the Timeout Trigger

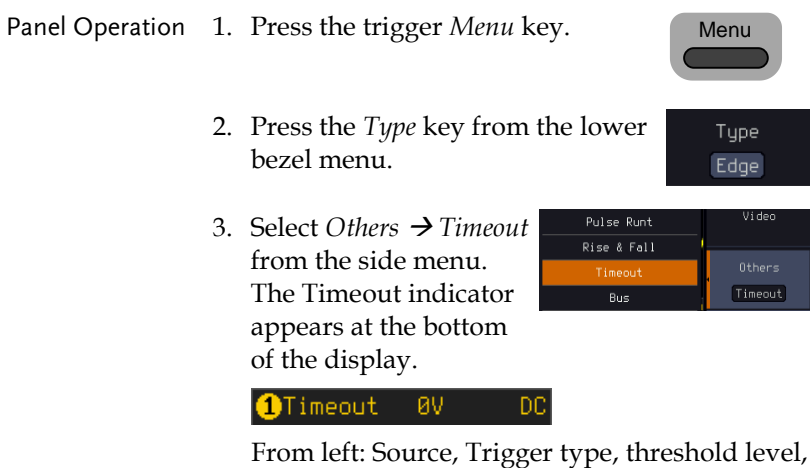

coupling

4. Press *Source* from the lower menu.

Source  $CH1$ 

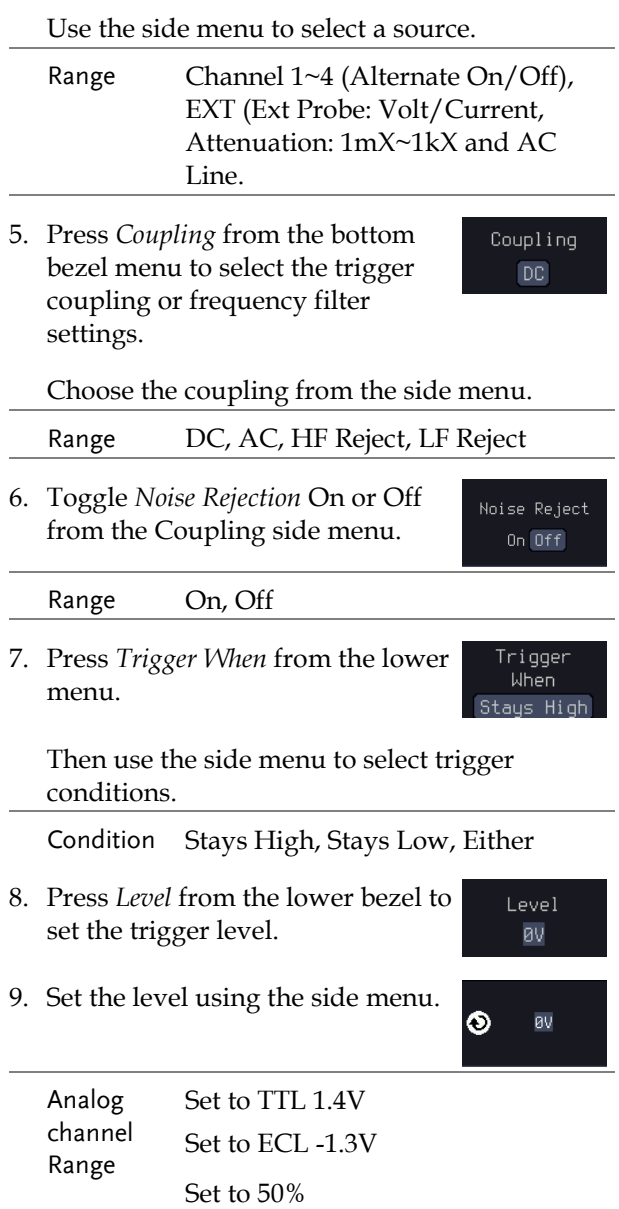

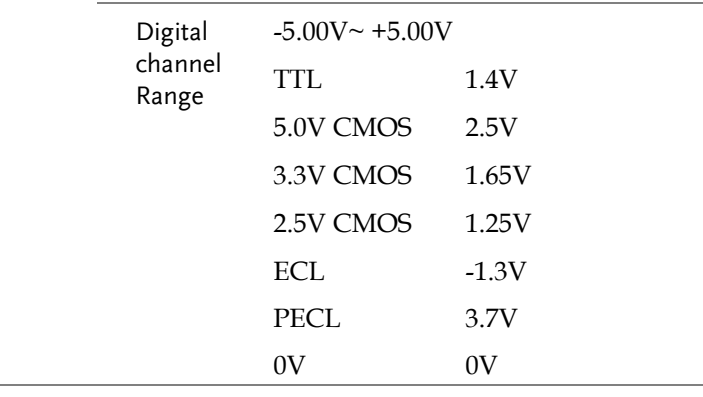

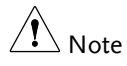

Setting the trigger threshold for a digital source will also change the threshold levels set in the Logic Analyzer menu (page [339\)](#page-340-0).

10. Press *Timer* from the lower bezel to set the timer time.

Timer 4.000ns

Range 4ns~10.0s

## Using the Bus Trigger

The Bus trigger is used to trigger the oscilloscope on UART, I2C, SPI, CAN or LIN serial bus signals or on parallel bus data.

### UART BUS Trigger Settings

The UART bus trigger conditions can be set at any time after the bus settings have been set to *UART*.

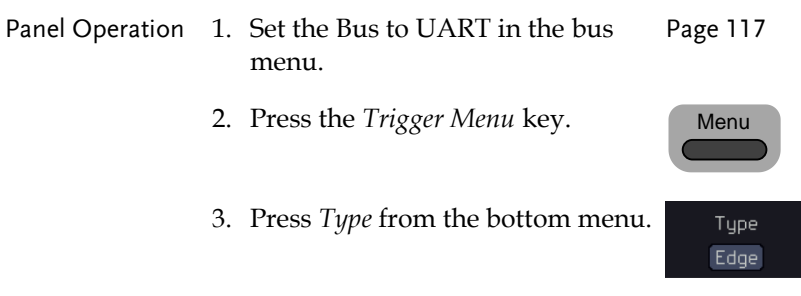

4. Press *Others* from the side menu and select *Bus*.

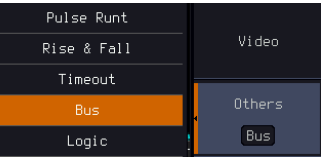

The Trigger on settings will be reflected on the Trigger Configuration icon.

#### **O** Tx Data

From left: Bus trigger, Trigger source

5. Press *Trigger On* and select the triggering condition for the UART Trigger On Tx Data

Trigger On Tx Start Bit, Rx Start Bit, Tx End of Packet, Rx End of Packet, Tx Data, Rx Data, Tx Parity Error, Rx Parity Error

- Trigger On Tx Data, Rx Data If Tx Data or Rx Data was configured for the Trigger On setting, then the number of bytes and data can also be configured.
	- 6. Press *Data* from the bottom menu.
	- 7. Press *Number of Bytes* from the side menu and choose the number of bytes for the data.

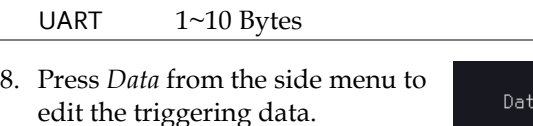

9. To edit the data, use the *VARIABLE* knob to highlight a binary or hex digit and press *Select*. Use the *Variable* knob to choose a value for the digit and press *Select* to confirm.

**VARIABLE**

Binary <mark>x</mark>xxx xxxx

Data

Number of Butes

⊙

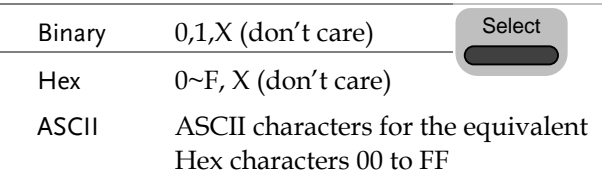

### I <sup>2</sup>C Bus Trigger Settings

The I2C bus trigger conditions can be set at any time after the bus settings has been set to I<sup>2</sup>C.

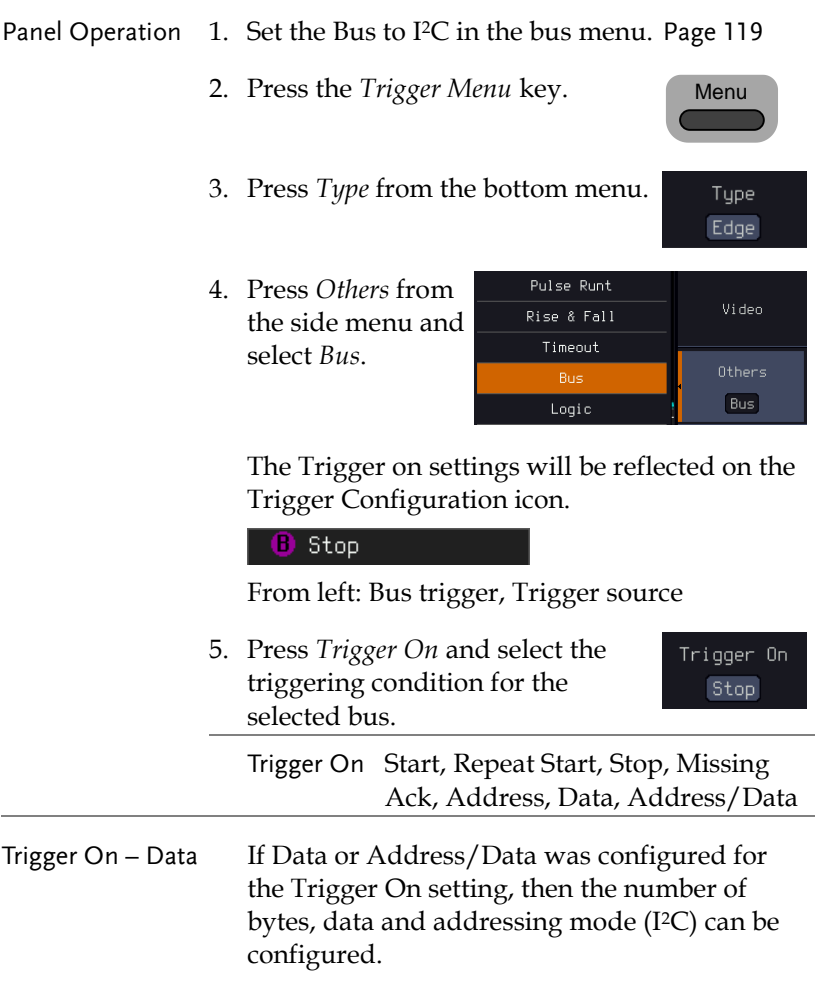

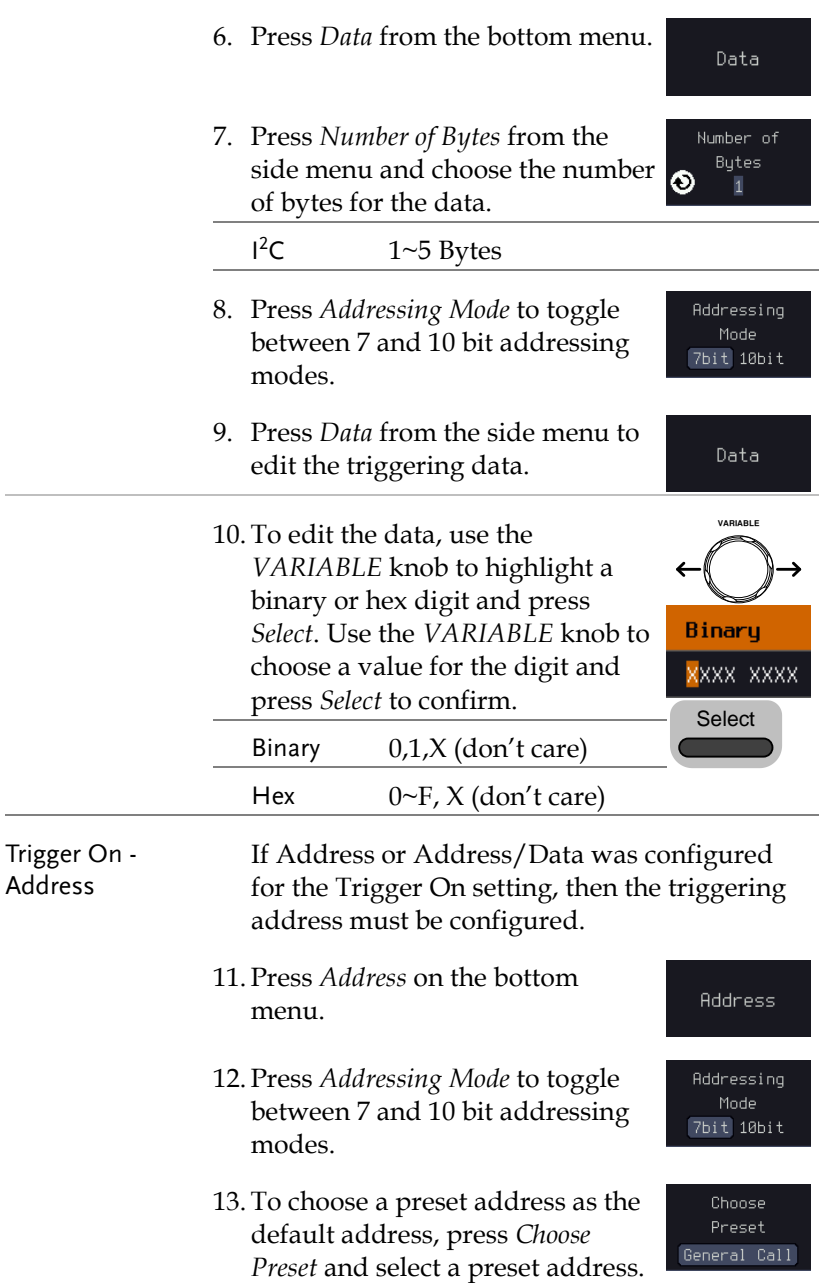

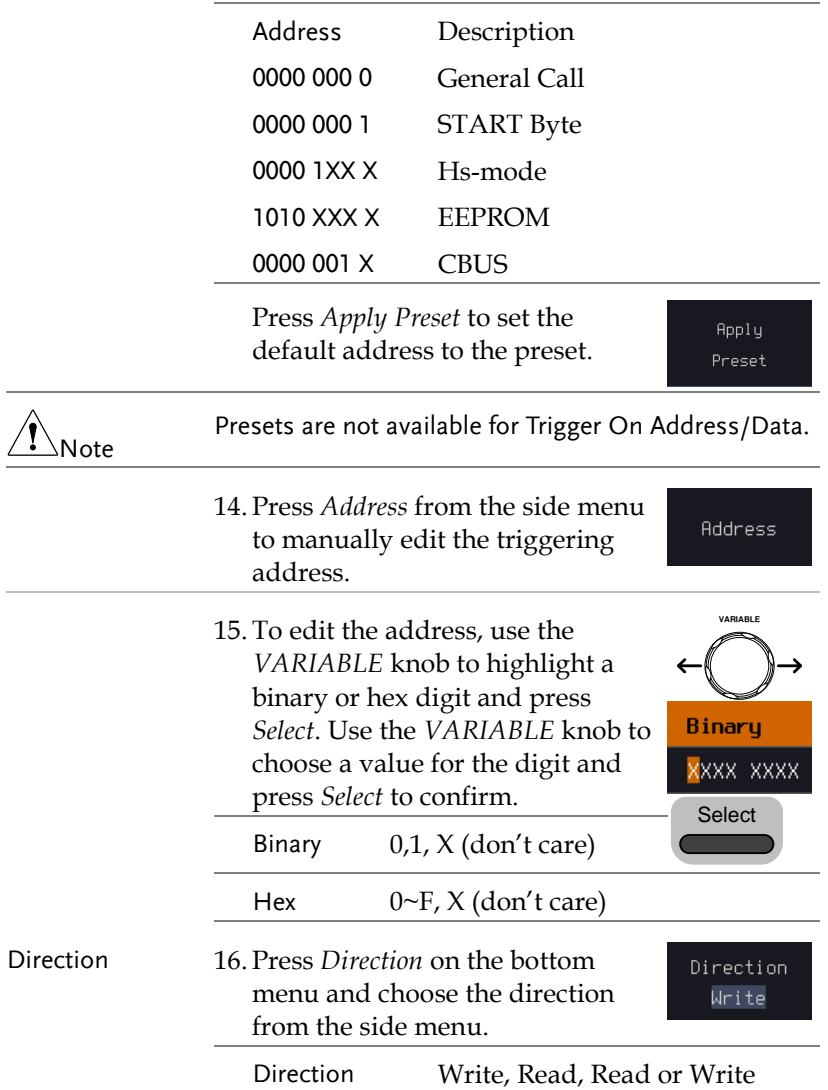

SPI Bus Trigger Settings

The SPI bus trigger conditions can be set at any time after the bus setting has been set to SPI.

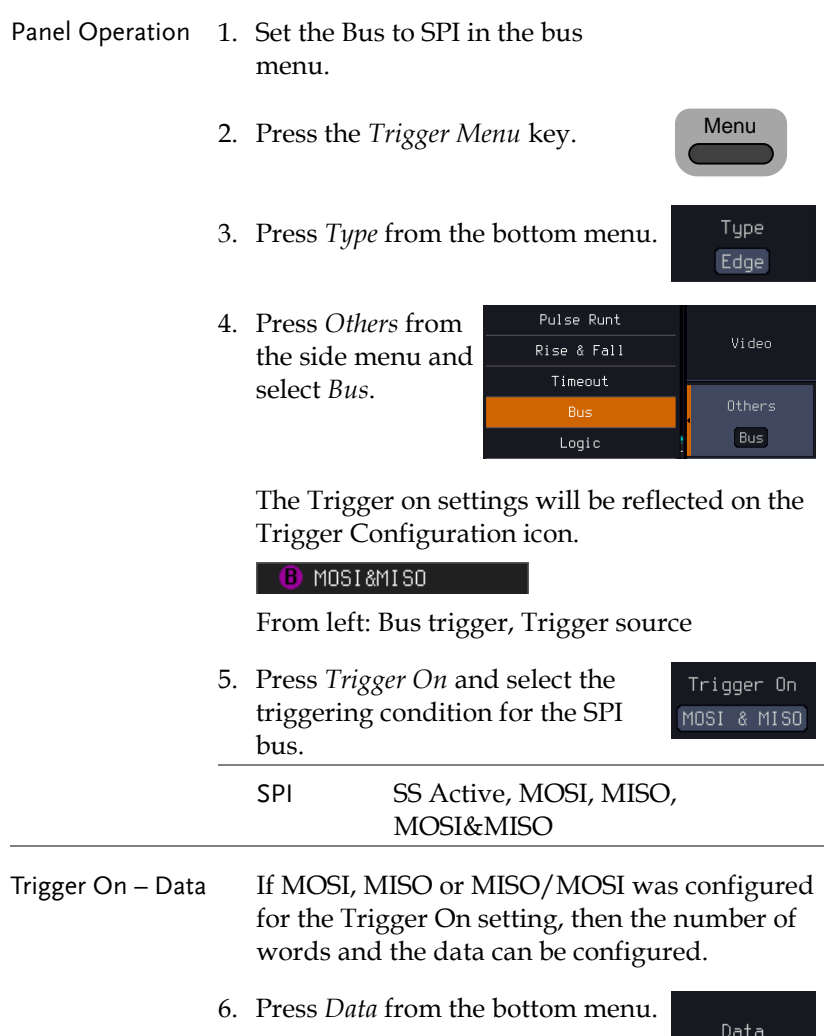

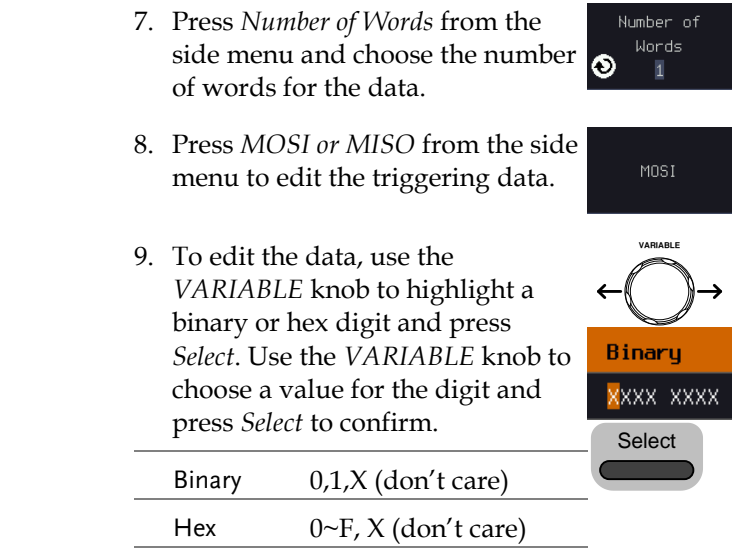

## CAN Bus Trigger

The CAN bus trigger conditions can be set at any time after the bus setting has been set to CAN.

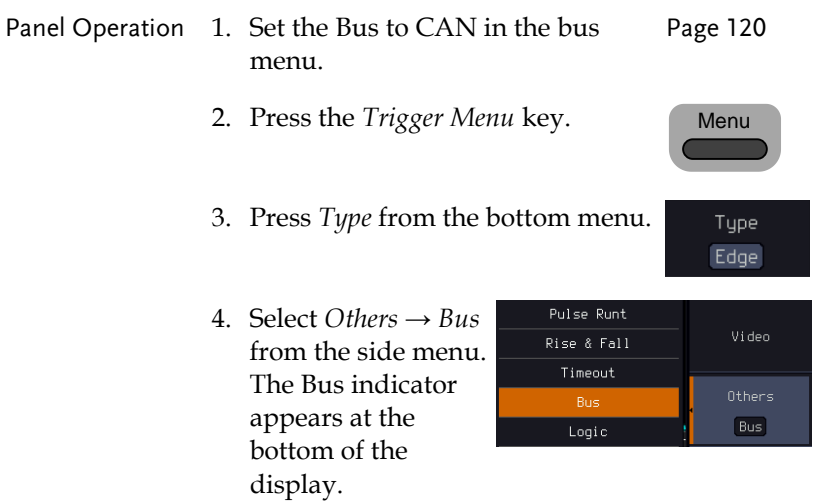

Trigger On Tupe of Frame

The Trigger on settings will be reflected on the Trigger Configuration icon.

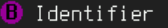

From left: Bus trigger, Trigger source

5. Press *Trigger On* and select the triggering condition for the selected bus.

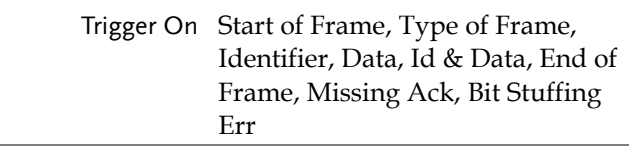

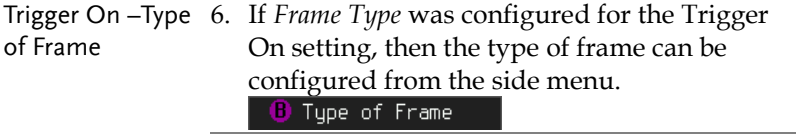

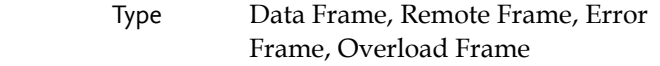

- Trigger On Identifier 7. If *Identifier/Id & Data* was configured for the Trigger On setting, select the format from the side menu.
	- Format Standard, Extended 8. Press *Identifier* from the side menu Identifier to set the identifier data.
	- 9. To edit the identifier, use the *VARIABLE* knob to highlight a binary or hex digit and press *Select*. Use the *VARIABLE* knob to choose a value for the digit and press *Select* to confirm.

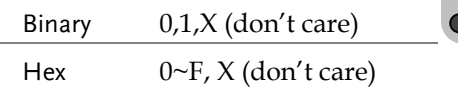

**VARIABLE**

**Select** 

**Binaru** <mark>x</mark>xxx xxxx

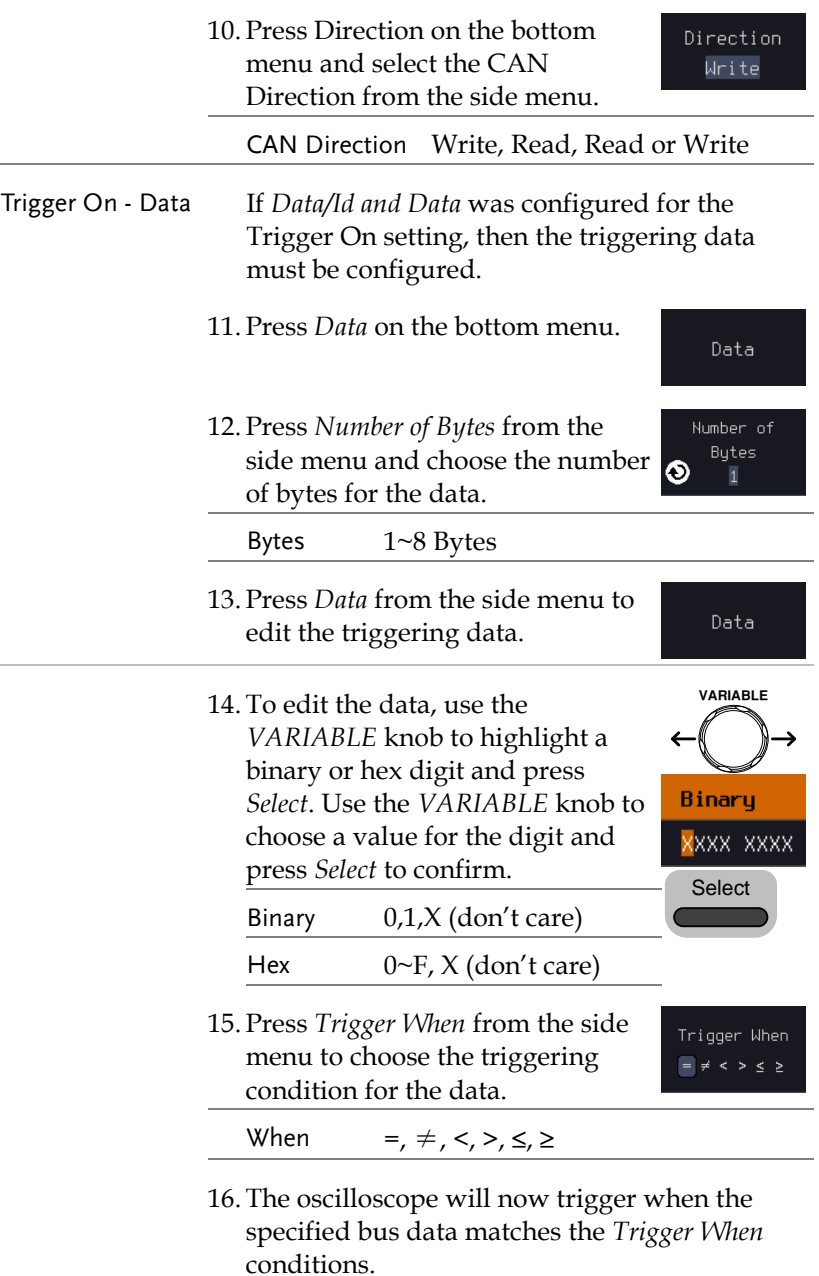

LIN Bus Trigger

The LIN bus trigger conditions can be set at any time after the bus setting has been set to LIN.

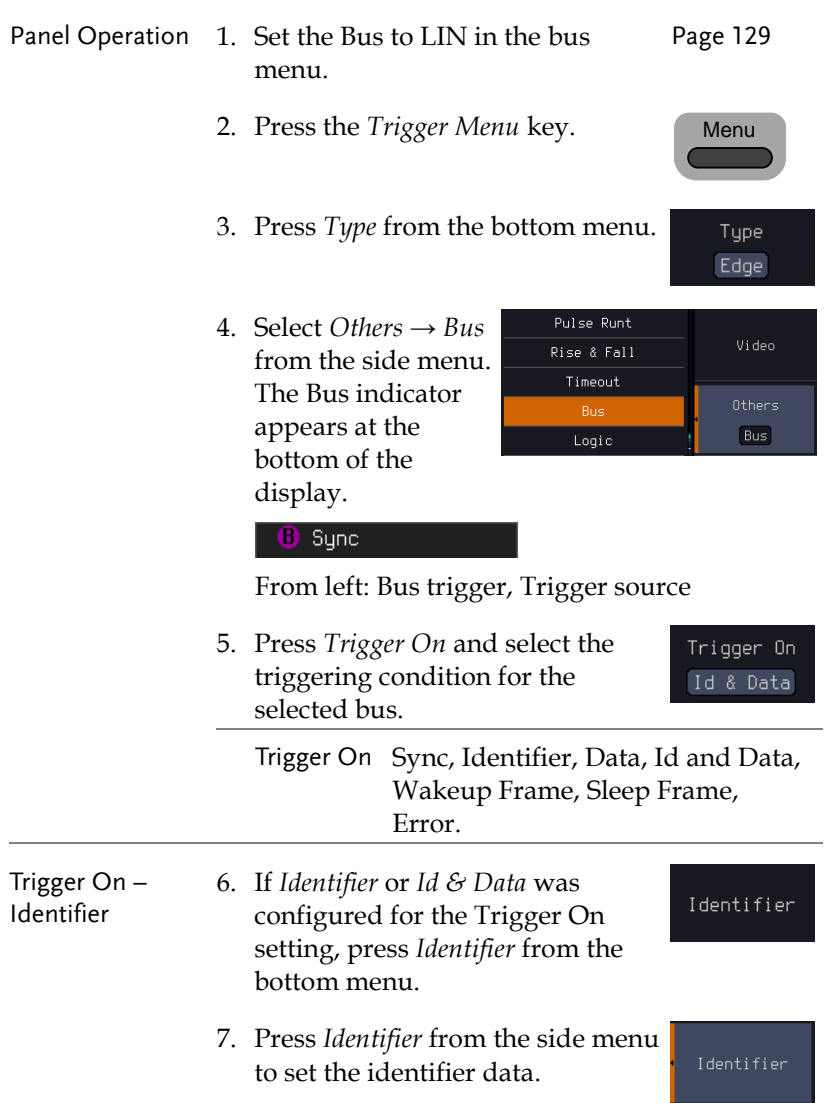

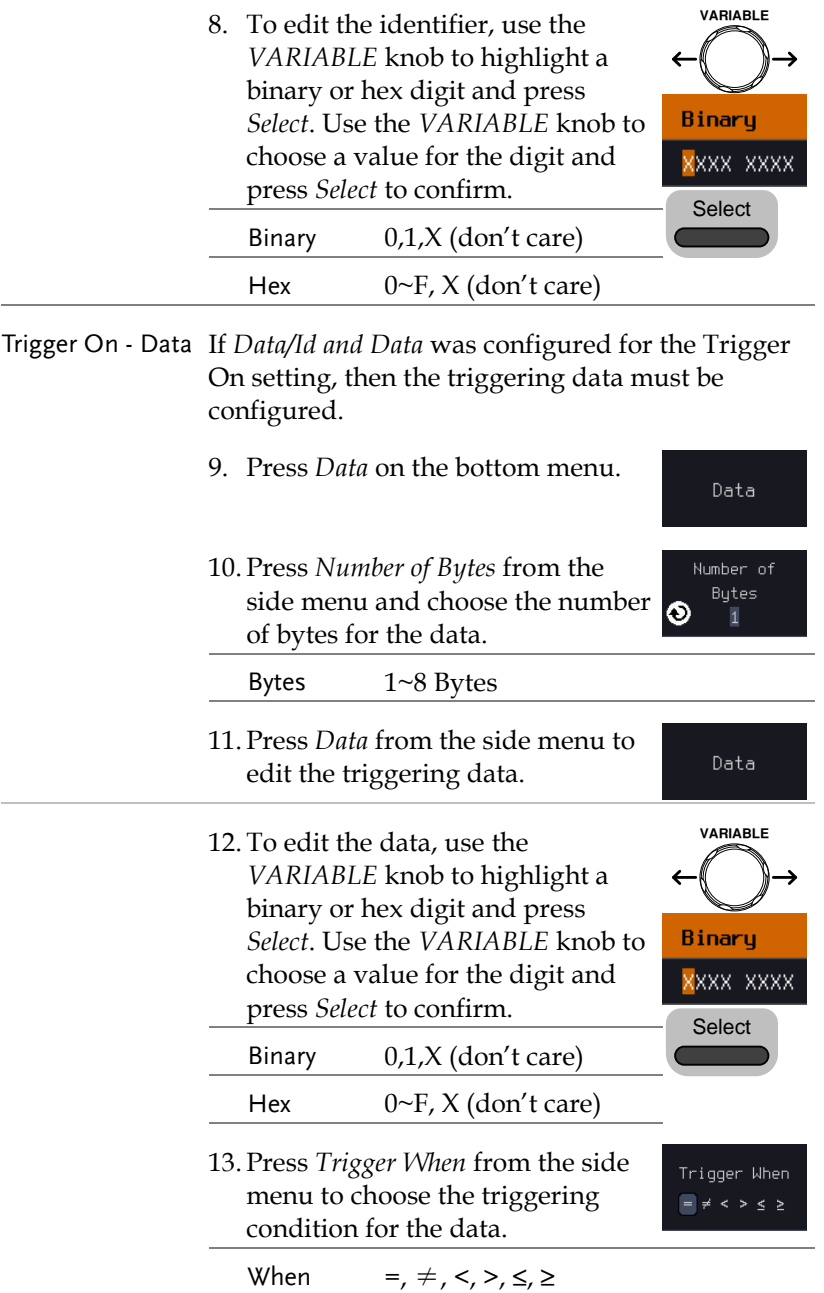

14. The oscilloscope will now trigger when the specified bus data matches the *Trigger When* conditions.

## Parallel Bus Trigger

The parallel bus trigger conditions can be set at any time after the bus setting has been set to parallel. The parallel bus can be set up to trigger on a specified data pattern.

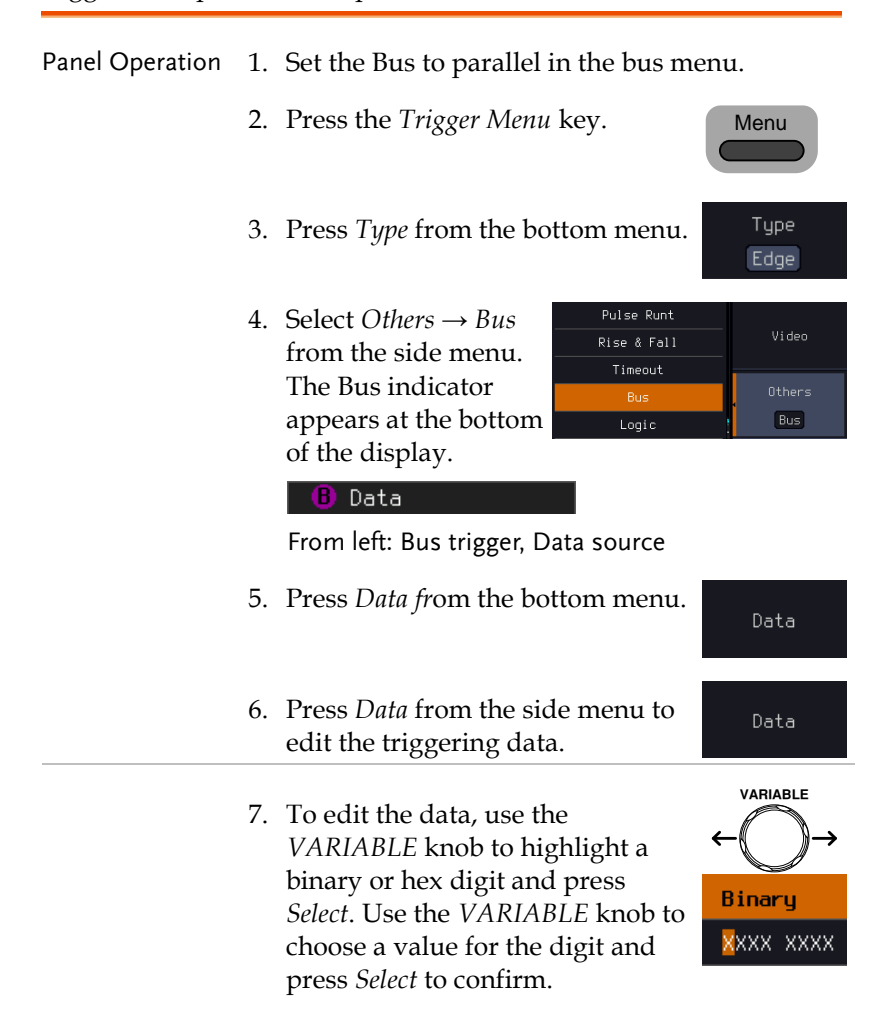

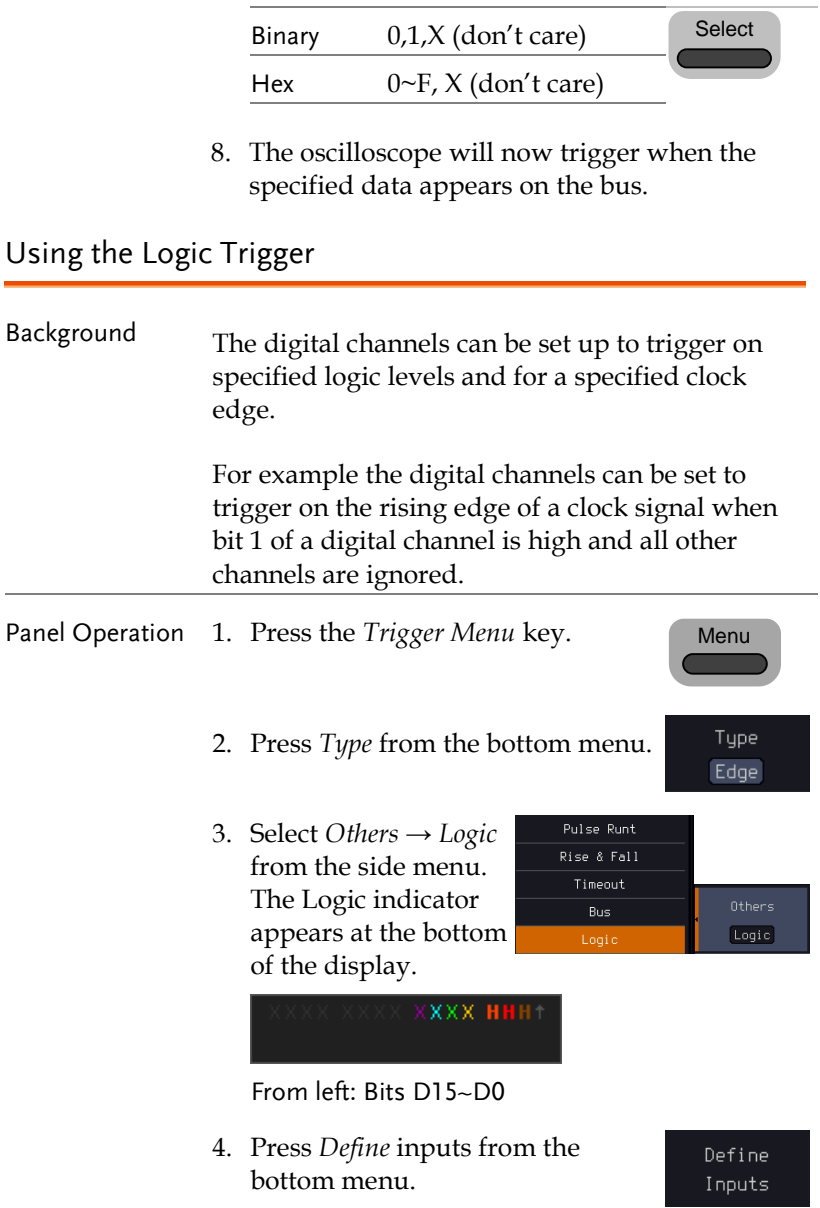

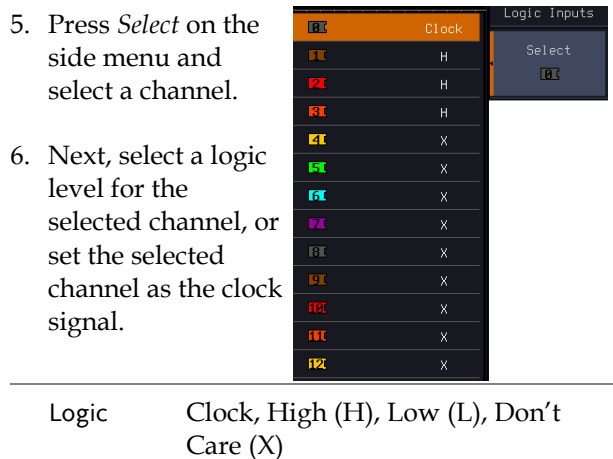

- 7. Repeat steps 5 to 6 for the remaining channels.
- 8. The chosen logic levels will be reflected in the trigger indicator at the bottom of the screen. The color of each channel, if active will also be displayed. If a channel is not turned on, it will be grayed-out

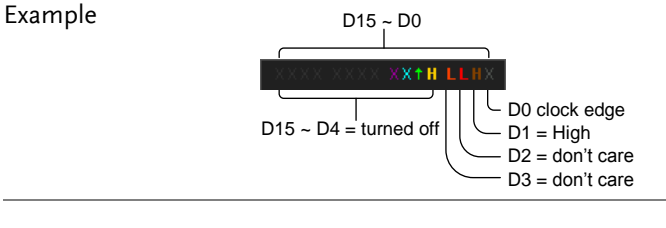

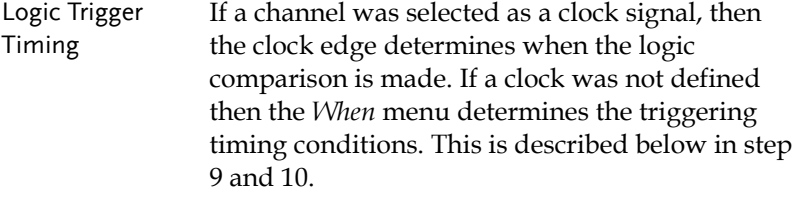

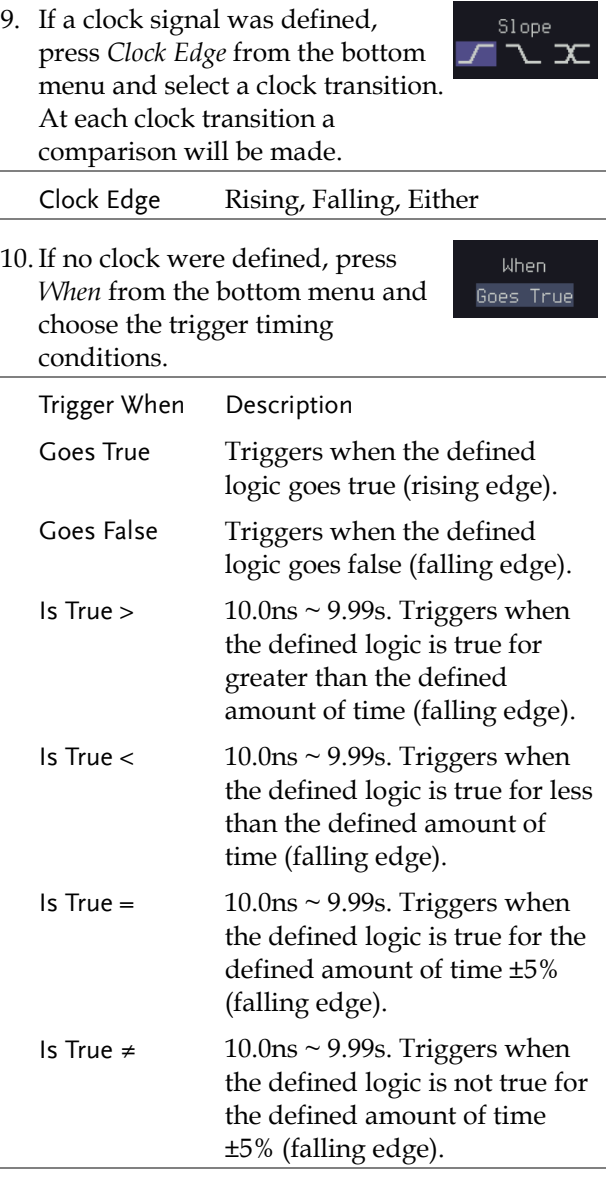

11. The oscilloscope will now trigger when the specified logic appears among the digital channels.

# **GWINSTEK**

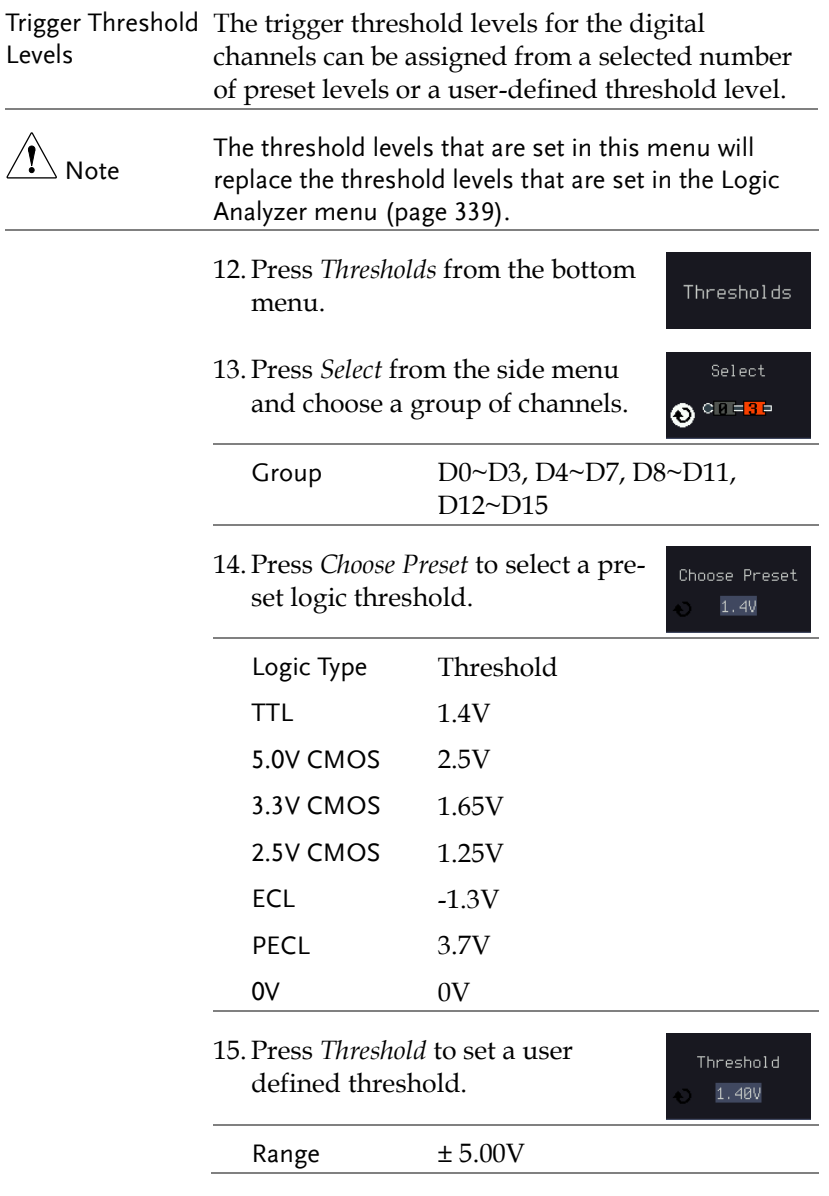

# Search

The search feature can be used to search for events on the analog and digital input channels. The events that can be searched for are similar to the events that are used for the trigger system. The only difference is that the search feature uses the measurement threshold levels rather than the trigger level to determine events.

## <span id="page-177-0"></span>Configuring Search Events

Background Similar to configuring the trigger system, the Search events must first be configured before they can be found.

> Luckily the trigger system configuration settings can also be used for the search events. The types of searches are listed below. Please note that a full description of the events can be found in the Trigger section on page [139.](#page-140-0)

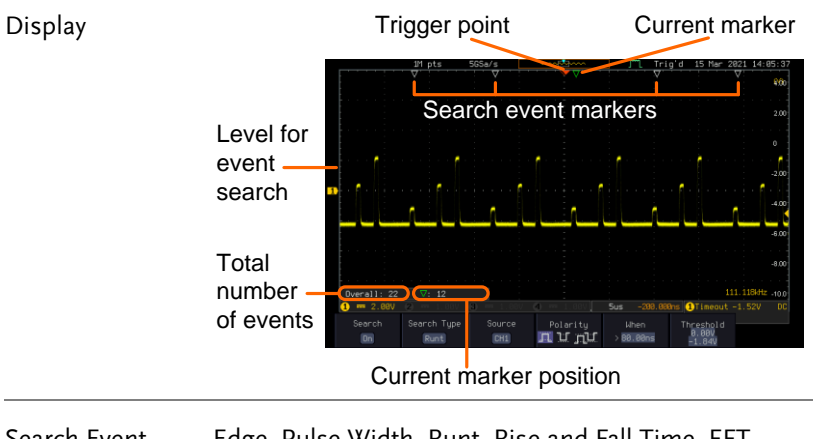

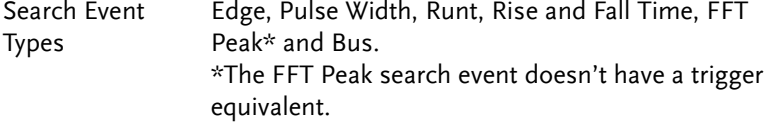

# **GWINSTEK**

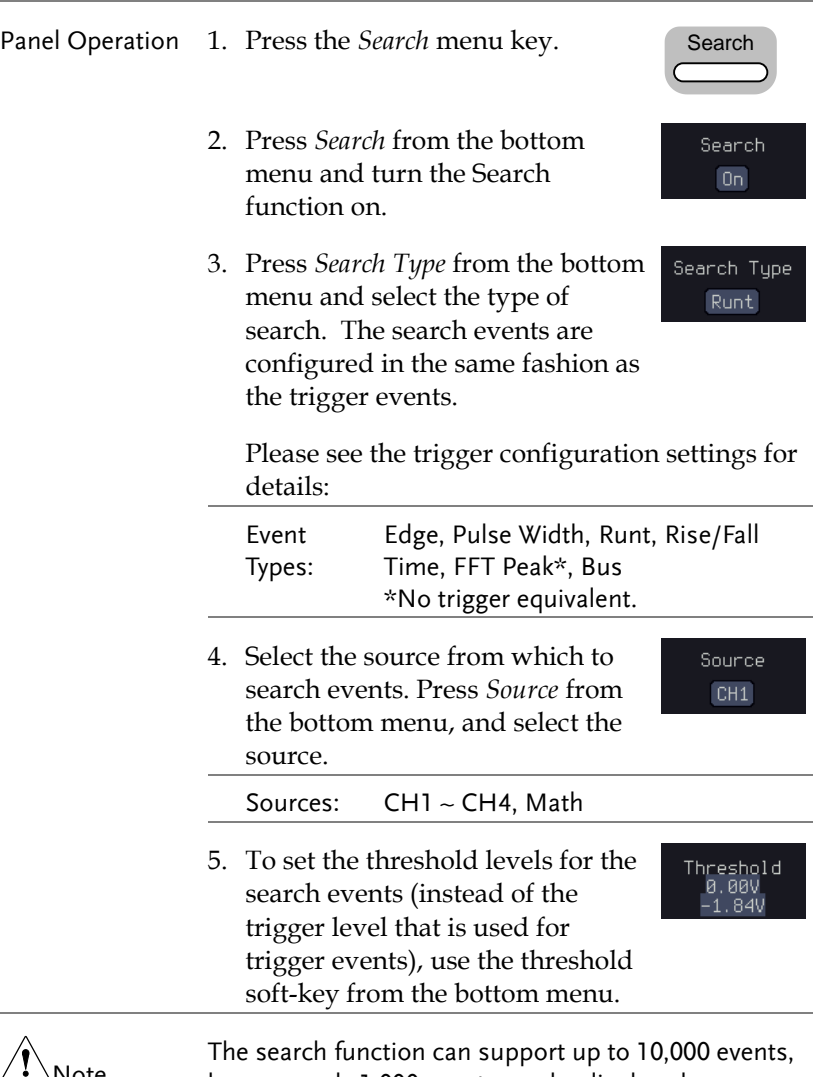

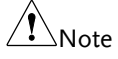

however only 1,000 events can be displayed on screen at once.

## Copying Search Event To/From Trigger Events

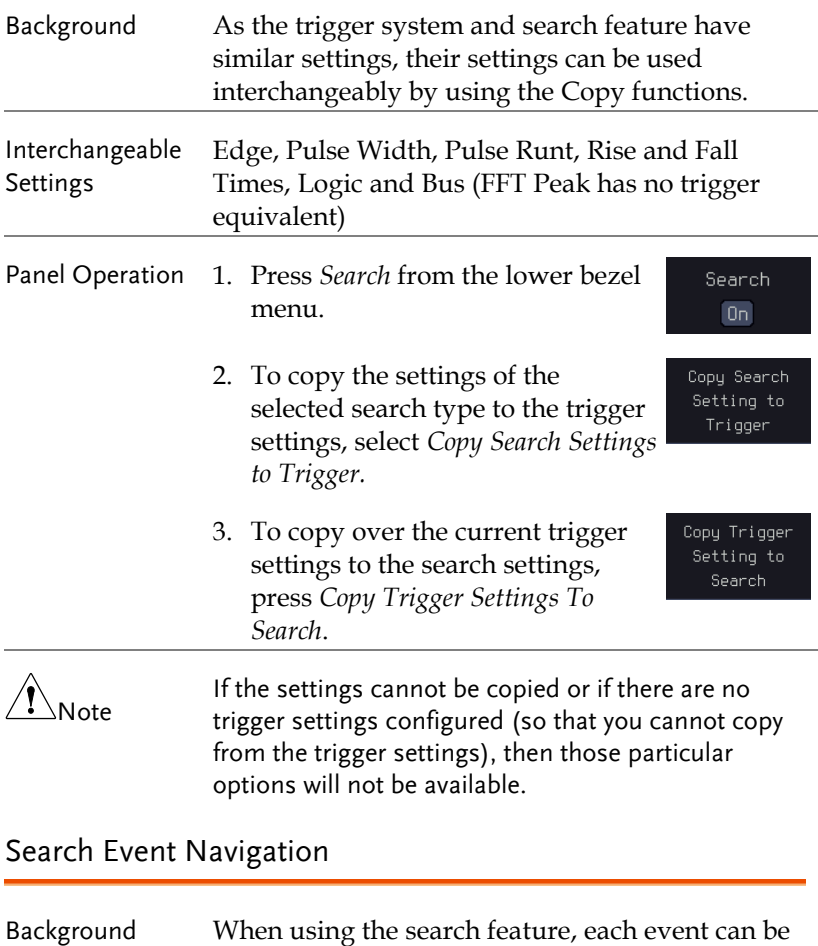

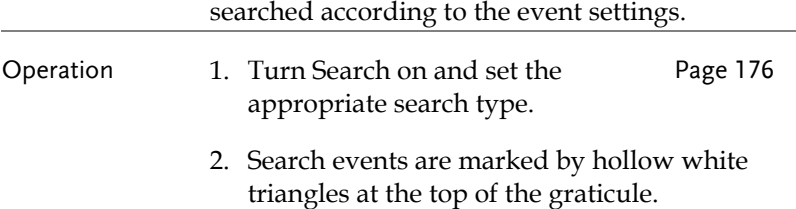
3. Use the search arrow keys to move between each search event.

Search events can be navigated in both stop and run mode.

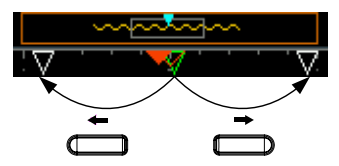

When using the arrow keys to navigate to each event, the "current event" will always be centered on the display.

#### Save Search Marks

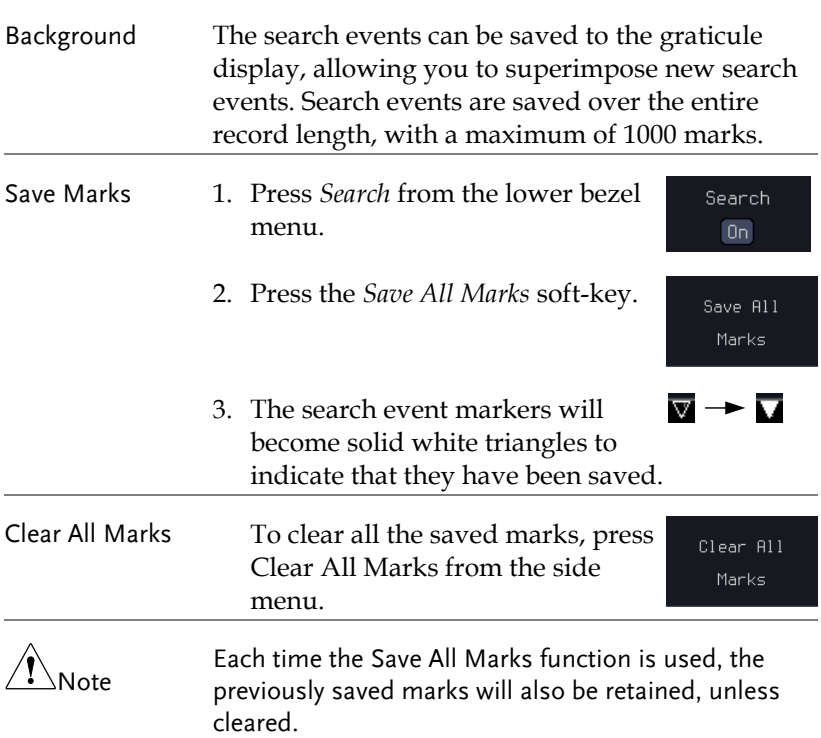

#### Setting/Clearing Single Search Events

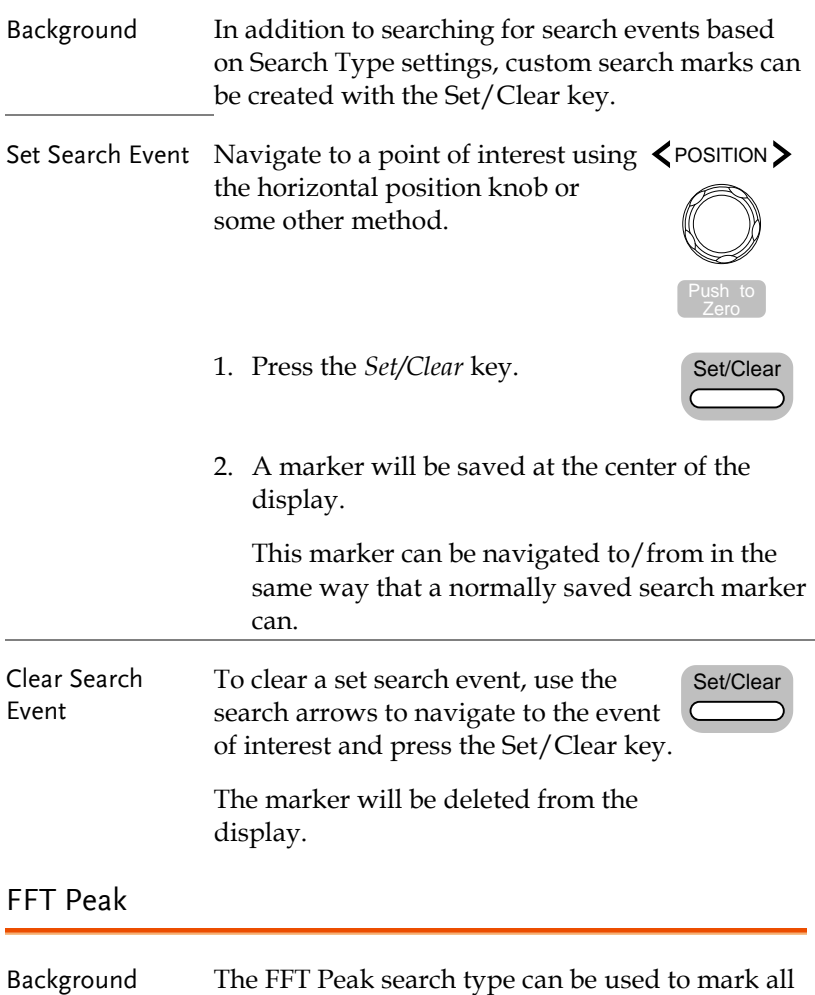

FFT peaks that are above a certain threshold.

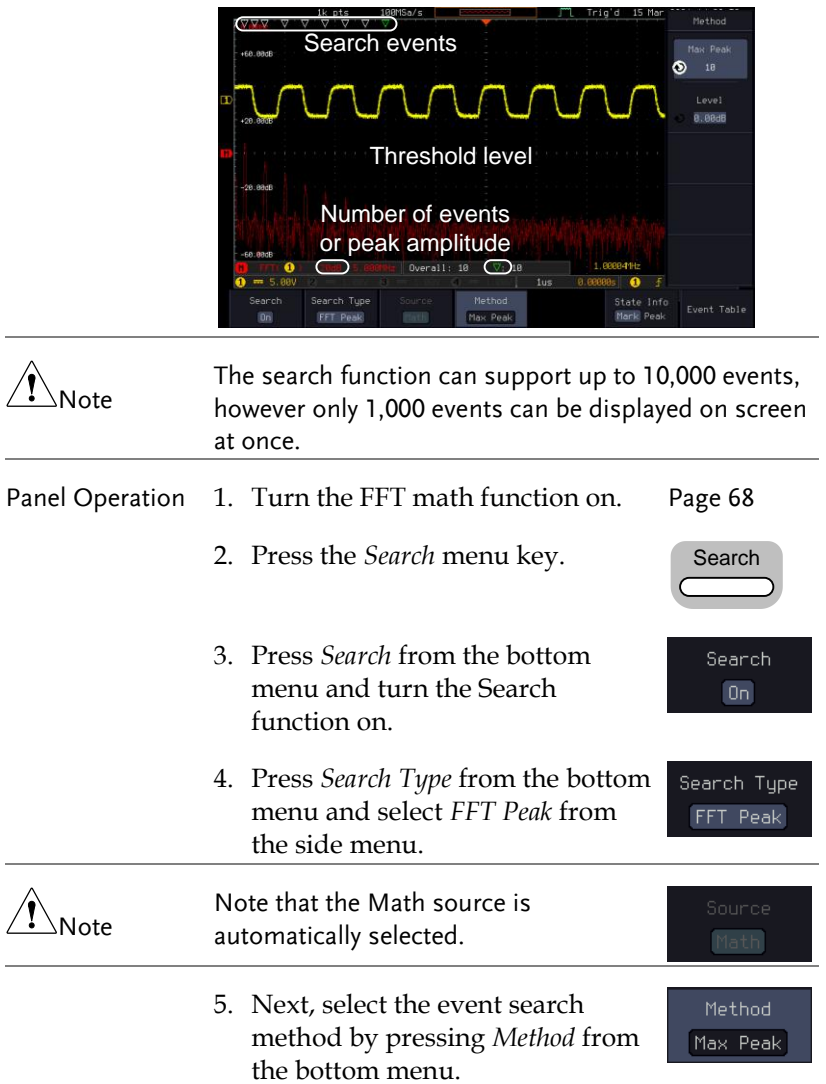

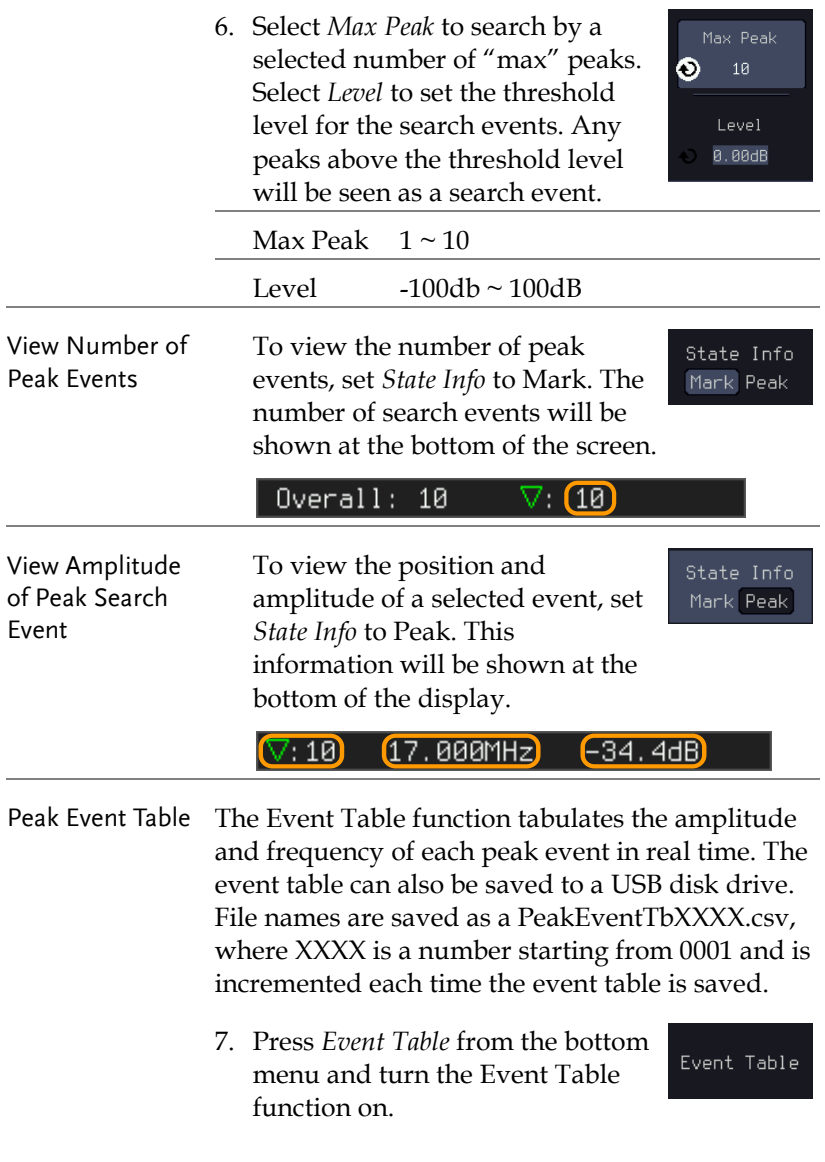

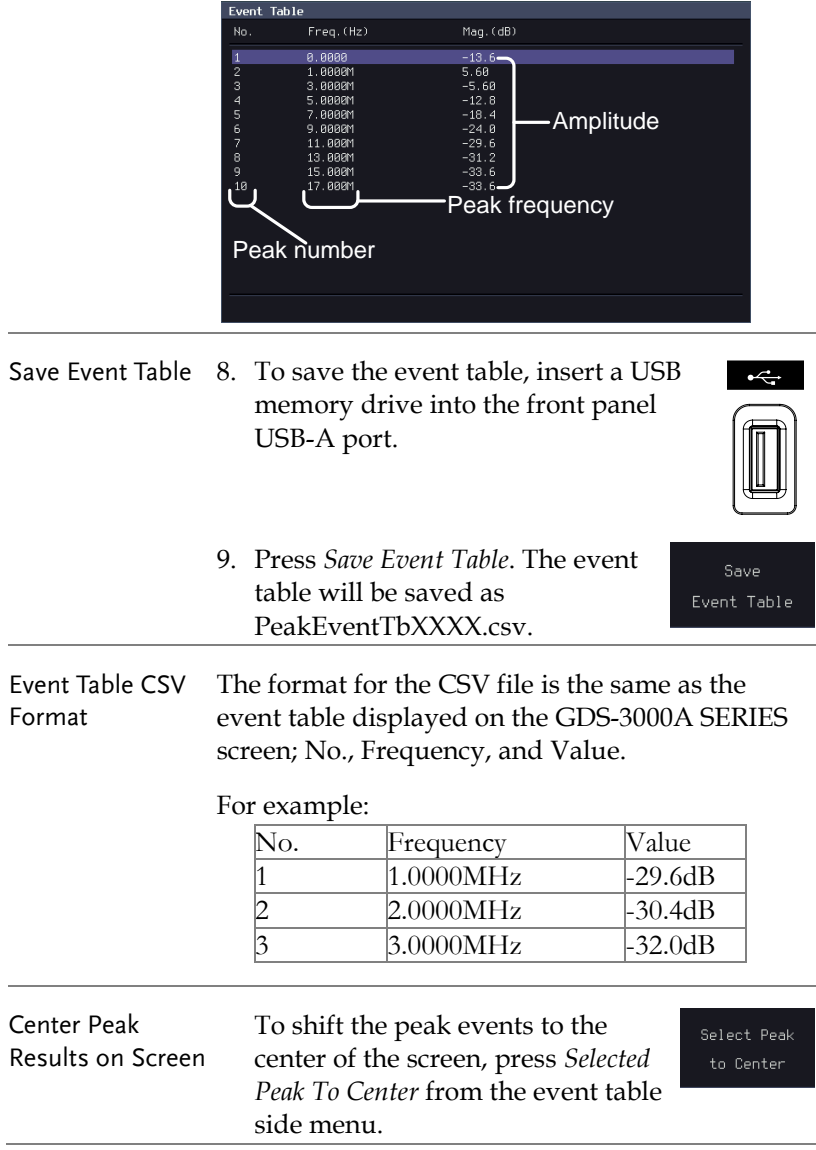

The event table will appear on the screen.

# System Settings

This section describes how to set the interface, language, time/date, probe compensation signal, erase the internal memory and access useful QR codes.

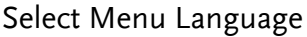

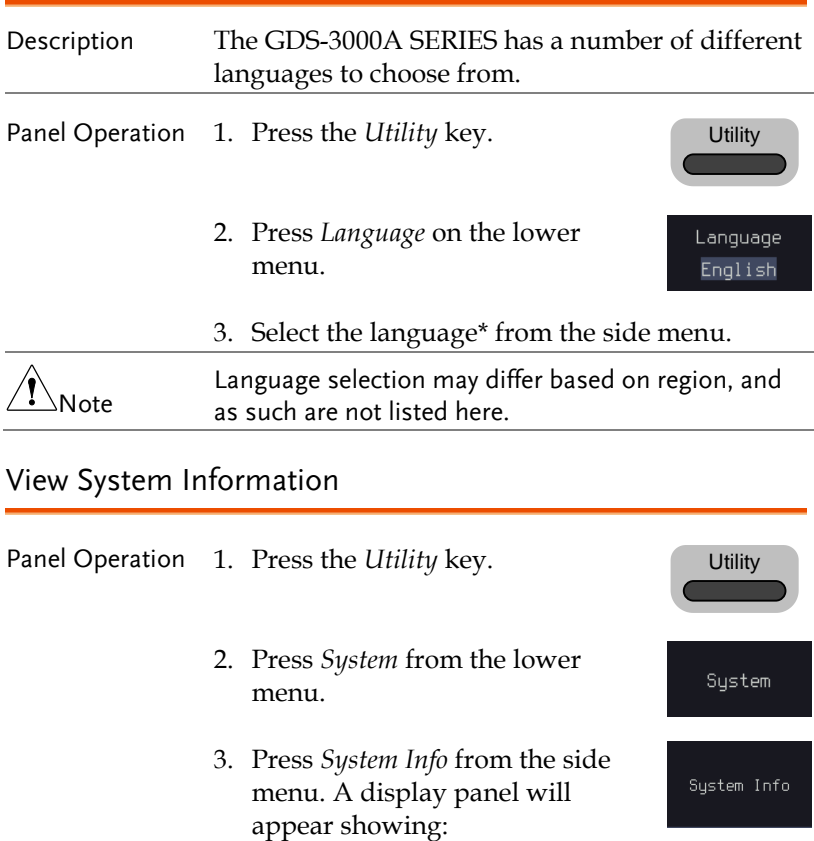

- Manufacturer name Model name
- Serial number Firmware version
- Manufacturer URL

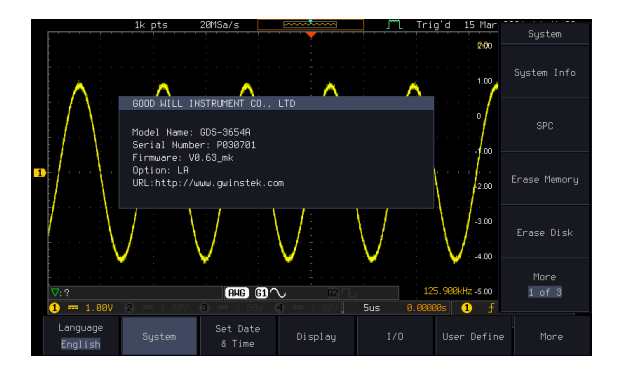

#### Erase Memory

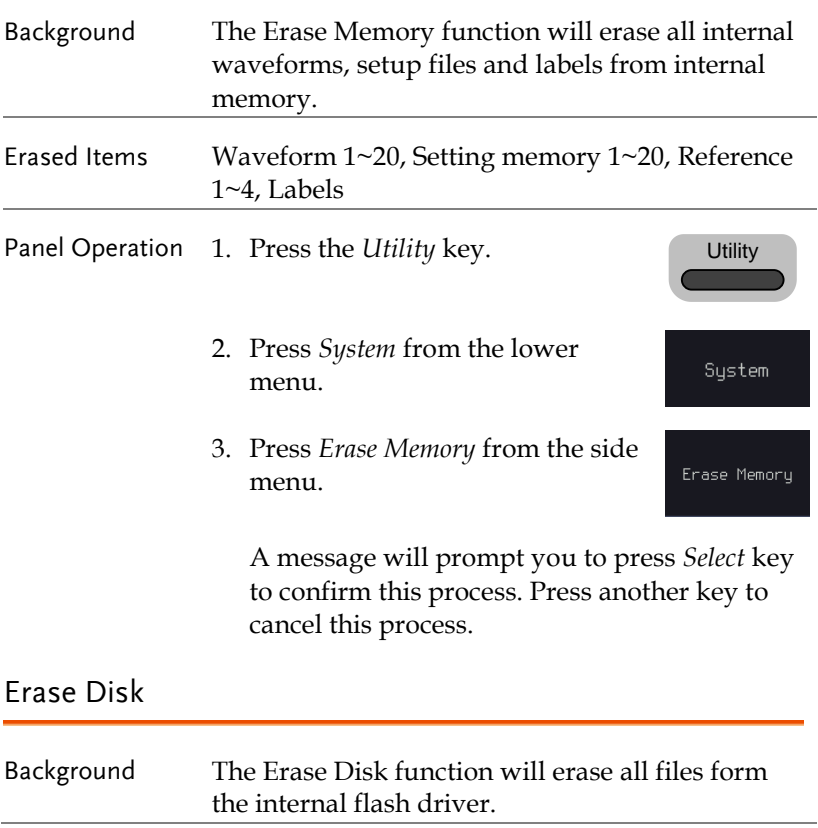

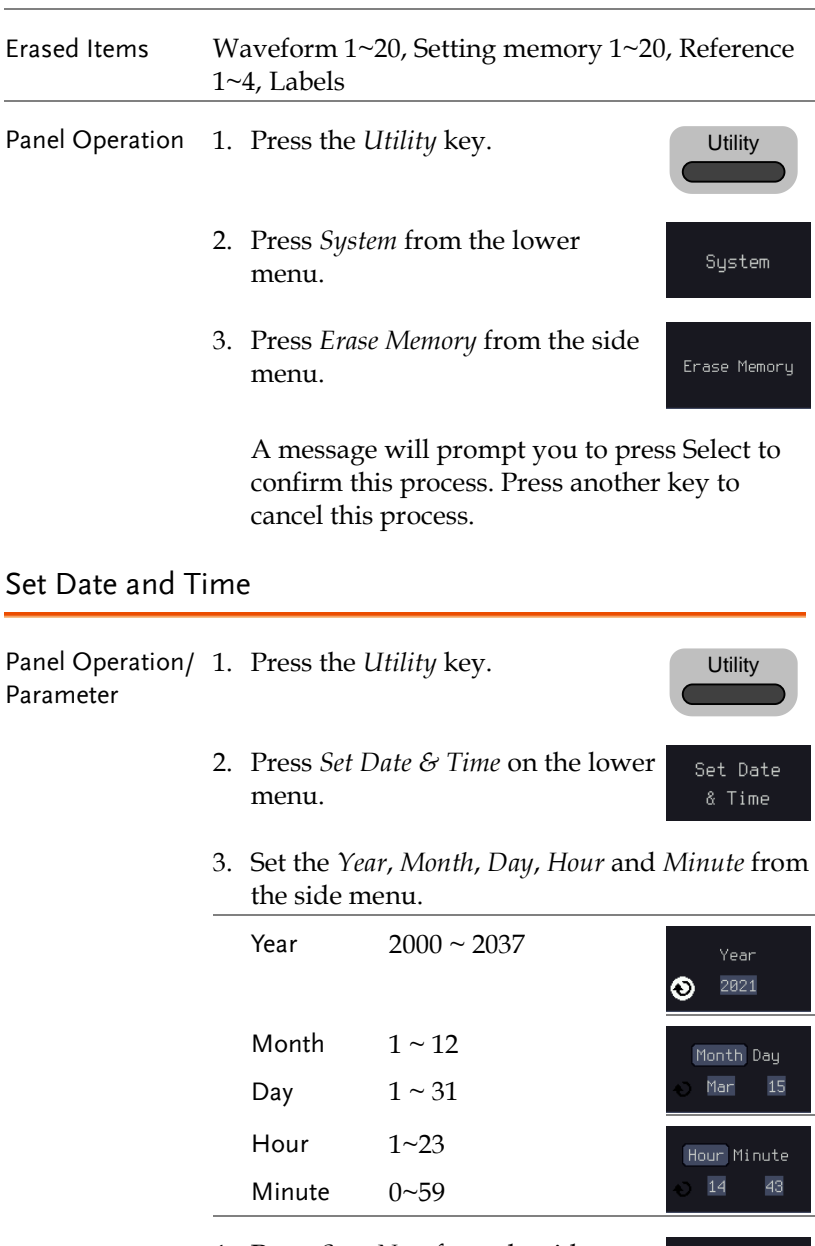

4. Press *Save Now* from the side menu to save the date and time.

Save Now

5. Make sure the date/time setting is correctly reflected at the top of the display.

15 Mar 2021 14:44:10

#### Probe Compensation Frequency

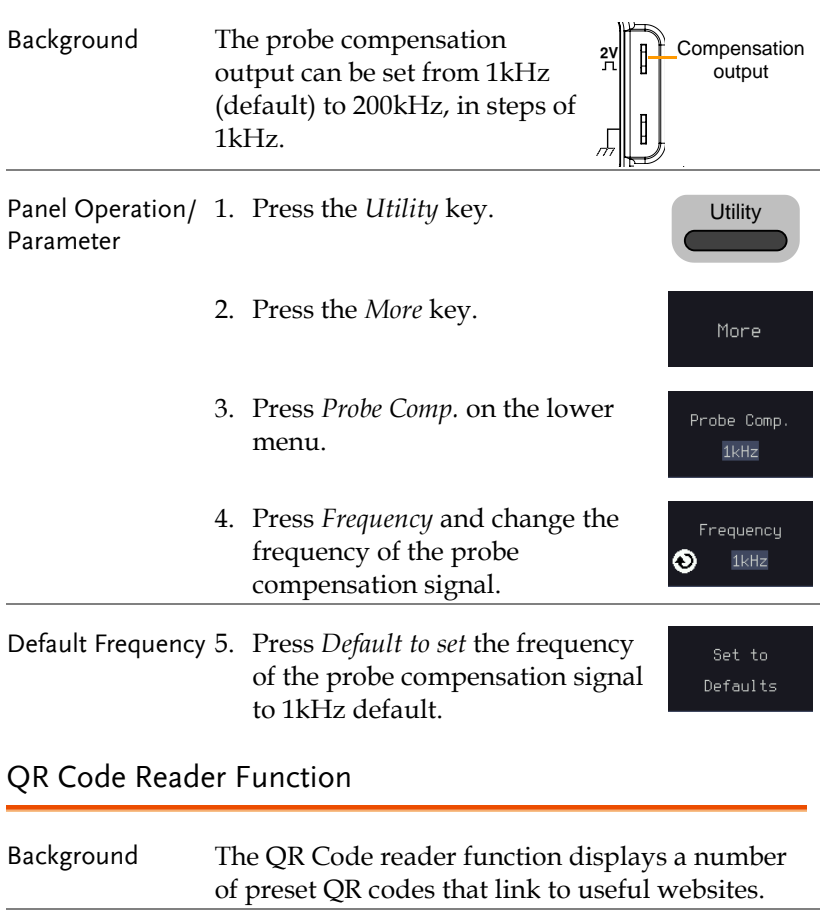

- QR Code Items GW Instek website
	- GW Instek contact window (marketing department)

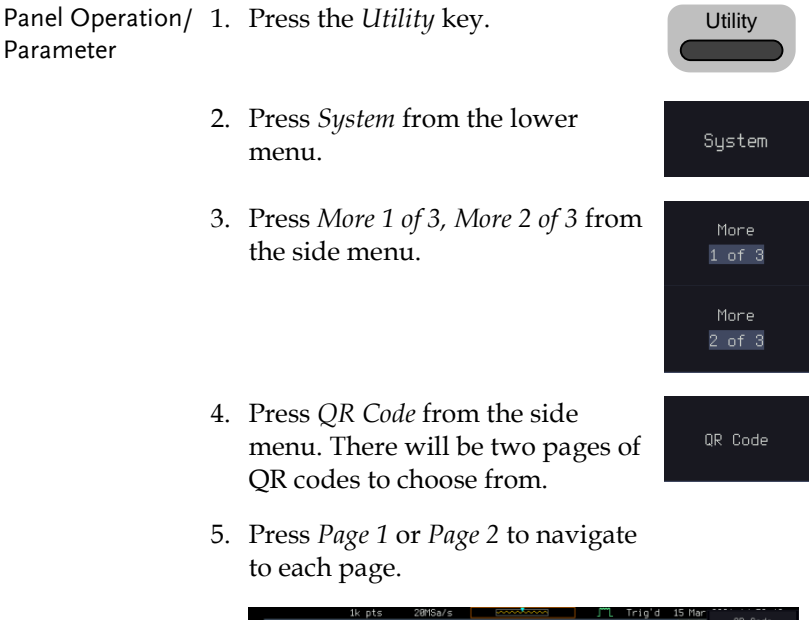

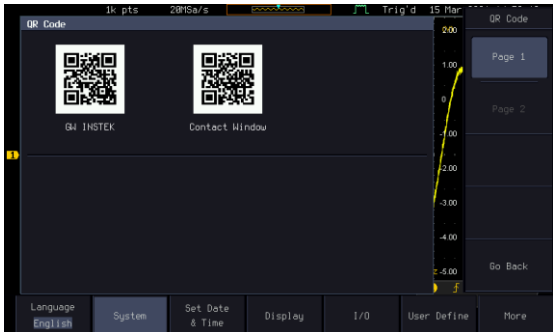

6. Use a QR code reader app on your smart phone or tablet to read one of the QR codes.

# Display

The Display menu defines how the waveforms and parameters appear on the main LCD display.

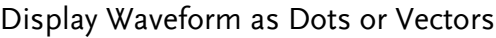

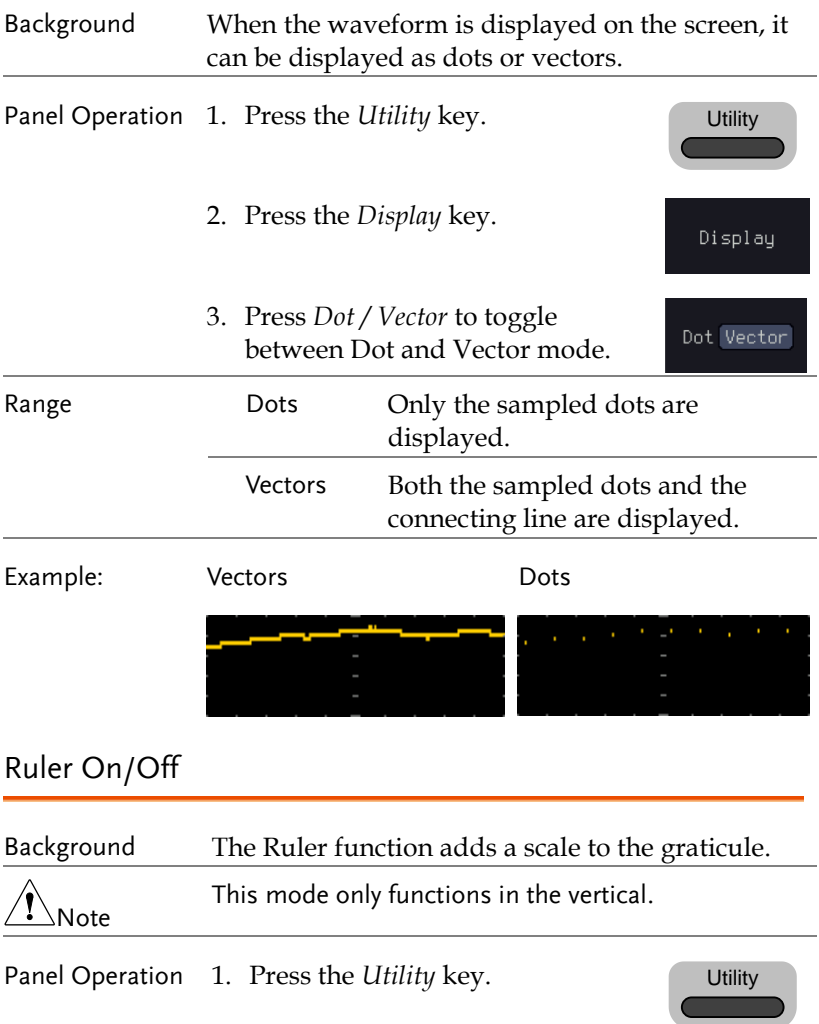

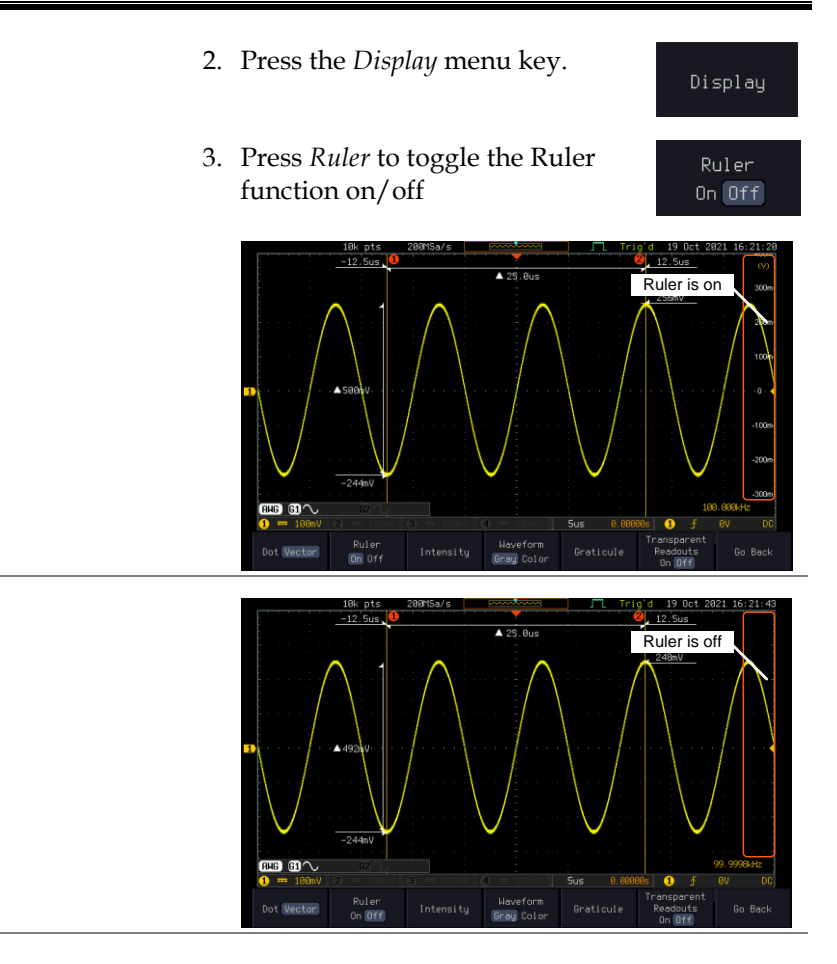

#### Set the Intensity Level

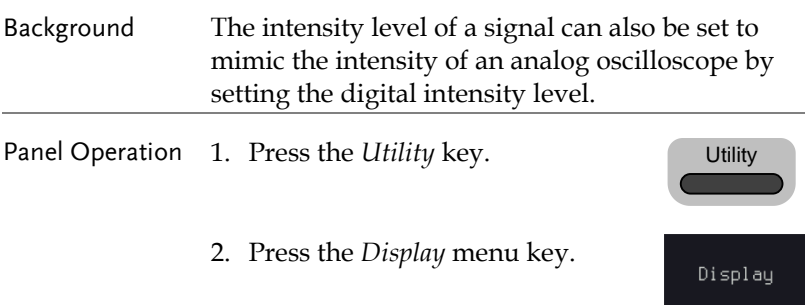

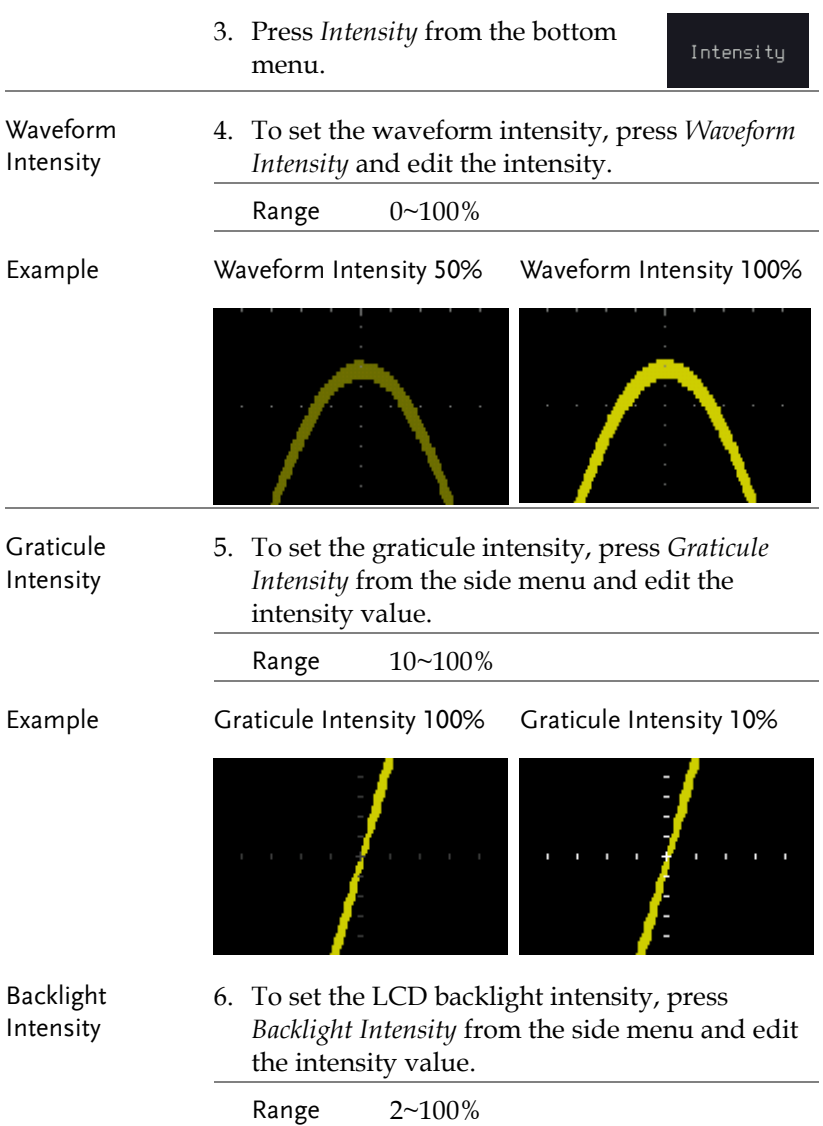

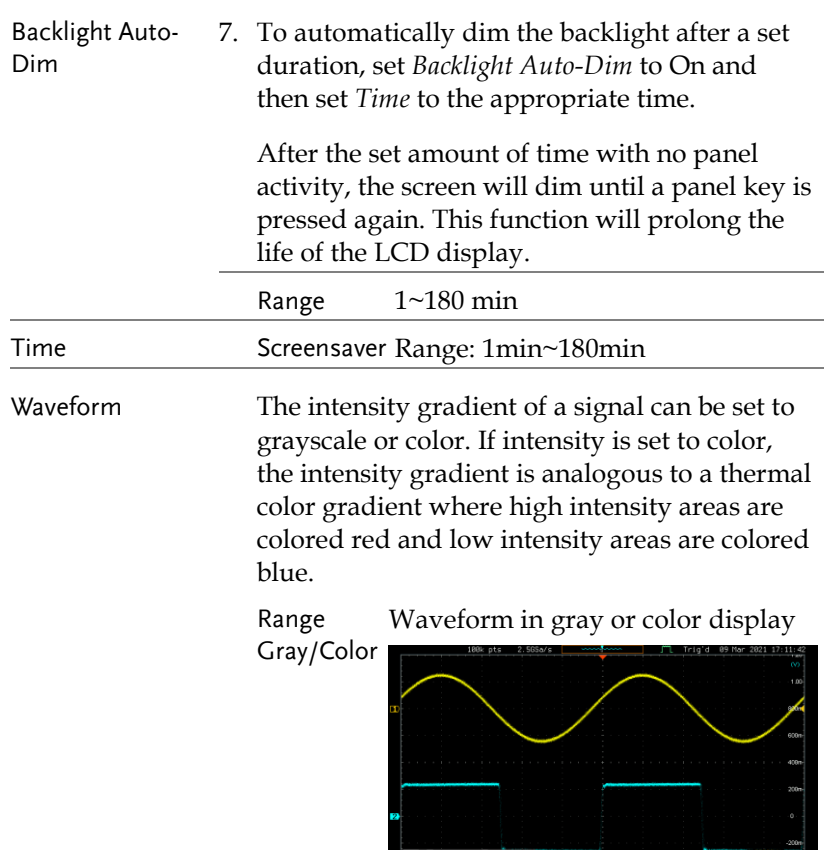

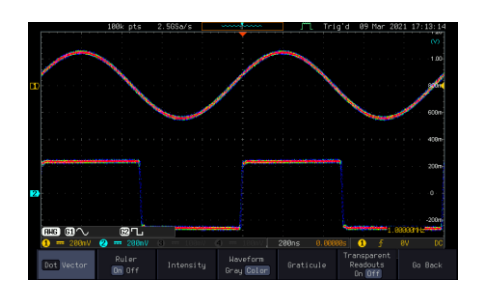

.<br>Gray Color

#### Select Display Graticule

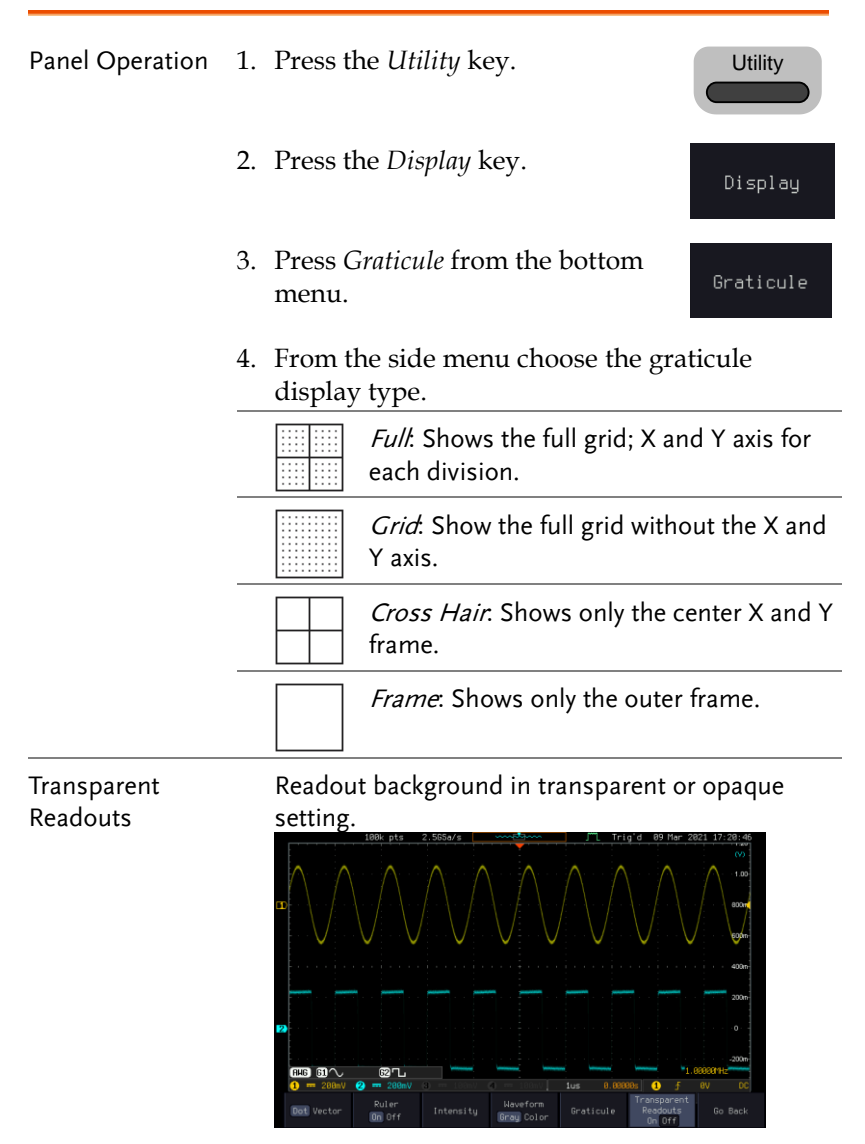

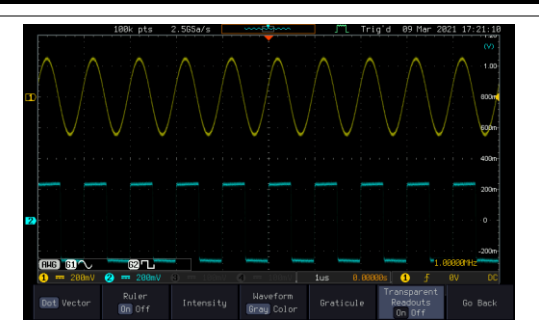

### Freeze the Waveform (Run/Stop)

For more details about Run/Stop mode, see page [39.](#page-40-0)

Panel Operation 1. Press the *Run/Stop* key. The *Run/Stop* key turns red and waveform acquisition is paused.

- 2. The waveform and the trigger freezes. The trigger indicator on the top right of the display shows Stop.
- 3. To unfreeze the waveform, press the *Run/Stop* key again. The Run/Stop key turns green again and acquisition resumes.

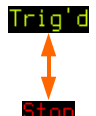

Run/Stop Run/Stop Run/Stop

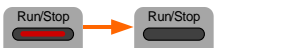

#### Turn Off Menu

Panel Operation 1. Press the *Menu Off* key below the side menu keys to reduce a menu. The menu key needs to be pressed each time to reduce one menu.

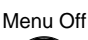

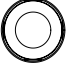

See pag[e 30](#page-31-0) for more information.

# **ARBITRARY WAVE GENERATOR**

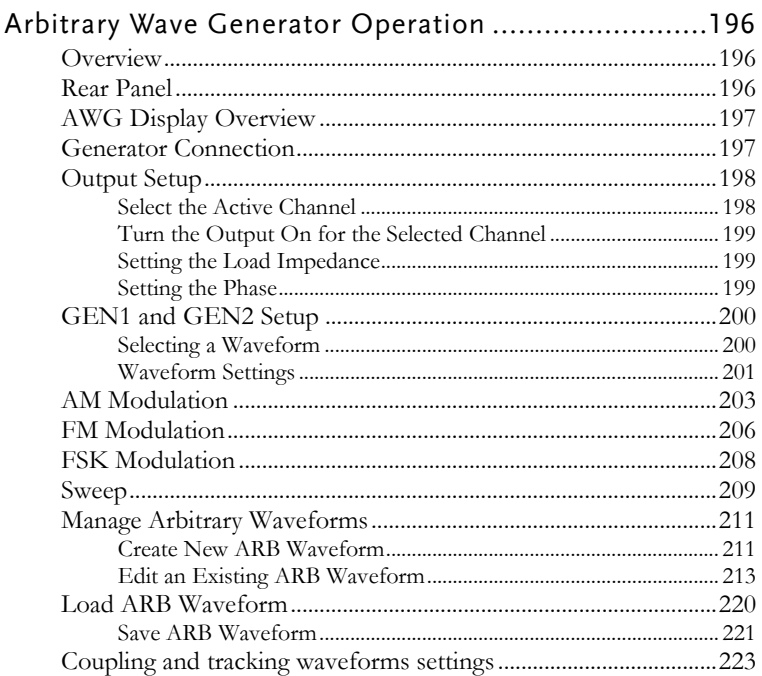

# Arbitrary Wave Generator Operation

#### Overview

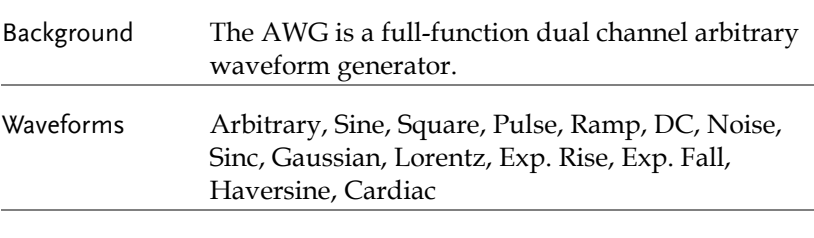

Functions AM, FM, FSK, Sweep

Rear Panel

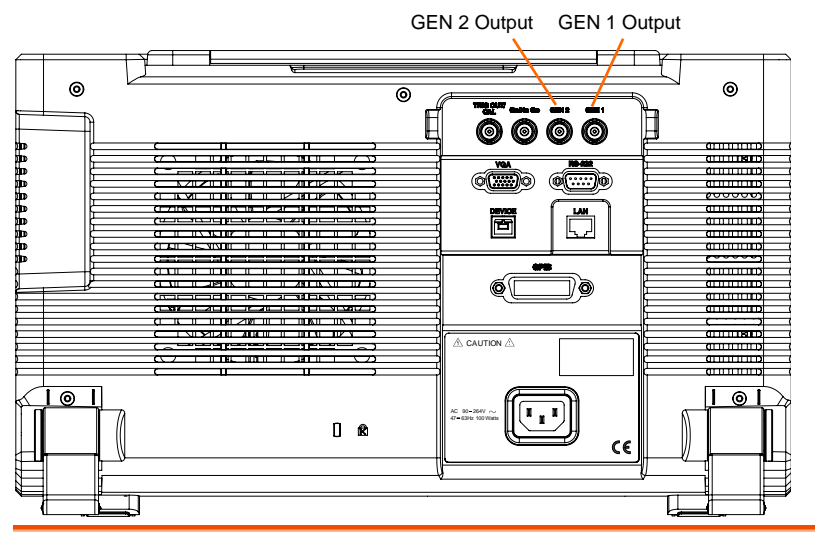

GEN1 and GEN2 **Output** 

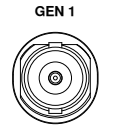

Outputs for the Generator 1 or Generator 2 signals.

## AWG Display Overview

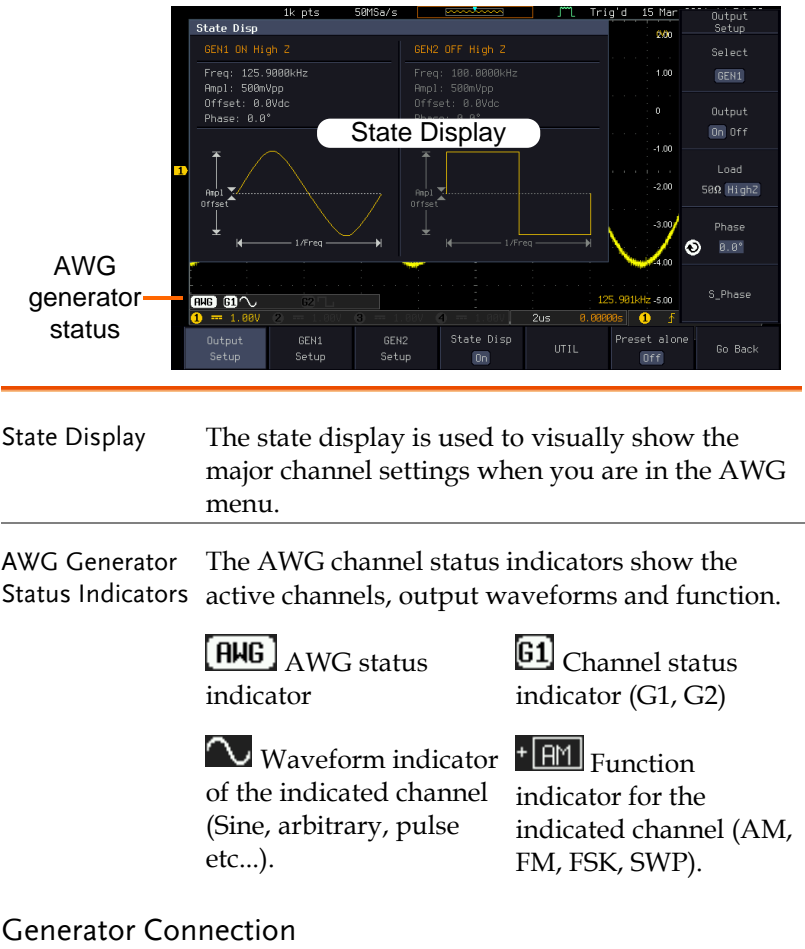

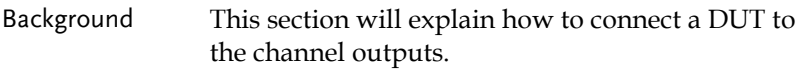

Connection 1. Connect the BNC output (GEN1 or GEN2) to the DUT using the GTL-101 BNC-Alligator clip cables.

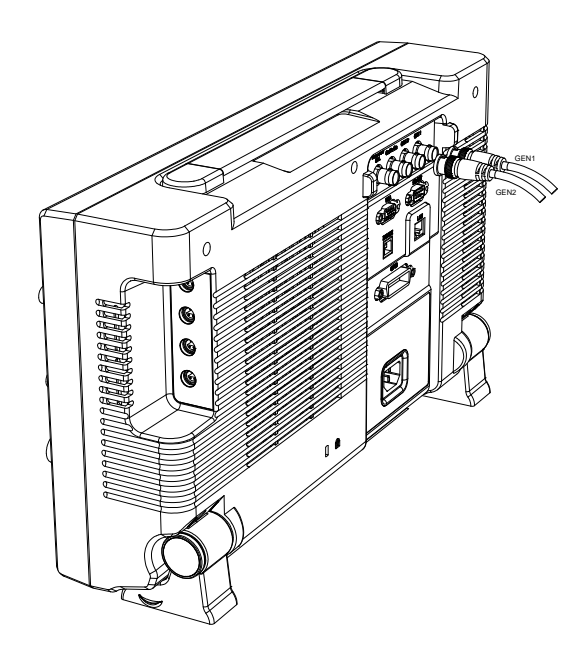

#### Output Setup

The Output Setup menu allows you to select a channel, to turn the output on or off for the selected channel, configure the load impedance and the phase of the output.

#### Select the Active Channel

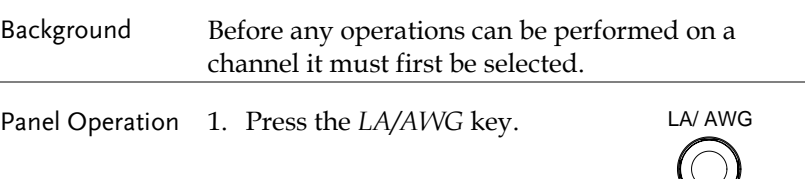

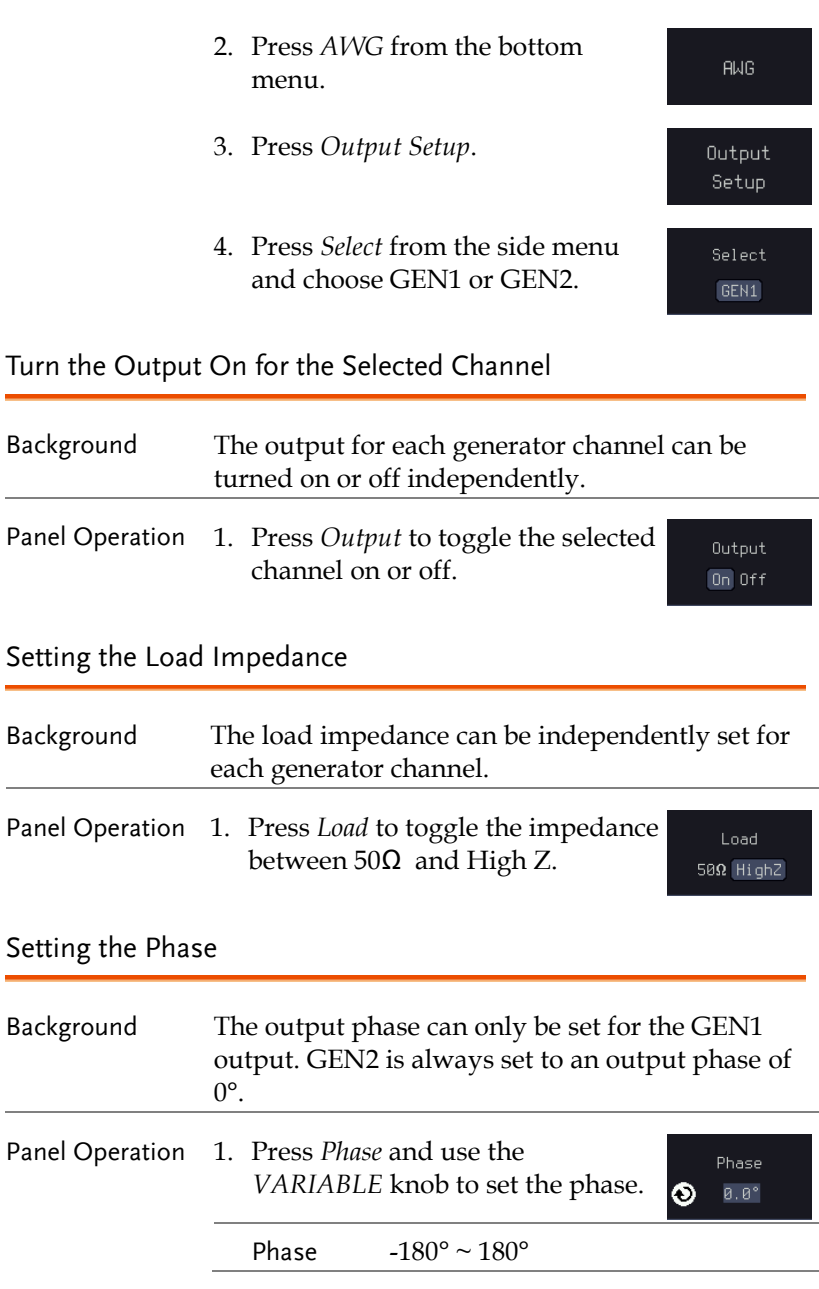

Reset Phase 2. The phase can be reset by pressing *S\_Phase*.

S Phase

#### GEN1 and GEN2 Setup

The GEN1 Setup and GEN2 Setup selects the output waveform, waveform settings (amplitude, frequency, offset), modulation mode or allows you to create arbitrary waveforms.

Selecting a Waveform

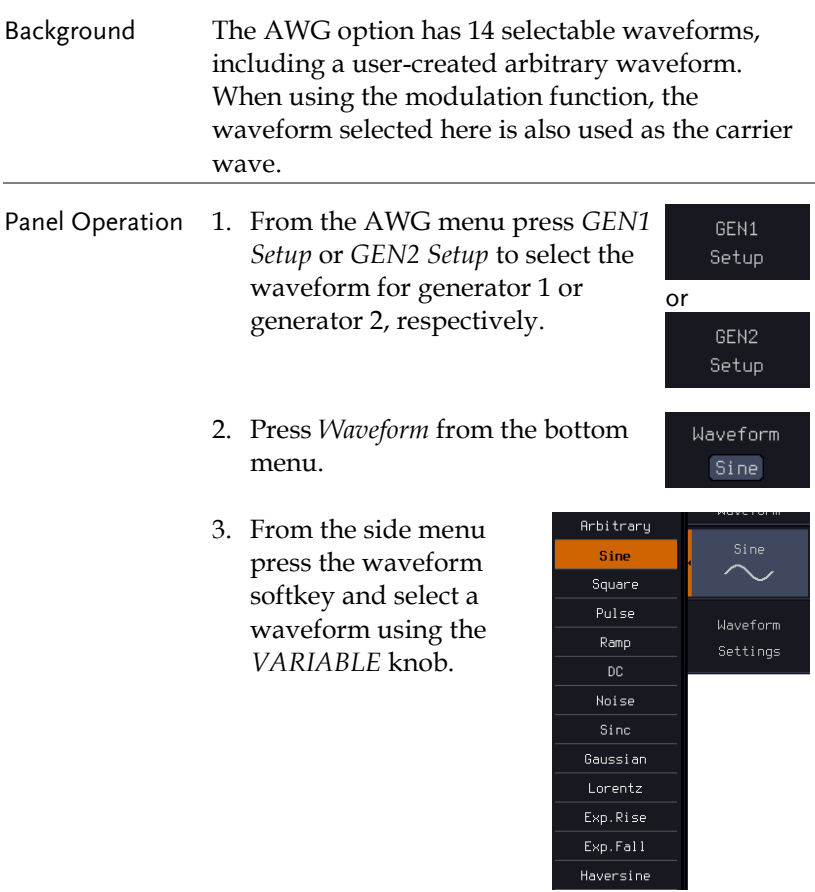

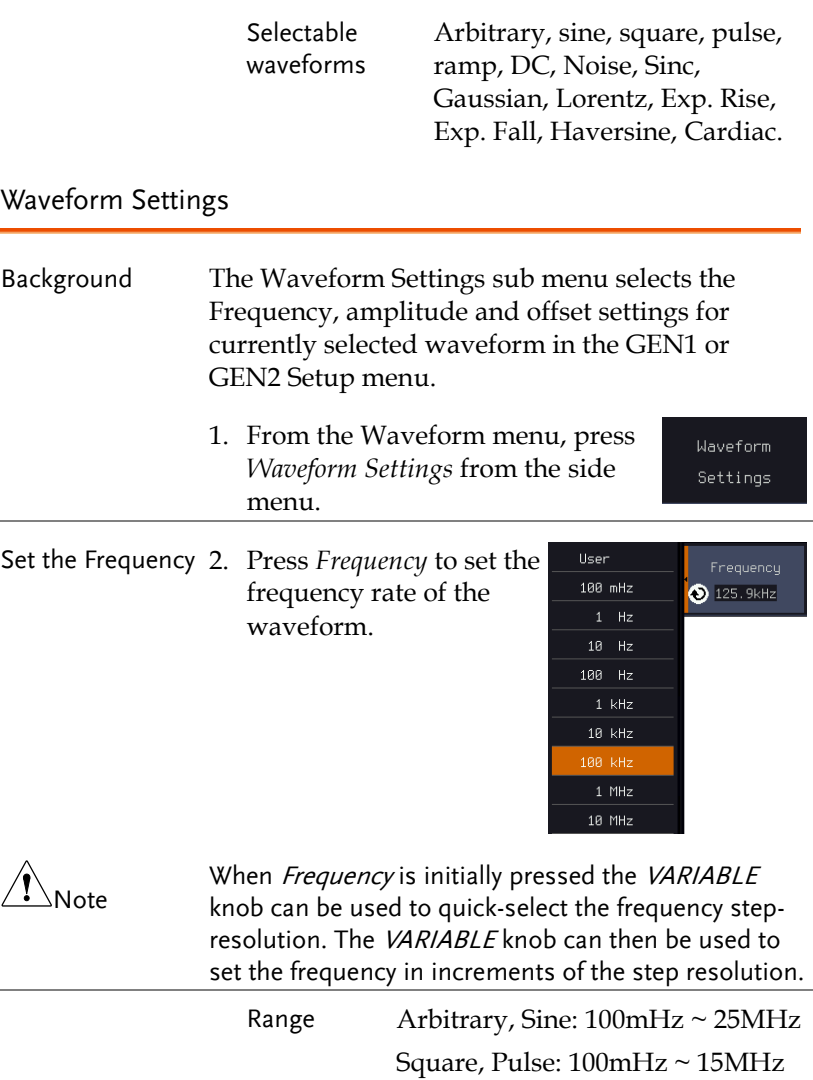

Others: 100mHz ~ 1MHz

Set the Amplitude 3. Press *Amplitude* to set the amplitude of the waveform (use *VARIABLE* knob to input value).

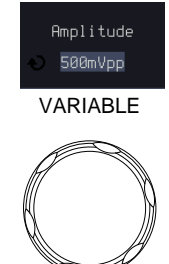

4. Use the Left and Right arrow keys to select a base unit and use *VARIABLE* knob to increase the amplitude by that base unit, as shown in the Amplitude window. Or use the numerical keypad to input value.

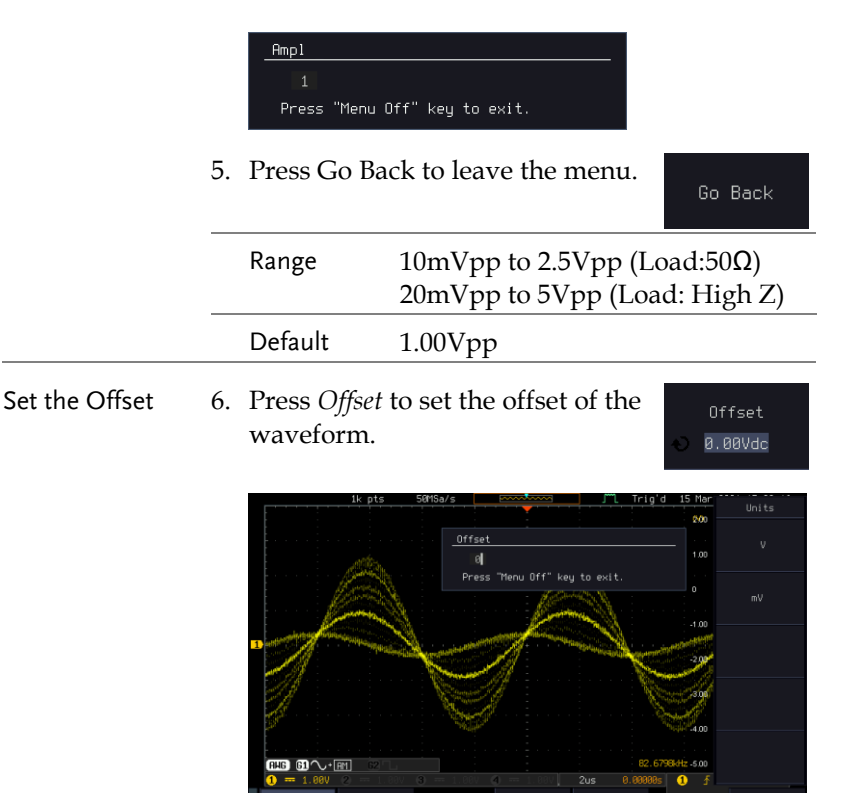

 $\overline{\phantom{0}}$ 

7. Use the Left and Right arrow keys to select a base unit and use *VARIABLE* knob to increase the offset by that base unit, as shown in the Offset window. Or use the numerical keypad to input value.

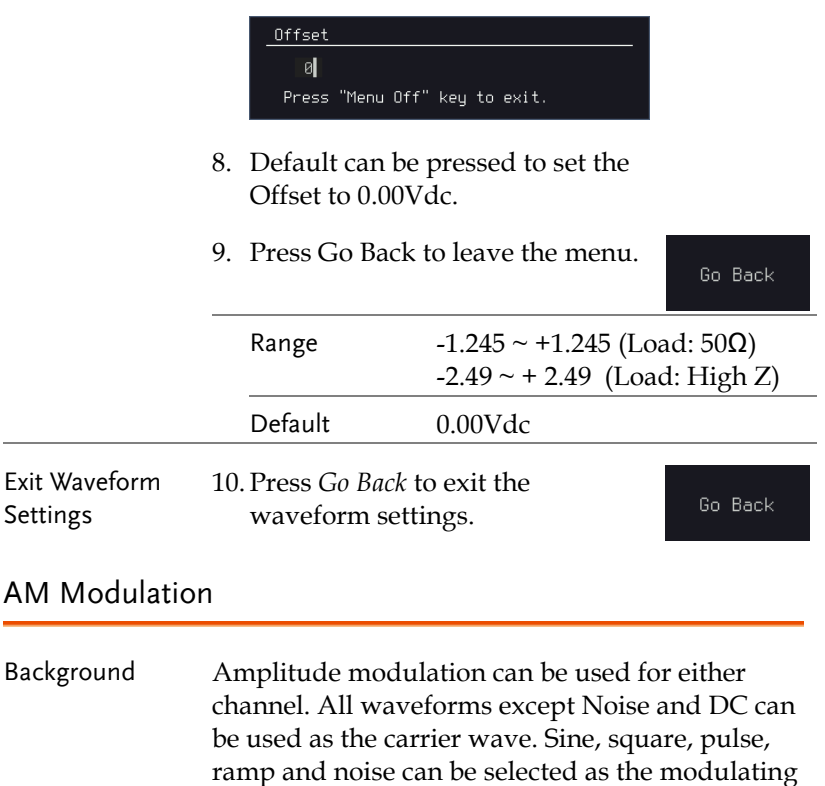

waveform.

#### Example

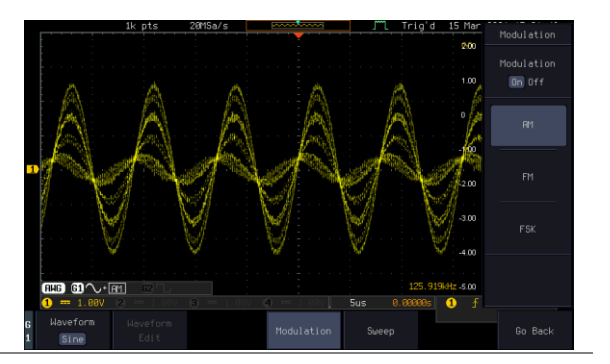

Panel Operation 1. Select the carrier waveform from the GEN1 Setup/GEN2 Setup menu:

> Press *GEN1 Setup* or *GEN2 Setup* for generator 1 or generator 2, respectively.

> Press *Waveform* from the bottom menu.

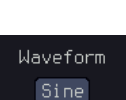

Modulation

Modulation  $0n$  Off

 $AM$ 

GEN1 Setup

Select the waveform from the side menu. This will be the carrier wave.

Carrier Waves Sine, square, pulse, ramp, sinc, gaussian, Lorentz, exp. rise, exp. fall, haversine, cardiac.

- 2. Press the *Modulation* from the bottom menu.
- 3. From the side menu, turn *Modulation* on.
- 4. Press *AM* to select AM modulation and to enter the AM modulation setup menu.
- Set the 5. Press *Depth* to set the modulation Depth Modulation depth.100.0%

**ARBITRARY WAVE GENERATOR**

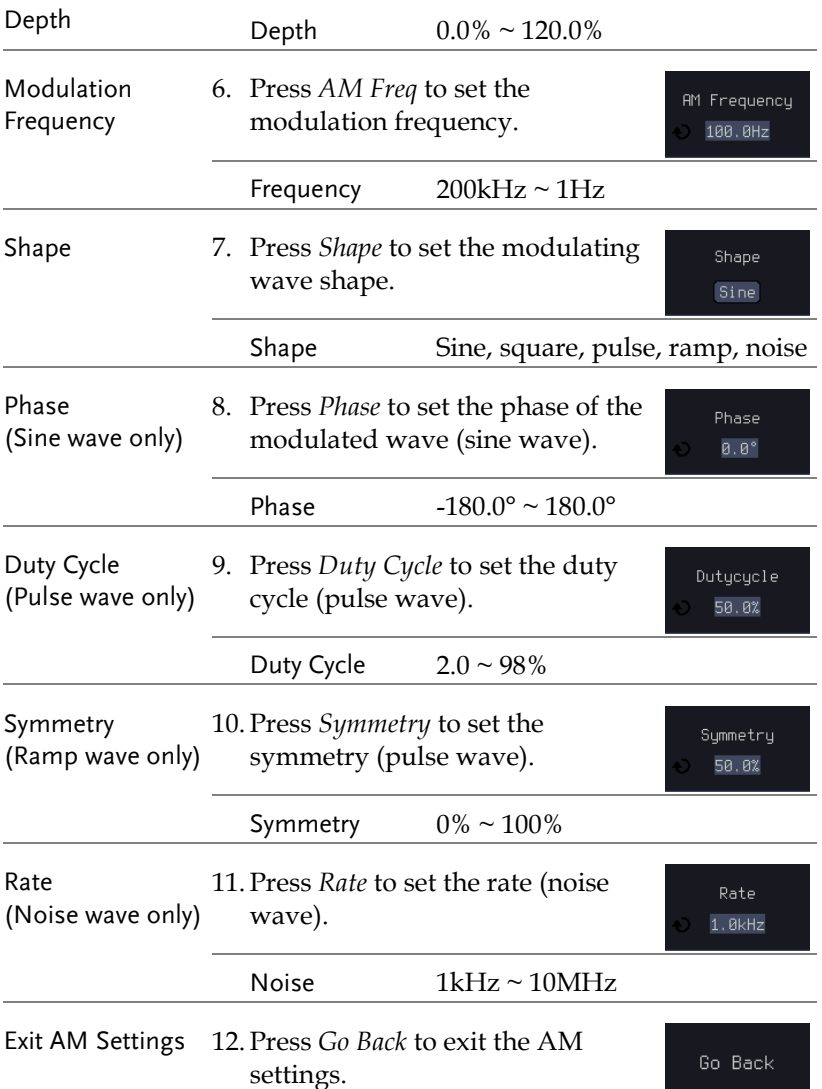

#### FM Modulation

Background Frequency modulation can be used for either channel. The carrier wave can only be sine, square and ramp waveforms. Sine, square, pulse, ramp and noise can be selected as the modulating waveform.

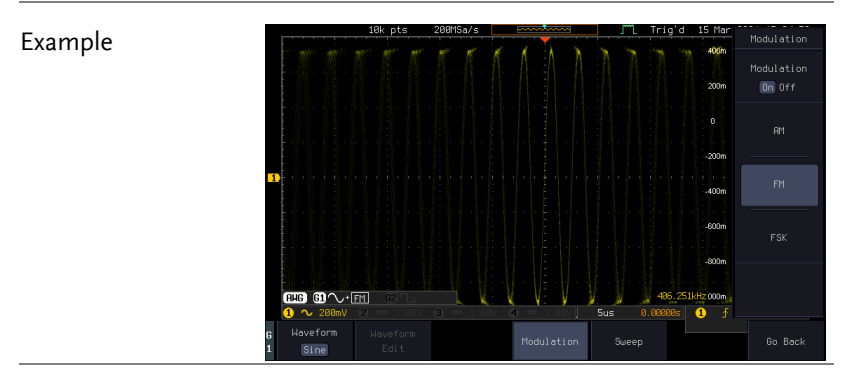

#### Panel Operation 1. Select the carrier waveform from the GEN1 Setup/GEN2 Setup menu:

- 2. Press *GEN1 Setup* or *GEN2 Setup* for generator 1 or generator 2, respectively.
- 3. Press Waveform from the bottom menu.

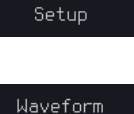

Sine

GEN1

4. Select the waveform from the side menu. This will be the carrier wave.

Carrier Waves Sine, square, ramp

- 5. Press the *Modulation* from the bottom menu.
- 6. From the side menu, turn *Modulation* on.

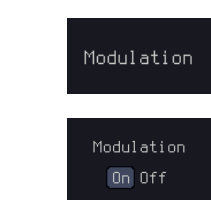

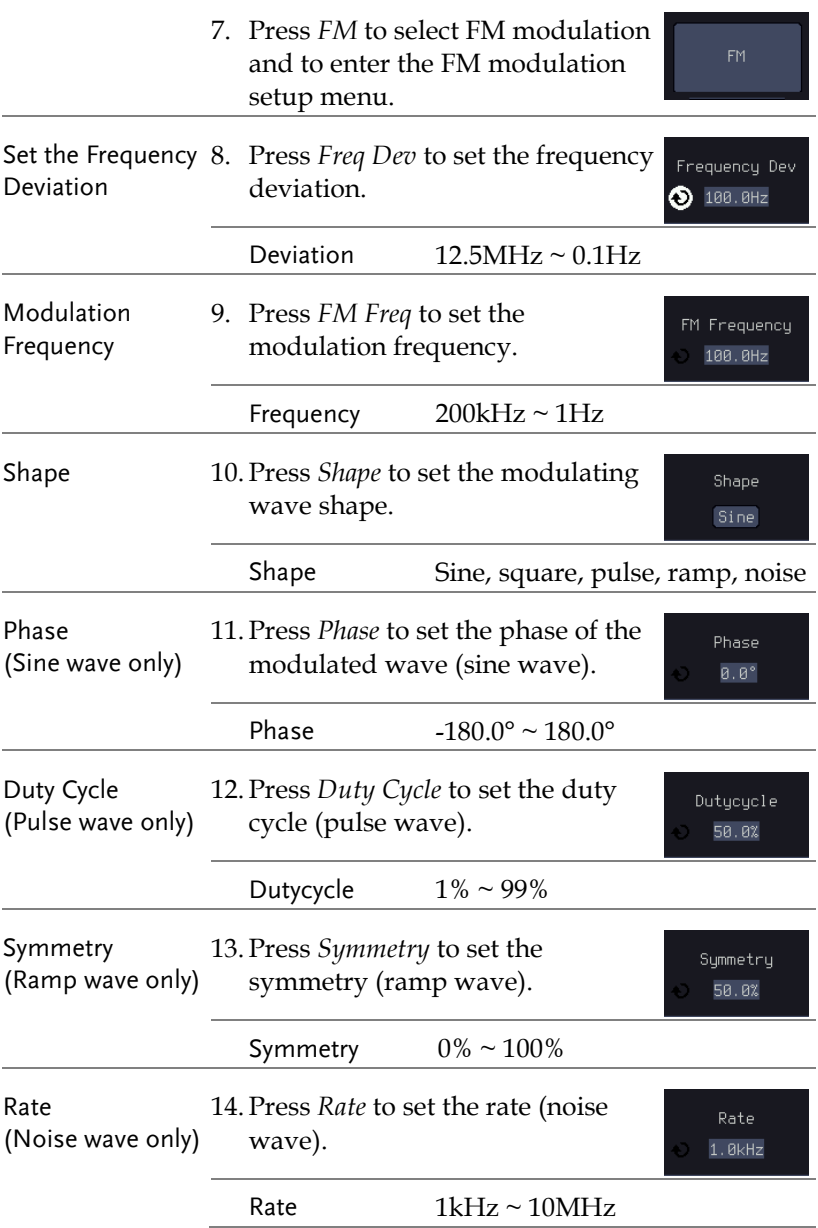

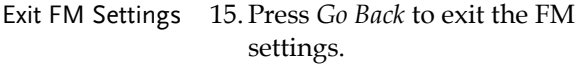

#### FSK Modulation

Background Frequency Shift Keying Modulation is used to shift the frequency output of the function generator between two preset frequencies (carrier frequency, hop frequency).

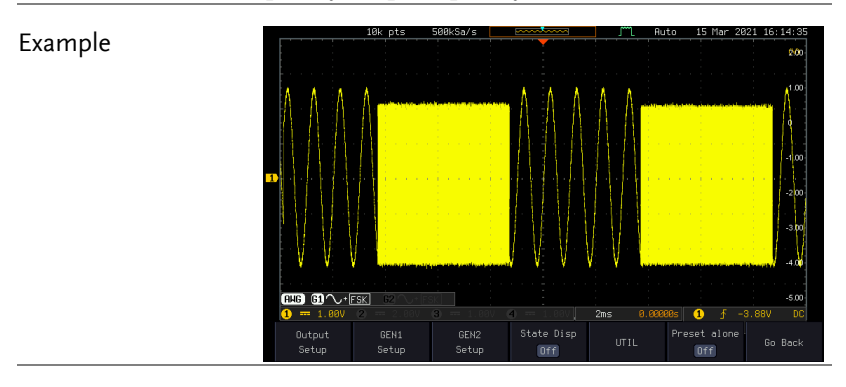

Panel Operation 1. Select the carrier waveform from the GEN1 Setup/GEN2 Setup menu:

> Press *GEN1 Setup* or *GEN2 Setup* for generator 1 or generator 2, respectively.

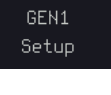

Press *Waveform* from the bottom menu.

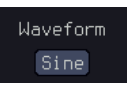

Select the waveform from the side menu. This will be the carrier wave.

Carrier Waves Sine, square, ramp

2. Press the *Modulation* from the bottom menu.

Modulation

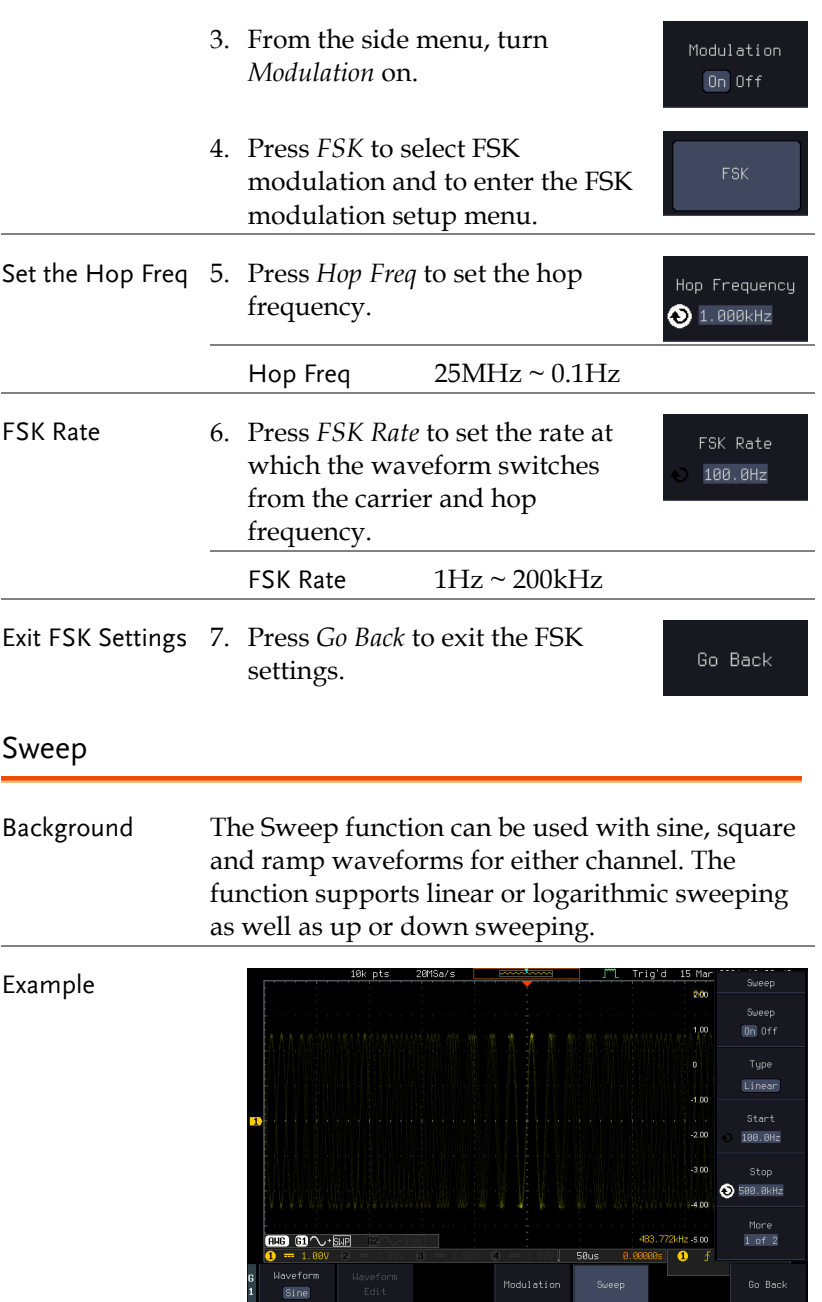

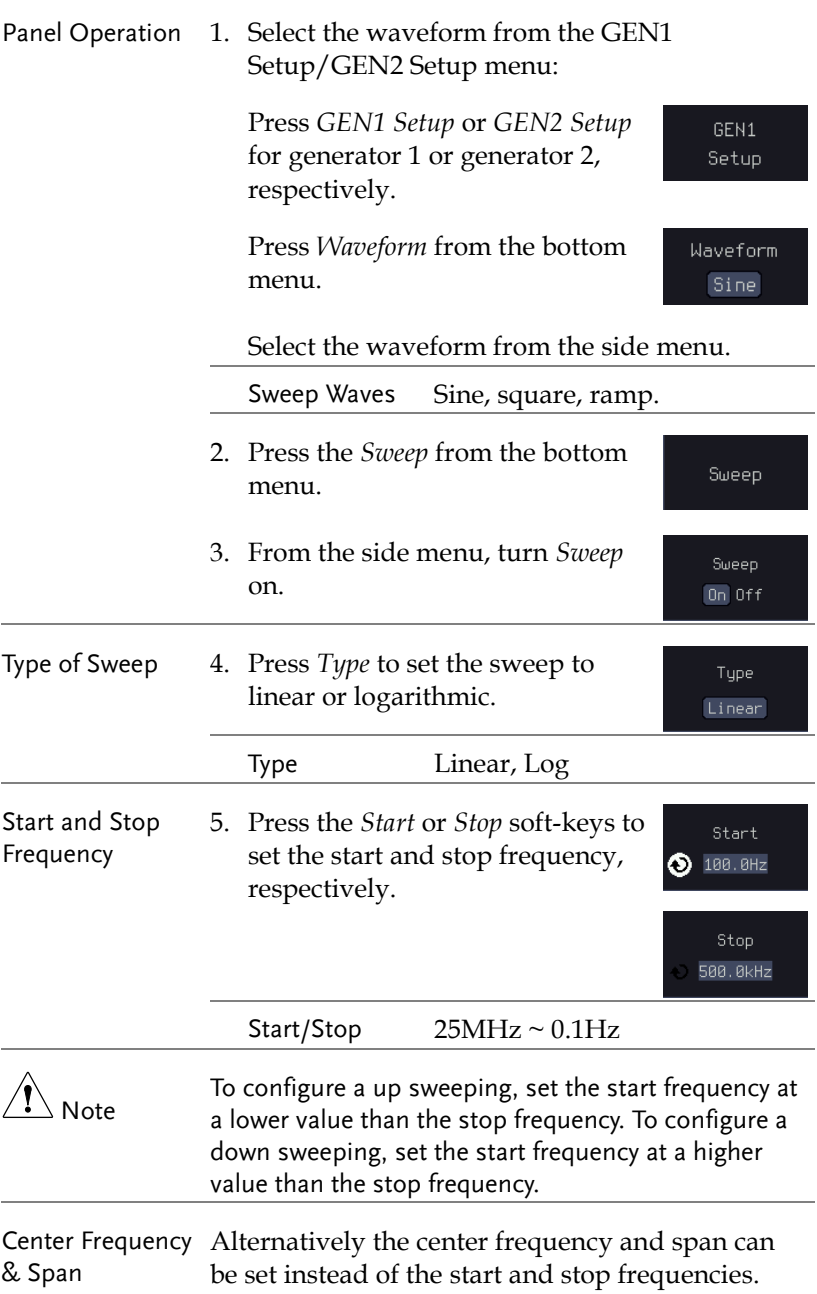

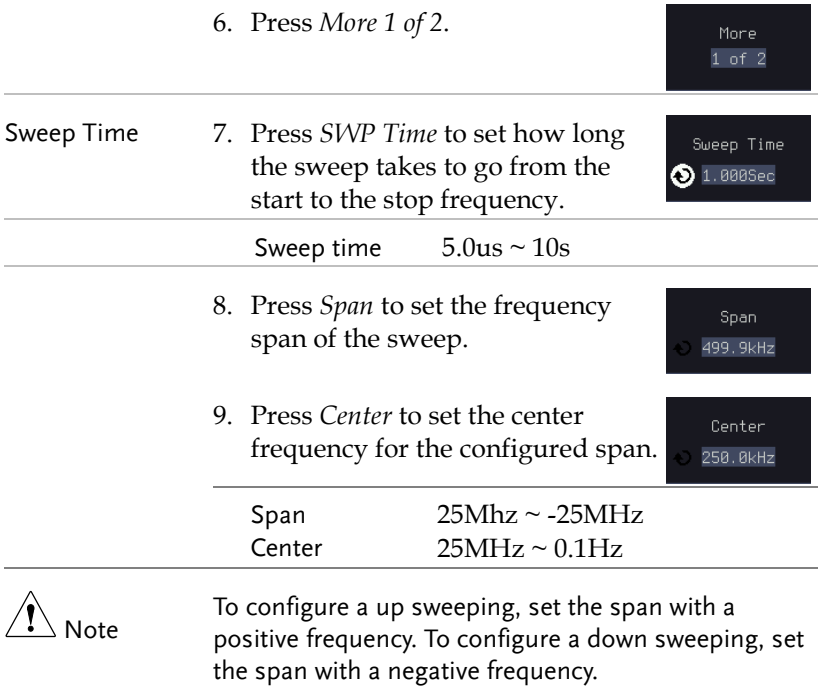

#### Manage Arbitrary Waveforms

The Arbitrary Waveform menus allow you to create, edit, recall and save arbitrary waveforms. The menus are accessible via the *Waveform Edit* button on the bottom menu once GEN1 or GEN2 has been setup with an arbitrary waveform.

#### Create New ARB Waveform

Background The Create New menu is used to load an inbuilt waveform with a defined length in order to build the shape of the arbitrary waveform. Supported waveforms include: Sine, Square, Pulse, Ramp and Noise.

#### Example

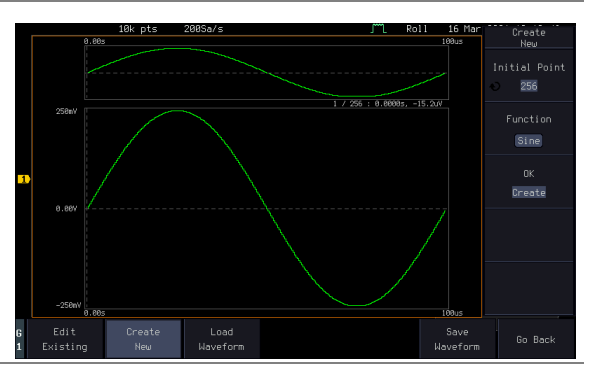

Panel Operation 1. Select an arbitrary waveform from the GEN1 Setup/GEN2 Setup menu:

> Press *GEN1 Setup* or *GEN2 Setup* for generator 1 or generator 2, respectively.

Press *Waveform* from the bottom menu.

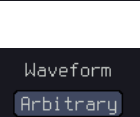

GEN1 Setup

Select Arbitrary from the side menu.

- 2. Press the *Waveform Edit* from the bottom menu.
- 3. From the bottom menu select *Create New*.
- 4. Press *Initial Points* to set the number of points for the waveform length.

Initial Points  $2 \approx 16384$ 

5. Press *Function* to choose an inbuilt waveform:

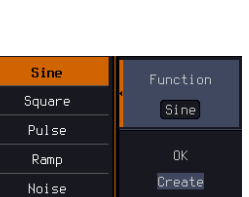

Function: Sine, Square, Pulse, Ramp, Noise

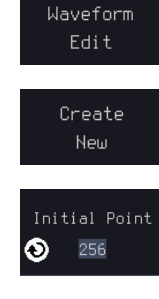

6. Press *OK Create* to create the arbitrary waveform shape.

Create

#### Edit an Existing ARB Waveform

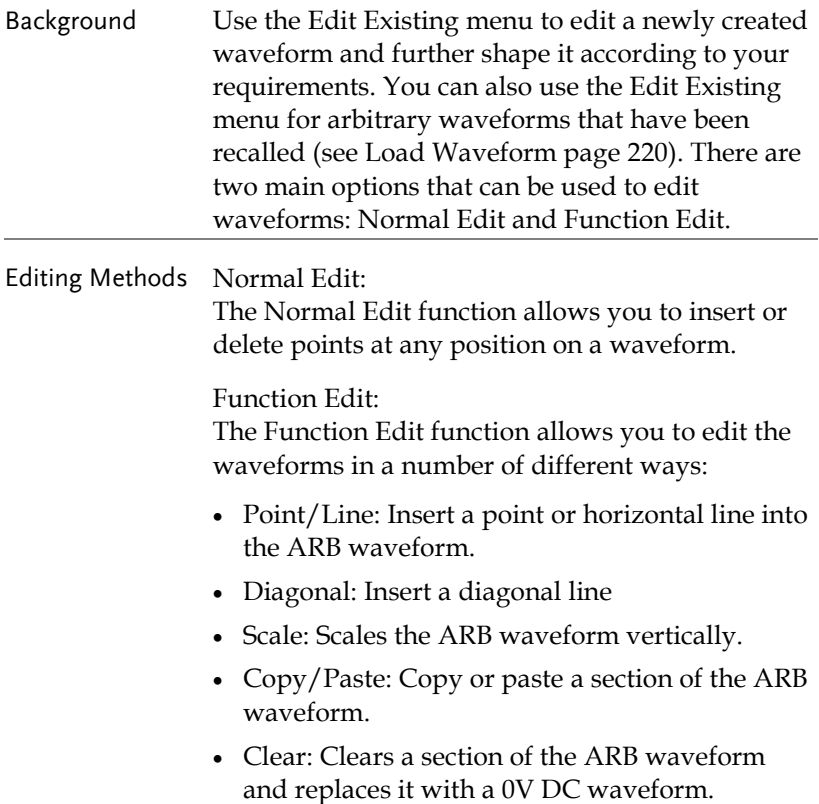

Example This box shows the editing window in relation to the full ARB waveform

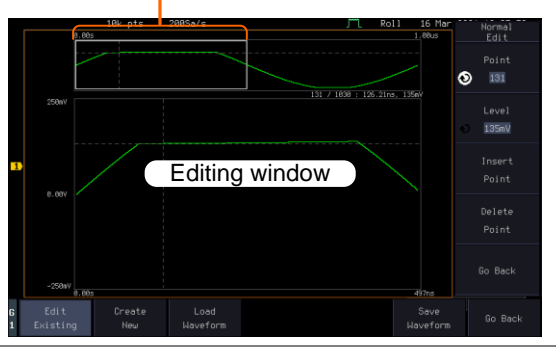

#### Panel Operation 1. Select a waveform from the GEN1 Setup/GEN2 Setup menu:

Press *GEN1 Setup* or *GEN2 Setup* for generator 1 or generator 2, respectively.

Press *Waveform* from the bottom menu.

Waveform Arbitrary

GEN1 Setup

Select Arbitrary from the side menu.

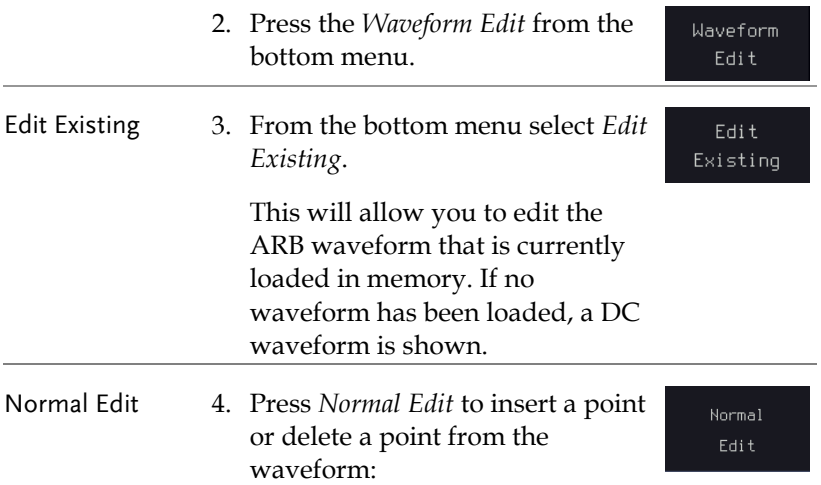
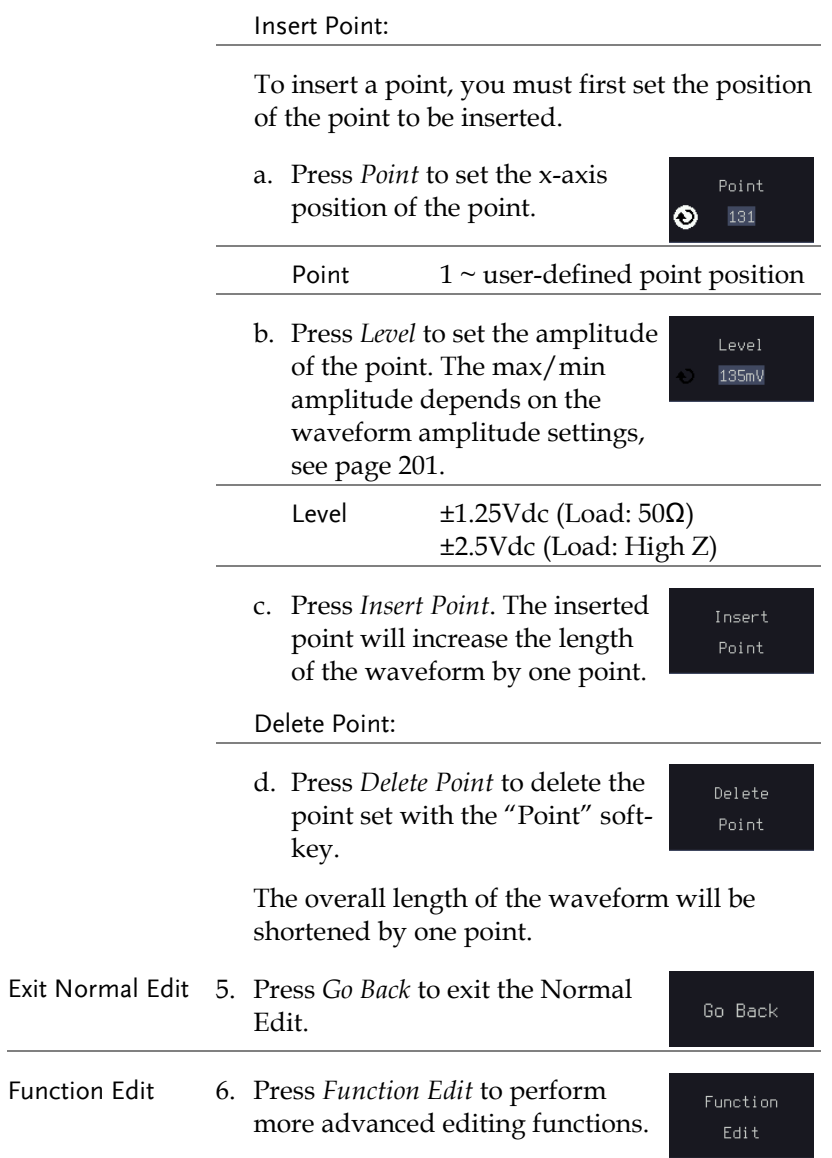

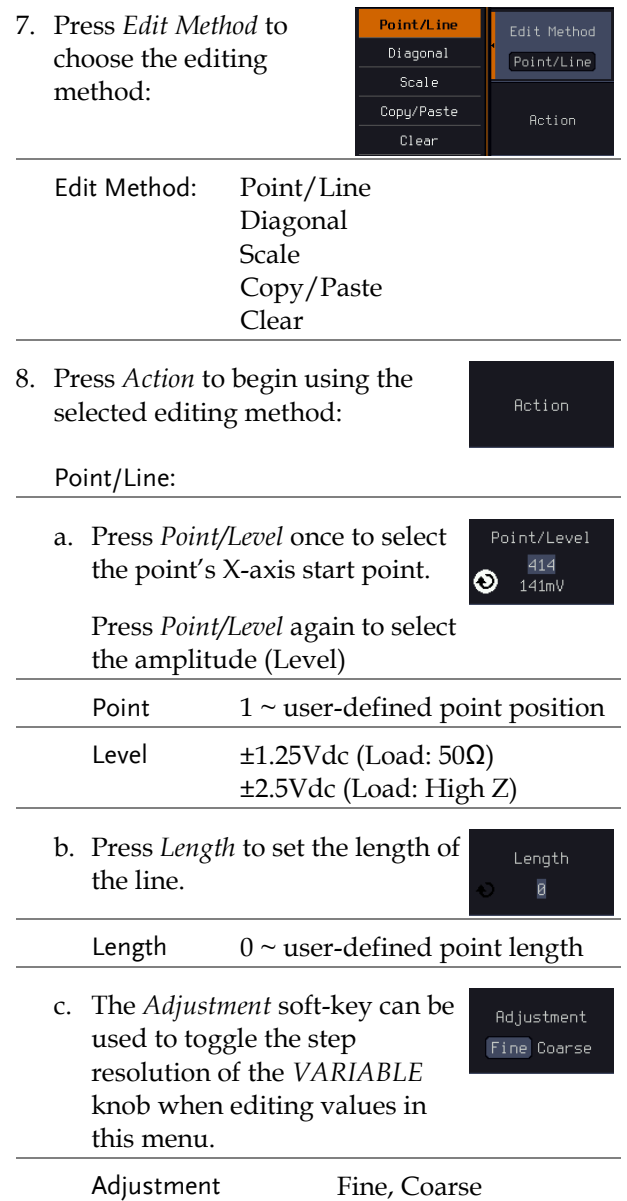

#### **ARBITRARY WAVE GENERATOR**

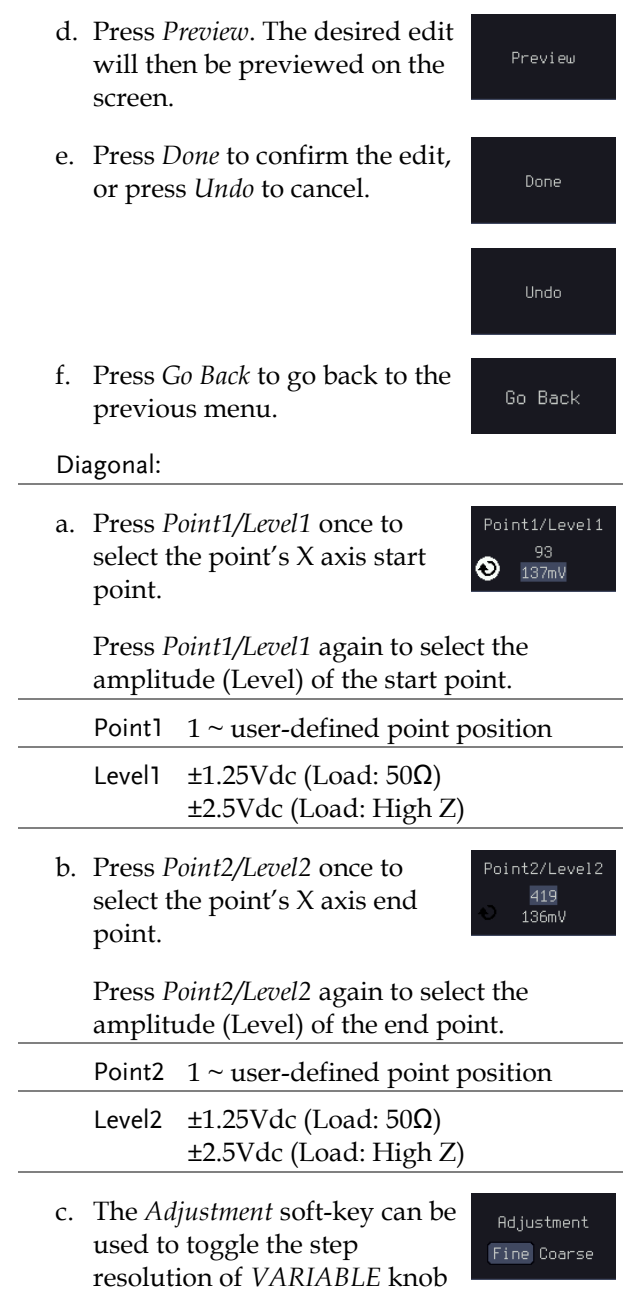

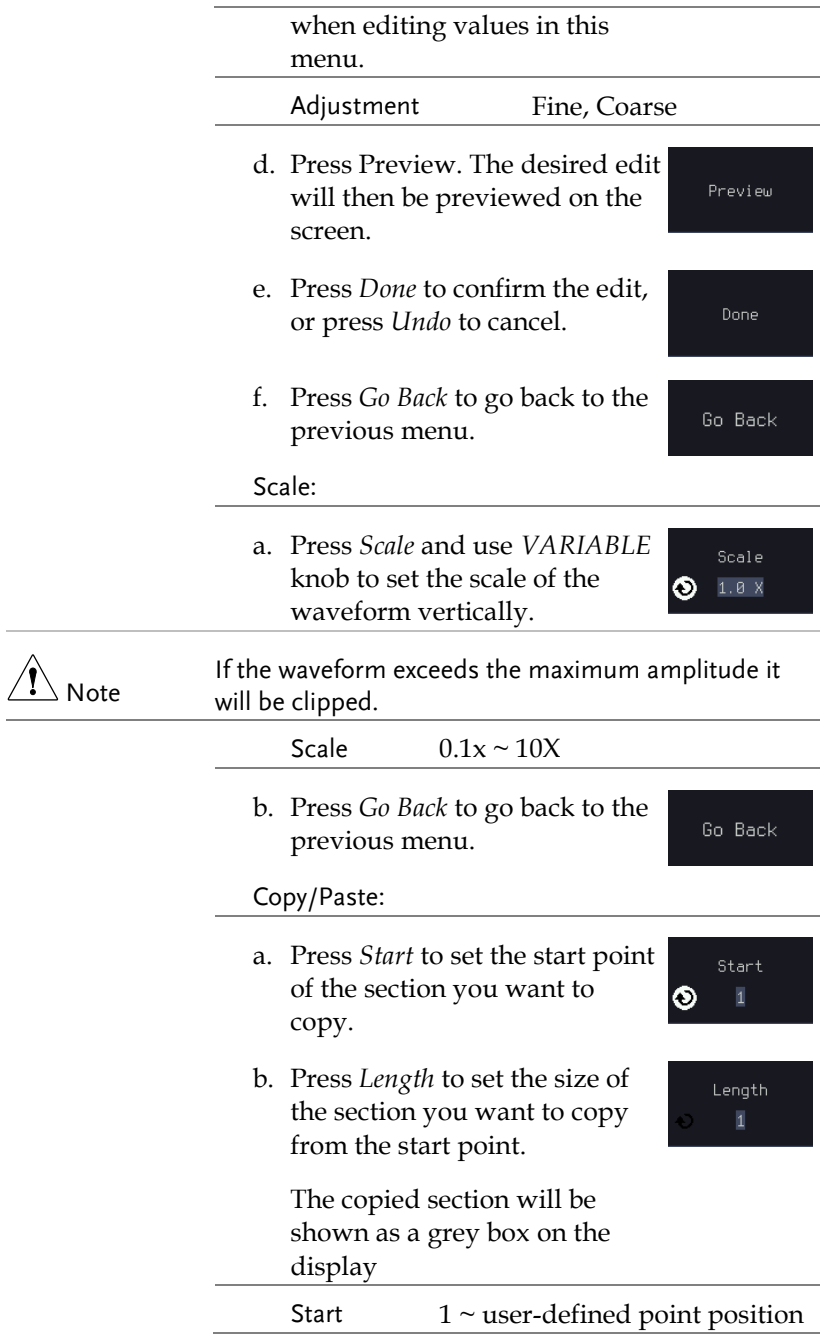

# **GWINSTEK**

#### **ARBITRARY WAVE GENERATOR**

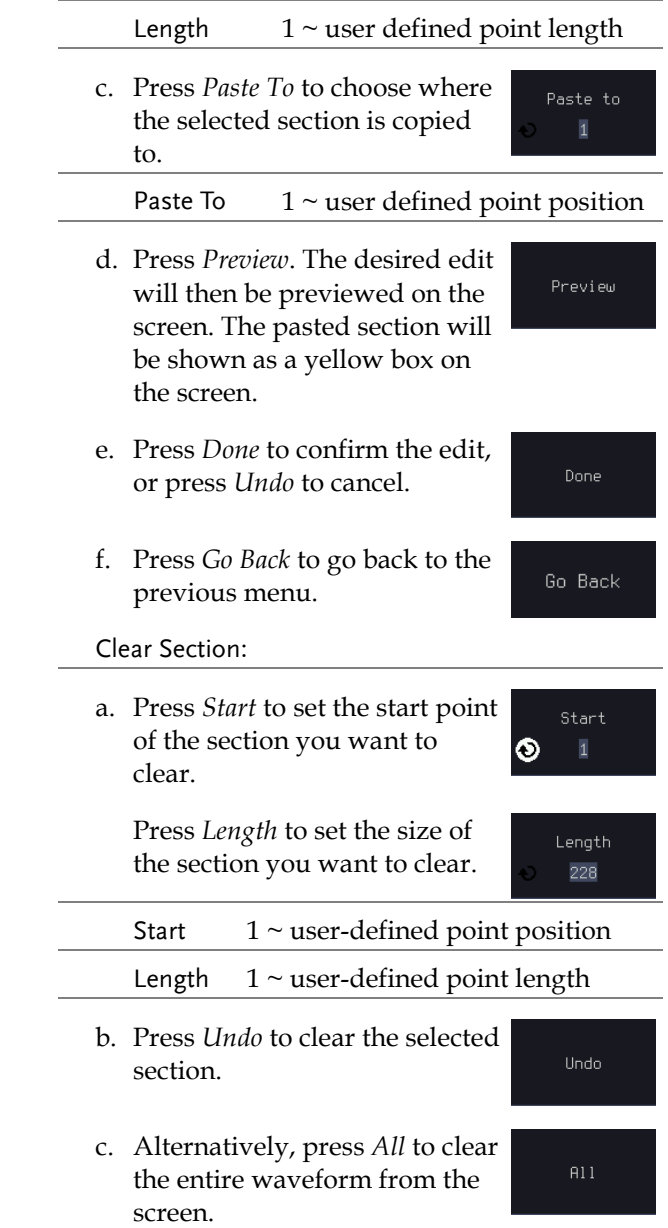

Go Back

d. Press *Go Back* to go back to the previous menu.

## Load ARB Waveform

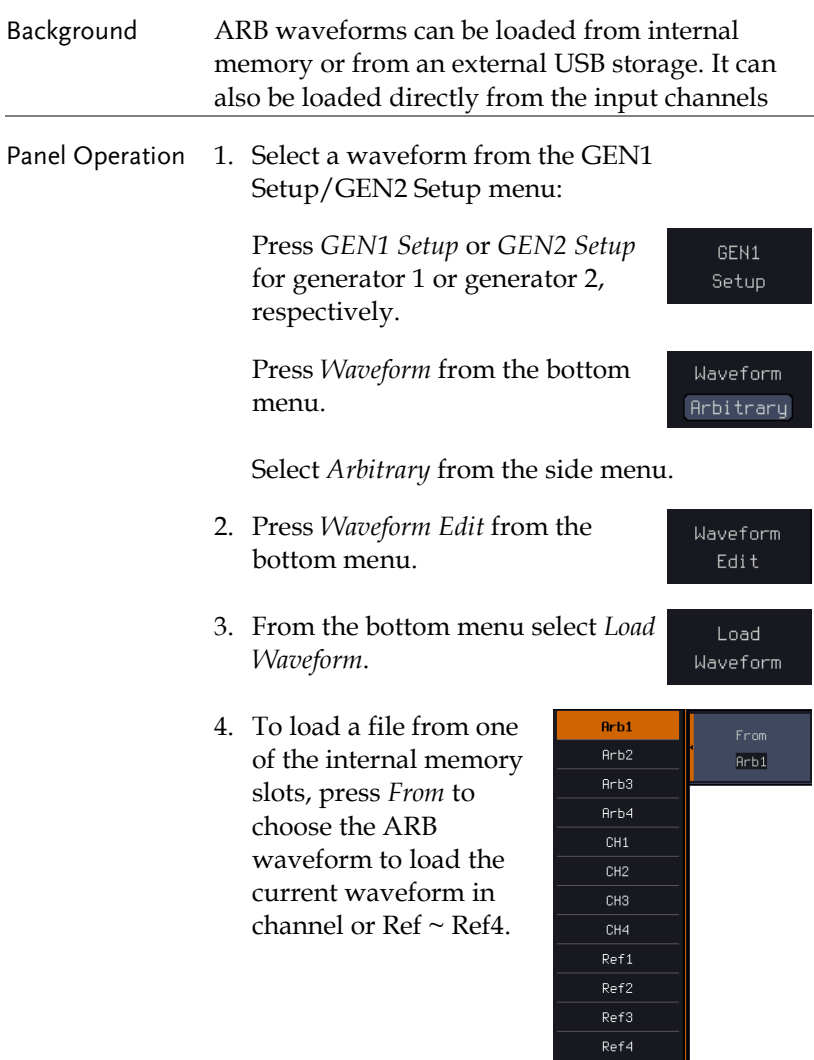

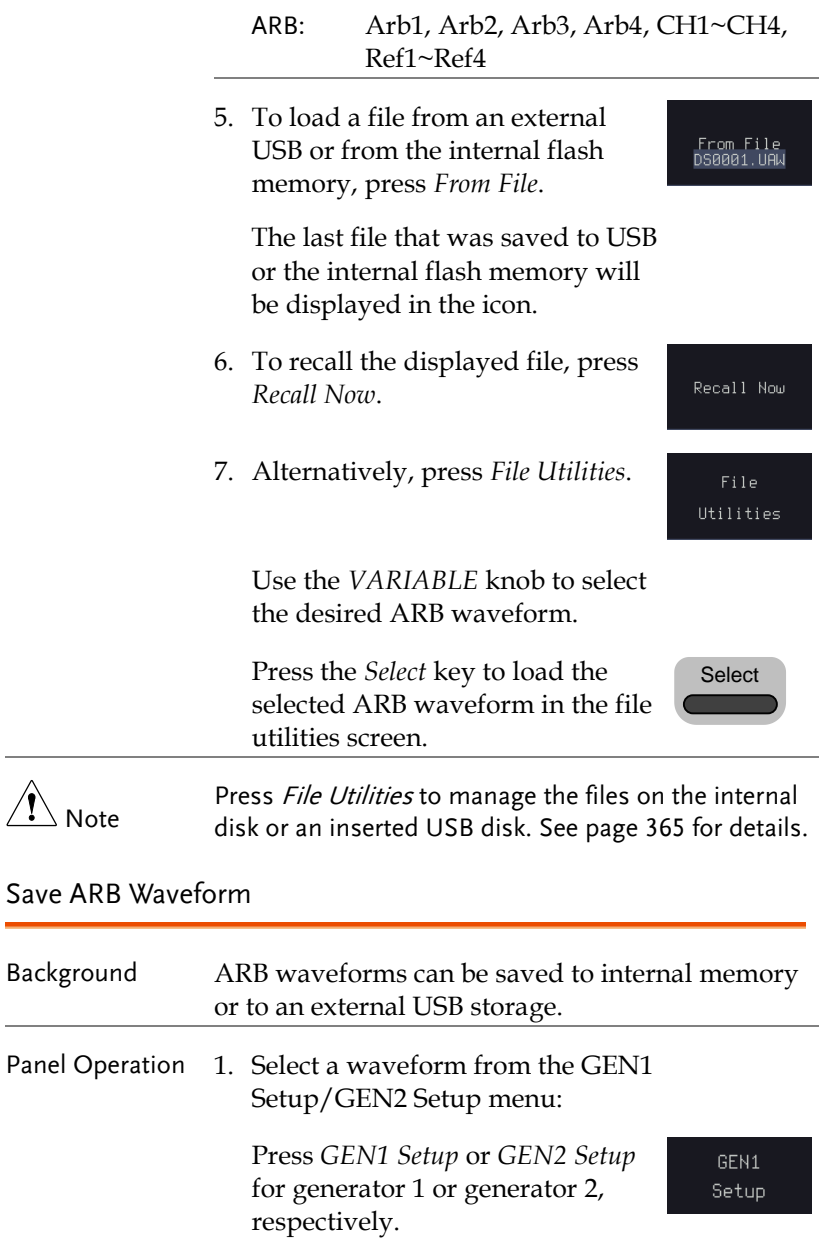

Arb1  $Arb2$ 

Arb3 Brh4

Press *Waveform* from the bottom menu.

Waveform Arbitrary

Select *Arbitrary* from the side menu.

2. Press *Waveform Edit* from the bottom menu.

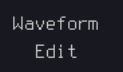

Save Waveform

 $Rrb1$ 

Save

To File DS0002, UAW

Save

- 3. From the bottom menu select *Save Waveform*.
- 4. To save to one of the internal memory slots, press *To* to choose the ARB waveform to save:

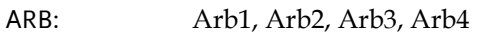

Press *Save* to save the waveform to the selected memory slot, Arb1, Abr2, Arb3 or Arb4.

- 5. Alternatively, to save to a USB drive or to the internal flash memory, press *To File*.
- 6. To save the selected file, press *Save* waveform.
- 7. You will automatically be taken to a file utility where you will be able to edit the name of the file.
- 8. To edit the file name, use the *VARIABLE* knob to highlight a character.

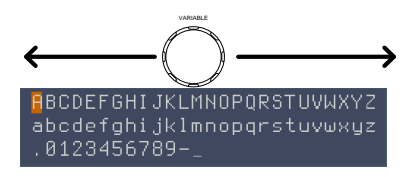

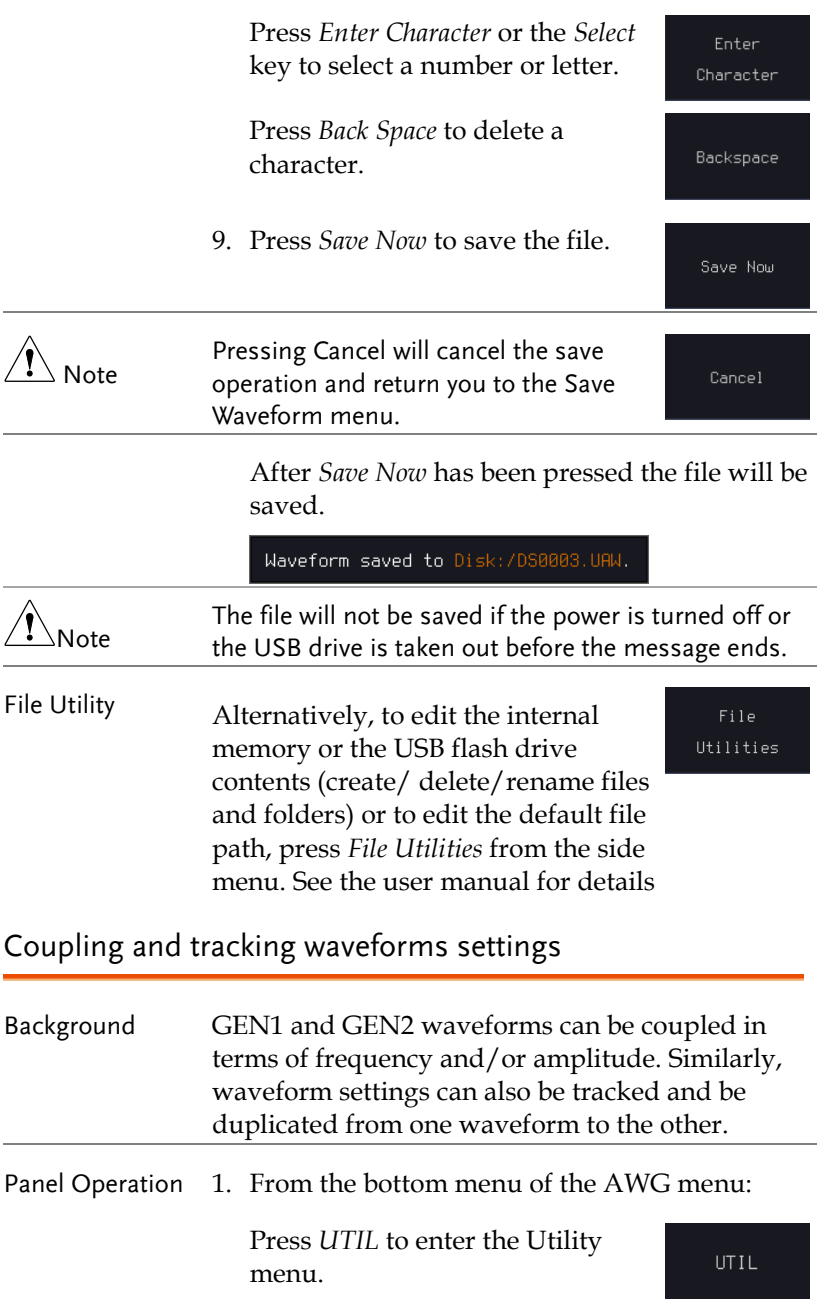

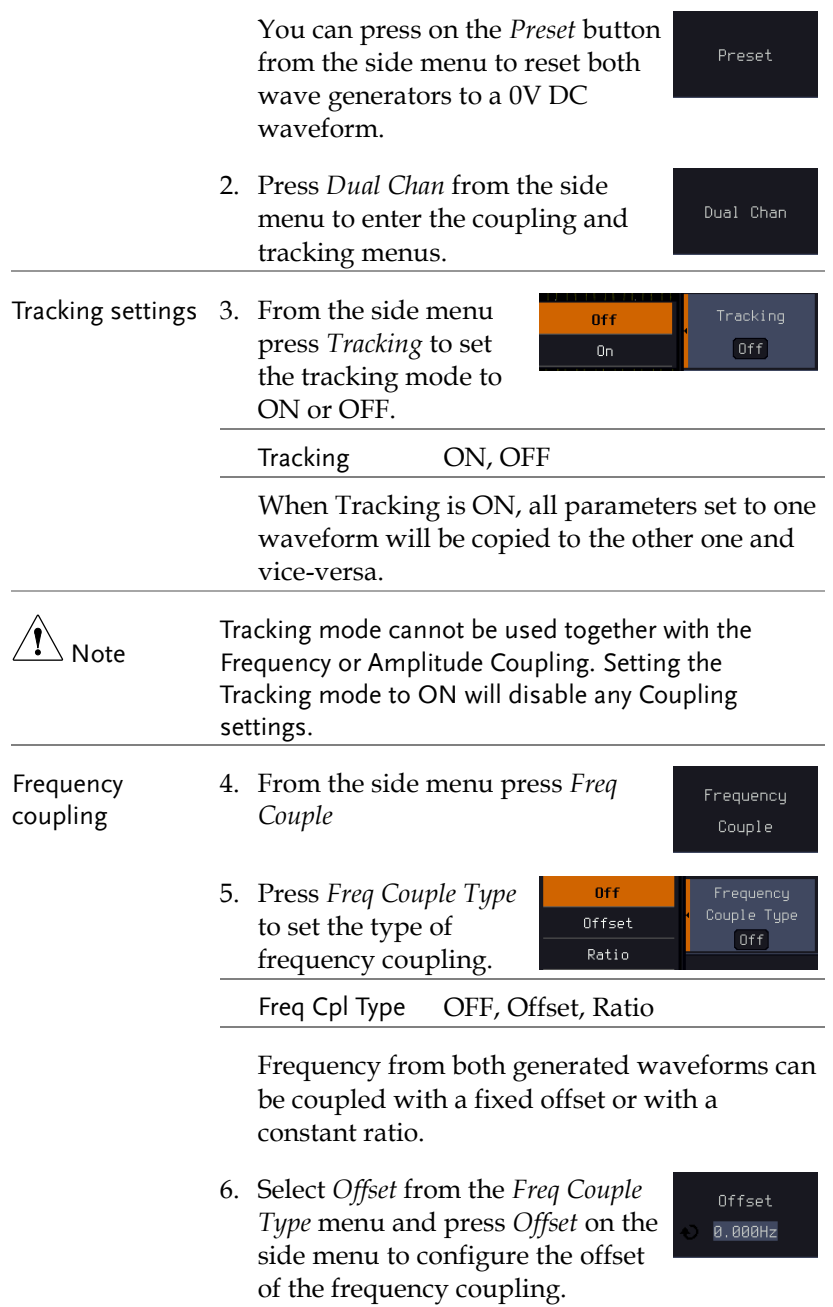

7. Use the Left and Right arrow keys to select a base unit and use the *VARIABLE* knob to increase or decrease the offset by that base unit, as shown in the Offset window. User the *VARIABLE* knob or numerical keypad to input value.

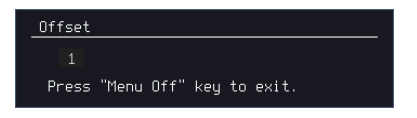

- 8. Default can be pressed to set the Offset to 0.0Hz.
- 9. Press Go Back to leave the menu.
- 10. Select *Ratio* from the *Freq Couple Type* menu and press *Ratio* on the side menu to configure the ratio of the frequency coupling.

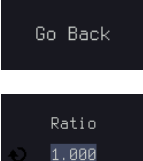

Go Back

Go Back

11. User the *VARIABLE* knob or numerical keypad to input value.

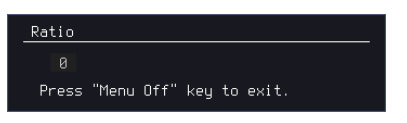

- 12. Default can be pressed to set the Ratio to 1.000.
- 13. Press *Go Back* to leave the menu.
- 14. Press again *Go Back* to leave the menu Frequency Coupling menu.

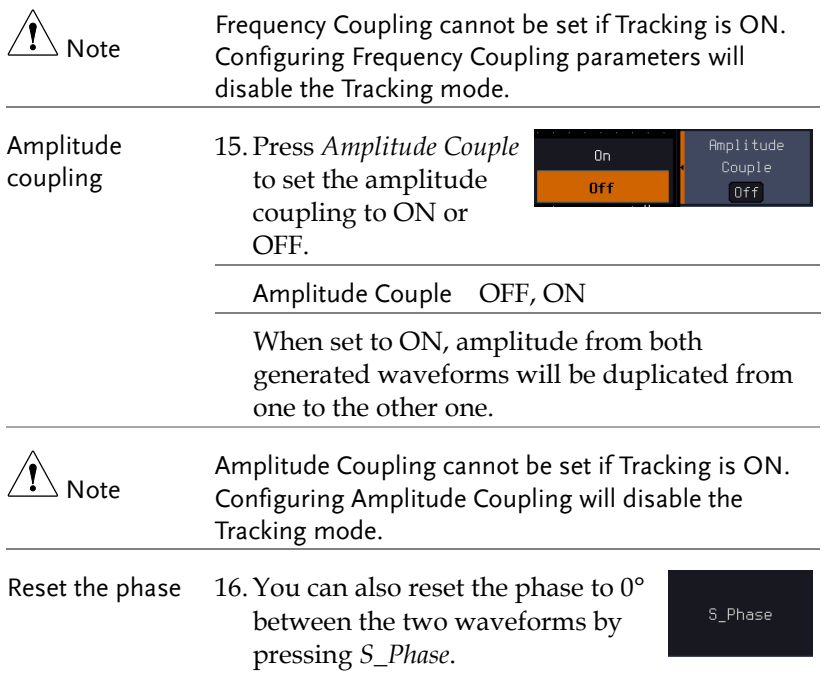

# **POWER ANALYSIS** (OPTIONAL)

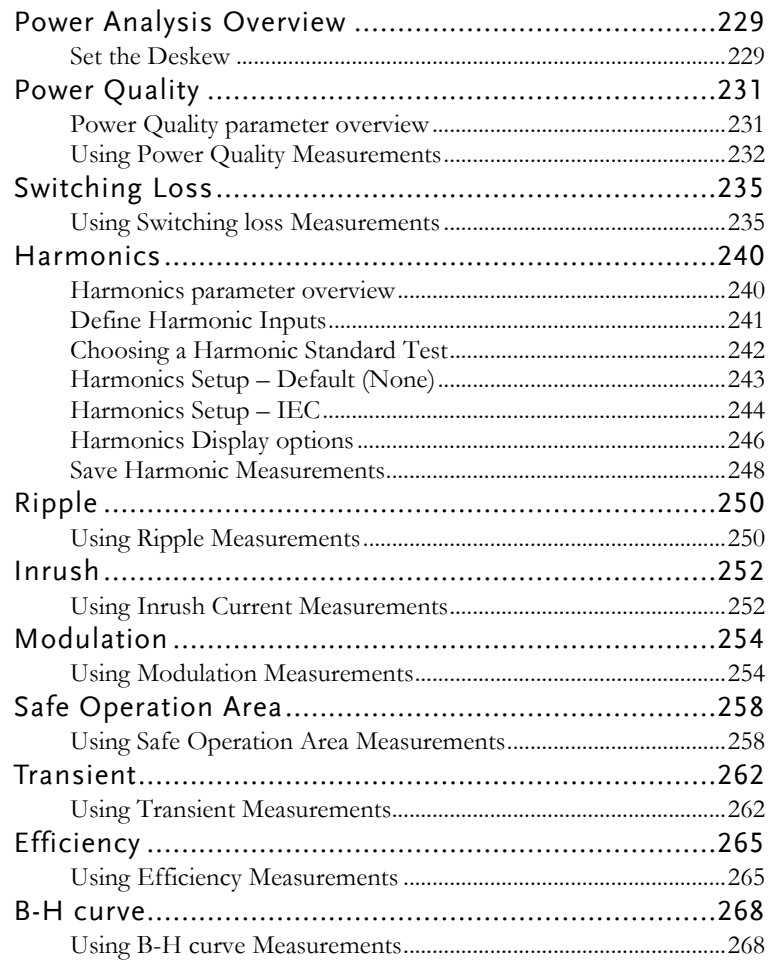

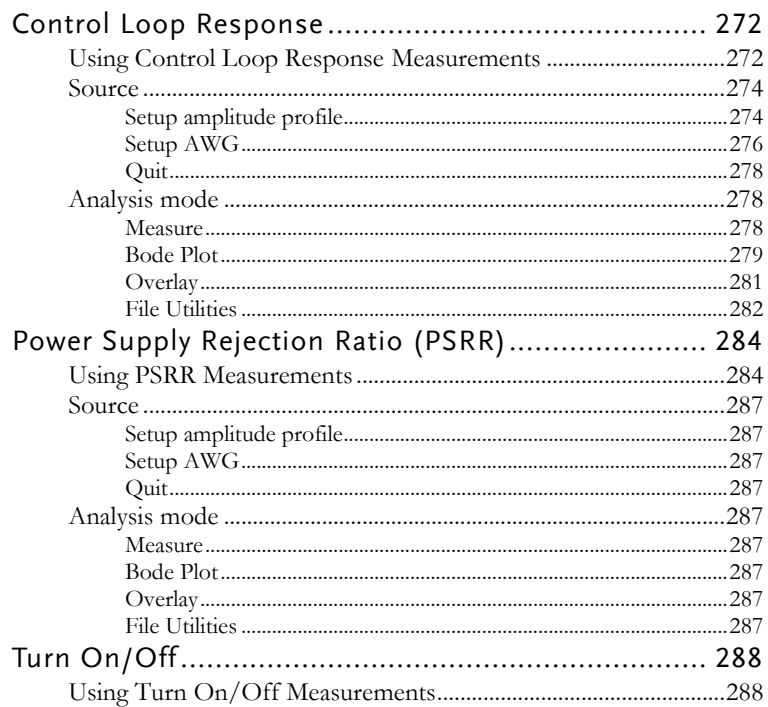

# Power Analysis Overview

Power analysis provides automatic measurement for a number of advanced measurement types which allows user to acquire, measure, and analyze various switching power supply signals at multiple test points. This optional power analysis tool provides simple and direct way to obtain results about switching devices, magnetic components, and compliance tests to EN 61000-3-2 standard for Switch mode Power supply.

#### Set the Deskew

The deskew function is used to compensate for the propagation delay between the oscilloscope and the probe. For power measurements this is especially important as voltage and current probes are often used in measurements and have differing propagation delays.

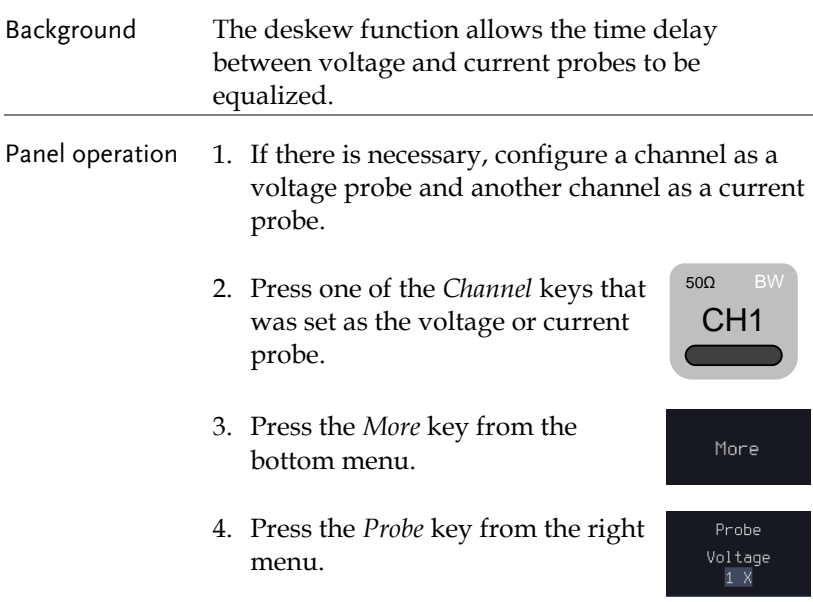

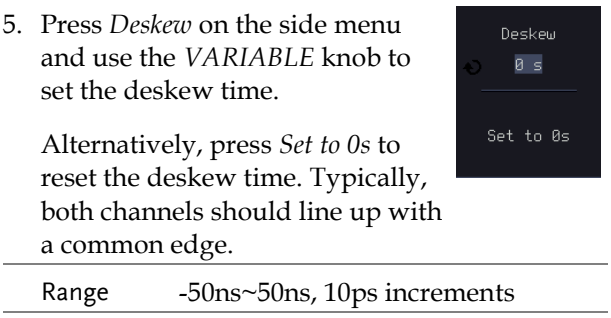

6. If necessary, repeat the procedure for the other channel.

# Power Quality

# Power Quality parameter overview

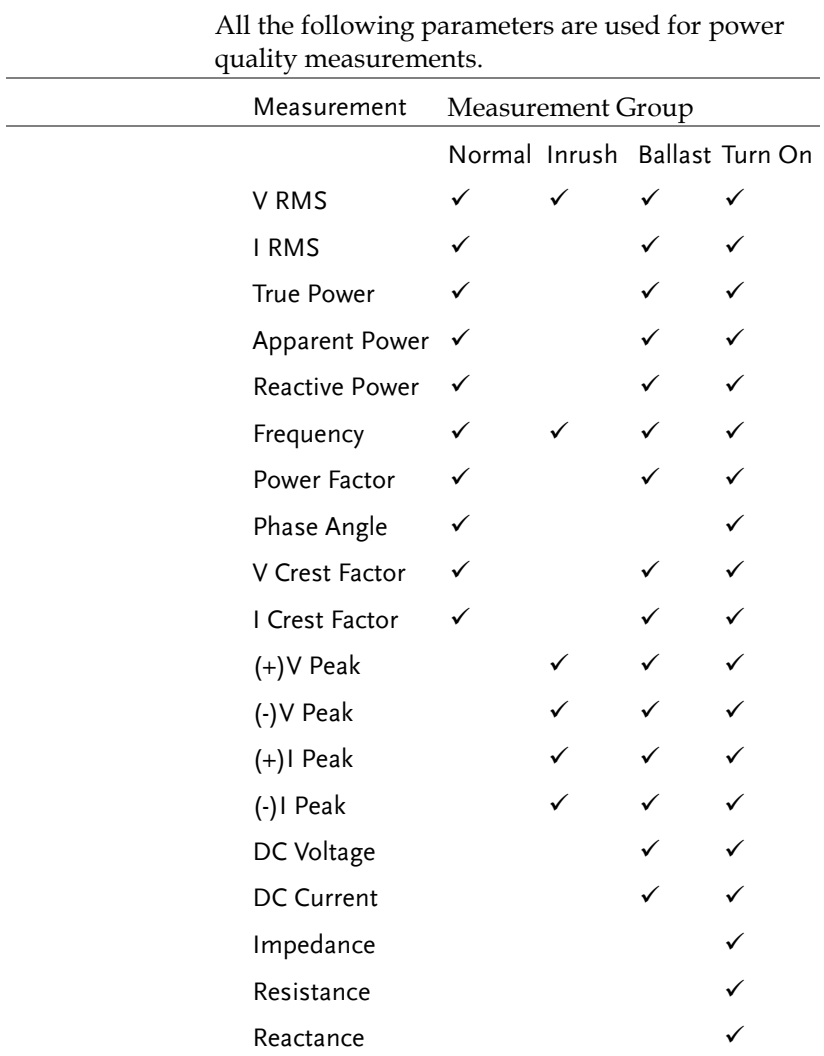

## Using Power Quality Measurements

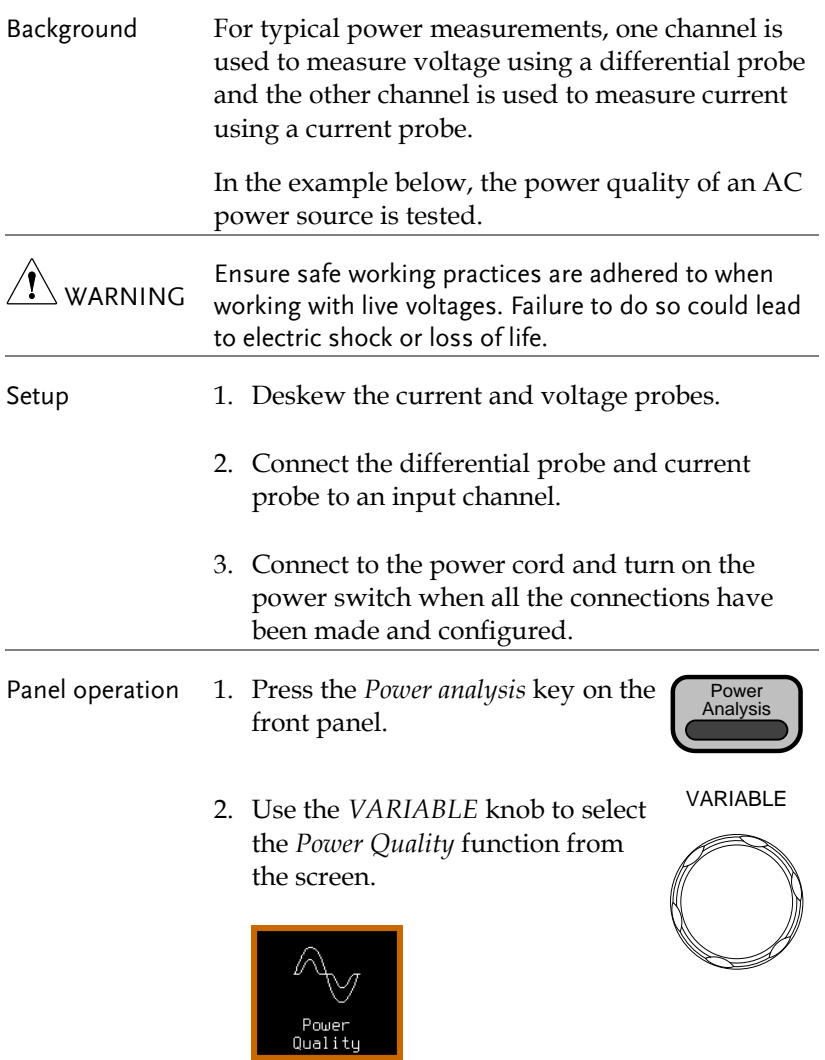

3. The measurements for power quality appear.

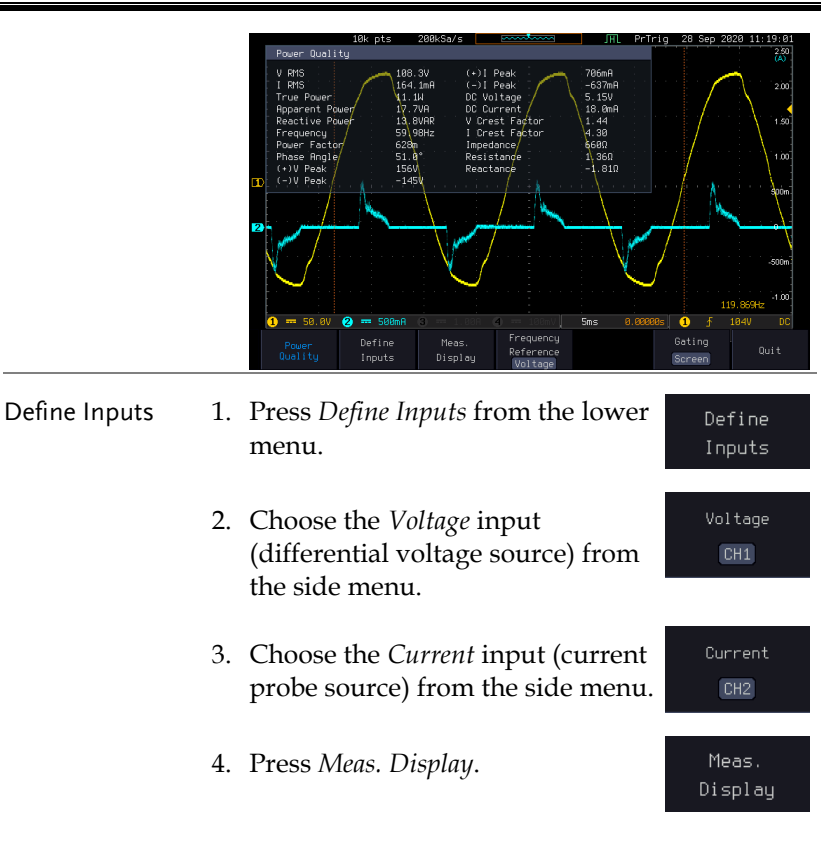

5. Choose what type of automatic measurements should be displayed from the side menu.

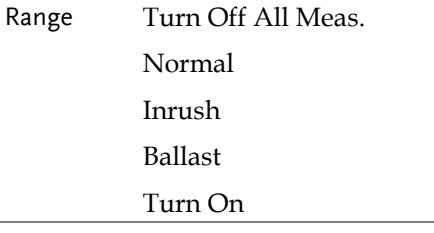

6. Press *Frequency Reference* from the bottom menu.

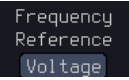

7. Choose *Voltage* or *Current* as the frequency reference.

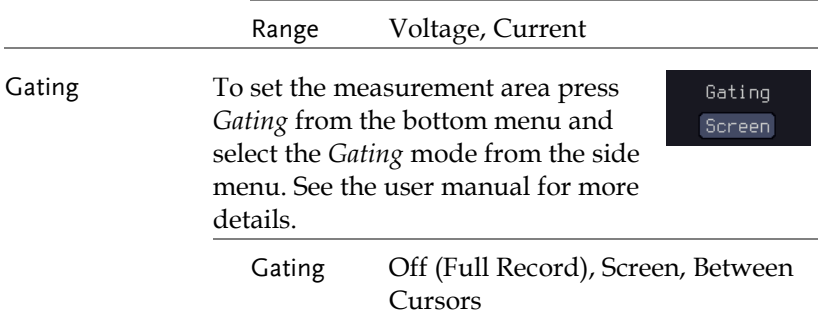

# Switching Loss

# Using Switching loss Measurements

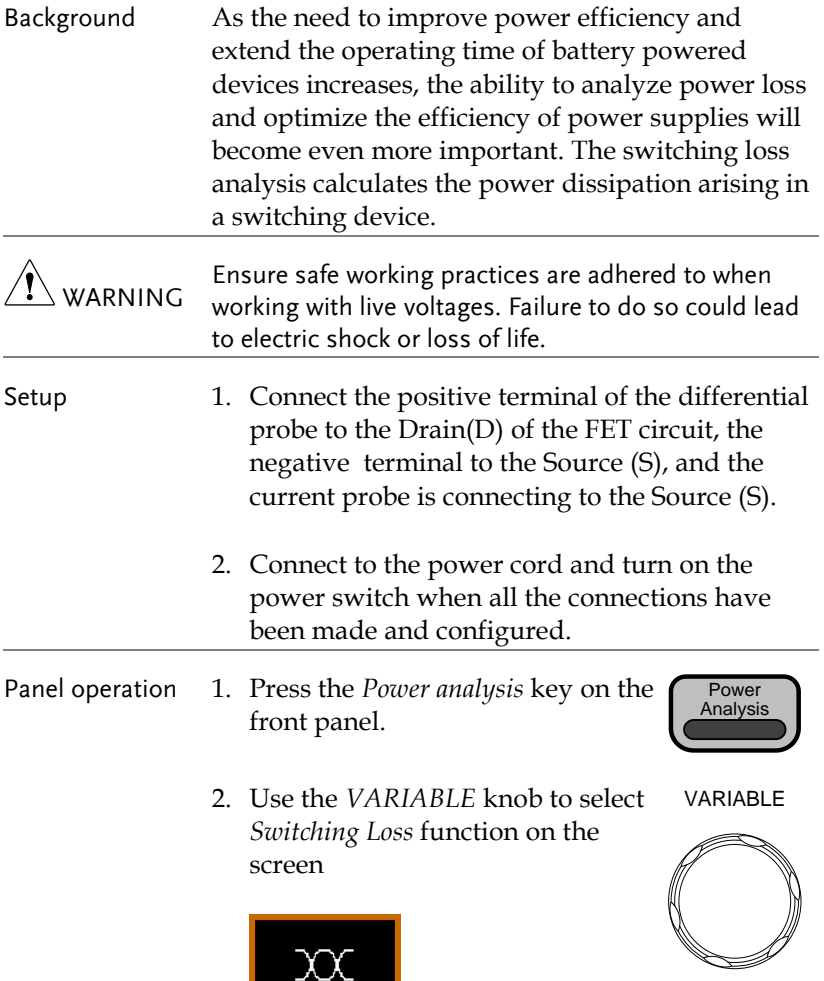

Switching<br>Loss

3. The switching loss measurement is shown on the screen.

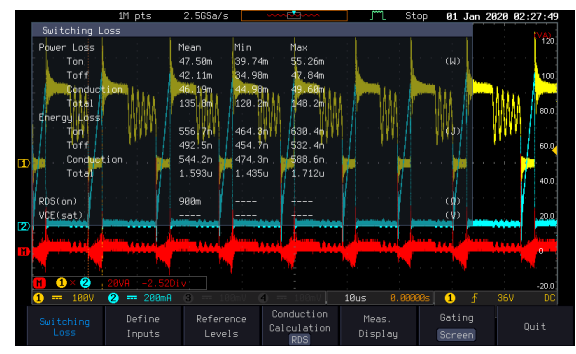

- Define Inputs 1. Press *Define Inputs* key from the lower menu.
	- 2. Choose the *Voltage* input (source) from the side menu.
	- 3. Choose the *Current* input (source) from the side menu.
	- 4. When a so-called "Enhance mode" is enabled, it is possible to define another voltage input source with an enhanced vertical resolution as compared to the original voltage input. Usually, the enhanced channel is also differentially probing on the same test point as is the original voltage channel pointing to but with a smaller scale.

For instance, while the original voltage input CH1 uses a scale of 100V, an enhanced channel, say CH3, may adopt a finer scale such

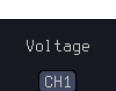

Define Inputs

# Current CH<sub>2</sub>

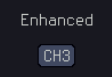

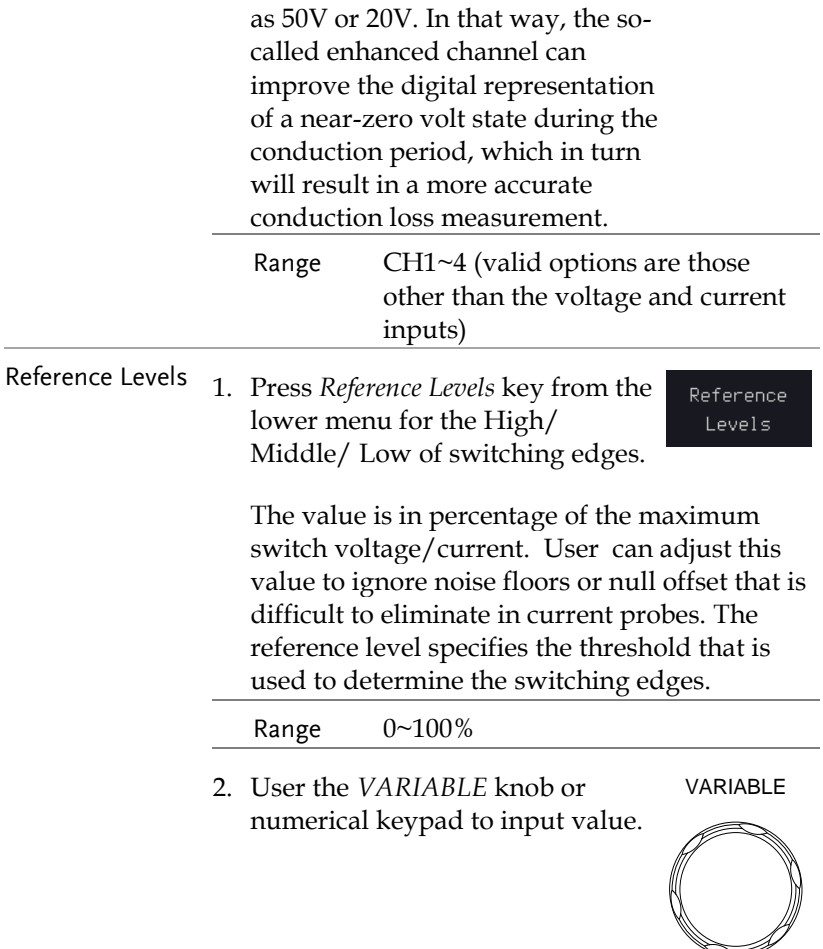

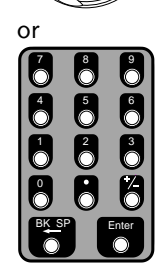

# **GWINSTEK**

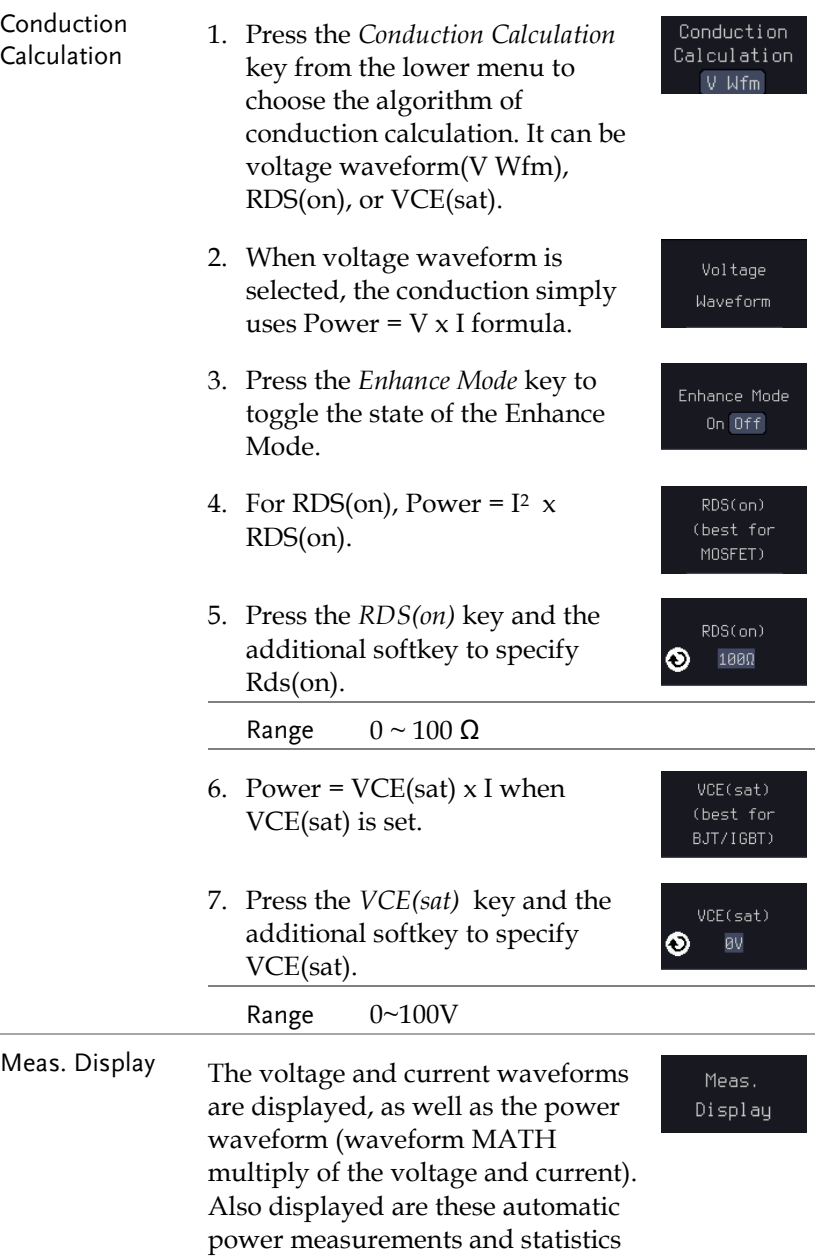

# **GWINSTEK**

 $\overline{\phantom{a}}$ 

#### **POWER ANALYSIS (OPTIONAL)**

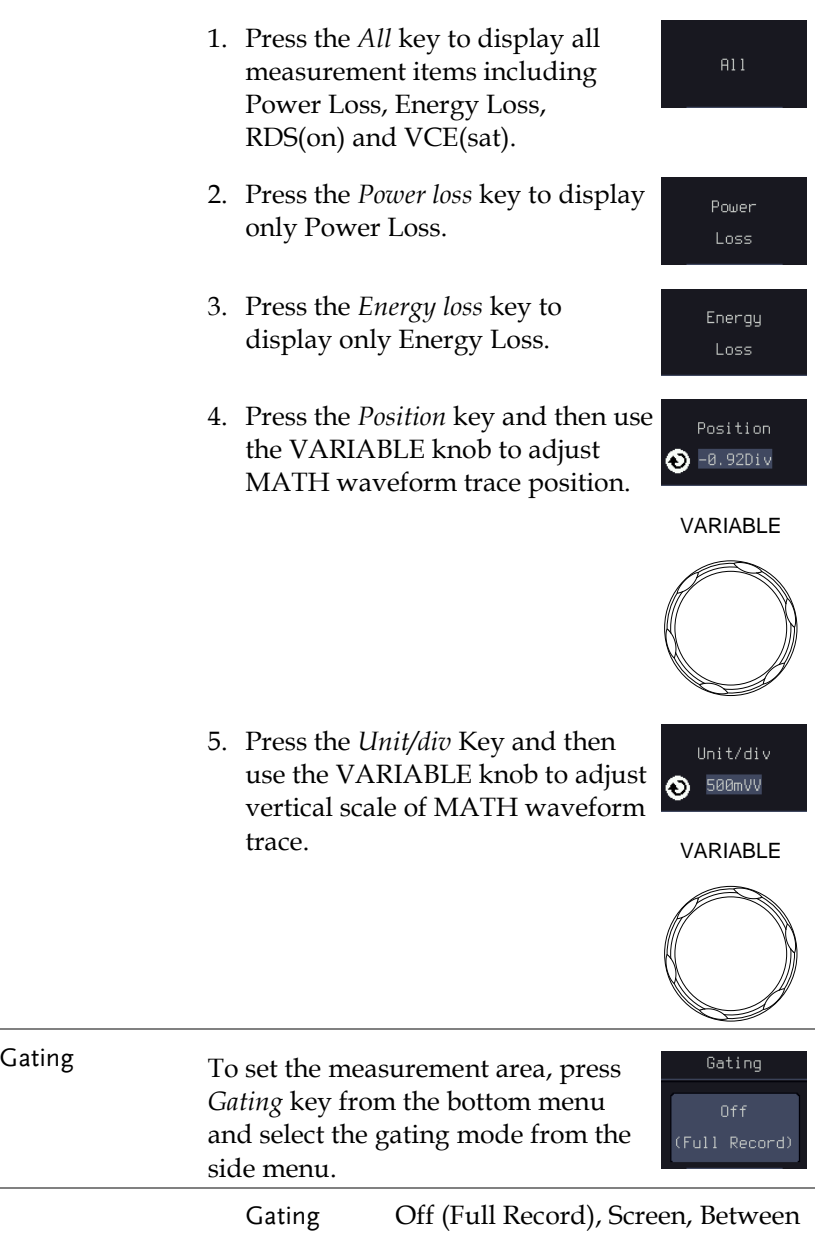

Cursors

# Harmonics

#### <span id="page-241-0"></span>Harmonics parameter overview

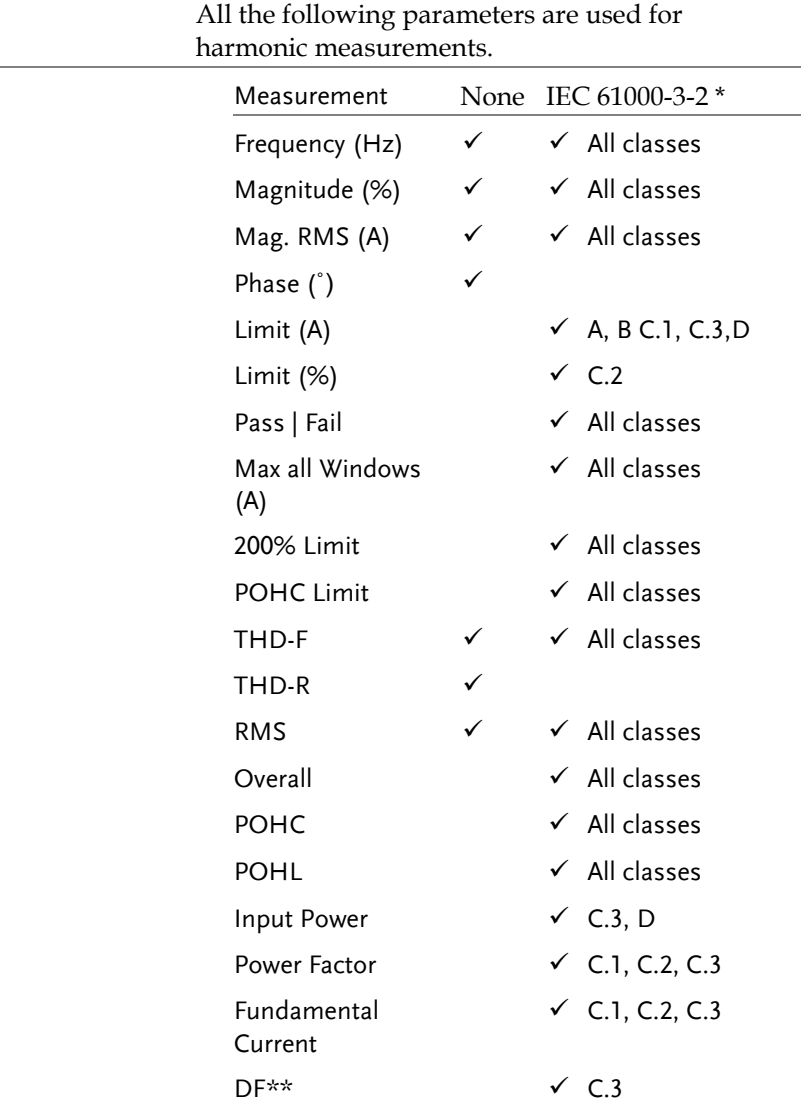

- \*A, B, C.1, C.2, C.3, D are Class A, Class B, Class C (Table 1), Class C (Table2), Class C (Table 3), Class  $\overline{D}$
- \*\*DF (displacement factor) is one of the important factor for LED lights measurement.

#### Define Harmonic Inputs

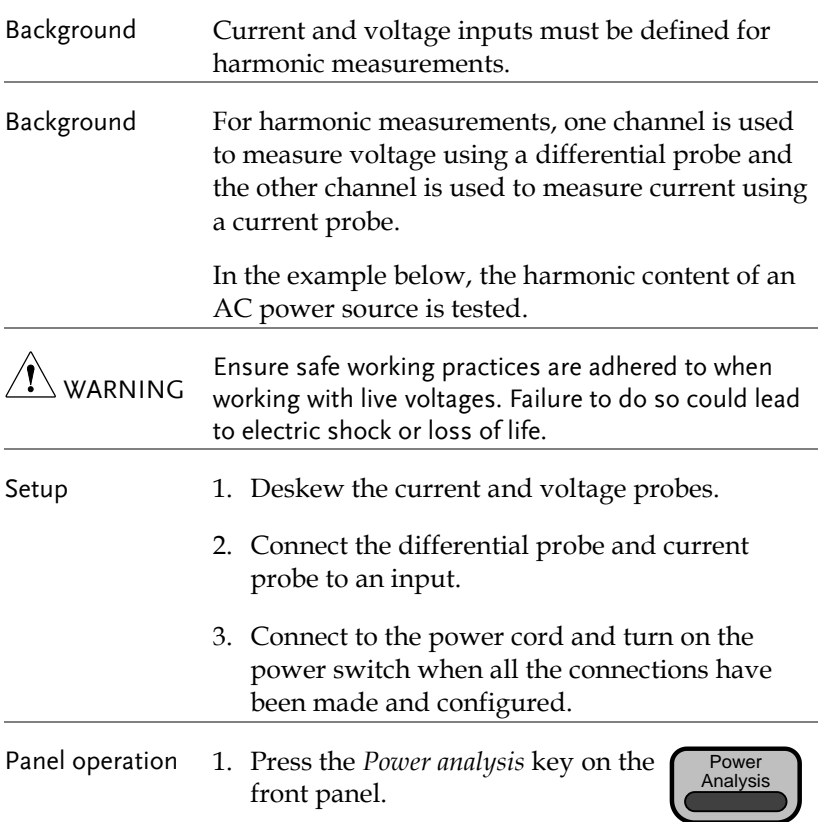

2. Use the *VARIABLE* knob to select *Harmonics* function from the screen. VARIABLE

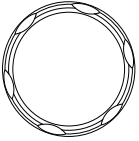

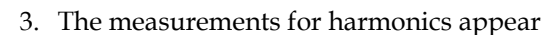

#### IEC 61000-3-2

h.

Harmonic

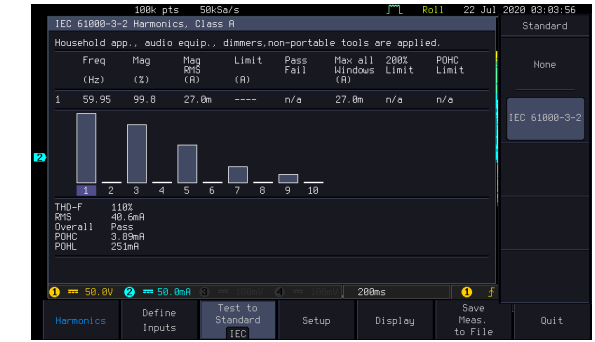

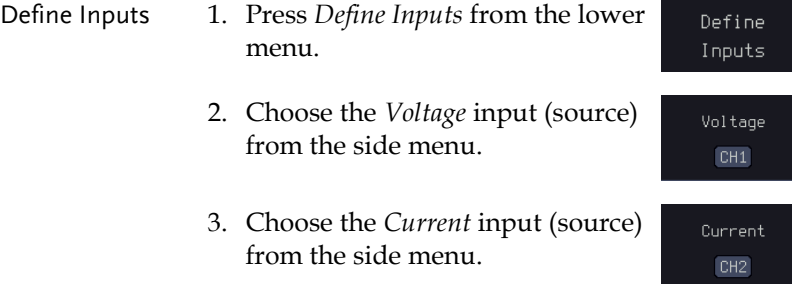

#### <span id="page-243-0"></span>Choosing a Harmonic Standard Test

Panel operation 1. Press the *Power analysis* key on the front panel. Power Analysis 2. Use the *VARIABLE* knob to select *Harmonics* function from the screen.

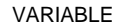

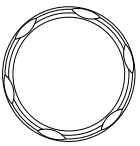

Test to Standard None Standard

IEC 61000-3-2

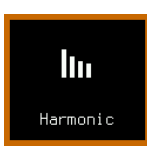

- 3. Press *Test to Standard* key from the lower menu.
- 4. Choose a desired Test Standard from the side menu.

Standard None, IEC 61000-3-2

#### Harmonics Setup – Default (None)

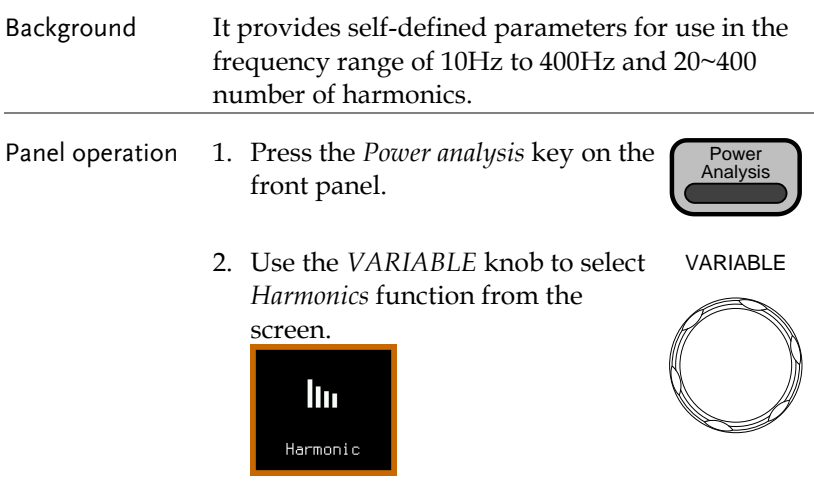

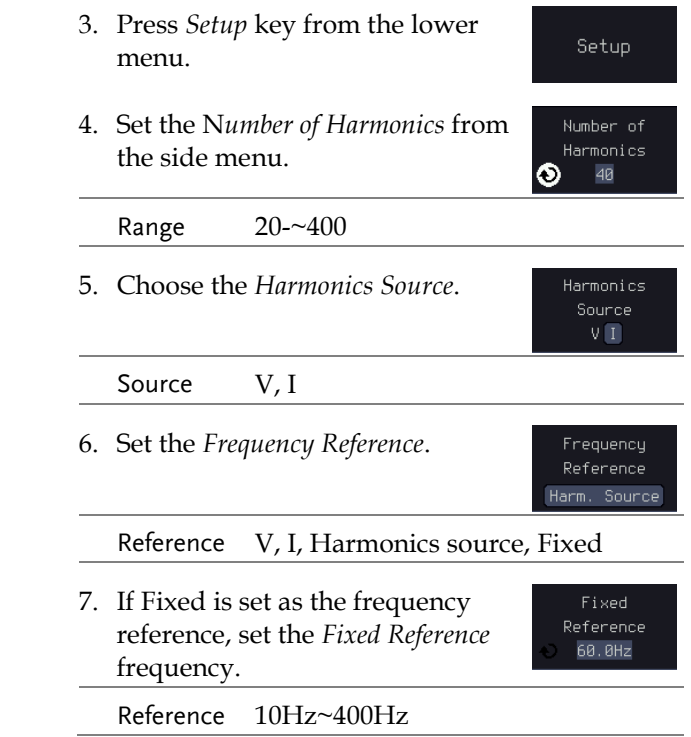

# Harmonics Setup – IEC

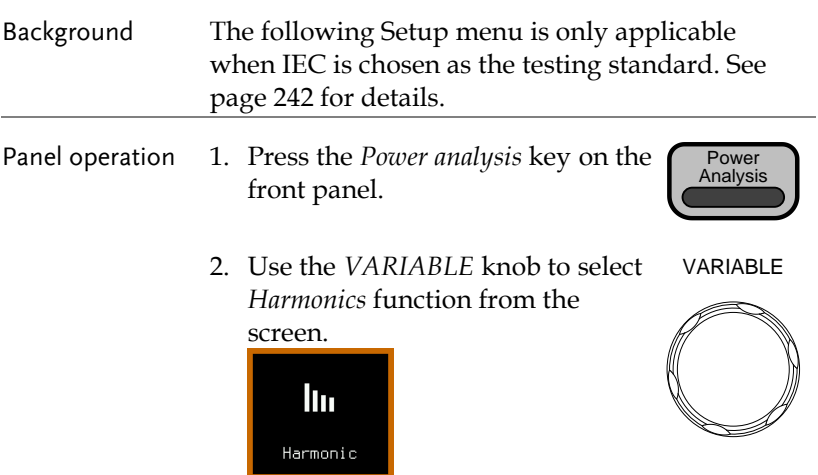

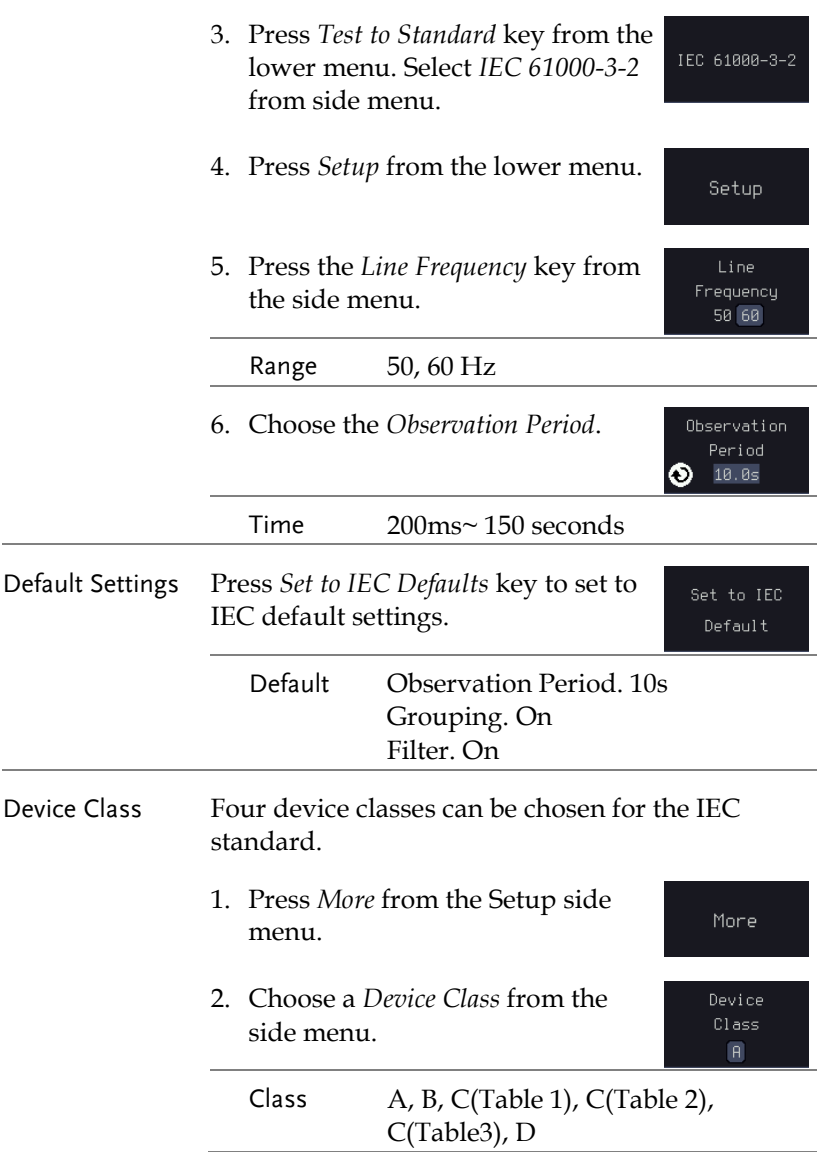

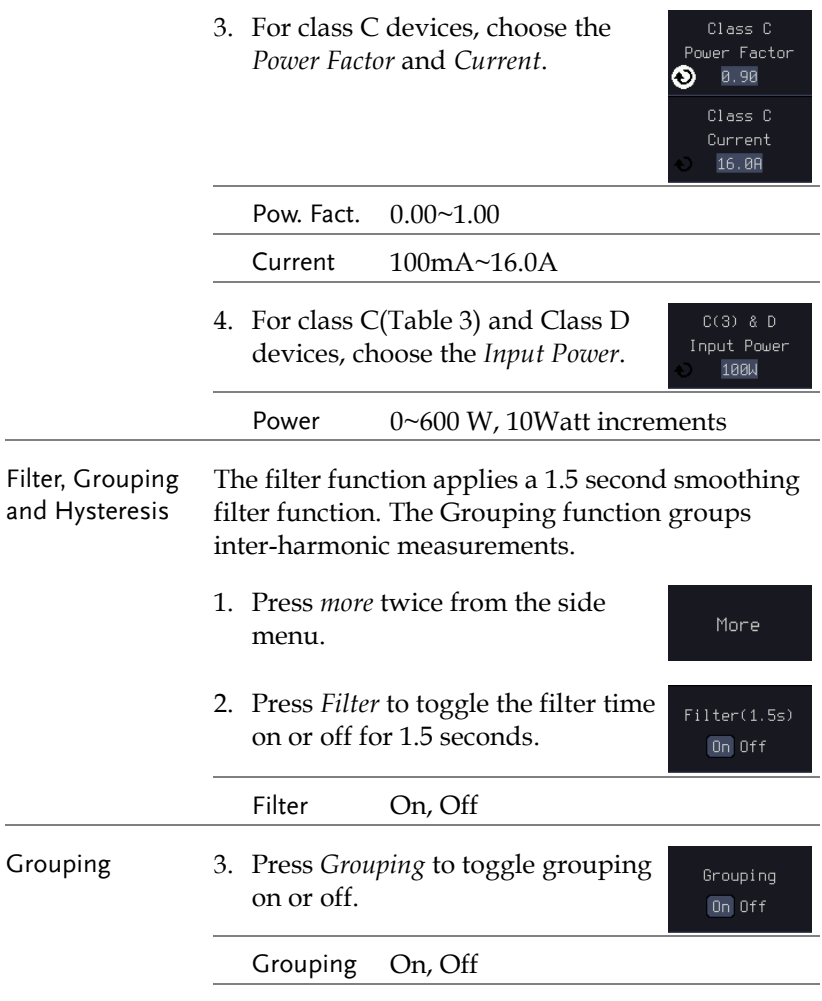

## Harmonics Display options

Background Harmonic measurements can be displayed onscreen in graph or table format. When in graph format, a harmonic must be chosen for individual measurements.

Panel operation 1. Press the *Power analysis* key on the Power Analysis front panel. 2. Use the *VARIABLE* knob to select VARIABLE *Harmonics* function from the screen. **In** Harmonic 3. Press *Display* from the lower Display menu 4. Choose to display harmonic Graph measurements as a graph or as a table. Table Range Table, Graph 5. Toggle between viewing *All*, *Odd*  $H11$ 0dd or *Even* harmonics. Even Harmonic All, Odd, Even 6. Press *Select* and use the Select *VARIABLE* knob to choose a harmonic measurement to view or to navigate the harmonic list.

Select 1~number of measurement results

## Save Harmonic Measurements

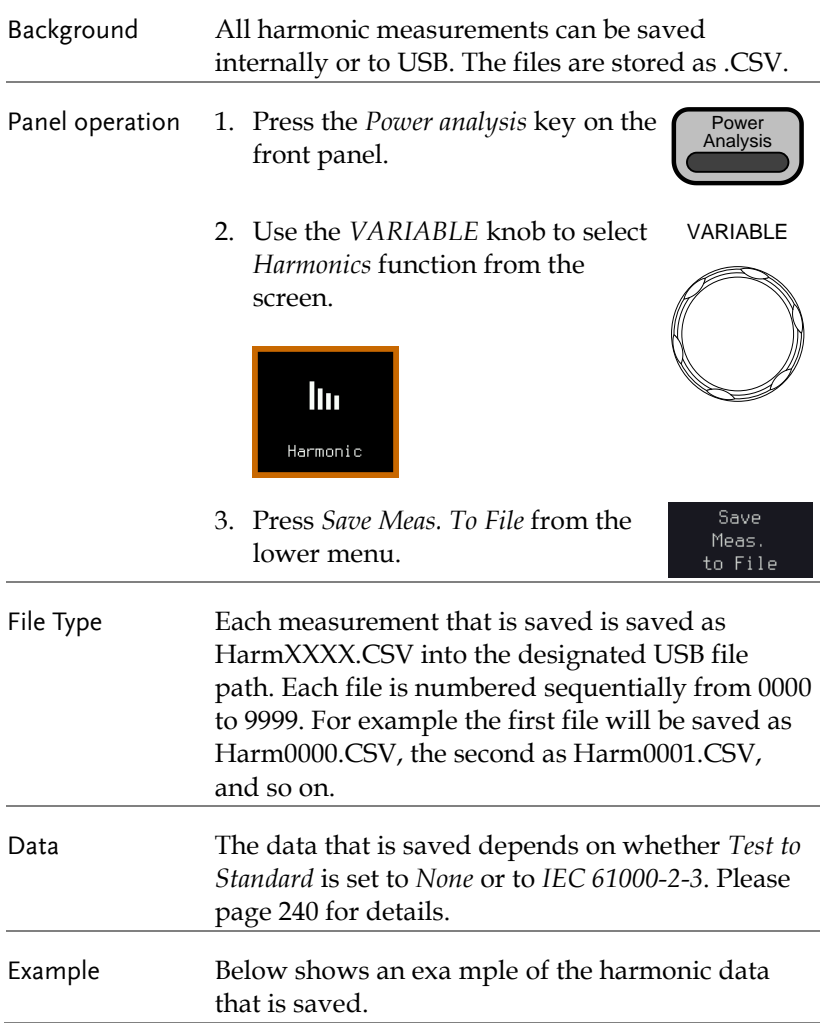

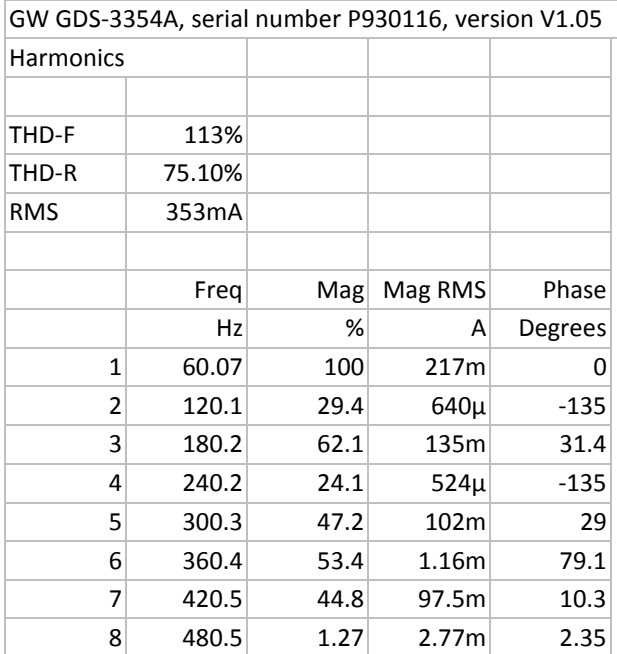

# Ripple

## Using Ripple Measurements

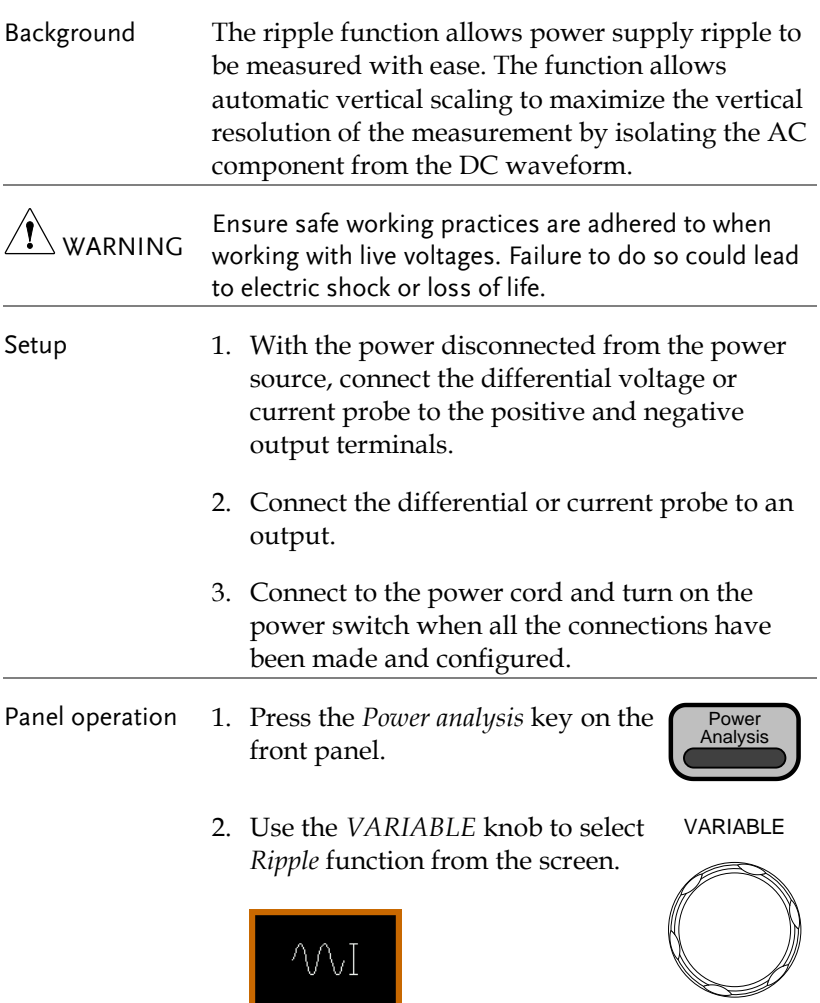

3. The measurements for ripple appear.

Ripple
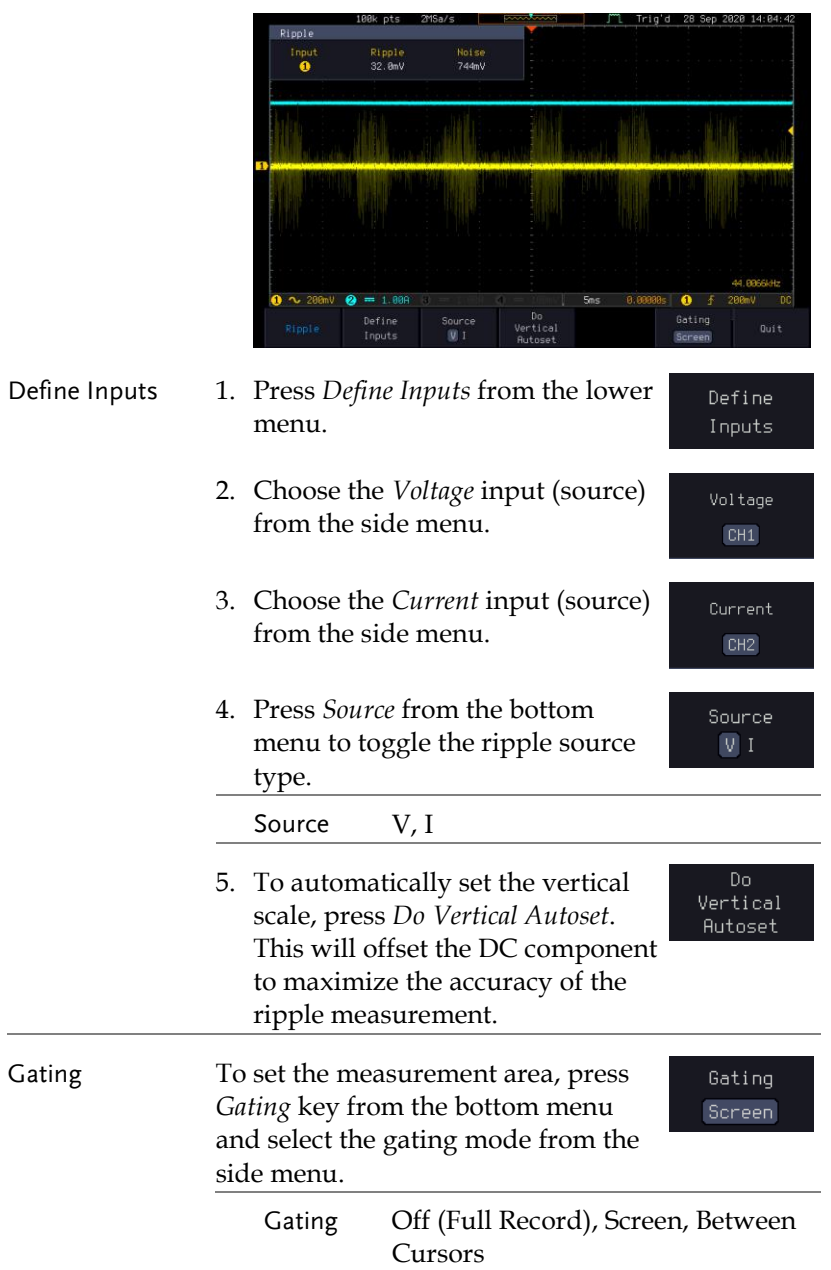

### Inrush

#### Using Inrush Current Measurements

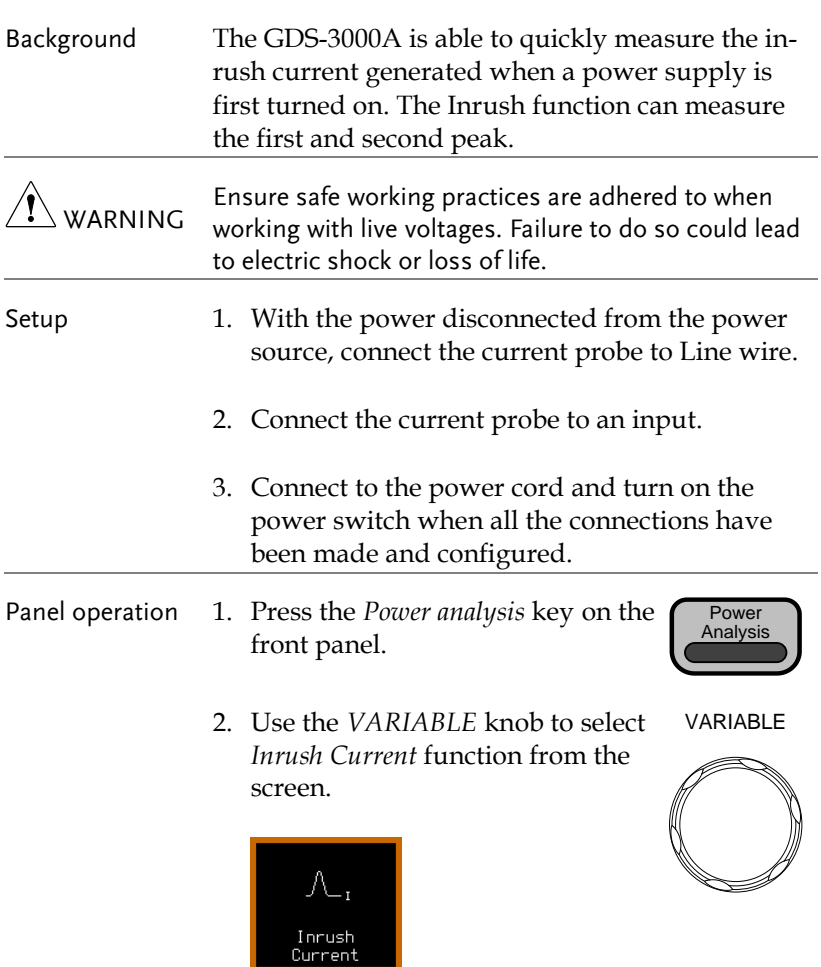

3. The measurements for inrush current appear measuring the first and second inrush current peaks.

# **GWINSTEK**

 $CH2$ 

#### Example

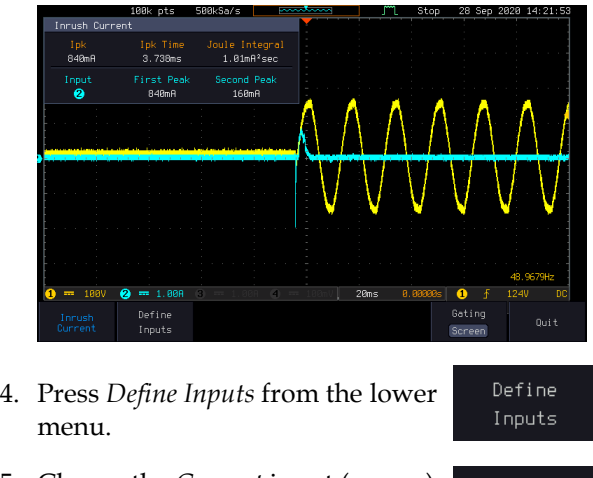

5. Choose the *Current* input (source) from the side menu.

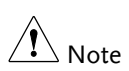

To effectively measure inrush current, use the oscilloscope in Single mode to capture the inrush current when it occurs.

A voltage source cannot be selected for inrush current.

## Modulation

### Using Modulation Measurements

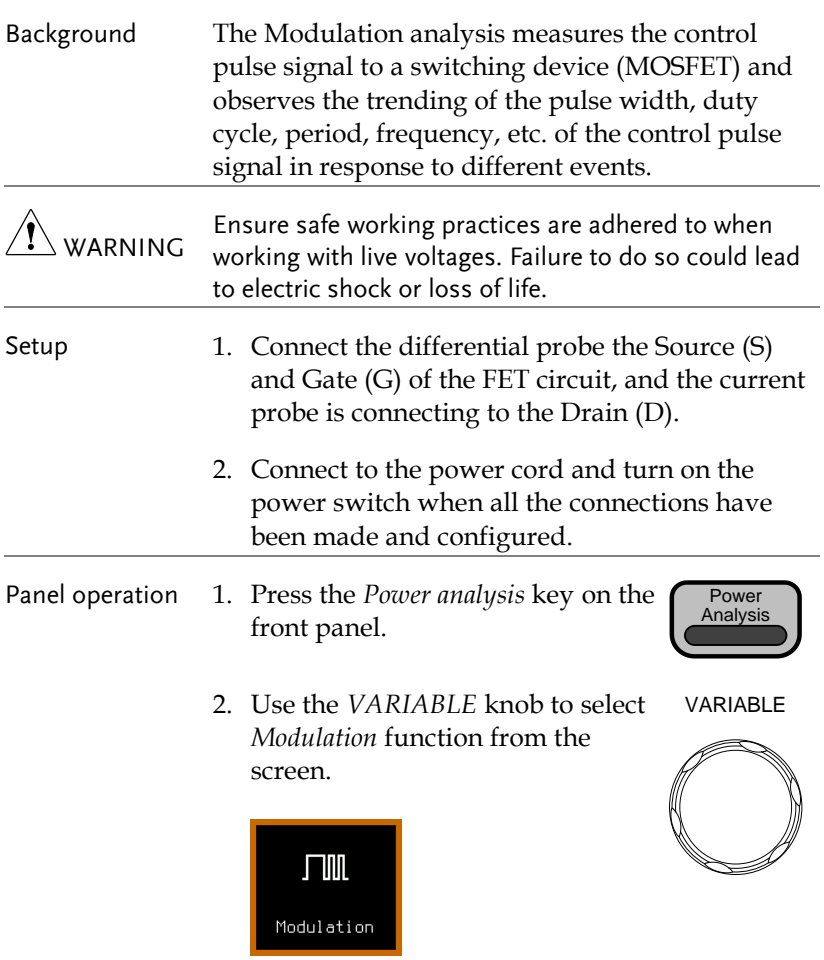

3. The measurements for modulation is appeared.

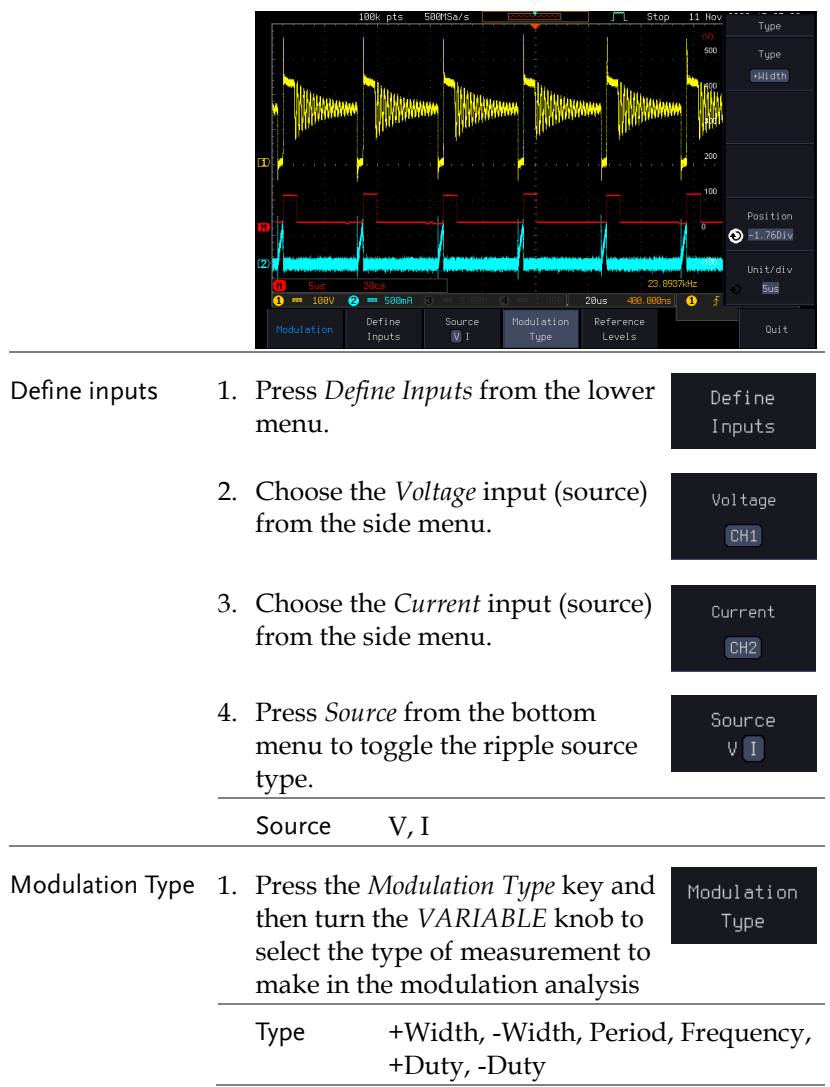

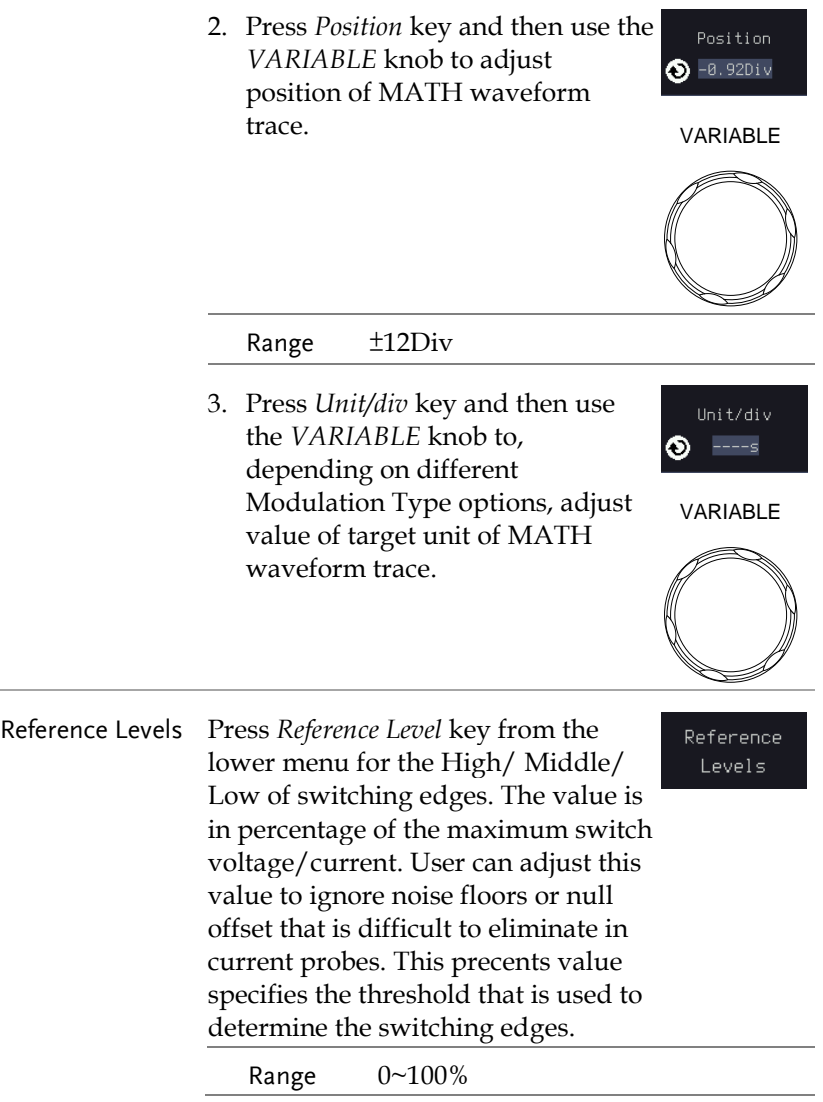

1. Use the *VARIABLE* knob or numerical keypad to input value.

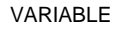

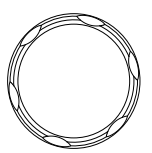

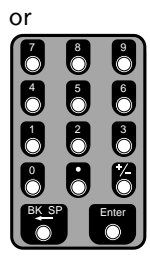

2. Press *Set to default* key to set value at 50%.

Default

# Safe Operation Area

### Using Safe Operation Area Measurements

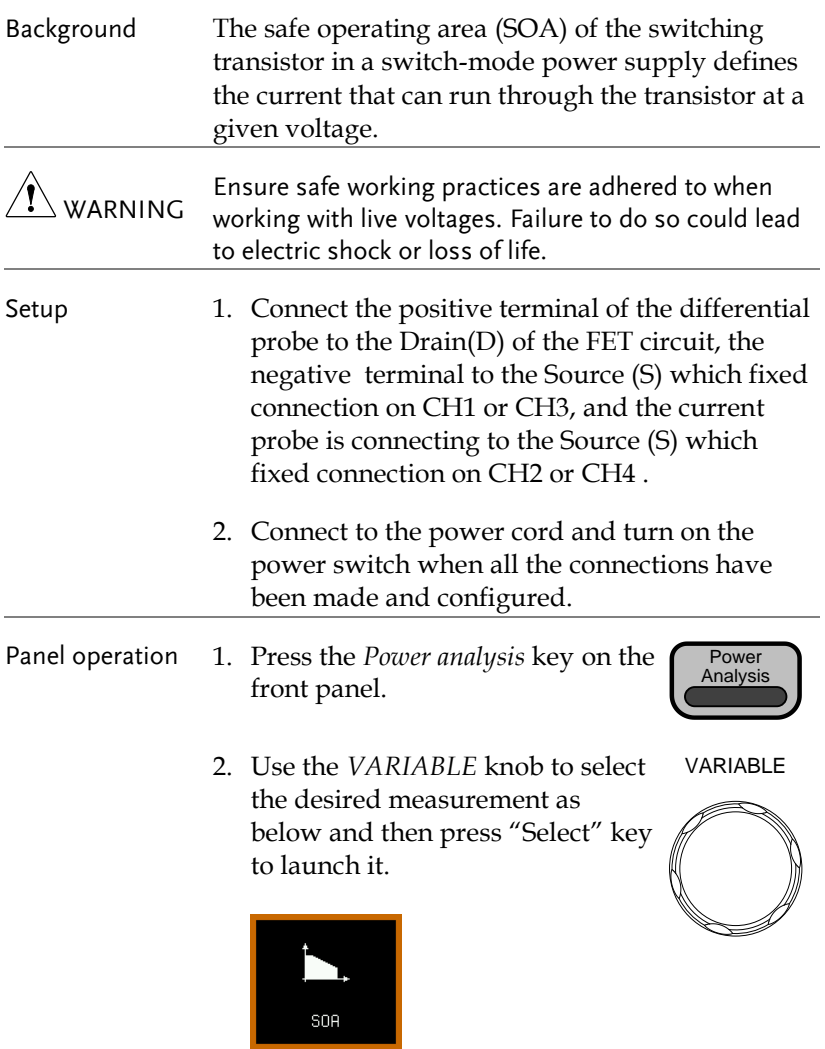

3. The measurements for SOA appear.

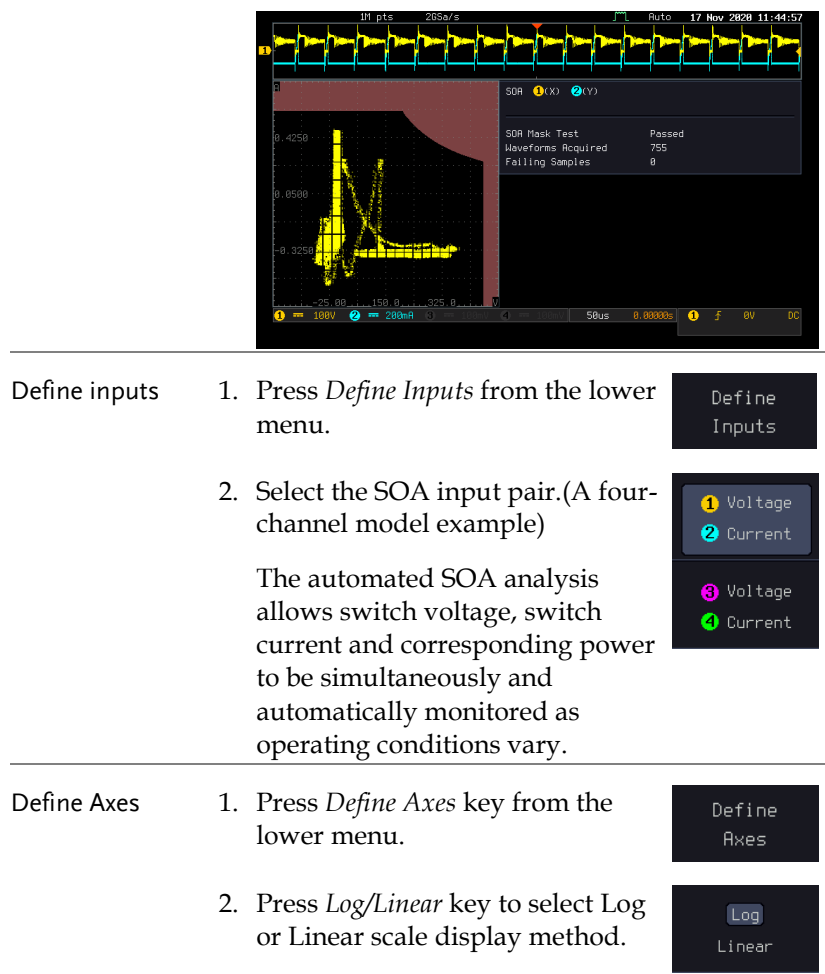

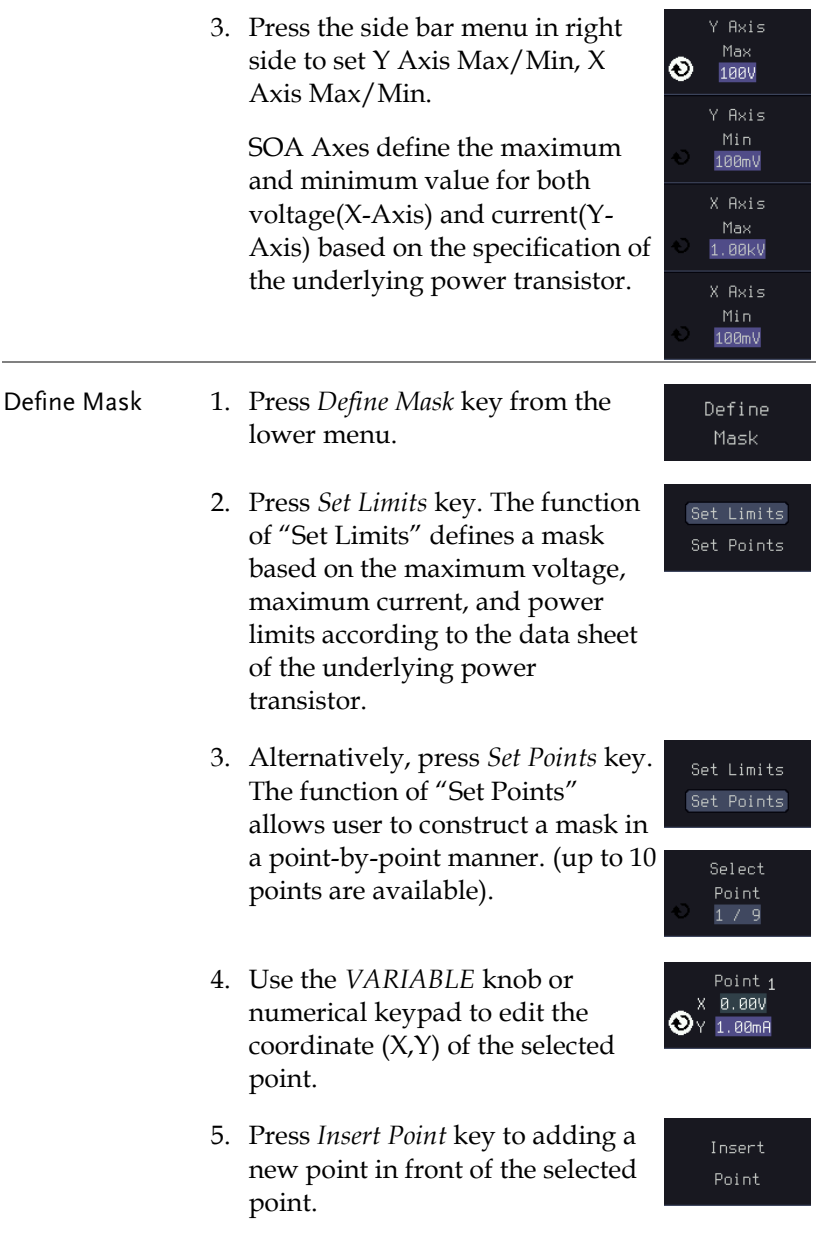

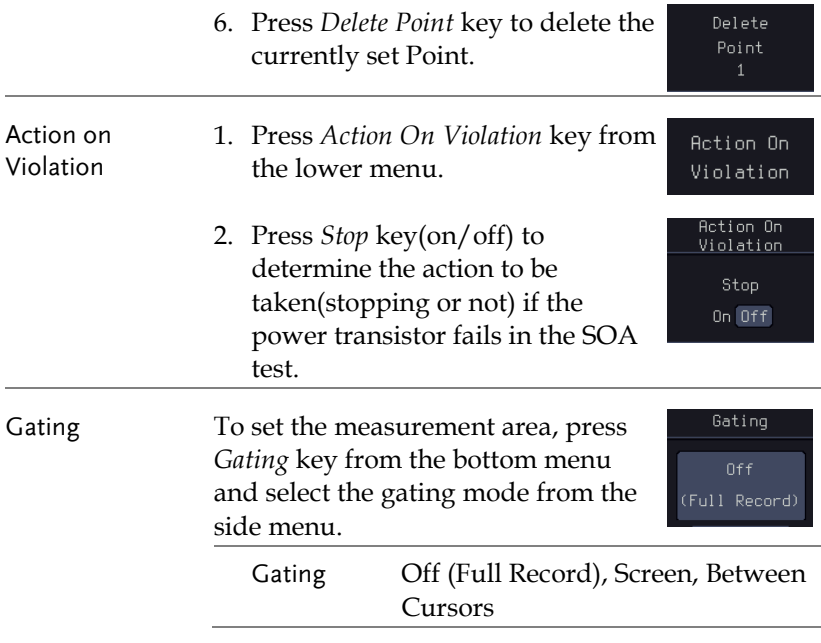

### Transient

### Using Transient Measurements

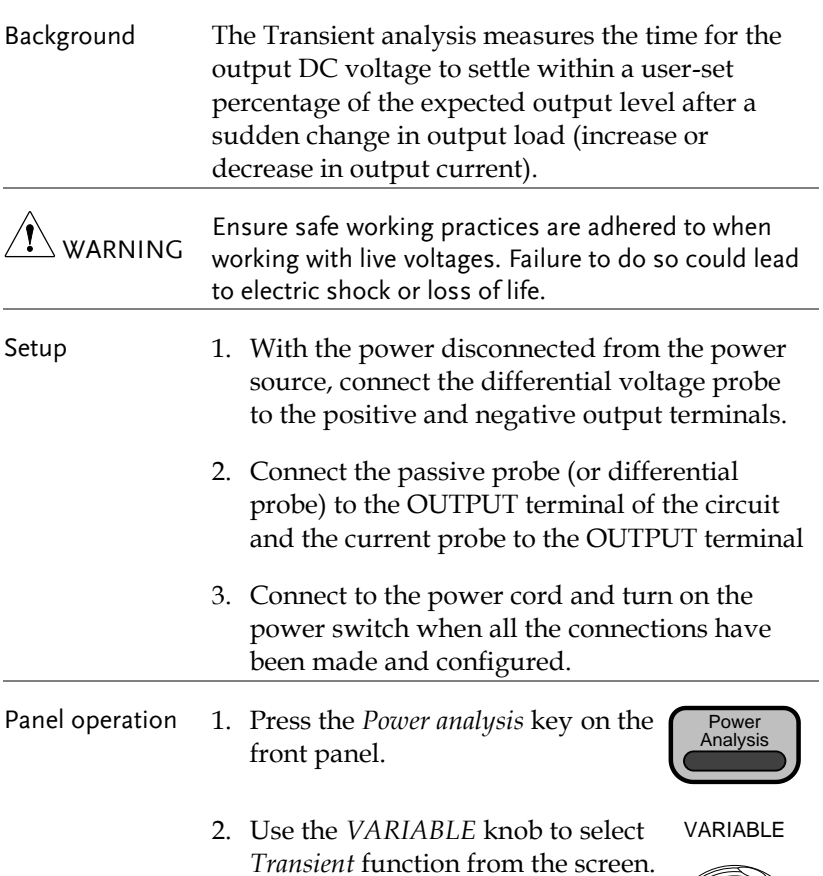

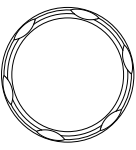

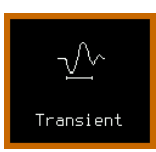

3. The measurements for transient appear.

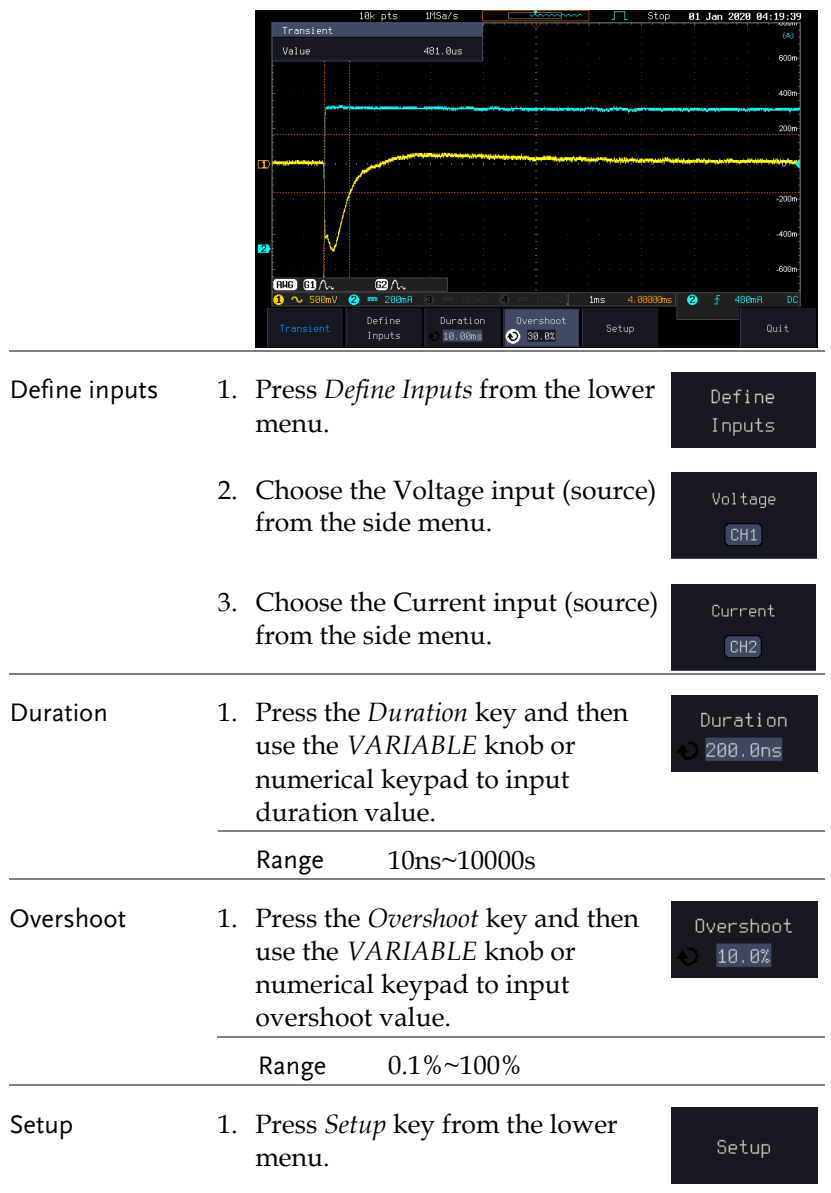

- 2. Press the *Steady Vout* k use the *VARIABLE* kg numerical keypad to output voltage value.
- 3. Press the *Low Current* then use the *VARIAB* numerical keypad to current value.
- 4. Press the *High Curren* then use the *VARIAB* numerical keypad to set high current value.

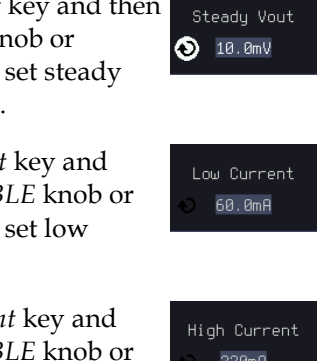

# Efficiency

# Using Efficiency Measurements

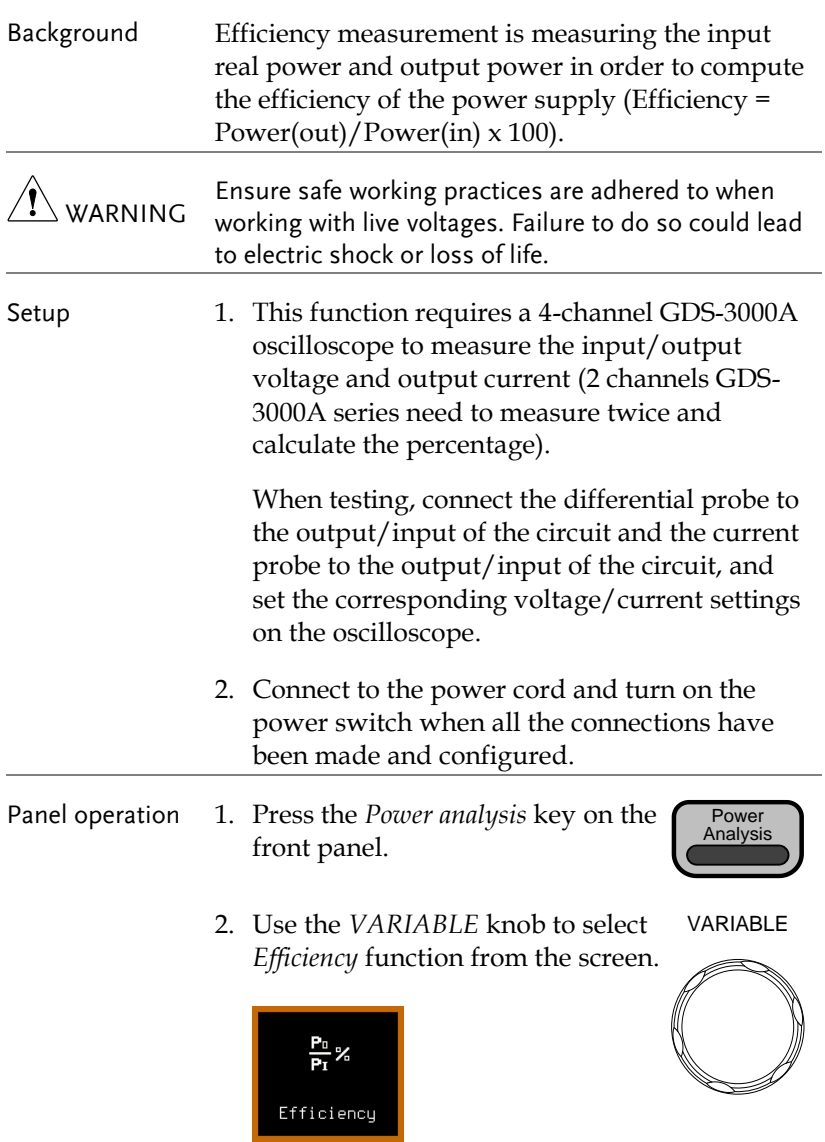

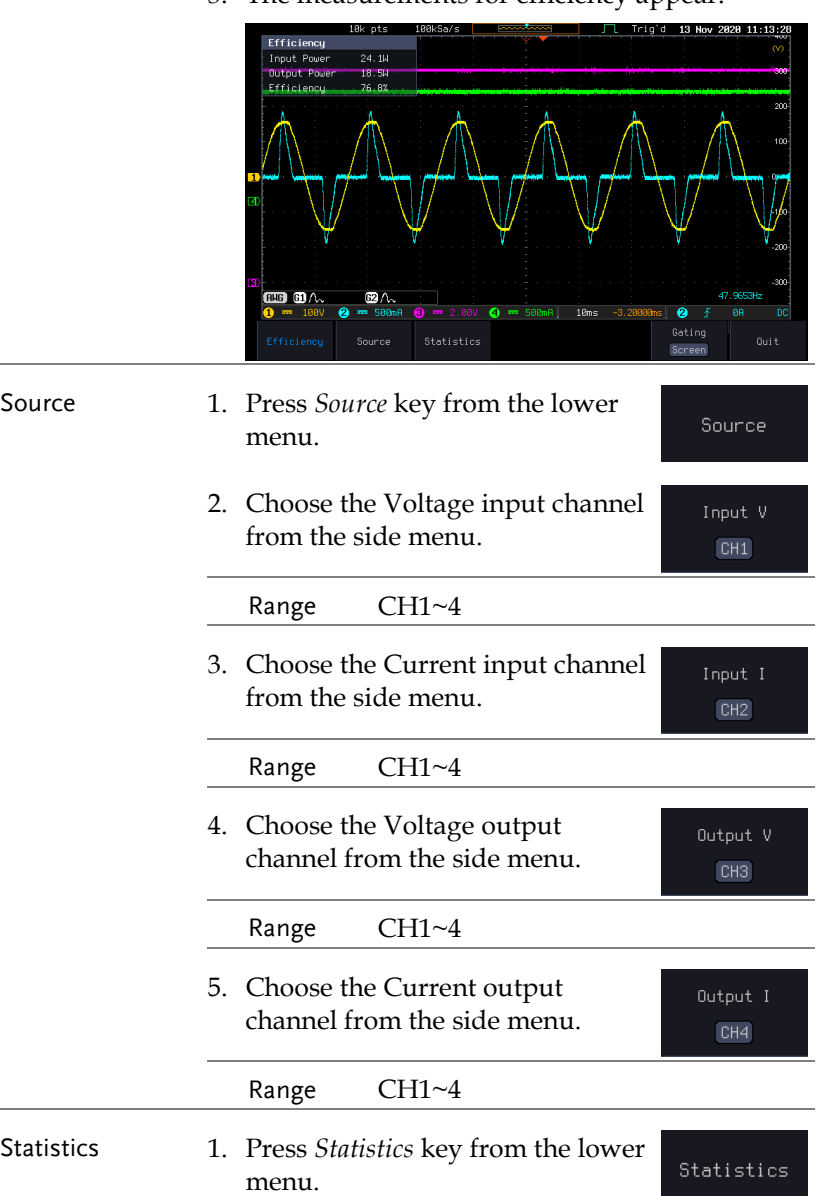

3. The measurements for efficiency appear.

# **GWINSTEK**

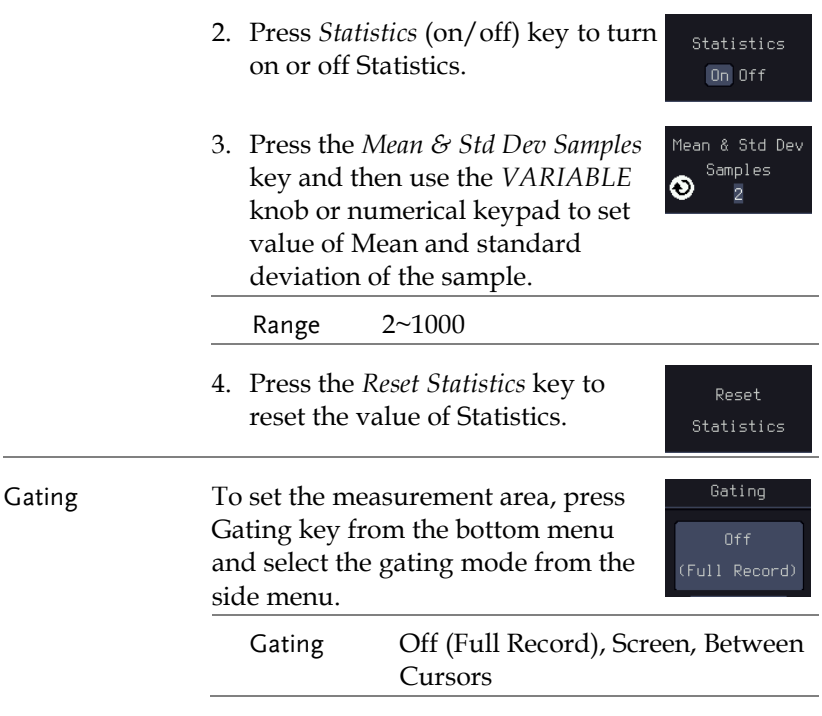

### B-H curve

#### Using B-H curve Measurements

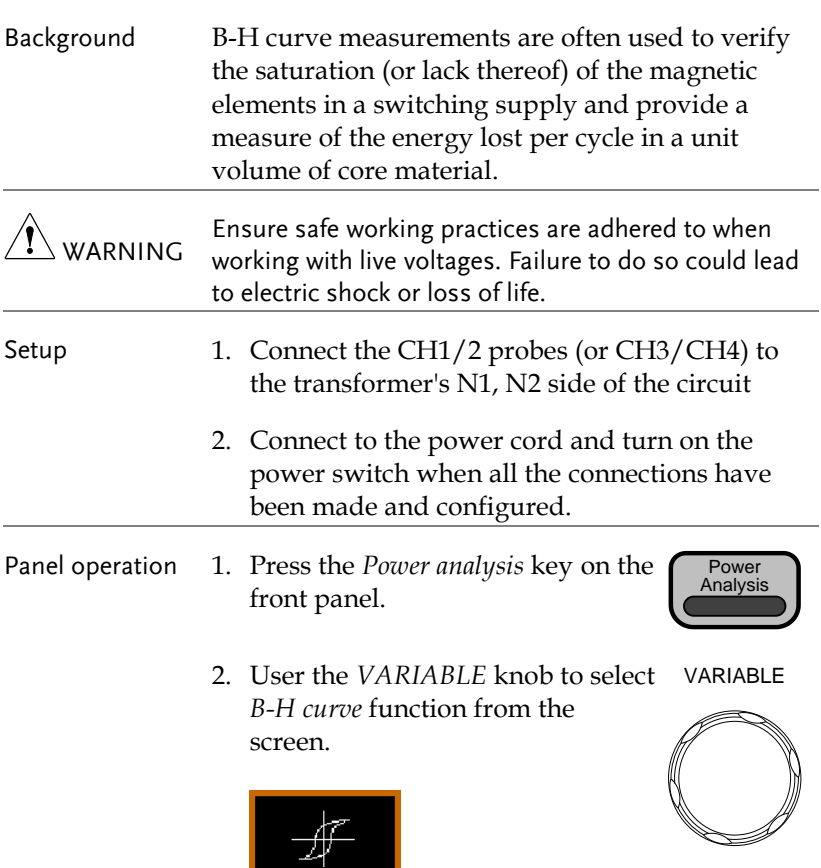

3. The measurements for B-H curve appear.

B-H curve

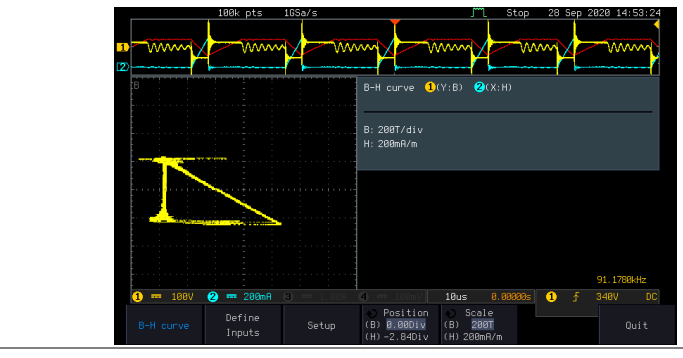

Define inputs 1. Press *Define Inputs* key from the lower menu.

> The voltage across a waveform which acquired with a differential voltage probe, is set as the voltage source. The current through the device is captured with a current probe. The hysteresis plot is presented as the integrated voltage across the magnetic device versus the current through the device.

2. 2CH model is available for one input setting. 4CH model is available for two input settings Fixed CH1 or CH3 is Voltage input.

CH2 or CH4 is Current input.

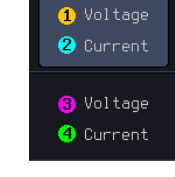

Define Inputs

Setup 1. Press *Setup* key from the lower menu.

Setup

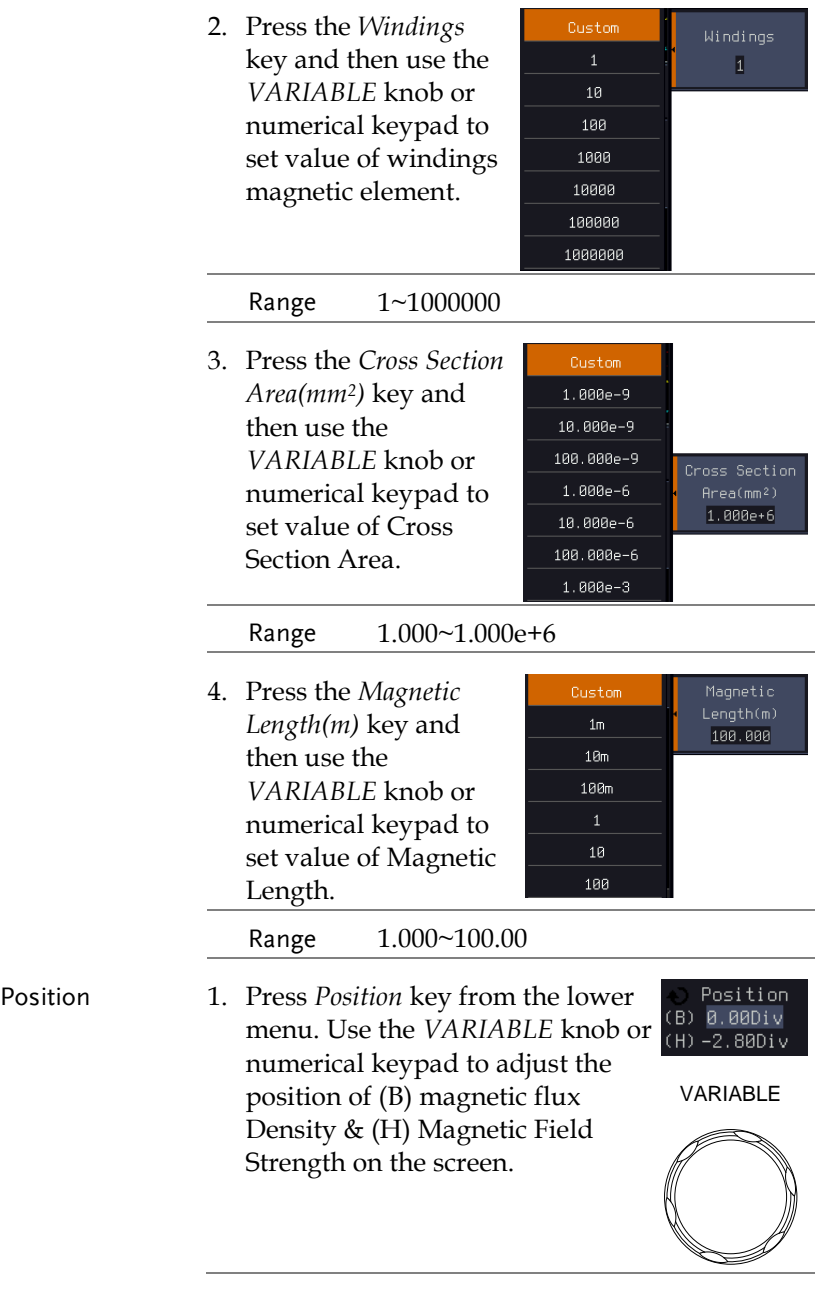

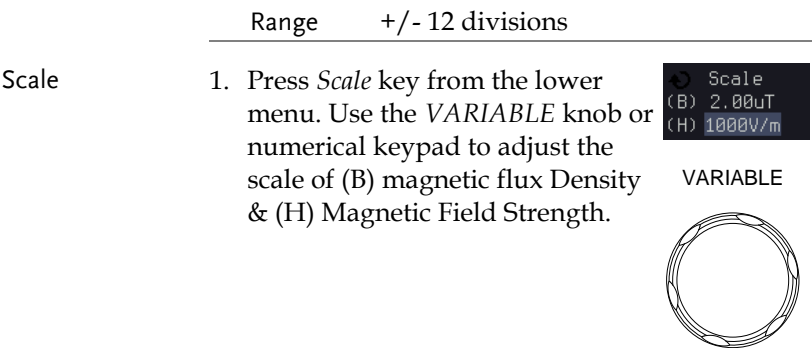

# Control Loop Response

Using Control Loop Response Measurements

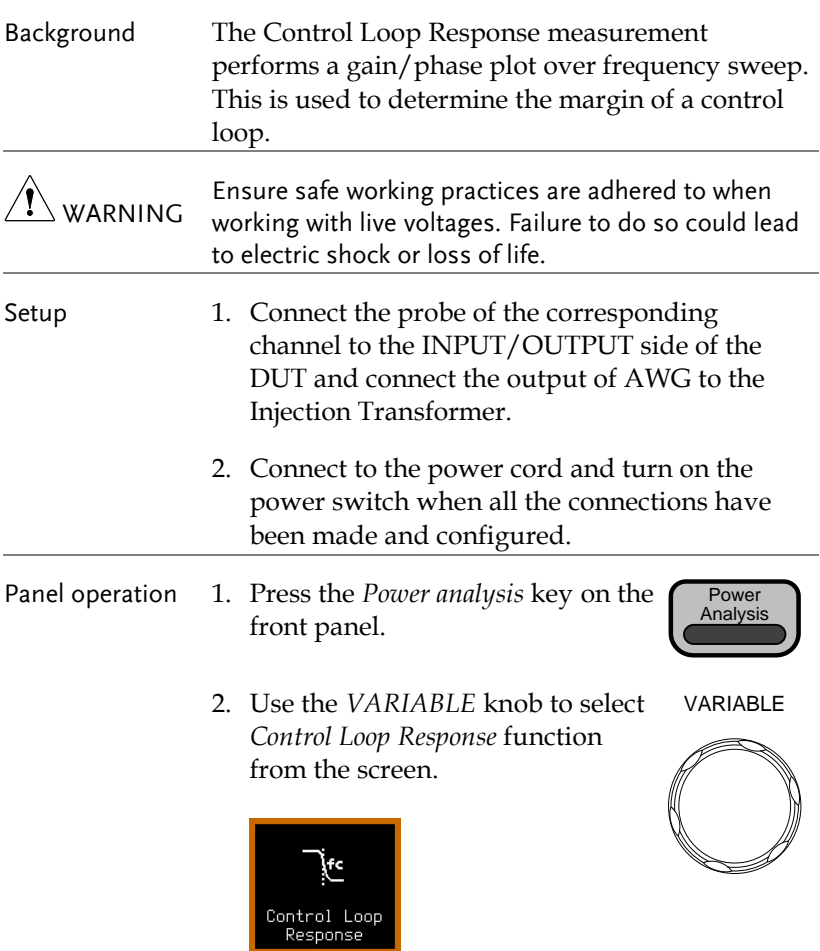

3. The measurements for Control Loop Response appear.

#### **POWER ANALYSIS (OPTIONAL)**

### **GWINSTEK**

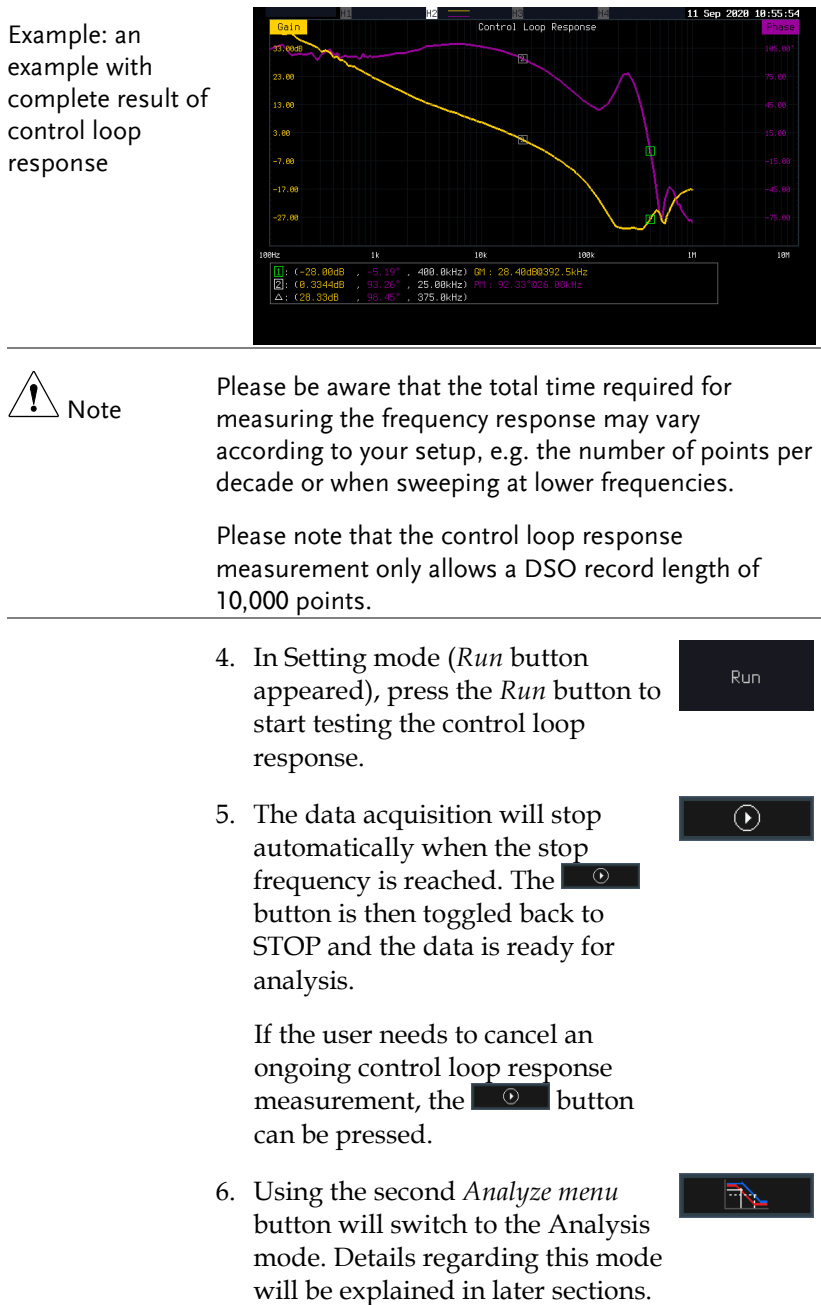

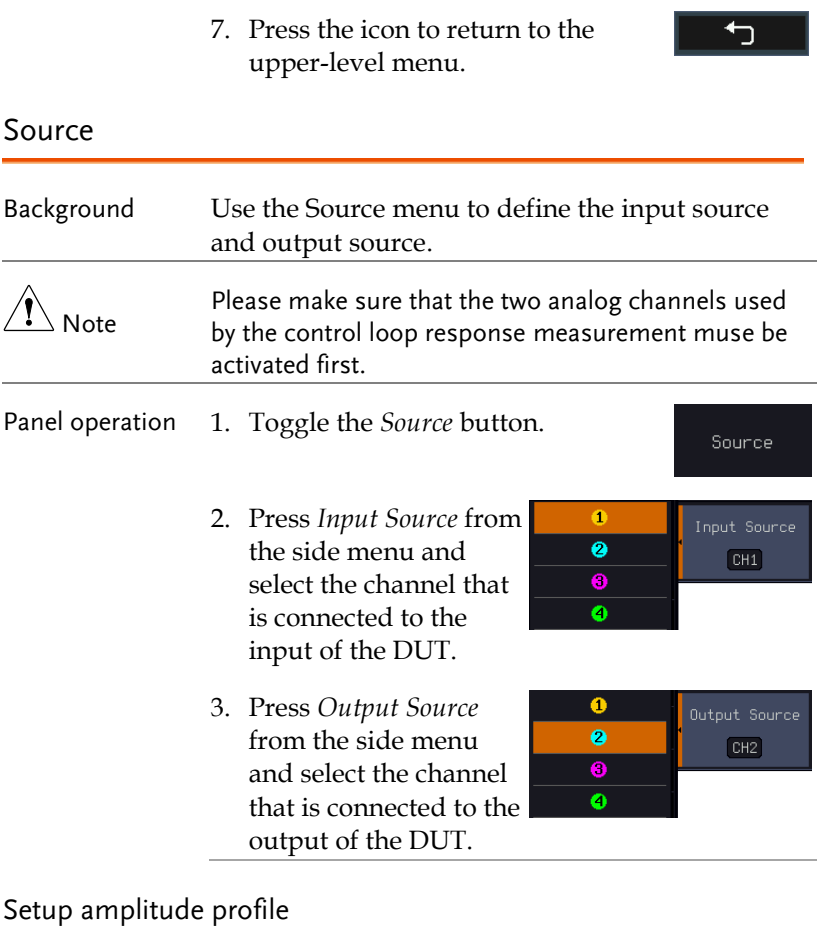

# Background The function of amplitude profile aims to customize the signal level across the test bands.

Panel operation 1. Press the *Setup* button.

Setup

# **GWINSTEK**

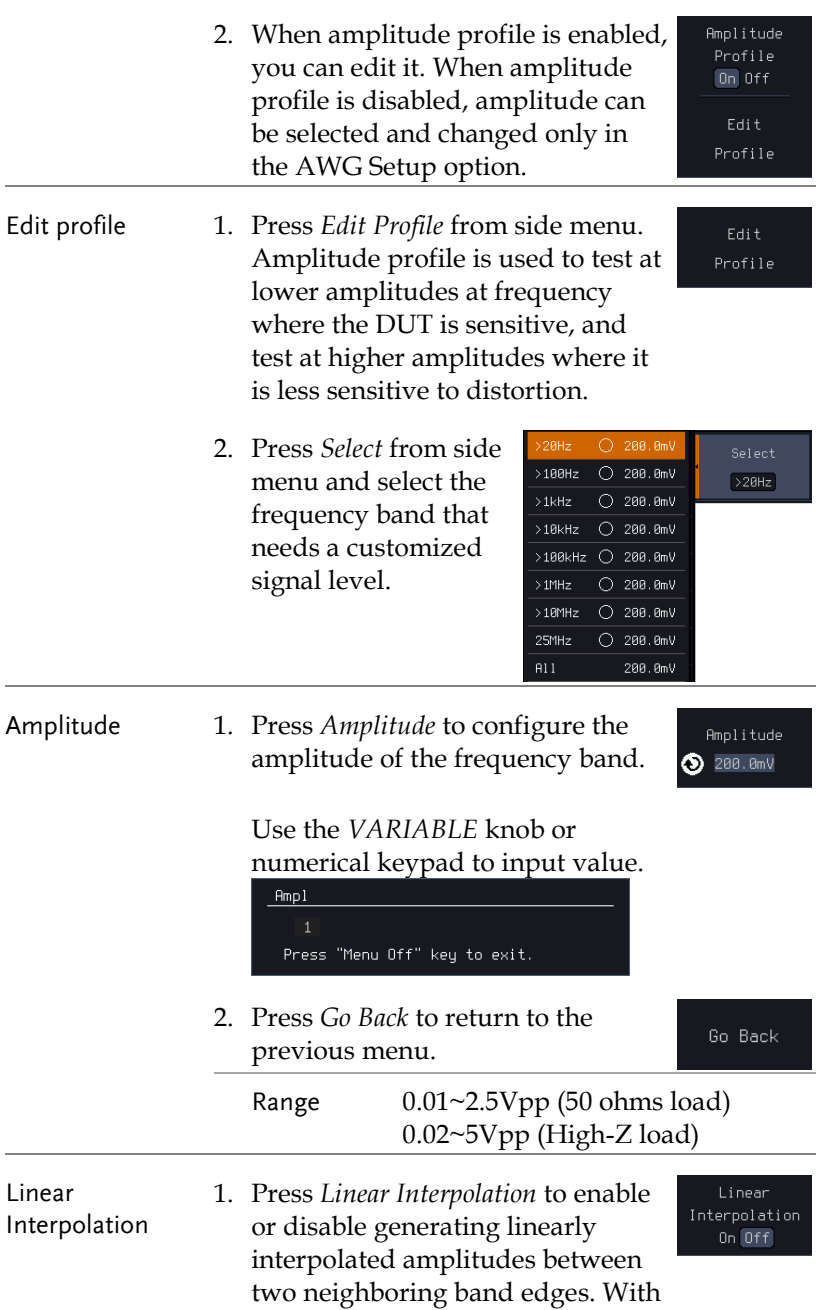

this option, one can construct a linear sweep rather than a staircase amplitude profile.

#### Setup AWG

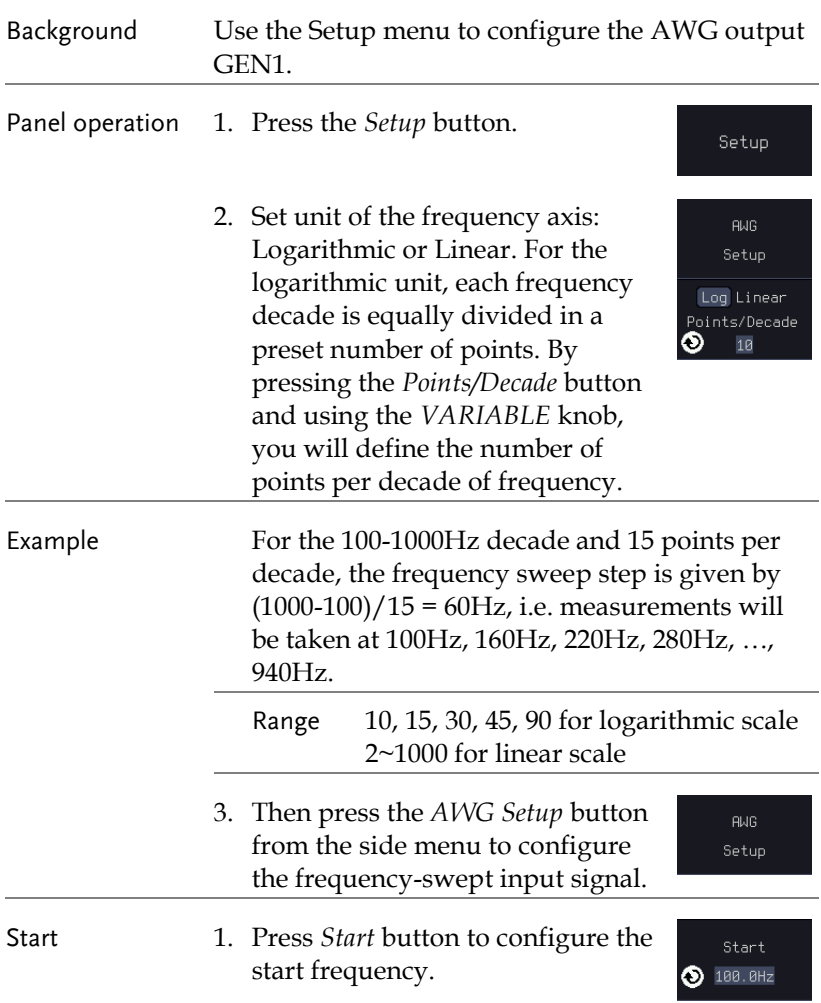

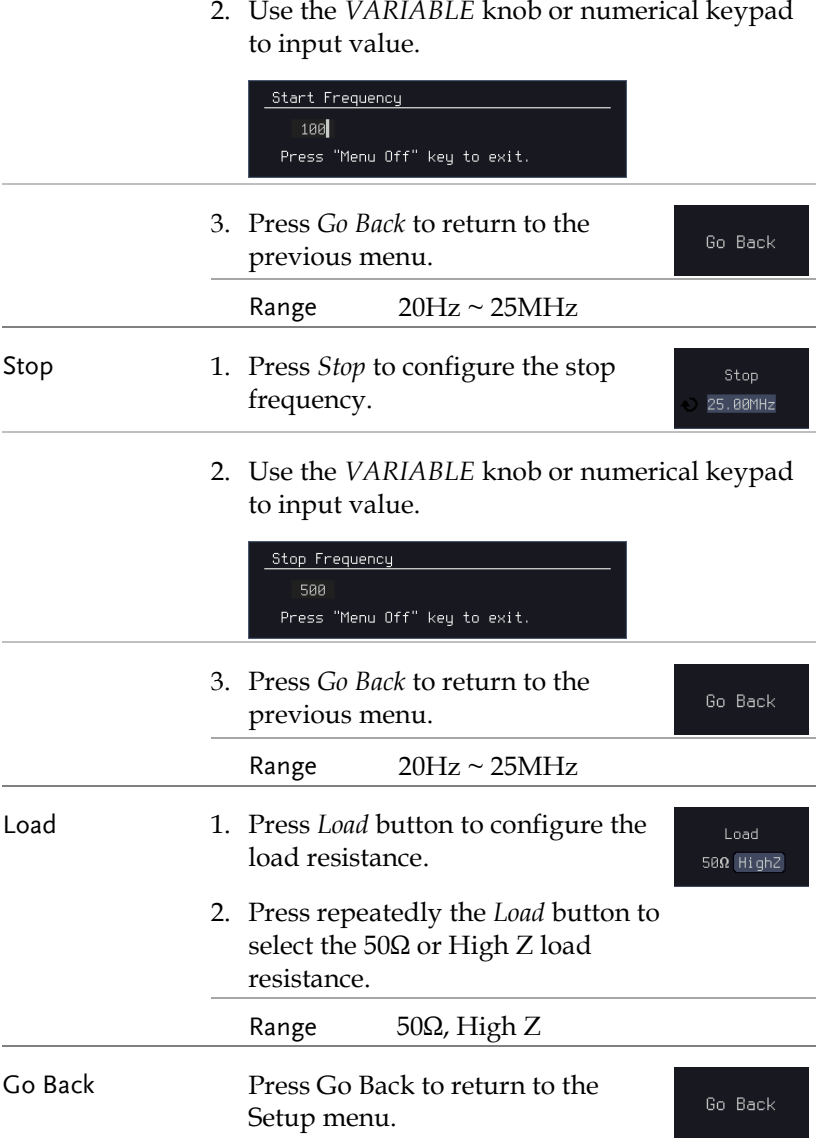

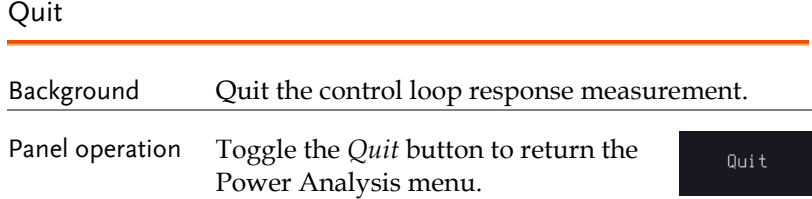

### Analysis mode

There are four main functions in the Analyze menu. Users can perform the cursor measurement, adjust the scale and the offset of the plot, overlap several test waveforms together and save measurement results for future recall as well as post-processing on the computer.

#### Measure

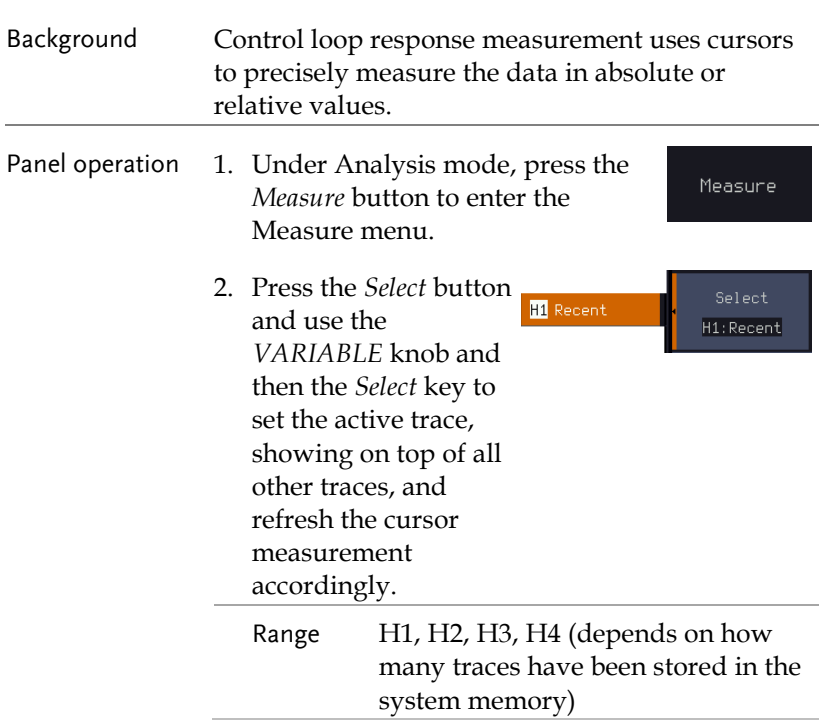

3. The cursor  $\boxed{1}$  and  $\boxed{2}$  will appear

along the active trace whenever the cursor state turns on. Press Select button to change the active cursor highlighted in green color.

Move the active cursor along the active trace using the *VARIABLE* knob. The corresponding frequency value in Hz (X-axis), gain value in dB (left Y-axis) and phase value in degree (right Yaxis) messages are shown below.

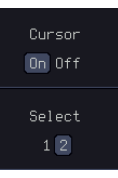

VARIABLE

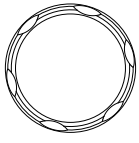

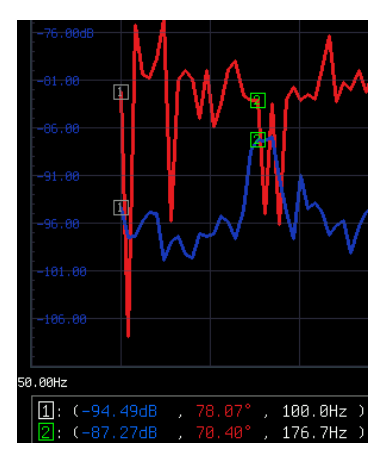

A delta between two cursor measurements is also shown below.

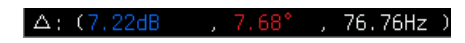

#### Bode Plot

Background The Scale Bode Plot menu allows the user to adjust the scale and the offset of the plot on the display.

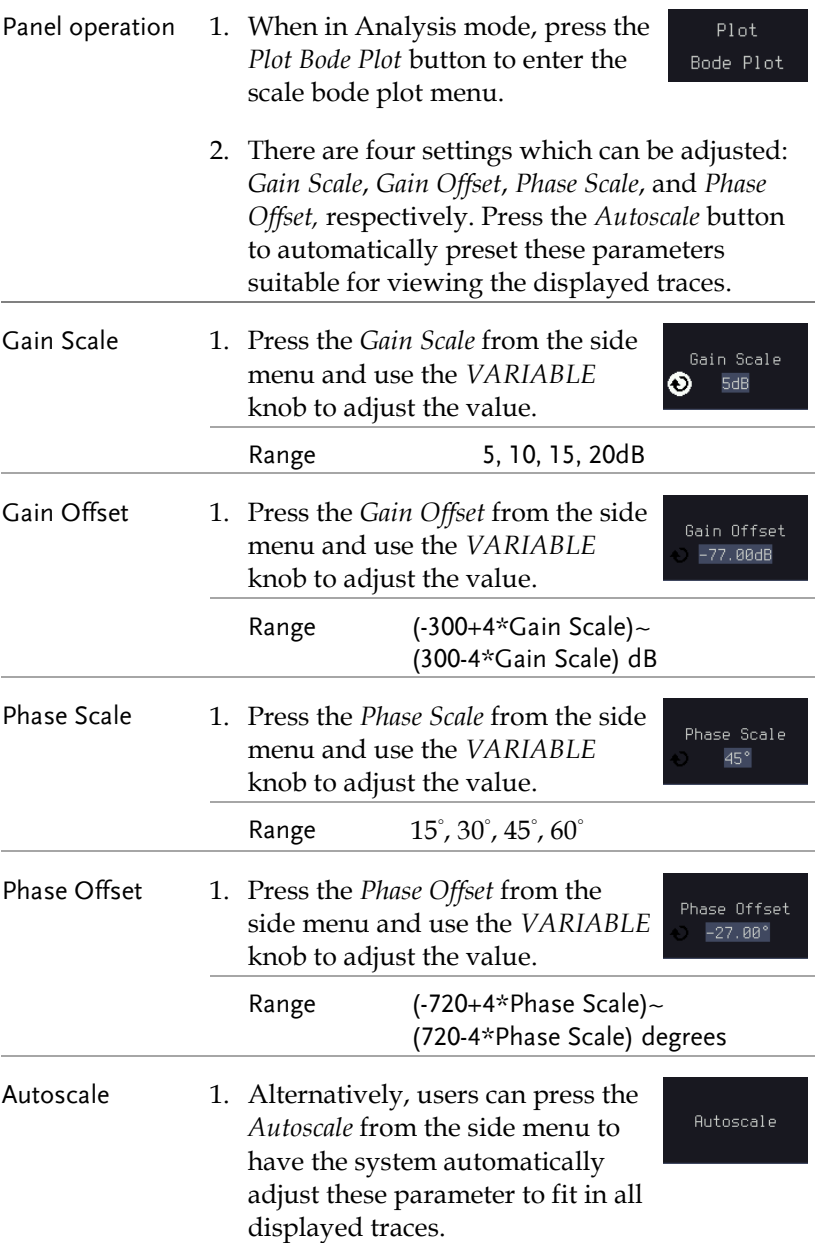

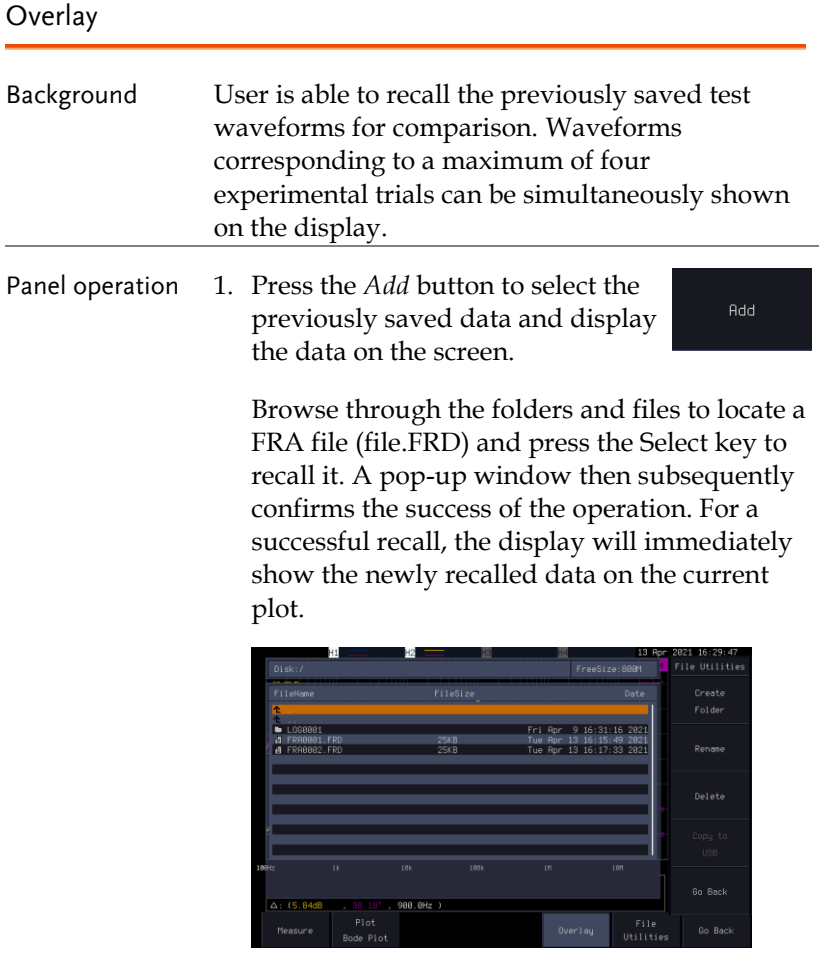

- 2. Press the *Select* button to choose which group of waveform data is to be operated.
- 3. Press the *Remove* button to delete selected waveform data and remove APP.

Add

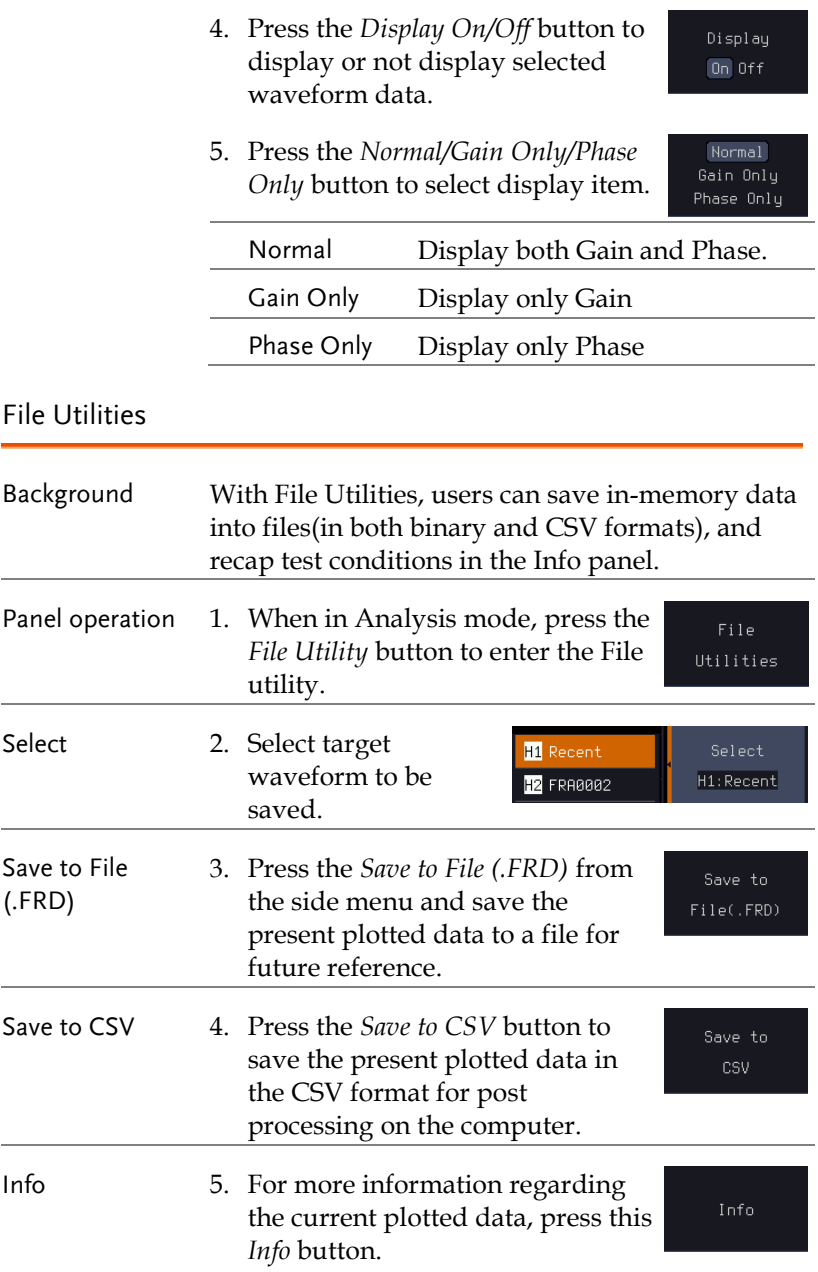

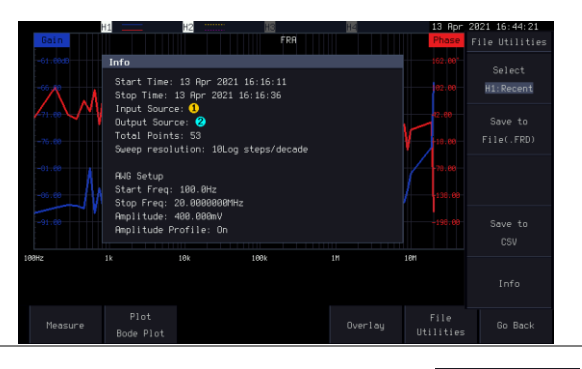

Go Back 6. Press Go Back button to return to the Setting menu.

Go Back

# Power Supply Rejection Ratio (PSRR)

### Using PSRR Measurements

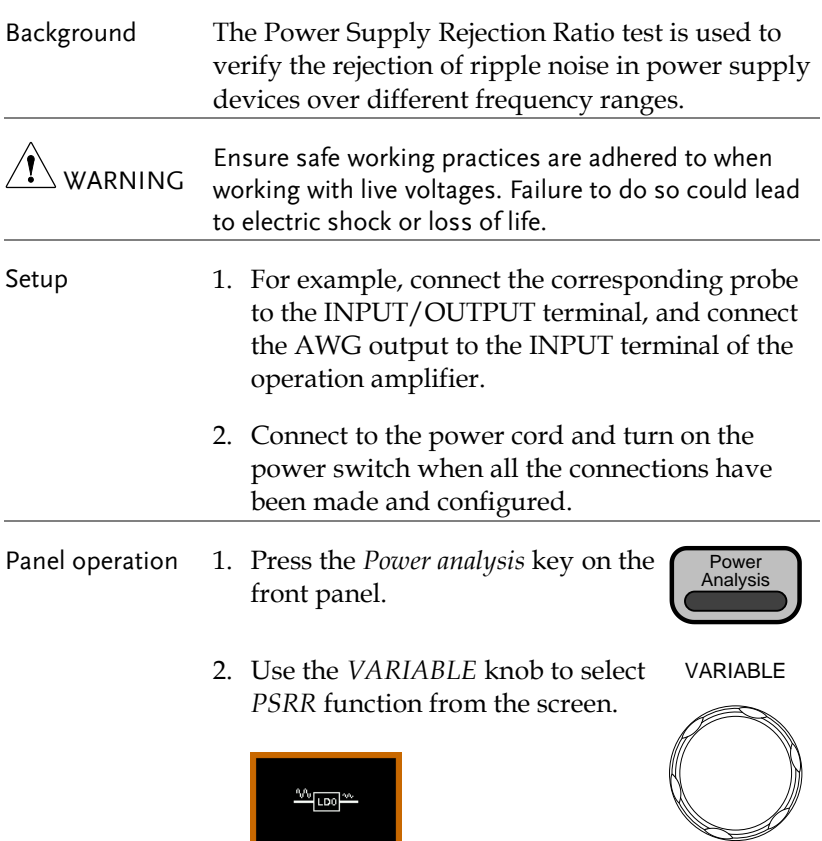

PSRR

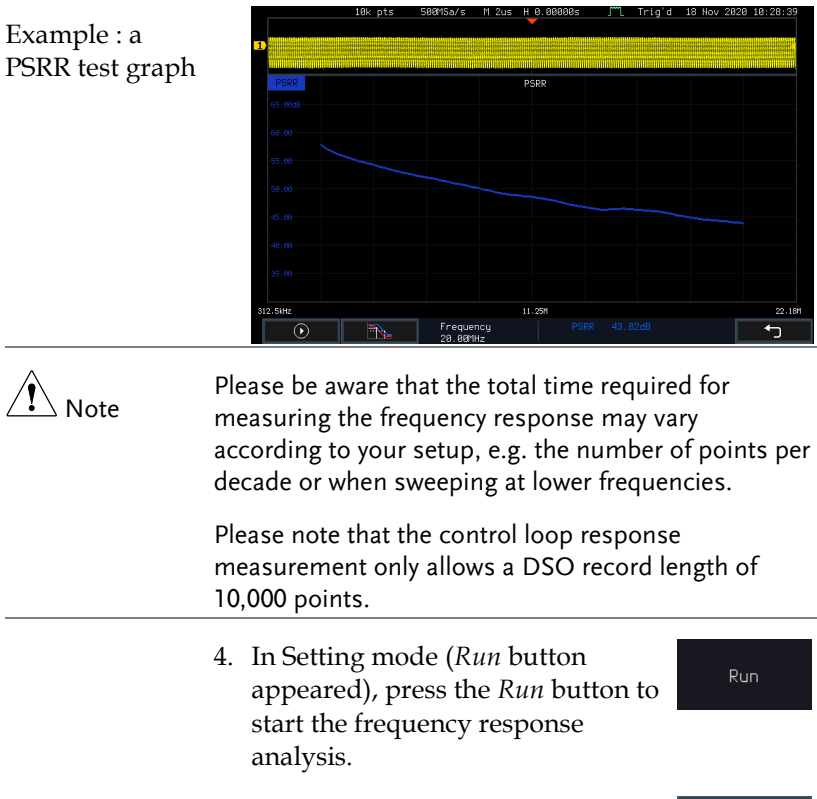

3. The measurements for PSRR appear.

5. The data acquisition will stop automatically when the stop frequency is reached. The  $\overline{\omega}$ button is then toggled back to STOP and the data is ready for analysis.

If the user needs to cancel an ongoing control loop response measurement, the  $\Box$  button can be pressed.

 $\Omega$ 

- 6. Using the second *Analyze menu* button will switch to the Analysis mode. Details regarding this mode will be explained in later sections.
- 7. Press the icon to return to the upper-level menu.

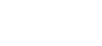

 $\mathbb{R}$ 

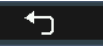
Source

Please refer to section "Source" on page [274.](#page-275-0)

Setup amplitude profile

Please refer to paragraph "Setup amplitude profile" on page [274.](#page-275-1)

Setup AWG

Please refer to paragraph "Setup AWG" on page [276.](#page-277-0)

Quit

Please refer to paragraph "Quit" on page [278.](#page-279-0)

Analysis mode Please refer to section "Analysis mode" on page [278.](#page-279-1)

Measure

Please refer to paragraph "Measure" on page [278](#page-279-2) .

Bode Plot

Please refer to paragraph "Bode Plot" on page [279.](#page-280-0)

**Overlay** 

Please refer to paragraph "Overlay" on page [281.](#page-282-0)

File Utilities

Please refer to paragraph "File Utilities" on page [282.](#page-283-0)

## Turn On/Off

### Using Turn On/Off Measurements

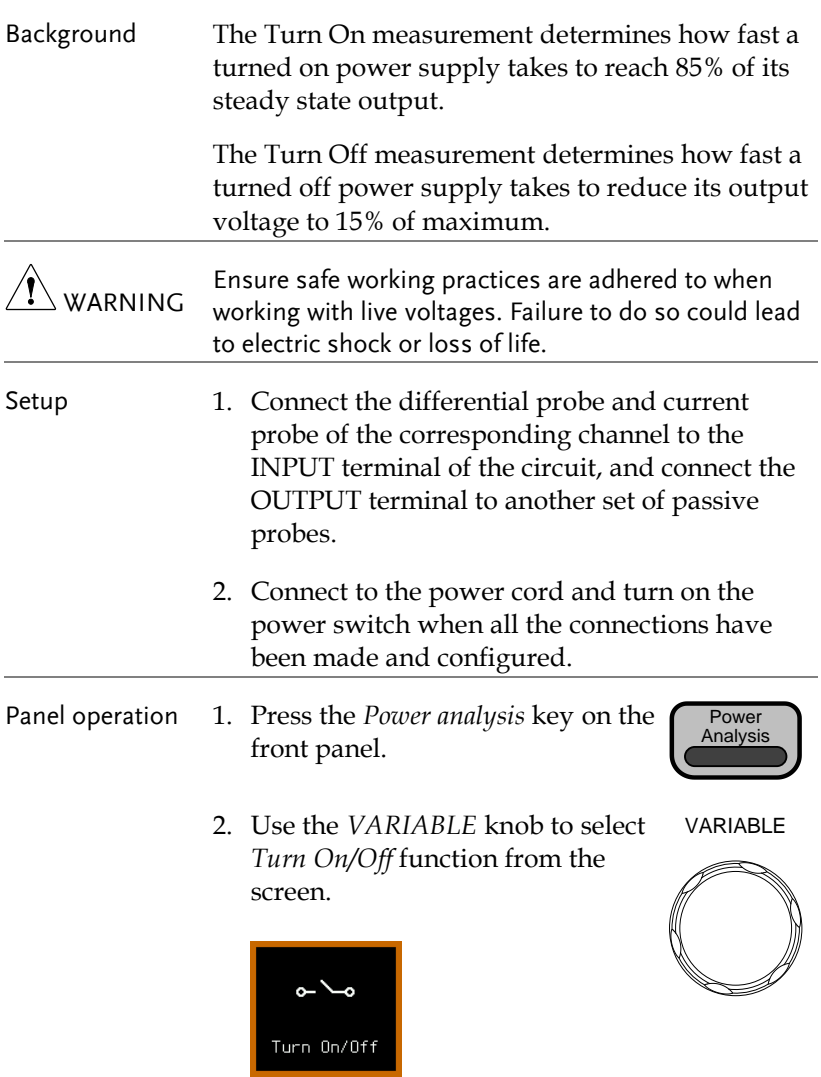

3. The measurements for Turn On/Off appear.

## **GWINSTEK**

#### **POWER ANALYSIS (OPTIONAL)**

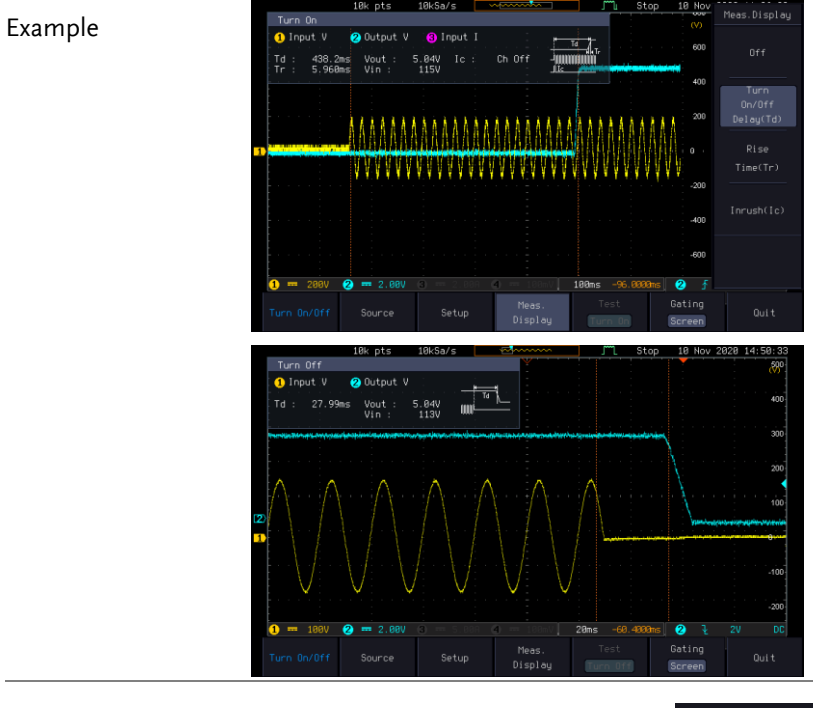

- Source 4. Toggle the *Source* button.
	- 5. Press *Input V* from the side menu and select the channel that is connected to the input of the DUT.

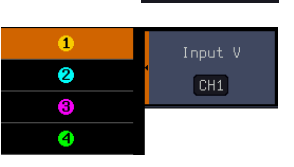

Source

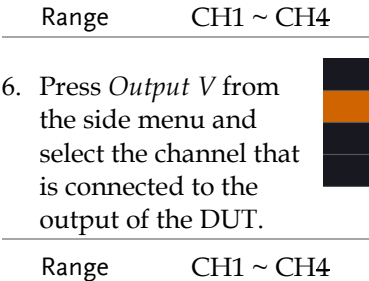

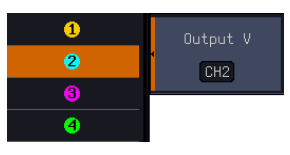

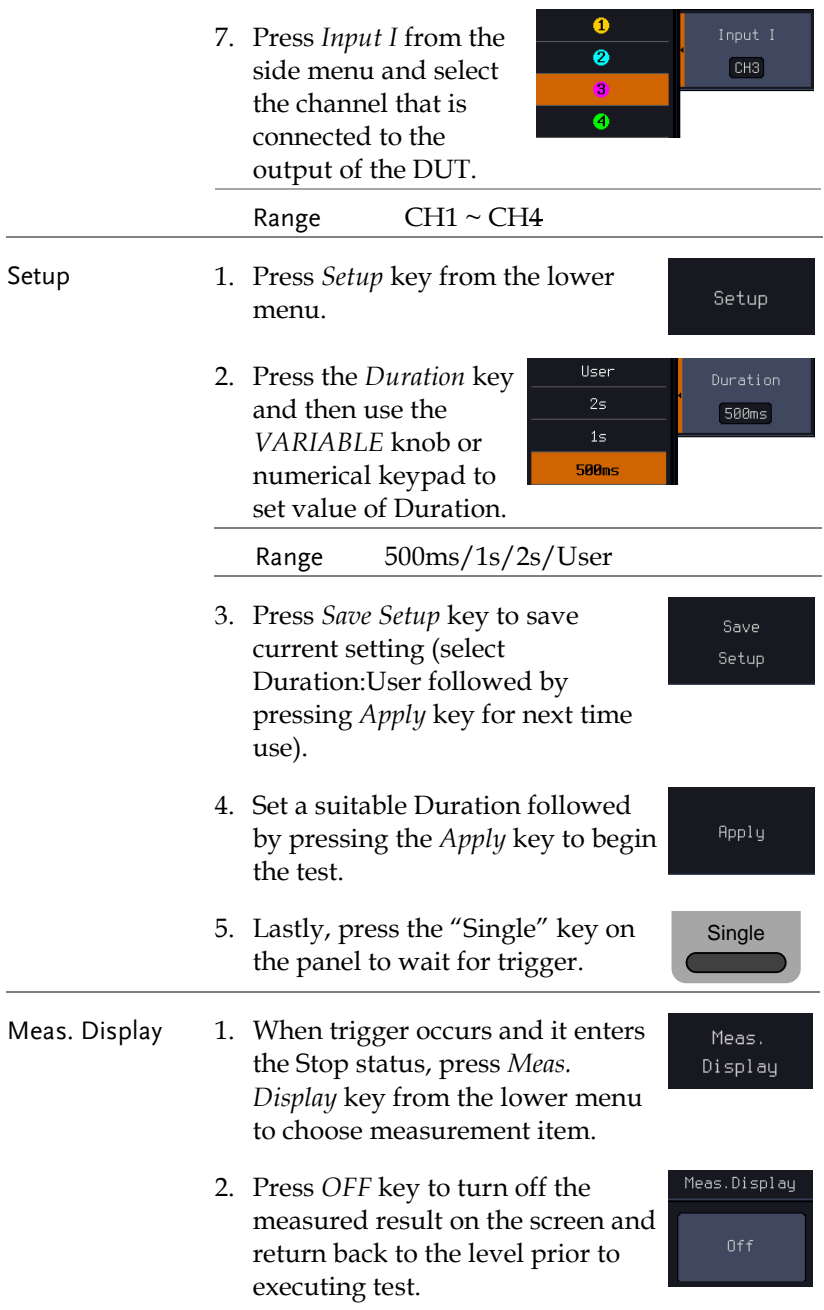

## **GWINSTEK**

#### **POWER ANALYSIS (OPTIONAL)**

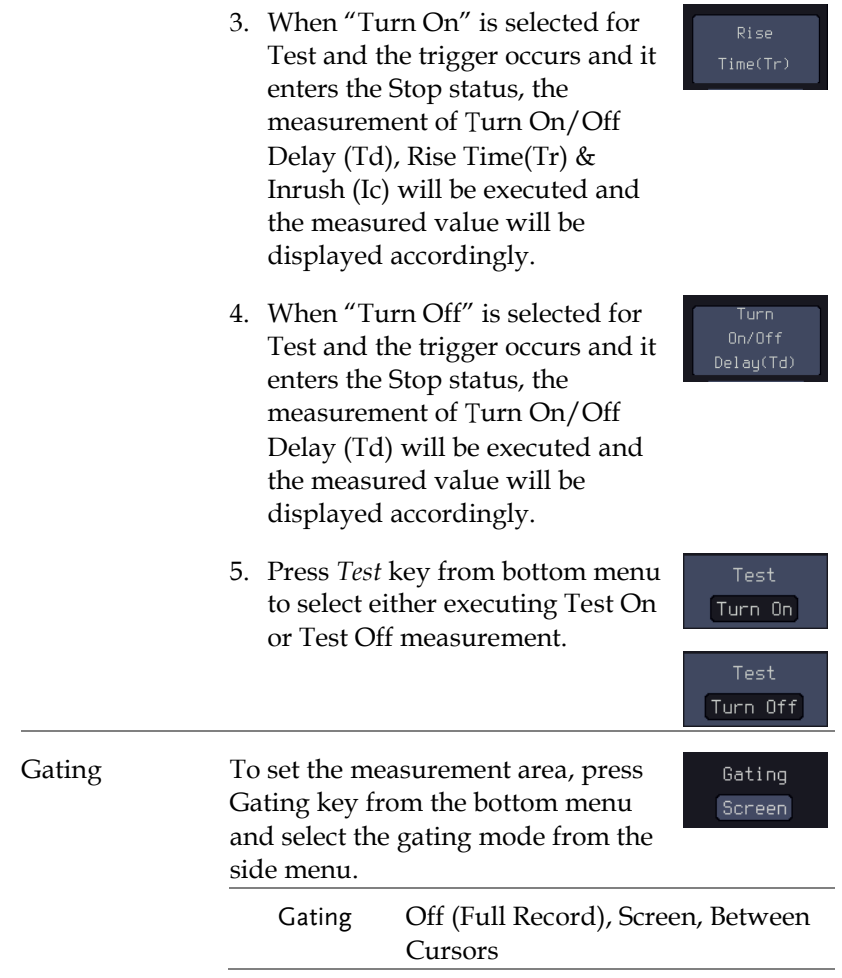

## **SPECTRUM ANALYZER**

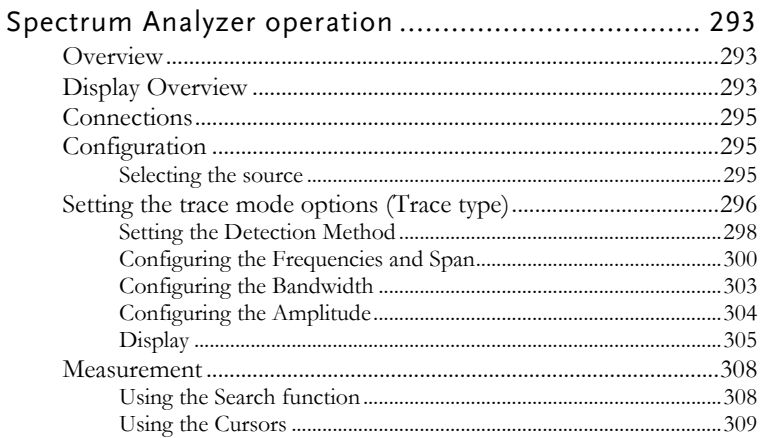

## Spectrum Analyzer operation

#### Overview

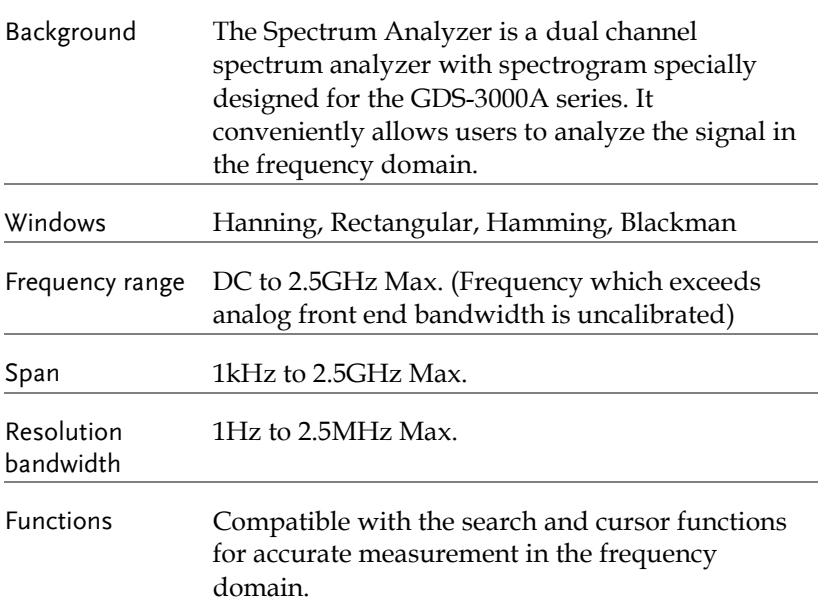

#### Display Overview

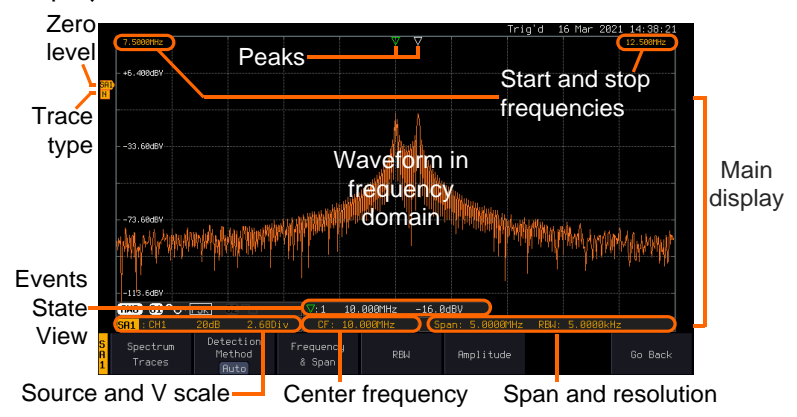

Main display The Spectrum Analyzer main display can show various spectrum traces of the selected analog source channel, such as the normal, max-hold, min-hold and averaged trace. The start and stop frequency of the span are displayed at both top sides. The remaining frequency span information is displayed at the bottom as well as the vertical scale. The zero level is shown for reference on the Y axis on the left. When the search function is enabled, frequency peaks will be detected and summarized in the Events State View window at the bottom left of the display. Frequency 7.5000MHz 12.500MHz domain Start frequency (shown Stop frequency (shown information on the upper left corner on the upper right corner of the main of the main spectrum display) spectrum display) CF: 10.000MHz Span: 5.0000MHz Center frequency of the Width of the span

**RBW: 5.0000kHz** 

Resolution bandwidth

Vertical scale

#### $\mathsf{S}\mathsf{F}\mathsf{1}\mathsf{1}:\mathsf{CH}\mathsf{1}$

span

#### 20dB

information  $\overline{A}$  Active source channel for  $\overline{Vertical}$  scale per one the spectrum analyzer

division

Zero level position

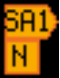

Shows the zero position along the Y-axis (SP) and the type of trace (N = Normal)

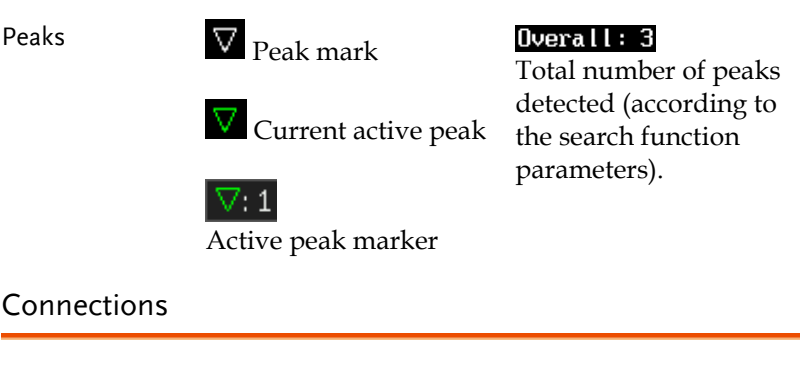

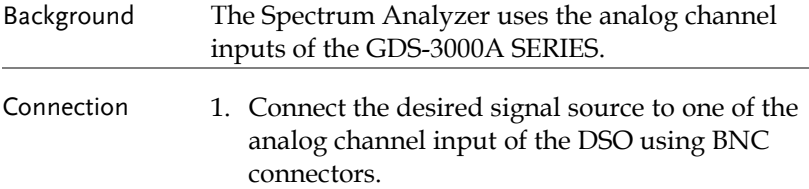

### Configuration

Setting up a spectrum trace can be done by following the subsequent steps: selecting the source turning on the trace with its associated detection options, configuring the frequencies and span, configuring the window type and the frequency resolution and lastly configuring the vertical scale.

#### Selecting the source

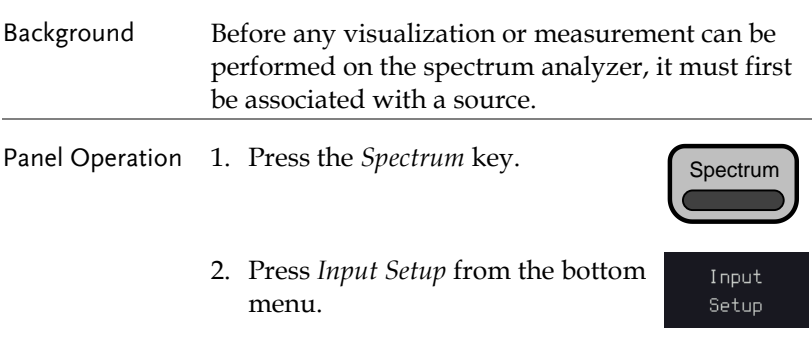

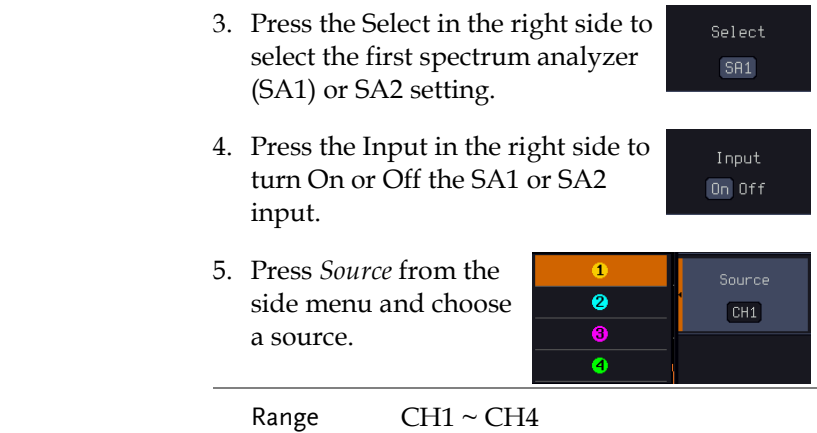

## Setting the trace mode options (Trace type)

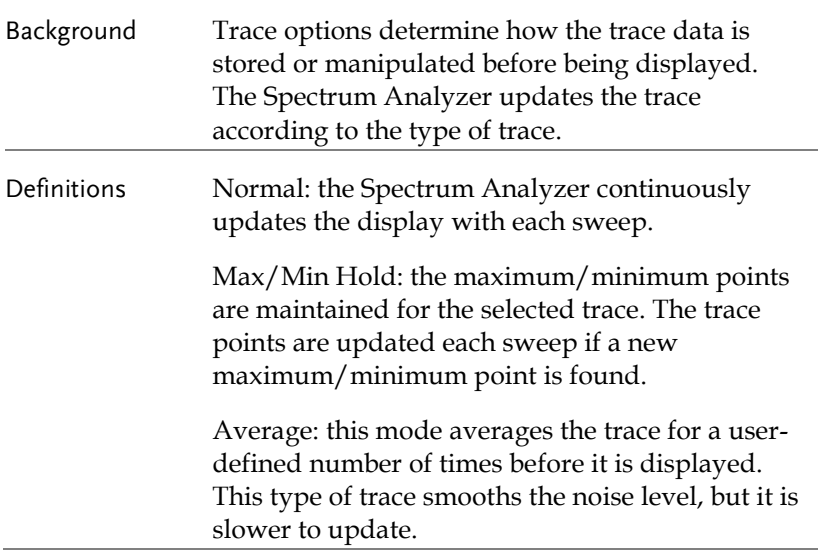

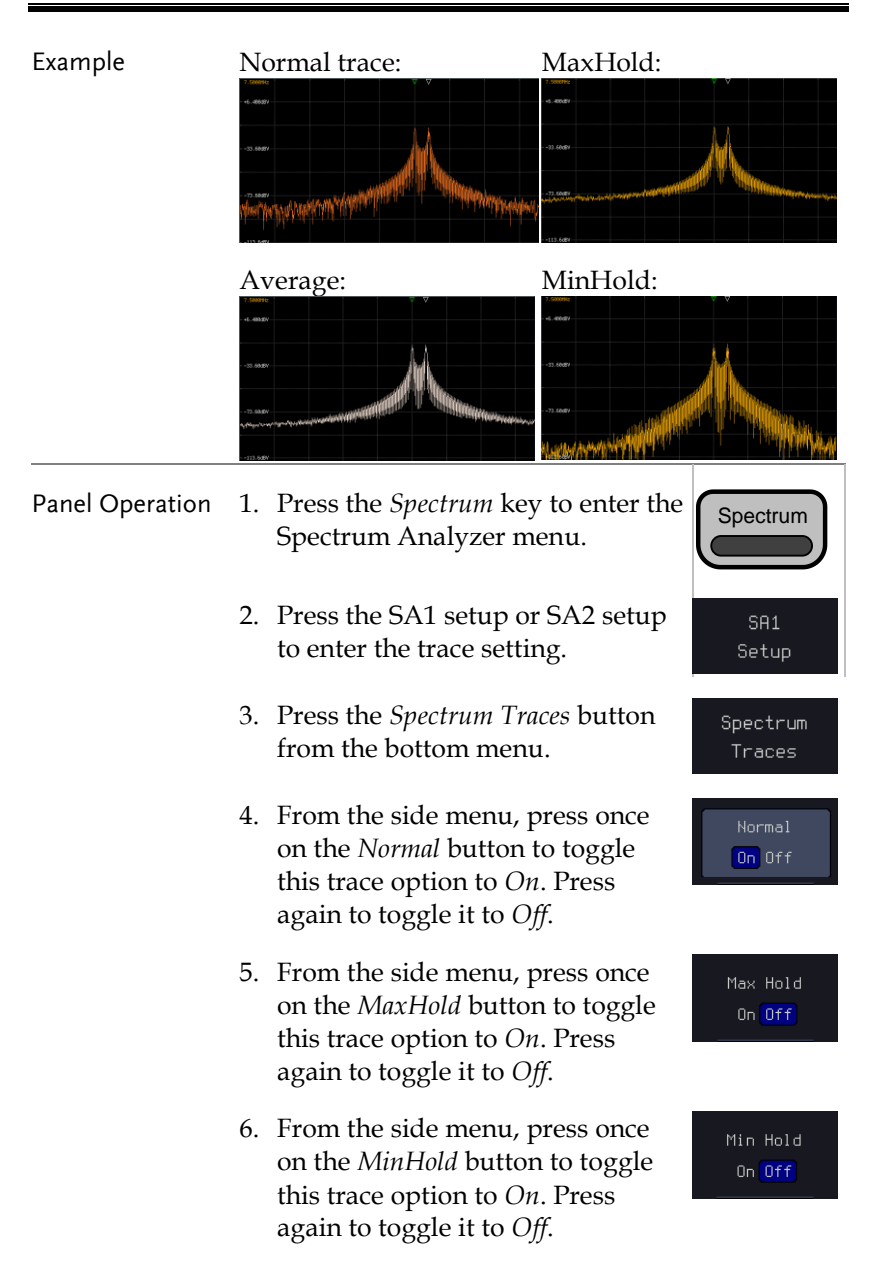

7. From the side menu, press once on the *Average* button to toggle this trace option to *On*. Use the *VARIABLE* knob to change the number of sweeps the average will be based on. Press again to toggle it to *Off*.

Range  $2 \sim 512$ 

8. Press the *Reset Spectrum Traces* button to clear all current active traces on the screen and then restart the spectrum calculation process.

Reset Spectrum Traces

Average 16 On  $0ff$ 

The four different trace types can be activated at the same time, allowing a quick comparison for the maximum, minimum and averaged spectrum magnitude of the underlying signal.

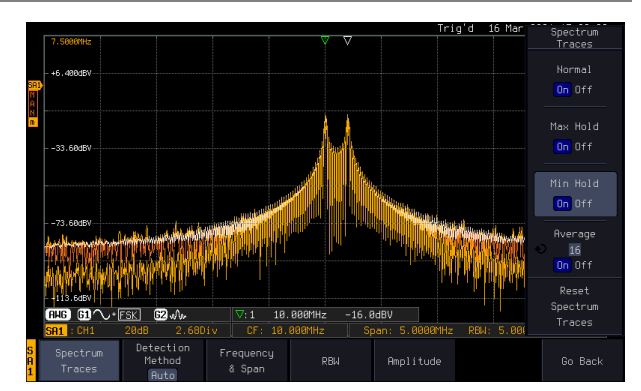

Example

Note

#### Setting the Detection Method

Background Each time the Spectrum Analyzer samples data, a number of samples are usually taken for each point to display, known as a sample bucket. The actual value of each point is determined by the detection method.

Each trace type (Normal, Max and Min Hold, Average) can use a different detection method. Panel Operation 1. Press the *Spectrum* key to enter the Spectrum Spectrum Analyzer menu. 2. Press the SA1 setup or SA2 setup SA1 to enter the trace setting. Setup 3. Press the *Detection* button from the Detection Method bottom menu. **Auto** Detection 4. By default, the detection method is Method set to *Auto*. When selected, the **Auto** analyzer automatically chooses a Manual detection method suitable for each type of trace.

- 5. Press the button *Auto/Manual* once to toggle the detection method to *Manual* and be able to fine tune the detection method for each type of trace. Press the *Auto/Manual* button once more to toggle it back to *Auto*.
- 6. Press on the *Normal Trace* button to see a list of detection options. Use the *VARIABLE* knob and the *Select* key to select one.

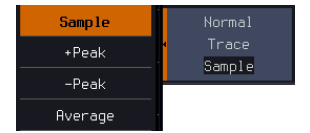

7. Repeat the same operation for the Max Hold Trace *Max Hold Trace* button. Sample 8. Repeat the same operation for the Min Hold Trace *Min Hold Trace* button.Sample

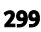

9. Repeat the same operation for the *Average Trace* button.

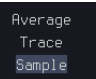

#### Configuring the Frequencies and Span

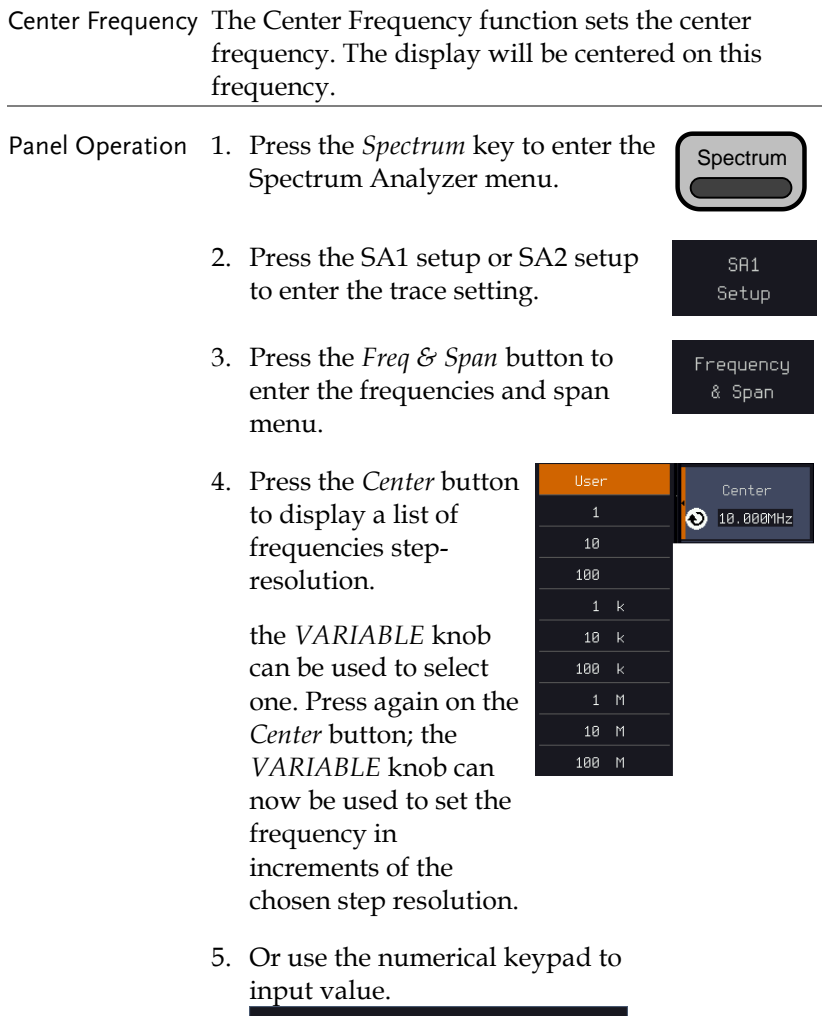

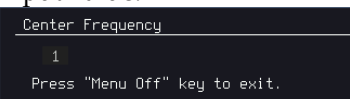

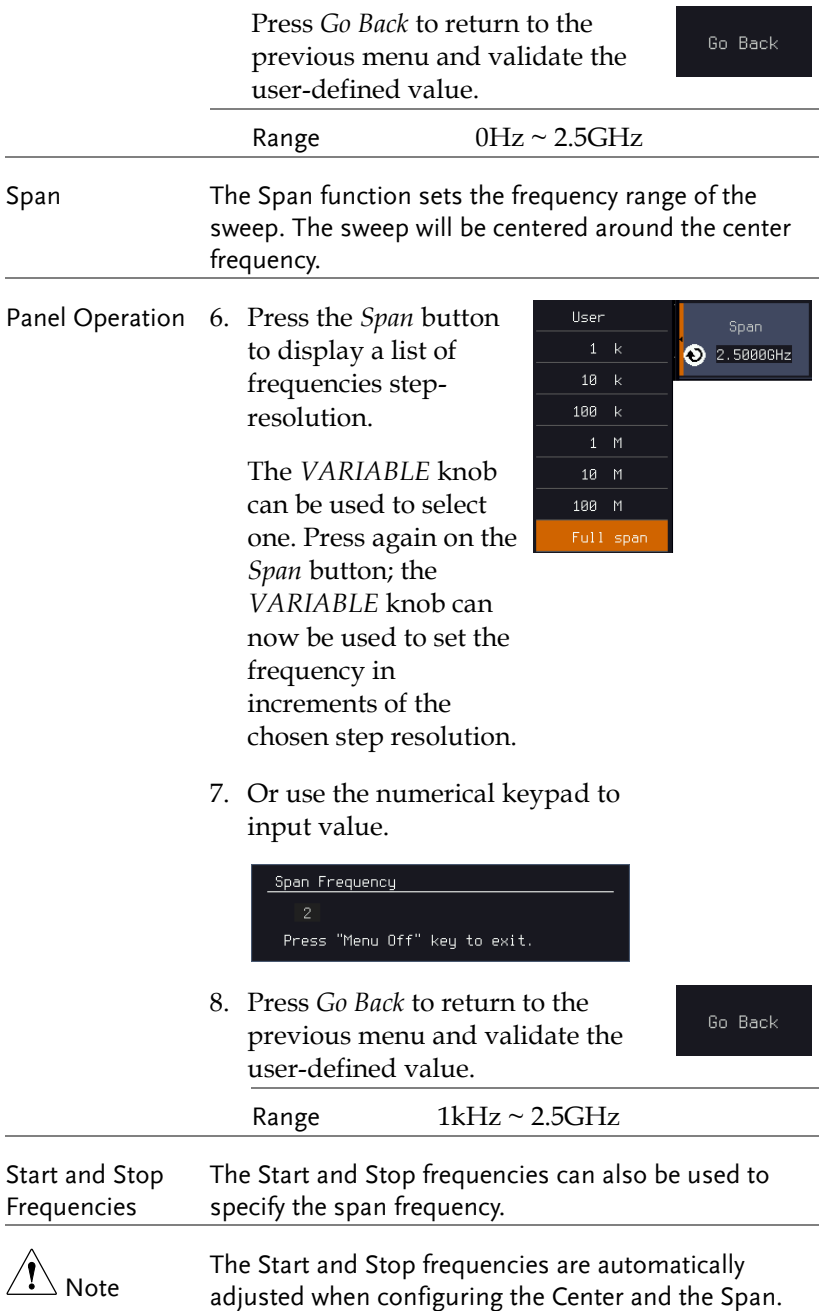

Conversely, configuring the Start and Stop frequencies will automatically configure the Center and the Span.

The Stop frequency must always be higher than the Start frequency. As a consequence, when one crosses the other's value, the Start or Stop frequency will automatically be adjusted to the next highest/smallest step.

- Panel Operation 9. Press the *Start* or *Stop* liser button to display a list 10 of frequencies step-Start resolution. 100  $\odot$  7.5000MHz  $1 - k$ The *VARIABLE* knob  $18 k$ can be used to select 100 k one. Press again on the  $1$  M *Start* or *Stop* button; the 10 *VARIABLE* knob can 100 M now be used to set the User frequency in increments of the 10 chosen step resolution. 188  $1 \kappa$  $10 k$  $100 k$  $\bullet$  10.000MHz
	- 10. Use the numerical keypad to input value.

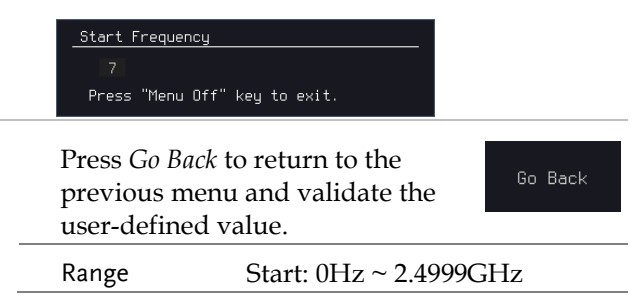

100

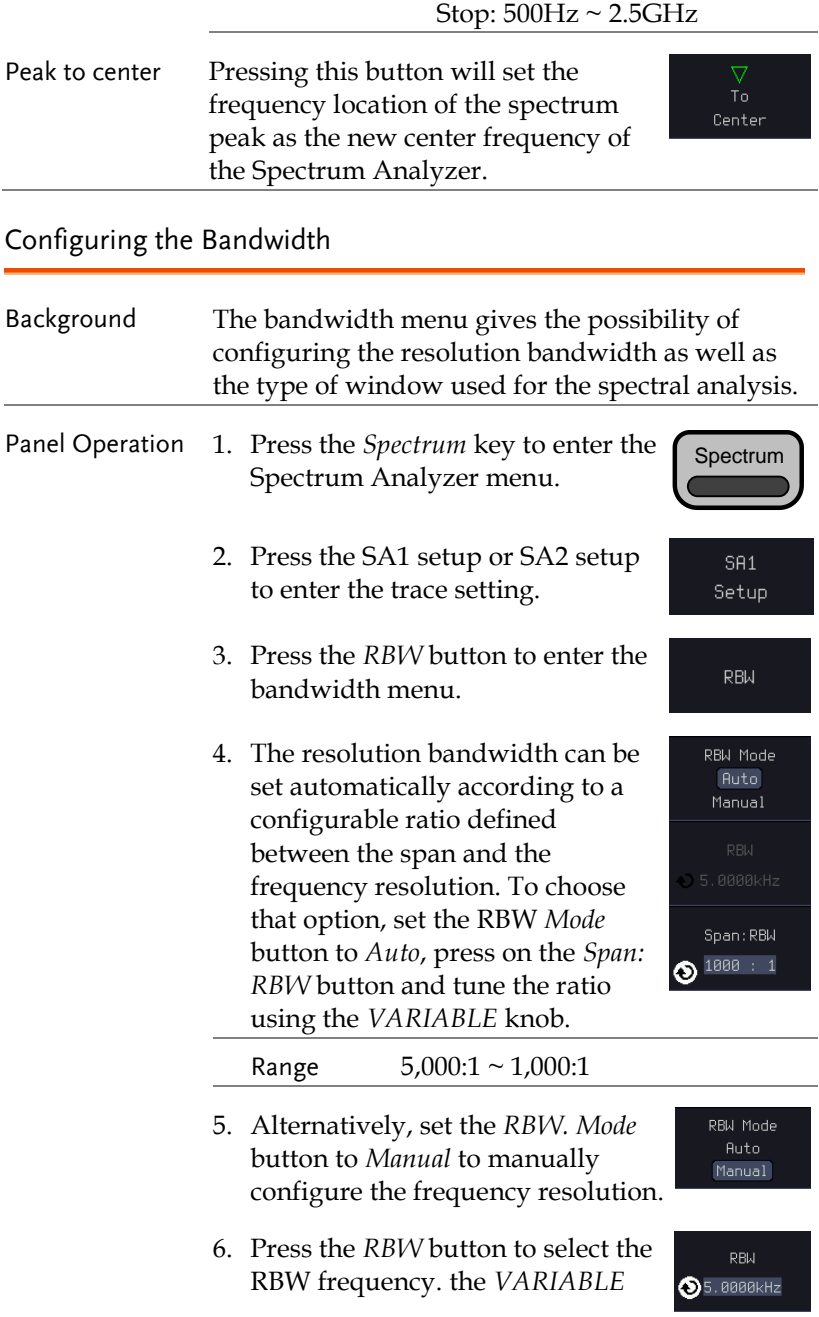

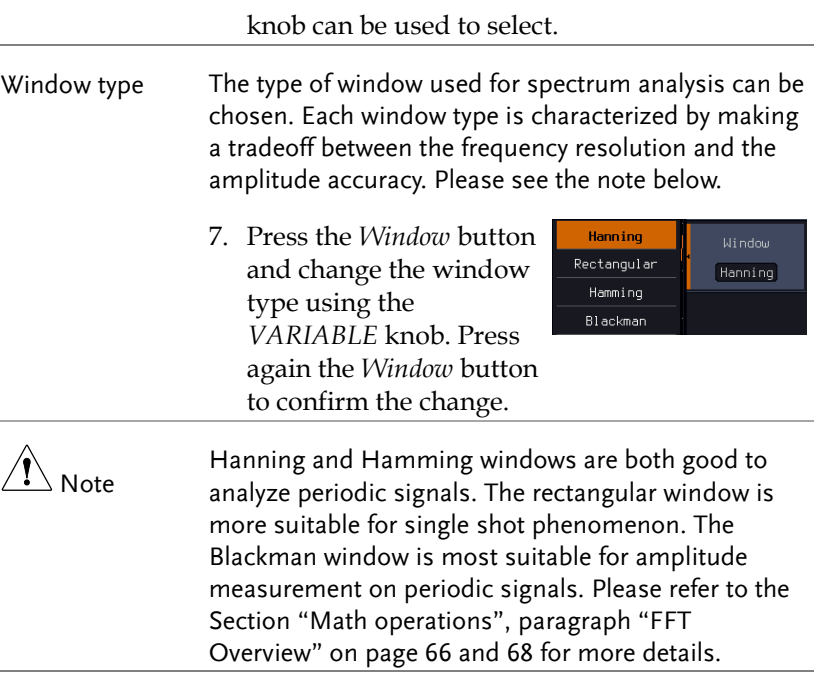

## Configuring the Amplitude

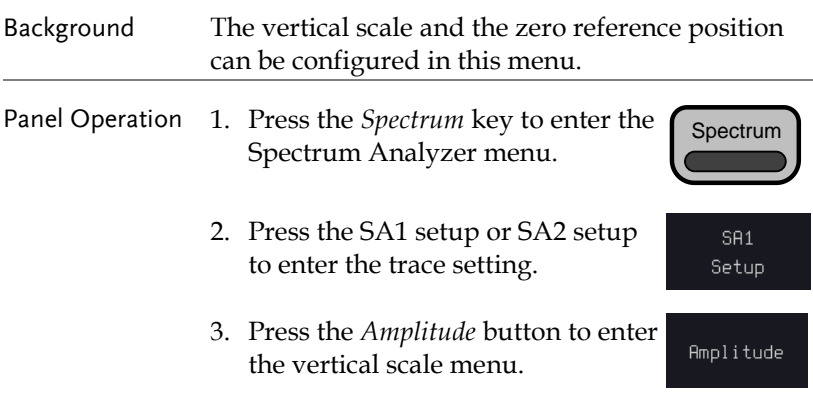

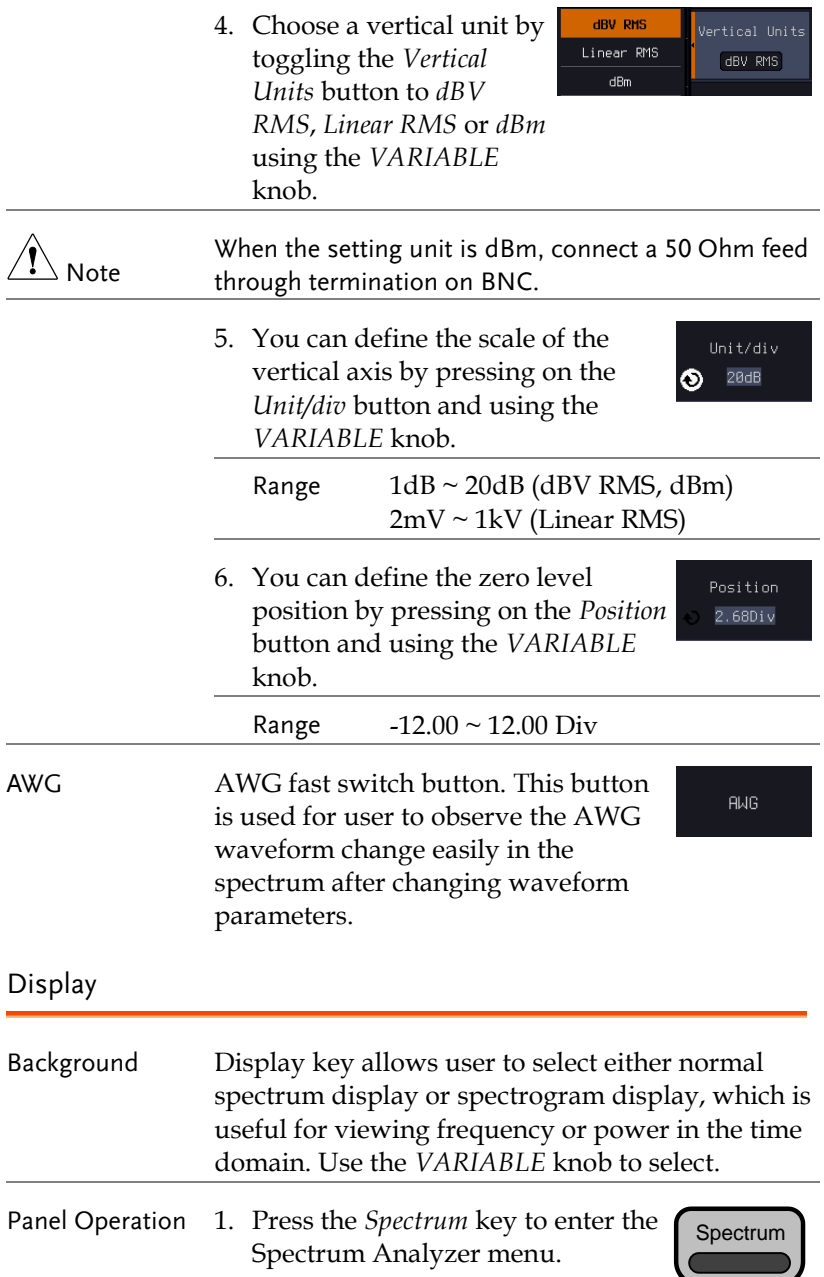

2. Press *Display* key from the side menu.

Display

An example of both spectrum and spectrogram displaying on the LCD screen at the same time.

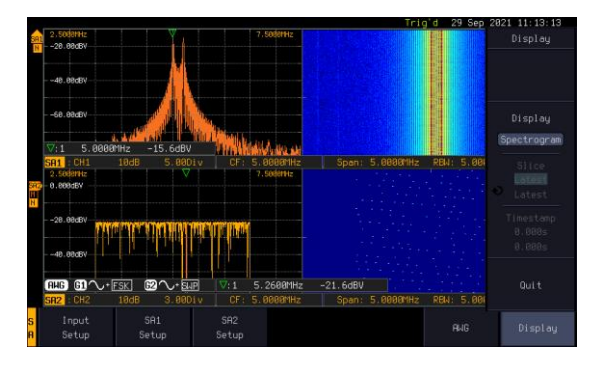

3. Choose a display mode by toggling between *Spectrum* button and *Spectrogram* button using the *VARIABLE* knob.

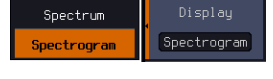

4. In the midst of spectrogram execution, press the *Run/Stop* key and turn the *VARIABLE* knob to observe the correlation between slice and frequency domain from the spectrogram display.

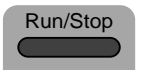

VARIABLE

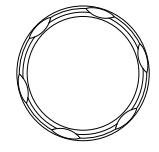

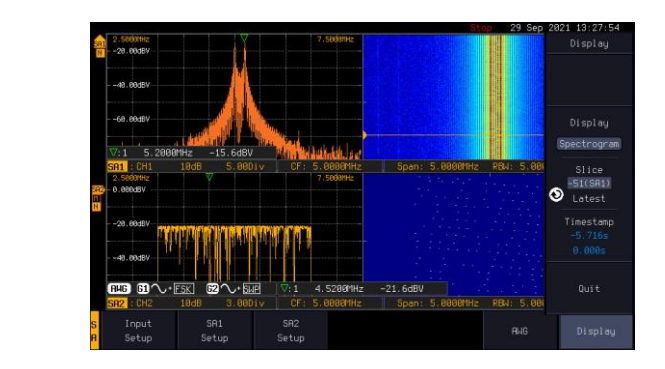

Operation 5. Press the *Run/Stop* key followed by pressing the *Slice* key and rotate the *VARIABLE* knob to observe input signal. And it's spectrogram on the same date time axis.

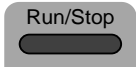

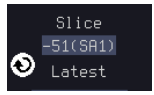

VARIABLE

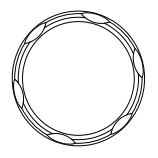

Timestamp 6. The information on the *Timestamp* displays current slice time.

Timestamp

#### Measurement

The Spectrum Analyzer of the GDS-3000A is compatible with a certain number of measurement tools such as the search function and the use of cursors, enabling detailed analysis of the signal characteristics in the frequency domain.

Using the Search function

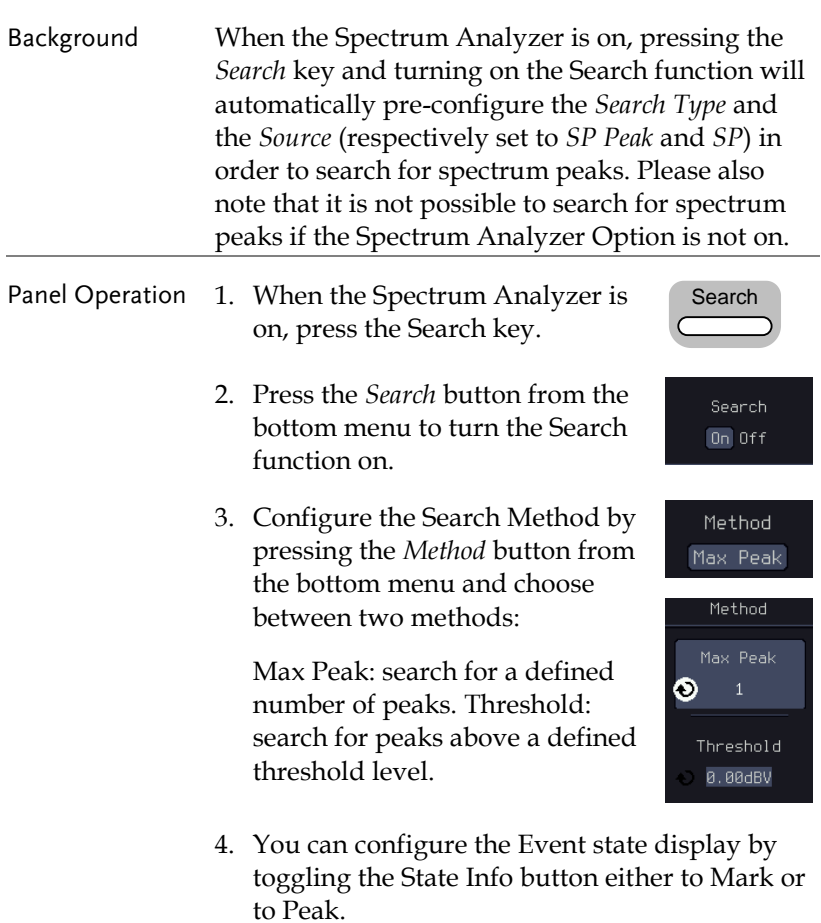

## **GWINSTEK**

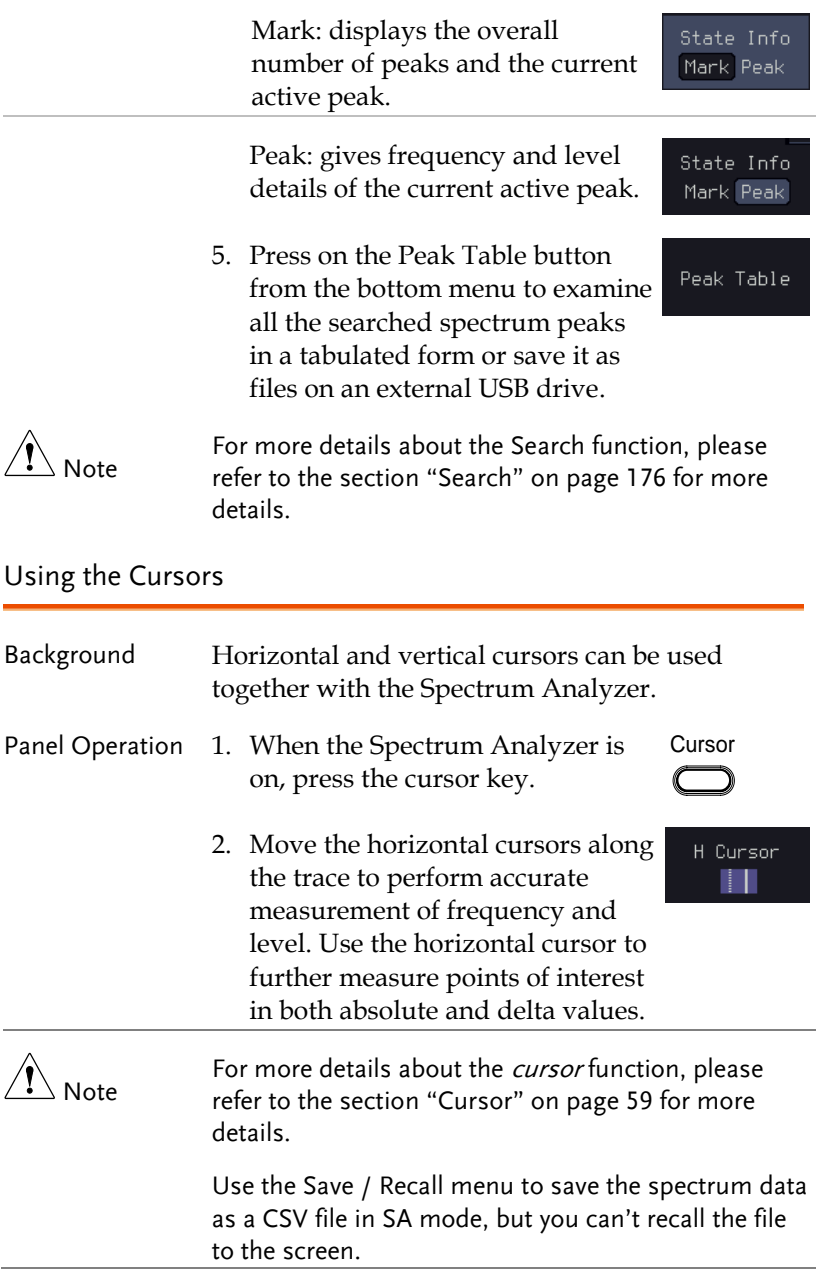

# **APPLICATIONS**

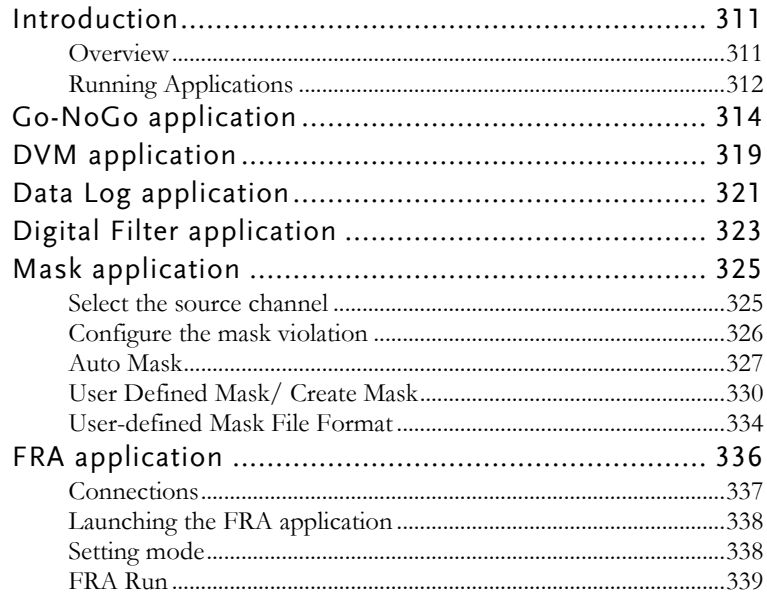

## Introduction

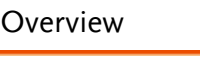

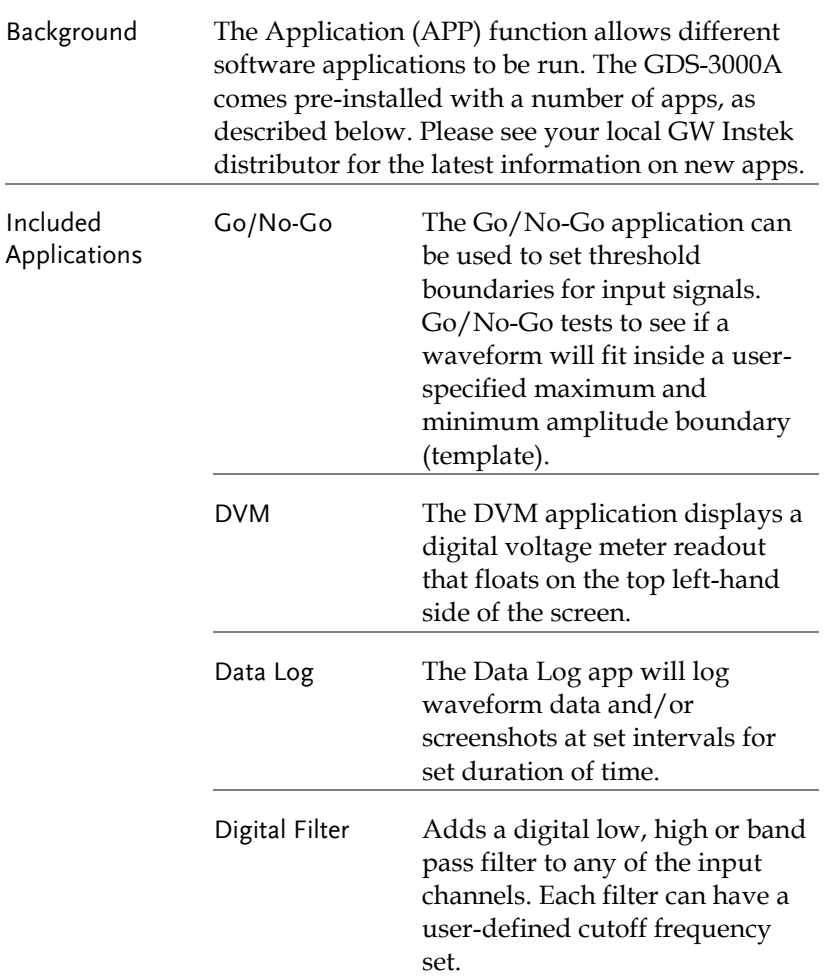

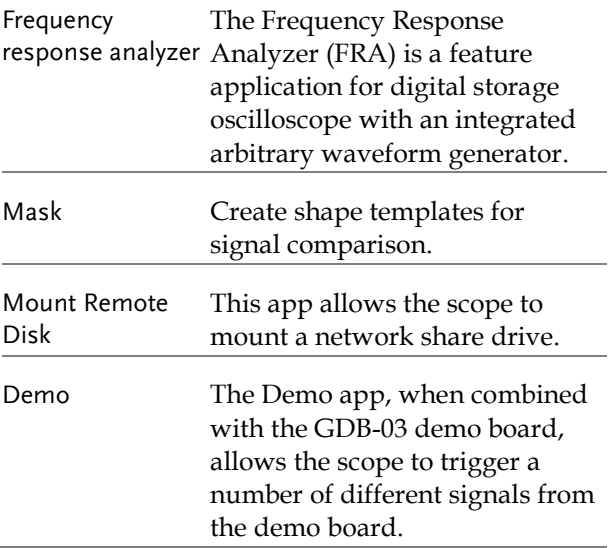

## <span id="page-313-0"></span>Running Applications

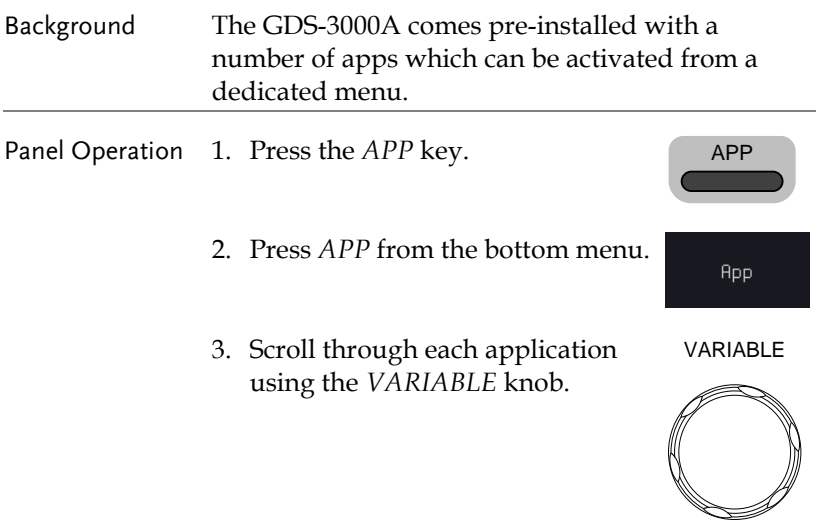

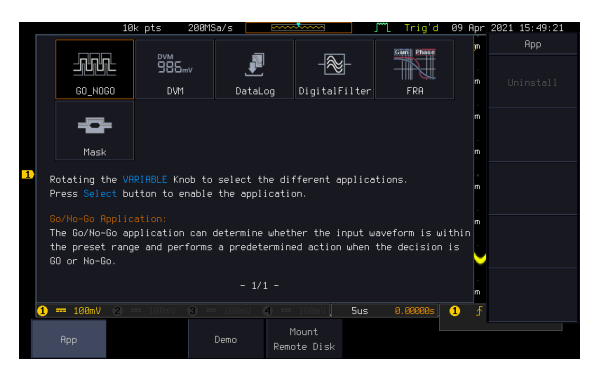

4. Select an application by pressing the *Select* key *twice*.

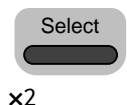

## Go-NoGo application

Background The Go-NoGo test checks if a waveform fits inside a user-specified maximum and minimum boundary. Boundary templates are automatically created from a source channel. Boundary tolerances and violation conditions can be set.

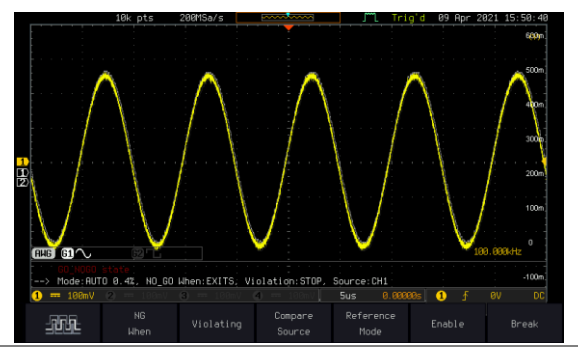

Choose the Go\_NoGo application from the APP menu. See pag[e 312.](#page-313-0)

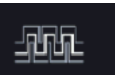

Set Go-NoGo **Conditions** Select the Go-NoGo conditions (NG When) and actions when a Go-NoGo condition has been met (Violating).

> 1. Press *NG When* from the bottom menu and select the NoGo conditions:

**NG** When

Enter: Sets the NoGo condition to Enter when the input signal stays within the limit boundary. Exit: Sets the NoGo condition to Exit when the input signal exceeds the limit boundary.

## **GWINSTEK**

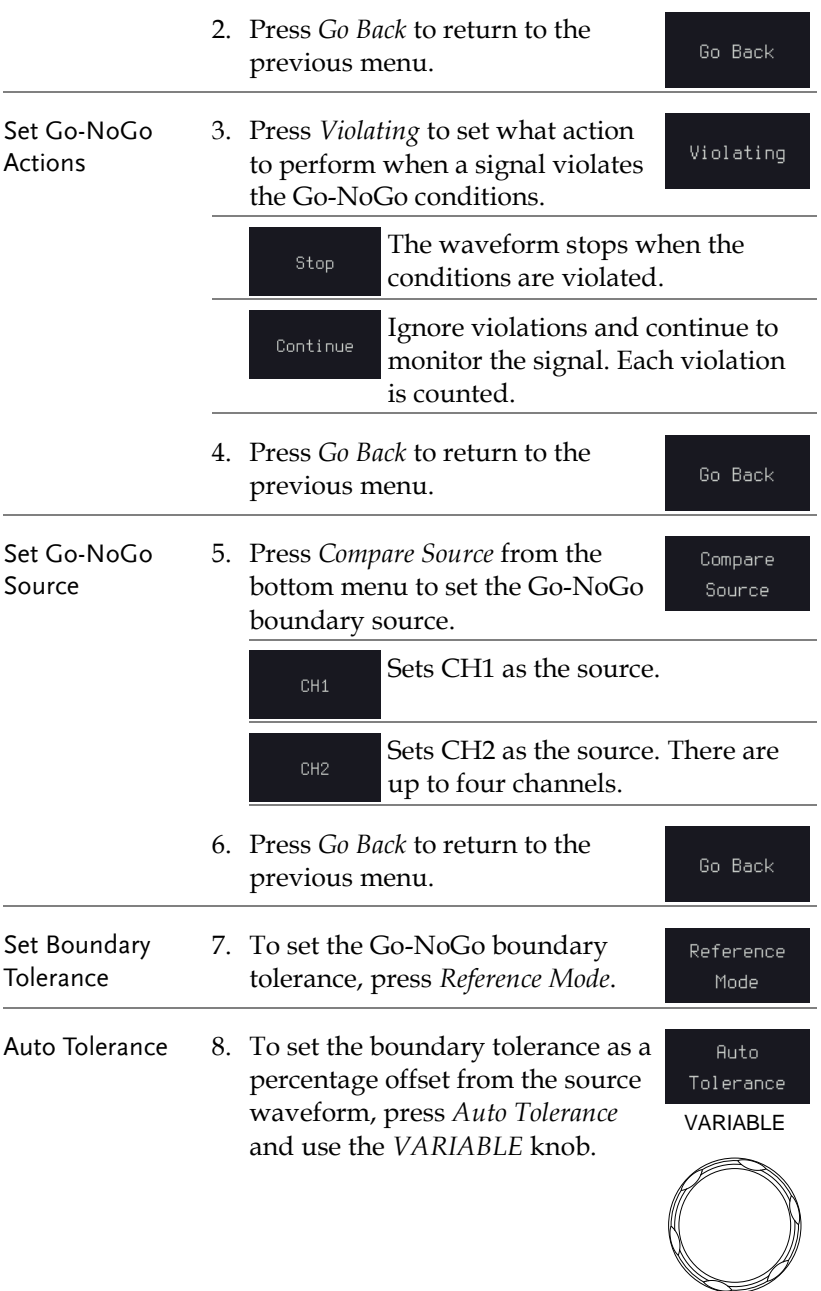

## **GWINSTEK**

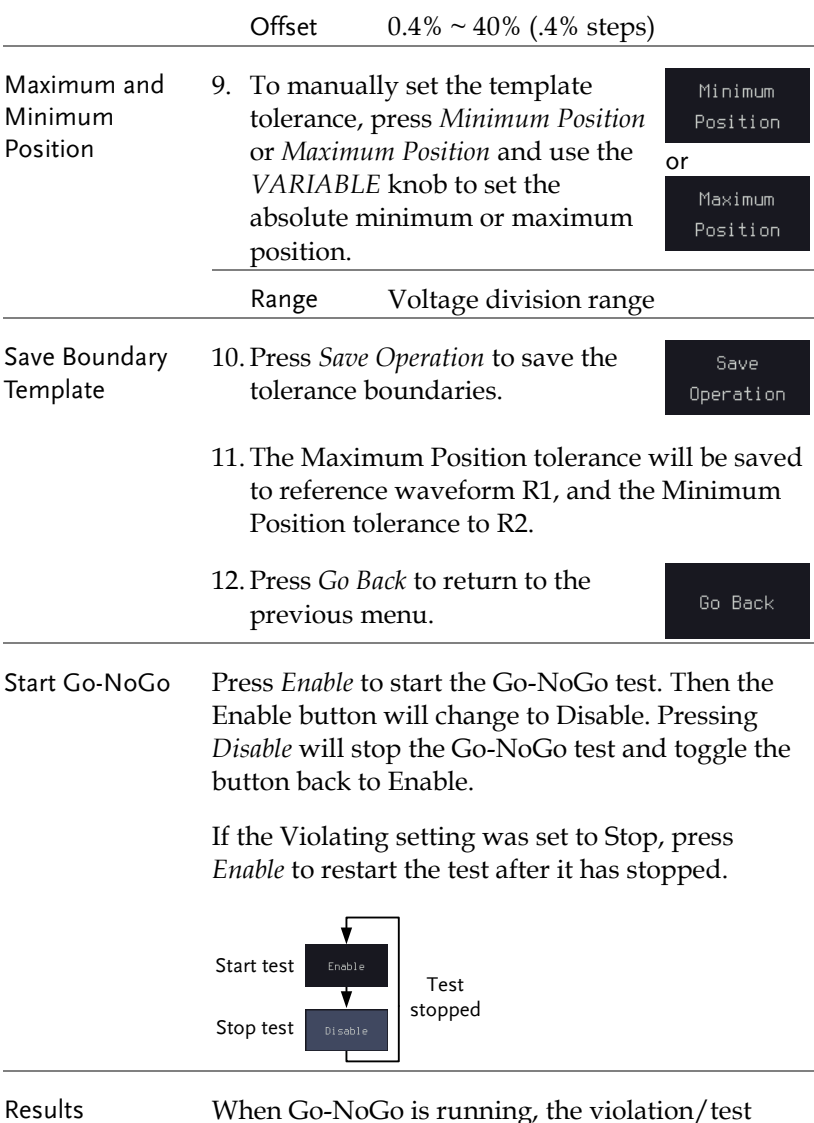

Results When Go-NoGo is running, the violation/test ratio is displayed in the bottom left-hand corner. The first digit represents the number of violations, and the right hand digit represents the number of tests.

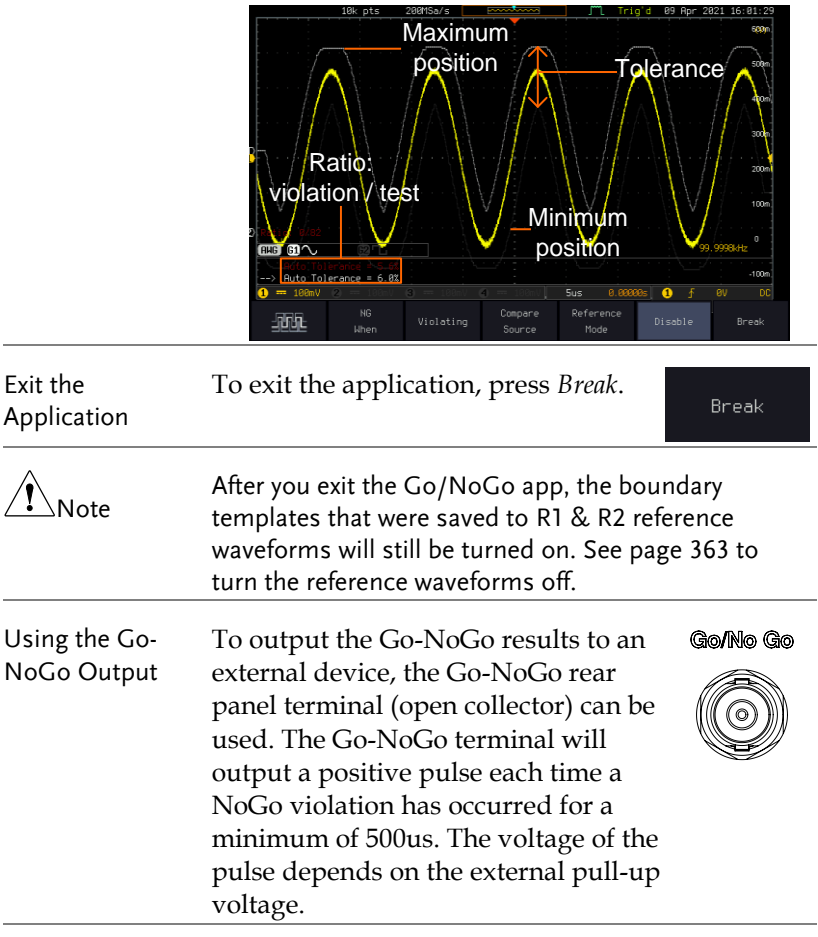

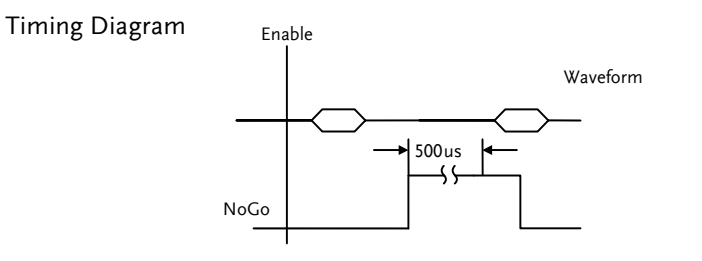

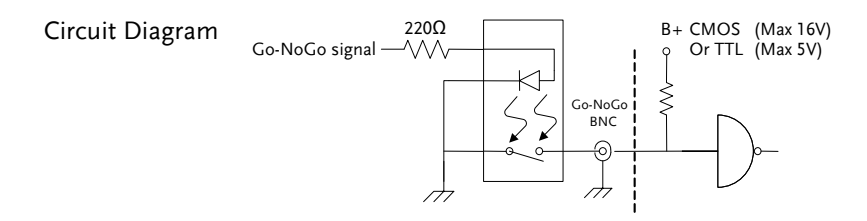

## DVM application

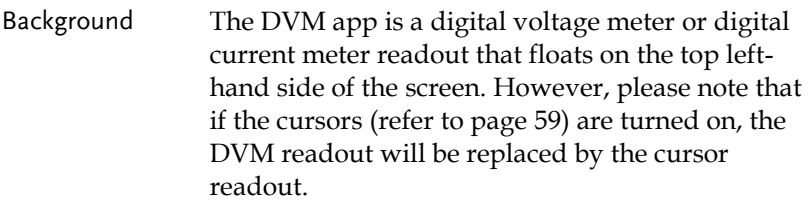

The DVM app allows you to measure the AC RMS, DC, DC RMS, Duty and frequency of an input signal. This software is especially useful for those measurement applications that require both a DSO and a basic DVM to be used at the same time.

Basic Features:

- 300V input (peak AC + DC) CAT 1
- 3 digit resolution for voltage measurements
- 5 digit resolution for frequency
- Input channel selection

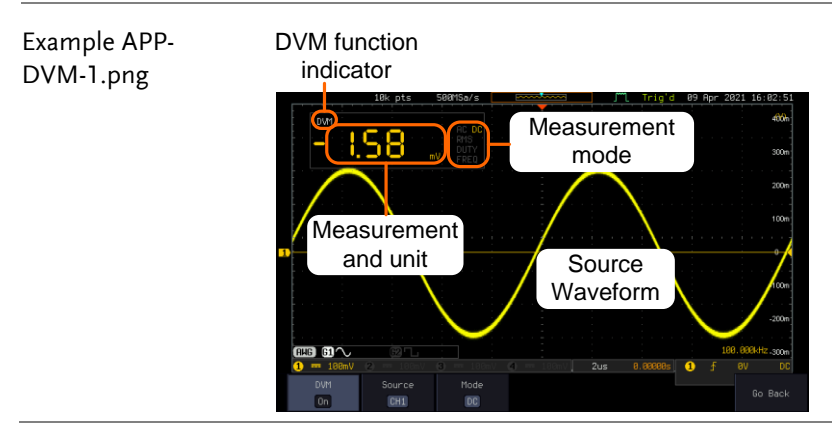

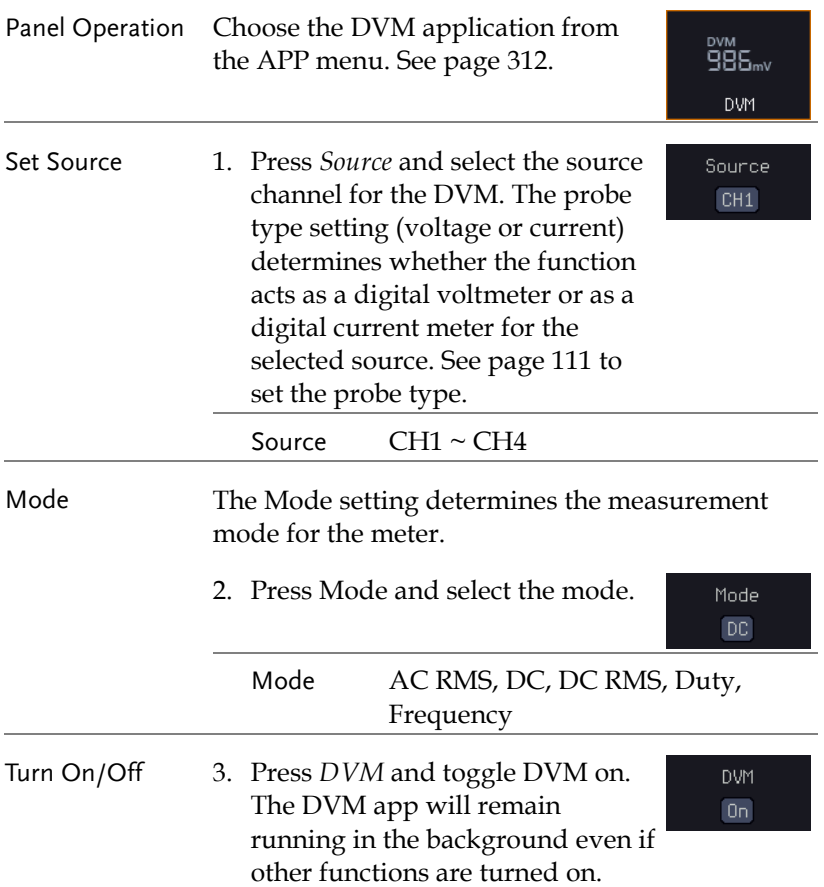

## Data Log application

Background The Data Log app will log the current waveform data or screenshot at set intervals for a set duration of time.

Basic Features:

- Log up to 1000 hours of images or waveform data.
- The minimum interval is 2, or 5 seconds, and the Interval time needs to be lengthened because of the longer memory length. If you use the USB flash drive to store data, it may require a longer interval which depends on the storing data speed of the USB flash drive.

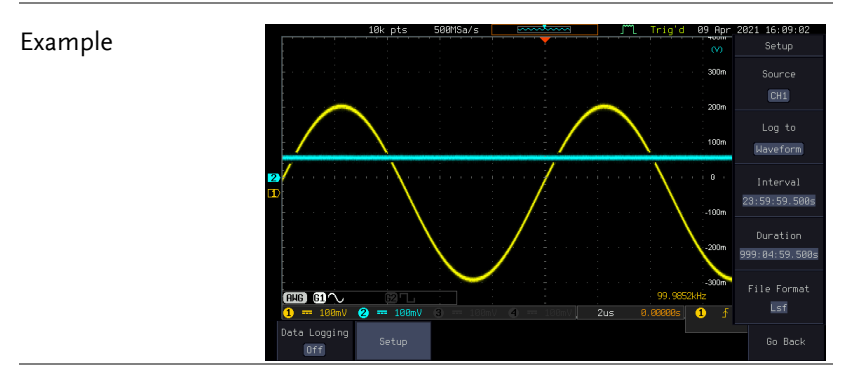

Panel Operation Choose the Data Log application from the APP menu. See page [312.](#page-313-0)

1. Press *Setup.*

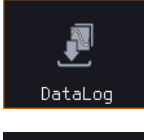

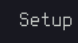

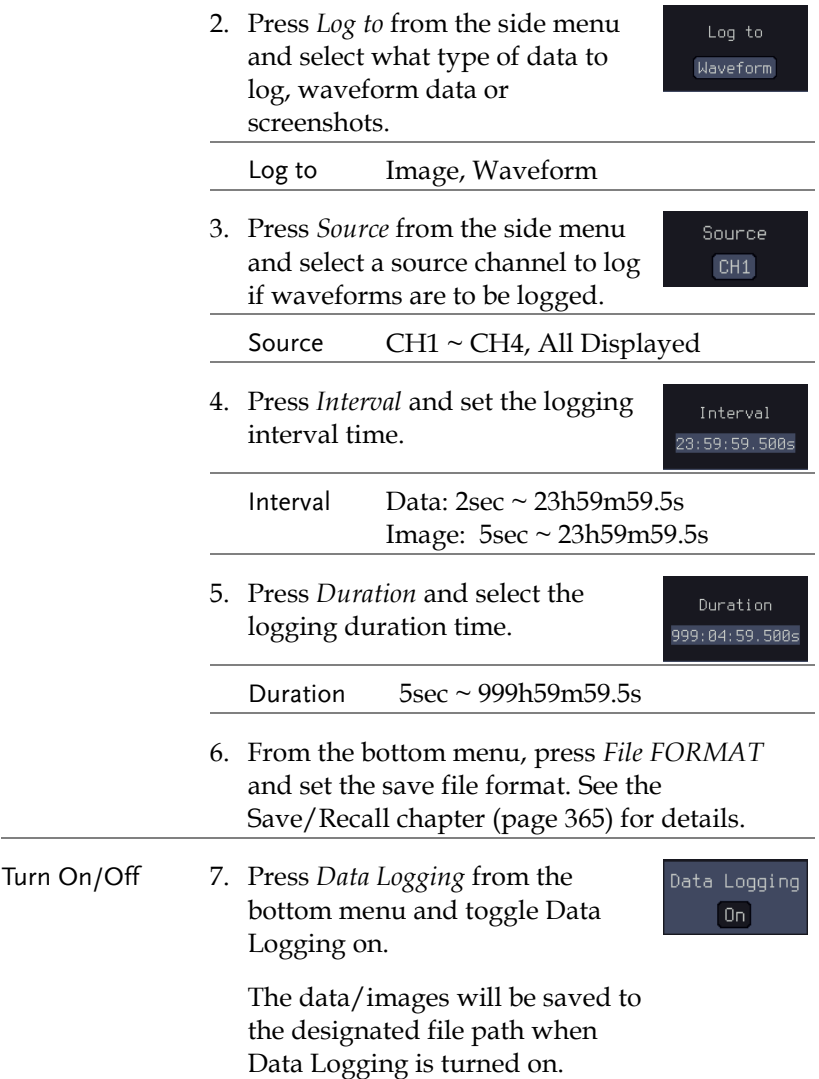
# Digital Filter application

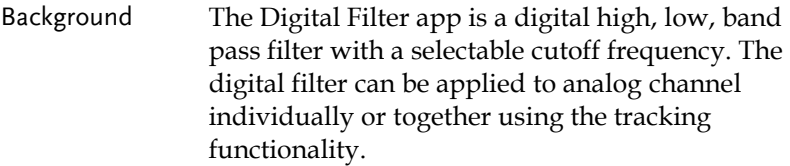

Basic Features:

- High, low, band pass filtering of analog channels.
- Selectable cutoff frequencies.
- Tracking function

Example

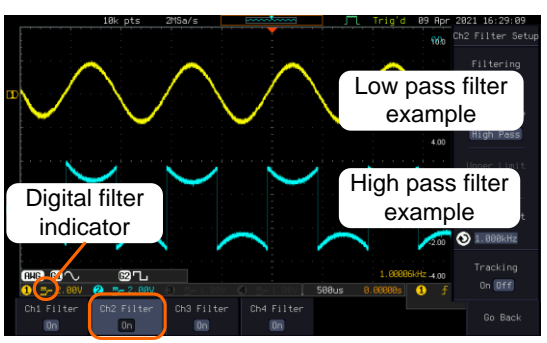

Digital filter type or status

CH1 input: 2Vpp 1kHz square wave, low pass filter with 1kHz cutoff frequency.

CH2 input: 2Vpp 1kHz square wave, high pass filter with 1kHz cutoff frequency.

Panel Operation Choose the Digital filter application from the APP menu. See page [312.](#page-313-0)

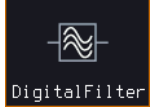

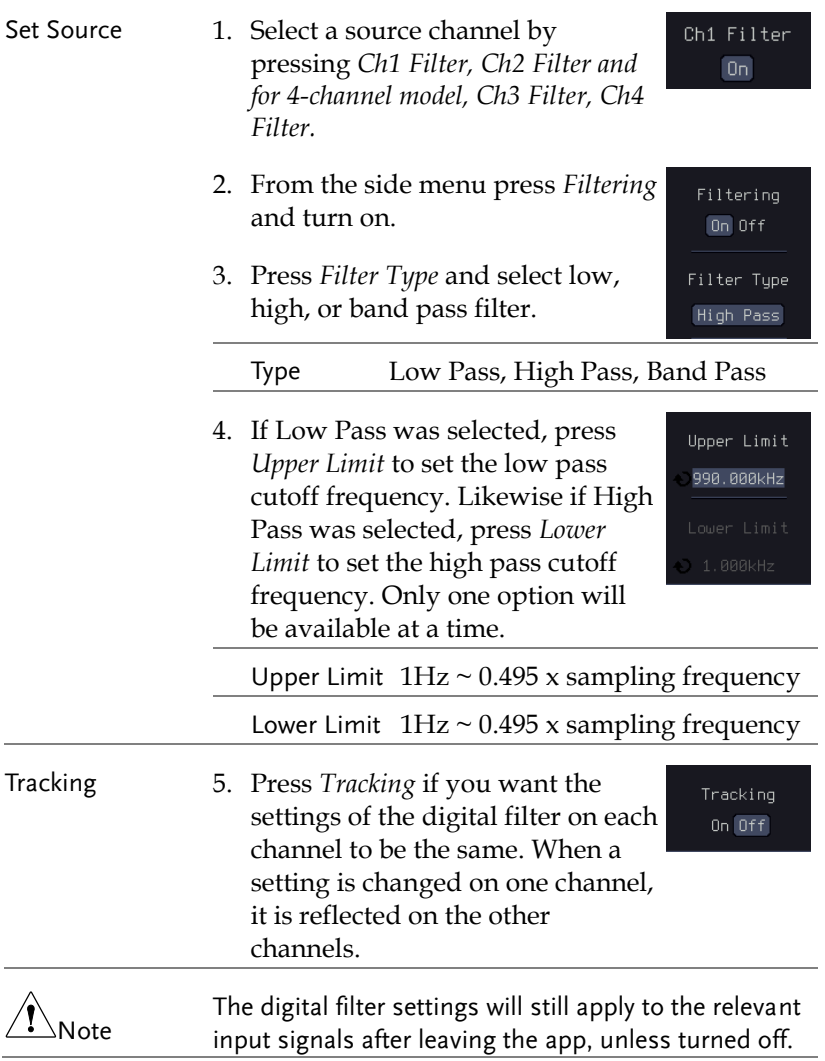

## Mask application

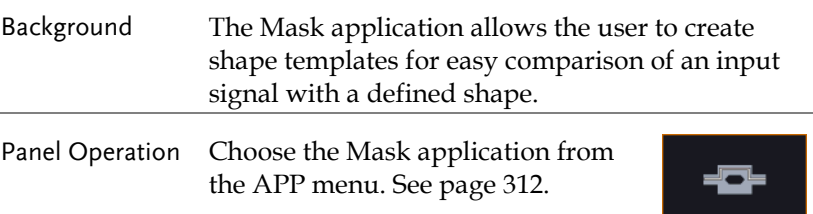

#### Select the source channel

- Step 1. Press the *Compare Source* button from the bottom menu.
	- 2. Press the CH1 button from the side menu and use the *VARIABLE* knob to select a source channel (CH1, CH2 for 2 channels models; CH3 CH4 for 4 channels models)

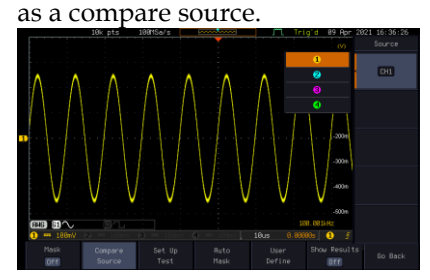

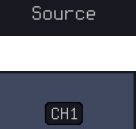

Compare

Mask

VARIABLE

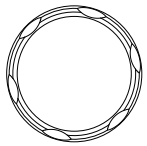

#### Configure the mask violation

- Step 1. Press the *Set up test* button from the bottom menu.
	- 2. Press *Violating Threshold* to set the number of violations that can occur before a test status is considered.
	- 3. Press *Stop After Time* to set the test to stop after a set amount of time elapses.

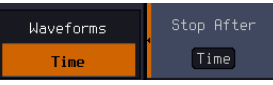

Set Up Test

Violation Threshold  $\overline{1}$ 

Range 1~172,800s (infinite)

4. Press *stop After Waveform* to set the test to stop after a set number of waveforms.

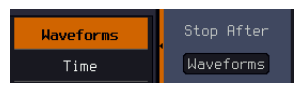

Range 1~1,000,000 (infinite)

5. Press *Select Action* to set how the oscilloscope responds to test failure. User can set multiple actions as shown in the figure below.

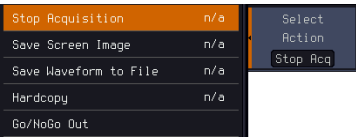

6. Press *Action on Failure On/Off*. The above setting will be executed only when Failure On or Off occurs.

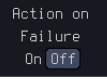

7. Press *Action on Test Completion On/Off*.

Action on Test Completion  $0n$  Off

#### **APPLICATIONS**

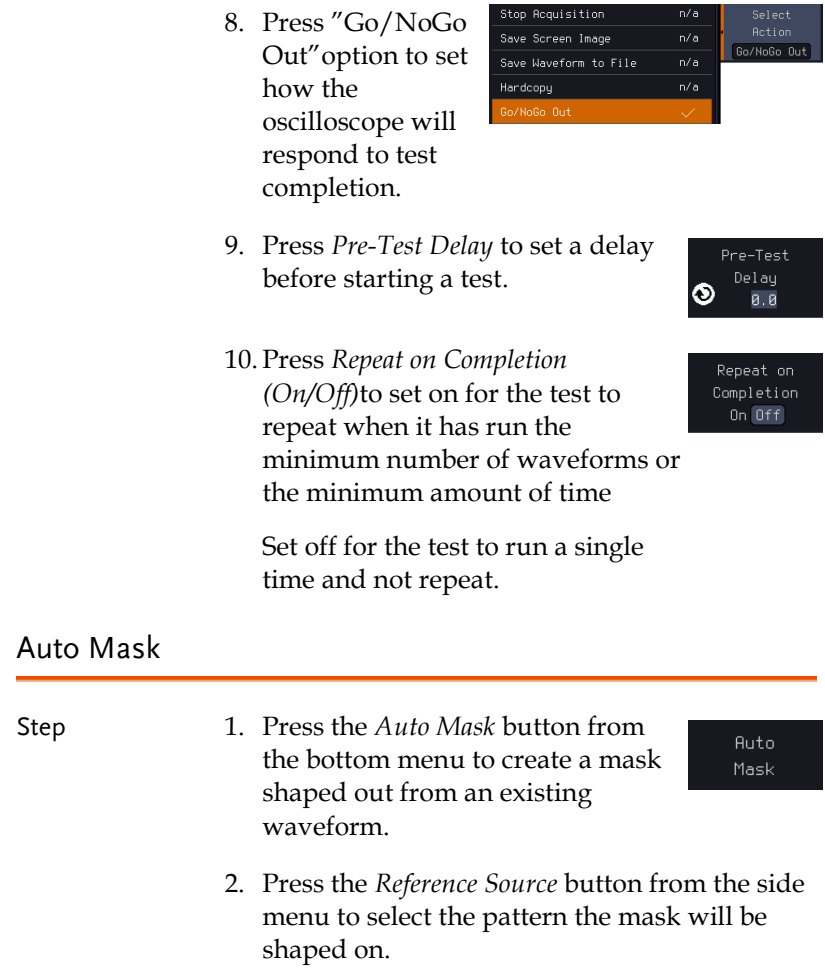

3. Use the *VARIABLE* knob to select the reference source (CH1 or CH2 for 2 channels model; CH3 or CH4 for 4 channels model).

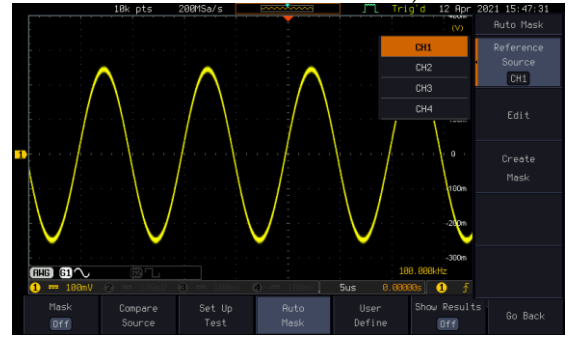

4. Press the *Edit* button from the side menu if you want to further adjust the mask pattern. Otherwise, go to step 9 below to create the mask directly without adjustment.

Edit

5. Press the *Unit* button from the side menu and use the *VARIABLE* knob to select either *Divisions* (graticule division fractions) or Current  $(X$  or  $Y$  axis actual scale units) as the units to set the mask deviation from its original pattern.

6. Press the *X Mask* button from the side menu and use the *VARIABLE* knob to adjust the horizontal deviation of the mask compared to its original pattern.

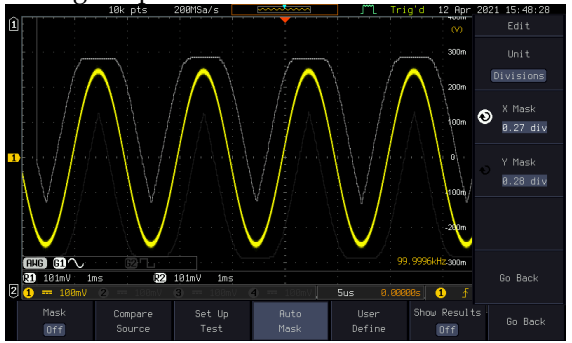

7. Press the *Y Mask* button from the side menu and use the *VARIABLE* knob to adjust the vertical deviation of the mask compared to its original pattern.

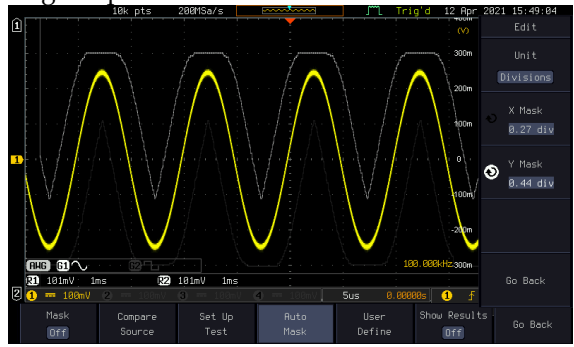

- 8. Press the *Go Back* button from the side menu.
- 9. Press the *Create Mask* button from the side menu. A mask is created (as shown in the below diagram) and can now be used.

Create Mask

Go Back

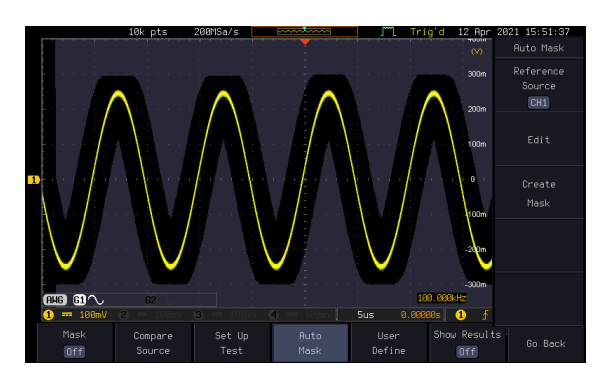

10. Press the *Auto Mask* button from the bottom menu to close auto mask function.

**Auto** Mask

11. Press the *Mask ON* button from the bottom menu to execute the mask function and start comparing the source channel (set in the compare source menu) with the mask.

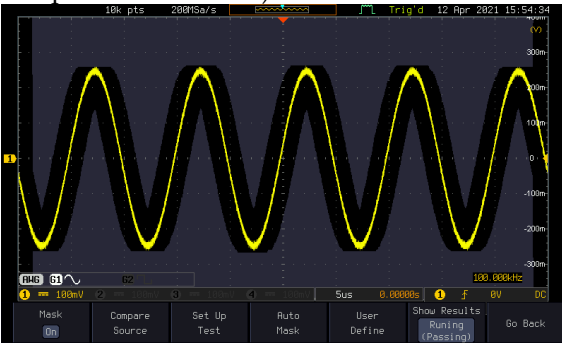

#### User Defined Mask/ Create Mask

Background A user-defined mask can be created. Up to 8 areas of any form, each made of up to 10 points, can be built out and juxtaposed to each other to form the user-defined mask pattern. Step 1. Press the *User Define* button from User the bottom menu.Define

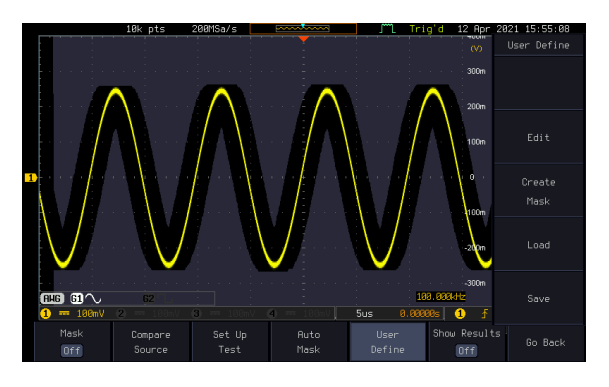

2. Press the *Edit* button from the side menu.

Edit

Create an area 3. Press the *Area Number* button from the side menu and use the *VARIABLE* knob to select 1 out of 8 areas that can be created to build the mask pattern and start to shape it.

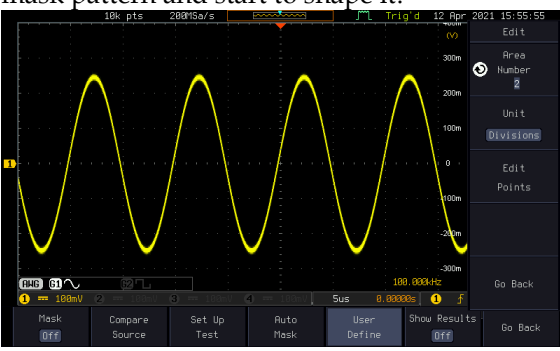

- 4. Press the *Unit* button from the side menu and use the *VARIABLE* knob to either select *Divisions* (graticule division fractions) or Current (Actual oscilloscope X- and Y-axis scale units) as the points position units.
- 5. Press the *Edit Points* button from the side menu to start shaping the pattern of the area you selected.

Edit Points

- Edit the first point 6. Press the *Points Number* button from the side menu and use the *VARIABLE* knob to select the first point that will shape the area pattern. Up to 10 points can form an area pattern.
	- 7. Press the *Points Number ON* button from the side menu to activate the point.
	- 8. Press the *Y Mask* button from the side menu and use the *VARIABLE* knob to adjust the vertical position of the point (Y-axis).
	- 9. Press the *X Mask* button from the side menu and use the *VARIABLE* knob to adjust the horizontal position of the point (X-axis).

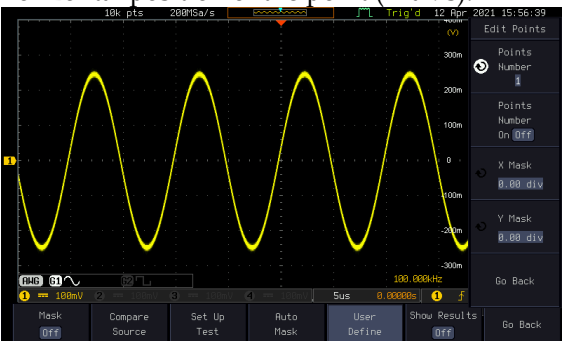

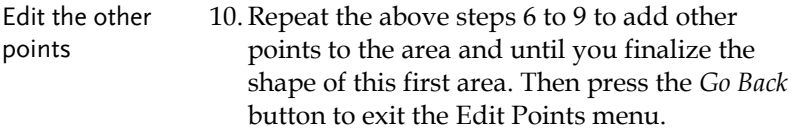

- Create other areas 11.Repeat the above steps for as many areas as you need to create your mask pattern.
	- 12. Press the *Go Back* button again from the side menu.

Go Back

Create

13. Press the *Create Mask* button from the side menu.

 $Mask$ 

A user-defined mask is created (as shown in the below diagram) and can now be used.

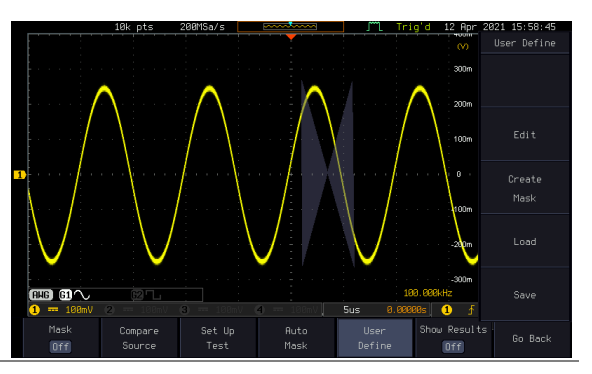

#### Save the userdefined mask

14. Press the *Save* button from the side menu.

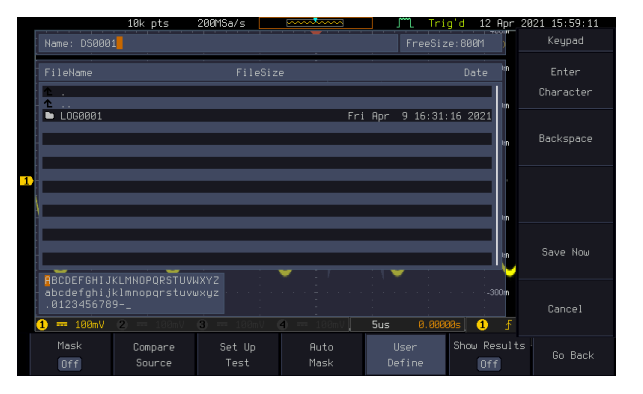

15. Use the *VARIABLE* knob and the select key to change the name of the file if needed and press the *Save Now* button from the side menu to save the user-defined mask.

Save Now

Save

Select

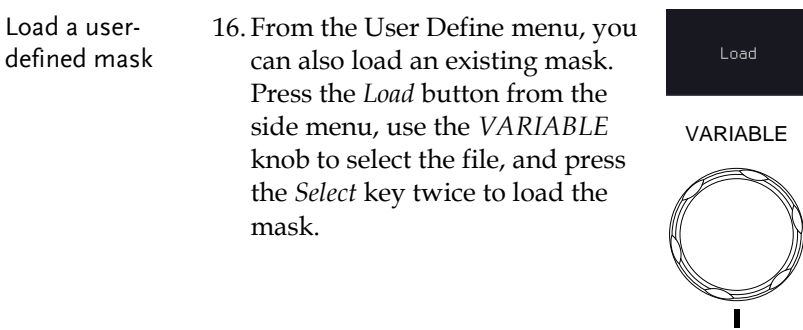

## User-defined Mask File Format

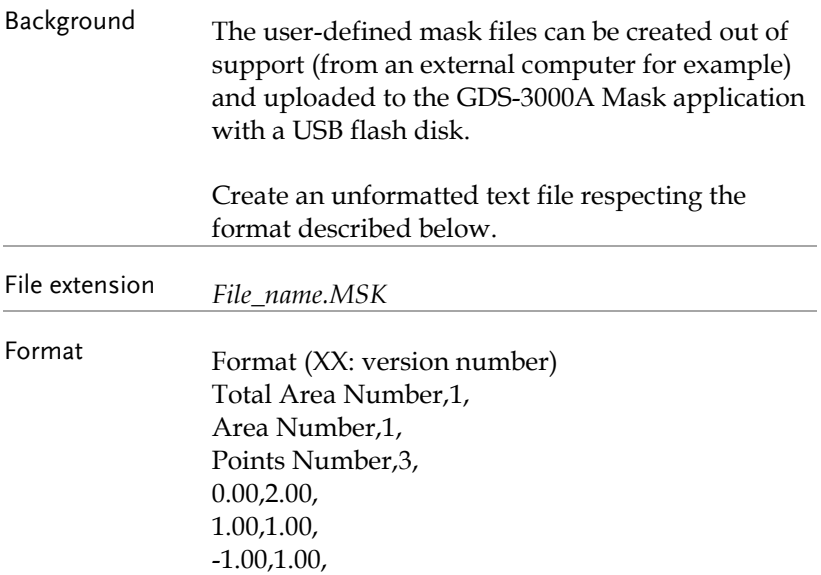

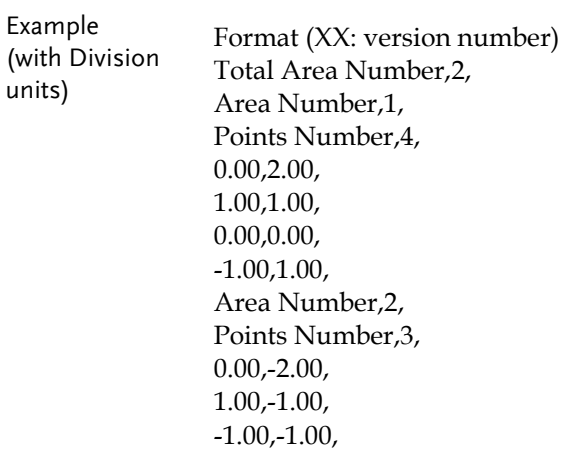

# FRA application

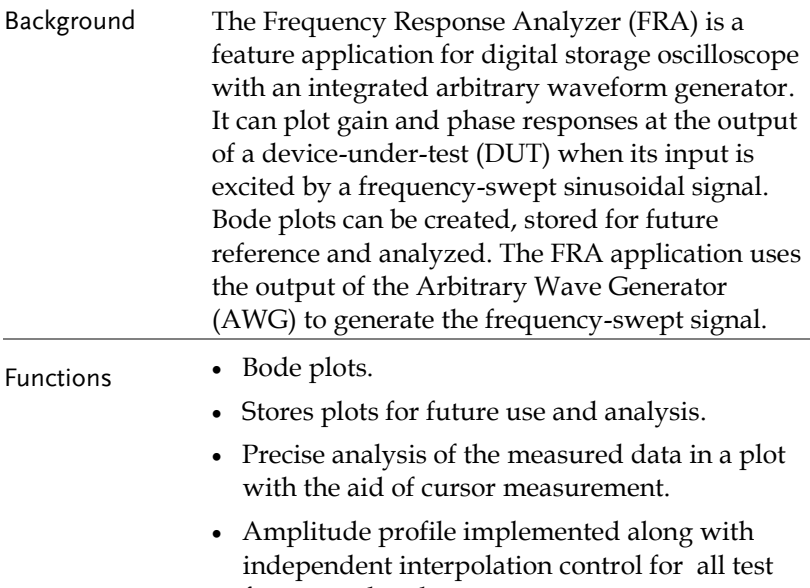

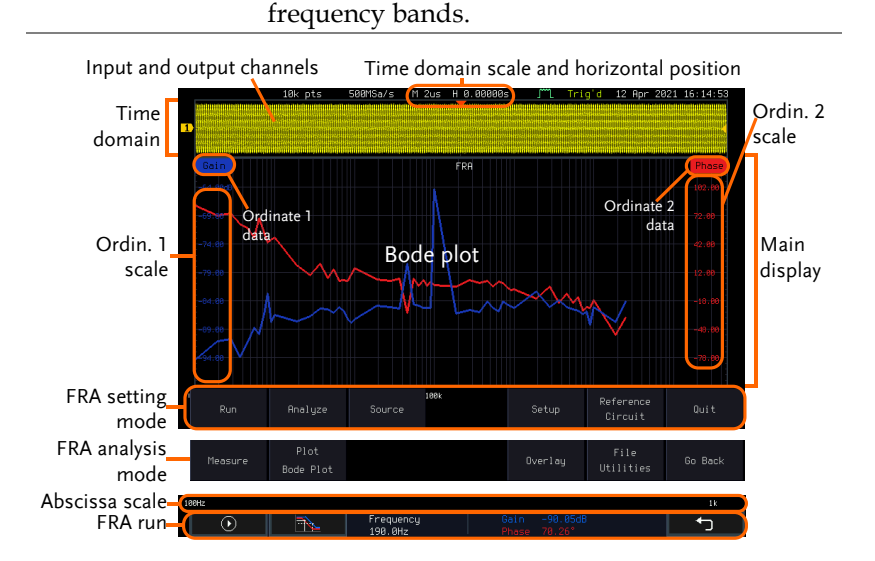

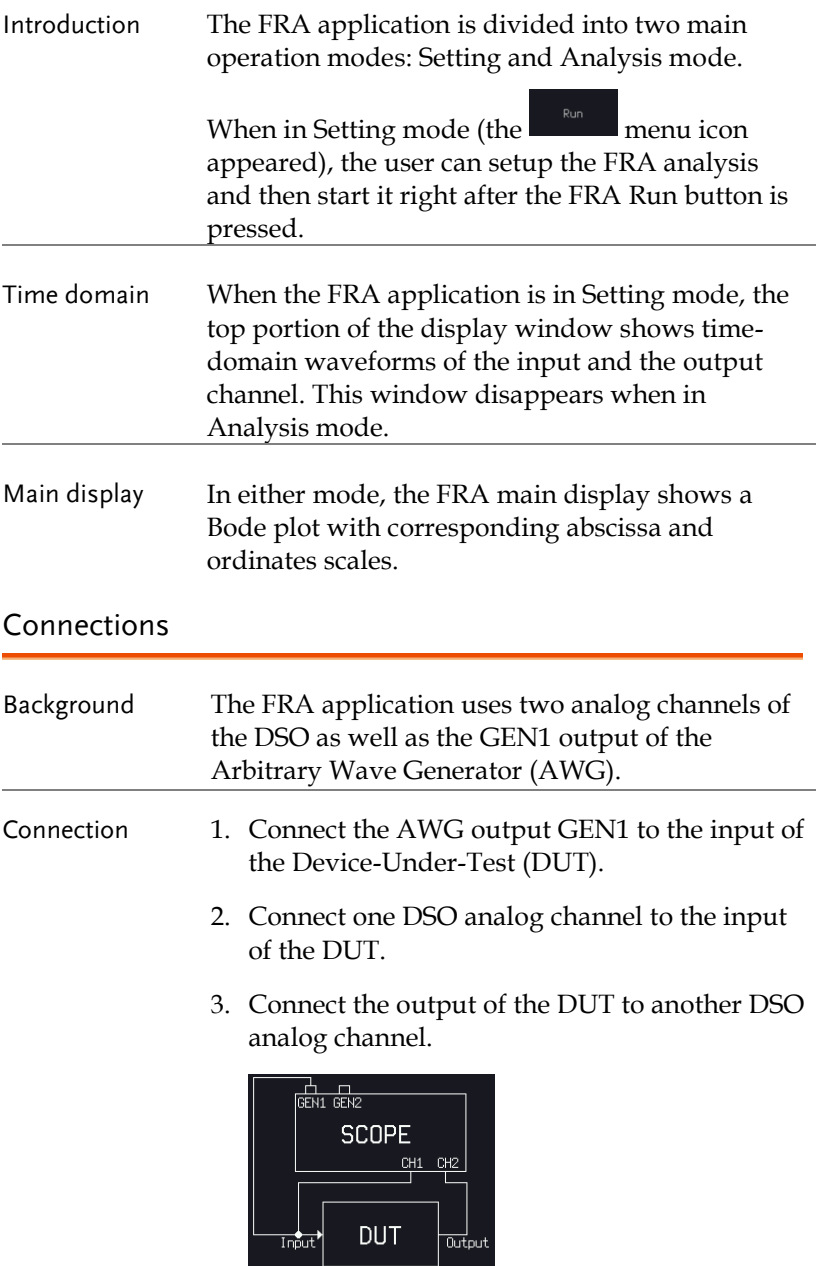

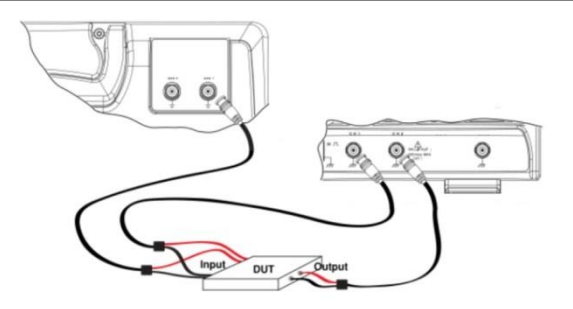

## Launching the FRA application

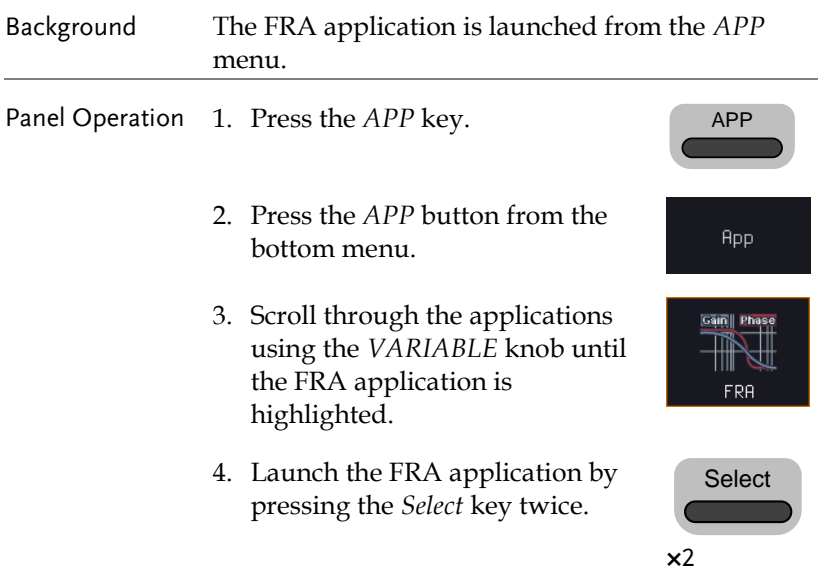

#### Setting mode

In Setting mode(*FRA Run* button appeared), the user can define the sources and setup the frequency-swept sinusoidal signal generated by the AWG. In addition, FRA data acquisition is launched from this mode.

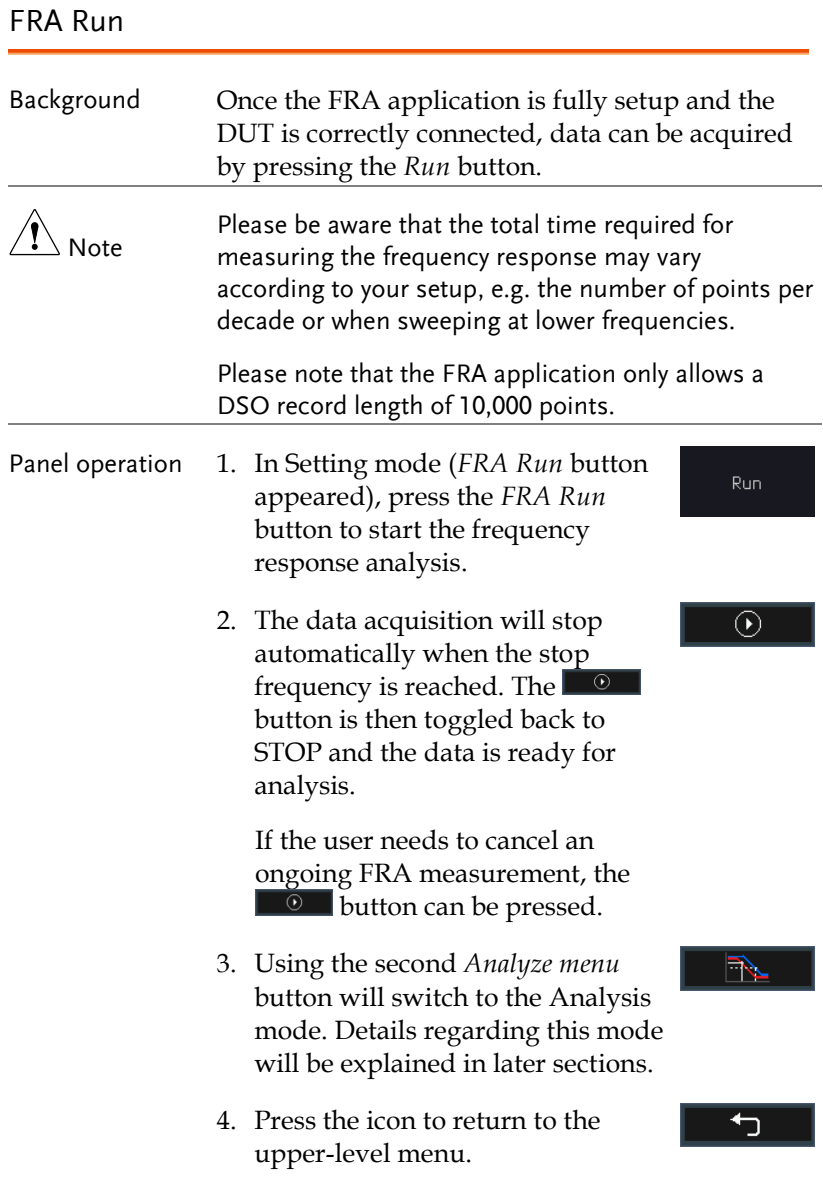

#### Source

Please refer to section "Source" on pag[e 274.](#page-275-0)

Setup amplitude profile

Please refer to paragraph "Setup amplitude profile" on pag[e 274.](#page-275-1)

Setup AWG

Please refer to paragraph "Setup AWG" on page [276.](#page-277-0)

Quit Please refer to paragraph "Quit" on page [278.](#page-279-0)

Analysis mode Please refer to section "Analysis mode" on pag[e 278.](#page-279-1)

Measure

Please refer to paragraph "Measure" on page [278](#page-279-2) .

Bode Plot

Please refer to paragraph "Bode Plot" on page [279.](#page-280-0)

#### **Overlay**

Please refer to paragraph "Overlay" on pag[e 281.](#page-282-0)

File Utilities

Please refer to paragraph "File Utilities" on pag[e 282.](#page-283-0)

# SAVE/RECALL

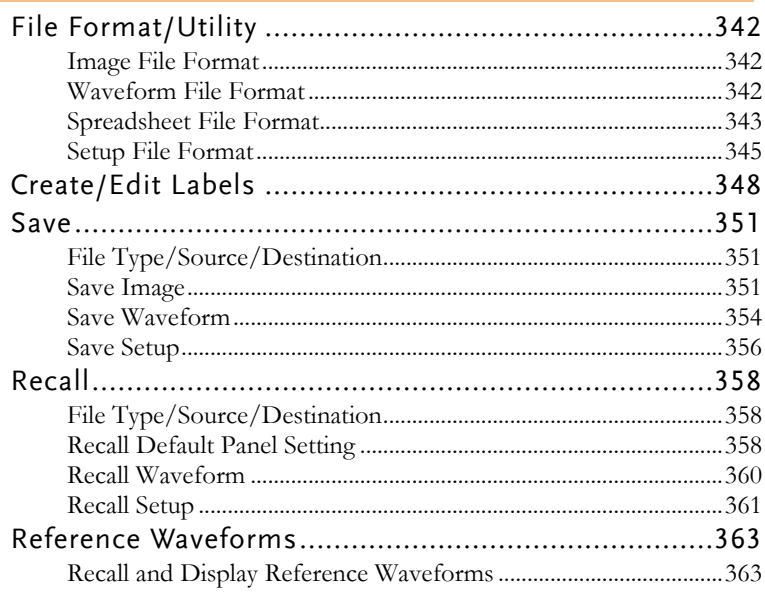

# File Format/Utility

## Image File Format

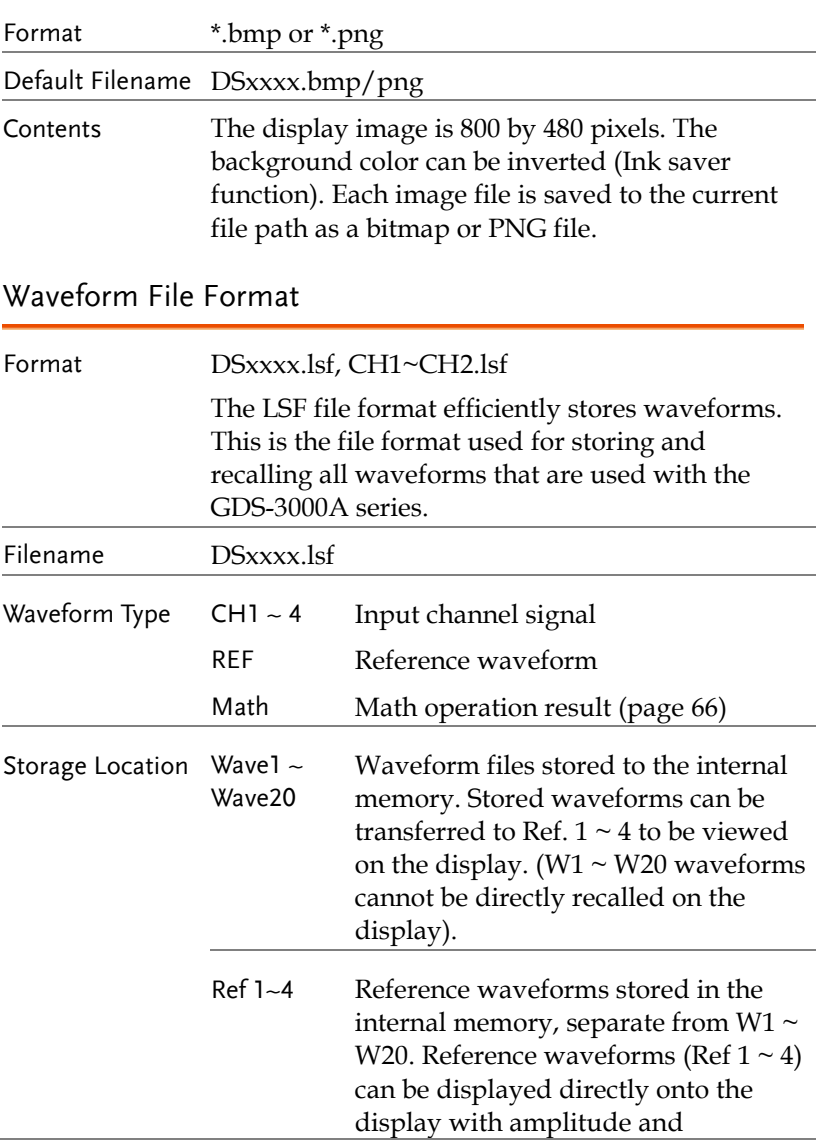

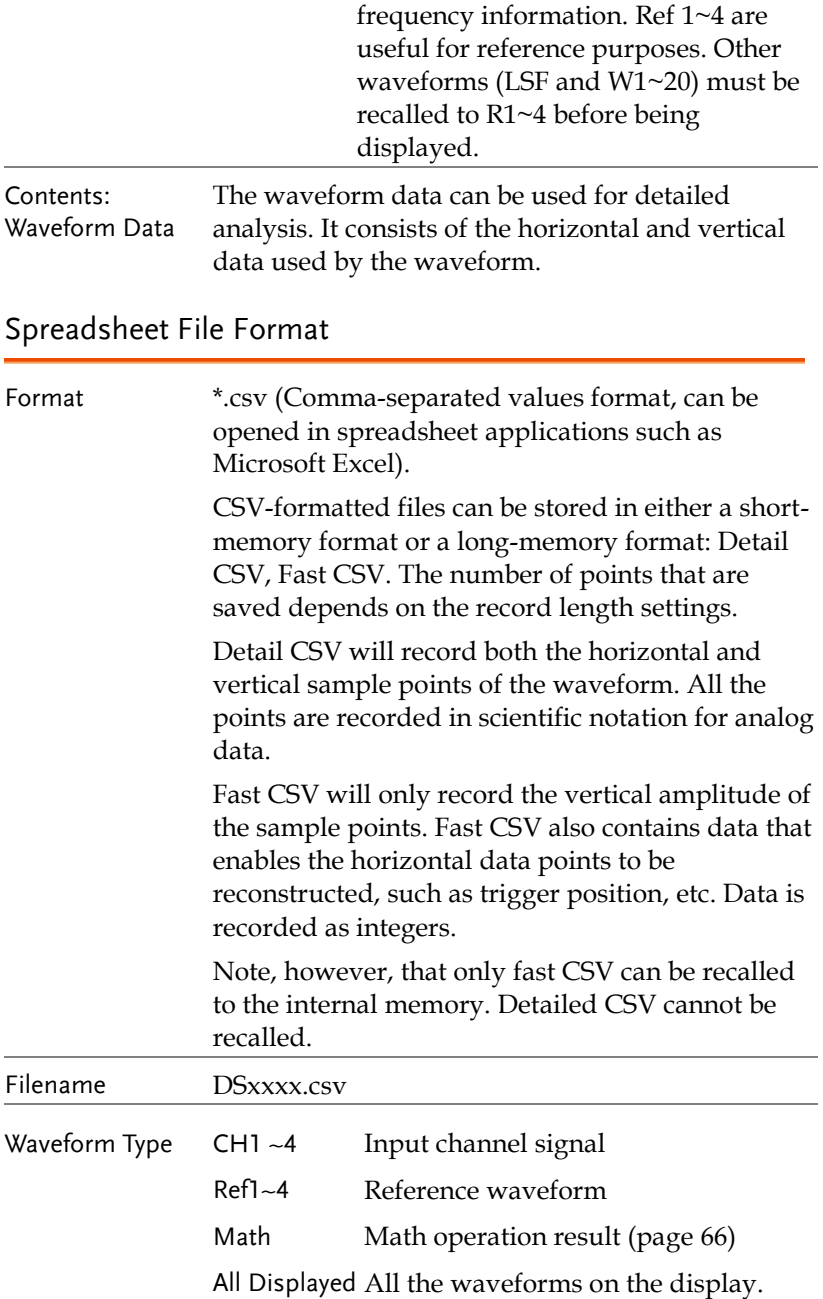

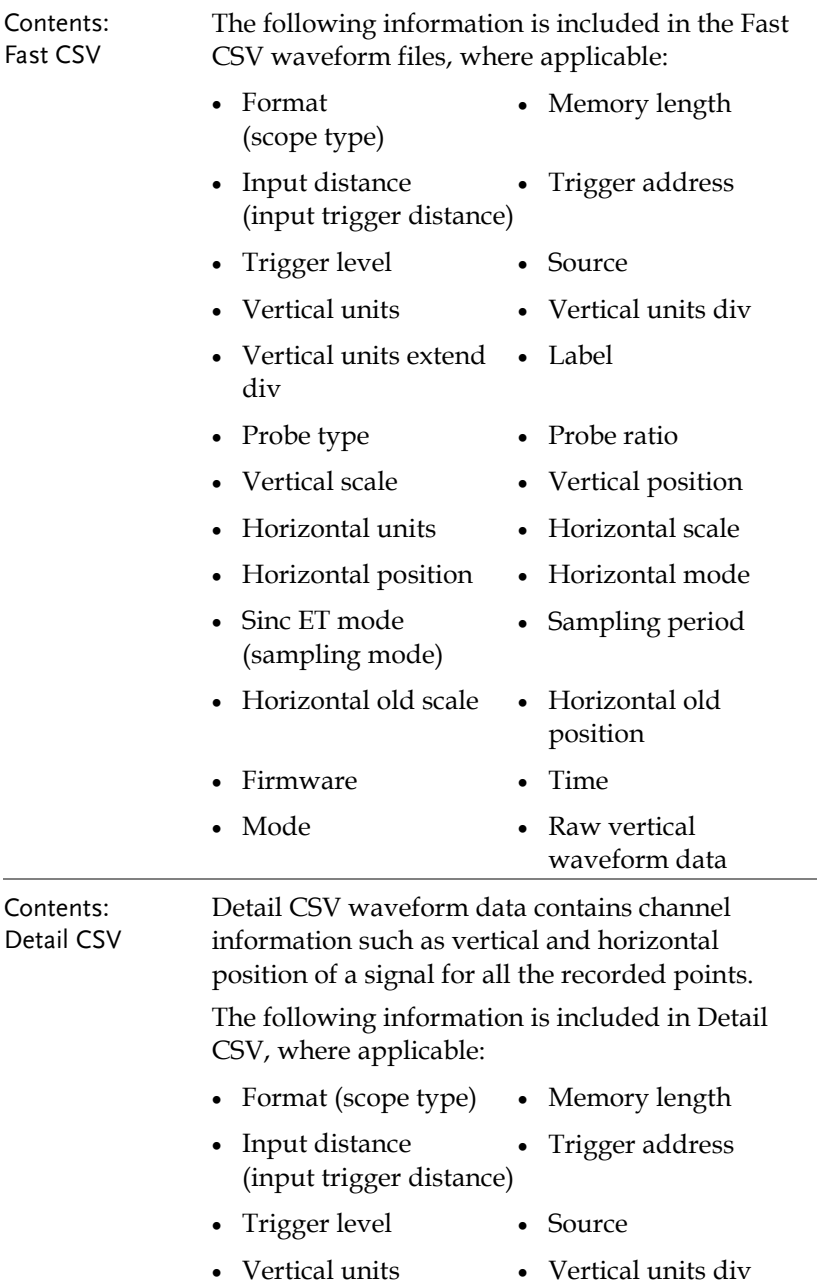

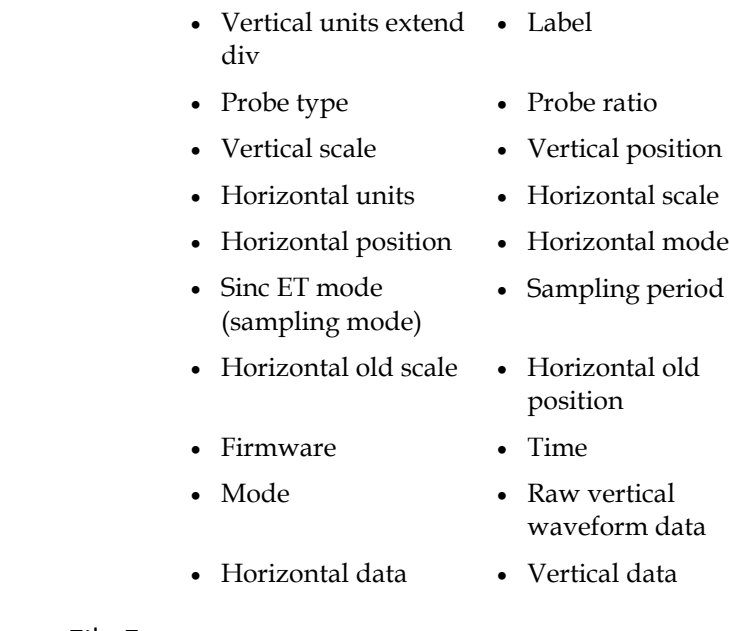

## Setup File Format

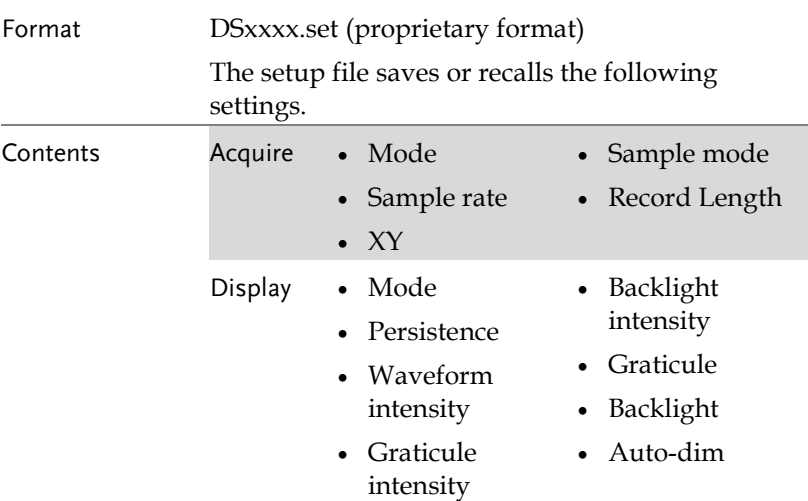

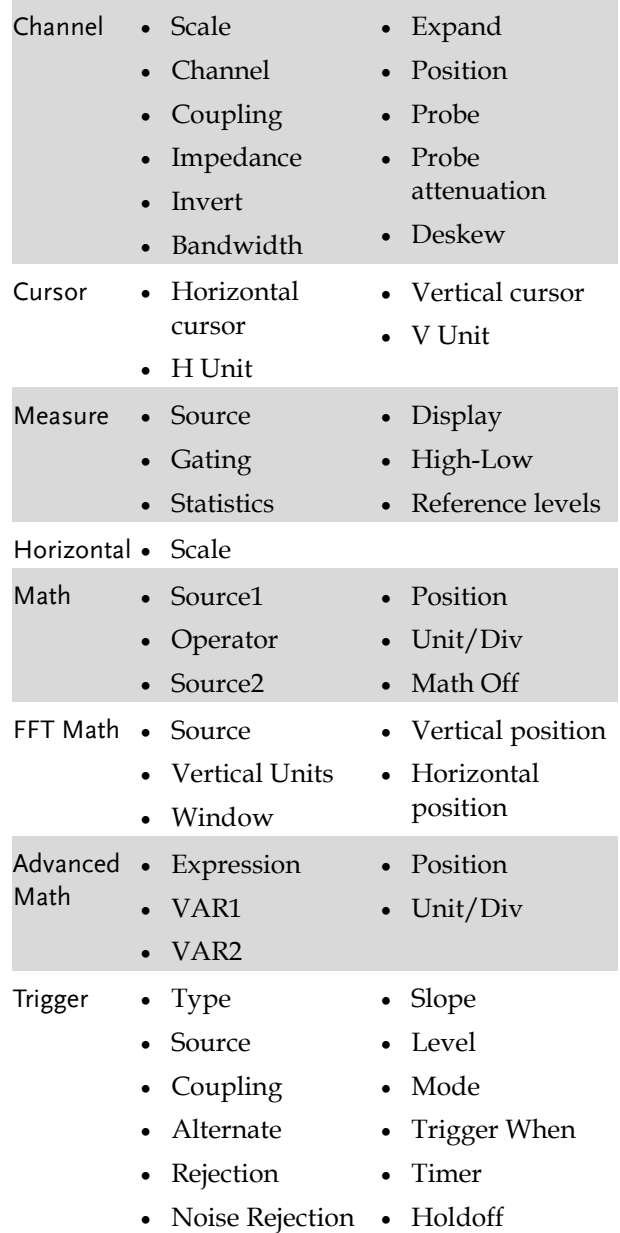

ř.

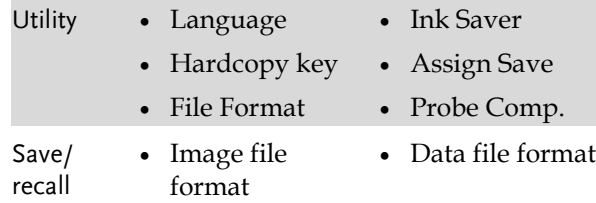

Trig d 13 May 2021 11:20:26

# <span id="page-349-0"></span>Create/Edit Labels

#### Overview Reference files, Setup files and the analog and digital input channels can have individual file labels set.

 $500MSn/s$ 

10k pts

For the analog channels and reference waveforms, the file label can be displayed next to the channel/reference indicator.

The file labels are also used to easily identify reference files, setup files or channels when saving or recalling waveforms and setups.

#### Example

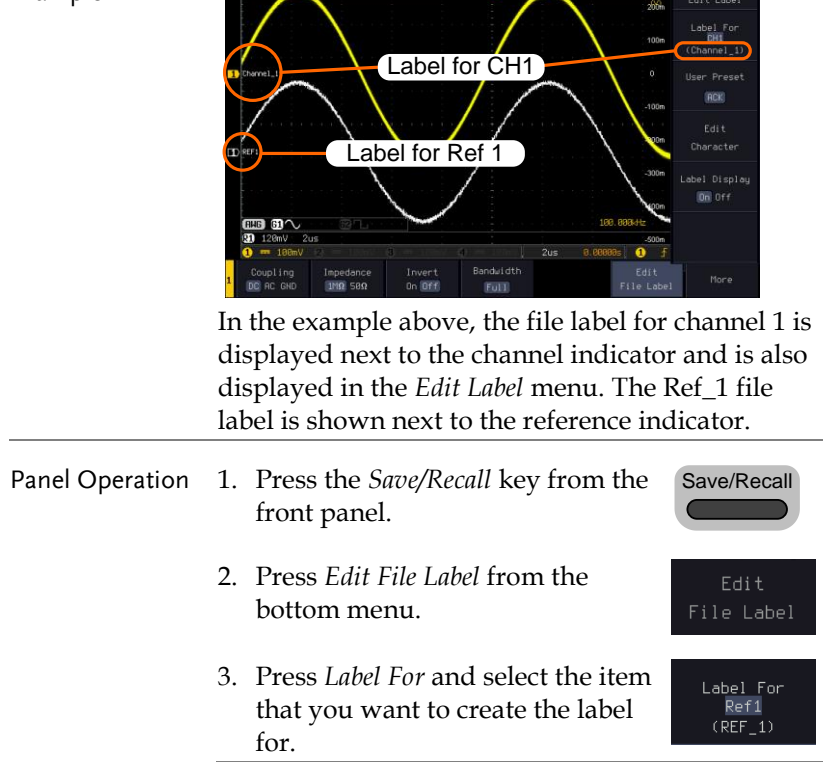

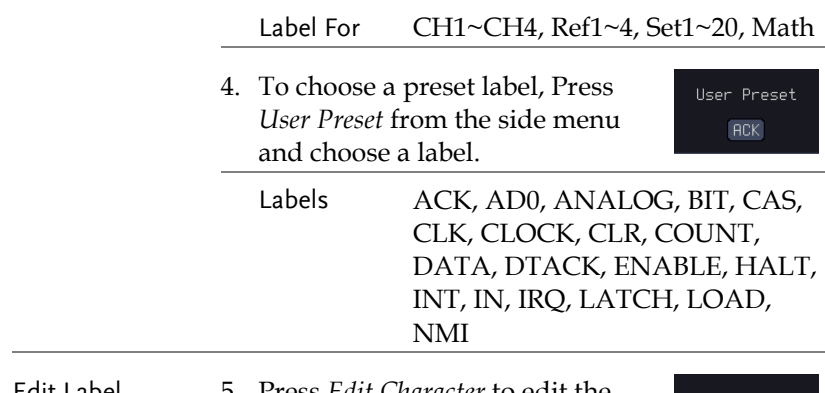

Edit Label 5. Press *Edit Character* to edit the current label.

Edit Character

6. The Edit Label window appears.

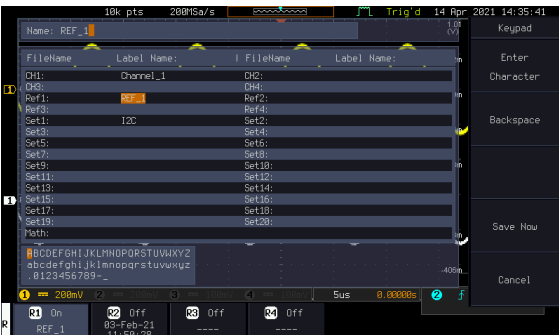

7. Use the *VARIABLE* knob to highlight a character.

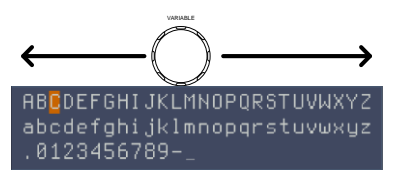

Press *Enter Character* to select a number or letter.

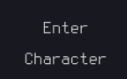

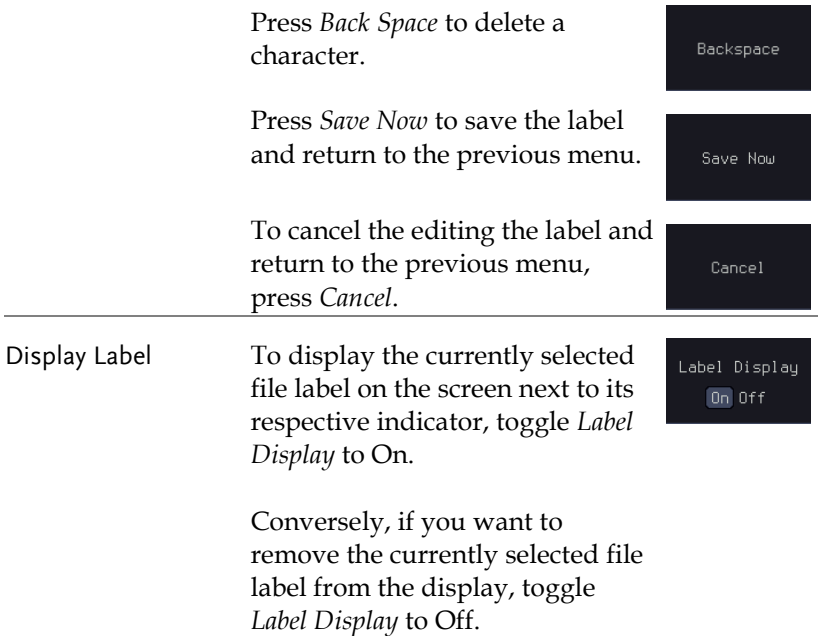

## Save

## File Type/Source/Destination

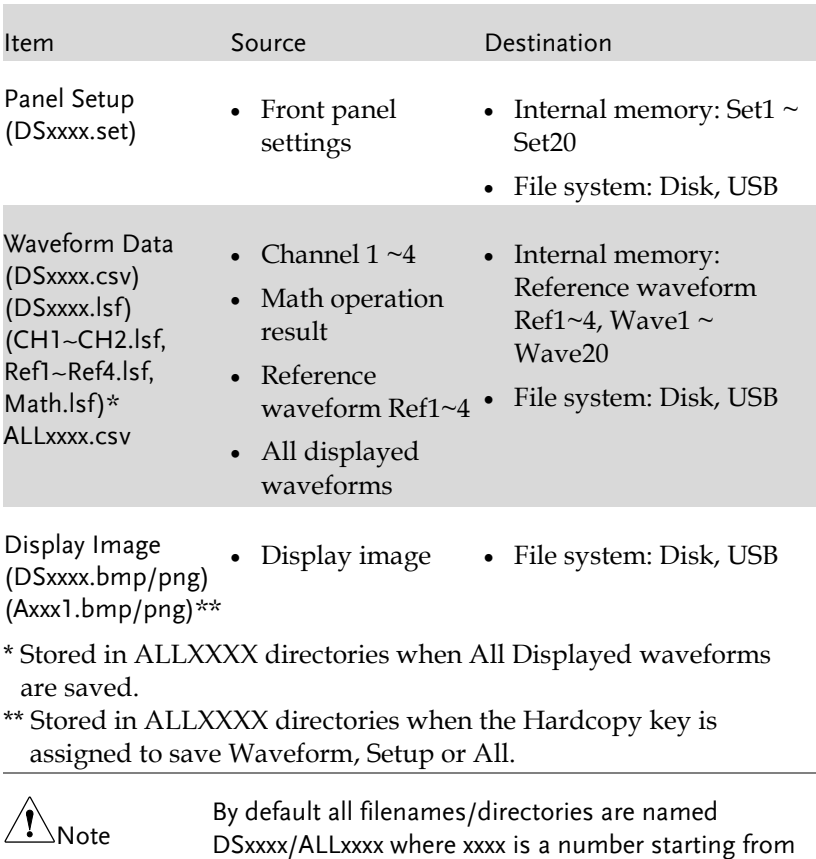

0001 and is incremented by one after each save.

#### Save Image

Images can be saved either using the Save/Recall key or by using the Hardcopy key. To save images using the Hardcopy key, see the hardcopy section on page [373.](#page-374-0)

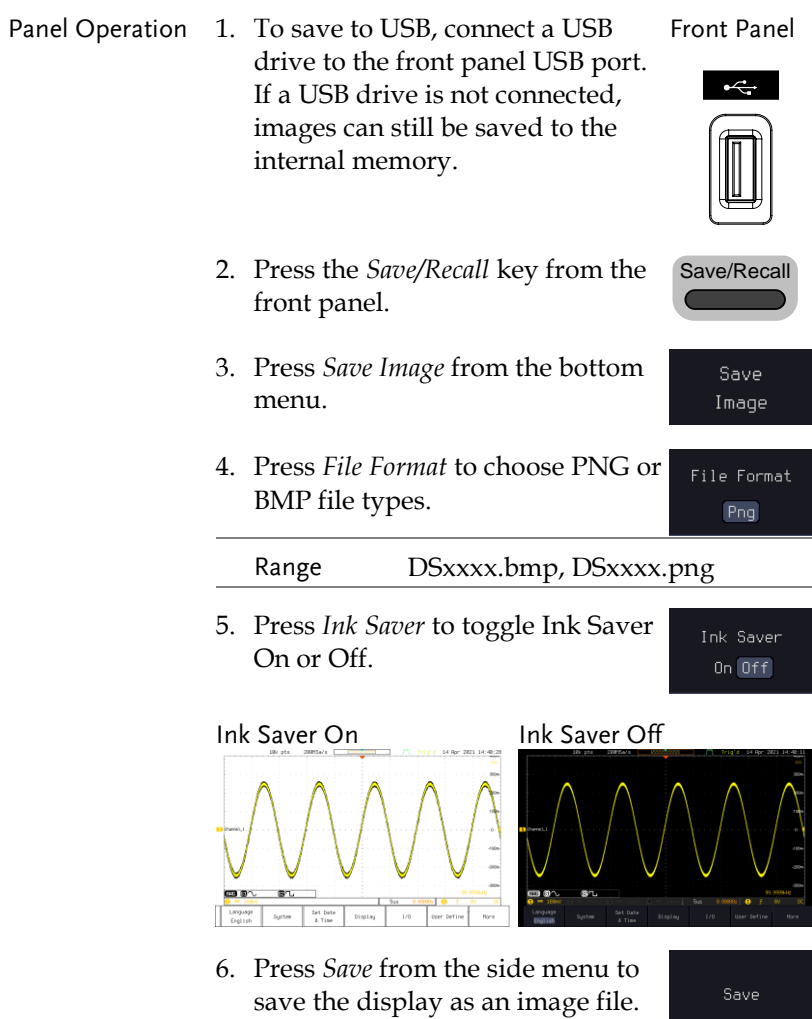

- 7. You will automatically be taken to a file utility where you will be able to edit the name of the file.
- 8. To edit the file name, use the *VARIABLE* knob to highlight a character.

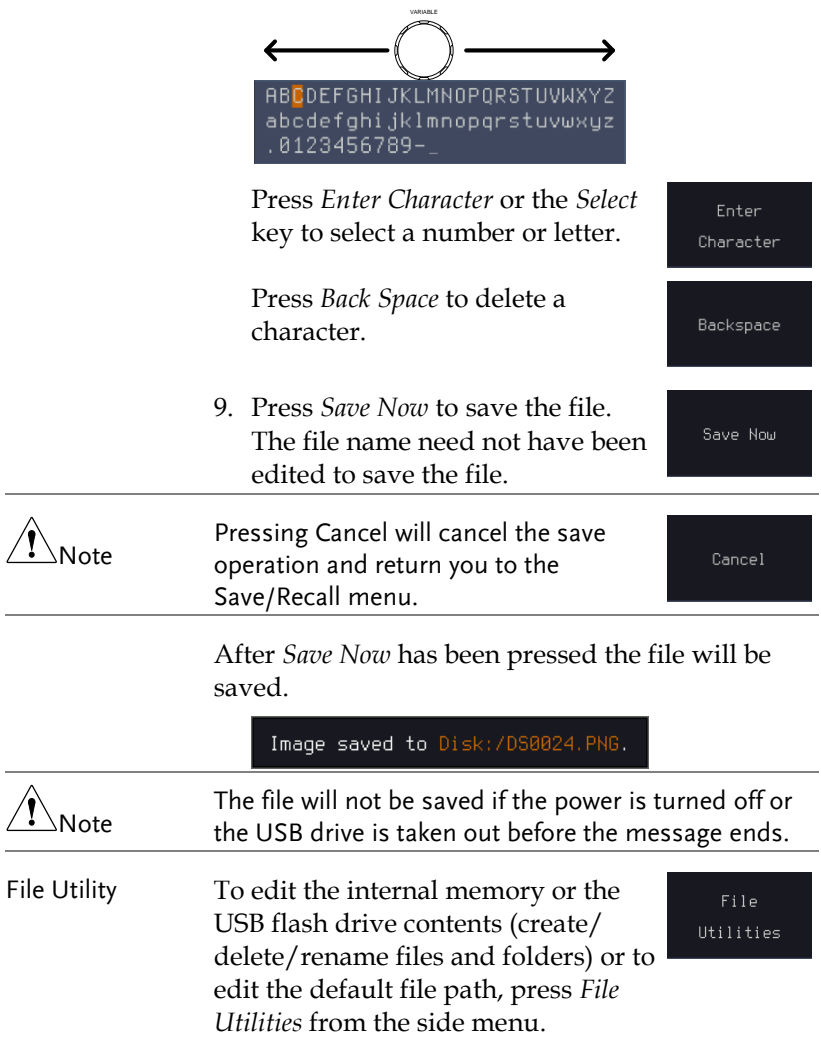

## Save Waveform

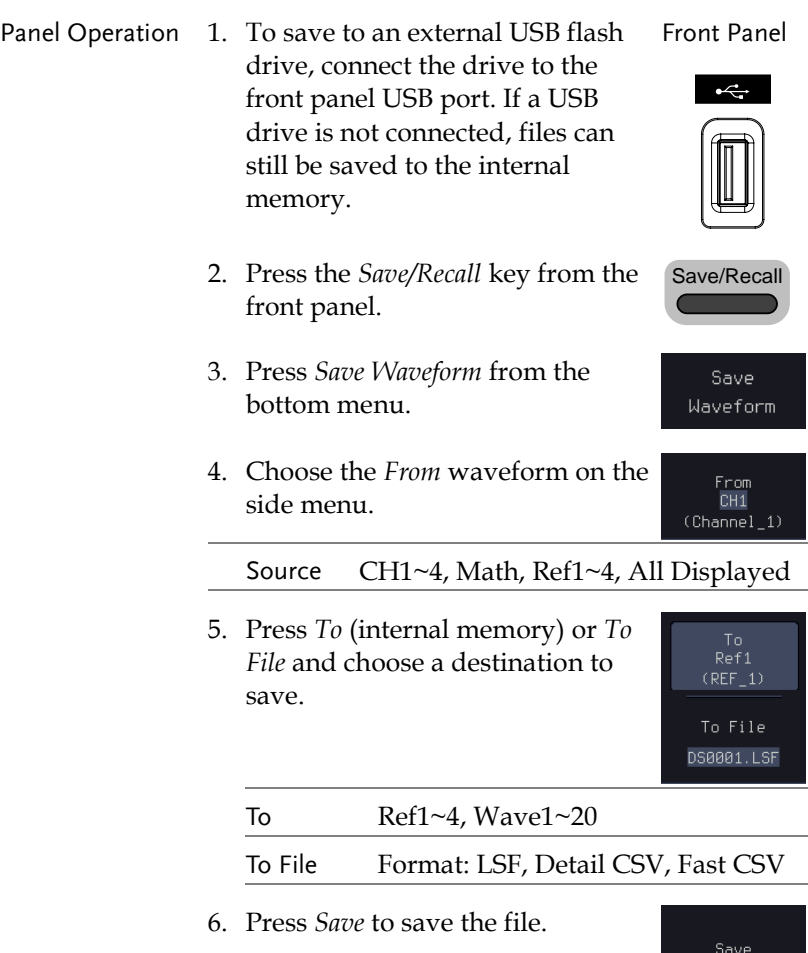

- 7. If you are saving to a file, a file utility appears where you will be able to edit the name of the file from the default "DSXXX" filename.
- 8. To edit the filename, use the *VARIABLE* knob to highlight a character.

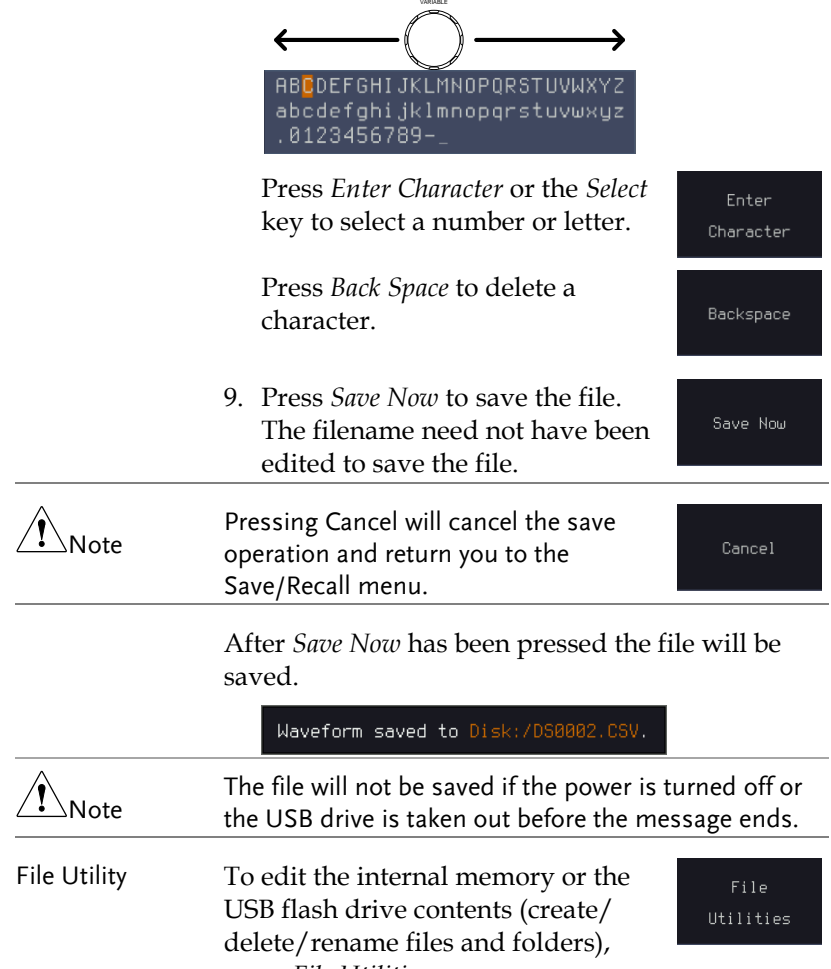

press *File Utilities*.

#### Save Setup

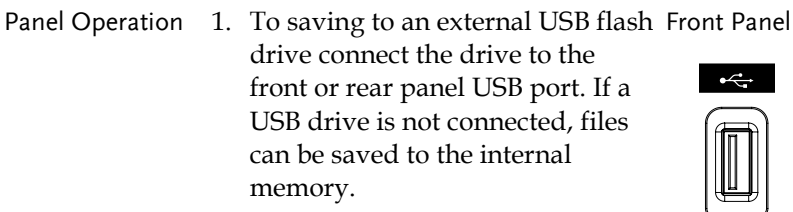

- 2. Press the *Save/Recall* key from the front panel.
- 3. Press *Save Setup* from the bottom menu.
- 4. Press *To* (internal memory) or *To File* and choose a destination to save to.

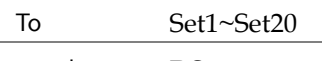

- To File DSxxxx.set
- 5. Press *Save* to confirm saving. When completed, a message appears at the bottom of the display.
- Save

Save/Recall

Save Setup

Set2

To File DS0001.SET

- 6. If you are saving to a file, a file utility appears where you will be able to edit the name of the file from the default "DSxxxx" filename.
- 7. To edit the filename, use the *VARIABLE* knob to highlight a character.

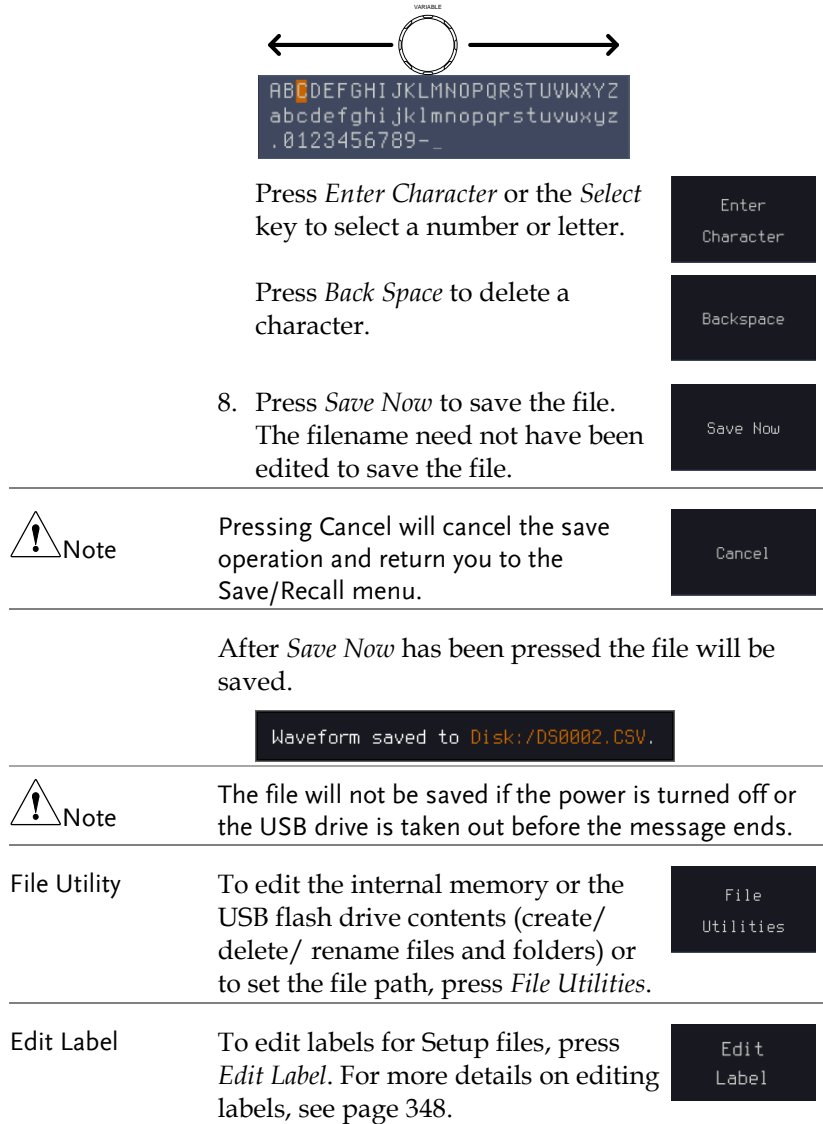

## Recall

## File Type/Source/Destination

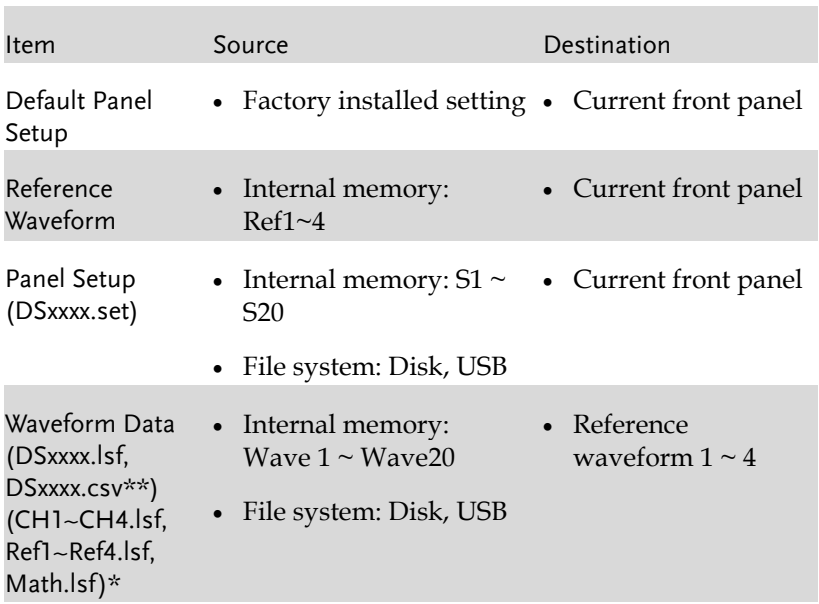

\*Recalled from ALLXXX directories. Note that Allxxxx.csv cannot be recalled to the oscilloscope.

\*\*Detail CSV files cannot be recalled to the oscilloscope.

## Recall Default Panel Setting

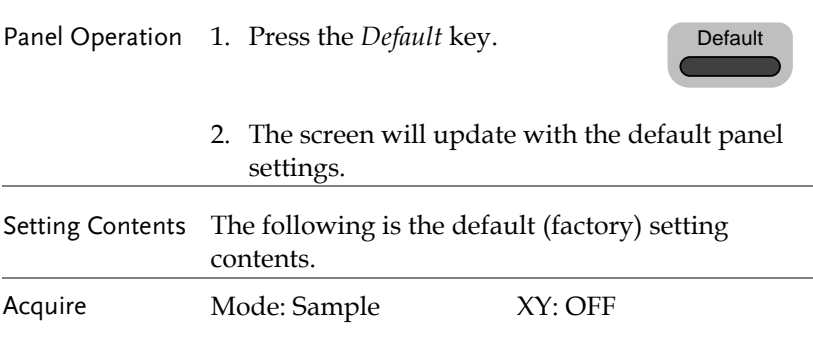
## **GWINSTEK**

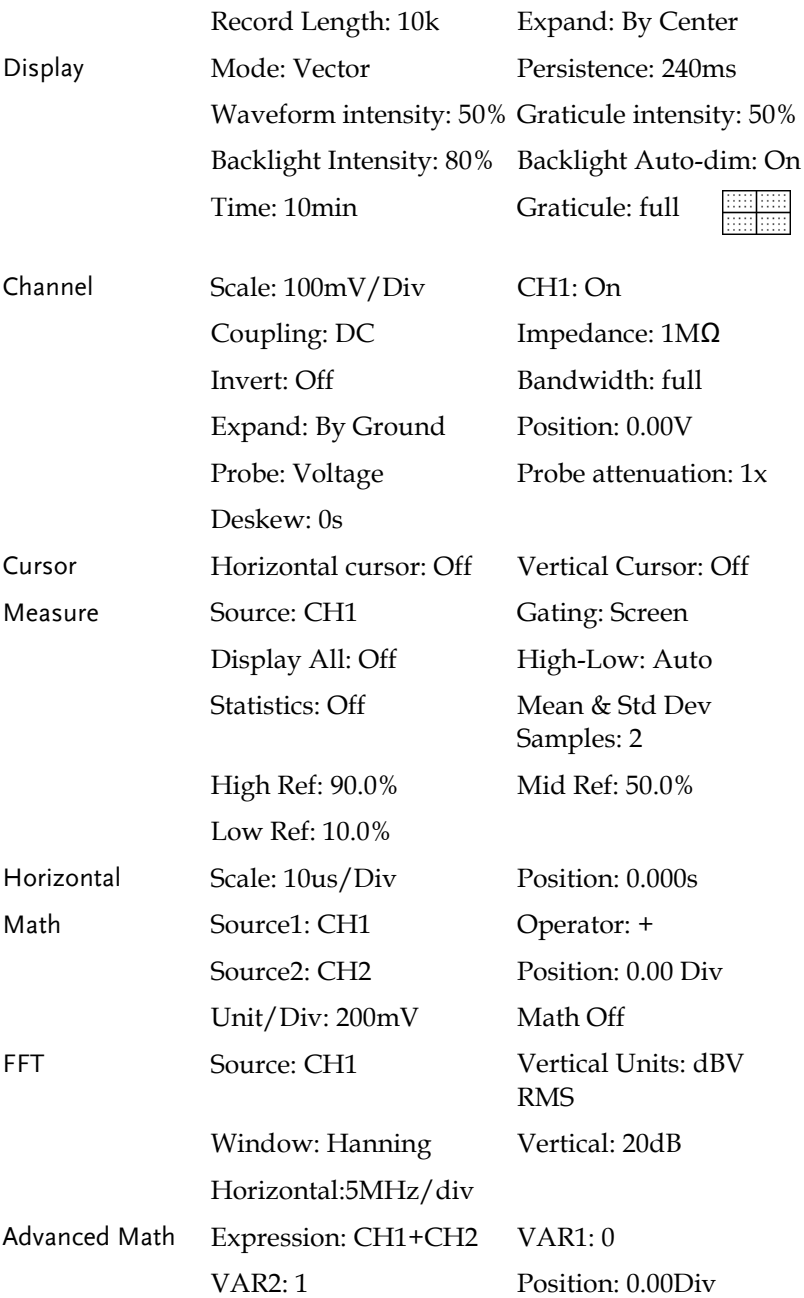

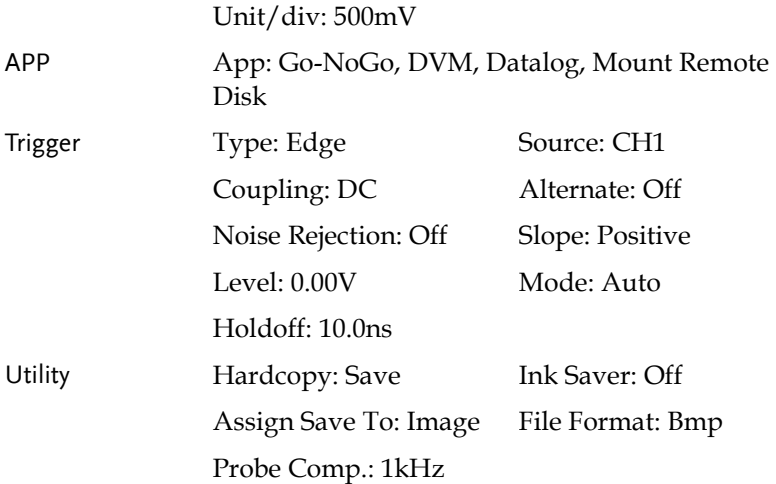

#### Recall Waveform

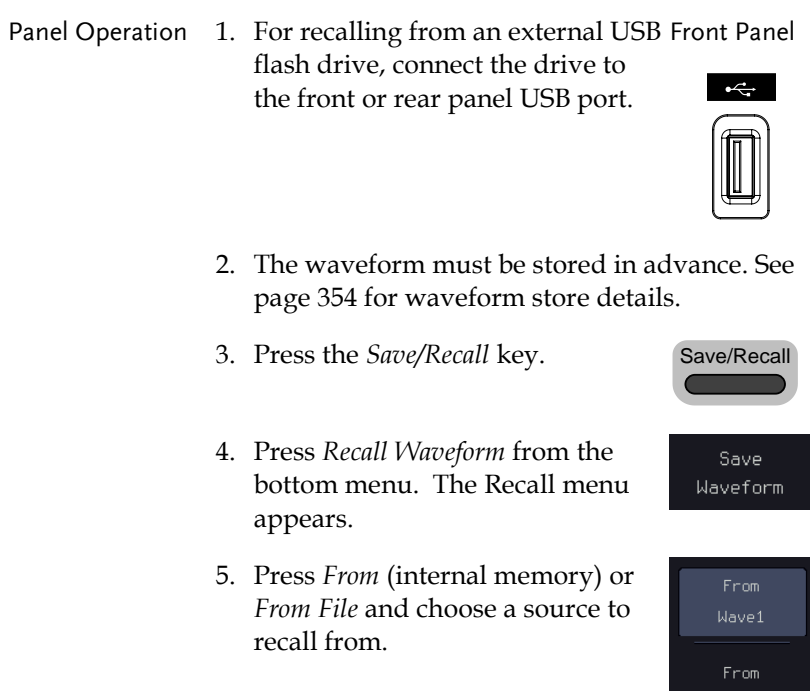

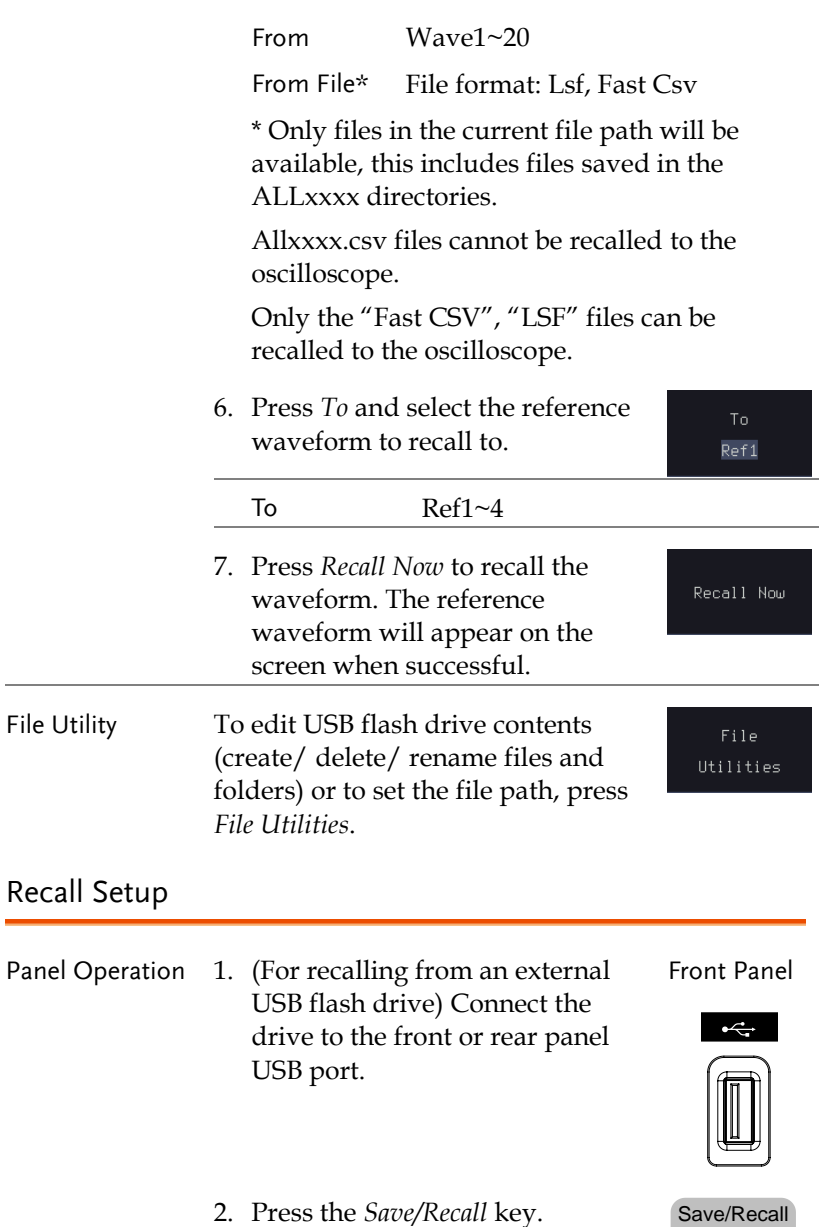

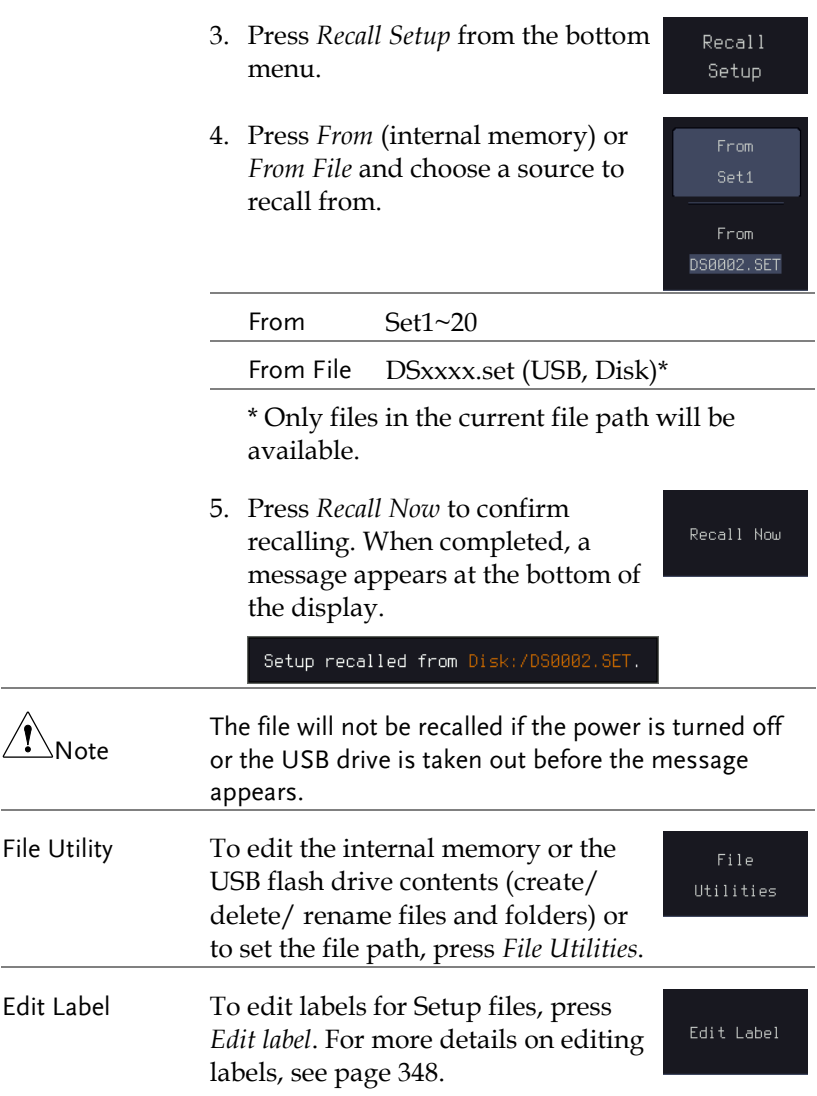

### Reference Waveforms

#### Recall and Display Reference Waveforms

Panel Operation A reference waveform must be stored in advance. See page [354](#page-355-0) to store waveforms as reference waveforms. 1. Press the *REF* key on the front REF panel. 2. Pressing *R1~R4* repeatedly will  $0f f$  $n = 21$ toggle the corresponding reference waveform OFF/ON.  $R1$  On Turning R1~R4 ON will open the  $1\overline{4}$ –Apr–21 14: 47: 45 corresponding reference menu. 3. If a reference waveform is ON but **R1** 0n  $14$ -Apr-21 not active, its reference menu can 14: 47: 45 be opened by pressing the corresponding *R1~R4* key from

the bottom menu.

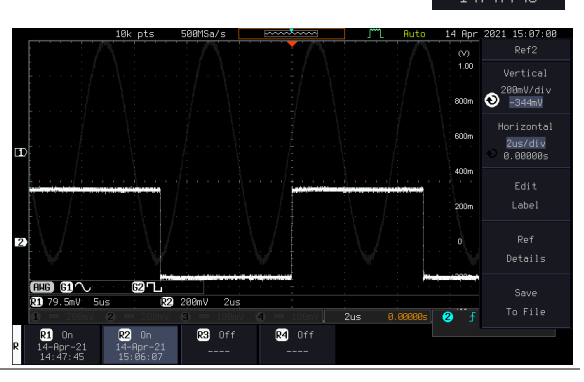

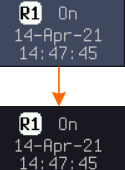

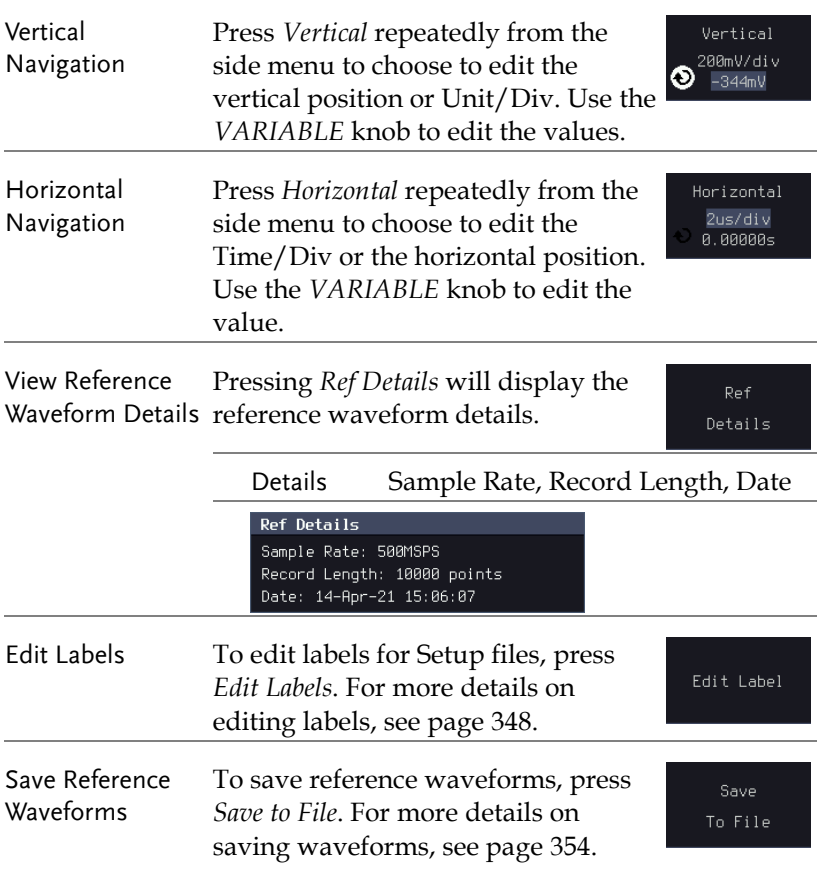

## **FILE UTILITIES**

The file utilities are used each time files need to be saved to internal or external memory. The file utilities can create, delete and rename directories or files as well as copy files from internal memory to USB. The File Utilities menu also sets the file path for saving and recalling files from the Save/Recall menu.

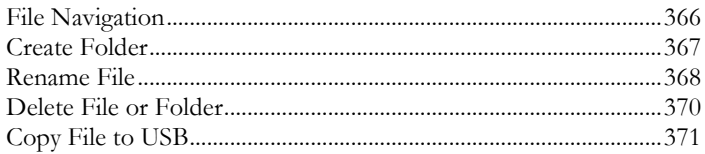

#### File Navigation

The File Utilities menu can be used to choose files or to set the file path for saving/recalling files.

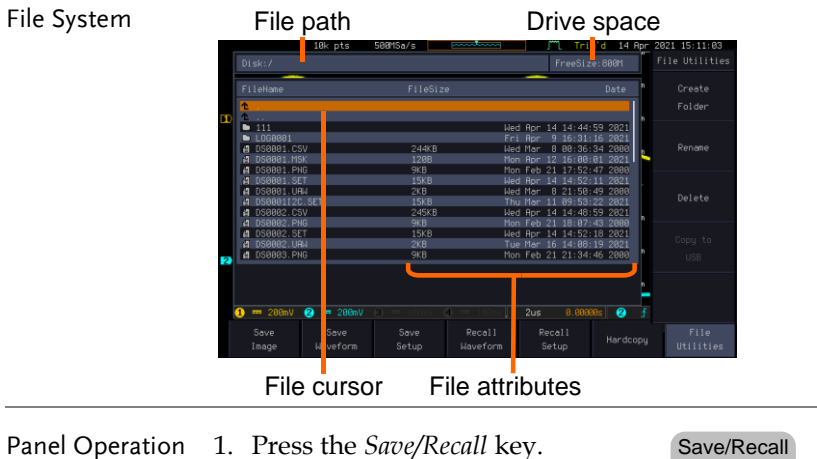

2. Press *File Utilities* from the bottom

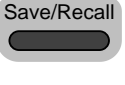

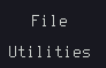

3. The file system appears.

menu.

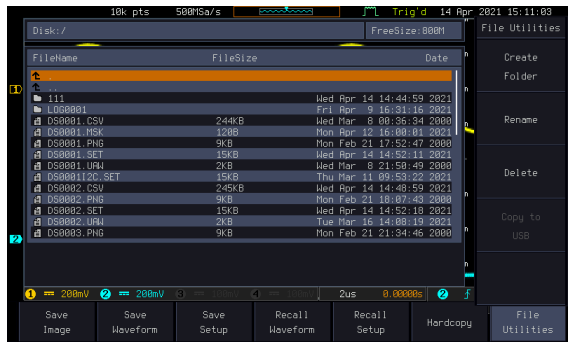

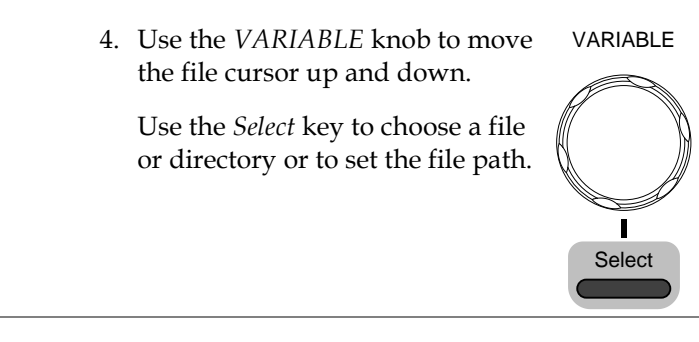

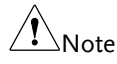

When a USB flash drive is used, the file path is remembered each time the USB flash drive is used. This saves you the hassle of setting the USB file path each time the USB flash drive is inserted into the scope.

#### Create Folder

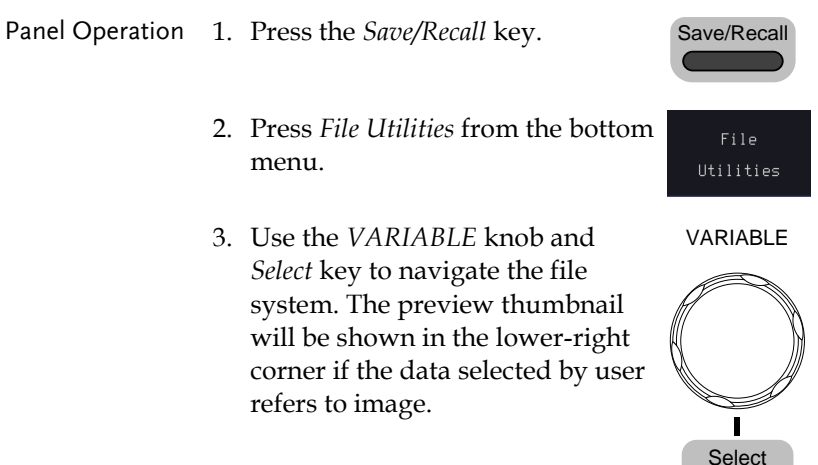

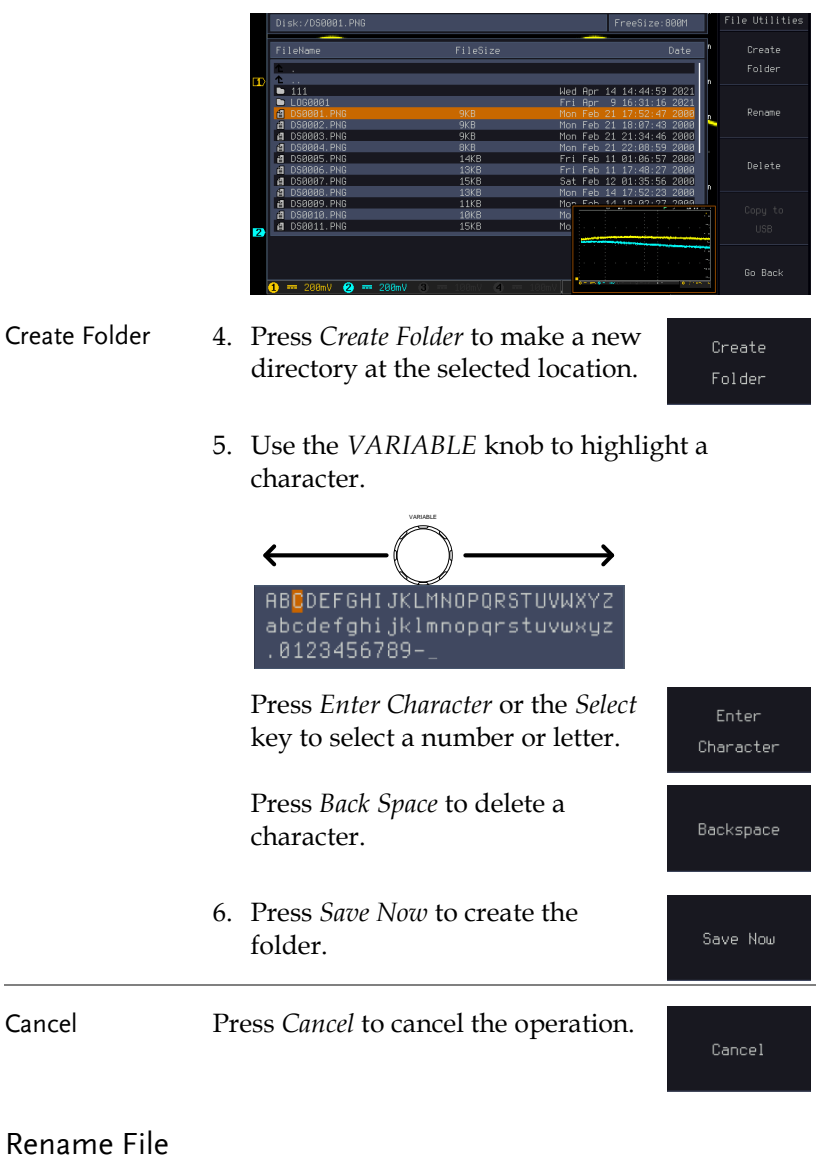

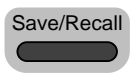

File Utilities

- 2. Press *File Utilities* from the bottom menu.
- 3. Use the *VARIABLE* knob and *Select* key to choose a file to rename.

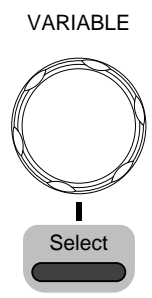

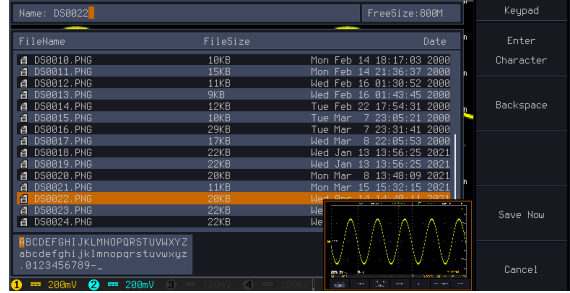

- 4. Press *Rename* when a file is chosen.
- 5. Use the *VARIABLE* knob to highlight a character.

Rename

VARIABLE

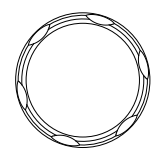

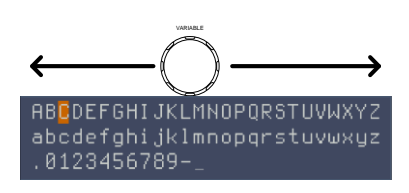

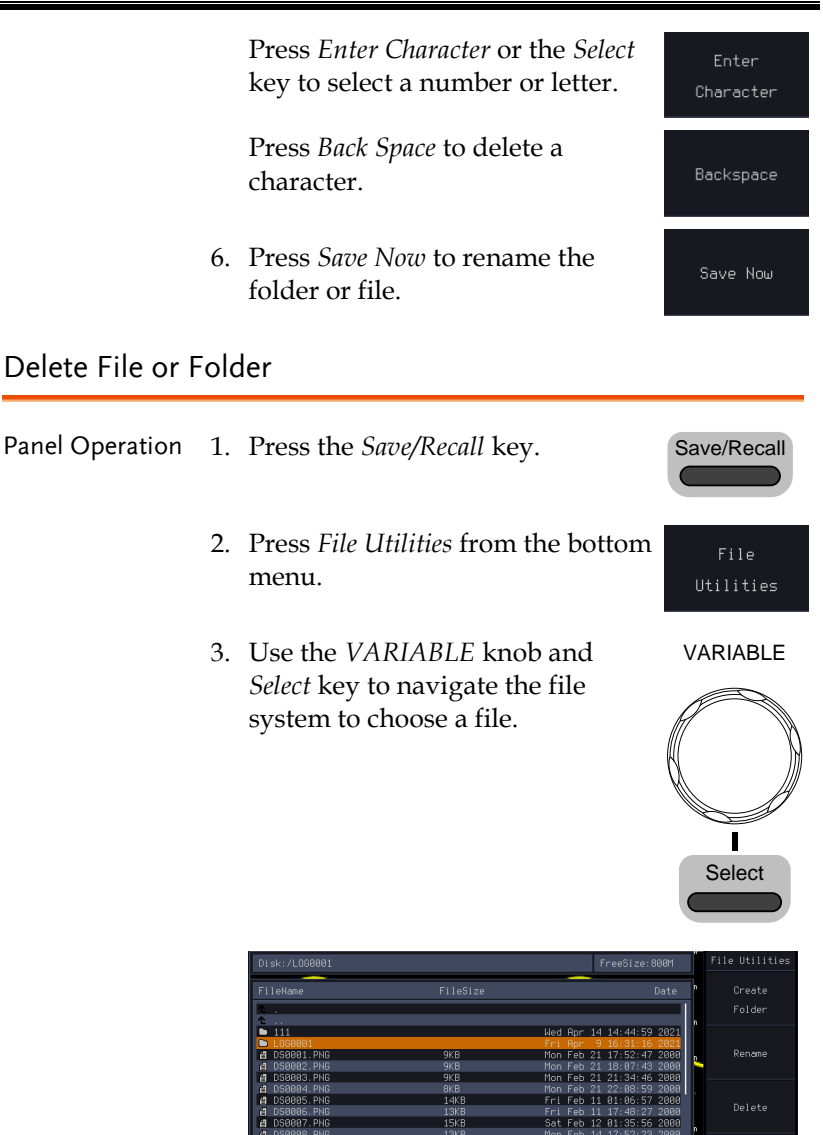

4. Press *Delete* to delete the selected file.

 $11K$ 

Delete

Delete

5. Press *Delete* again to confirm the deletion.

#### Copy File to USB

Panel Operation 1. Connect a USB drive to the front panel USB port. Front Panel

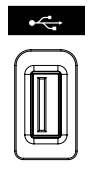

- 2. Press the *Save/Recall* key.
- 3. Press *File Utilities* from the bottom menu.
- 4. Use the *VARIABLE* knob and *Select* key to navigate the file system to choose a file from internal memory.

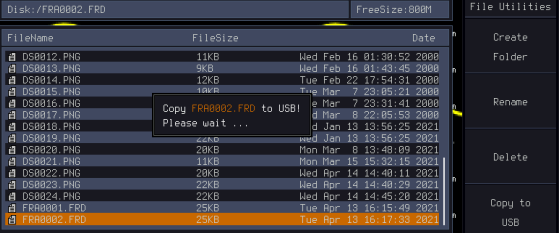

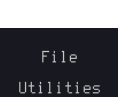

Save/Recall

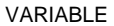

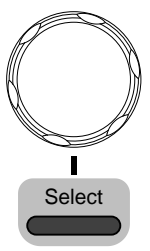

5. Press *Copy to USB* to copy the selected file to the USB drive.

Copy to **USB** 

 $\bigwedge_{\text{Note}}$ If the same file name already exists on the USB drive, it will be copied over.

# **HARDCOPY KEY**

The Hardcopy key is used as quick-save. The Hardcopy key can be used to save a screen shot, a waveform, or the current setup.

Save - Hardcopy Key

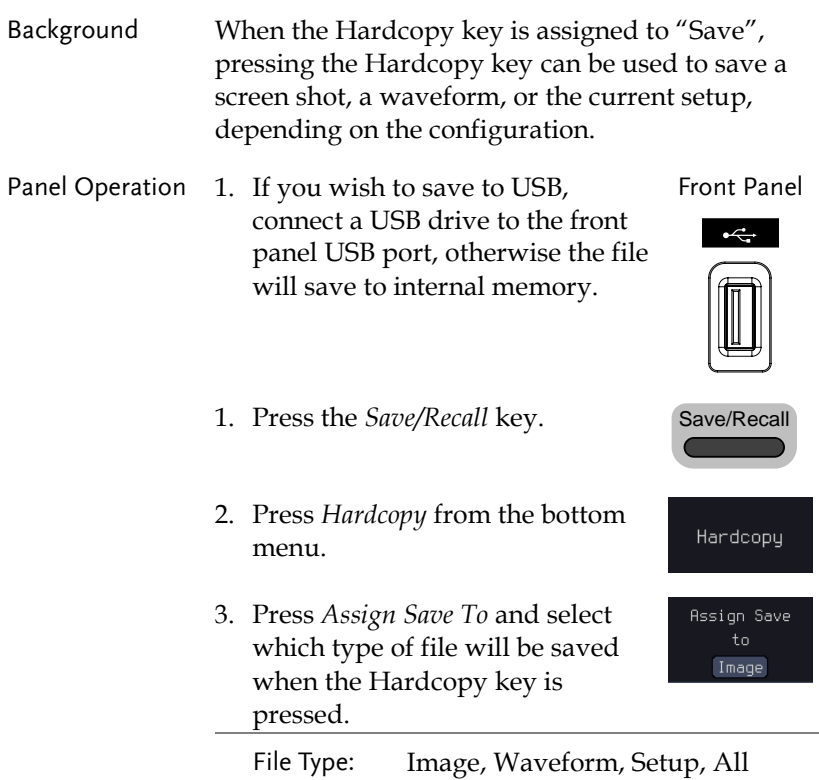

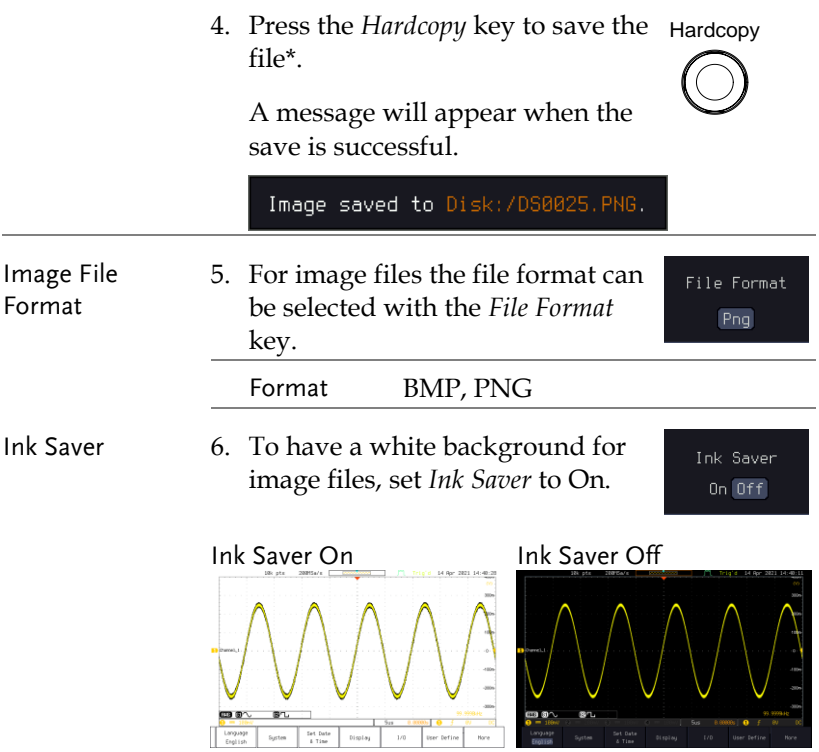

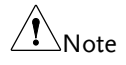

\*Each time the Hardcopy key is used to save waveforms or setup files, the files are saved into a new directory. The save directory is labeled ALLXXXX, where XXXX is a number that is incremented with each save. This directory is created in either the internal memory or to a USB flash drive.

## **REMOTE CONTROL CONFIG**

This chapter describes basic configuration for remote control. For a complete command list, refer to the programming manual downloadable from GW Instek website, www.gwinstek.com.

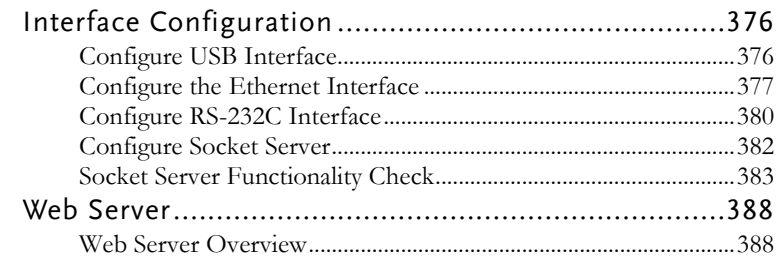

## Interface Configuration

#### Configure USB Interface

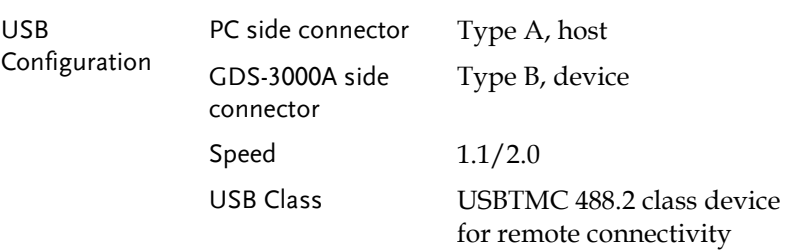

Panel Operation 1. Press the *Utility* key.

- 2. Press *I/O* from the bottom menu.
- 3. Rotate the *VARIABLE* knob to select the *USB Device Port*  function.
- 4. Select *Computer* from the side menu.

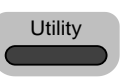

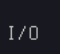

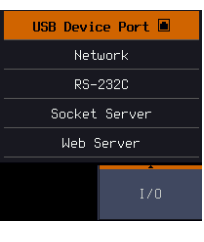

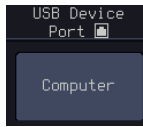

5. This oscilloscope is a USB-TMC device. Please install the National Instruments NI-VISA library which can download from the National Instruments web site. Newer versions are likely, and should be compatible with this instrumentation. Download the latest version available for the operating system being used by the controlling computer.

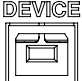

#### <span id="page-378-1"></span>Configure the Ethernet Interface

<span id="page-378-0"></span>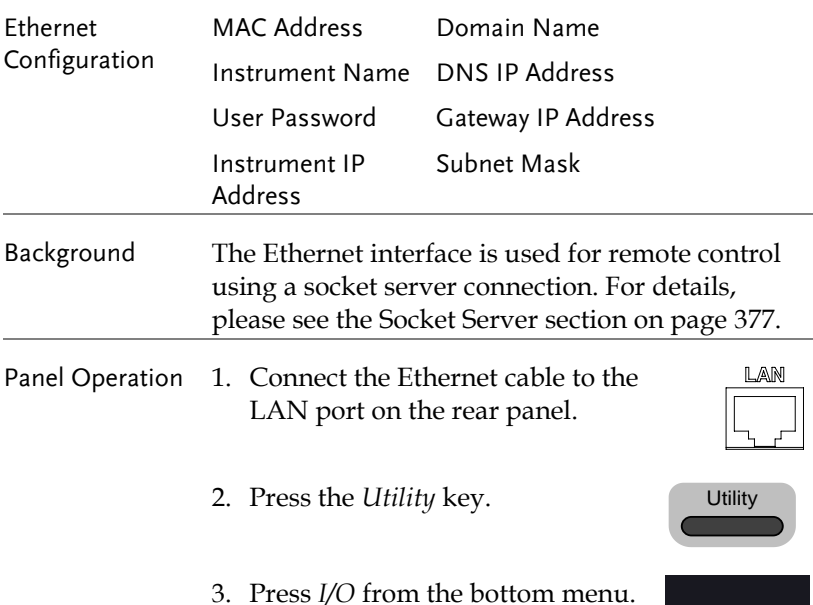

 $1/0$ 

## GWINSTEK

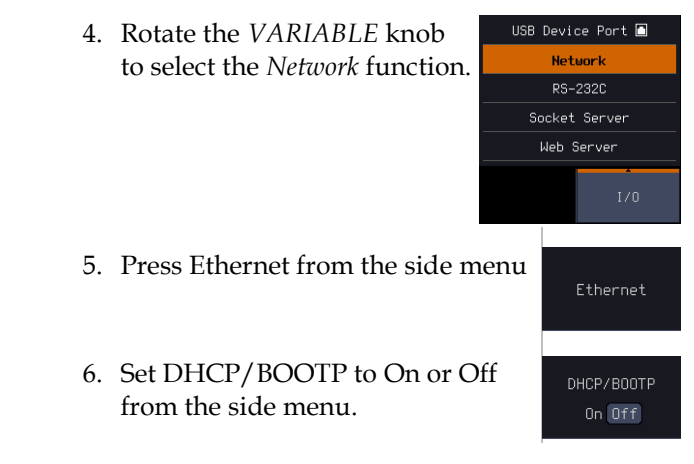

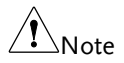

IP addresses will automatically be assigned with DHCP/BOOTP set to on. For Static IP Addresses, DHCP/BOOTP should be set to off.

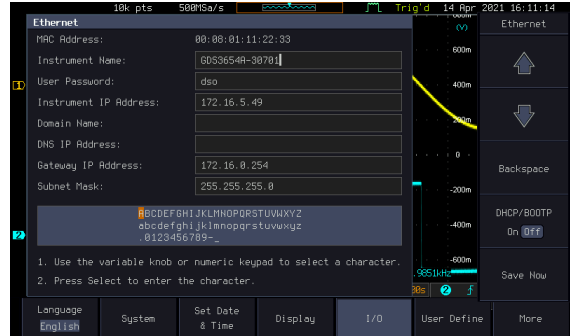

7. Use the Up and Down arrows on the side menu or use the numerical keypad on front panel to navigate to each Ethernet configuration item.

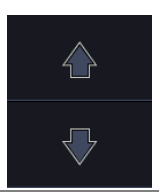

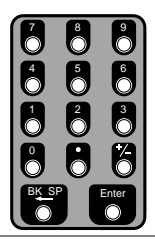

Items MAC Address, Instrument Name, User Password, Instrument IP Address, Domain Name, DNS IP Address, Gateway IP Address, Subnet Mask

8. Use the *VARIABLE* knob to highlight a character and use the *Select* key to choose a character.

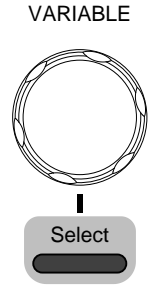

Backspace

Save Now

Press *Backspace* to delete a character.

Press *Save Now* to save the configuration. Complete will be displayed when successful.

### Configure RS-232C Interface

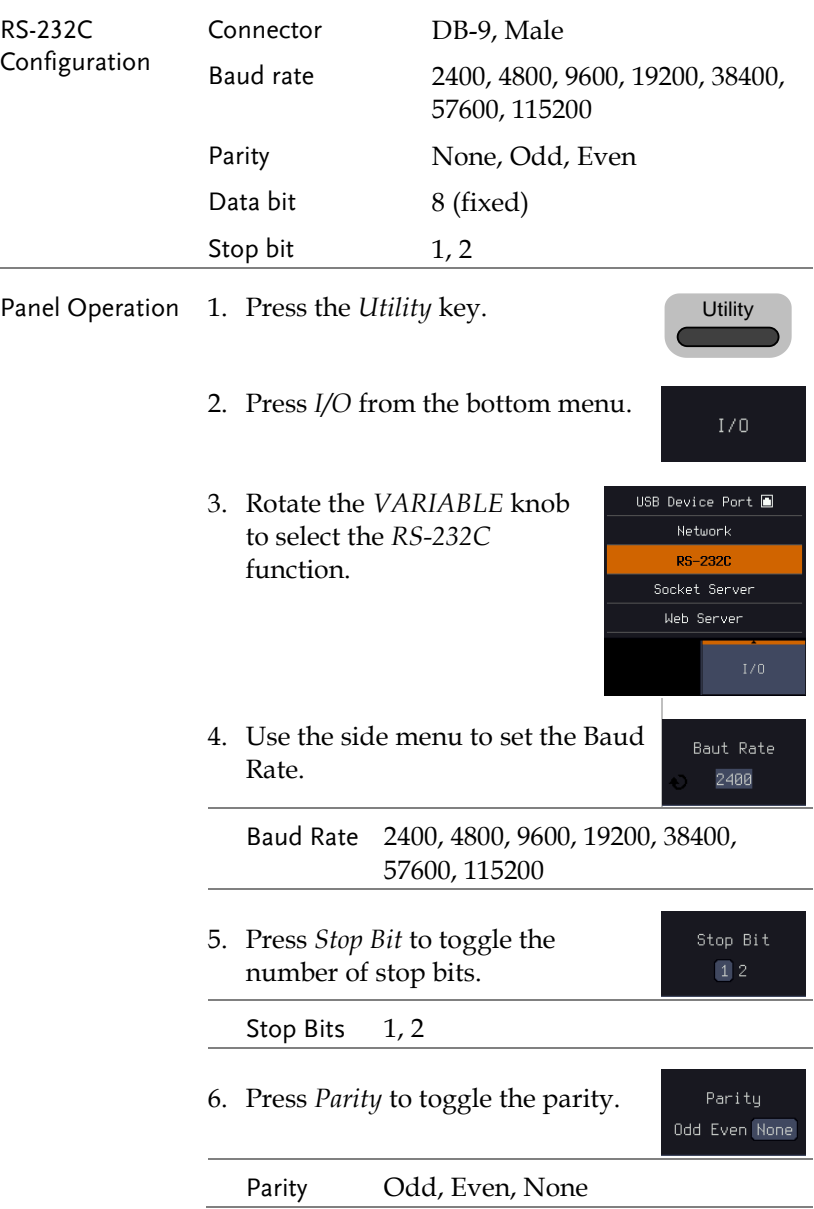

- 7. Press *Save Now* to save the settings.
- 8. Connect the RS-232C cable to the rear panel port: DB-9 male connector.

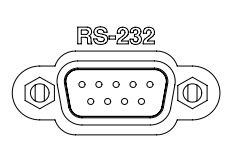

Save Now

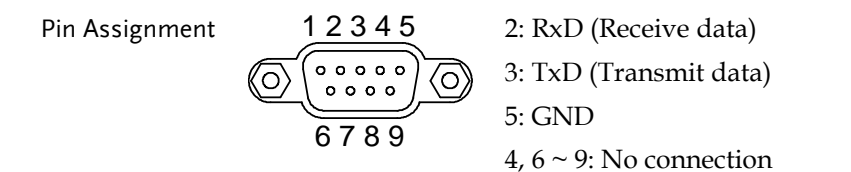

PC Connection Use the Null Modem connection as in the below diagram.

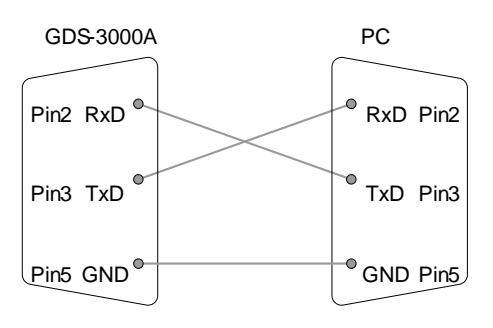

Configure Socket Server

The GDS-3000A supports socket server functionality for direct twoway communication with a client PC or device over LAN. By default, the Socket Server is off.

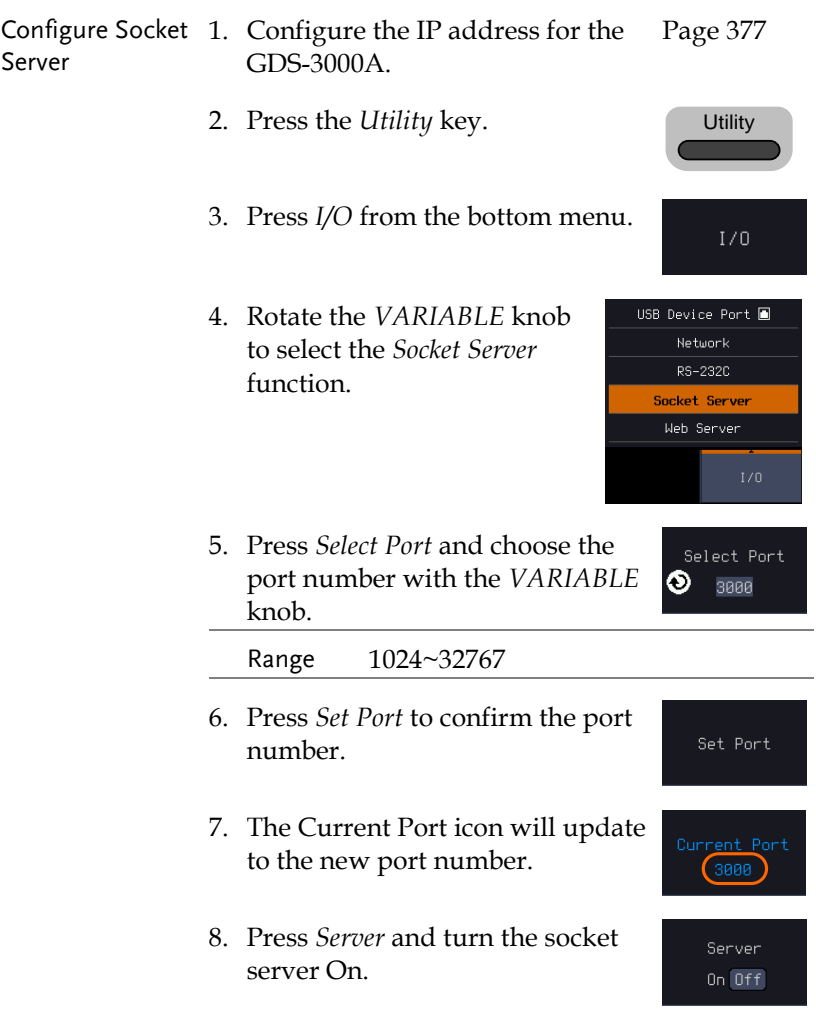

#### Socket Server Functionality Check

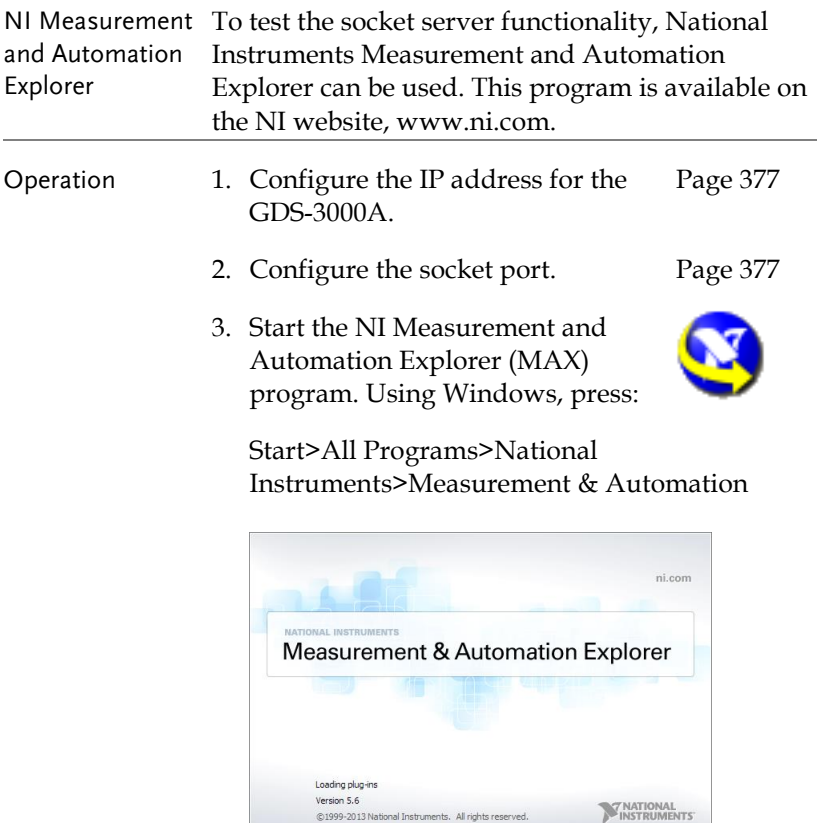

4. From the Configuration panel access;

©1999-2013 National Instruments. All rights reserved.

My System>Devices and Interfaces>Network Devices

5. Right click Network Devices and select Create New Visa TCP/IP Resource…

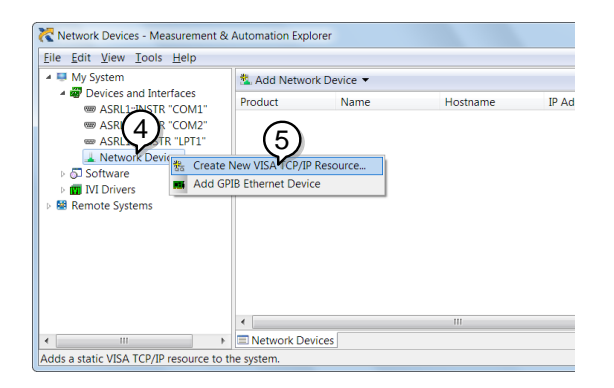

- 6. Select *Manual Entry of Raw Socket* from the popup window.
- 7. Click *Next*.

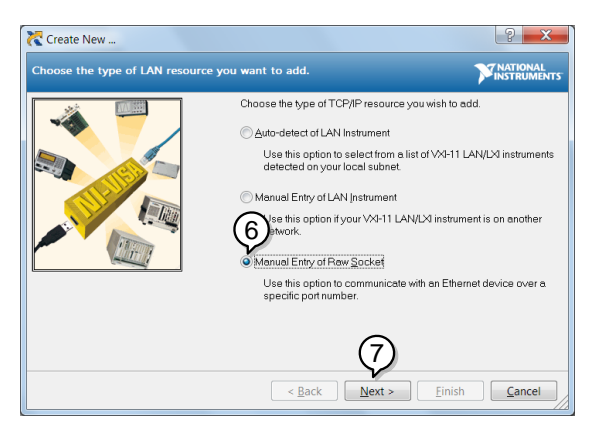

- 8. Enter the GDS-3000A's IP address and socket port number.
- 9. Click Validate.
- 10. A popup will appear to tell you if a VISA socket session was successfully created.
- 11. Click *Next*.

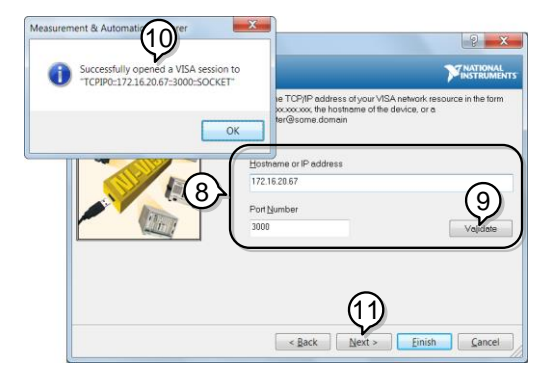

- 12. Choose an alias for the socket connection if you like.
- 13. Click *Finish* to finish the configuration.

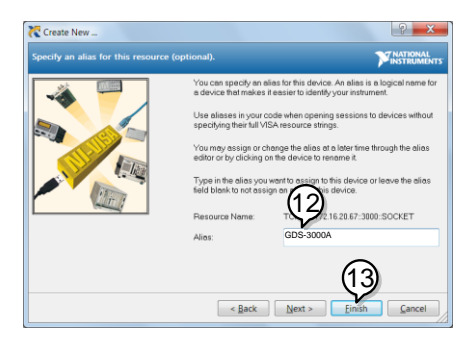

14. The GDS-3000A will now appear under Network Devices in the Configuration Panel. Functionality 15. Click the *Open Visa Test Panel* to send a remote Check COMMand to the GDS-3000A. n Evolorer GDS-3000A" - Measurement & Autor Explore Explore<br>
His Save 2 Refresh | Ab Open VISA Test Panel Eile Edit View Tools Help - III My System Devices and Interfaces WELLINSTRIEURE<br>
WASRL2:INSTRIEURE<br>
WASRL2:INSTRIEURE<br>
A RELIGION CONSTRUCT AND RELATIONS<br>
A RELIGION CONSTRUCT AND RELATIONS Settings Name GDS-3000A Hostname 172.16.20.67 Software **NT** IVI Drivers **IDud** Address 172.16.20.67 **M** Remote Systems Status **Present** VISA Resource Name TCPIP0::172.16.20.67::3000::SOCKET

- 16. Click on the *Configuration* icon.
- 17. Select the *I/O Settings* tab.
- 18. Mark the *Enable Termination Character* checkbox. Make sure the termination character is a line feed  $//n,$  value:  $xA$ ).

▶ Settings **E** General & TCP/IP Settings

19. Click Apply Changes.

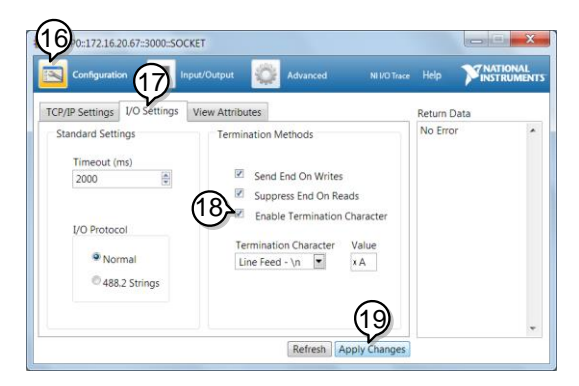

- 20. Click the Input/Output icon.
- 21. Make sure the \*IDN? query is selected in the Select or Enter Command drop box.
- 22. Click on Query.
- 23. The manufacturer, model number, serial

number and firmware version will be displayed in the buffer. For example: GW-INSTEK, GDS-3652A,PXXXXXX,V1.00

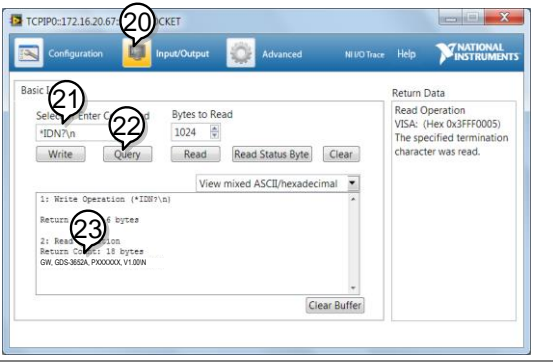

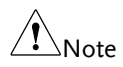

For further details about remote control and remote commands, please see the programming manual.

## Web Server

#### Web Server Overview

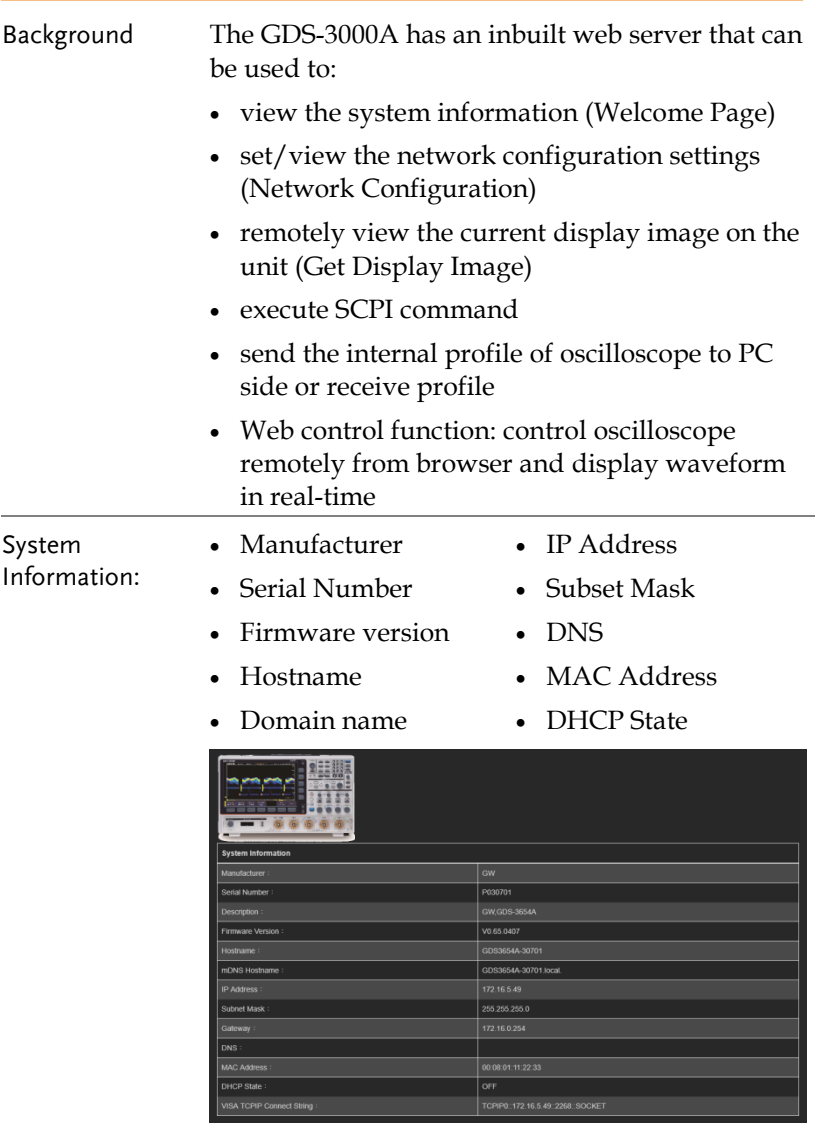

۰

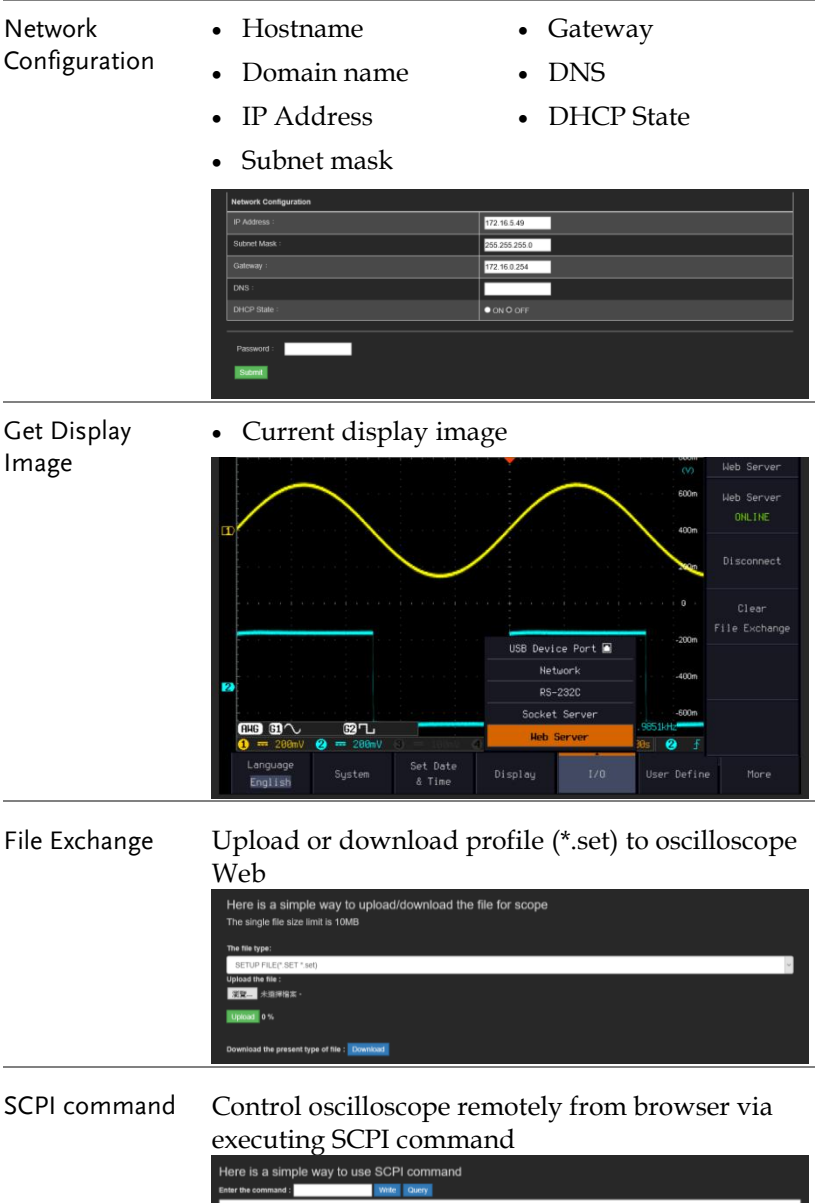

Web control Control oscilloscope remotely from browser via graphical user interface (GUI) to display real-time waveform

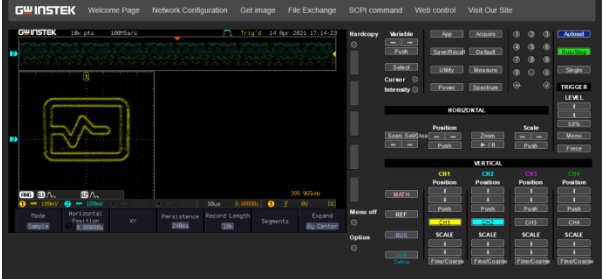

Panel Operation 1. Configure the Ethernet interface. Page [377](#page-378-1)

- 2. Enter the IP address of the GDS-3000A unit into the address bar of a web browser.
- For example http://172.16.20.255
	- 3. Press *I/O* from the bottom menu.
	- 4. Rotate the *VARIABLE* knob to select the *Web Server* function.

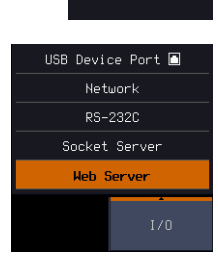

 $1/0$ 

- 5. Press the Connect button in the side menu to connect to internet.
- 6. The "ONLINE" will be shown for web server when internet connection is established.

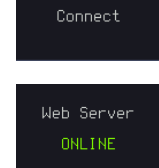

7. The GDS-3000A web browser welcome page appears.

#### **REMOTE CONTROL CONFIG**

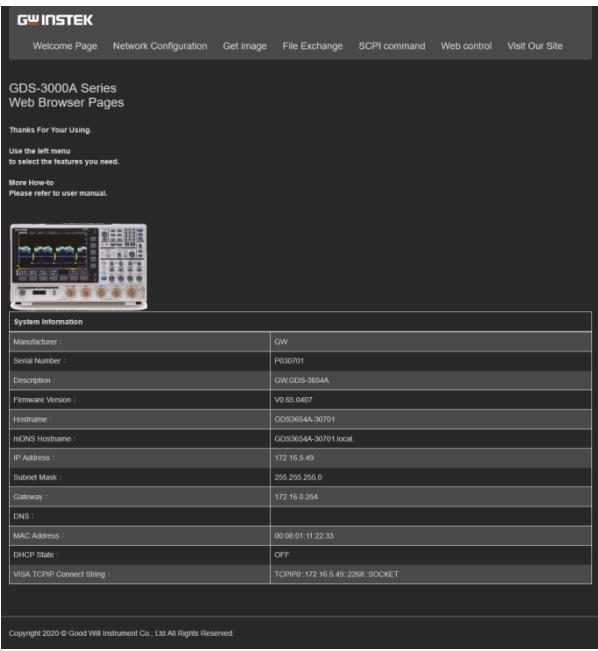

# **MAINTENANCE**

Three types of maintenance operations are available: Signal Path Compensation, Vertical Accuracy Calibration and Probe Compensation. Run these operations when using the GDS-3000A in a new environment.

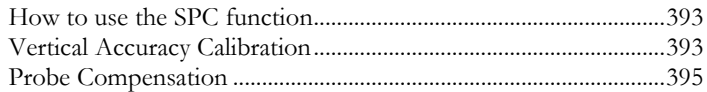

#### How to use the SPC function

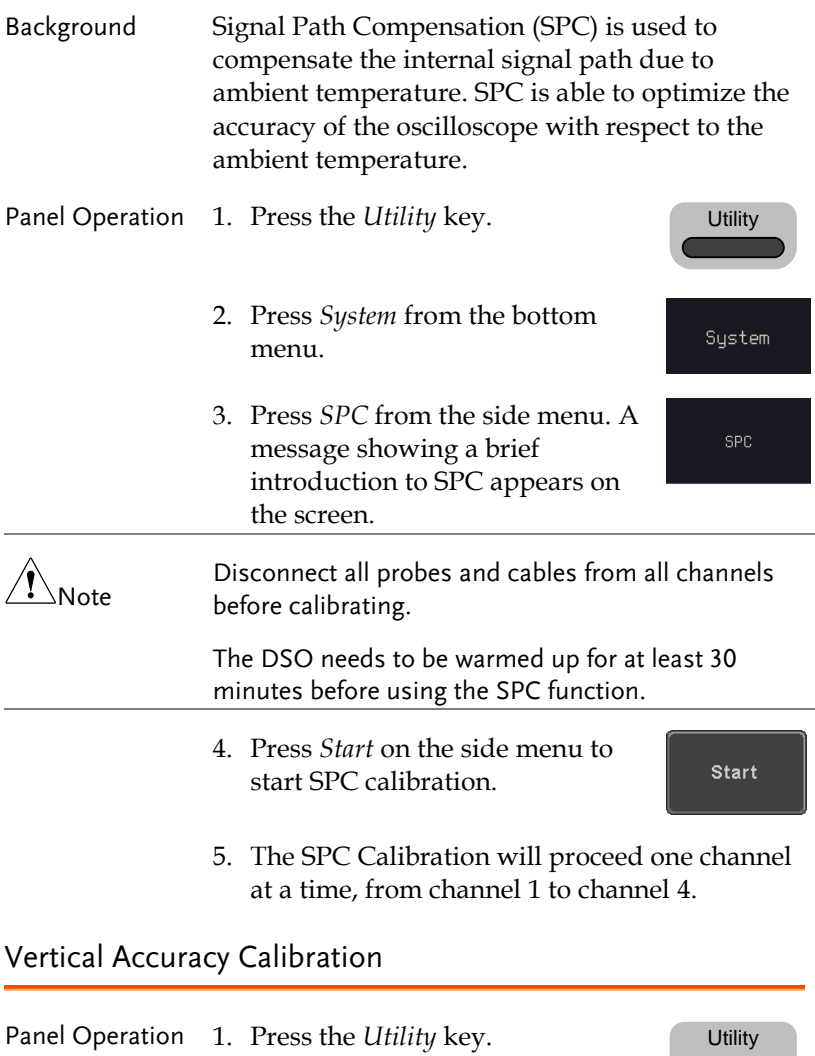

2. Press *System* from the bottom menu.

System

## GWINSTEK

More  $1$  of  $3$ 

Self Cal

Vertical

- 3. Press *more 1 of 3* from the side menu.
- 4. Press *Self Cal* on the side menu.
- 5. Press *Vertical* on the side menu.
- 6. A message appears to "Now performing vertical calibration… CH1

Connect the CAL output to channel, then press the Vertical key".

7. Connect the calibration signal from the rear panel to the Channel 1 input with a BNC cable.

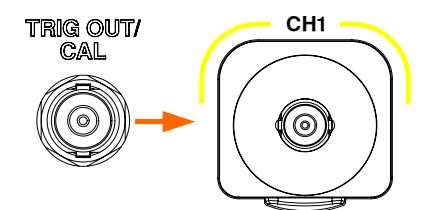

8. Press *Vertical* again after connecting CAL to the channel 1 input.

Vertical

The calibration for Channel 1 starts and ends automatically, in less than 5 minutes. A message is displayed when the calibration procedure has ended.

Repeat the above step for Channel 2, 3\* and 4\* when prompted.

\*4 channel models
9. When the calibration for all channels has completed, the display goes back to the default state.

#### <span id="page-396-0"></span>Probe Compensation

- Panel Operation 1. Connect the probe between the Channel 1 input and the probe compensation output (default set as 2Vp-p, 1kHz square wave) on the front panel. Set the probe attenuation to x10.
	- 2. Alternatively, the probe compensation frequency can be changed. See page [187](#page-188-0) for details.

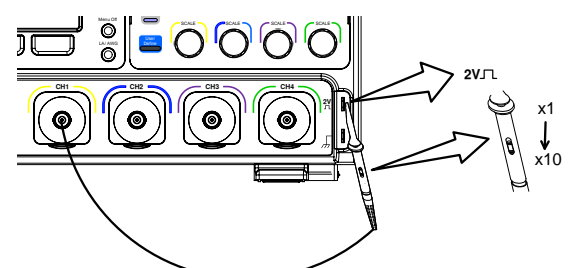

3. Press the *CH1* key to activate CH1.

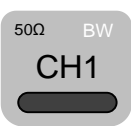

- 4. Set the *Coupling* to DC from the bottom menu.
- 5. Set the Probe attenuation to *Voltage, 10X*.
- 6. Press the *Autoset* key. The compensation signal appears on the display.

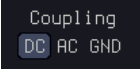

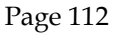

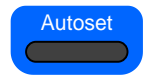

7. Press the UTILITY key followed Utility by pressing the DISPLAY button in the bottom menu, then set the display type to Vector. Display Dot Vector 8. Turn the adjustment point on the probe to make the waveform as square as possible.

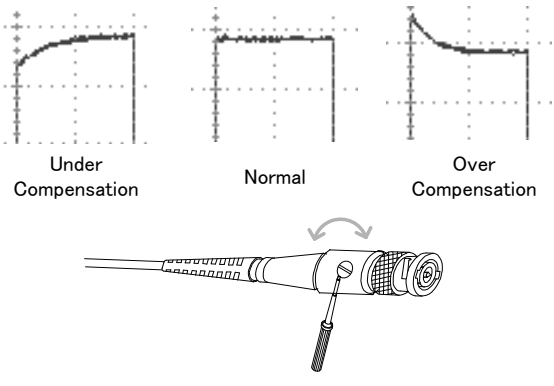

# **FAQ**

- I connected the signal but it does not appear on the display.
- I want to remove the (Measurement result/ FFT result/ Help contents) from the display.
- The waveform does not update (frozen).
- The probe waveform is distorted.
- Autoset does not catch the signal well.
- The date and time settings are not correct.
- The accuracy does not match the specification.

I connected the signal but it does not appear on the display.

Make sure you have activated the channel by pressing the Channel key (the channel key lights up).

I want to remove the (Measurement result/ FFT result/ Help contents) from the display.

To clear automatic measurement results, press the Measure key, select Remove Measurement and choose Remove All. See page [49.](#page-50-0)

To clear individual measurements from the screen, press the Measure key, select Display All and choose Off. See page [53.](#page-54-0)

To clear the FFT result, press the Math key twice. See page [66](#page-67-0) for details.

To clear the Help result, press the Help key again. See page [35](#page-36-0) for details.

The waveform does not update (frozen).

Press the Run/Stop key to unfreeze the waveform. See page [39](#page-40-0) for details.

If this does not help, the trigger mode might be set to Single. Press the Single key to exit Single mode. See pag[e 141](#page-142-0) for Single trigger details.

The probe waveform is distorted.

You might need to compensate the probe. For details, see page [395.](#page-396-0)

Autoset does not catch the signal well.

The Autoset function cannot catch signals under 10mV or 20Hz. Please use the manual operation. See page [38](#page-39-0) for Autoset details.

The date and time settings are not correct.

For date and time setting details, please see page [185.](#page-186-0) If it does not help, the internal battery controlling the clock might be worn out. Contact your dealer or GW Instek.

The accuracy does not match the specification.

Make sure the device is powered on for at least 30 minutes, within +20°C~+30°C. This is necessary to stabilize the unit to match the specification.

For more information, contact your local dealer or GW Instek at www.gwinstek.com / marketing@goodwill.com.tw.

# APPENDIX

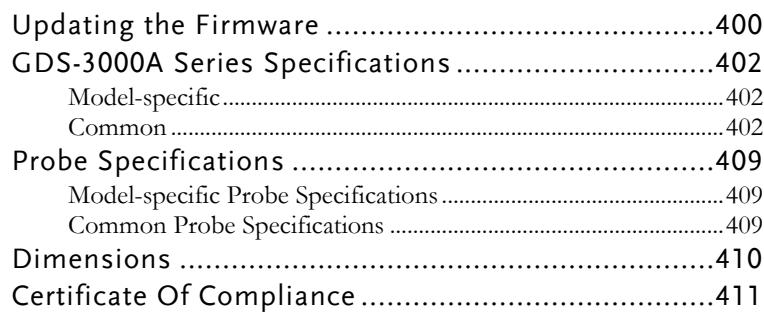

### Updating the Firmware

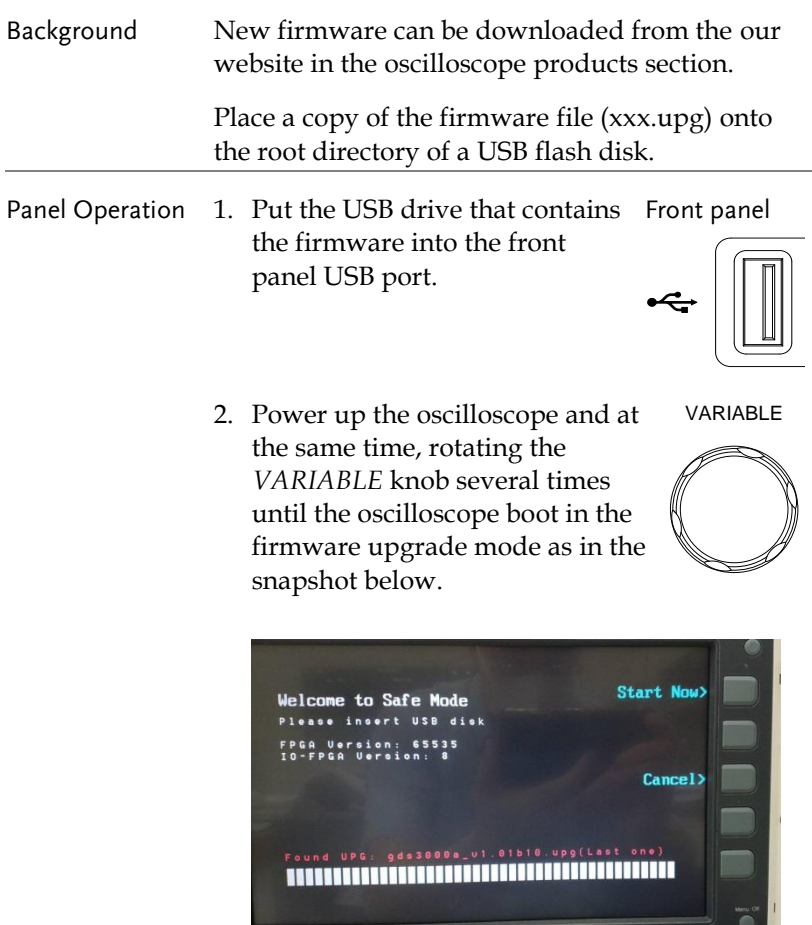

3. When the firmware file of USB flash disk has been recognized by oscilloscope, a message of "Found UPG: xxx.upg" will appear on the lower corner.

4. Press the "Start Now" (F1) key. The oscilloscope will automatically start upgrading the firmware. Or press the "Cancel" (F3) key to quit the firmware upgrading procedure.

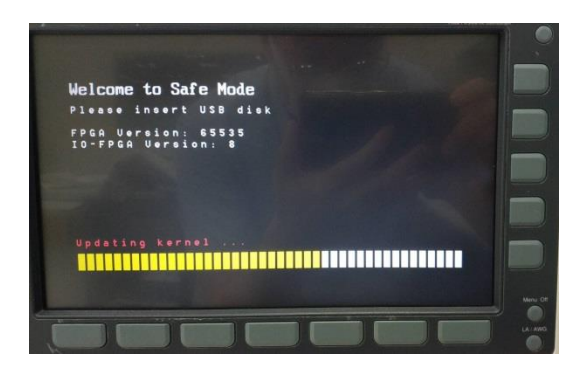

5. When the status indicator shows the complete status (status indicator in yellow completely) and a message of "Update NAND flash success" will appear on the top of status indicator. The firmware upgrading procedure is completed.

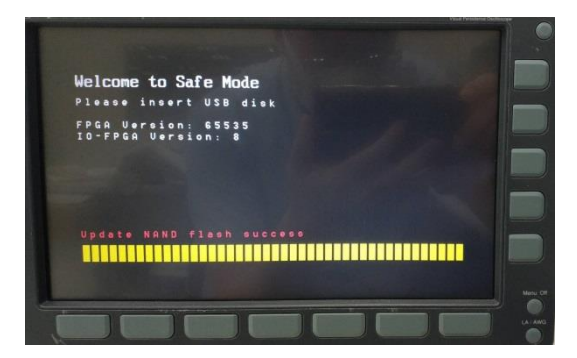

6. Restart the oscilloscope manually. Check the firmware version by pressing the "Utility"  $\rightarrow$  "System"  $\rightarrow$  "System Info". The system information screen that it is being updated.

### GDS-3000A Series Specifications

The specifications apply when the GDS-3000A series is powered on for at least 30 minutes under +20°C~+30°C.

| GDS-3352A | Channels               | $2 + Ext$                                    |
|-----------|------------------------|----------------------------------------------|
|           | <b>Bandwidth</b>       | DC ~ 350MHz (-3dB) @50 $\Omega$ /1M $\Omega$ |
|           |                        | input impedance                              |
|           | Rise Time              | Ins (calculated)                             |
|           | <b>Bandwidth Limit</b> | 20MHz/100MHz/200MHz*                         |
| GDS-3652A | Channels               | $2 + Fxt$                                    |
|           | Bandwidth              | DC ~ 650MHz (-3dB) @50 $\Omega$ input        |
|           |                        | impedance                                    |
|           |                        | DC ~ 500MHz (-3dB) @1M $\Omega$ input        |
|           |                        | impedance                                    |
|           | Rise Time              | 535ps (calculated)                           |
|           | <b>Bandwidth Limit</b> | 20MHz/100MHz/200MHz/300MHz*                  |
| GDS-3354A | Channels               | $4 + Fxt$                                    |
|           | <b>Bandwidth</b>       | DC ~ 350MHz (-3dB) @50 $\Omega$ /1M $\Omega$ |
|           |                        | input impedance                              |
|           | Rise Time              | Ins (calculated)                             |
|           | <b>Bandwidth Limit</b> | 20MHz/100MHz/200MHz*                         |
| GDS-3654A | Channels               | $4 + Ext$                                    |

Model-specific

impedance Rise Time 535ps (calculated) Bandwidth Limit 20MHz/100MHz/200MHz/300MHz\* \*: The tolerance of bandwidth limit is ±10%.

Bandwidth  $DC \sim 650MHz$  (-3dB) @50 $\Omega$  input impedance

DC ~ 500MHz (-3dB) @1M $\Omega$  input

#### Common

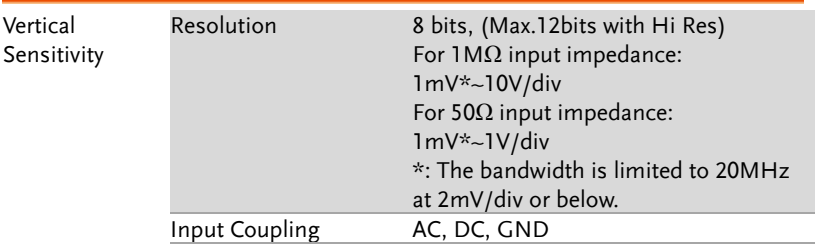

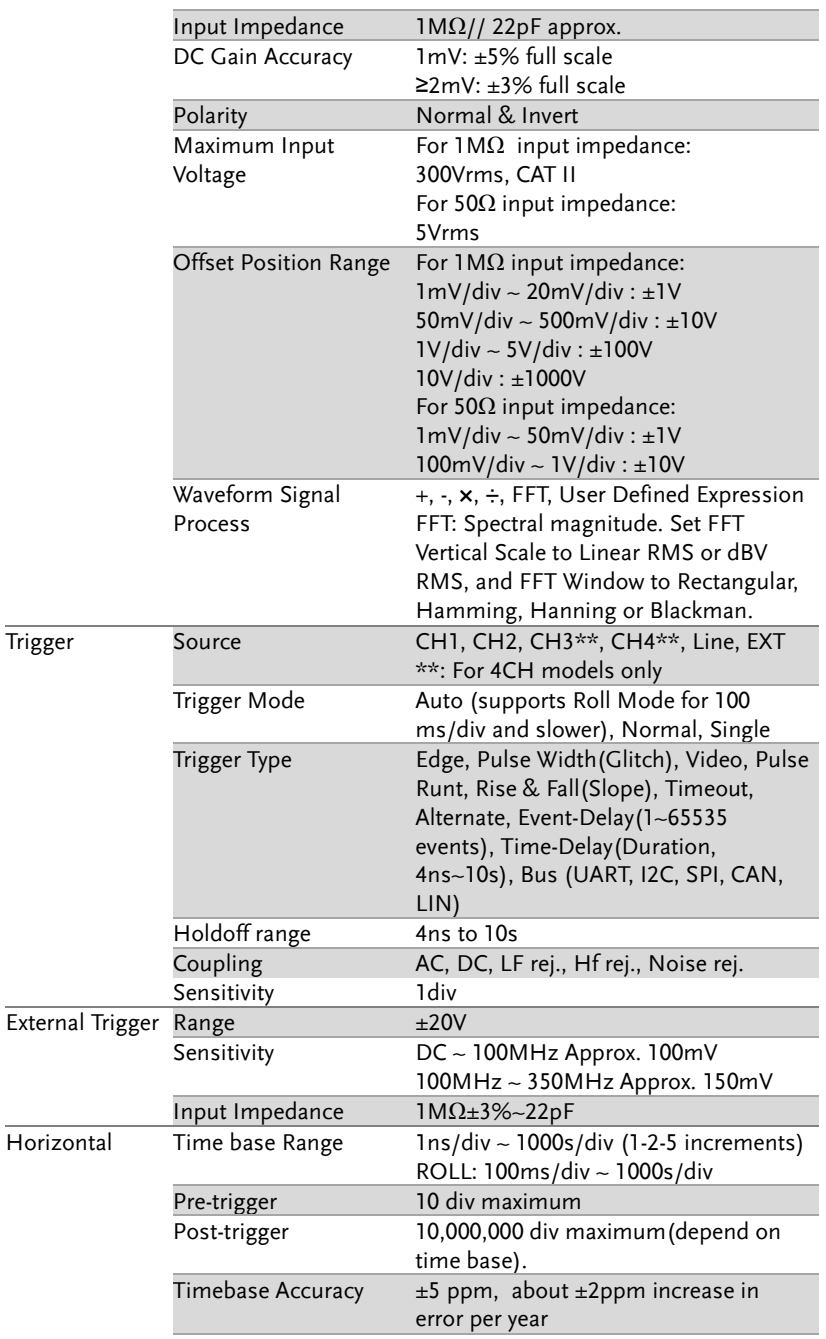

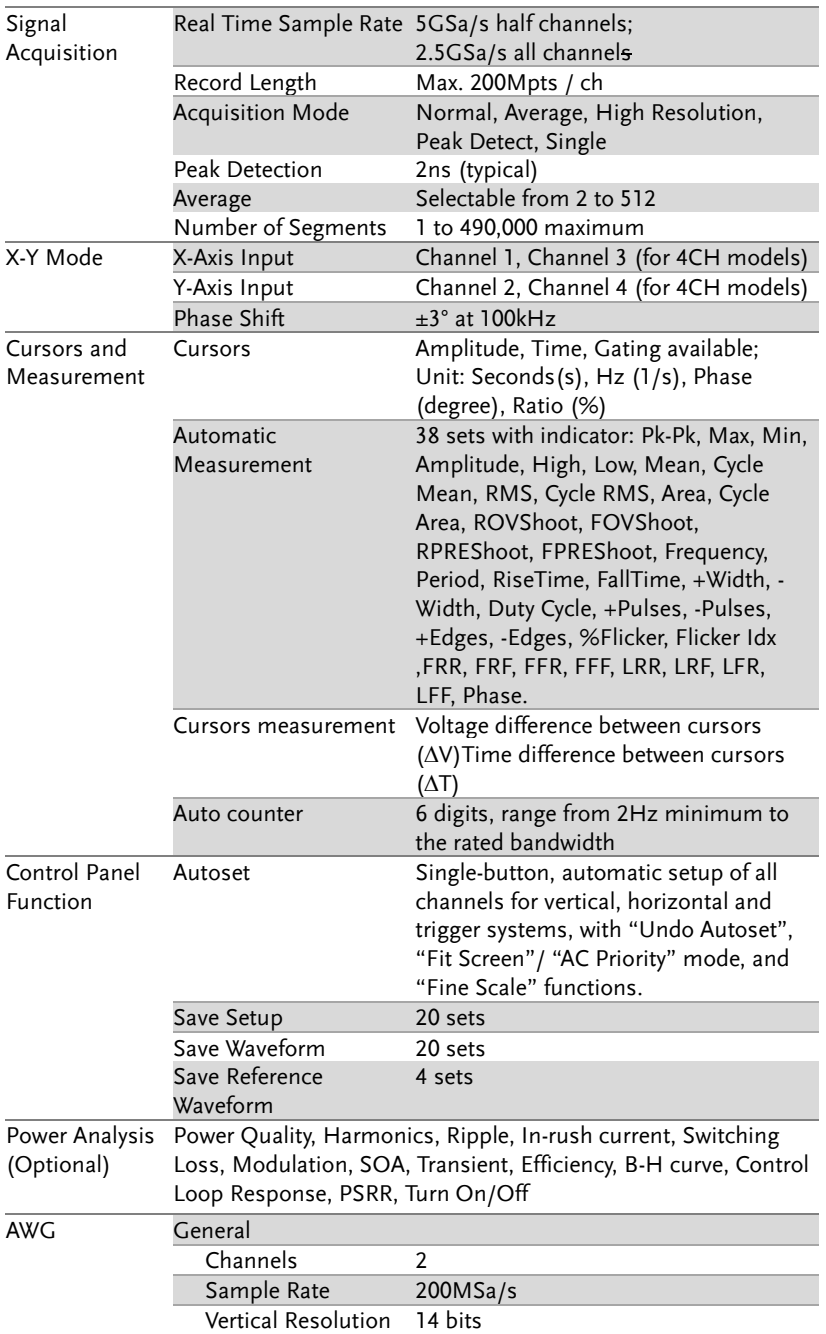

Analyzer

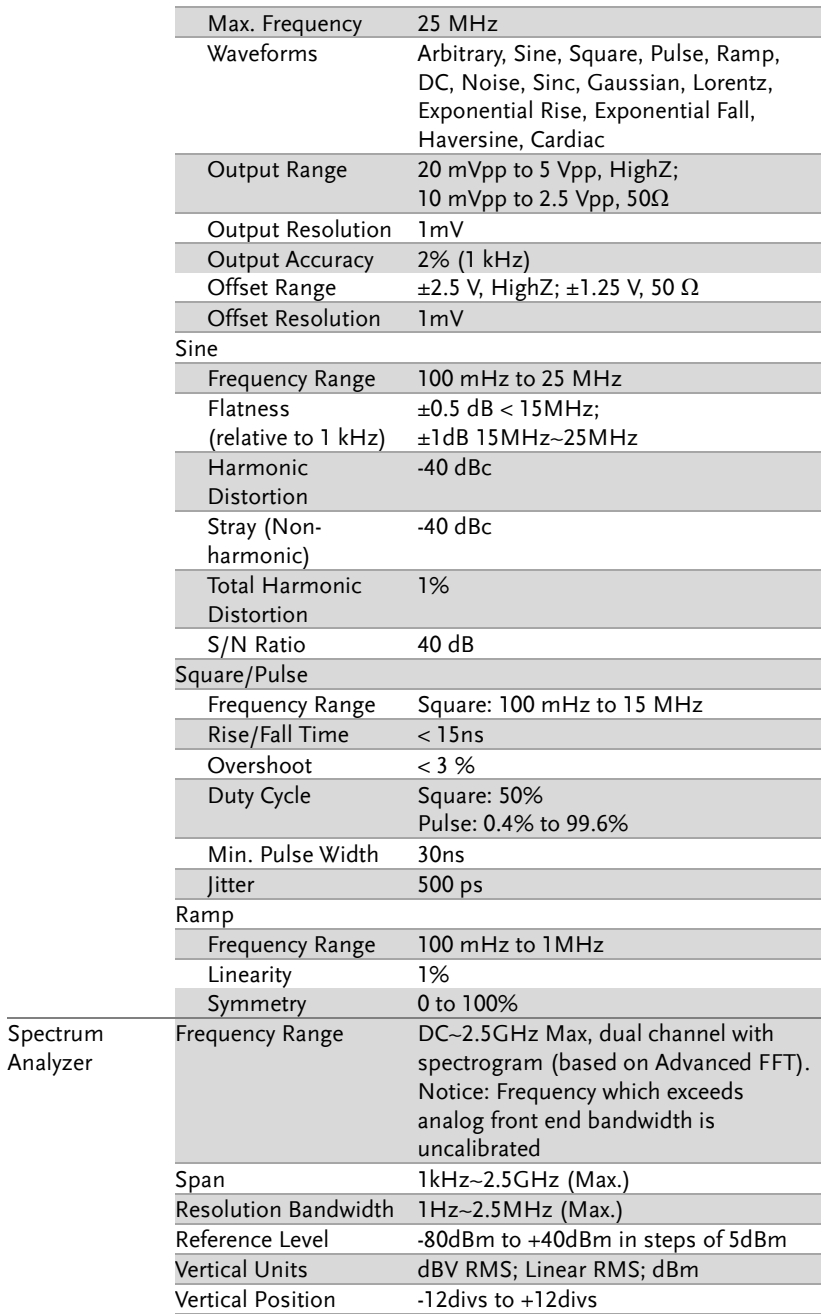

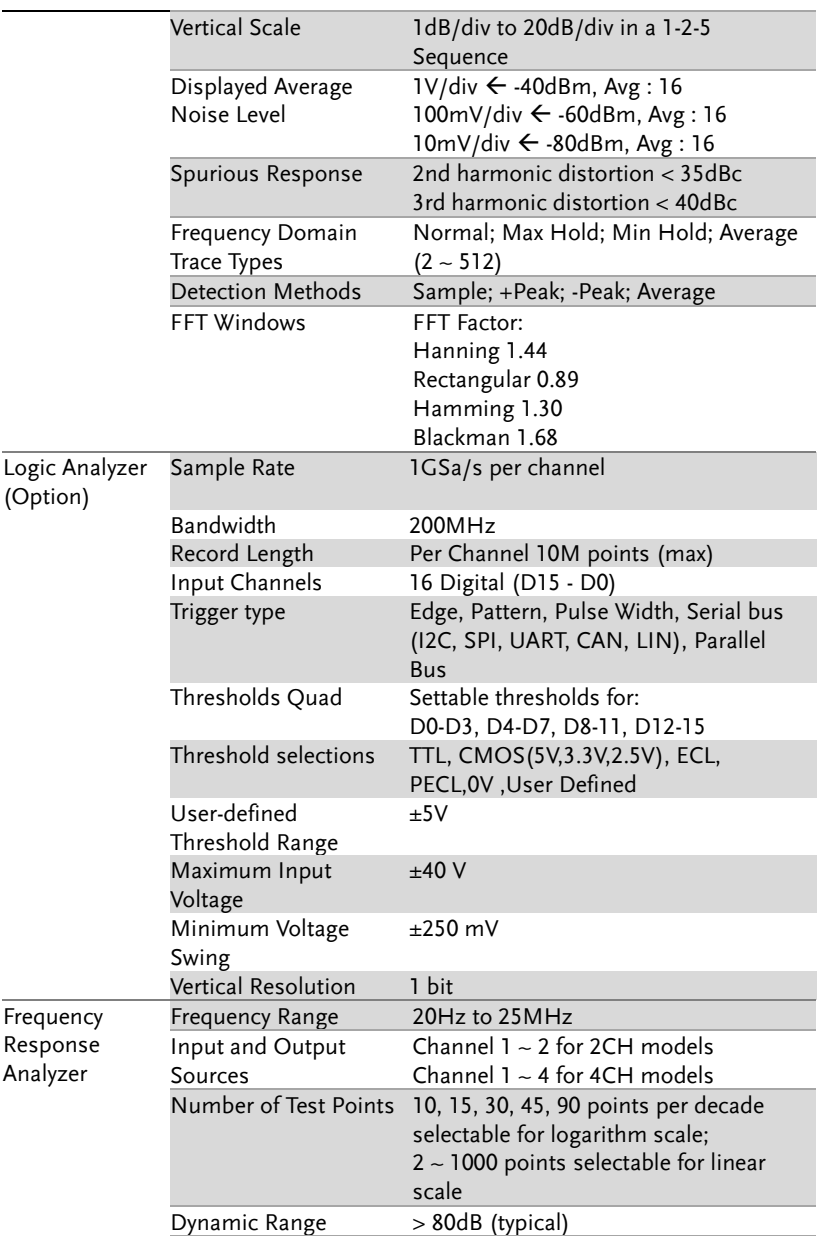

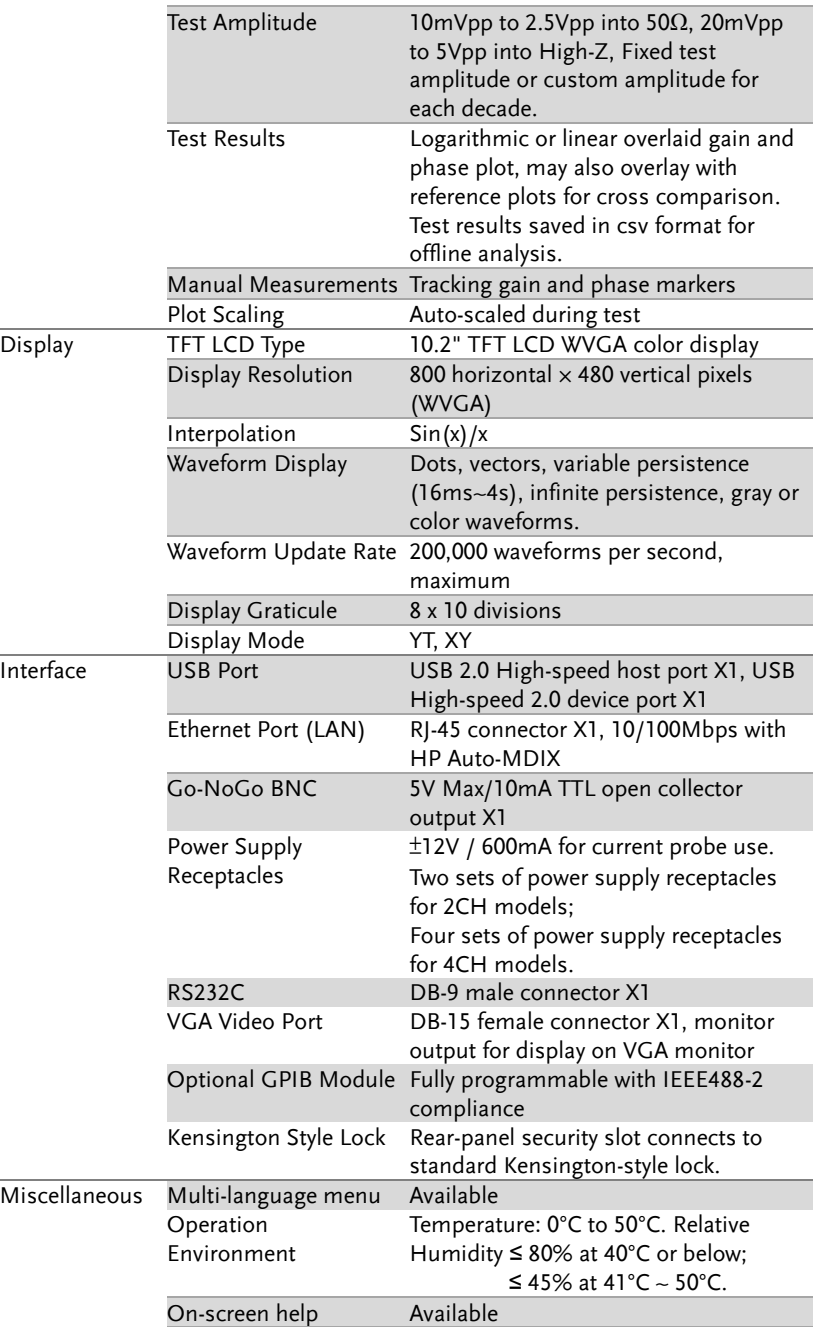

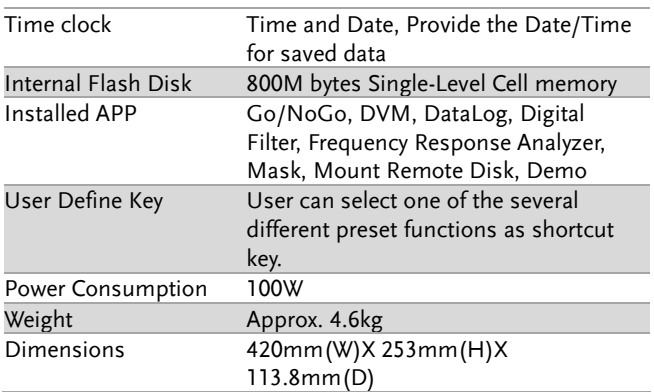

## Probe Specifications

#### Model-specific Probe Specifications

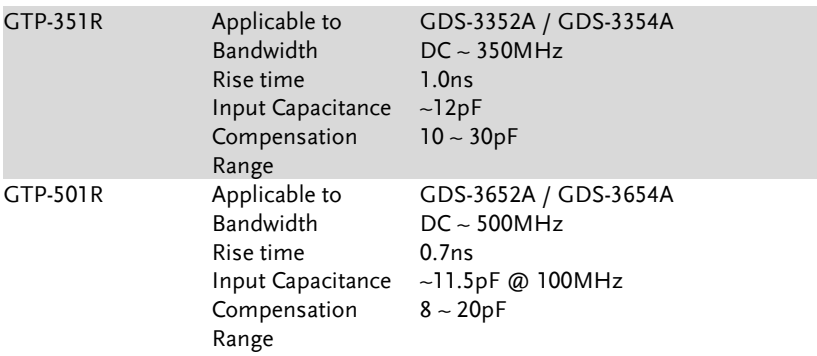

#### Common Probe Specifications

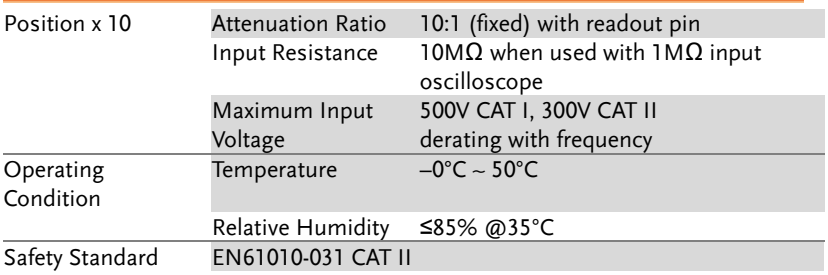

#### Dimensions

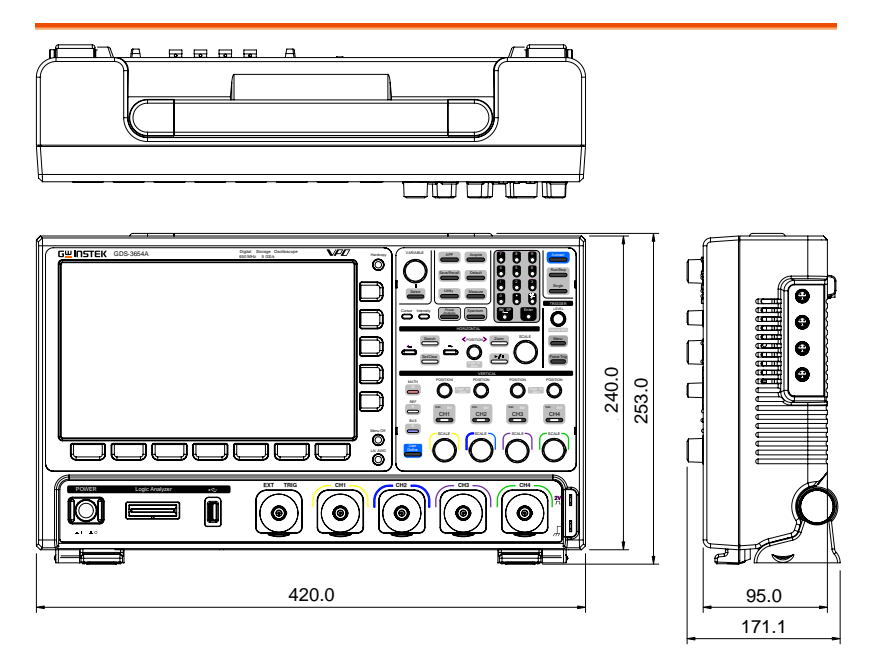

### Certificate Of Compliance

#### We

#### **GOOD WILL INSTRUMENT CO., LTD.**

declare that the CE marking mentioned product

satisfies all the technical relations application to the product within the scope of council:

Directive: EMC; LVD; WEEE; RoHS

The product is in conformity with the following standards or other normative documents:

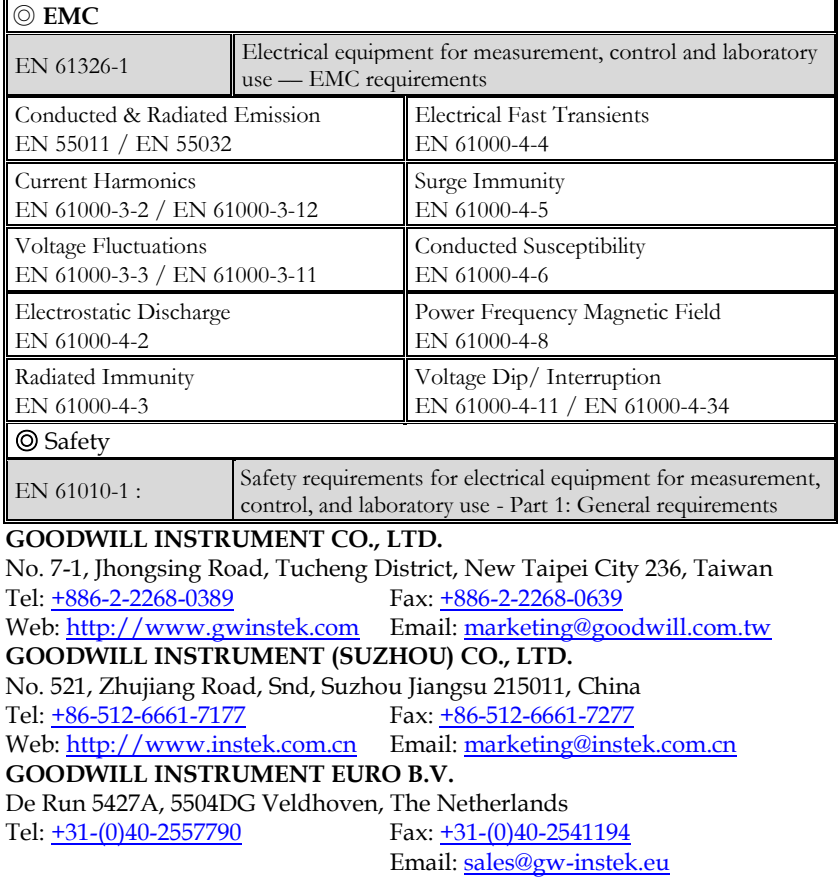

## NDEX

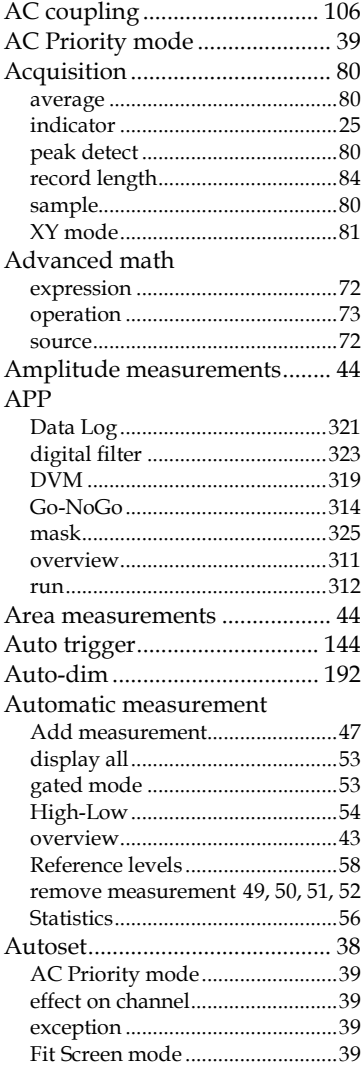

#### **AWG**

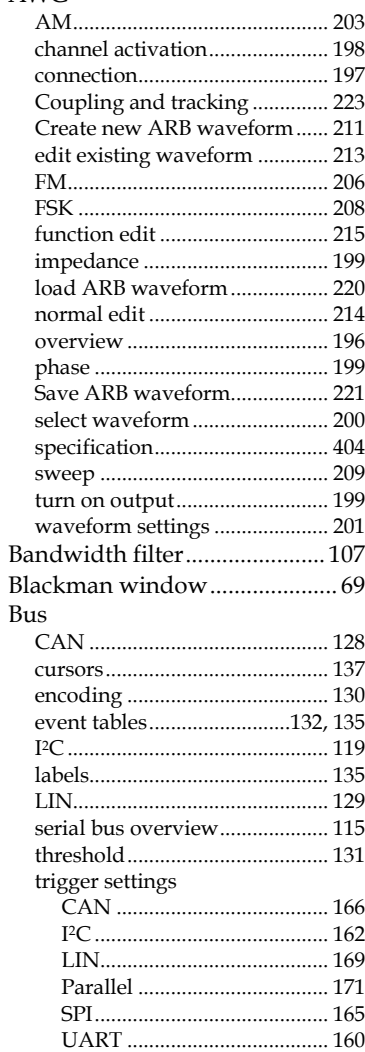

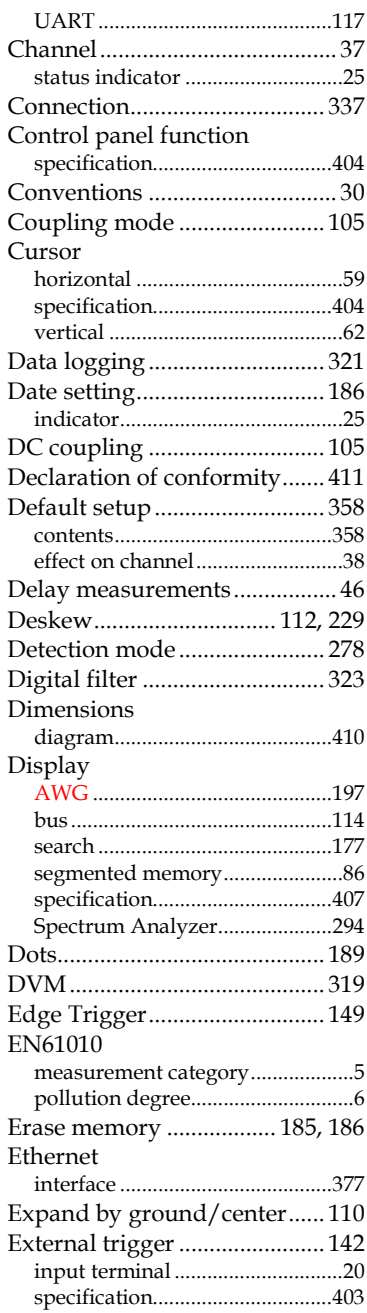

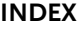

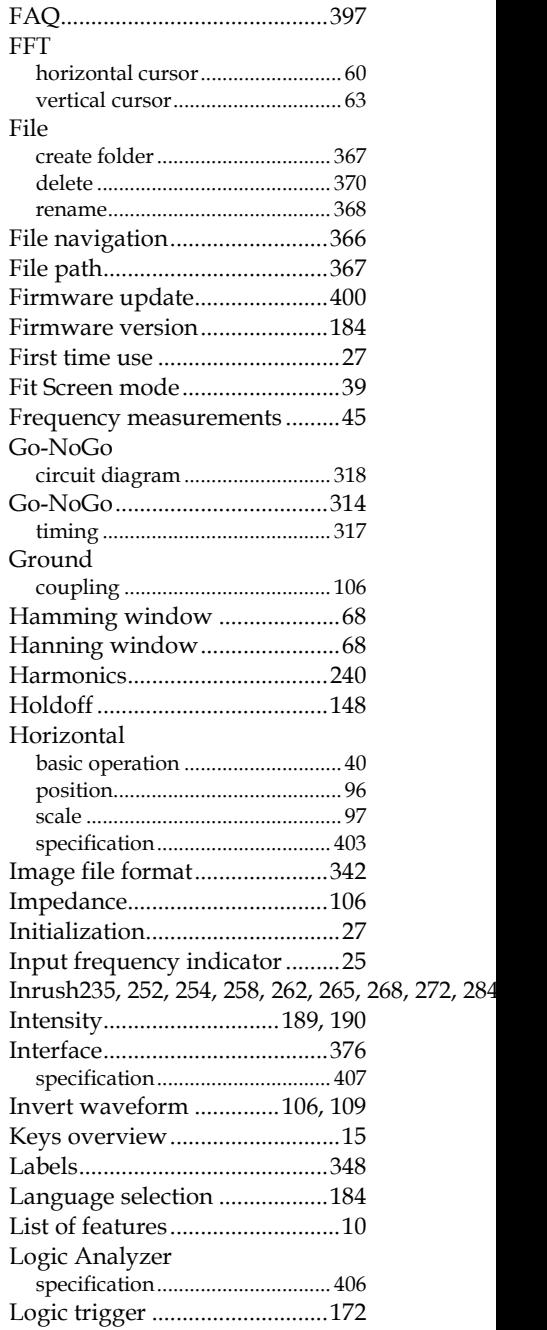

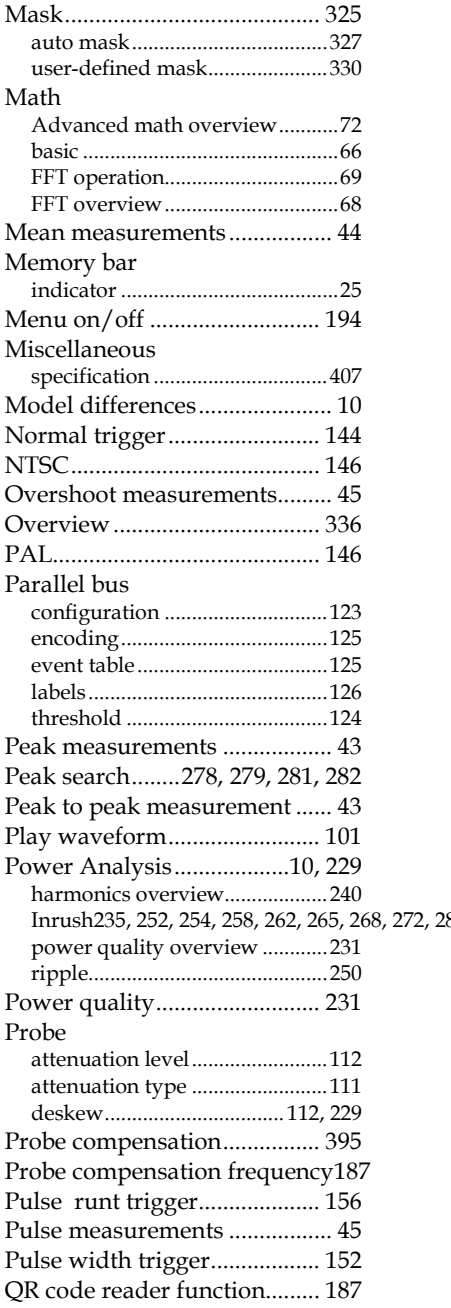

#### **GDS-3000A series User Manual**

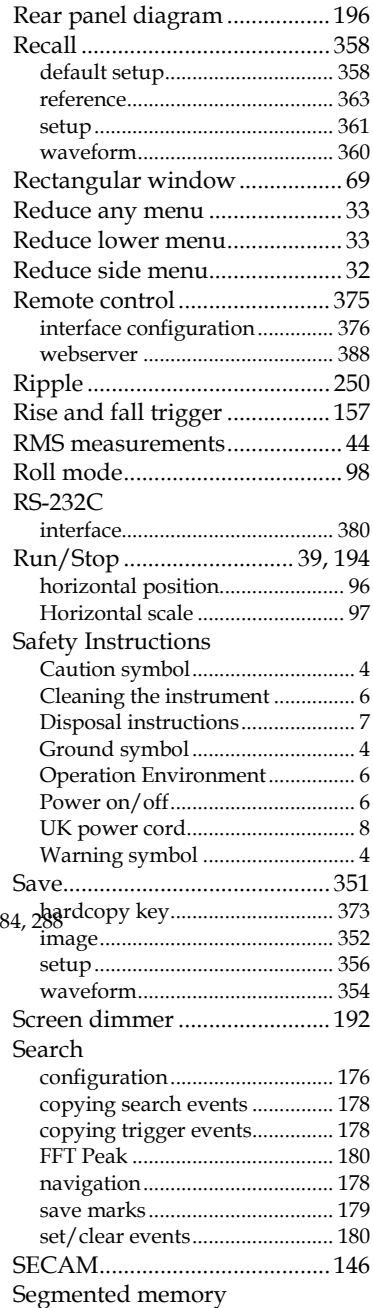

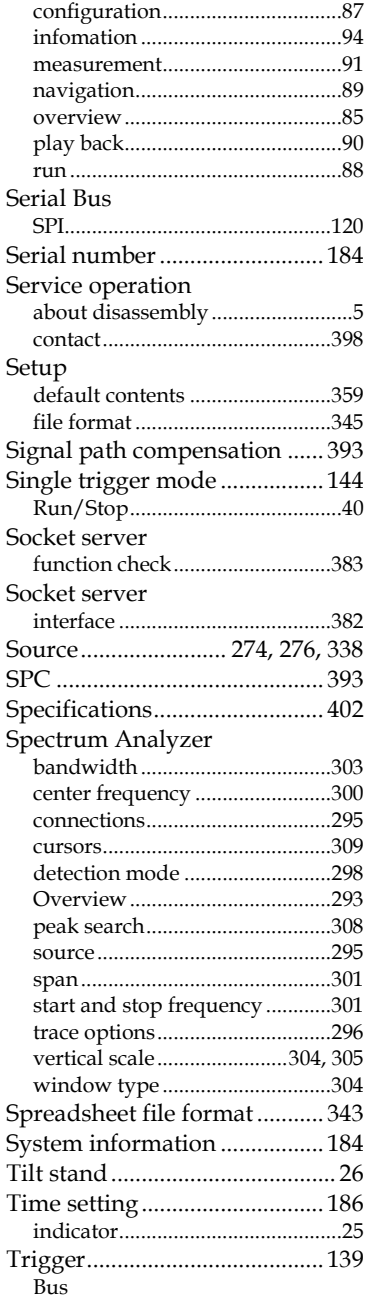

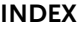

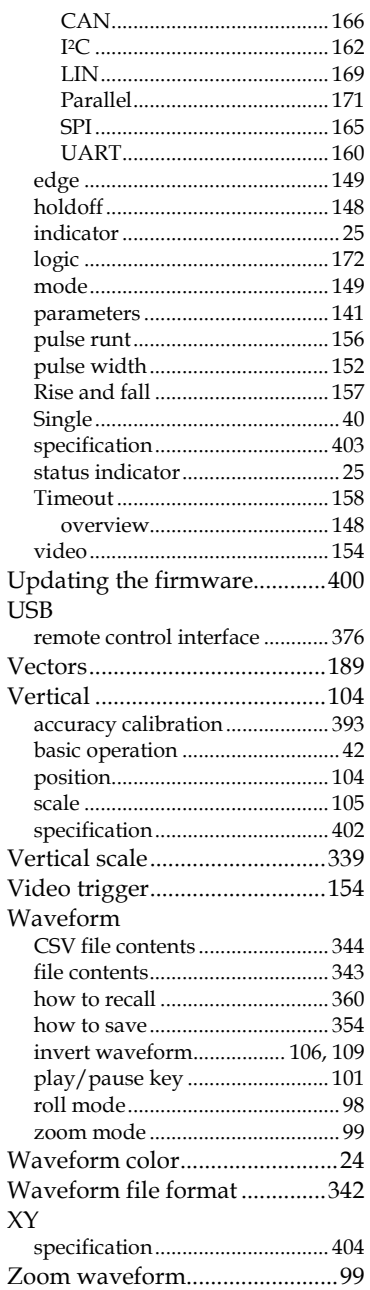